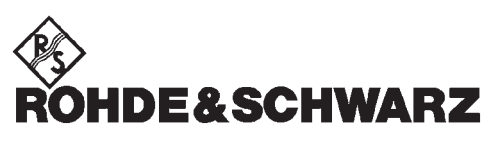

Divize zkoušek a měření

**Návod k obsluze**

# **AUDIO ANALYZÁTOR**

# **R&S UPL/UPL16/UPL66**

**0 až 110 kHz**

**1078.2008.06/16/66**

**Programová verze UPL 3.00**

*Díl 1 Návod k obsluze tvoří dva díly*

Tento dokument je překladem anglického originálu dokumentace dodávané spolu s výrobkem a má pouze informativní charakter.

Vážený zákazníku,

Audio analyzátor R&S UPL je zkráceně označován jako UPL

# **Obsah**

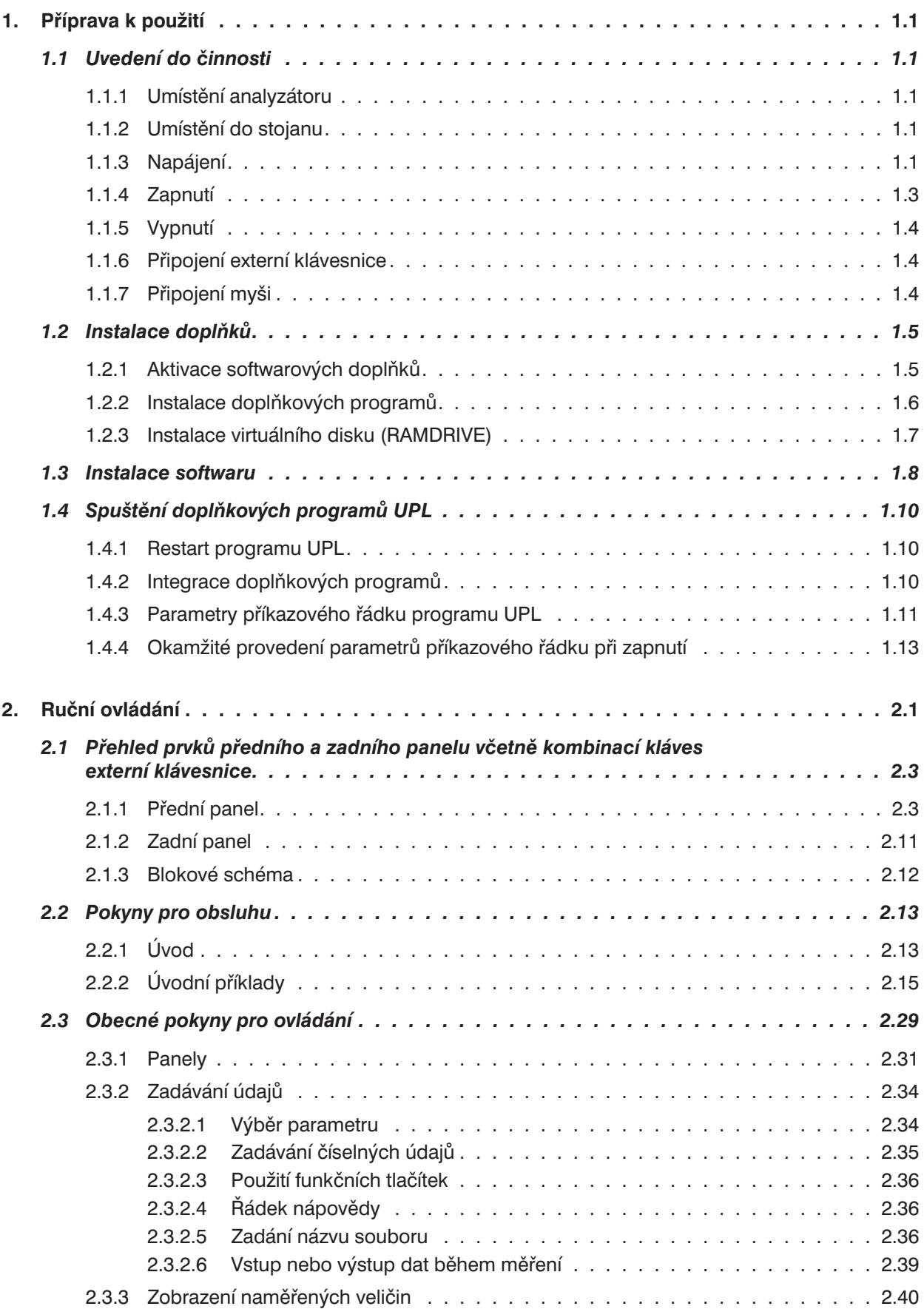

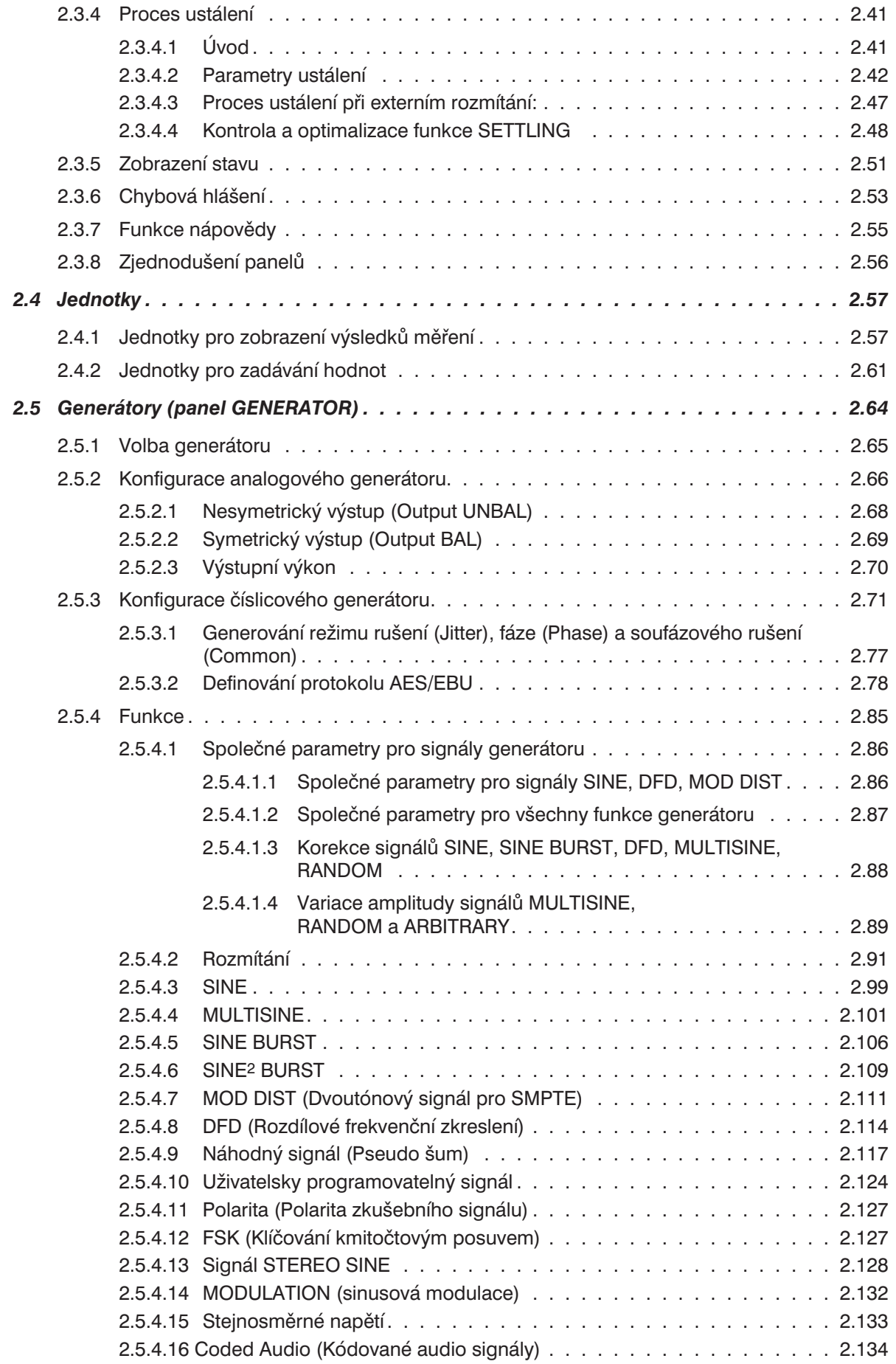

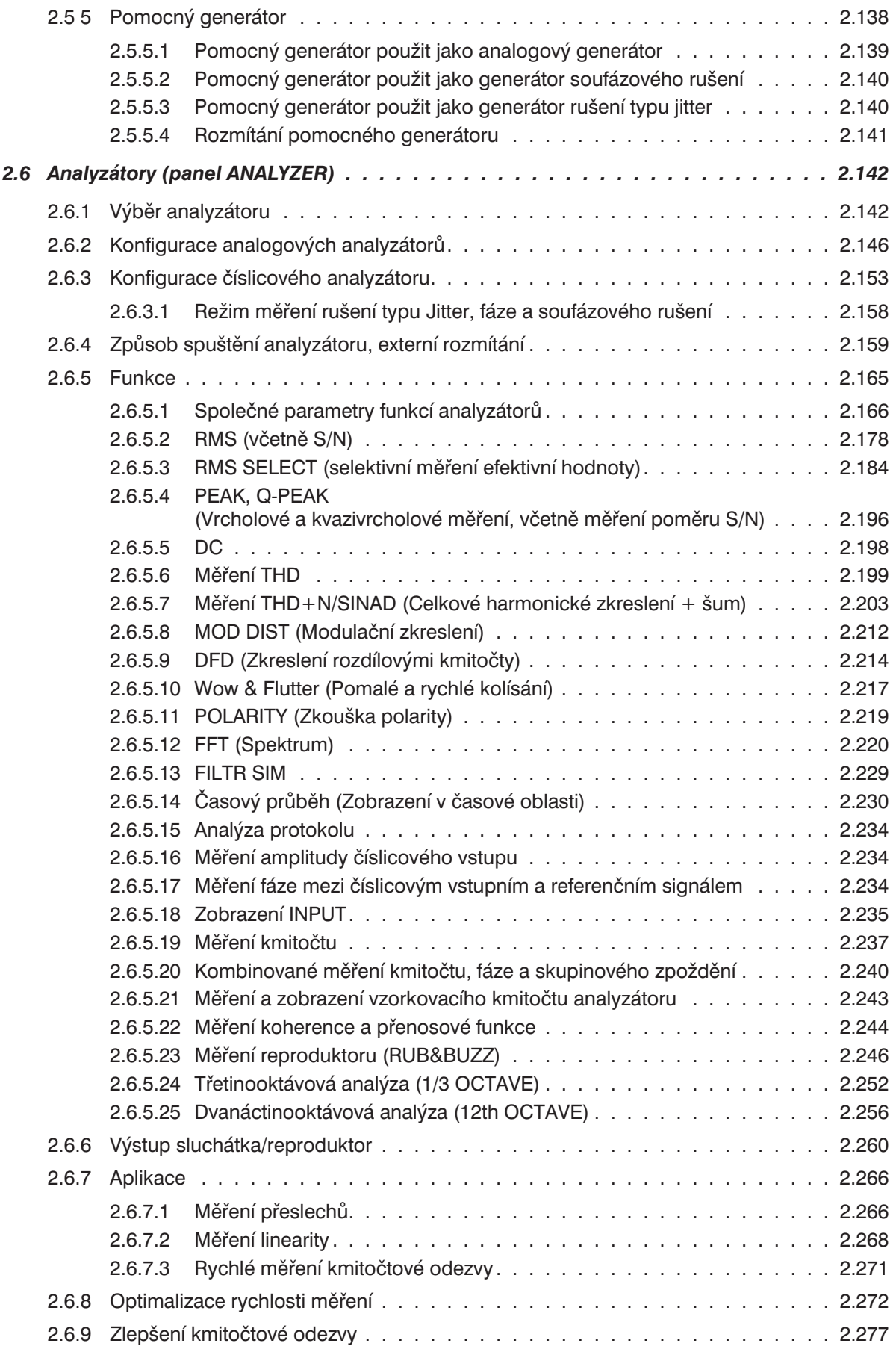

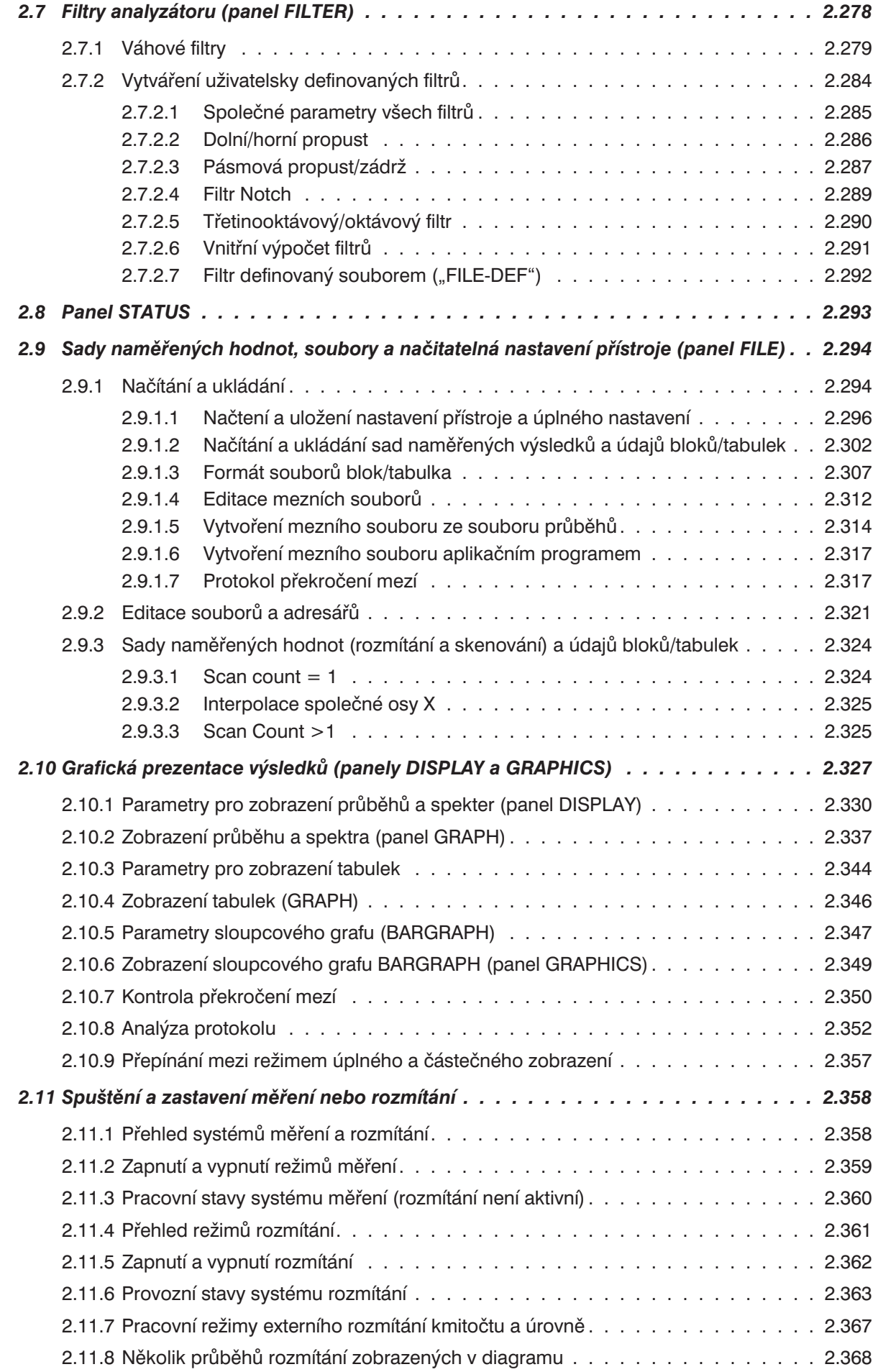

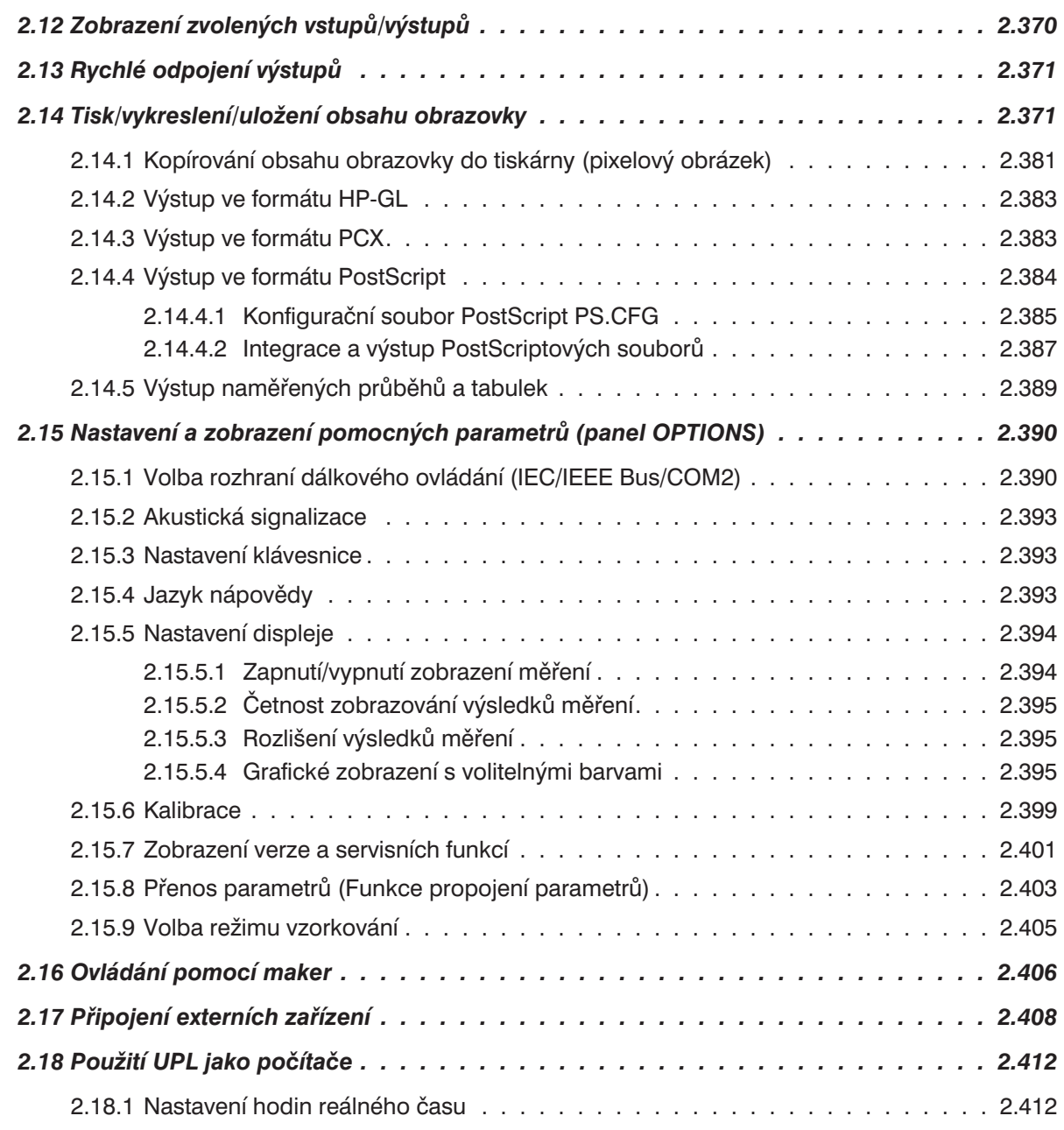

# <span id="page-8-0"></span>**1 Příprava k použití**

# **1.1 Uvedení do činnosti**

# **1.1.1 Umístění analyzátoru**

Analyzátor UPL může být provozován v následujících polohách:

- Horizontální poloha: pro dobrou čitelnost obrazovky použijte nožičky umístěné na spodní straně přístroje.
- Vertikální poloha: po postavení na zadní panel. Odklopte nožičky na zadním panelu a použijte zásuvku otočenou o 90 ° (je součástí příslušenství).

#### *Poznámka: Pro dosažení optimální funkce analyzátoru dodržujte následující pokyny:*

- Nezakrývejte ventilační otvory na zadní straně.
- Dodržujte povolený rozsah okolních teplot uvedený v technických parametrech.
- <sup>l</sup> Zabraňte srážení vlhkosti. Pokud ke srážení vlhkosti dojde, před zapnutím přístroj vysušte.

# **1.1.2 Umístění do stojanu**

Použijte adaptér (typ a objednací číslo jsou uvedené v technických parametrech).

*Poznámka: Pro dosažení optimální funkce analyzátoru dodržujte následující pokyny:*

- Zajistěte dostatečný přístup vzduchu do stojanu.
- <sup>l</sup> Mezi větracími otvory analyzátoru a pláštěm stojanu musí být dostatečná vzdálenost.

# **1.1.3 Napájení**

UPL může být nastaven pro napájení střídavým napětím **100 V**, **120 V**, **220 V** a **230 V** s tolerancí ± 10 % a kmitočtem 47 až 63 Hz. Dále může být napájen ze střídavých zdrojů s jiným jmenovitým napětím, jak je uvedeno v následující tabulce.

| Jmenovité napájecí napětí | Nastavení voliče napětí | <b>Tolerance přístroje</b> |
|---------------------------|-------------------------|----------------------------|
| 110V                      | 100 V                   | $+4%$<br>$-18%$            |
|                           | 120 V                   | $+20%$<br>$-6%$            |
| 115V                      | 120 V                   | $+15%$<br>$-10%$           |
| 127 V                     | 120 V                   | $+4%$<br>$-18%$            |
| 240 V                     | 230 V                   | $+6%$<br>$-15%$            |

Tabulka 1-2: Napájení UPL z jiných zdrojů střídavého napětí

Před prvním zapnutím zkontrolujte, zda je nastaveno správné napájecí napětí. Jestliže je nastavena nesprávná hodnota, postupujte podle následujících pokynů:

- Odpojte síťovou šňůru.
- Plochým šroubovákem otevřete krytku voliče napětí.
- <sup>l</sup> Vyjměte oba držáky pojistek a vložte pojistky správných hodnot (jsou přiloženy v příslušenství):

Pro napětí 100 až 120 V 2 pojistky T 4.0 H (IEC 127-2/III) Pro napětí 220 až 240 V 2 pojistky T 2.5 H (IEC 127-2/III)

• Vložte zpět držák pojistek.

Vyjměte kotouč s označením napětí a znovu jej vložte takovým způsobem, aby bylo zvolené napětí vidět v okénku krytky. Pokud není potřebné napětí k dispozici, nastavte nejbližší dostupnou hodnotu.

• Zavřete krytku.

# <span id="page-10-0"></span>**1.1.4 Zapnutí**

*Poznámka: Před zapnutím UPL se ujistěte, že v disketové mechanice není vložena disketa, a stiskněte vypínač ON/OFF na předním panelu.*

Po zapnutí UPL následuje spuštění systému, autotest řadiče, zavedení operačního systému MS-DOS a aplikačního programu z pevného disku. Pokud je na displeji zobrazeno logo, probíhá autotest hardwaru (viz kapitola 4.2 Funkční test). Z paměti CMOS-RAM je zavedeno poslední uložené nastavení parametrů UPL, které bylo platné před vypnutím.

*Poznámka: Pokud se na obrazovce neobjeví po zapnutí žádné znaky, může být nesprávně nastaven kontrast (pouze u přístroje UPL02 s monochromatickým displejem). Stiskněte tlačítko "Contrast" v sekci tlačítek CONTROL na předním panelu a točítkem nastavte kontrast na optimální hodnotu.*

Při použití externího monitoru postupujte podle kapitoly 2.17 Připojení externích zařízení.

#### *Poznámka:*

- Autotest systému zahrnuje také kontrolu připojení externí klávesnice (viz kapitola 2.17 Připojení externích zařízení). Pokud je připojena externí klávesnice, můžete z ní UPL ovládat.
- <sup>l</sup> Pokud externí klávesnici připojíte až po zapnutí přístroje, může dojít k tomu, že operační systém klávesnici nerozpozná a není možno ji používat.
- <sup>l</sup> Při použití externí klávesnice lze klávesou ESC zrušit test paměti systému, pokud ještě probíhá zvyšování paměťových adres.
- <sup>l</sup> V průběhu startu systému nejsou zobrazována žádná hlášení, protože displej ještě není v té době plně funkční. Pokud chcete tato hlášení v průběhu testu zobrazit, což není běžně požadováno, musíte připojit externí monitor.
- <sup>l</sup> V průběhu spouštění systému se může zobrazit hlášení

PRESS <DEL> IF YOU WANT TO RUN SETUP/EXTD-SET

nebo podobné (pouze na externím monitoru). Stisknutím klávesy DEL můžete spustit program SETUP, kterým lze změnit konfiguraci systému nebo datum a čas. Varujeme Vás před spouštěním tohoto programu, protože při nesprávné konfiguraci, byť nechtěné, může dojít k nesprávné funkci UPL nebo k úplnému přerušení činnosti.

Tento program se používá pouze při výměně baterie (v kapitole 4.3 Odstraňování potíží je popisována výměna baterie, nastavení a oprava nesprávného nastavení provedeného programem SETUP). Pokud je třeba změnit datum nebo čas, použijte příkazy DATE a TIME operačního systému DOS.

# <span id="page-11-0"></span>**1.1.5 Vypnutí**

- <sup>l</sup> Vyčkejte na dokončení komunikace s pevným diskem nebo disketovou mechanikou.
- Vyiměte disketu z mechaniky.
- <sup>l</sup> Stiskněte tlačítko ON/OFF na předním panelu (veškerá nastavení UPL budou uložena).

# **1.1.6 Připojení externí klávesnice**

*Poznámka: Klávesnici připojujte pouze při vypnutém přístroji. V opačném případě nelze zaručit její správnou funkci.*

Klávesnice se připojuje ke konektoru na zadním panelu přístroje, který je označen KEYBOARD. Může být použita jakákoliv standardní klávesnice PC.

Při normálním provozu lze klávesnici použít k psaní komentářů nebo názvů souborů atd. Pokud je zvolen režim ovládání UPL, např. pro ukládání naměřených údajů do dokumentu, přebírá klávesnice obvyklé funkce jako při připojení k PC (viz také kapitola **2.18 Použití UPL jako počítače**).

Přehled funkcí tlačítek na předním panelu UPL a odpovídajících kombinací kláves externí klávesnice je uveden v kapitole 2.1.1 Přední panel. Tuto funkční tabulku můžete vyvolat kdykoliv (stisknutím tlačítka HELP na předním panelu nebo klávesy F1 na externí klávesnici) pod heslem "UPL".

Rychlost automatického opakování při nepřetržitém stisknutí klávesy a odpovídající zpoždění lze změnit v okně OPTIONS (Rep rate, Rep delay).

Můžete zvolit anglické nebo německé rozložení kláves:

- <sup>l</sup> Přejděte do operačního systému MS-DOS (stisknutím tlačítka SYSTEM).
- Spustte program BOOTSET a zadejte odpovídající volbu.
- Příkazem UPL se vratte do režimu měření.

## **1.1.7 Připojení myši**

*Poznámka: Myš připojujte pouze při vypnutém přístroji. V opačném případě nelze zaručit její správnou funkci.*

> *Veškeré funkce UPL je možno ovládat myší. Například zadávání komentáře nebo názvů souborů je pomocí myši mnohem jednodušší, než pouze pomocí tlačítek na předním panelu. Ovládání myší je popsáno v kapitole 2.3.*

Pro ovládání myši je nutný ovladač, umístěný v adresáři UPL C:\MOUSE pod názvem mouse.com, který je nutno mít k dispozici na disketě 3,5 ".

Postup je následující:

(V následujícím příkladu se ovladač myši, který bude instalován, nazývá msmouse.com a je umístěn v kořenovém adresáři diskety.)

- Připojte externí klávesnici. Připojte myš k rozhraní COM1 a zapněte přístroj.
- V době, kdy je na obrazovce zobrazeno logo, stiskněte klávesu ESC.
- Vložte disketu s potřebným ovladačem.
- Proveďte následující příkaz operačního systému MS-DOS: copy a:\msmouse.com c:\mouse\mouse.com
- Zadejte příkaz UPL, spustí se aplikační program UPL.

# <span id="page-12-0"></span>**1.2 Instalace doplňků**

#### **Instalace volitelných hardwarových doplňků:**

Tyto doplňky je možno instalovat pouze v servisním centru společnosti R&S.

#### **Instalace volitelných softwarových doplňků:**

- Ručně, zadáním správného hesla (viz odstavec 1.2.1) nebo
- Instalací doplňkového programu s využitím dodávaného instalačního programu s automatickou aktivací doplňku (viz odstavec 1.2.2 Instalace doplňkových programů).

Použitá metoda závisí na konkrétním programu a je popsána v jeho návodu k instalaci.

Při objednávce následujících doplňků je třeba uvést výrobní číslo (SER.xxxxxx/xxx) uvedené na zadním panelu přístroje; v případě přístrojů s novým tvarem výrobního čísla (SER.xxxxxx) je třeba navíc uvést i materiálové číslo (1078.2008Kxx).

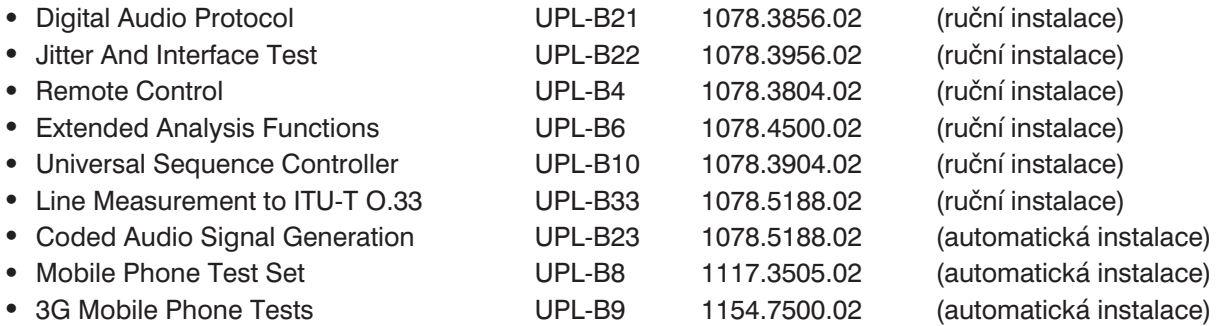

# **1.2.1 Aktivace softwarových doplňků**

Pokud byl některý doplněk omylem odinstalován, je nutné instalaci opakovat podle následujícího postupu. V příkladu je uveden doplněk **Remote Control UPL-B4**.

- Zapněte přístroj
- Stisknutím tlačítka OPTIONS na předním panelu UPL nebo stisknutím kombinace kláves ALT+O na externí klávesnici otevřete okno OPTIONS a tlačítkem Cursor nebo Page přejděte na jeho konec.
- <sup>l</sup> Zadejte čísla, která jsou vytištěna na nálepce na zadní straně jednotky, do polí **Option No.** a **Instal Key** v okně OPTIONS.

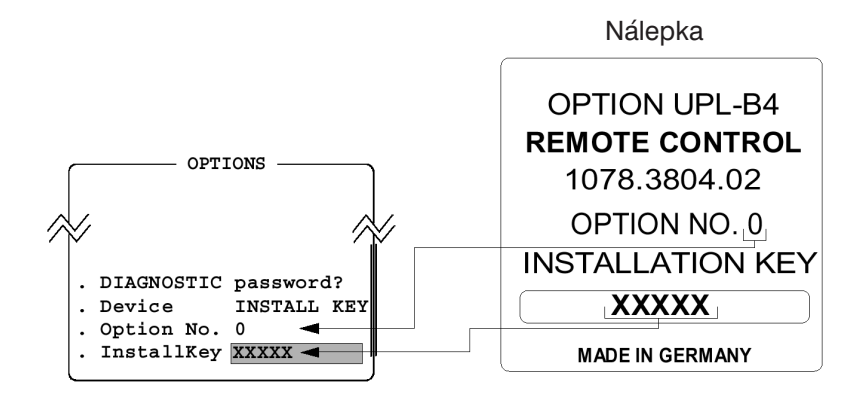

<span id="page-13-0"></span>Pokud bylo zvoleno správné instalační heslo, objeví se následující hlášení:

```
Option installed!
```
Pokud bylo zvoleno nesprávné instalační heslo, objeví se následující hlášení:

Wrong Installation Key! Turn power off and restart UPL!

V tomto případě je třeba UPL vypnout a znovu zapnout, instalační heslo bude možno zadat znovu.

Pokud instalační heslo zadáte znovu bez vypnutí a zapnutí přístroje, objeví se následující hlášení:

To retype Installation Key, turn power off and restart UPL!

# **1.2.2 Instalace doplňkových programů**

Softwarový doplněk, pro který je kromě zadání instalačního hesla požadován i doplňkový program, se instaluje pomocí dodávaného instalačního programu. Tento program kontroluje, zda je povoleno použití doplňku, a pokud je to nutné, ověřuje instalační heslo. Pokud je instalován (poprvé) už povolený softwarový doplněk, je kontrola oprávněnosti použití doplňku vynechána.

Postup při první instalaci softwarového doplňku:

- <sup>l</sup> Vypněte přístroj (aby byla následně správně rozeznána externí klávesnice).
- Připojte externí klávesnici.
- Zapněte přístroj.
- Ukončete činnost aplikačního programu UPL
	- $\triangleright$  stisknutím klávesy ESC (nebo tlačítka CANCEL na předním panelu UPL) v době, kdy je na obrazovce zobrazeno logo.
	- Ø (v případě, že je spuštěn aplikační program UPL) stisknutím tlačítek SYSTEM a ENTER (odpovídá položce "Normal Exit To DOS" ve výběrovém okně).

Všechny následující operace provádějte z externí klávesnice.

- Vložte disketu číslo 1 softwarového doplňku.
- Zadeite "A:" a stiskněte klávesu Enter.
- <sup>l</sup> Zadejte název instalačního programu podle návodu k instalaci (např. PHONINST pro UPL-B8, B23INST pro UPL-B23) a stiskněte klávesu Enter.
- Na výzvu zadejte dodané instalační heslo (pouze při první instalaci).

*Poznámka: Pokud nelze z externí klávesnice texty zadávat, byl po zapnutí přístroje UPL zvolen program Universal Sequence Controller. V takovém případě musí být UPL vypnut a instalace se musí spustit znovu. Volba programu "Universal Sequence Controller" musí být zrušena.*

- <sup>l</sup> Pokračujte v instalaci podle zobrazovaných instrukcí. V normálním případě se jedná pouze o výměnu disket.
- <sup>l</sup> Pokud je program umístěn na několika disketách, ujistěte se, že diskety jsou vkládány ve správném pořadí (začněte s disketou označenou číslem 1).

#### *Poznámka: Program je na disketách dodáván v komprimované formě a při instalaci je rozbalen (velikost nekomprimovaného programu je mnohem větší než kapacita diskety). Program může při rozbalování zobrazovat hlášení jako např. "Exploding…", "Unpack" atd. Tato hlášení jsou v pořádku a neindikují chyby při instalaci.*

# <span id="page-14-0"></span>**1.2.3 Instalace virtuálního disku (RAMDRIVE)**

Pokud má UPL odpovídající kapacitu paměti RAM (nejméně 16 MB), může být část této paměti použita jako RAM disk. Virtuální disk může být označen písmenem jako normální pevný disk (obvykle D:). Údaje mohou být virtuálním diskem zpracovávány mnohem rychleji než v případě normálního pevného disku, ale po vypnutí UPL budou tato data ztracena.Vždy se musíte přesvědčit, zda jsou data z virtuálního disku uložena na pevný disk nebo disketu – pokud nejsou používána jako dočasná – a teprve potom můžete přístroj vypnut.

RAM disk může být velmi snadno aktivován programem UPL (verze 3.0 a vyšší). V souboru CONFIG.SYS (je uložen v kořenovém adresáři UPL) je odpovídající řádek označen příkazem REM což znamená, že řádek není prováděn. Pokud chcete aktivovat RAM disk, musíte z následujícího řádku vymazat příkaz REM:

REM DEVICEhigh =c:\dos\RAMDRIVE.SYS 17000 /E

Pak opět instalujte aplikační program UPL (disketa PROGRAM) 3.0 nebo vyšší, abyste zajistili, že modifikace se implementuje do všech příslušných souborů.

Pokud chcete RAM disk instalovat při používání aplikačního programu *UPL verze 1.xx nebo 2.xx*, uvědomte si následující fakta:

- <sup>l</sup> Výše uvedený řádek je nutno vložit do všech souborů CONFIG.\* (v kořenovém adresáři UPL); jinak bude tato změna po rekonfiguraci (soubor UPLSEL.BAT) ztracena.
- Zadané hodnoty se ztratí po aktualizaci na verzi 1.xx nebo 2.xx.

Pokud je v UPL instalována *menší kapacita RAM paměti než 32 MB*, musí být velikost RAM disku nastavena tak, aby bylo pro UPL k dispozici nejméně 4 MB, lépe však 8 MB:

- <sup>l</sup> Při kapacitě paměti *RAM 16 MB* je generován RAM disk menší než 8 MB. Číselná hodnota 17000 (17 MB) ve výše uvedeném řádku musí být snížena na 8000.
- <sup>l</sup> Při kapacitě paměti *RAM 8 MB* by neměl být RAM disk používán. Pokud není použita funkce ARBITRARY generátoru pro přehrávání souborů CPR, ACC nebo WAV, může být použit RAM disk o velikosti 4 MB.
- <sup>l</sup> V případě paměti *RAM 4 MB* nemůže být RAM disk použit.

#### *Poznámka:*

- <sup>l</sup> *Při instalaci doplňku UPL-B23 doporučujeme instalovat RAM disk. Jestliže je instalace doplňku prováděna výrobcem, RAM disk je nainstalován automaticky*
- <sup>l</sup> *Při použití doplňku UPL-B23 (Coded Audio Signal Generation) s operační pamětí 8 nebo 4 MB RAM, doporučujeme spouštět UPL s parametrem "-ramdriveC". UPL tím zjistí, že musí použít adresář* pevného disku jako vyrovnávací paměť souborů. Protože v tomto adresáři je pouze omezený počet *knihoven, podstatně se zkrátí doba nahrávání.*
- <sup>l</sup> *Operační systém MS-DOS přiřazuje písmena diskům automaticky. V případě RAM disku je to obvykle písmeno D:. Pokud je použito jiné písmeno (např. X:), jedná se o zvláštní konfiguraci programu UPL. Toto označení disku je nutné aplikačnímu programu UPL (od verze 3.0 a vyšší) oznámit parametrem "-ramdriveX", kde X zatupuje písmeno označující RAM disk.*

# <span id="page-15-0"></span>**1.3 Instalace softwaru**

Současně s UPL jsou dodávány následující diskety:

- <sup>l</sup> Diskety operačního systému MS-DOS, obsahující všechny potřebné programy pro operační systém MS-DOS.
- Diskety aplikačního programu UPL, obsahující úplný ovládací a měřicí software.
- <sup>l</sup> Disketa UPL příkladů. Tato disketa obsahuje příklady dálkového ovládání pomocí sběrnice IEC/IEEE a Universal Sequence Control UPL-B10. Dále obsahuje příklady nastavení různých měřicích aplikací.

UPL je dodáván s nainstalovaným operačním systémem MS-DOS a aplikačním programem včetně příkladů, instalovaným na zabudovaný pevný disk. Dodávané diskety jsou potřebné pouze v případě, že dojde k poškození operačního systému nebo aplikačního programu uživatelem. Operační systém a aplikační program je možno instalovat jednotlivě.

*Poznámka: Aplikační program UPL je na disketách dodáván v komprimované formě a při instalaci je rozbalen (velikost nekomprimovaného programu je mnohem větší než kapacita diskety). Program může při rozbalování zobrazovat hlášení jako např. "Exploding…", "Unpack" atd. Tato hlášení jsou v pořádku a neindikují chyby při instalaci.*

#### **Instalace operačního systému MS-DOS:**

- Připojte externí klávesnici.
- Zapněte přístroj UPL a vložte disketu označenou číslem 1.
- Stiskněte klávesy CTRL+ALT+DEL.
- Spustí se instalační program.

Pokračujte v instalaci podle pokynů na obrazovce.

#### **Instalace aplikačního a měřicího programu UPL:**

- Připojte externí klávesnici.
- Zapněte přístroj UPL.
- Stisknutím klávesy ESC v době, kdy je zobrazeno logo, zrušte spuštění aplikačního programu UPL. V případě, že aplikační program je už spuštěn, stiskněte tlačítko SYSTEM a Enter (což odpovídá volbě "Normal Exit To DOS" ve výběrovém okně).
- Vložte disketu UPL Program.
- Napište A: a stiskněte Enter.
- Napište UPLINST a stiskněte Enter.

Program UPL se nyní začne kopírovat na pevný disk. Pokračujte v instalaci podle pokynů na obrazovce.

Na obrazovce UPL se zobrazí uživatelské rozhraní.

*Poznámka: Pokud je třeba instalovat aktualizovanou verzi programu, je postup stejný jako ve výše uvedeném případě.*

#### **Instalace příkladů UPL:**

- Připojte externí klávesnici.
- Zapněte přístroj UPL.
- <sup>l</sup> Stisknutím klávesy ESC v době, kdy je zobrazeno logo, zrušte spouštění aplikačního programu UPL. V případě, že aplikační program už je spuštěn, stiskněte tlačítko SYSTEM a Enter (což odpovídá volbě "Normal Exit To DOS" ve výběrovém okně).
- Vložte disketu s příklady UPL.
- Napište A: a stiskněte Enter.
- Napište SETINST a stiskněte Enter.

Soubory s příklady UPL se zkopírují na pevný disk. Pak je možno obvyklým způsobem spustit aplikační program UPL.

Soubory zkopírované na pevný disk při instalaci jsou uloženy do následující struktury adresáře:

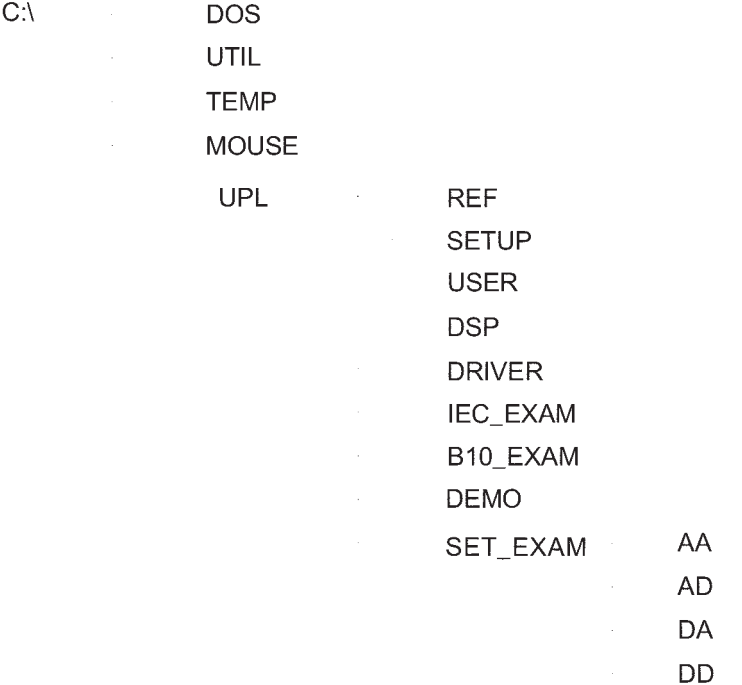

V souboru READ.ME v adresáři C:\ je uložen přehled obsahu jednotlivých adresářů a souborů. Po instalaci jsou definovány adresáře \DOS, \UTIL a \UPL.

*Poznámka: Pro zajištění správné funkce aplikačního a měřicího programu UPL je nutno zachovat výše uvedenou strukturu adresářů a neměnit ji.*

# <span id="page-17-0"></span>**1.4 Spuštění doplňkových programů UPL**

Kapitola je určena zejména pro zkušené uživatele, protože vyžaduje základní znalosti operačního systému MS-DOS a umožňuje uživateli dodatečně optimalizovat UPL pro zvláštní účely.

# **1.4.1 Restart programu UPL**

UPL program se spustí automaticky po zapnutí přístroje. Restart UPL programu není v normálním případě vyžadován, ale může být proveden kdykoliv. Restart lze provést několika způsoby:

- 1. Pokud není k dispozici *externí* klávesnice, musí být přístroj UPL vypnut a po určité době opět zapnut (studený start). Doba, po které je možno přístroj opět zapnout, je nejméně 10 sekund, aby nedošlo k poškození pevného disku.
- 2. Pokud je připojena *externí* klávesnice, je možno program restartovat stisknutím kláves Ctrl+Alt+Del (teplý start). Tato metoda je rychlejší než předchozí.
- 3. Program UPL může být ukončen tlačítkem SYSTEM (nebo klávesami Ctrl + F9 z externí klávesnice). UPL přejde do úrovně operačního systému a zobrazí se řádek "C:\název cesty>" kde název cesty označuje aktuální adresář. Program UPL může být restartován z operačního systému zadáním příkazu "upl" a stisknutím klávesy Enter. Tento způsob je rychlejší než tzv. teplý start popsaný výše.

## **1.4.2 Integrace doplňkových programů**

V některých aplikacích je požadováno, aby se ještě před programem UPL spustil doplňkový program. Takovým doplňkovým programem může být ovladač hardwaru (např. ovladač myši nebo speciální externí klávesnice) nebo také dávkový soubor (batch) nebo programy pro speciální aplikace.

Obvykle je takový program vložen do souboru AUTOEXEC.BAT. Tento způsob ovšem nelze pro UPL doporučit, protože soubor AUTOEXAC.BAT je přepisován při instalaci programu (např. při aktualizaci) a při spuštění konfiguračního programu BOOTSET.

Je vhodnější všechny další aplikace zadat do dávkového souboru USERKEYB.BAT. Tento soubor – pokud ještě není otevřen – se ukládá do kořenového adresáře (C:\UPL) současně se souborem USERKEYB.DEF během instalace UPL programu (verze 3.0 nebo vyšší) a zahrnuje příklady řádků pro potenciální aplikace. Tyto řádky nejsou prováděny, protože jsou uvedeny příkazem REM.

Stejně jako ostatní dávkové soubory, může být i soubor USERKEYB.BAT otevřen v prostředí textového editoru (např. EDIT) a upraven podle přání uživatele:

- <sup>l</sup> Programový řádek je aktivován vymazáním příkazu REM na začátku řádku.
- <sup>l</sup> Programový řádek je deaktivován vložením příkazu REM na začátek řádku nebo odstraněním celého řádku.
- <sup>l</sup> Celý dávkový soubor je deaktivován přejmenováním (např. USERKEYB.SAV) nebo jeho vymazáním.

Soubor USERKEYB.BAT musí být umístěn v kořenovém adresáři UPL, odkud je volán při provádění příkazů v souboru AUTOEXEC.BAT.

Soubor USERKEYB.BAT je plně pod kontrolou uživatele a není upravován ani programem UPL ani instalačními programy.

Příkazy souborů AUTOEXEC.BAT a USERKEYB.BAT jsou prováděny pouze jednou při spuštění vnitřního řadiče. Příkazem "upl" zadaným z operačního systému (viz 1.4.1) se tyto dva dávkové soubory nespustí.

# <span id="page-18-0"></span>**1.4.3 Parametry příkazového řádku programu UPL**

Chování (spouštění) UPL může být upraveno parametry příkazového řádku. Kromě toho zvláštní parametry nazývané "t-switches" umožňují konfigurovat UPL pro zvláštní funkce, které nejsou popsány v tomto návodu.

Pokud je při spouštění programu UPL použit nesprávný parametr, zobrazí se seznam platných parametrů a program se nespustí.

V dalším textu jsou popsány některé parametry příkazového řádku. Další parametry, zvláště ty které začínají znakem "-t", smí byt zvoleny pouze v případě, že uživatel přesně zná jejich funkci, protože chování UPL se potom může více či méně lišit od obvyklé a popisované funkce.

Úplný seznam všech parametrů příkazového řádku se zobrazí, pokud program UPL spustíte s parametrem "-t?".

#### *Nastavení obrazovky:*

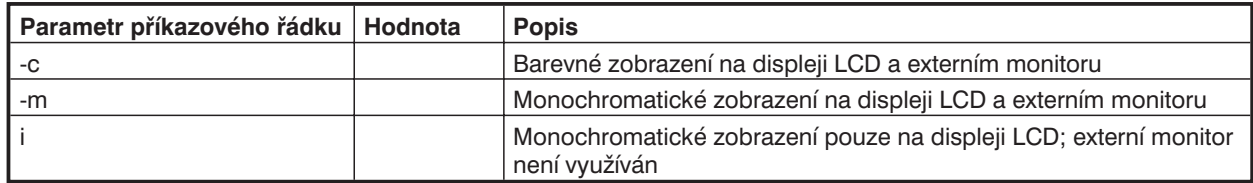

#### *Použité nastavení:*

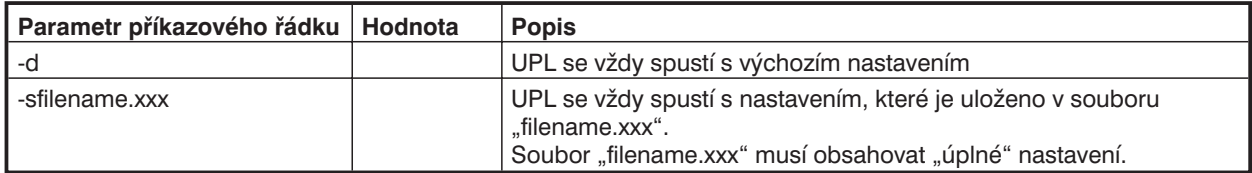

#### *Konfigurace univerzálního sekvenčního řadiče (doplňky BASIC):*

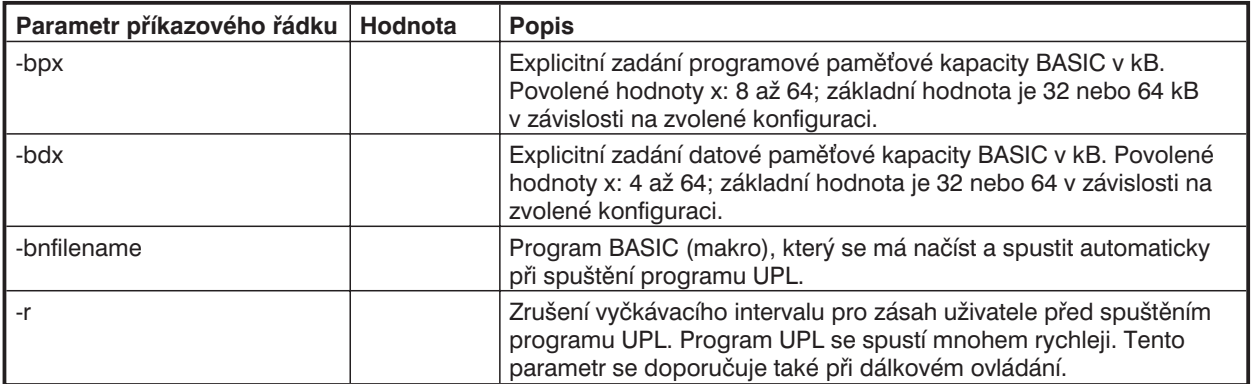

#### *Další:*

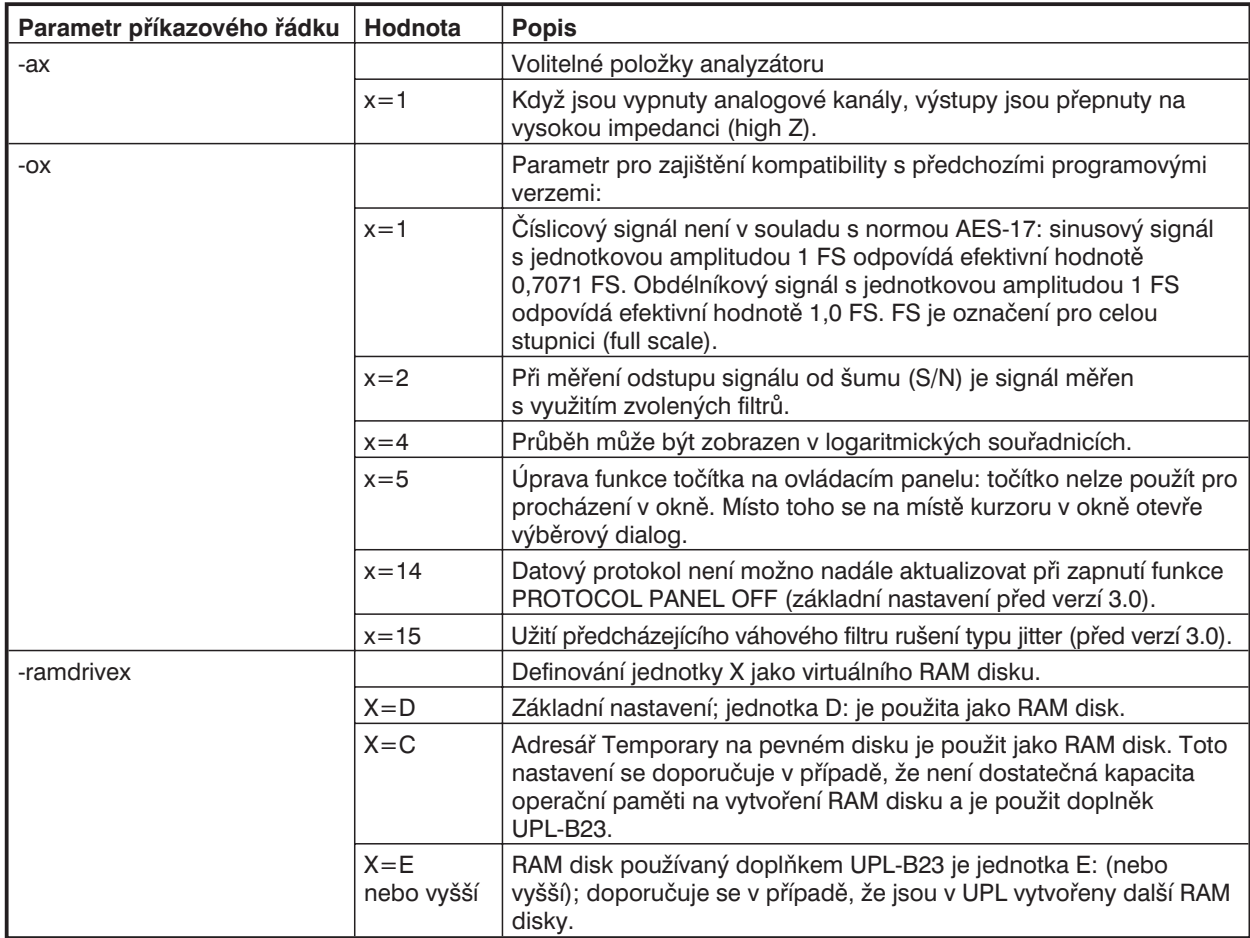

# *Skryté parametry příkazového řádku:*

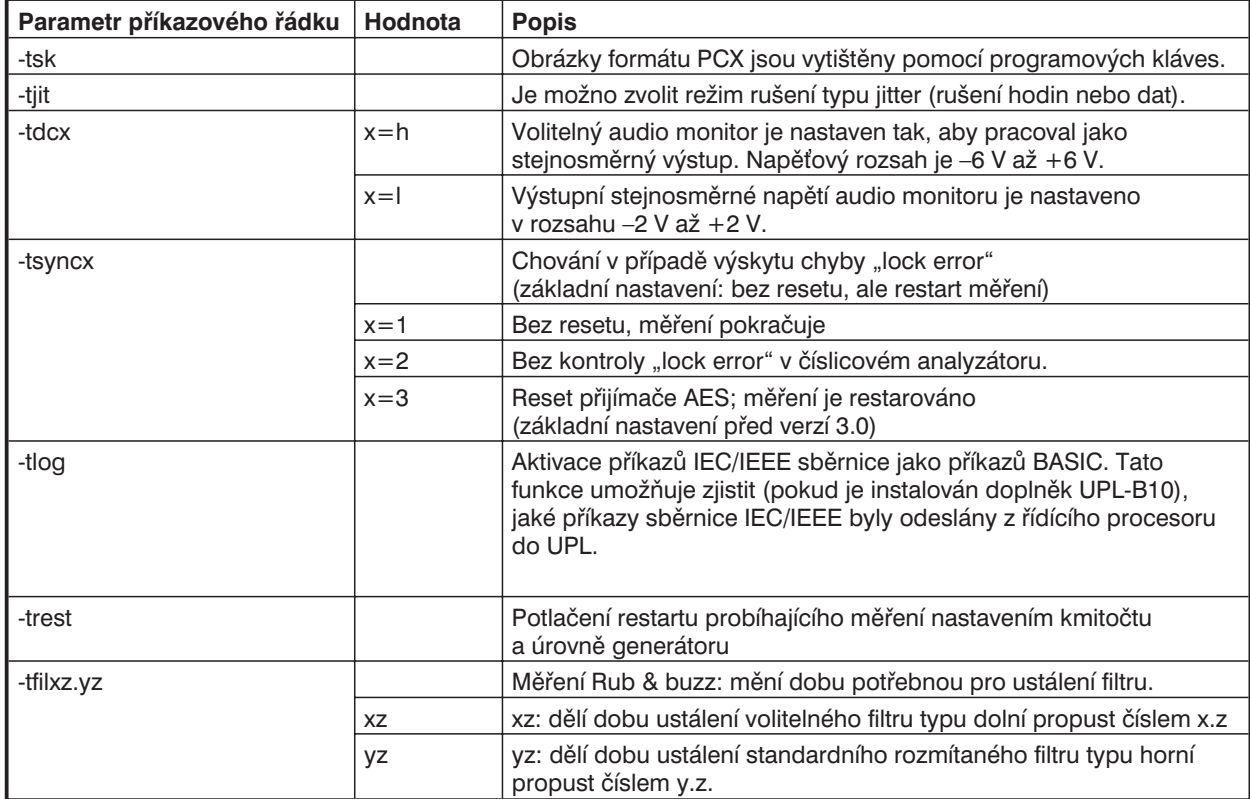

<span id="page-20-0"></span>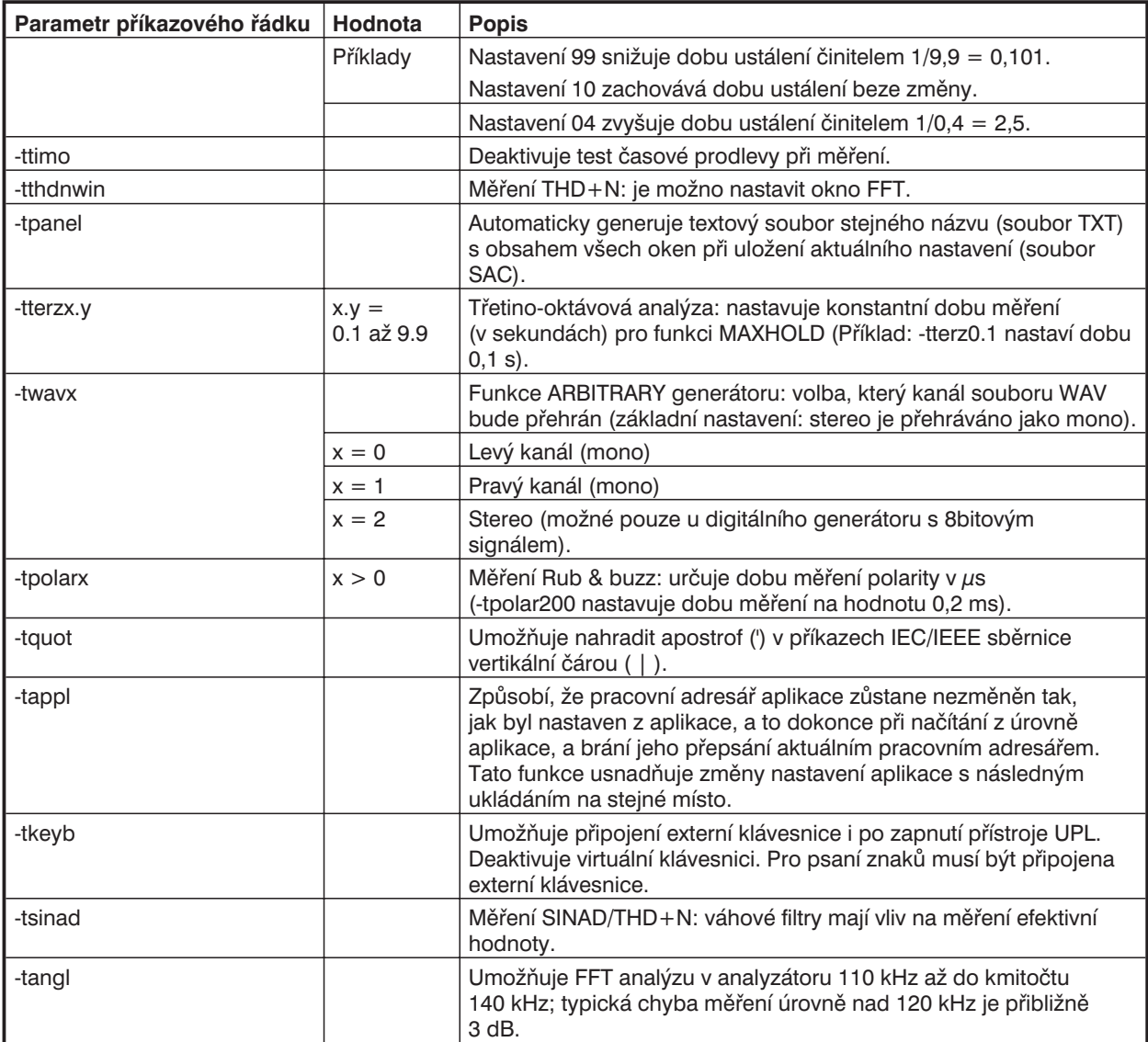

# **1.4.4 Okamžité provedení parametrů příkazového řádku při zapnutí**

Pokud mají být parametry příkazového řádku aktivní vždy po zapnutí přístroje UPL, je vhodné je uložit jako pevná data. Způsob jejich zadávání do souboru AUTOEXEC.BAT je popsán v kapitole 1.4.2 Integrace doplňkových programů.

Pro tuto aplikaci je také vhodný soubor USERKEYB.BAT. Proměnná UPLCFG operačního systému DOS může být definovaná se seznamem požadovaných argumentů, který je přenesen do programu UPL. Příkaz má následující syntax:

set UPLCFG = seznam argumentů

Seznam argumentů obsahuje všechny požadované parametry oddělené mezerami.

Příklad:

set UPLCFG=-r -d

V tomto případě je UPL vždy spuštěn ve výchozím nastavení (-d), aniž by čekal na zásah uživatele (-r).

# <span id="page-22-0"></span>**2 Ruční ovládání**

*Poznámka: Pro ovládání UPL nejsou potřebné žádné zvláštní znalosti operačního systému MS-DOS. Předpokládáme, že není třeba vysvětlovat výrazy jako je soubor, adresář nebo cesta.*

*Přehled grafických symbolů používaných v tomto návodu:*

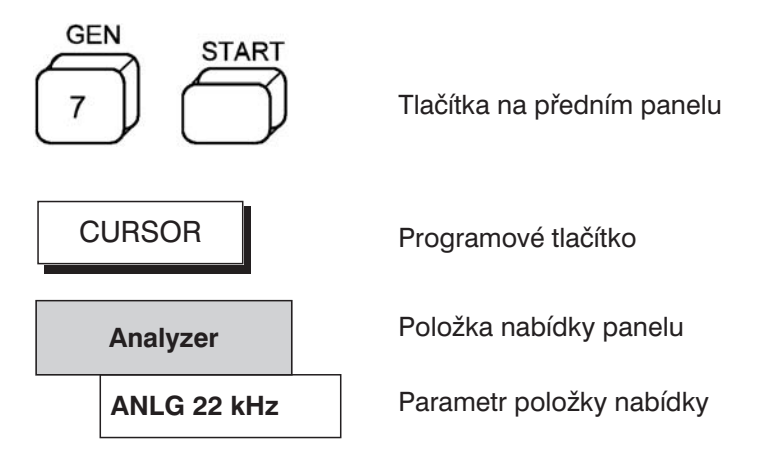

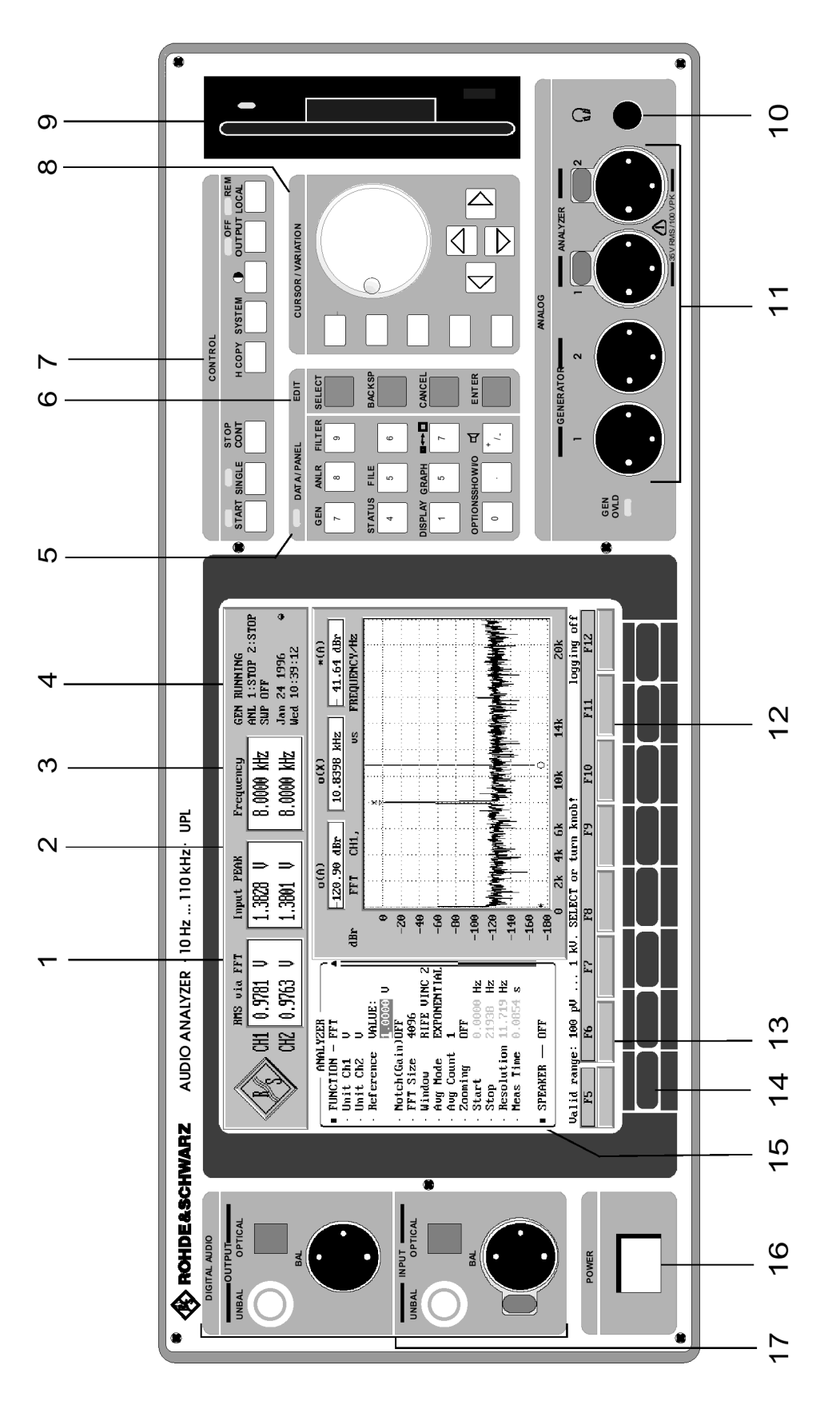

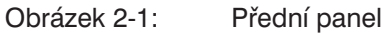

# <span id="page-24-0"></span>**2.1 Přehled prvků předního a zadního panelu včetně kombinací kláves externí klávesnice**

# **2.1.1 Přední panel**

#### *1*

Zobrazení výsledků zvolené funkce měření, současně pro kanál 1 a 2.

# *2*

Zobrazení dalších výsledů, např. špičková úroveň vstupního signálu, současně pro oba kanály.

#### *3*

Zobrazení kmitočtů obou vstupních signálů, nebo kmitočtu a fáze mezi oběma vstupními signály.

#### *4*

Aktuální režim generátoru, analyzátoru a systému rozmítání. Datum a čas.

*5 DATA/PANEL* Tlačítka s dvojím významem:

Svítí indikátor DATA: Tlačítka slouží jako numerická klávesnice (tlačítko ± přepíná znaménko). Nesvítí indikátor DATA: Tlačítka slouží pro volání panelů (viz kapitola 2.3.1 Panely), platí označení nad tlačítky.

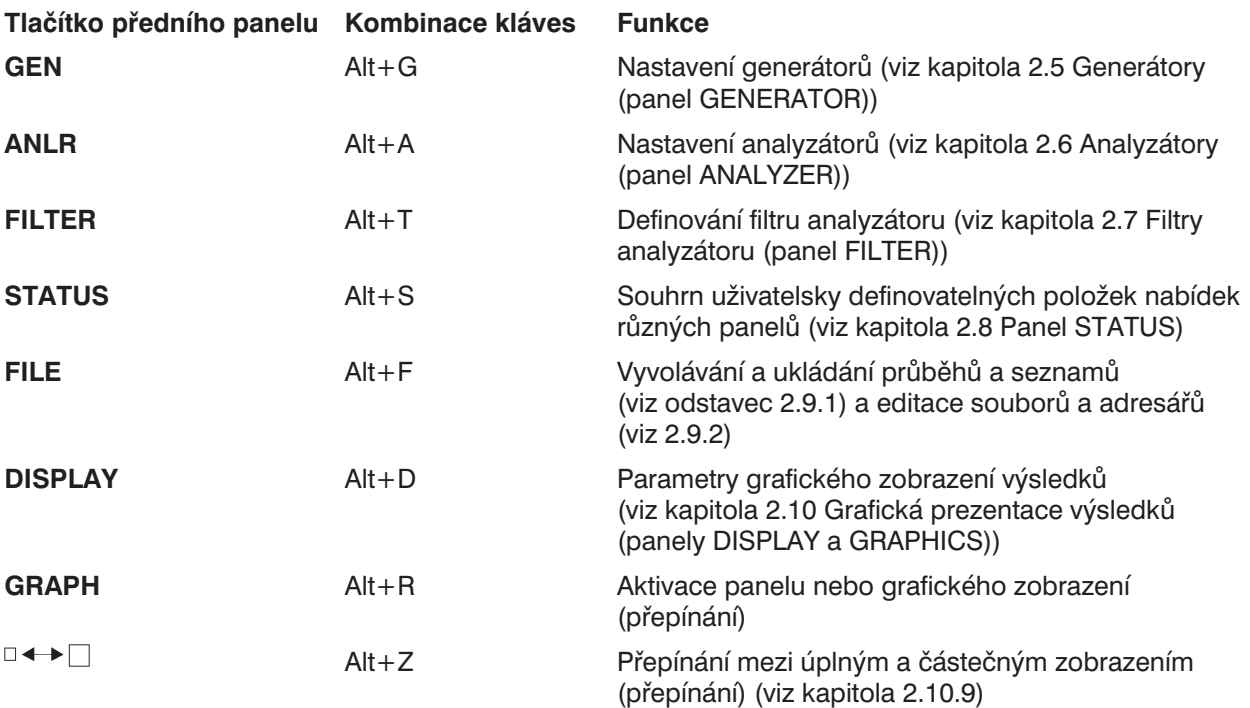

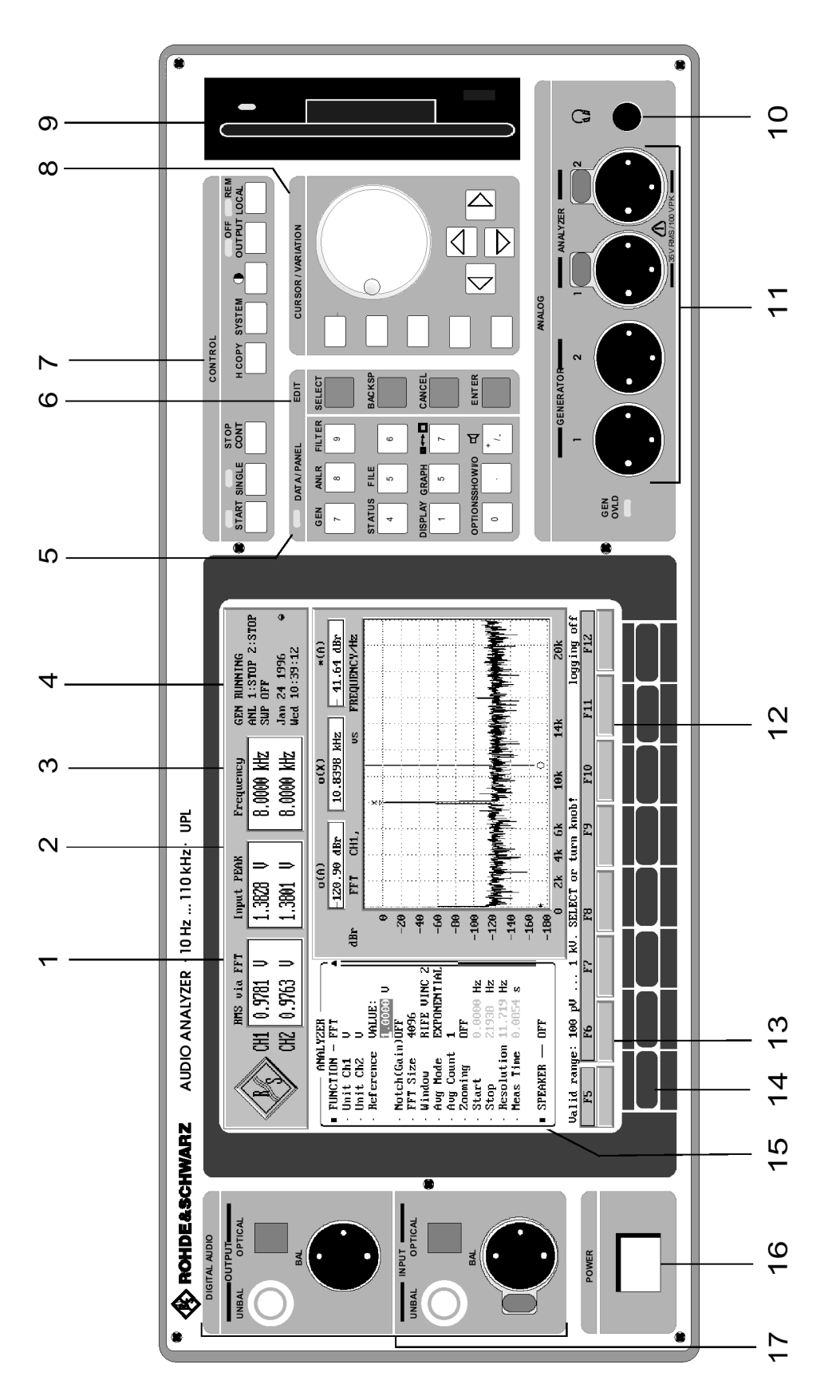

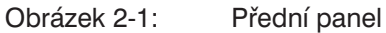

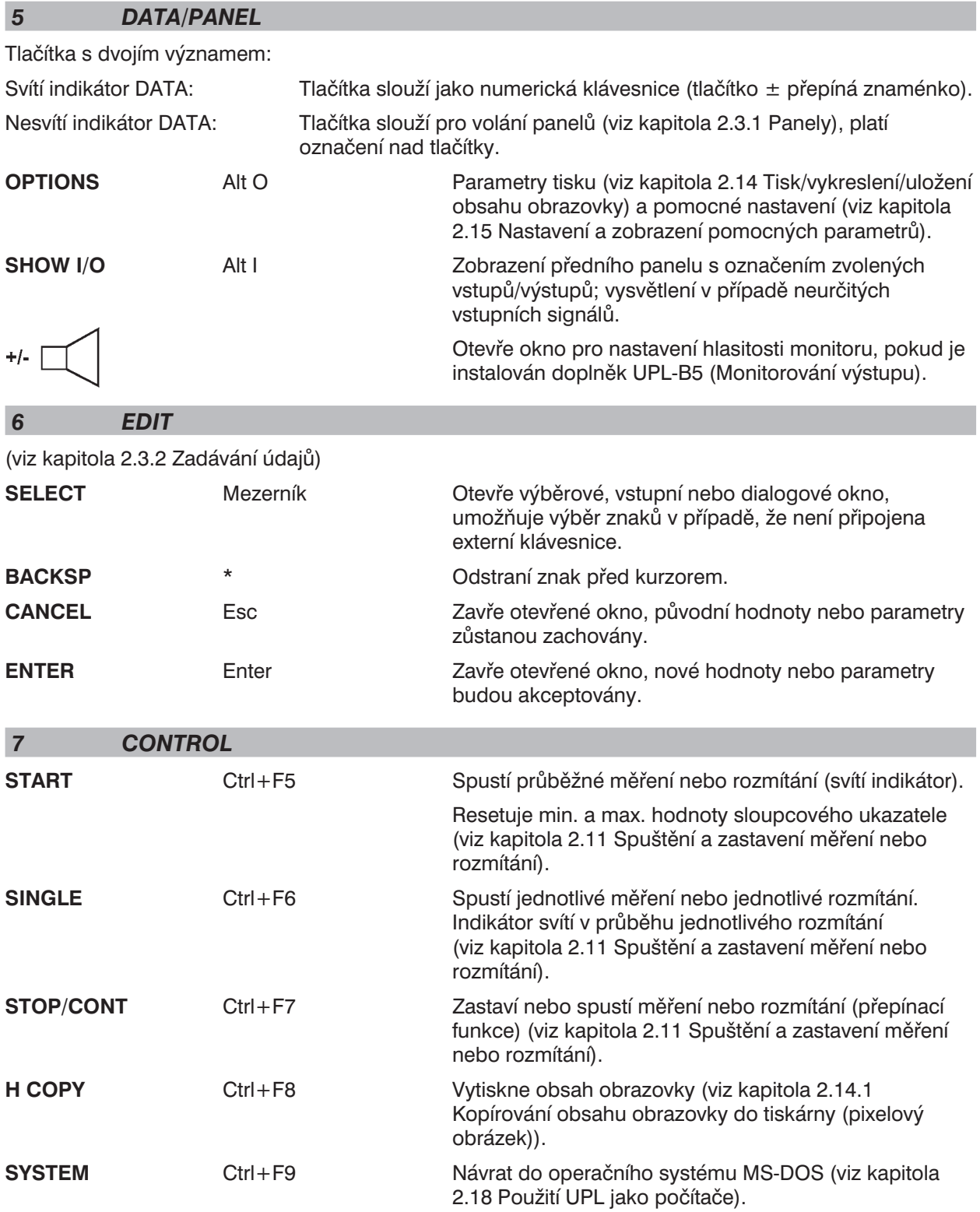

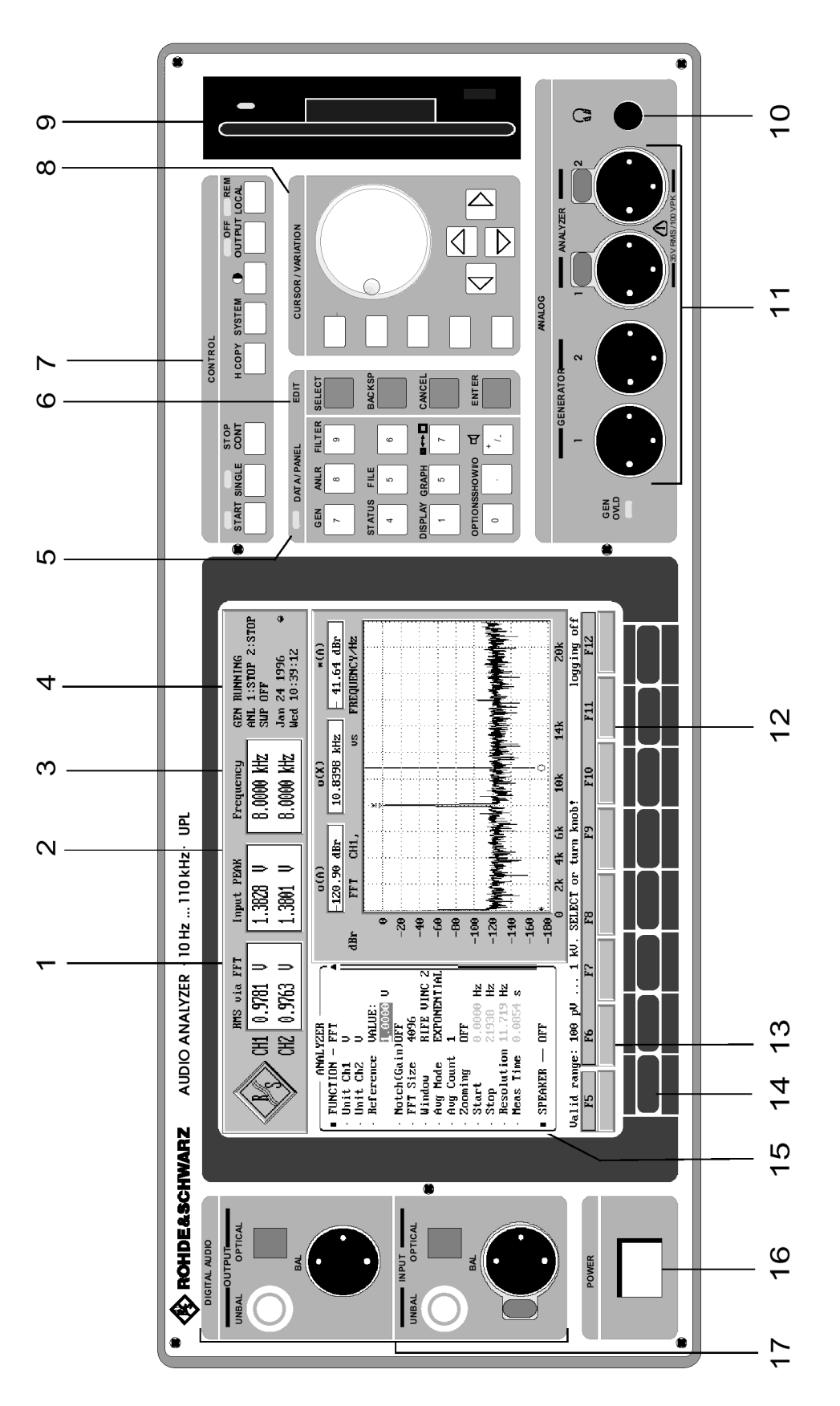

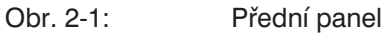

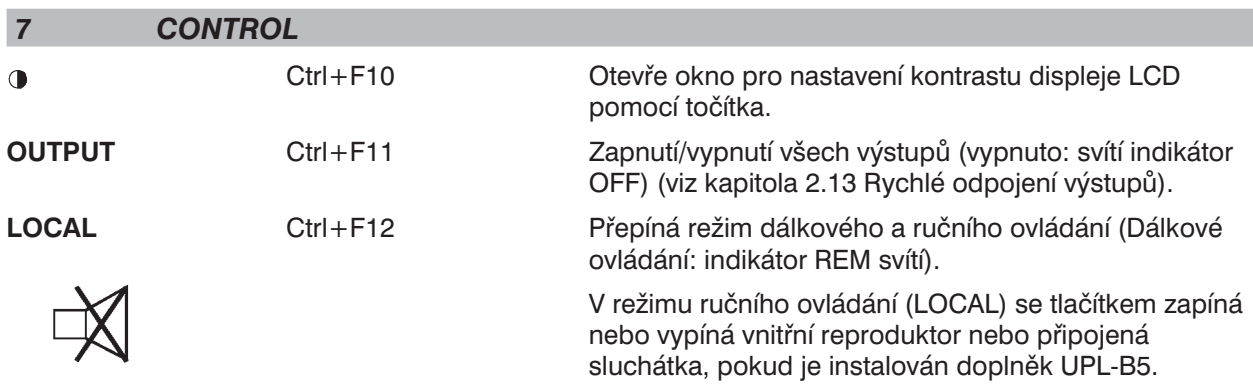

#### **(Reproduktor vypnut)**

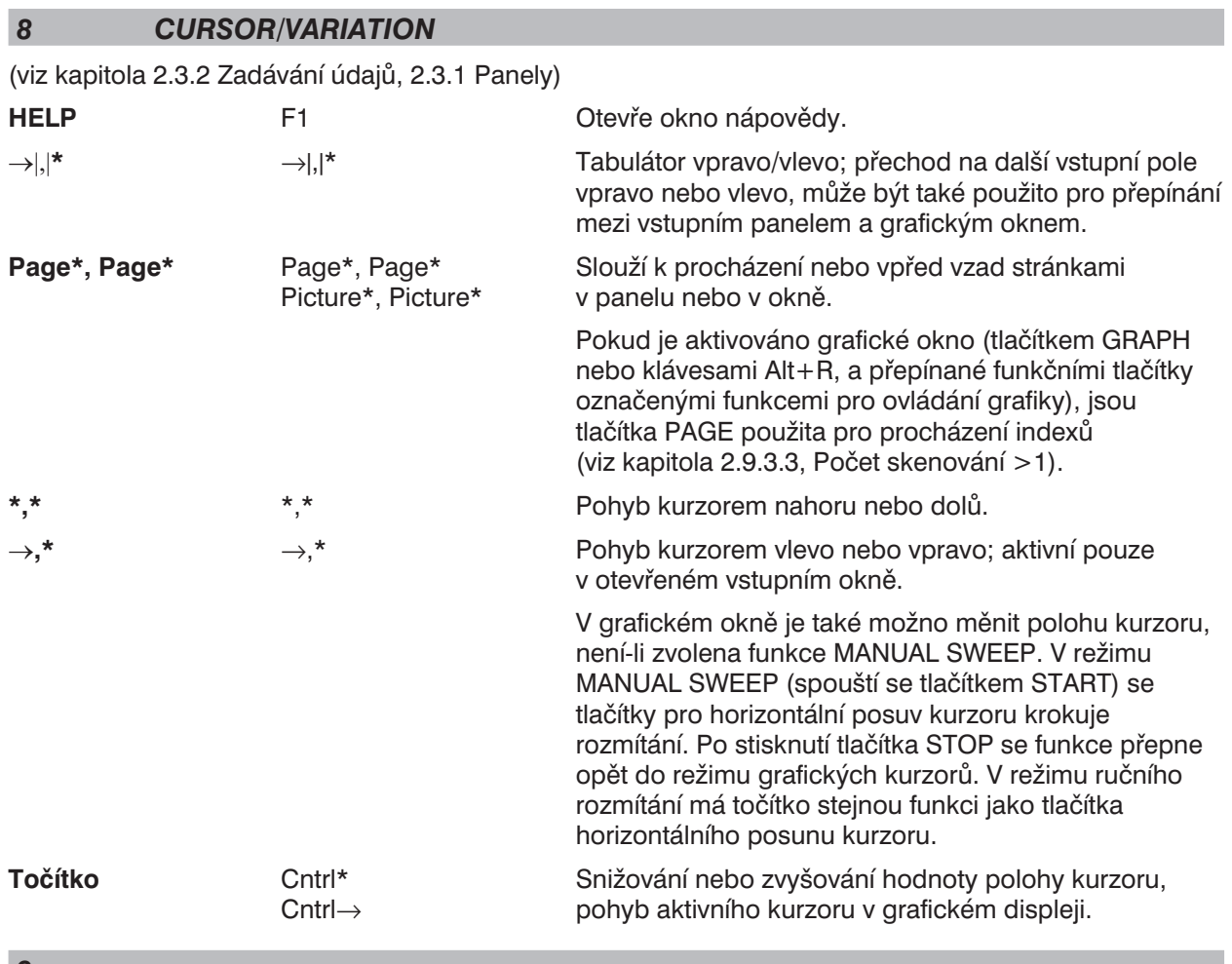

#### *9*

Mechanika 3,5" diskety, indikátor signalizuje zápis nebo čtení.

# *10*

Konektor sluchátek (Doplněk UPL-B5)

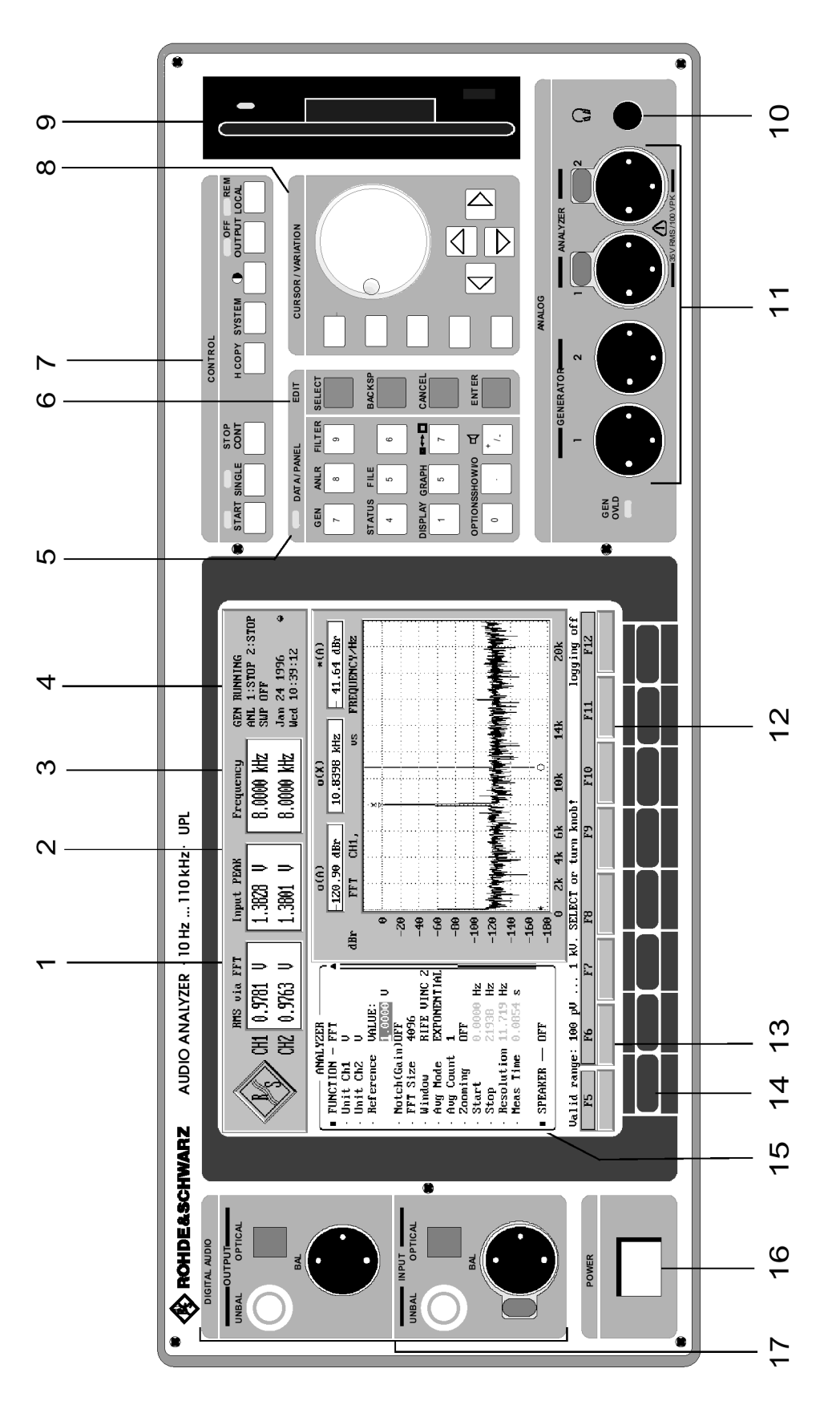

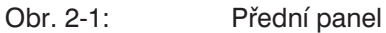

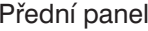

# *11*

Vstupní a výstupní konektory analyzátorů a generátoru pro analogová rozhraní (viz kapitola 2.5.2 Konfigurace analogového generátoru a 2.6.2 Konfigurace analogových analyzátorů).

#### *12*

Grafické zobrazení výsledků, číselné výsledky odpovídající poloze kurzoru.

#### *13*

Uživatelský řádek, při zadávání hodnot zobrazuje také přípustný rozsah.

# *14*

Funkční tlačítka. Zadávání jednotek a ovládání grafického zobrazení, je možno je aktivovat myší nebo funkčními klávesami na externí klávesnici.

#### *15*

Jeden ze 7 panelů, které obsahují všechna příslušná nastavení.

#### *16 POWER*

Síťový vypínač.

*17*

Vstupní a výstupní konektory analyzátoru a generátoru pro digitální rozhraní (Doplněk UPL-B2, objednací číslo viz technické údaje); viz kapitola 2.5.3 Konfigurace číslicového generátoru / 2.6.3 Konfigurace číslicového analyzátoru.

Unbal: Konektor BNC Optical: Rozhraní EIJ CP-340, systém TOSLINK

Bal: Konektor XLR

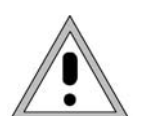

Aby nedošlo k problémům s elektromagnetickou kompatibilitou (EMC), je třeba při zapojení konektorů XLR používat správně stíněné kabely.

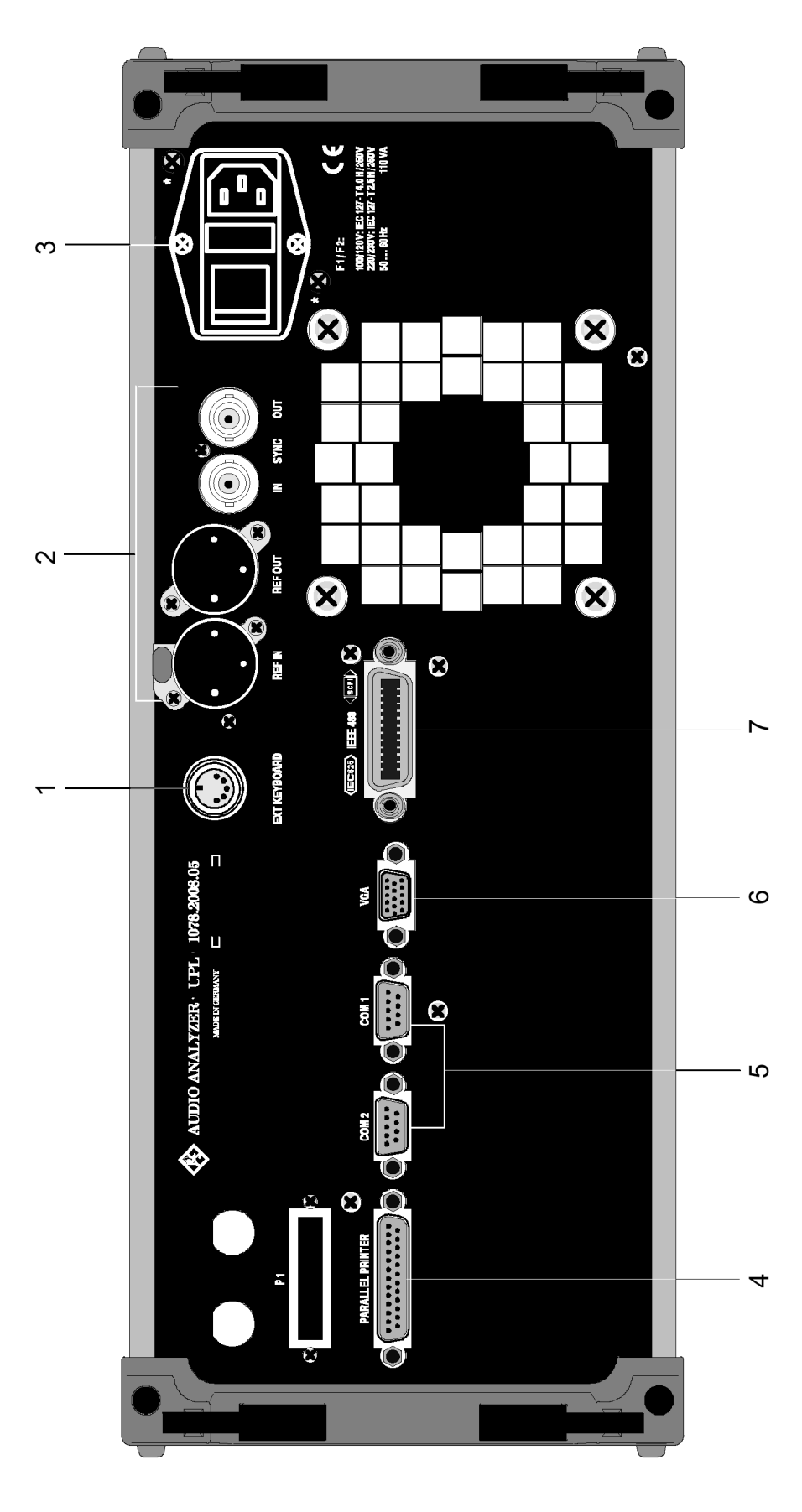

Obr. 2-2: Zadní panel

# <span id="page-32-0"></span>**2.1.2 Zadní panel**

# *1*

Konektor pro externí klávesnici (viz kapitola 1.1.6 Připojení externí klávesnice).

## *2*

Vstupy a výstupy referenčních a synchronizačních signálů číslicových audio rozhraní (Doplněk UPL-B2) (viz technické parametry UPL-B2). REF IN: Vstup číslicového referenčního audio signálu (DARS)

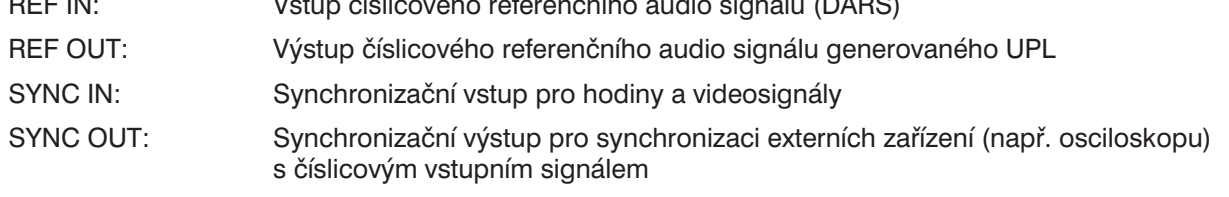

# *3*

Okénko pro kontrolu nastaveného napájecího napětí

### *4*

Konektor sběrnice IEC (IEC-625/IEEE-488), je požadován doplněk UPL-B4 (objednací číslo viz technické údaje) (viz kapitola 3, Dálkové ovládání)

# *5*

Dva konektory rozhraní RS-232C, zástrčka D-SUB s 9 vývody

# *6*

Konektor pro připojení externího monitoru VGA, třířadková zásuvka D-SUB s 15 vývody

#### *7*

Rozhraní pro paralelní tiskárnu, zásuvka D-SUB s 25 vývody

# <span id="page-33-0"></span>**2.1.3 Blokové schéma**

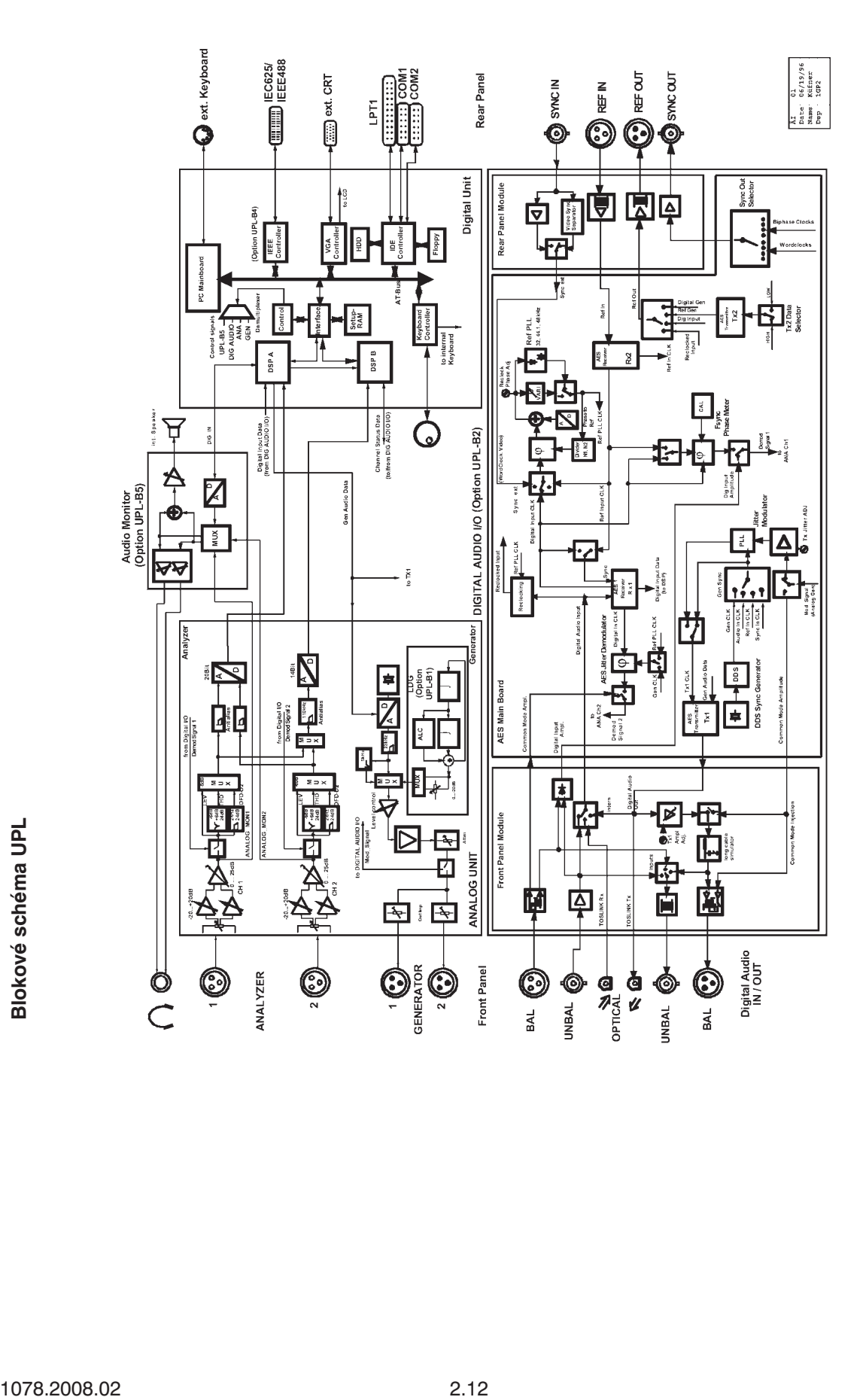

# <span id="page-34-0"></span>**2.2 Pokyny pro obsluhu**

# **2.2.1 Úvod**

#### **Všeobecně**

Po zapnutí přístroje se obnoví stejný stav, v jakém byl před vypnutím. To platí pro *všechny nastavené parametry* UPL včetně těch, které nejsou právě zobrazeny.

UPL se ovládá pomocí kurzoru (invertované pole), točítkem a tlačítky SELECT, BACKSP, CANCEL a ENTER. Kurzor indikuje vstupní pole, ve kterém se očekává zadání číselné hodnoty. Kurzor může být přemisťován mezi vstupními poli pomocí točítka nebo tlačítek ↑, ↓, PAGE↑, PAGE↓, Tab→ a Tab←, Kurzor nemůže být umístěn na pole, pro které je indikována pouze funkce. Tato pole jsou zobrazena jiným odstínem šedé nebo jinou barvou.

#### **Struktura panelů**

V panelech jsou zobrazovány přiřazené funkce a nastavení:

#### <sup>l</sup> **Panel analyzátoru (Analyzer)**

- Výběr přístroje (analogové nebo číslicové rozhraní, kmitočtový rozsah)
- Konfigurace rozhraní
- Funkce měření (včetně rozmítaných filtrů)
- Spouštěcí podmínky (včetně vnějšího rozmítání)
- Výběr filtrů
- <sup>l</sup> **Panel generátoru (Generator)**
	- Výběr přístroje (analogové nebo číslicové rozhraní, kmitočtový rozsah)
	- Konfigurace rozhraní
	- Výběr zkušebního signálu, včetně nastavení úrovně
	- Rozmítání signálu generátoru
- <sup>l</sup> **Panel filtrů (Filter)**
	- Definování charakteristik filtru
- <sup>l</sup> **Panel souborů (File)**
	- Ukládání a vyvolávání nastavení přístroje a naměřených údajů
	- Editace souborů a adresářů
- **Panel displeje (Display)** 
	- Definování typu grafického displeje
	- Nastavení osy x a y
	- Volba násobného skenování
	- Vložení tolerančních polí
- <sup>l</sup> **Panel grafického režimu (Graph)**
	- Výběr funkcí kurzoru a značky
	- Grafická analýza naměřených výsledků
- **Stavový panel (Status)** 
	- Uživatelsky nastavitelný panel (pouze v kombinaci s grafickým zobrazením)
- <sup>l</sup> **Panel doplňků (Options)**
	- Nastavení pro
	- dálkové ovládání
	- linkové parametry
	- tiskárnu/plotter
	- rozhraní COM2
	- externí klávesnici
	- externí monitor
- zobrazení naměřených výsledků: volba počtu číslic a četnosti obnovování
- režim zobrazení a jazyk nápovědy
- číslo verze hardwaru, softwaru a doplňků
- kalibrace
- instalaci doplňků

#### **Základní pravidla ovládání**

#### <sup>l</sup> **Nejprve zvolte zařízení (generátor a analyzátor)**

Důvod: Pro každé zařízení je vytvořen individuální soubor parametrů. Tento soubor parametrů se ukládá při změně zařízení a znovu se načítá při aktivaci zařízení. Tento soubor musí být načten dřív, než začnete měnit parametry. Při změně zařízení může dojít také ke změně aktuální volby funkcí (např. analogové zařízení nenabízí výběr vzorkovacího kmitočtu).

#### <sup>l</sup> **Panel vždy procházejte shora dolů**

Důvod: Změny parametrů jednotlivých položek nabídky mohou způsobit změnu výběru nebo rozsahu hodnot položek uvedených ve struktuře níže, ale ne položek nabídky uvedených ve struktuře výše.

#### <sup>l</sup> **Panel DISPLAY editujte vždy až po nastavení parametrů generátoru a analyzátoru**

Důvod: Grafické zobrazení závisí také na nastavení zvolené funkce měření. Mnohé parametry panelu DISPLAY jsou automaticky převzaty z jiných panelů, pokud je to požadováno, je možno nastavení parametrů zobrazení vyloučit.

#### **Výběr funkce a zadání hodnot**

#### **Výběr funkcí a parametrů:**

Nejprve otevřete vstupní okno (pomocí tlačítka SELECT nebo mezerníkem na externí klávesnici), pak

- buď: zvolte funkci nebo parametr pomocí šipek,
- nebo: zadejte první písmeno požadované funkce z externí klávesnice.

Stisknutím tlačítka Enter potvrďte volbu, tlačítkem Cancel zachováte původní nastavení.

#### **Vložení číselné hodnoty:**

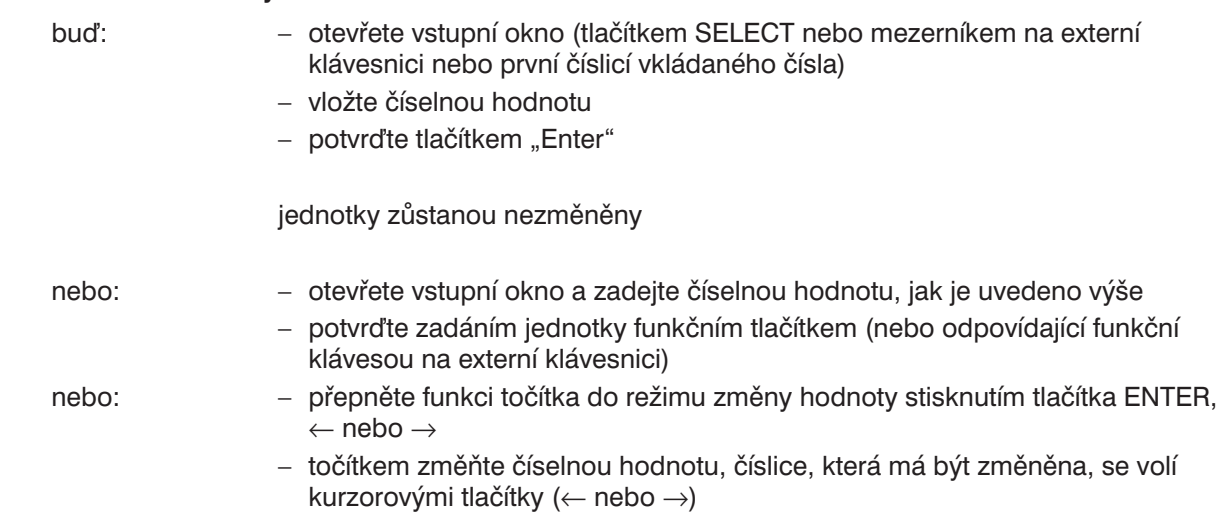

Povolený rozsah zvolené funkce se zobrazuje v uživatelském řádku (mezi panelem a funkčními tlačítky).
# **Funkce nápovědy**

UPL poskytuje uživateli celou řadu funkcí nápovědy:

#### **1. Funkce HELP**

- <sup>l</sup> Pro každé vstupní pole je k dispozici nápověda, volitelně v německém nebo anglickém jazyce (tlačítko HELP nebo klávesa F1 na externí klávesnici, výběr jazyka v panelu OPTIONS).
- <sup>l</sup> Obsah nápovědy vždy odpovídá verzi firmwaru přístroje.

#### **2. Okamžitá nápověda**

V uživatelském řádku (mezi panely a funkčními klávesami) se zobrazuje povolený rozsah hodnot pro zvolenou nabídku.

#### **3. Zadání hodnoty přesahující povolený rozsah**

Pokud je zadána hodnota, která přesahuje rozsah povolený pro zvolenou funkci, není akceptována. Ozve se akustické upozornění a nesprávně zadaná hodnota se změní na odpovídající minimální nebo maximální hodnotu povoleného rozsahu.

#### **4. Tlačítko SHOW I/O**

Pokud není možno zobrazit naměřenou hodnotu, např. v důsledku chybějícího nebo nevhodného vstupního signálu, zobrazí se hlášení "-Input? – Press SHOW I/O". Stisknutím tlačítka SHOW I/O se zobrazí možný popis chyby společně s konfigurací výstupu a vstupu.

#### **5. Tlačítko OUTPUT OFF**

Při použití tohoto tlačítka se odpojí všechny výstupy UPL, např. z důvodů ochrany připojených zkoušených zařízení.

# **2.2.2 Úvodní příklady**

Tato kapitola poskytuje úvod do ovládání UPL tlačítky na předním panelu pomocí příkladů (ovládání prostřednictvím myši nebo externí klávesnice je popsáno v kapitole 2.3 Obecné pokyny pro ovládání).

Následují tyto příklady:

- Načtení výchozího nastavení
- Měření kmitočtové charakteristiky analogového generátoru UPL v rozsahu 15 Hz až 20 kHz s využitím rozmítání
- Nastavení filtru
- Způsoby prezentace naměřených výsledků
- <sup>l</sup> FFT analýza dvousložkového signálu, měření pomocí číslicového rozhraní
- Tisk obsahu obrazovky

*Poznámka: Položky nabídky, které nejsou v příkladech vysvětleny, zůstávají beze změny.*

# **Příklad 1: Načtení výchozího nastavení**

(Požadováno pouze pro zajištění stejných podmínek pro níže uvedené příklady)

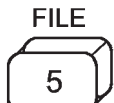

Stiskněte tlačítko 5 na předním panelu. Pokud přístroj není aktuálně v režimu číslicového vstupu (indikátor nad skupinou tlačítek nesvítí), provede se automaticky sekundární funkce uvedená nad tlačítkem. V tomto případě je to funkce FILE.

Na obrazovce se objeví příslušný panel (= vstupní okno). Panel obsahuje položky nabídky související se správou souborů. **Mode**

Výše uvedenými tlačítky umístěte kurzor ve vstupním poli na druhý řádek panelu (pravý sloupec položky nabídky Mode pod záhlavím LOAD INSTRUMENT STATE), stiskněte tlačítko SELECT, kurzorem zvolte DEF SETUP a uzavřete okno stiskem tlačítka ENTER. Do UPL se zavede základní nastavení.

*Poznámka: Výše uvedený postup je nutný vždy pro volbu parametru, i když v následujících příkladech není striktně dodržován.*

#### **Příklad 2: Měření kmitočtové charakteristiky generátoru UPL v rozsahu 15 Hz až 20 kHz s využitím rozmítání**

#### **Nastavení analyzátoru:**

**DEF SETUP**

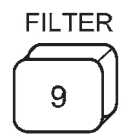

ANLF 8

Vyvolejte zobrazení panelů pro nastavení filtrů analyzátoru místo panelu zobrazení a pak přejděte na panel analyzátoru. Kurzor je umístěn vždy v naposledy zvoleném panelu.

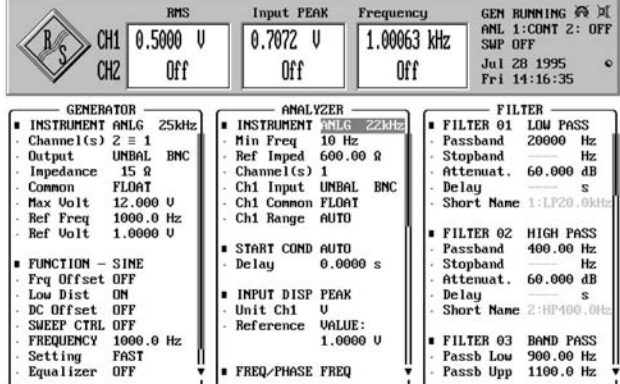

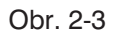

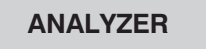

**ANLG 22 kHz**

Definujte jeden ze tří analyzátorů. Výchozí volbou je ANLG 22 kHz, což je analyzátor pro analogové rozhraní s maximální kmitočtovým rozsahem 22 kHz. Panel zobrazený na displeji indikuje všechny dostupné možnosti nastavení tohoto analyzátoru; nastavení ostatních analyzátorů, např. analyzátoru DIGITAL, jsou potlačena, i když jsou zachována.

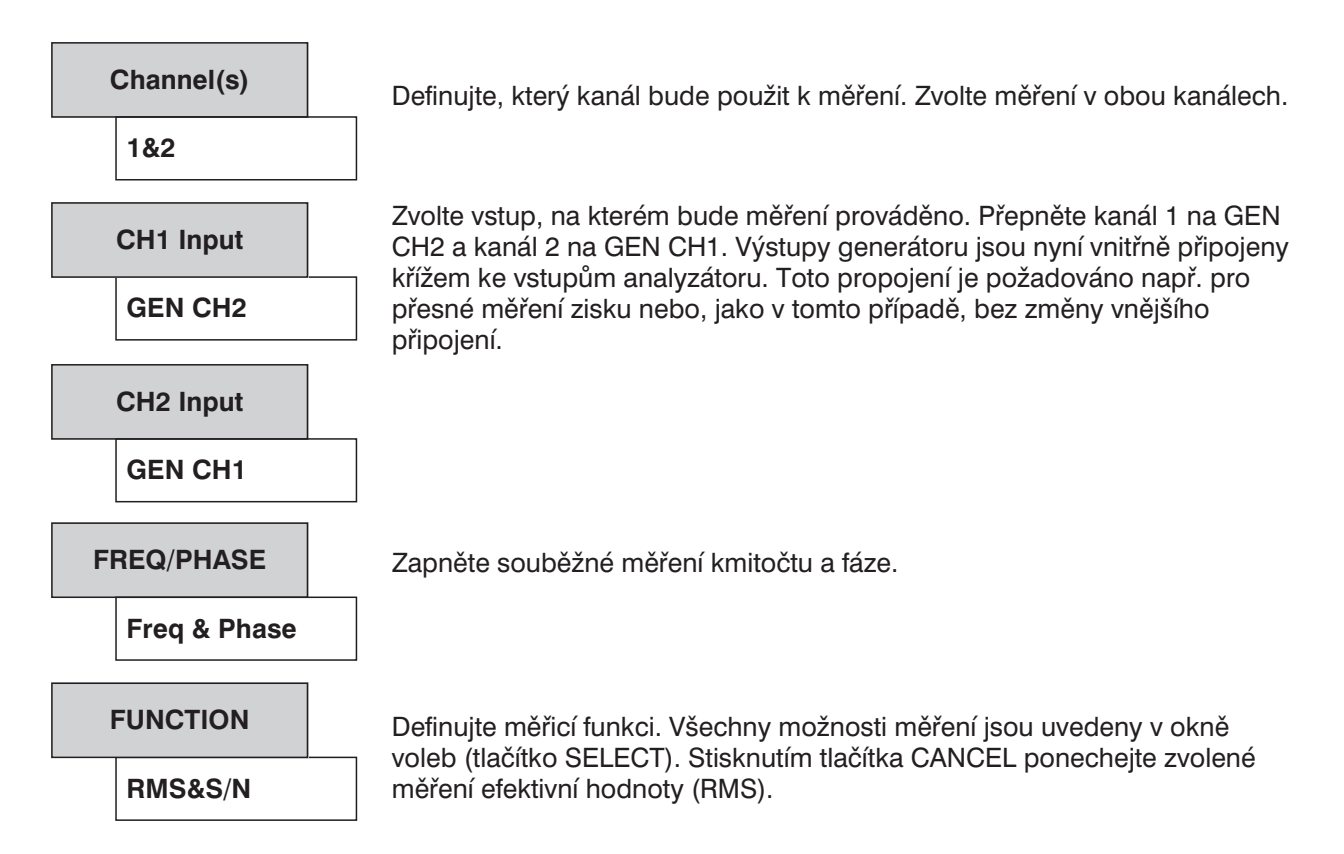

UPL měří průběžně, což znamená, že již v tomto okamžiku je možno sledovat naměřené výsledky v horní části obrazovky:

- <sup>l</sup> První okno zobrazuje výsledky měření v obou kanálech podle zvolené funkce měření, což je v tomto případě měření efektivní hodnoty (záhlaví okna indikuje zvolenou funkci měření).
- <sup>l</sup> Druhé okno udává špičkovou úroveň vstupního signálu, také pro oba kanály.
- <sup>l</sup> Třetí okno zobrazuje kmitočet vstupního signálu a fázový posuv mezi oběma kanály.

#### **Nastavení generátoru:**

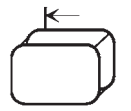

Přejděte na další vstupní pole (vlevo); v tomto případě, pokud nestisknete tlačítko více než dvakrát, se kurzor umístí na panel GENERATOR a na tu položku, na níž byl před zavřením panelu. V tomto příkladu to odpovídá prvnímu řádku.

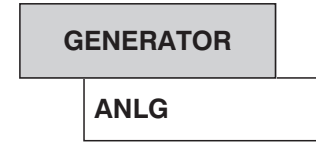

Zvolte jeden z pěti generátorů. Přednastavený parametr je ANLG, což je generátor pro analogová rozhraní.

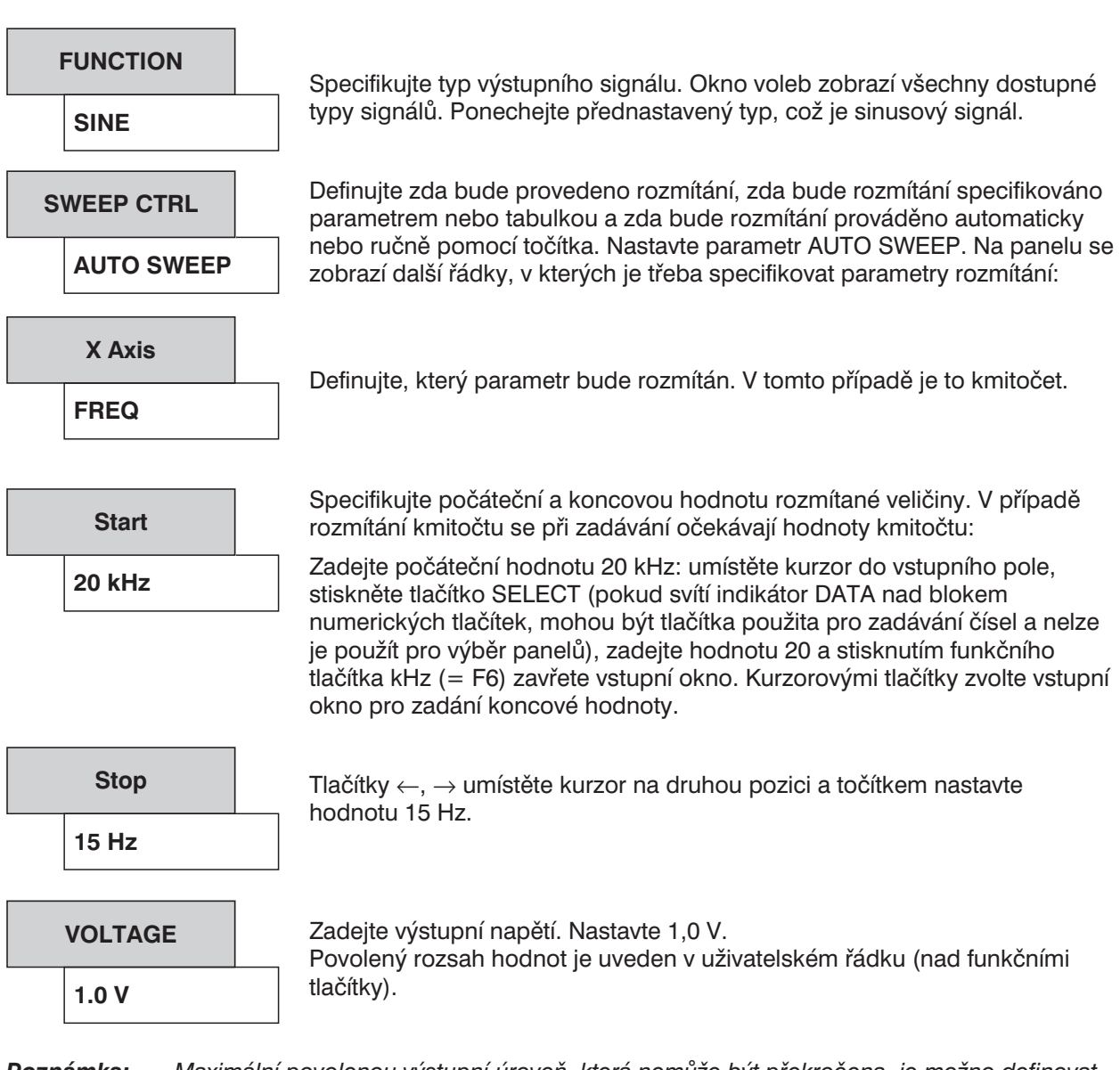

*Poznámka: Maximální povolenou výstupní úroveň, která nemůže být překročena, je možno definovat položkou nabídky "Max volt" (horní část panelu). Chrání zkoušené zařízení před poškozením v případě nesprávného nastavení. Horní hranice rozsahu je tímto nastavením omezena na zadanou hodnotu a objeví se v uživatelském řádku.*

#### **Nastavení parametrů zobrazení:**

#### **DISPLAY**

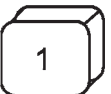

Aktivujte zobrazení panelu DISPLAY (na místě zobrazení panelu FILTER), kurzor se přesune na tento panel. Panel obsahuje všechny parametry týkající se grafického zobrazení.

#### **OPERATION**

Standardní nastavení CURVE PLOT se používá pro zobrazení výsledků formou průběhu.

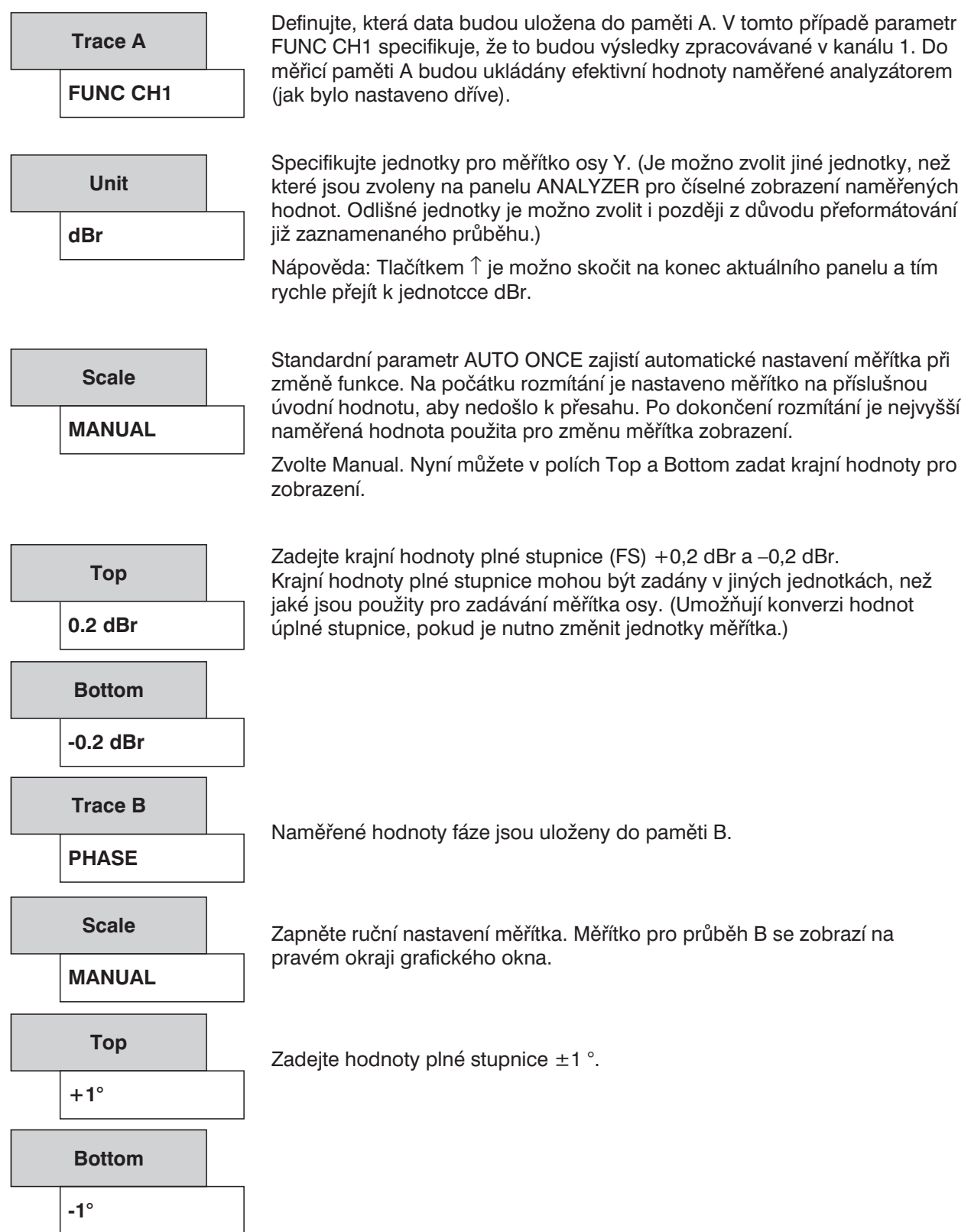

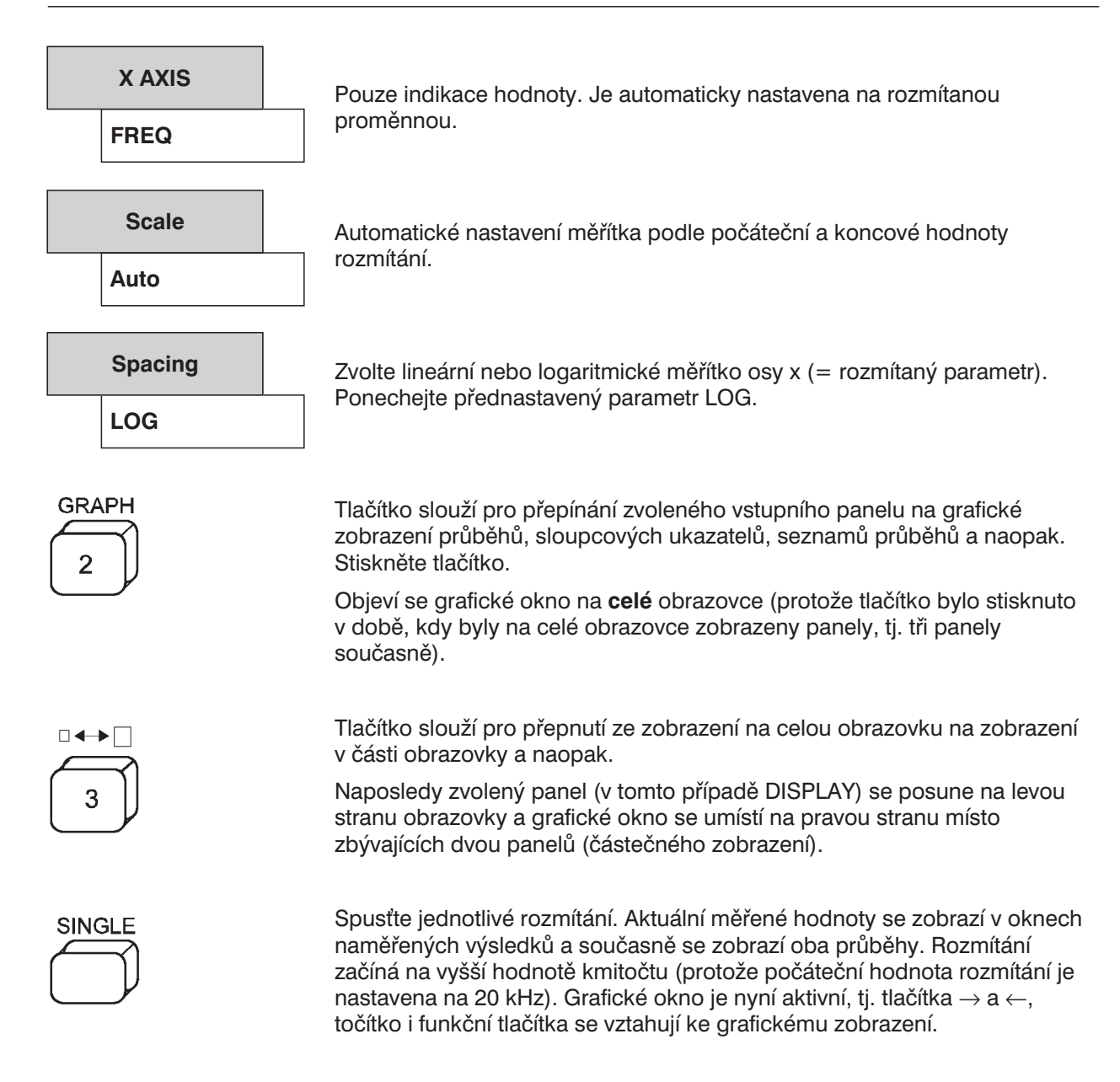

Měření kmitočtové charakteristiky generátoru a analyzátoru je dokončeno.

# **Příklad 3: Nastavení filtru**

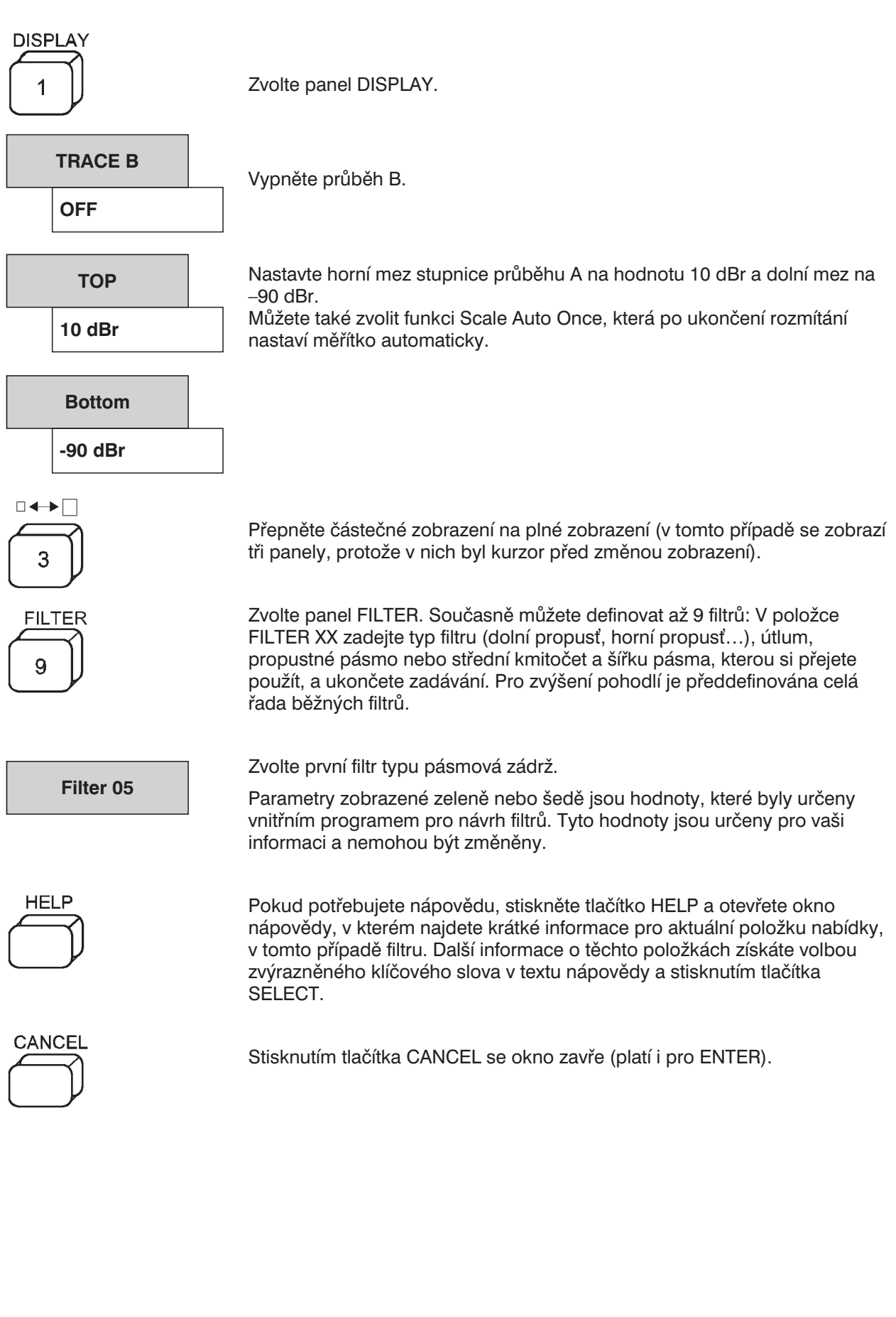

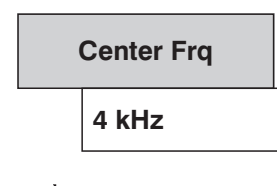

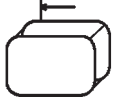

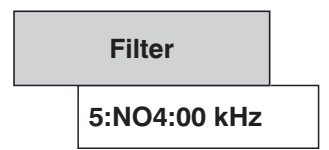

Nastavte střední kmitočet na 4 kHz, šířku pásma (Width) na 500 Hz a útlum (Atten) na 50 dB. Filtr je nyní definován a bude automaticky označen "5:NO4000Hz".

Zvolte panel ANALYZER, např. tabulátorem (dvakrát stisknout), a tlačítkem Page↓ přejděte na jeho konec.

Definujte filtry, které budou aktivní při zvoleném měření efektivní hodnoty. Zvolte první položku nabídky "Filter" pod záhlavím FUNCTION, otevřete zvolené okno, které obsahuje seznam zkráceného označení devíti filtrů definovaných na panelu FILTER a všech váhových filtrů. Další nastavitelné filtry je možno zobrazit pomocí kurzorových tlačítek.

Umístěte kurzor na filtr označený 5:NO4000Hz a aktivujte jej stisknutím tlačítka Enter. Filtr se nyní vypočítá. Zobrazené parametry filtru budou aktualizovány na panelu FILTER.

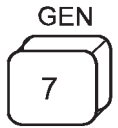

Zvolte panel GENERATOR.

**Kmitočet**:

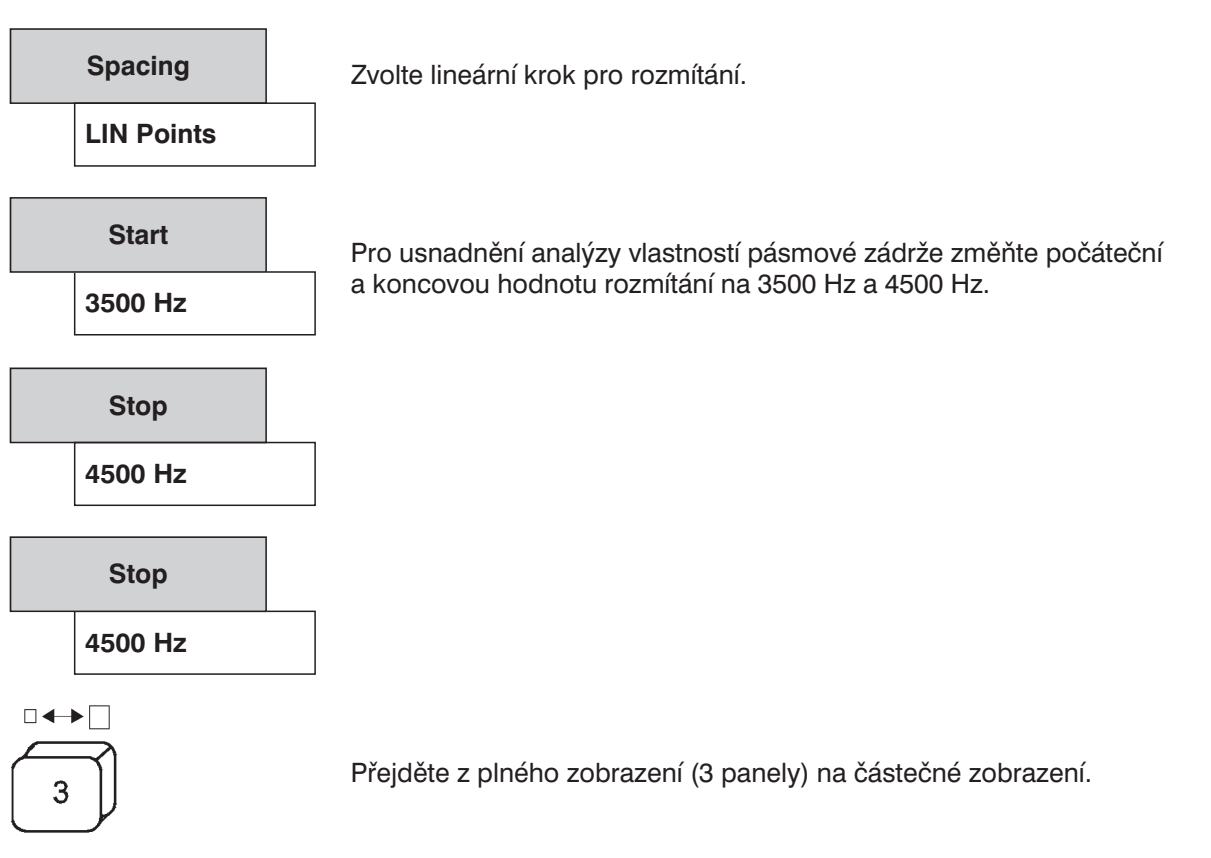

Spusťte nové rozmítání. Zobrazí se kmitočtová charakteristika pásmové zádrže aktivované pro kanál 1. Měřítko osy x se automaticky nastaví podle nových parametrů rozmítání.

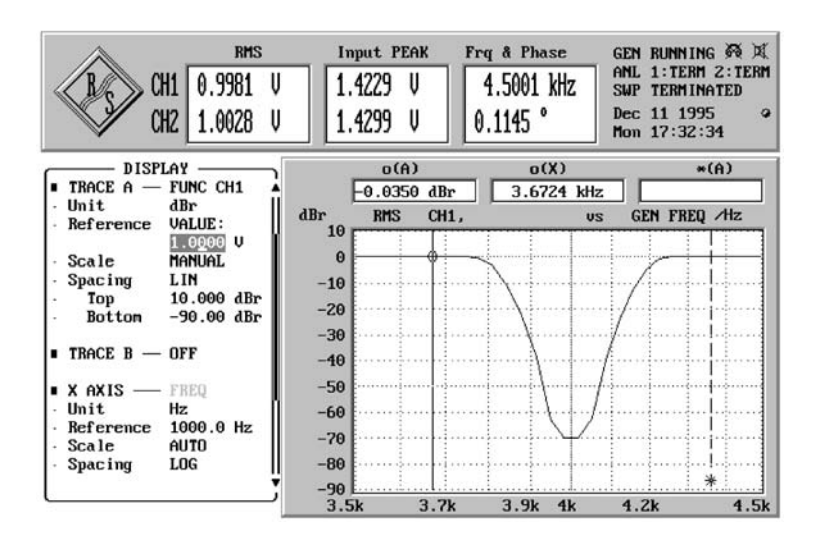

Obr. 2-4

**SINGLE** 

# **Příklad 4: Způsob prezentace naměřených údajů**

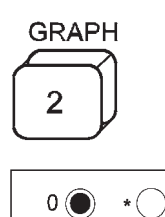

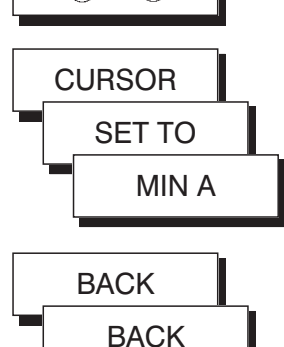

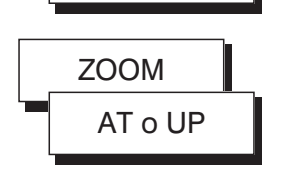

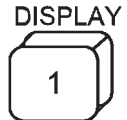

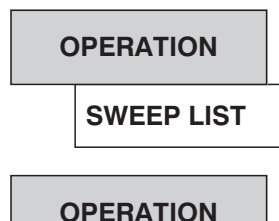

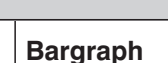

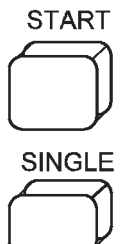

Je aktivováno grafické okno obrazovky, tj. všechny zadávané údaje (např. pomocí točítka, nebo funkčních tlačítek) se vztahují ke grafickému zobrazení.

Funkční tlačítka indikují vyplněným kroužkem, který kurzor je aktivní, tzn. že může být přemístěn pomocí točítka nebo kurzorových tlačítek (v příkladu je to kurzor 0). Stisknutím funkčního tlačítka zvolte kurzor 0.

Těmito funkčními tlačítky lze změnit grafické zobrazení a funkce kurzoru. Např. postupným stisknutím tlačítek CURSOR, SET TO, MIN A, nastavíte aktivní kurzor na minimální hodnotu průběhu rozmítání.

Funkční tlačítko BACK umožňuje návrat na nejbližší vyšší úroveň nabídky. Stiskněte je dvakrát.

Osa X se každým stisknutím tlačítka zvětší na dvojnásobek symetricky kolem polohy kurzoru 0.

Zvolte panel DISPLAY.

Zobrazte tabulku naměřených hodnot posledního rozmítání. Tabulka může být uložena např. následujícím postupem (panel FILE, STORE TRACE/LIST, STORE ∅ TRACE A, název souboru).

Zvolte zobrazení sloupcových ukazatelů. Pro každý sloupcový ukazatel je možno nastavit nezávisle zobrazovanou funkci a další parametry. Minimální a maximální indikovaná hodnota se resetuje při každém stisknutí tlačítka START.

Spusťte průběžné rozmítání. Aktuální efektivní hodnota a kmitočet jsou indikovány sloupcovým ukazatelem.

Na konci posledního měření ukončete průběžné rozmítání.

# **Příklad 5: FFT analýza signálu se dvěma složkami, měření číslicovým rozhraním**

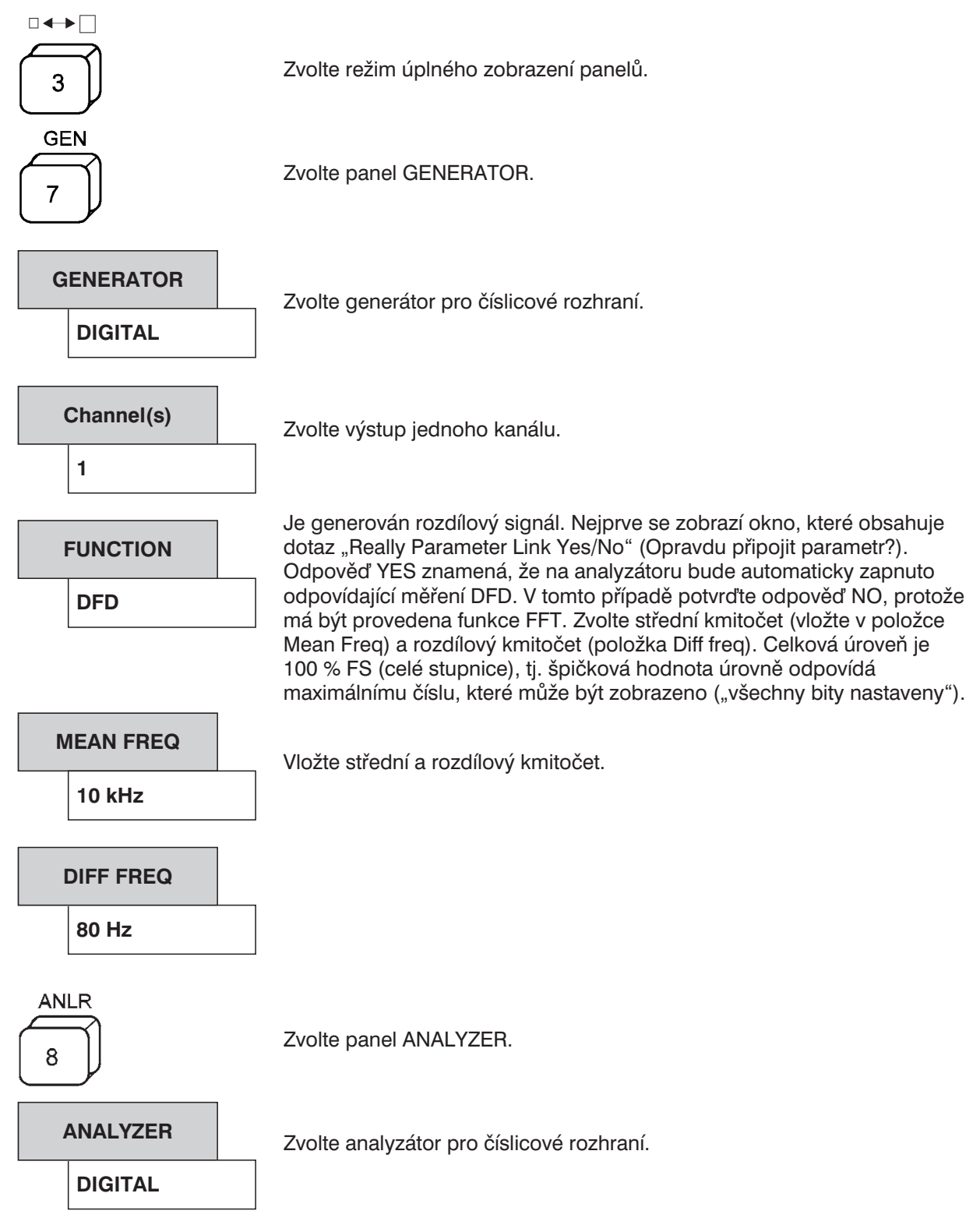

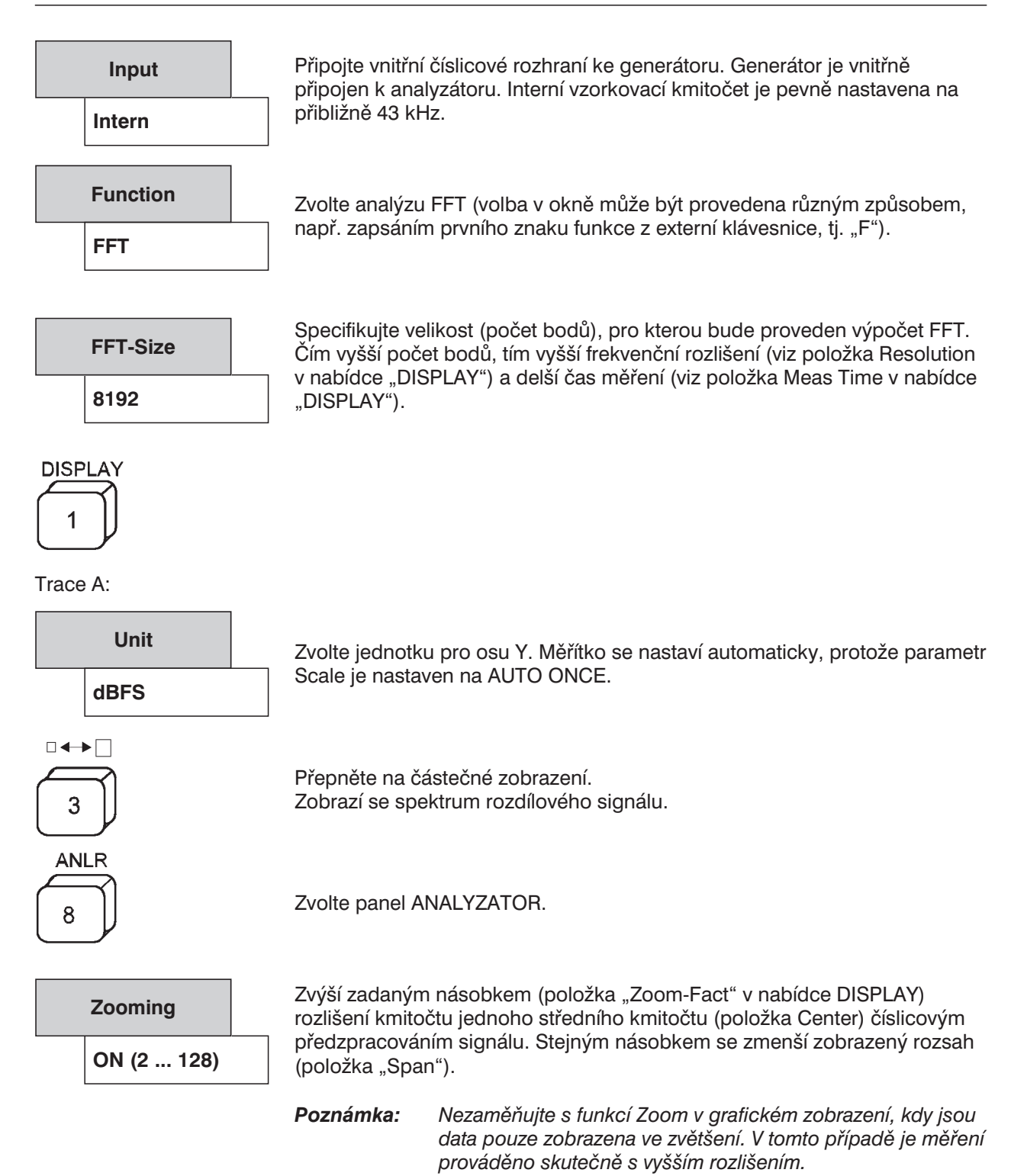

**Center**

**10 kHz**

Nastavte kmitočet 10 kHz (= střední knitočet rozdílové signálu)

**Span 2.49 kHz**

Zadejte hodnotu 2,49 kHz. To povede k zvětšení násobkem 16 (faktor zvětšení). V grafickém okně se zobrazí zvětšené spektrum (obr. 2.5).

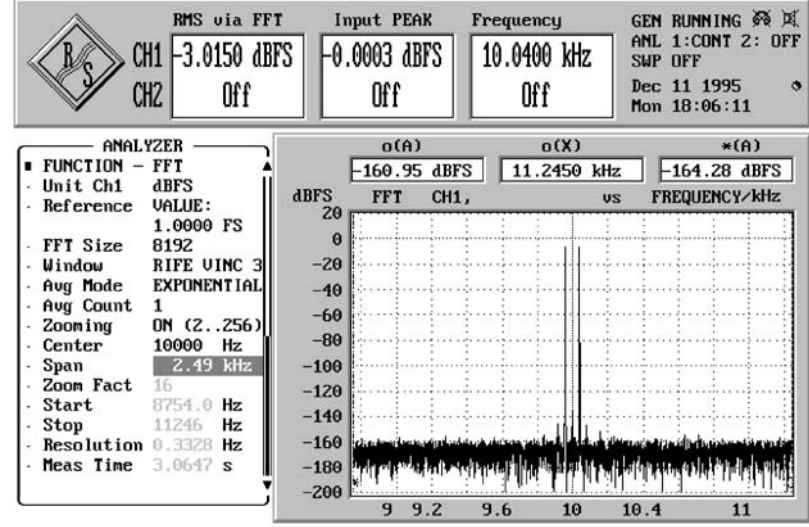

Obr. 2-5

#### **Příklad 6: Vytištění obsahu obrazovky (Hard Copy)**

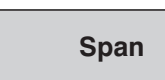

Pro vložení prvního sloupce panelu použijte tlačítko v řádku "Span". Tlačítko SELECT je použito pro zatržení tohoto řádku a vygenerování jeho kopie ve stavovém panelu.

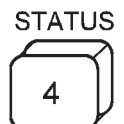

Aktivujte panel STATUS. V tomto panelu jsou umístěny všechny řádky, které byly zatrženy v některém z panelů. Tímto způsobem je možno soustředit všechny důležité parametry do jednoho panelu a vytisknout je společně s naměřenými hodnotami.

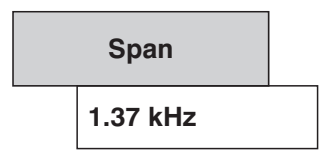

UPL může být také ovládán ze stavového panelu: zvolte šířku pásma (Span) 1,37 kHz (rozlišení kmitočtu se opět zvýší).

Základní parametry je také možno změnit beze změny panelu.

Pro vytištění obsahu obrazovky pouze připojte tiskárnu k paralelnímu rozhraní tiskárnu a nastavte UPL:

# **OPTIONS**  $\overline{0}$ **Destin Printer**

Zvolte jako výstup tiskárnu.

Zvolte panel OPTIONS.

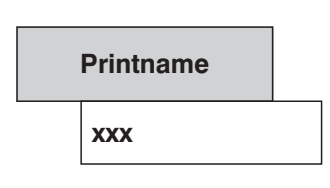

Zvolte ze seznamu odpovídající ovladač tiskárny. Potom zvolte typ displeje, který chcete vytisknout (aktivujte např. opět stavový panel).

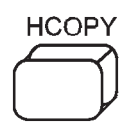

Zobrazí se okno, do kterého je možno vložit komentář, který se vytiskne s obsahem obrazovky. Po potvrzení požadavku začne tisk.

Pro zrychlení tisku se doporučuje na tuto dobu zastavit měření stisknutím tlačítka STOP.

# **2.3 Obecné pokyny pro ovládání**

Ovládání UPL je velice snadné, zvláště když budete dodržovat následující pokyny:

#### <sup>l</sup> **Nejprve zvolte přístroj (generátor a analyzátor)**

Důvod: Pro každé zařízení je vytvořen individuální soubor parametrů. Tento soubor parametrů se ukládá při změně zařízení a znovu se načítá při aktivaci zařízení. Tento soubor musí být načten dřív, než začnete měnit parametry. Při změně zařízení může dojít také ke změně aktuální volby funkcí (např. analogové zařízení nenabízí výběr vzorkovacího kmitočtu).

#### <sup>l</sup> **Panel vždy procházejte shora dolů**

- Důvod: Změny parametrů jednotlivých položek nabídky mohou způsobit změnu výběru nebo rozsahu hodnot položek uvedených ve struktuře níže, ale ne položek nabídky uvedených ve struktuře výše.
- <sup>l</sup> **Panel DISPLAY editujte vždy až po nastavení generátoru a analyzátoru.**
	- Důvod: Grafické zobrazení závisí také na nastavení zvolené funkce měření. Mnohé parametry panelu DISPLAY jsou automaticky převzaty z jiných panelů, pokud je to požadováno, je možno nastavení parametrů zobrazení vyloučit.

#### **Obecné zásady pro ovládání myší**

Pokud je k UPL připojena myš (viz kapitola 1.1.7 Připojení myši), objeví se na obrazovce šipka, kterou je možno ovládat myší. Šipka se může pohybovat po celé obrazovce. Pokud je kurzor na odpovídající pozici, provede se po stisknutí tlačítka myši (= klepnutím na pole) příslušná akce.

Dále je možno myš použít pro:

- <sup>l</sup> výběr jednoho ze tří různých režimů zobrazení: zobrazení tří panelů, částečné grafické zobrazení a úplné grafické zobrazení. Výběr se provádí současným stisknutím pravého i levého tlačítka myši ve zvýrazněné oblasti (viz obr. 2-6 a, 2-6 c). Změna režimu zobrazení se provádí myší umístěnou v panelu, který není přiřazen ovládanému poli.
- <sup>l</sup> změna mezi panelem a grafickým zobrazením v režimu částečného zobrazení, klepnutím levým tlačítkem myši ve vyznačené oblasti (viz obr. 2-6 b).
- <sup>l</sup> změna panelu, klepnutím na záhlaví panelu levým tlačítkem myši (viz obr. 2-6 d).
- <sup>l</sup> vložení názvu souboru, komentáře atd. je snadnější než tlačítky předního panelu. Pokud není připojena externí klávesnice, zobrazí se klávesnice na obrazovce. Její tlačítka je možno ovládat myší.

# *Ruční ovládání Návod k obsluze UPL*

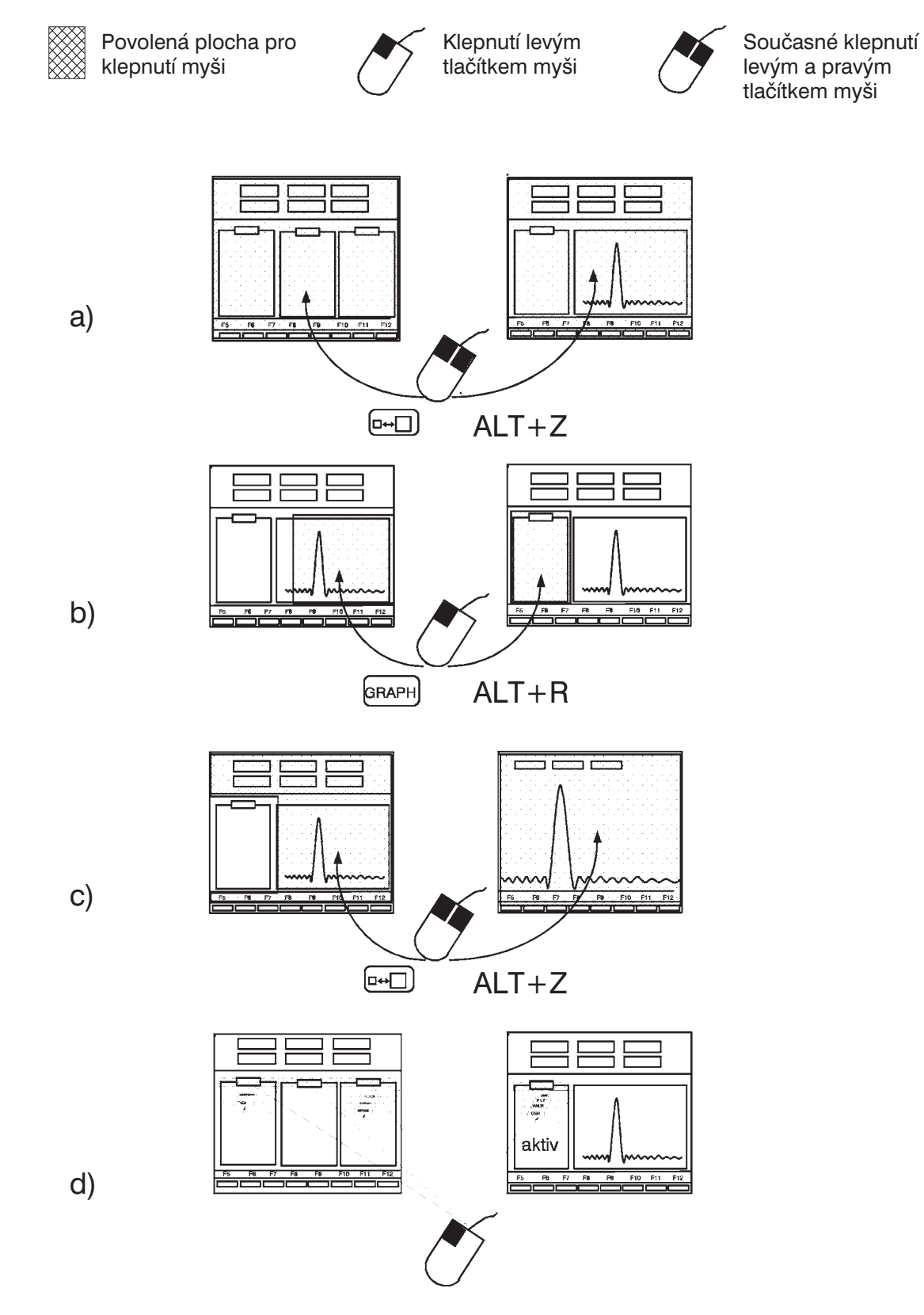

Obr. 2-6

# **2.3.1 Panely**

Související nastavení a funkce jsou vždy seskupeny do formy tzv. panelu UPL. Každý panel má název (= nadpis v horní části panelu), který se používá pro vyvolání panelu.

Kromě panelů se používají okna, v kterých je možno zobrazit naměřené údaje graficky. Výběr a aktivace těchto grafických oken odpovídá panelům, pouze jsou větší než panely.

Současně může být aktivní pouze jeden panel. Aktivní panel je určen kurzorem (pole v inverzním zobrazení), který je v něm umístěn, tj. zadávání hodnot je možné pouze v tomto panelu. K dispozici je celkem osm panelů (včetně grafických oken), z nichž mohou být současně zobrazeny pouze tři.

Panel je možno zvolit, a pokud je to požadováno, i zobrazit následujícím způsobem:

- Tlačítky na předním panelu přístroje
- Kombinací kláves na externí klávesnici (doplněk)

Přepínání mezi panely se provádí:

- Tlačítky Tab  $\rightarrow$  a Tab  $\leftarrow$
- <sup>l</sup> Přesunutím myši do požadovaného panelu (šipka) a klepnutím na pole
- Kombinací kláves z externí klávesnice (volitelná) (viz tabulka 2-1)

Pokud je panel vyvolán, je pozice kurzoru stejná jako při zavření tohoto panelu (výjimka: změna panelu pomocí myši; v tomto případě je relevantní kurzor myši). Tímto způsobem je možno rychle přepínat mezi stále se opakujícími vstupními body.

Tlačítka na předním panelu přístroje, která patří do skupiny DATA/PANEL, mají dvě funkce. První je rychlý výběr panelů (viz tabulka 2-1) a druhá je zadávání číselných hodnot. Přepínání mezi první a druhou funkcí a zpět se provádí automaticky. Pokud se očekává zadávání číselné hodnoty (po stisknutí tlačítka SELECT s kurzorem umístěným v poli pro vložení číselné hodnoty, viz kapitola 2.3.2 Zadávání údajů), slouží tlačítka jako numerická, v jiném případě slouží pro vyvolávání panelů. Pokud se očekává vložení číselné hodnoty, indikátor DATA svítí.

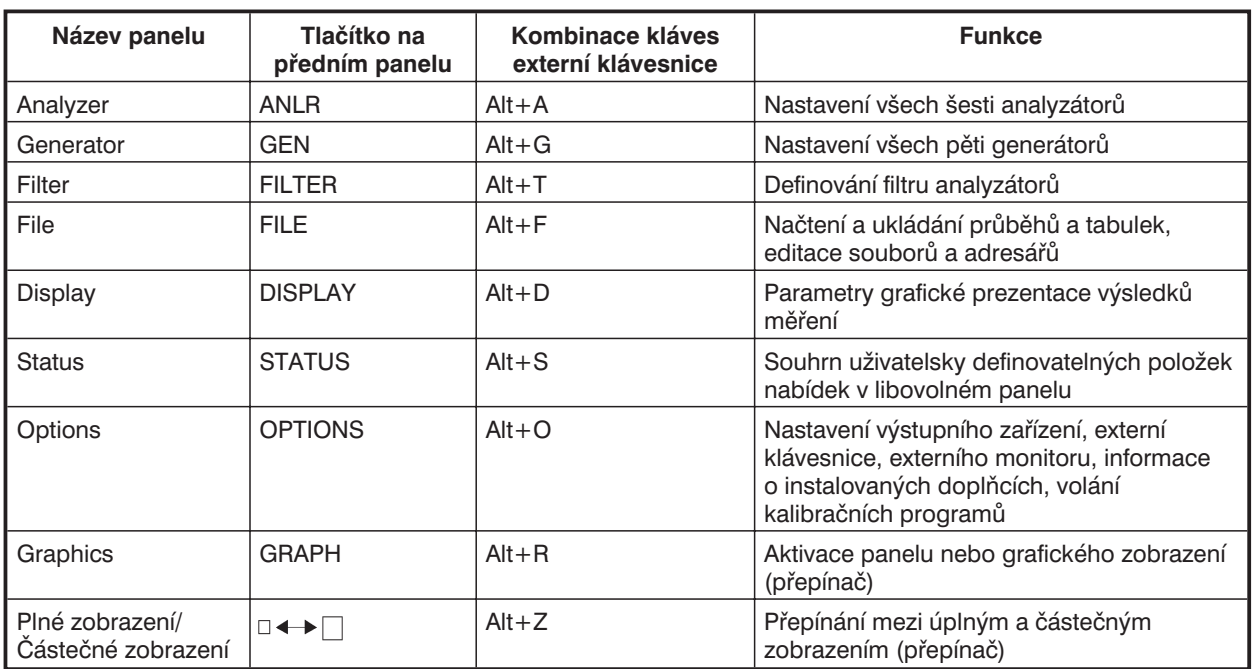

Tabulka 2-1: Panely a jejich funkce

*Poznámka: Úplný seznam kombinací kláves pro ovládání z externí klávesnice je uveden v kapitole 2.1.1 Přední panel nebo v nabídce HELP UPL (tlačítko HELP nebo klávesa F1 na externí klávesnici).*

Každý panel má na obrazovce pevné místo (s výjimkou současně zvoleného částečného zobrazení, viz následující kapitola):

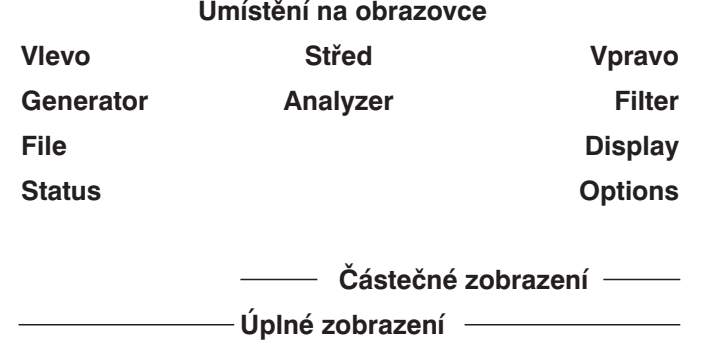

Tlačítko GRAPH umožňuje přepínání mezi aktivním panelem a grafickým zobrazením a zpět.

Tlačítko  $\Box \leftrightarrow \Box$  se používá pro přepínání mezi režimem plného zobrazení (grafické zobrazení na celou obrazovku nebo tři panely, v závislosti na tom, zda je aktivní režim zobrazení panelů nebo grafické prezentace) a částečného zobrazení (panel vedle grafické prezentace).

V režimu částečného zobrazení se aktivní panel posune na levou stranu obrazovky. Postupně vyvolávané panely se také zobrazí v tomto místě obrazovky, takže umožňují uživateli zobrazit a vytisknout libovolný panel (zvláště → panel STATUS) současně s grafickou prezentací výsledků.

Po vypnutí režimu částečného zobrazení se aktuální panel přesune na obvyklé místo.

# **Rolování panelu**

Pokud panel obsahuje více řádků než je možno zobrazit, lze těmito řádky procházet tlačítky ↑, ↓, Page ↑ a Page ↓ (nebo odpovídajícími klávesami na externí klávesnici). Proužek na pravé straně každého panelu ukazuje jeho úplnou velikost, tmavá část představuje aktuálně zobrazenou část panelu. Šipka ukazuje, kterým směrem je nutné rolovat pro zobrazení neviditelných řádků panelu.

Po připojení myši je možno obsah panelu rolovat s využitím odpovídající šipky. Přidržíte-li stisknuté tlačítko myši, bude obsah panelu rolovat, dokud je neuvolníte. Libovolnou požadovanou část panelu můžete zobrazit výběrem tmavé části proužku a jejím přesunutím myší.

# **Panel STATUS**

Tento zvláštní panel může být otevřen pouze v režimu částečného zobrazení. Libovolný řádek v kterémkoliv panelu můžete označit zatržením v prvním sloupci (polohu zvolte kurzorovými tlačítky), stiskněte tlačítko SELECT, zatržítko se buď objeví nebo zmizí (přepínací funkce). Každý označený řádek bude překopírován do tzv. stavového panelu, což umožňuje sloučit všechny důležité parametry do jednoho panelu. Současně s tímto panelem je možno zobrazit naměřené výsledky a jejich grafickou prezentaci, což je výhodné např. při vytváření dokumentace z měření (viz kapitola 2.8 Panel STATUS).

UPL může být ovládán z panelu STATUS jako z každého jiného panelu, což Vám umožňuje provádět opakované posloupnosti příkazů z jednoho panelu.

## **Změna přístroje**

UPL obsahuje celkem tři analyzátory (jeden je určen pro měření v rozsahu 22 kHz a 110 kHz pro měření analogových signálů, tři pro měření číslicových audio signálů). Všechny analyzátory jsou nastaveny v panelu ANALYZER. Generátory jsou nastaveny v panelu GENERATOR.

Každý z těchto přístrojů má vlastní soubor nastavení, který může mít odlišnou strukturu. Soubory nastavení se liší v závislosti na:

- <sup>l</sup> výběru zobrazených položek nabídky (= řádky panelu). Veškerá nastavení dostupná pro zvolený přístroj (např. analyzátor pro analogové signály a měřicí rozsah do 22 kHz), nastavení ostatních přístrojů (např. analyzátoru pro číslicové signály) jsou potlačena, i když zůstávají na pozadí. To zajišuje rychlé a pohodlné ovládání UPL bez ohledu na rozsáhlé možnosti nastavení.
- <sup>l</sup> povoleném rozsahu hodnot každého parametru. Není např. možné nastavit vzorkovací kmitočet u analyzátoru pro analogové signály "ANLG 22 kHz", což je možné u analyzátoru "DIGITAL".
- <sup>l</sup> výběru funkcí. Např. analyzátor pro kmitočtový rozsah 22 kHz má mnohem větší možnosti měření než analyzátor pro kmitočtový rozsah 110 kHz.

#### **Spojení parametrů**

Někdy je požadováno, aby při změně přístroje nebyly nastaveny parametry, které se pro něj naposledy používaly, ale aby se použil soubor parametrů některého z aktuálně používaných přístrojů. To je výhodné např. v případě kontroly konvertorů, kdy se má stejné měření provádět s analogovými i číslicovými rozhraními. Výběrový panel umožňuje zvolit, zda a které parametry aktuálního přístroje mají být nastaveny, tj. zvolit parametry, které nebudou přepsány načítaným souborem parametrů nastavení (viz kapitola 2.15.8 Přenos parametrů (Funkce propojení parametrů)). Jestliže je aktivováno tzv. spojení parametrů, zobrazí se při změně přístroje dialogové okno, v kterém můžete zvolit ještě jednou, zda bude spojení parametrů provedeno nebo ne.

Při změně přístrojů postupujte podle následujících pokynů:

 $\triangleright$  Myší nebo kurzorovými tlačítky umístěte kurzor do vstupního pole prvního řádku panelu (= pravý sloupec řádku označeného ANALYZER nebo GENERATOR), pak stiskněte tlačítko SELECT

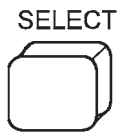

(nebo stiskněte libovolné tlačítko myši nebo mezerník na externí klávesnici). Zobrazí se výběrové okno se seznamem dostupných analyzátorů a generátorů.

Ø Přístroj zvolte kurzorovými tlačítky, točítkem nebo myší a stiskněte tlačítko ENTER

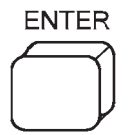

(nebo stiskněte libovolné tlačítko myši nebo klávesu ENTER na externí klávesnici). Výběrové okno se zavře a nastavení "předcházejícího" přístroje se uloží. Opět se zobrazí panel s položkami nabídky a všechna nastavení patřící k nově zvolenému přístroji.

#### **Změna funkcí nebo parametrů**

Změna funkce (např. z měření efektivní hodnoty na měření zkreslení třetí harmonickou, nebo z generování jednosložkového sinusového signálu na vícesložkový) se provádí analogicky ke změně přístroje, která je popsána výše, tzn. všechny položky nabídky včetně parametrů patřících k funkci jsou uchovány. (Kmitočty a amplitudy všech vícesložkových sinusových signálů jsou stále nastaveny, dokonce i v případě, že byl mezitím změněn kmitočet a amplituda jednosložkového sinusového signálu).

Při změnách parametrů jsou také potlačeny položky nabídky, které nejsou požadovány. Jejich parametry jsou uchovány a jsou k dispozici opět při aktivaci.

#### **Příklad:**

Změna z "OFF" na "AUTO SWEEP" v nabídce "Sweep CTRL" způsobí, že budou zobrazeny požadované položky nabídky (= řádky) v tomto režimu Start, Stop, Points atd., společně se svými nejnovějšími parametry rozmítání. Řádky jsou po vypnutí funkce rozmítání opět zrušeny.

*Poznámka: Pořadí položek nabídky v panelu je uspořádáno tak, že změna parametru může vyvolat změnu pouze v řádcích směrem dolů a nikdy v řádku směrem nahoru. Doporučuje se tedy měnit parametry v panelu směrem shora dolů.*

#### **Spojení parametrů**

Někdy je požadováno, aby při změně funkce **ne**byly nastaveny parametry, které se pro ni naposledy používaly, ale aby se použil soubor parametrů některé aktuálně používané funkce. Spojení parametrů se volí ve výběrovém panelu (viz kapitola 2.15.8 Přenos parametrů (Funkce propojení parametrů)). Jestliže je aktivováno tzv. spojení parametrů, zobrazí se při změně funkce okno, v kterém můžete zvolit ještě jednou, zda bude spojení parametrů provedeno nebo ne.

# **2.3.2 Zadávání údajů**

Kurzor (inverzně zobrazené pole) indikuje, v kterém vstupním okně se očekává vložení parametru. Kurzor můžete přesouvat z jednoho vstupního okna do druhého kurzorovými tlačítky na předním panelu nebo odpovídajícími klávesami na externí klávesnici. Některá pole ve sloupci se vstupními okny mají pouze funkci zobrazení a kurzor na ně není možno umístit. Jsou označeny jinou barvou nebo jiným odstínem šedé. Položky nabídky, které nemají vstupní pole, slouží jako nadpisy.

*Poznámka: Stejné položky nabídky mohou mít vstupní pole nebo mohou sloužit pouze jako nadpis v závislosti na nastavení ostatních panelů. Viz kapitola 2.3.2.6 Vstup nebo výstup během měření.*

#### **2.3.2.1 Výběr parametru**

Umístěte kurzor na požadované vstupní pole. Stiskněte tlačítko SELECT (nebo mezerník na externí klávesnici) nebo libovolné tlačítko myši. Otevře se zvolené okno, které obsahuje všechny položky patřící k dané nabídce. Výběr parametrů se provádí kurzorovými tlačítky nebo myší. Okno je možno opět zavřít stisknutím tlačítka ENTER (nebo klávesou ENTER na externí klávesnici), CANCEL (nebo ESC na externí klávesnici) nebo stisknutím tlačítka myši. Parametr ve zvoleném okně je akceptován po stisknutí tlačítka ENTER, zatímco v případě stisknutí tlačítka CANCEL zůstane zachováno původní nastavení. Parametr je také akceptován v případě, že jej zvolíte myší, zatímco v případě, že je okno uzavřeno klepnutím myší do libovolného bodu mimo vstupní okno, zůstane zachováno původní nastavení.

*Poznámka: Obsah výběrových oken není stálý, ale mění se v závislosti na nastavení v jiných panelech. Seznam všech kombinací kláves externí klávesnice přiřazených tlačítkům na předním panelu je uveden v kapitole 2.1 Přehled prvků předního a zadního panelu včetně kombinací kláves externí klávesnice. Kombinace kláves tedy nejsou v následujícím popisu výslovně specifikovány.*

# **2.3.2.2 Zadávání číselných údajů**

#### **Použití točítka**

- Točítkem nebo kurzorovými tlačítky umístěte kurzor na požadované vstupní pole.
- Stiskněte tlačítko ENTER nebo přesuňte číselný kurzor (= podtržítko) na pozici, kterou je třeba změnit.
- Barva aktuálního místa se změní a točítkem je možno změnit hodnotu na dané pozici.

Hodnotu dané číslice je možno měnit pouze v rozsahu uvedeném v uživatelském řádku. V případě překročení rozsahu se ozve akustický signál (akustický signál lze vypnout, viz kapitola 2.15.2 Akustická signalizace).

Po opuštění vstupního pole kurzorovými tlačítky ↑, ↓, PgUp, PgDn, TAB, SHIFT TAB nebo CANCEL se točítko používá pro přesun kurzoru nahoru a dolů v panelu.

Parametry rozmítání (např. kmitočet nebo úroveň generátoru) je možno zvyšovat nebo snižovat v uživatelsky definovaných krocích, které se zadávají specifikací velikosti kroku ručního rozmítání.

#### *Poznámka: Některá nastavení vyžadují změnu dalších parametrů v panelu (např. když se změní referenční napětí, musí se změnit všechna nastavení, která se vztahují k tomuto napětí). V takovém případě musí být přepsán celý panel, proto je nutné funkci točítka používat opatrně.*

#### **Použití numerických tlačítek**

Umístěte kurzor na požadované vstupní pole, po stisknutí tlačítka SELECT nebo libovolného tlačítka myši nebo numerické klávesy na externí klávesnici se na aktuální pozici kurzoru objeví malé vstupní okno s aktuální číselnou hodnotou. (Pokud je to požadováno, může být počet číslic ve vstupním okně vyšší než počet číslic vstupního pole, což umožňuje vložit hodnotu s vyšší přesností, než může být zobrazena v panelu. Po uzavření okna se v panelu zobrazí zaokrouhlená hodnota.)

Pokud je třeba změnit celou hodnotu, je nejjednodušší použít numerická tlačítka. První stisknutí tlačítka automaticky odstraní starou hodnotu. Tlačítko BACKSP je určeno pro odstranění znaku vlevo od kurzoru při zadávání hodnoty.

Pokud si přejete změnit pouze jednu číslici, umístěte numerický kurzor na odpovídající pozici pomocí tlačítek → nebo ← a zapište požadovanou číslici (změna polohy numerického kurzoru před zadáním první číslice nebo odstranění znaku způsobí, že se obnoví původní hodnota).

Okno je možno zavřít následujícím způsobem:

- <sup>l</sup> ENTER: Vložená hodnota je akceptována
- <sup>l</sup> CANCEL: Zachová se původní hodnota
- <sup>l</sup> Funkční tlačítka: Je nastavena zvolená jednotka a vložená hodnota je akceptována
- Klepnutím myší uvnitř vstupního okna: Vložená hodnota je akceptována
- <sup>l</sup> Klepnutím myší mimo vstupní okno: Vložená hodnota není akceptována.

Vložená hodnota, která je mimo specifikovaný rozsah, není akceptována, ozve se akustický signál (akustický signál lze zrušit, viz kapitola 2.15.2 Akustická signalizace) a hodnota je nastavena na odpovídající minimální nebo maximální hodnotu rozsahu.

#### **Pozdější změna jednotky**

Umístěte kurzor do pole jednotek (tlačítkem Tab→ v numerickém vstupním poli), zobrazí se řada funkčních tlačítek s jednotkami povolenými pro tuto položku nabídky. Aktuální číselná hodnota je převedena do zvolených jednotek stisknutím odpovídajícího funkčního tlačítka (viz také následující kapitola).

# **2.3.2.3 Použití funkčních tlačítek**

Funkční tlačítka (osm tlačítek na spodním okraji obrazovky) se používají pro zadávání jednotek a ovládání grafického zobrazení. Tlačítko MORE přiřazuje funkčním tlačítkům další funkce, tlačítkem BACK se vrací nejbližší vyšší úroveň funkčních tlačítek.

Funkční tlačítka je možno aktivovat:

- tlačítky předního panelu,
- funkčními klávesami na externí klávesnici.
- klepnutím myší.

# **2.3.2.4 Řádek nápovědy**

Řádek nápovědy je umístěn mezi panely a funkčními tlačítky a vždy se vztahuje ke vstupnímu oknu označenému kurzorem. Poskytuje informace, které tlačítko je potřeba použít pro následující operaci nebo povolený rozsah hodnot. Hodnoty mimo specifikovaný rozsah nejsou akceptovány, ozve se akustický signál a hodnota se nastaví na odpovídající minimální nebo maximální hodnotu rozsahu.

*Poznámka: Maximální povolený rozsah hodnot může záviset na dalším nastavení, tj. není konstantní. Podrobnější informace pro jednotlivé položky nabídek je možno získat stisknutím tlačítka HELP.*

# **2.3.2.5 Zadání názvu souboru**

Umístěte kurzor do vstupního pole položky pro název souboru, který chcete změnit, a stiskněte tlačítko SELECT. Zobrazí se dialogové okno, které obsahuje další tři okna.

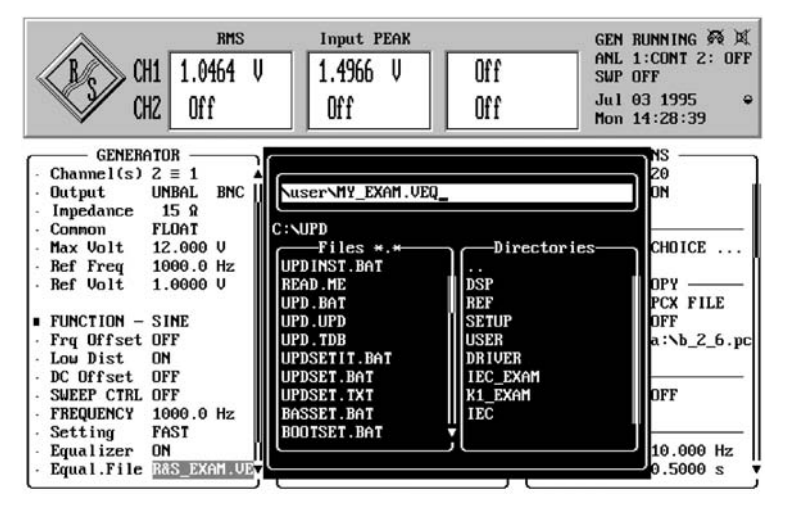

Obr. 2-7

- Ø Horní okno slouží pro editaci názvu souboru (včetně cesty, pokud je to požadováno). Pokud zvolíte dialogové okno, zobrazí se aktuální název souboru zvolené položky nabídky. Spodní řádek indikuje aktuální cestu (použitý disk a adresář, viz také kapitola "Pracovní adresář").
- $\triangleright$  Okno "Files" umožňuje zvolit už dostupné soubory. Toto okno zobrazuje všechny soubory standardních typů obsažené v aktuálním adresáři pro tuto položku. (Typ souboru je určen třemi znaky za tečkou. Pro různé úlohy jsou použité různé typy souborů (např. soubory mezí, soubory rozmítání atd.), které usnadňují správu souborů. Popis všech typů souborů je uveden v kapitole 2.9.1 Načítání a ukládání).
- $\triangleright$  Okno "Directories" umožňuje změnit adresář. Obsahuje podadresáře (pokud jsou nějaké definované) aktuální cesty. Název adresáře ...." reprezentuje vyšší úroveň adresáře s ohledem na aktuální adresář.

Pro přepínání mezi adresáři můžete použít tlačítka Tab ← a Tab →.

#### **Volba již vytvořeného souboru**

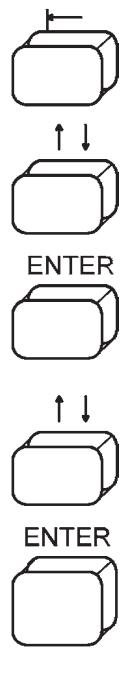

Kurzorovými tlačítky aktivujte okno adresářů (Directories) v otevřeném dialogovém okně.

Zvolte požadovaný adresář. Rolování se provádí stejným způsobem jako v panelu a také pomocí tlačítka Page- (viz kapitola 2.3.1 Panely).

Zobrazí se nová aktuální cesta, obsah oken je aktualizován, jako název souboru je vloženo \*.xxx, kde xxx je určeno pro standardní typ souboru ve zvolené položce nabídky.

Přejděte do okna souborů (File) a zvolte požadovaný soubor.

Zvolený soubor se zobrazí ve vstupním okně, kde ještě může být změněn (viz kapitola "Vložení nového názvu souboru"). Je vhodné používat už dostupný název souboru, pokud totiž není k dispozici klávesnice, je zadání celého názvu souboru časově náročné.

Zavřete dialogové okno, ukládání nebo načítání se provádí s názvem uvedeným ve vstupním okně, tlačítko CANCEL zavře okno bez provedení jakékoliv změny, původní název souboru zůstane zachován.

#### **Vložení nového názvu souboru**

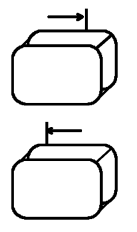

**ENTER** 

Ø Přejděte do nejvýše umístěného okna. Název souboru musí splňovat konvence MS DOS pro psaní názvů: může obsahovat maximálně 8 znaků, tečku a tři znaky za tečkou. Znaky  $\langle \rangle =$ , ; : . \* ? [ ] ( )  $\wedge$  + ! nesmí být použity.

Název souboru je možno zadat třemi způsoby:

- · pomocí externí klávesnice,
- <sup>l</sup> pomocí myši (i když není připojena externí klávesnice),
- tlačítky na předním panelu.

Při zadávání názvu bez použití externí klávesnice umístěte vstupní kurzor (znak  $\wedge$ ) tlačítky  $\rightarrow$  nebo  $\leftarrow$ na pozici znaku, který chcete změnit. Stiskněte tlačítko myši nebo tlačítko SELECT. Zobrazí se okno, v kterém jsou uvedeny všechny znaky, které je možno použít pro název souboru. Myší nebo tlačítky →, ← zvolte znak, který chcete vložit na místo kurzoru, a potvrďte jej stisknutím tlačítka myši nebo tlačítka SELECT. Vložení znaku na první pozici názvu způsobí odstranění celého starého názvu souboru. Tlačítkem BACKSP je možno odstranit znak vlevo od kurzoru. Zavřete okno tlačítkem ENTER, volbou <ok> v okně nebo volbou jednoho ze tří oken v dialogovém okně.

Pokud je připojena externí klávesnice, je možno editaci názvu provádět přímo ve vstupním okně, výše uvedené okno se znaky se nezobrazí. Při **zapnutí** UPL se kontroluje, zda je připojena externí klávesnice. (Pokud klávesnici připojíte až po zapnutí UPL, nemusí pracovat správně).

Ve vstupním okně je možno zadat následující údaje (viz předcházející kapitola "Pracovní adresář"):

- <sup>l</sup> Název souboru bez specifikace cesty: Použije se cesta, která je uvedena v následujícím řádku. Ukládání a načítání se inicializuje tlačítkem ENTER.
- Název souboru se zástupným znakem (znaky \* a ?). Tlačítko ENTER slouží k zobrazení příbuzných souborů v okně FILE, např. zápis \*.LUP je možno použít pro zobrazení všech souborů typu LUP. To umožňuje vyhledávání souborů jiných typů než standardních.
- Pouze cestu. Cesta a obsah okna jsou aktualizovány odpovídajícím způsobem.
- · Název souboru včetně specifikace celé cesty. Ukládání a načítání se inicializuje tlačítkem ENTER.

#### **Použití pracovního adresáře**

Soubory je možno umístit do pracovního adresáře pro konkrétní projekt nebo pro jednotlivé uživatele UPL (viz kapitola 2.9.1 Načítání a ukládání). Cesta, specifikovaná v nabídkové položce WORKING DIRECTORY panelu FILE (např. C:\PROJECT1), je přidávána před všechny názvy souborů používané v UPL při ukládání nebo vyvolávání, pokud nezačínají znakem "\" nebo "Drive;\".

#### **Příklad:**

Pokud vložíte název MEAS5\MYFILE.XYZ, automaticky se nastaví následující cesta C:\PROJECT1\MEAS5\MYFILE.XYZ (pokud se použije příklad z předchozího odstavce).

# **2.3.2.6 Vstup nebo výstup dat během měření**

#### **Interní nebo externí rozmítání vypnuto**

(**Externí rozmítání:** Není zvolen parametr AUTO v položce START COND analyzátoru.)

Veškeré změny jsou povoleny kdykoliv. V okamžiku, kdy změnu libovolného parametru potvrdíte stisknutím tlačítka ENTER, aktuální měření nebo výstup se zruší, nastaví se nový parametr a restartuje se měření nebo výstup.

Uvědomte si, že v režimu grafického zobrazení (např. průběžná FFT, sloupcový ukazatel, histogram měření zkreslení) je při zobrazení okna voleb grafický výstup přerušen, ale měření pokračuje. Po zavření okna se grafický výstup obnoví, pokud došlo ke změně parametrů zobrazení, grafické zobrazení se vymaže a zobrazí se znovu s novými parametry (v případě průběžné FFT je restart proveden až na konci aktuální FFT).

#### **Interní nebo externí rozmítání zapnuto**

(**Externí rozmítání:** Není zvolen parametr AUTO v položce START COND analyzátoru.)

Jakákoliv změna parametrů způsobí zastavení rozmítání (tj. zastaví se po dokončení aktuálního rozmítání) a pak se provede akce, která je inicializovaná aktivovaným tlačítkem, protože změna parametrů během rozmítání může mít vliv na měření, takže výsledky zobrazené na obrazovce nemusí být nesprávné.

#### **Výjimky:**

Bez ukončení rozmítání mohou být použita následující tlačítka nebo akce:

- Zadávání hodnot v panelu DISPLAY
- Zobrazení libovolného panelu bez změny parametrů
- Použití točítka (umožňuje ruční rozmítání, (viz kapitola 2.5.4.2 Rozmítání))
- <sup>l</sup> Funkční tlačítka pro ovládání grafického zobrazení výsledků

Změny v panelech GENERATOR, ANALYZER, FILTER nebo STATUS způsobí vnitřní nastavení přístroje do stavu "measurement invalid" (neplatné měření), protože naměřené výsledky nemusí odpovídat nastaveným parametrům. Pokus o uložení nebo tisk takových výsledků je oznámen odpovídajícím varováním (viz kapitola 2.9.1 Načtení a uložení a kapitola 2.14 Tisk/Vykreslení/Uložení obsahu obrazovky (panel OPTIONS)). Není možné další rozmítání stisknutím tlačítka CONT, ale vyžaduje se restart stisknutím tlačítka START nebo SINGLE.

Změna parametrů v panelech DISPLAY, FILE nebo OPTIONS nemá vliv na měřené výsledky; vnitřní stav přístroje je "Measurement valid" (platné měření). Změna parametrů je okamžitě provedena (výjimka: při průběžné FFT se změny parametrů zobrazení projeví až při zobrazování následujícího spektra). Měření může být opět spuštěno stiskem tlačítka CONT.

*Poznámka: Viz také kapitola 2.11 Spuštění a zastavení měření nebo rozmítání.*

# **2.3.3 Zobrazení naměřených veličin**

V horní části obrazovky je možno zobrazit okna pro maximálně 6 výsledků měření, to neplatí v režimu plného zobrazení.

V pravé části obrazovky jsou stavové informace o aktuálním stavu přístroje, viz kapitola 2.3.5 Zobrazení stavu.

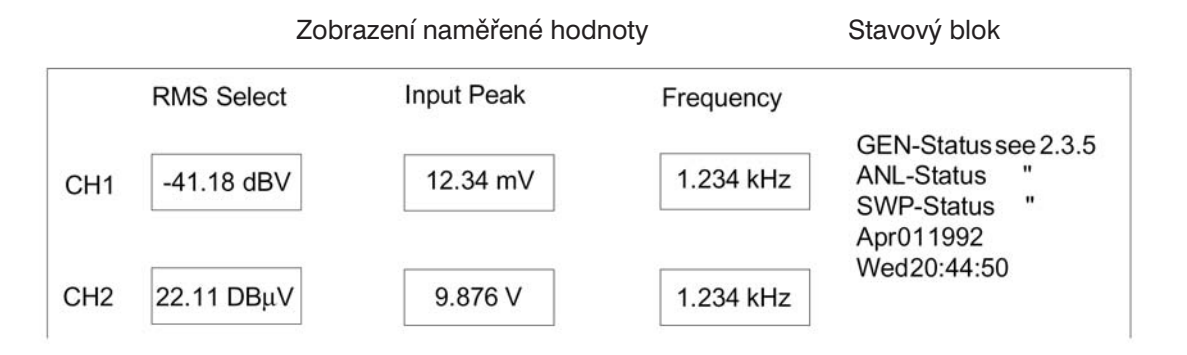

```
Obr. 2-8
```
- 1. sloupec: Naměřené výsledky zvolené funkce měření…
- 2. sloupec: Naměřené výsledky funkce měření zvolené v položce "Input Disp" (např. špičková hodnota vstupního signálu)…
- 3. sloupec: Kmitočet a fáze signálu…
- …každá pro oba kanály současně.

#### **Zobrazení naměřených hodnot:**

**1.234 V**

Naměřené výsledky jsou zobrazovány 3 1/2, 4 1/2 nebo 51/2 ciframi, tj. desetinná tečka přeskakuje při každé změně 2.999  $\leftrightarrow$  3.00, 29.99  $\leftrightarrow$  30.0, 299.9 ↔ 300 atd. Pokud naměřená hodnota spadá do určitého rozsahu, hystereze zamezí kolísání hodnoty.

Počet zobrazovaných znaků a obnovovací kmitočet měřené hodnoty je možno zvolit v panelu OPTIONS – v závislosti na měřicí funkci (viz kapitola 2.6.5 Funkce). Rychlost měření může být nastavena nezávisle na rychlosti zobrazování samostatnou funkcí (viz kapitola 2.6.5 Funkce). Přesnost měření ovlivňuje pouze zvolená funkce. Nestabilní výsledky měření je možno stabilizovat změnou počtu zobrazovaných znaků (rozlišení zobrazení), aby bylo dosaženo stabilní hodnoty.

Výsledky měření mohou být zobrazeny v různých jednotkách pro každý kanál samostatně. Jednotky je možno zvolit v panelu ANALYZATOR spolu s měřicí funkcí.

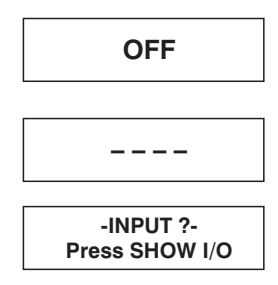

Měřicí kanál nebo funkce je vypnuta, např. Input Peak = OFF.

Zvolené funkci neodpovídá žádný výsledek měření, např. v případě vstupního stejnosměrného signálu není naměřena žádná hodnota kmitočtu.

Výsledek měření nemůže být zobrazen, protože vstupní signál je nepřiměřený.

Stisknutím tlačítka SHOW I/O je možno získat návod pro odstranění chyby (viz kapitola 2.6.3).

# **2.3.4 Proces ustálení**

#### **2.3.4.1 Úvod**

#### **Proč je potřebné ustálení:**

Pokud je provedena na generátoru UPL změna nastavení a pokud je známá doba ustálení zkoušeného zařízení, může být vzata v úvahu použitím zpoždění, indikovaného na panelu ANALYZATOR. (Viz část 2.6.4 Způsob spouštění analyzátoru, externí rozmítání). Procesy ustálení obvodů v rámci UPL jsou započítány automaticky, takže uživatel nepotřebuje tuto dobu uvažovat. Analyzátor dodává ustálené, platné naměřené výsledky.

Pokud není u měřeného zařízení známa přenosová odezva mezi generátorem a analyzátorem UPL nebo pokud je zkoušené zařízení napájeno externím generátorem, je ve výsledcích měření obvykle patrná přenosová odezva při změně signálu nebo při manipulaci se zkoušeným zařízením (v případě vysoké rychlosti měření ve srovnání s dobou ustálení), která se projevuje určitou dobou ustálení zobrazované hodnoty. Pouze stabilní výsledek je možno brát jako správný.

Proces ustálení UPL má za cíl imitovat a automatizovat tento proces. Naměřená hodnota je zobrazena pouze v případě, že je zabezpečena uspokojivá přesnost, kterou můžete zadat (maximální odchylka od ustálené hodnoty, později je použit výraz "tolerance"). Proces ustálení je přednostně používán v případě, že měření jsou prováděna na zařízení, u kterého není známá doba ustálení nebo se mění. Proces ustálení může být kombinován se zpožděním, takže nežádoucí charakteristiky signálu před ustálením budou ignorovány (změny generátoru nebo signálu s externím rozmítáním). Proces ustálení může být také použit pro získání stabilního výsledku potlačením hodnot, které neodpovídají zadané přesnosti.

#### **Jak se realizuje proces ustálení:**

Každá naměřená hodnota UPL je porovnána s maximálně pěti bezprostředně předtím získanými a uloženými hodnotami. Naměřená hodnota je platná pouze v případě, že je uvnitř tolerančního pole zadaného uživatelem s ohledem na předešlé naměřené hodnoty. Jinak je tato hodnota potlačena a zařazena do souboru srovnávacích hodnot pro další naměřenou hodnotu.

#### **Kdy může být ustálení použito:**

Proces ustálení může být použit pro:

- Externí rozmítání (START COND → FREQ CH1 FREQ CH2 VOLT CH1 VOLT CH2)
- Měření kmitočtu (FREQ/PHASE  $\rightarrow$  FREQ)
- Měření fáze  $(FREG/PHASE \rightarrow FREG&PHASE)$
- Měřicí funkce pro všechny funkce s výjimkou FFT, POLARITY a WAVEFORM  $(START COND \rightarrow AUTO)$

Proces ustálení při externím rozmítání a proces ustálení při měření kmitočtu, fáze nebo funkce je možno kombinovat.

#### **Výjimka:**

Proces ustálení v kombinaci s externím rozmítáním se změnou kmitočtu jako spouštěcí podmínkou (nastavení START COND → FREQ CH1 FREQ CH2) nemůže být kombinován s procesem ustálení výsledku měření kmitočtu.

Důvod: Výsledky měření kmitočtu jsou již ustáleny a nesmí být váženy dalším ustalovacím procesem!

Veškerá nastavení procesu ustálení mohou být aktivována v panelu ANALYZER v odpovídající části nabídky Settling.

# **2.3.4.2 Parametry ustálení**

Odpovídající parametry procesu ustálení jsou ukládány pro každou funkci měření, takže jednou zvolené parametry ustálení, které jsou ověřeny jako správné, se uplatní při změně funkce.

#### **Ustálení:**

#### **Ustálení typu EXPONENTIAL**

Nastavuje porovnávací okno s exponenciální charakteristikou, jejíž rozsah je určen nastavením "tolerance". Toto nastavení je ideální pro měření zkoušených zařízení s normální exponenciální přenosovou odezvou a obvykle vyhovuje velké většině aplikací (viz obr. 2-9).

#### **Ustálení typu FLAT**

Nastavuje porovnávací výsledkové okno s plochou charakteristikou (toleranční pásmo), jejíž rozsah je určen nastavením "tolerance". Při velmi malé hodnotě tolerančního pole poskytuje toto nastavení naměřené výsledky pouze tehdy, pokud dosáhne zkoušené zařízení kvazi-kompletního ustálení. Vlivem těchto přísných podmínek ustálení, je doba pro získání platné hodnoty obvykle delší než v případě exponenciálního ustálení (viz obr. 2-9).

#### **Ustálení typu AVERAGE**

Provádí průměrování určitého počtu naměřených hodnot. Po restartu měření stisknutím tlačítka SINGLE na předním panelu UPL nebo po vložení parametru, po němž musí být proveden restart měření, jako např. změna signálu generátoru nebo samotných parametrů ustálení, se po získání počtu vzorků, který je nastaven v položce "samples", zobrazí průměrná hodnota. Jestliže je paměť výsledků plná, jsou dříve získané výsledky odstraňovány a průměrná hodnota je určena s každým nový výsledkem. V této fázi se náhlé změny signálu projeví pomalou změnou výsledné hodnoty (charakteristika dolní propusti).

#### **Samples (Vzorky):**

Tato hodnota indikuje počet naměřených hodnot použitých pro srovnávání tolerance a rozlišení. Samples = 6 znamená, že poslední naměřená hodnota je srovnána s pěti předchozími naměřenými hodnotami.

#### **Tolerance:**

Hodnota tolerance označuje maximální možnou odchylku od předešlé naměřené hodnoty, kterou smí mít ustálená naměřená hodnota, aby byla přístrojem označena jako platná. Hodnota maximální povolené odchylky aktuálně měřené hodnoty srovnané s 2., 3., 4. a 5. naposledy měřenou hodnotou je určena nastavením EXPONENTIAL nebo FLAT.

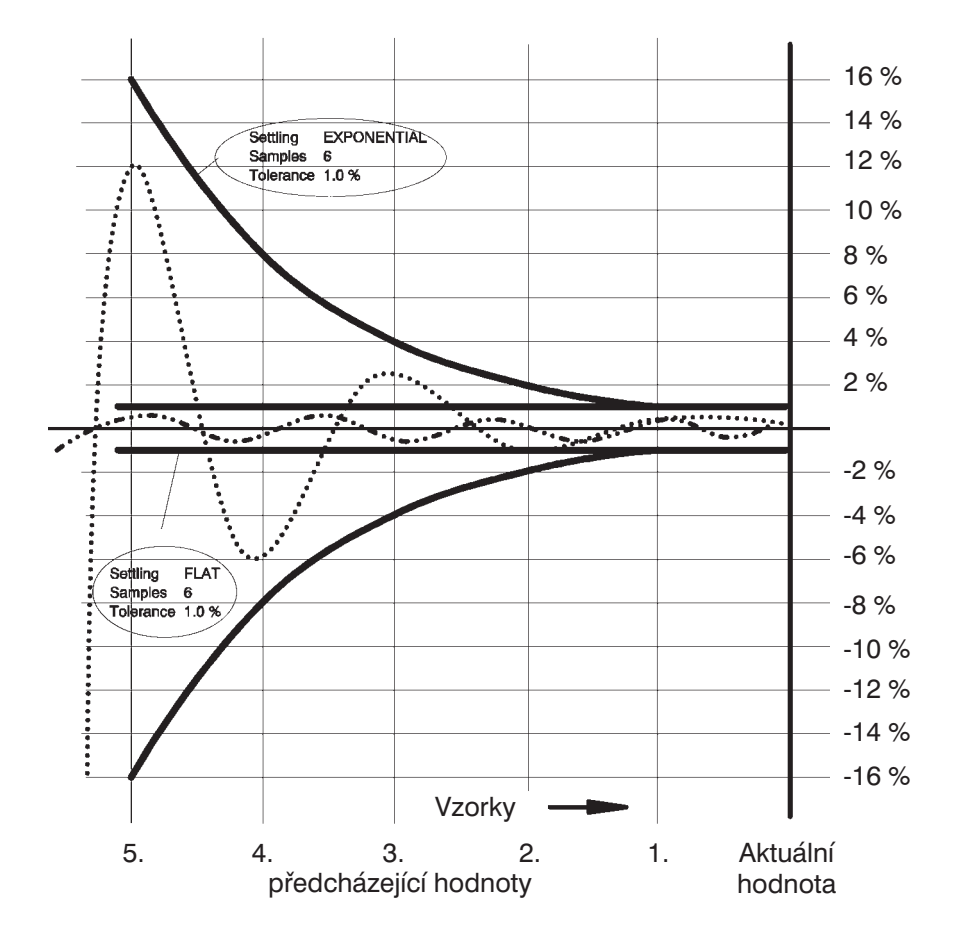

# **Toleranční charakteristiky**

Obr. 2-9: Toleranční charakteristiky

Když jsou naměřené hodnoty kontrolovány, zda splňují toleranční podmínky,

- jsou volty vždy základními jednotkami výsledků měření úrovní funkcemi RMS & S/A, RMS SELECT, PEAK & S/A, QPK&S/A a DC,
- % jsou použita jako základní jednotky pro měření výsledků rušení funkcemi THD, THD+N/SINAD MOD DIST, DFD A WOW&FL,
- Hz jsou použity jako základní jednotky pro výsledky měření kmitočtu, bez ohledu na to v jakých jednotkách je naměřená hodnota zobrazena.

Pro měření fáze je možno nastavit pouze rozlišení (viz kapitola Rozlišení).

# **Příklady:**

V následujícím příkladu jsou nastaveny následující parametry Settling  $\rightarrow$  EXPONENTIAL a Samples = 6. Pokud je Tolerance = 1 %, znamená to, že aktuální naměřená hodnota musí být identická

- s předcházející naměřenou hodnotou  $±1 %$  (nebo  $±0,086 dB$ )  $-$  s 2. předcházející naměřenou hodnotou  $\pm$ 2 % (nebo  $\pm$ 0.172 dB) – s 3. předcházející naměřenou hodnotou  $±4$  % (nebo  $±0,340$  dB)
- $-$  s 4. předcházející naměřenou hodnotou  $\pm 8$  % (nebo  $\pm 0,668$  dB)
- $-$  s 5. předcházející naměřenou hodnotou  $\pm$ 16 % (nebo  $\pm$ 1,289 dB)

Měření úrovně, tolerance 1 %:

Měřená hodnota 1 V je zobrazena jako ustálená když:

- předcházející naměřená hodnota je mezi  $0.99$  a 1,01 V ( $\pm$ 1 %)  $-2$ . předcházející naměřená hodnota je mezi 0,98 a 1,02 V ( $\pm$ 2 %) – 3. předcházející naměřená hodnota je mezi  $0,96$  a 1,04 V ( $\pm$ 4 %)
- 4. předcházející naměřená hodnota je mezi  $0,92$  a 1,08 V ( $\pm 8$  %)
- $-5.$  předcházející naměřená hodnota je mezi 0,84 a 1,16 V ( $\pm$ 16 %)

Měření zkreslení, tolerance 1 %:

Naměřená hodnota 0,01 % je zobrazena jako ustálená když:

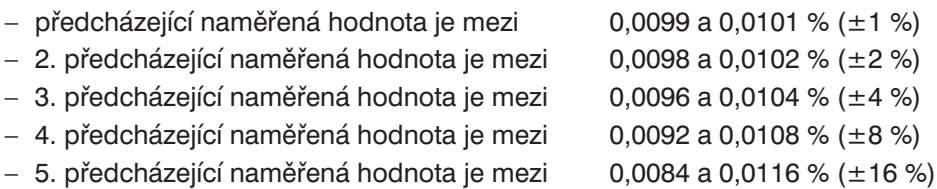

#### Měření zkreslení, tolerance 0,1 dB (1,16 %):

Naměřená hodnota –80 dB (0,01 %) je zobrazena jako ustálená když:

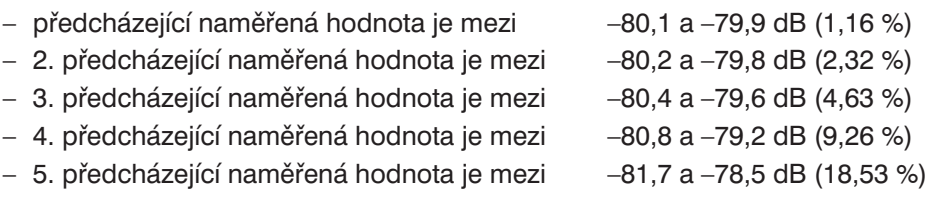

Měření kmitočtu, tolerance 1 %:

Naměřená hodnota 1000 Hz je zobrazena jako ustálená když:

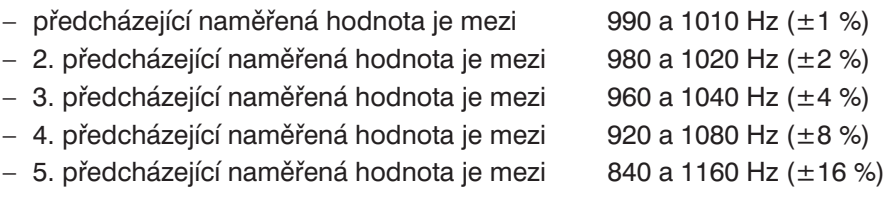

#### **Rozlišení:**

Při měření velmi malých hodnot, zvláště v případě měření na dolní hranici měřicího rozsahu UPL nebo při měření signálu ovlivněného šumem, může dojít k relativně velké chybě měření a naměřená hodnota často přesáhne exponenciální toleranční charakteristiku. V takovém případě je brána v úvahu minimální hodnota rozlišení výsledku, hodnota "rozlišení", která slouží jako počáteční hodnota pro exponenciální charakteristiku rozlišení a která má úplně stejný průběh (EXPONENTIAL nebo FLAT) jako exponenciální toleranční charakteristika (viz obr. 2-10).

Hodnota mimo exponenciální toleranční charakteristiku, která byla ovlivněna šumem, není využívána pro přechodovou odezvou zkoušeného vzorku. Jestliže naměřená hodnota odpovídá zadanému rozlišení, je akceptována, jako by byla platná.

Jestliže např. aktuálně naměřená hodnota nesplňuje toleranční limit ve srovnání se 4. předcházející naměřenou hodnotou, je nalezen rozdíl mezi měřenou hodnotou a 4. předcházející naměřenou hodnotou a tento rozdíl je porovnán s hodnotou rozlišení číslo 4. Pokud je tato hodnota menší než hodnota rozlišení, je měřená hodnota považována za platnou.

Přesnost výsledků měření fáze je stejná v celém rozsahu od 0 do 360 °. Sledování tolerance pro výsledky měření fáze není velmi účinné, protože malé kolísání fáze kolem 0 ° může způsobit velký toleranční skok, a tedy průběžně překračuje toleranční podmínky. V tomto případě je možné specifikovat pouze rozlišení, tj. absolutní posun výsledku aktuálního měření fáze ve srovnání s předcházejícím výsledkem měřením fáze ve stupních.

#### **Příklad:**

Měření fáze s rozlišením 1 °:

Výsledek měření fáze je indikován jako platný, když velikost rozdílu mezi aktuální naměřenou hodnotou a předcházející naměřenou hodnotou <=1 °

- 2. předcházející naměřenou hodnotou  $\leq$  = 2 $\degree$
- 3. předcházející naměřenou hodnotou  $\leq$ =4 $\degree$
- 4. předcházející naměřenou hodnotou  $\leq$ =8 $^{\circ}$
- 5. předcházející naměřenou hodnotou  $\leq$ =16 °

**Toleranční charakteristika**

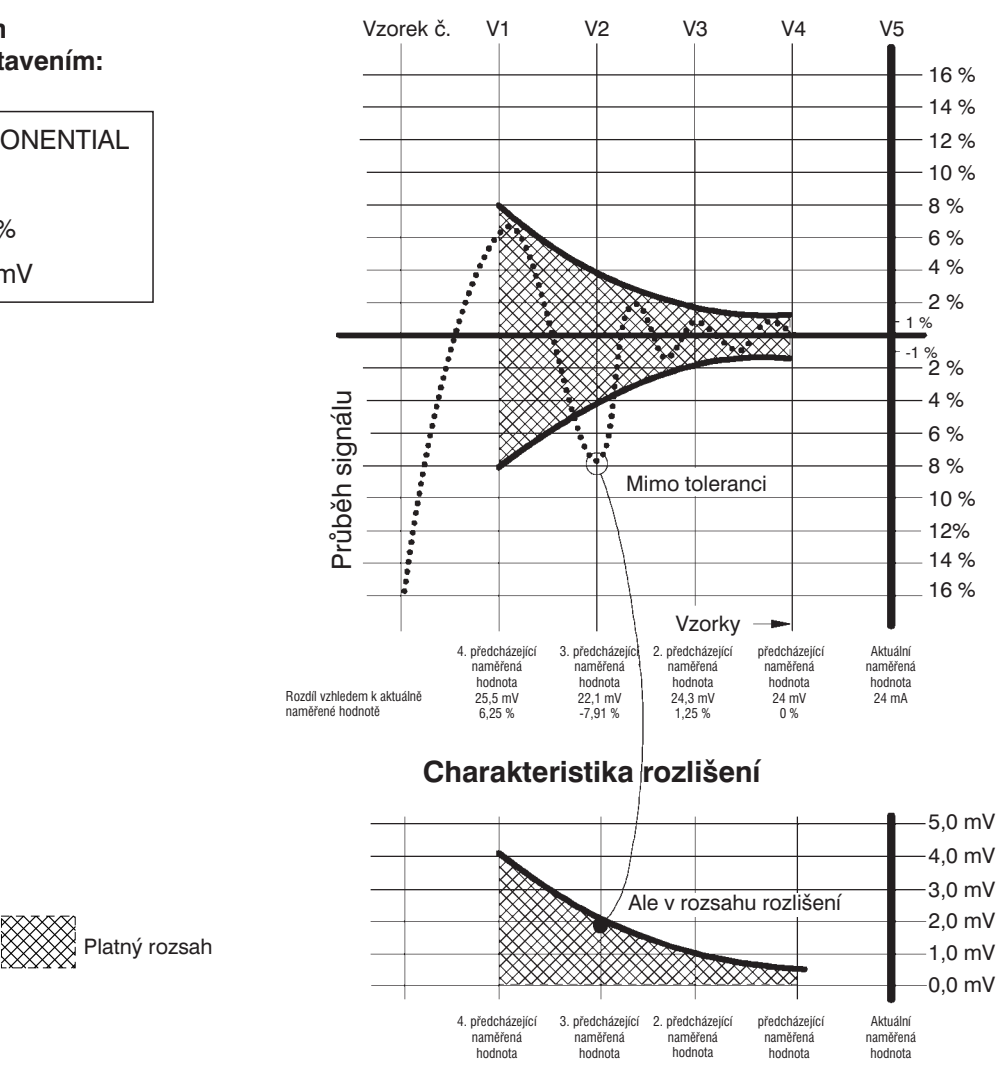

#### **Příklad je proveden s následujícím nastavením:**

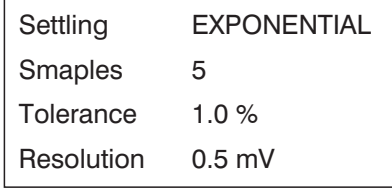

#### Obr. 2-10: Závislost mezi tolerancí a rozlišením

Průběhy EXPONENCIAL jsou vždy vypočteny se základem 2. Vzorkovací body exponenciální toleranční charakteristiky začínající např. s hodnotou 1 % jsou následující: 1 %, 2 %, 4 % a 8 %. Vzorkovací body průběhu rozlišení začínající např. s rozlišením 0,5 V jsou následující: 0,5 mV, 1 mV, 2 mV a 4 mV. Posun aktuálně měřené hodnoty ve srovnání s 3. předcházející naměřenou hodnotou je –7,91 % a není tedy uvnitř požadované tolerance. Určíme rozdíl mezi aktuální hodnotou (24 mV) a 3. předcházející naměřenou hodnotou (22,1 mV), tento rozdíl je menší nebo roven hodnotě rozlišení S2 (2 mV), aktuální naměření hodnota je tedy přijata jako platná.

 $| 24$  mV – 22,1 mV  $| = 1.9$  mV

Protože 1,9 mV < 2 mV, je aktuální naměřená hodnota platná.

# **Časová prodleva (Time-out):**

Časová prodleva určuje dobu, která uplyne od spuštění měření do doby než procedura ustálení rozpozná ustálený naměřený výsledek. Pokud není měřená veličina v tomto čase stabilní, měřicí smyčka se přeruší a místo naměřené hodnoty se zobrazí hlášení "Input-Press SHOW I/O". Při rozmítání s grafickým zobrazením průběhu, přerušení v průběhu indikuje, že chybí naměřená hodnota. V případě ustálení s externím rozmítáním (viz další odstavec) není časová prodleva uvažována.

# **2.3.4.3 Proces ustálení při externím rozmítání:**

Z důvodu lepšího pochopení následující kapitoly se podrobně seznamte s položkami nabídek:

- Min VOLT
- Start
- Stop
- Variation

v kapitole 2.6.4 Způsob spuštění analyzátoru, externí rozmítání

Pokud je externí rozmítání (START COND → FREQ CH1 | FREQ CH2 | VOLT CH1 | VOLT CH2) použito společně s procesem ustálení, je výsledkem následující měřicí procedura (viz obr. 2-11):

- 1. Zkontrolujte, zda je na měřeném vstupu nejméně úroveň zadaná v "Min VOLT". (Platí pouze pro externí rozmítání se spouštěním změnou kmitočtu (START COND → FREQ CH1 | FREQ CH2)
	- Ne: Opakujte krok 1.
- 2. Počkejte na ustálení kmitočtu v nastavení: START COND → FREQ CH1 | FREQ CH 2 nebo

ustálení úrovně v nastavení: START COND → VOLT CH1 | VOLT CH2 procesem ustálení.

- 3. Zkontrolujte, zda je úroveň nebo kmitočet v rozsahu indikovaném parametry Start a Stop.
	- Ne: Proved'te krok 1.
	- Ano: Vyčkejte po dobu indikovanou jako povolené zpoždění ustálení zkoušeného zařízení.
		- Proveďte funkci měření (včetně ustálení funkce).
		- Pokračujte zobrazením výsledku na obrazovce.
- 4. Zkontrolujte, zda došlo ke změně úrovně nebo kmitočtu alespoň o hodnotu indikovanou v parametru Variation.
	- Ne: Proved'te krok 4.

Ano: Proved'te krok 1.

#### *Poznámka ke zpoždění:*

*Zpoždění při procesu ustálení v režimu externího rozmítání je výhodné, když je měření prováděno na zkoušeném zařízení s pomalou přenosovou odezvou úrovně, způsobenou změnou kmitočtu. (např. u náslouchátek s omezovačem úrovně nebo kompandérem/expandérem s rychlým náběhem a pomalým doběhem). Změna kmitočtu musí být nastavena jako spouštěcí podmínka (START COND ® FREQ CH1 | FREQ CH2). Pokud mechanizmus ustálení dodává rychle stabilní hodnoty pro naměřené hodnoty kmitočtu, ale úroveň ještě zdaleka není stabilní, může být zpoždění použito k náhradě doby ustálení úrovně.*

# **Příklad vnějšího rozmítání s procesem ustálení:**

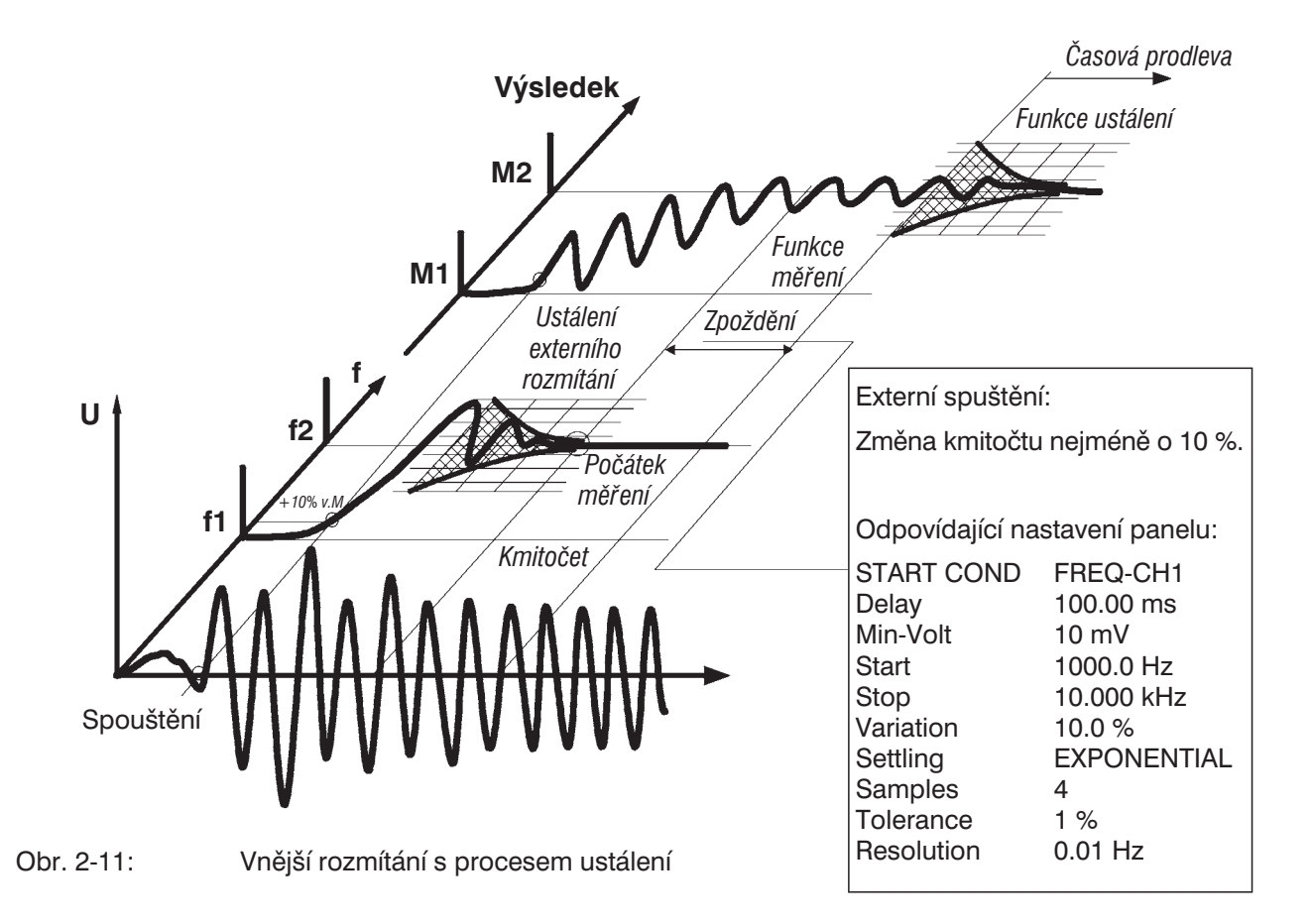

# **2.3.4.4 Kontrola a optimalizace funkce SETTLING**

#### **Kontrola ustálení**

Jestliže stisknete tlačítko SHOW I/O během bezchybného průběhu měření s aktivovaným procesem ustálení, objeví se v předpokládaném výsledkovém okně nebo za textem "Ext. SWEEP" řídící znaky ustálení "r", "t", nebo "-", které indikují, jestli bylo zobrazení výsledku nebo spouštěcí událost povolena splněním tolerančních nebo rozlišovacích podmínek. Podle tohoto zobrazení můžete měnit hodnotu tolerance nebo rozlišení, dokud nebude dosažena požadovaná přenosová odezva.

Příklad indikace v zobrazení SHOW I/O:

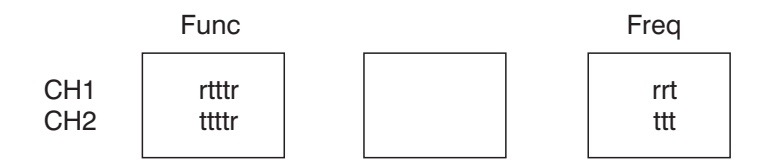

Ext. Sweep: trt

## **Vysvětlivky:**

**"t"**: byla splněna toleranční podmínka

např., "t" na třetí pozici: toleranční podmínka aktuálního měření byla splněna při porovnání s 3. předcházející naměřenou hodnotou.

**"r"**: byla splněna pouze podmínka rozlišení

např., "r" na páté pozici: toleranční podmínka při porovnání aktuální měřené hodnoty a 5. předcházející naměřené hodnoty

nebyla splněna, místo toho byla splněna podmínka rozlišení.

Výjimka:

Protože v případě měření fáze nemůže být nastavena žádná toleranční podmínka, je ustálený výsledek měření fáze vždy indikován znakem "r".

"-----": žádný ustálený výsledek měření

#### Opatření:

- Zvyšte hodnotu tolerance a rozlišení.
- Snižte počet vzorků.
- Přepněte z režimu FLAT na režim EXPONENTIAL.

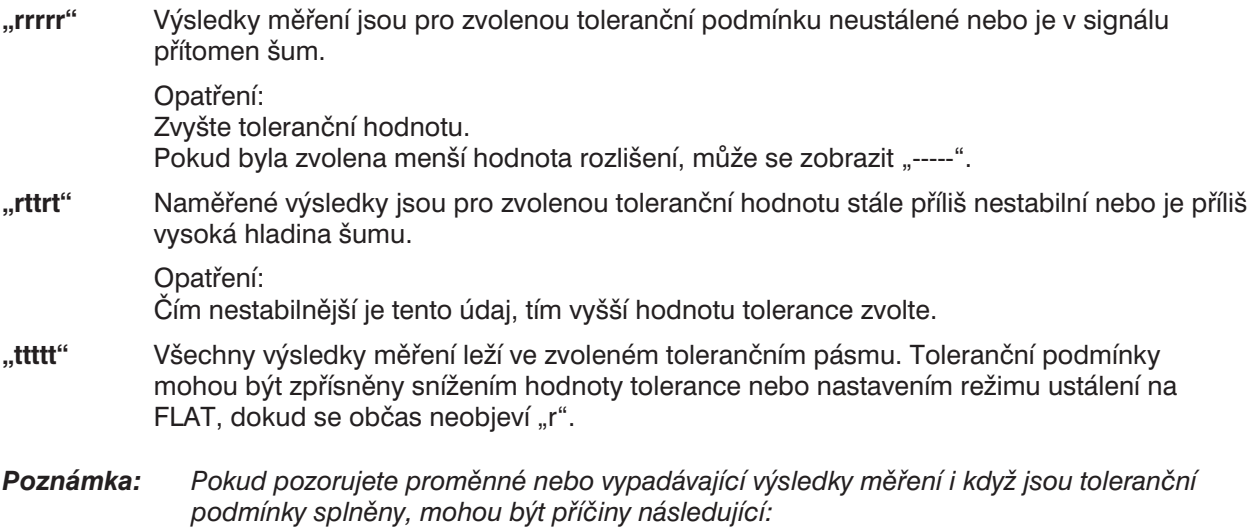

- *Pomalý náběh nebo sestup měřené hodnoty (ve srovnání s rychlostí měření)*.
- *Náhlá, ale řídká změna měřené veličiny ve srovnání s rychlostí měření.*

#### **Optimalizace parametrů ustálení:**

Aby bylo dosaženo maximální rychlosti měření ve spojení s mechanizmem ustálení, je třeba sledovat dobu zpoždění (DELAY) v režimu START COND → AUTO (viz kapitola 2.6.4). To je čas, který uplynul od nastavení generátoru do restartu měření (a také do spuštění procesu ustálení), aby bylo možno započítat prodlevu zkoušeného zařízení. UPL automaticky bere v úvahu dobu ustálení generátoru a analyzátoru. Pokud je v položce DELAY vložena hodnota 0.0, není zařazeno žádné zpoždění a je dosaženo maximální rychlosti měření.

Protože proces ustálení UPL může být použit pro individuální měření, je možno nastavit parametry ustálení sledováním zobrazovaných výsledků a pokusně.

#### **Hodnota zpoždění, pokud je použit generátor UPL**

Měření zpoždění zkoušeného zařízení pomocí časově řízené měřicí funkce Timetick nebo Timechart (START COND → TIME TICK nebo TIMECHART, viz kapitola 2.6.4 Způsob spuštění analyzátoru, externí rozmítání) a grafického zobrazení. Po úpravě nastavení generátoru určete čas do náhlé změny signálu.

#### **Hodnota zpoždění při externím rozmítání**

V případě neznámého signálu je možno určit krátký mrtvý čas zkoušeného zařízení, přibližně 100 ms, pomocí funkce WAVEFORM, pro delší mrtvý čas je vhodné použít paměťový osciloskop. Pokud jsou požadovány zkoušky rozsahu, např. CD přehrávačů, je možno použít pokyny výrobce. Pokusné nastavení doby zpoždění pro externí rozmítání je většinou neúspěšné, protože se mohou vyskytnout ustálené naměřené hodnoty, ale v neočekávaném okamžiku.

#### **Počet vzorků**

Vysoký počet vzorků klade vysoké požadavky na přenosovou odezvu zkoušeného zařízení. Neexistuje žádné univerzální nastavení.

#### **Hodnota tolerance**

Zvolte sloupcové zobrazení a pokračujte, dokud nejsou maximální a minimální hodnota v požadovaném pásmu. Toleranční hodnota 1 % je vhodná pro většinu audio aplikací. V případě zašuměných zkušebních pásem s velkými změnami úrovně, nesmí být zvolena příliš malá hodnota tolerance, protože pak není možno splnit podmínky ustálení. Vhodná může být toleranční hodnota přibližně 5 % se třemi vzorky.

Pokud jsou procesem ustálení vážený signály se šumem, může být stabilní hodnota dosažena vhodným nastavením "tolerance". Pravděpodobně dojde ke snížení rychlosti měření na nejnižší možnou míru, protože musí být odstraněno velmi mnoho naměřených hodnot, než budou splněny podmínky ustálení. Proces ustálení nabízí režim průměrování (viz kapitola AVERAGE).

#### **Hodnota rozlišení**

Sledujte zobrazovanou hodnotu. Hodnota rozlišení by se měla blížit hodnotě rozlišení UPL. Pokud se např. úroveň mění o 2 mV, může být odpovídající hodnota rozlišení 5× vyšší, tedy 10 mV.

*Upozornění! Dvě vysoké hodnoty rozlišení by mohly dávat permanentně ustálené hodnoty měření, přestože toleranční podmínky mohou být neustále porušovány.*

#### **Časová prodleva (Time-out)**

Nejdelší čas, který potřebuje UPL pro měření zkoušeného zařízení, může být určen experimentálně. Pokud je tento čas nepatrně zvýšen, může být použit jako časová prodleva, která zaručuje maximální rychlost průběhu zkoušky v případě, že je doba prodlevy překročena.

#### *Poznámka: Bližší informace o zadávání příkazů ustálení viz kapitola 2.6.5.1 Společné parametry funkcí analyzátoru.*
# **2.3.5 Zobrazení stavu**

Stavové informace jsou vždy zobrazeny v pravé horní části obrazovky a obsahují informace o aktuálním stavu generátoru, analyzátoru a systému rozmítání, a také datum a čas.

Výjimka: V režimu plného zobrazení (viz kapitola 2.10.9 Přepínání mezi režimem plného a částečného zobrazení) jsou datum a čas zobrazeny v uživatelském řádku vpravo.

## **Zobrazení stavu GEN Status**

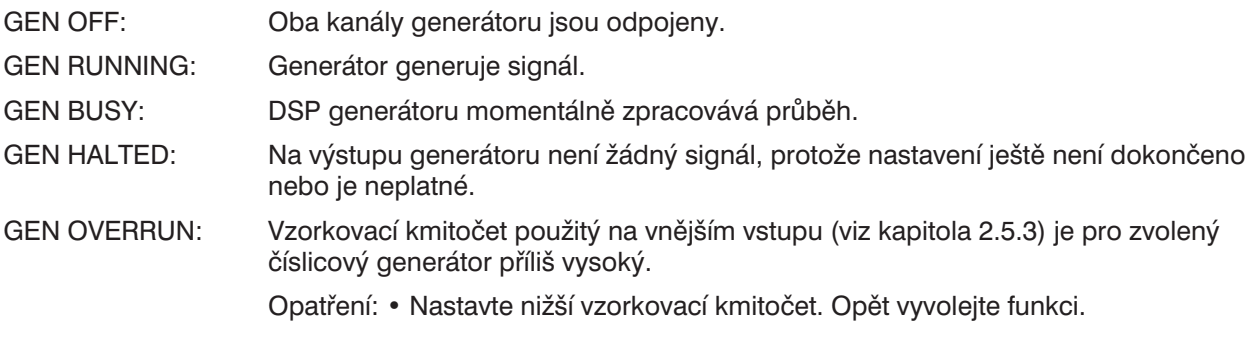

#### **Zobrazení stavu ANL Status**

ANL WAIT FOR TRIG: Analyzátor čeká na splnění spouštěcí podmínky nastavené v položce START COND (viz kapitola 2.6.4).

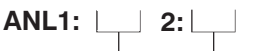

Oddělené stavové informace pro jednotlivé kanály analyzátoru:

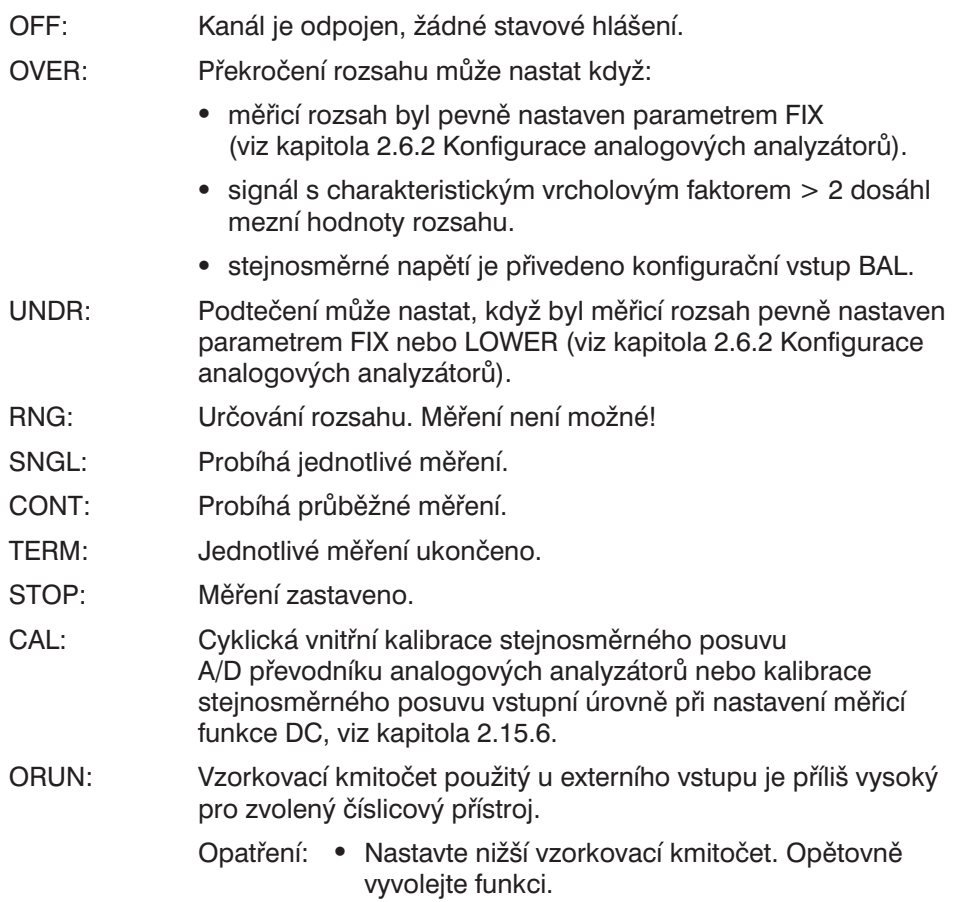

## **Zobrazení stavu SWP Status po úpravě nastavení**

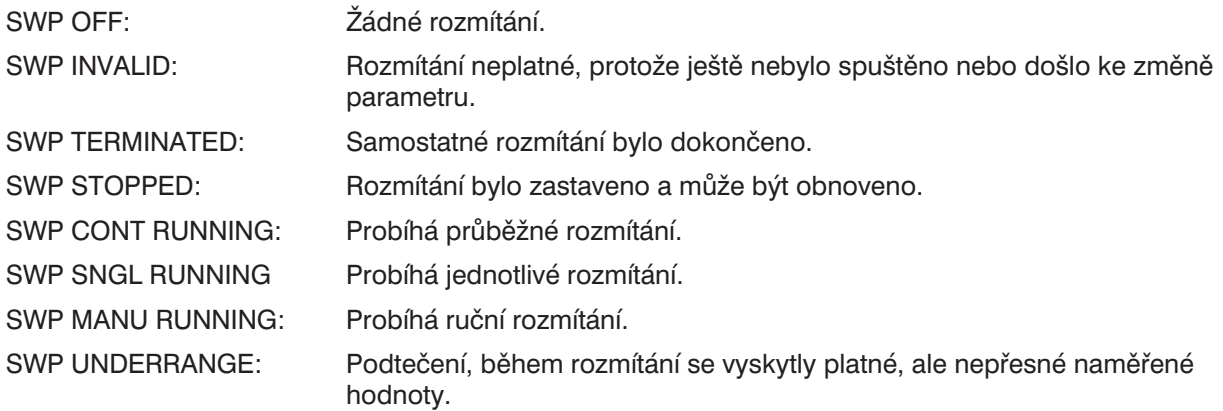

Viz kapitola 2.11 Spuštění a zastavení měření nebo rozmítání.

## **Další stavová zobrazení:**

V místě zobrazení data a času jsou zobrazena následující stavová hlášení. Datum a čas se opět zobrazí po odstranění chyby.

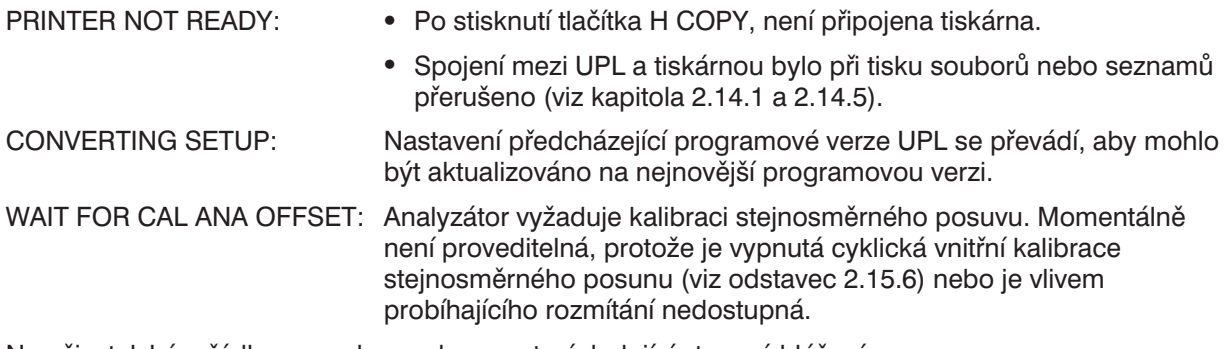

Na uživatelském řádku se mohou zobrazovat následující stavová hlášení:

DUMP SCREEN TO TEMPORARY FILE: Po stisknutí tlačítka H COPY se přesune obsah obrazovky do dočasného souboru. Při zobrazení tohoto hlášení není ovládání UPL možné.

# **2.3.6 Chybová hlášení**

Každé chybové hlášení v režimu ručního ovládání je zobrazeno v okně ve středu obrazovky, dokud je nepotvrdíte. Potvrzení může být provedeno třemi různými způsoby:

- 1. Stisknutím tlačítka ENTER na předním panelu UPL. Tento způsob je doporučován v případě, že k chybě došlo při zadávání tlačítky z předního panelu UPL.
- 2. Stisknutím rolovacích tlačítek na předním panelu UPL. Tento způsob se doporučuje v případě, že k chybě došlo při zadávání kurzorovými tlačítky. V tomto případě není nutné stisknout tlačítko ENTER.
- 3. Stisknutím klávesy RETURN na připojené externí klávesnici. Tento způsob se doporučuje v případě, že k chybě došlo při zadávání z externí klávesnice.

Pokud je to možné, obsahuje chybové hlášení informace o odstranění chyby.

## **V režimu měření**

Chybové hlášení v režimu měření může být způsobeno nesprávným vstupním signálem nebo nastavením, v takovém případě se zruší zobrazení naměřených hodnot. Namísto toho se zobrazí následující instrukce:

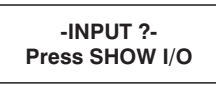

Po splnění požadavku stisknutím tlačítka SHOW I/O na předním panelu UPL (nebo ALT+I na externí klávesnici) se nastaví grafické zobrazení aktivních vstupů/výstupů (viz kapitola 2.12) a zobrazí textová informace, proč není možno zobrazit měřenou veličinu. Pokud je vydáno několik hlášení, je možno volat hlášení jedno po druhém opakovaným stisknutím tlačítka SHOW I/O. Hlášení, která jsou starší než 30 s, nejsou zobrazena.

Grafické zobrazení předního panelu se odstraní a proces měření se opět spustí, když:

- <sup>l</sup> byla přečtena všechna chybová hlášení a opět stisknete tlačítko SHOW I/O,
- **·** stisknete klávesu CANCEL nebo ESC.

#### **Kritické chyby s chybovými hlášeními**

Pouze v případě vnitřní programové chyby, která znemožní běh programu a ke které by nikdy nemělo dojít, se program přesměruje do operačního systému DOS. Zobrazí se následující chybové hlášení.

"Save setup to C:\UPL\SETUP\UPL.SET and Exit to DOS!"

(Uložte nastavení do C:\UPL\SETUP\UPL.SET a přejděte do operačního systému DOS!)

"Internal Error No. xxx - press any key!" kde xxx je číslo chyby.

(Vnitřní chyba číslo xxx – stiskněte libovolné tlačítko!)

Před přechodem do operačního systému DOS se aktuální nastavení a obsah diagnostické chybové paměti, včetně čísla chyby xxx z bateriově zálohované paměti RAM, zapíše na pevný disk do souboru C:\UPL\SETUP\UPL.SET.

Obsah souboru UPL.SET můžete servisnímu technikovi R&S usnadnit diagnostiku závady.

Z tohoto důvodu připojte k UPL externí klávesnici (viz kapitola 1.1.6 Připojení externí klávesnice), vložte do mechaniky 3,5" disketu a do příkazového řádku napište:

#### COPY C:\UPL\SETUP\UPL.SET A:

Když je UPL po výskytu kritické chyby opět spuštěn, obsahuje spouštěcí obrázek nápovědu "Error in prev. run! CANCEL → default setting, ENTER → previous setting"

(Chyba při předcházející činnosti! CANCEL → základní nastavení, ENTER → předcházející nastavení)

- CANCEL: ... spuštění programu UPL se základním nastavením
- <sup>l</sup> ENTER: … spuštění programu UPL s předcházejícím nastavením, které může být nesprávné.

## **Kritická chyba bez chybového hlášení**

V případě kritické chyby bez chybového hlášení nebyl UPL schopen uložit informace, které poskytuje výše uvedené okno, zobrazující se při uvádění UPL do provozu. Analogicky k zobrazení výše uvedeného okna je možno zvolit mezi dvěma způsoby spuštění UPL.

Spuštění programu UPL s posledním nastavením uloženým v paměti CMOS-RAM

Toto nastavení může být správné navzdory chybové reakci UPL. Aby nebylo nutno provádět opětovné nastavení, pokuste se spustit UPL následujícím způsobem.

• Vypněte a znovu zapněte přístroj síťovým vypínačem (žádná další činnost není nutná).

V případě, že výše uvedený postup selže,

znovu spusťte program UPL

zadejte jeden z následujících příkazů a potvrďte stisknutím ENTER:

- UPL -d Pro nastavení se použije obsah souboru "DEFAULT.SET" uložený v adresáři C:\UPL\SETUP (základní nastavení).
- UPL -s Program UPL se spustí s nastavením určeným souborem, zapsaným bez mezery za "-s".

Název souboru musí být zadán celou cestou, např.: -sA:\SETUP\MYSETUP.SET nebo -sC:\UPL\USER\MYSETUP.SET

(Názvy souborů jsou zvoleny pouze pro účely příkladu.)

# **2.3.7 Funkce nápovědy**

## **Vyvolání funkce nápovědy (HELP):**

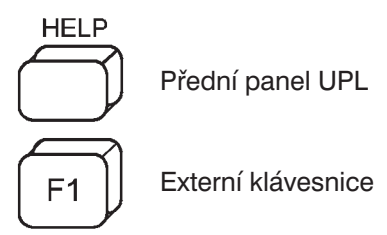

Nápovědu je možno vyvolat pro jakékoliv vstupní pole v panelech (kontextově orientovaný obsah). Zobrazuje se v okně ve středu obrazovky. V závislosti na obsahu nápovědy může její zavádění trvat několik sekund, což je indikováno poznámkou.

*Just a moment please!*

Jestliže obsah nápovědy přesahuje velikost okna, můžete ji procházet tlačítky Page ↑ a Page ↓. Rolovací pruh na pravém okraji okna indikuje pozici viditelného textu vzhledem k celé velikosti textu nápovědy. Zvýrazněné pole v textu nápovědy slouží jako křížový odkaz na podrobnější popis. Křížové odkazy je možno volit tlačítky ↑, ↓, →, ← a zobrazit tlačítkem SELECT. Oknem nápovědy HELP lze procházet jako v případě panelů (viz kapitola 2.3.1 Panely).

Zobrazení nápovědy zastaví grafický výstup. Naměřené výsledky jsou však stále k dispozici.

## **Výběr jazyka**

Text nápovědy může být v německém nebo anglickém jazyce. Jazyk nápovědy je možno zvolit v panelu OPTIONS v nabídkové položce Language (viz kapitola 2.15.4).

#### **Nápověda ke grafickým funkčním tlačítkům:**

Vyvoláním funkce nápovědy s aktivním částečným nebo úplným zobrazením se zobrazí nápověda ke grafickým funkčním tlačítkům.

# **2.3.8 Zjednodušení panelů**

Řádky nabídky UPL a UPD jsou uspořádány stejně ve všech panelech. To znamená, že uživatel UPL nebo UPD pracuje ve známém prostředí se známými jednotkami a nastavením.

To má také za následek, že některé řádky nabídky – které jsou důležité pro konkrétní aplikace – jsou umístěny dole, ve spodní, nezobrazené části okna. Naopak řádky nabídky, které nejsou pro aplikaci potřebné, jsou umístěny nahoře a vyplňují celou viditelnou část okna.

Z tohoto důvodu, mohou být panely pro konkrétní aplikace UPL/UPD zjednodušeny odstraněním řádků nabídky, které nejsou momentálně požadovány. Každý panel může být upraven tak, že 18 nejdůležitějších řádků nabídky je uspořádáno v horním viditelném pásmu panelového okna.

Odstraníte-li řádek nabídky, objeví se na konci nová oblast označená "Hidden Commands" (skryté příkazy), která obsahuje odstraněný řádek nabídky. Pokud odstraníte více řádků nabídky, jsou v této oblasti uspořádány ve stejném pořadí jaké měly v horní části panelu. Skryté řádky panelu je možno samozřejmě použít a je možno je přesunout na jejich původní místo.

Každý řádek nabídky může být skryt a zobrazen s využitím odpovídající předvolby.

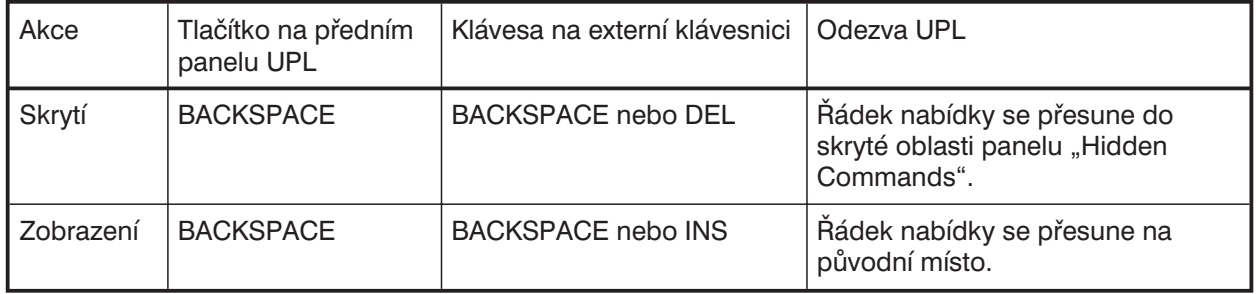

Poznámka: Pokud byly obnoveny všechny skryté příkazy, oblast "Hidden Commands" (skryté příkazy) *se nezobrazuje.*

Je-li připojena externí klávesnice, lze oblast skrytých souborů dočasně odstranit stisknutím kláves CTRL H. Tato akce není uložena jako nastavení přístroje, tj. když UPL znovu spustíte, bude oblast "Hidden Commands" opět zobrazena. Pokud je UPL zapnut, lze skrytou oblast opět zobrazit dalším stisknutím kláves CTRL H.

*Poznámka: Stavový panel neobsahuje skrytou oblast. Stisknutím tlačítka BACKSPACE jsou skryty nebo zobrazeny řádky nabídky v původním panelu. Stavový panel je možno redukovat odstraněním zatržítka z řádků, které nejsou momentálně potřebné.*

# **2.4 Jednotky**

K dispozici jsou dva typy jednotek pro UPL:

- Jednotky pro zobrazení výsledků měření:
- Zvolte jednotku pro zobrazení každé funkce měření v panelu ANALYZER. Naměřené výsledky budou zobrazeny s těmito jednotkami v okně naměřených výsledků (viz kapitola 2.3.3 Zobrazení naměřených veličin). Jednotky je možno zvolit položkou nabídky "UNIT" zvolené funkce měření.
- <sup>l</sup> Jednotky pro vstupní hodnoty (např. referenční hodnoty, kmitočet, úroveň atd.). Při zadávání údajů jsou všechny odpovídající jednotky zobrazeny na funkčních tlačítkách a jejich volbou zakončíte zadávání hodnoty. Otevření okna voleb není nutné (viz kapitola 2.3.2.2 Zadávání číselných údajů).

# **2.4.1 Jednotky pro zobrazení výsledků měření**

Pro zjednodušení

- Zadávané údaje jsou označeny v převodním vztahu pouze s jejich jednotkami. Příklad: "dBu" znamená hodnota v dBu.
- Převod na  $\mu$ , m, k, M je vynechán

## **Jednotky pro výsledky měření analogové úrovně:**

Funkce: RMS & S/N, RMS Select, PEAK, QPEAK, DC, Input-Disp: PEAK, Input-Disp: RMS Základní jednotky: Volt (V[V])

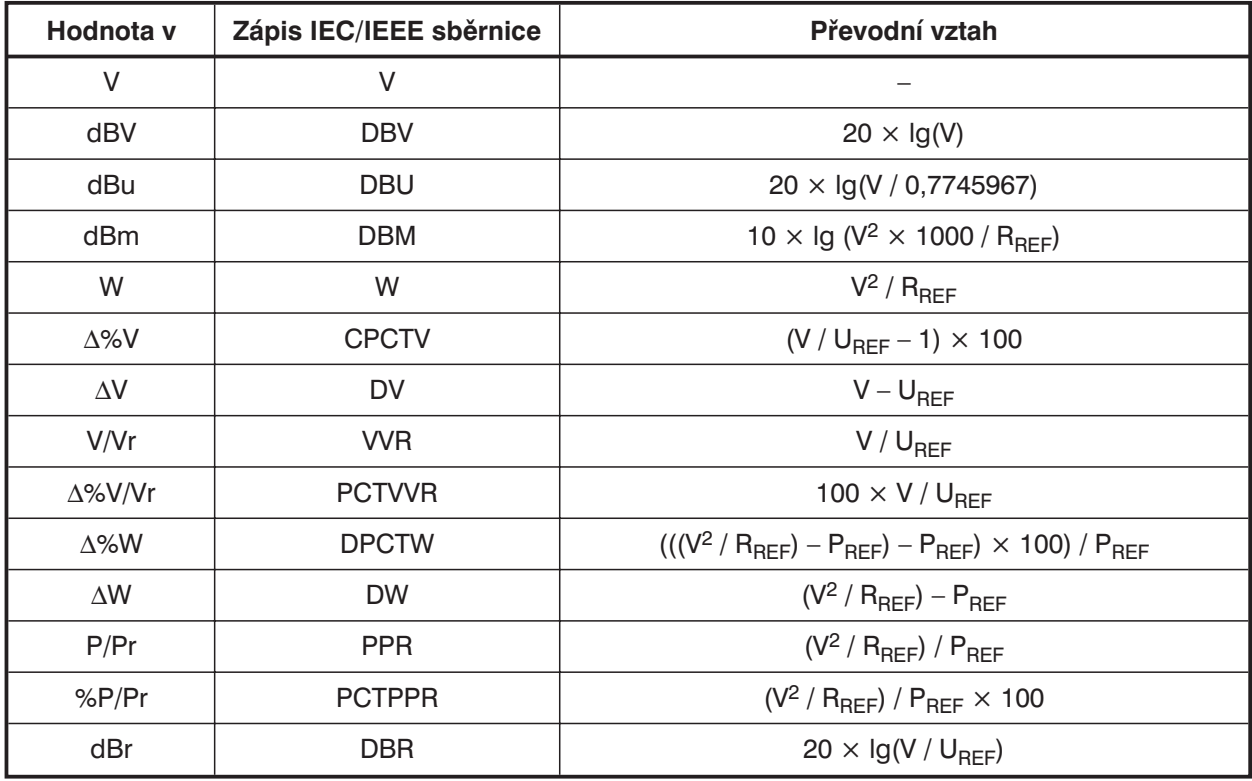

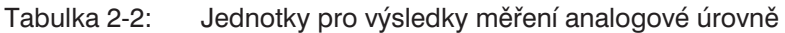

 $R_{BFE}$  = Hodnota referenční impedance uvedená v panelu ANALYZER

 $V_{BFE}$  = Referenční hodnota uvedená v panelu ANALYZER pro funkci měření RMS & S/N, RMS-SELECT, PEAK, QPEAK, DC nebo Input PEAK/RMS.

 $P_{BFF}$  =  $(U_{BFF})^2/R_{BFF}$ 

## **Jednotky pro výsledky měření číslicových úrovní:**

Funkce: RMS & S/N, RMS-Select, PEAK, QPEAK Input-Disp: PEAK, Input Disp: RMS Základní jednotka : Plná stupnice (FS) 0 až 1

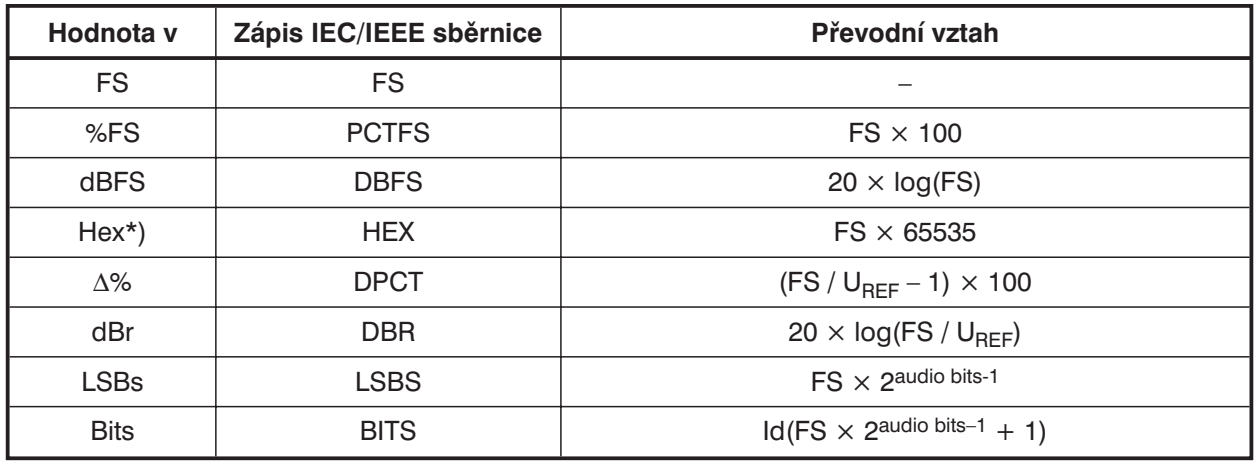

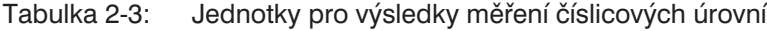

 $V_{\text{RFF}}$  = Referenční hodnota uvedená v panelu ANALYZER pro funkci měření RMS & S/N, RMS-SELECT, PEAK, QPEAK, DC nebo Input-PEAK/RMS

\*) výsledek měření úrovně v hexadecimálním tvaru

Naměřená úroveň pro plnou stupnici (FS) na číslicovém rozhraní jako výsledek funkce číslicového analyzátoru, je zobrazena jako 6místné hexadecimální číslo (6 míst = 24 bitů = mantisa 23 bitů + 1 znaménkový bit) v okně pro naměřené výsledky, např.

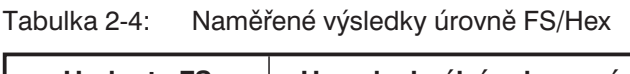

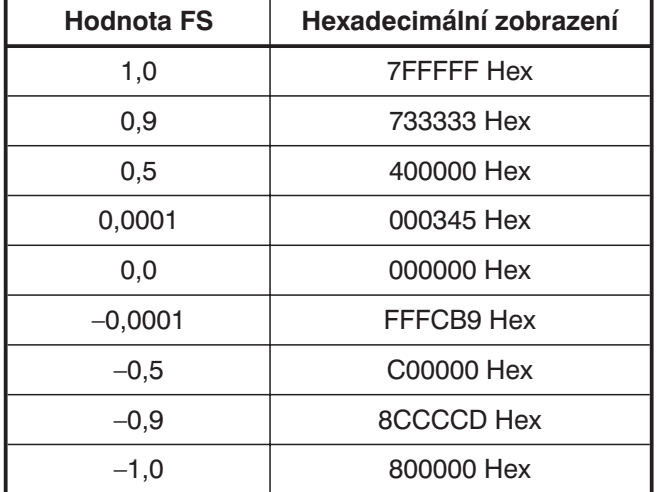

Všechny funkce číslicového analyzátoru poskytují hodnoty FS v rozsahu 0 až 1. Výjimka: Funkce pro měření špičkových úrovní PEAK & S/N a Q-PK & S/N mohou udávat FS úrovně < 0 nebo > 1, v závislosti zvoleném režimu PEAK. Všechny hodnoty  $< -1$  a  $> 1$  jsou zobrazeny jako 800000 Hex resp. 7FFFFF Hex.

FS hodnota > 1 se může vyskytnout

- <sup>l</sup> při funkci PEAK & S/N v režimu Meas Mode PK+, při měření pravoúhlého signálu. Vzhledem k omezení pásma dojde na hraně k překmitu (Gibbsův jev), který se při vyhodnocení stane součástí výsledku měření.
- při funkci měření PEAK & S/N v režimu Meas Mode Pk to PK nebo PKabs.

FS hodnota < 0 se může vyskytnout

• při funkci PEAK & S/N v režimu Meas Mode PK-.

1078.2008.02 2.58

## **Jednotky pro výsledky měření úrovně analogového a číslicového zkreslení:**

Funkce: THD, THS+N/SINAD, MOD DIST, DIM, DFD Základní jednotky: %

Tabulka 2-5: Jednotky pro výsledky měření analogové a číslicové úrovně zkreslení

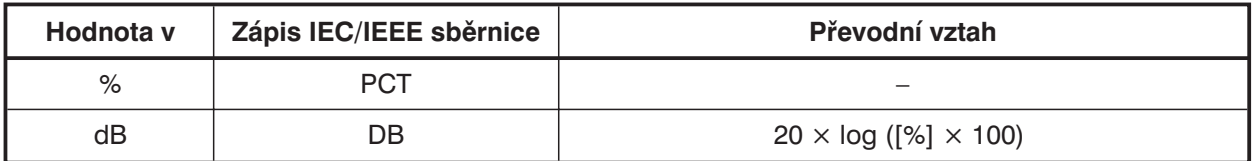

#### **Jednotky pro výsledky analogového a číslicového měření S/N:**

Funkce: RMS, PEAK, QPEAK v režimu měření S/N

Tabulka 2-6: Jednotky pro výsledky analogového a číslicového měření S/N

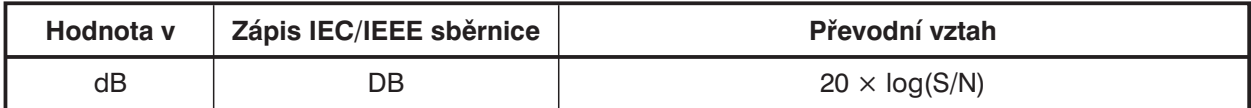

S: Naměřená úroveň se zapnutým generátorem

N: Naměřená úroveň se vypnutým generátorem

#### **Jednotky pro výsledky analogového a číslicového měření kmitočtu**

Základní jednotky: Hz

Tabulka 2-7: Jednotky pro výsledky analogového a číslicového měření kmitočtu

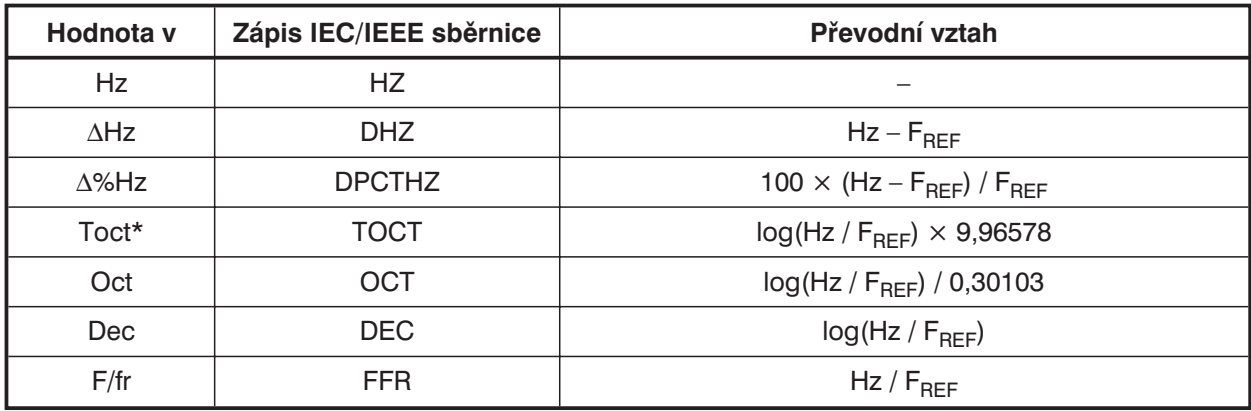

\*) Toct = Třetinooktávový

 $F_{BFE}$  = Referenční parametr panelu ANALYZER pro měření kmitočtu

#### **Jednotky pro výsledky měření fáze**

Základní jednotky: stupně

Tabulka 2-8: Jednotky pro výsledky měření fáze

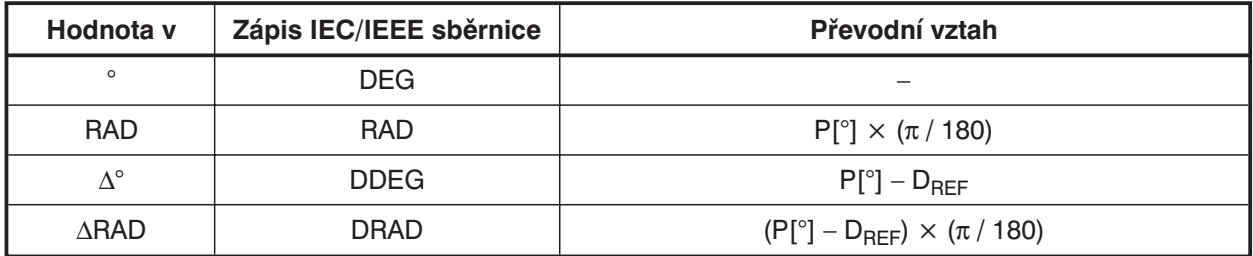

 $D_{\text{BFE}}$  = referenční parametr uvedený v panelu ANALYZER pro měření fáze

## **Jednotky pro výsledky měření skupinového zpoždění**

Základní jednotky : s

Tabulka 2-9: Jednotky pro výsledky měření skupinového zpoždění

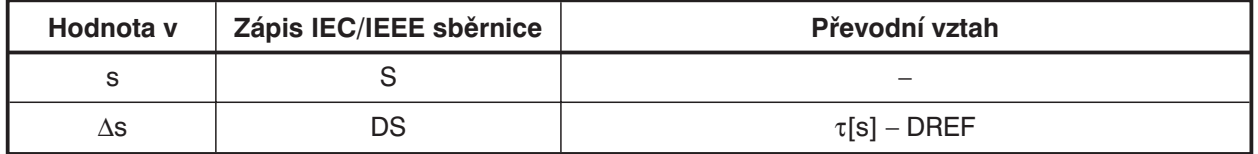

 $D_{BFE}$  = Referenční parametr v panelu ANALYZER pro měření fáze

#### **Jednotky pro výsledky měření analogového a číslicového kolísání (wow & flutter):**

Základní jednotky: %

Tabulka 2-10: Jednotky pro výsledky měření analogového a číslicového kolísání (wow &flutter):

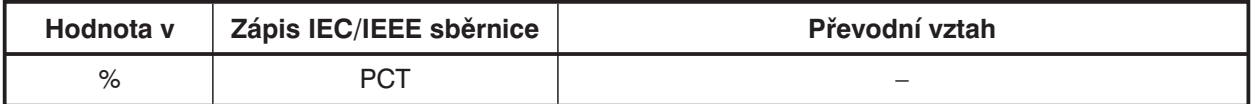

## **Jednotky pro výsledky měření kolísání číslicové hodnoty (jitter)**

Základní jednotky: UI

Tabulka 2-11: Jednotky pro výsledky měření kolísání číslicového hodnoty (jitter)

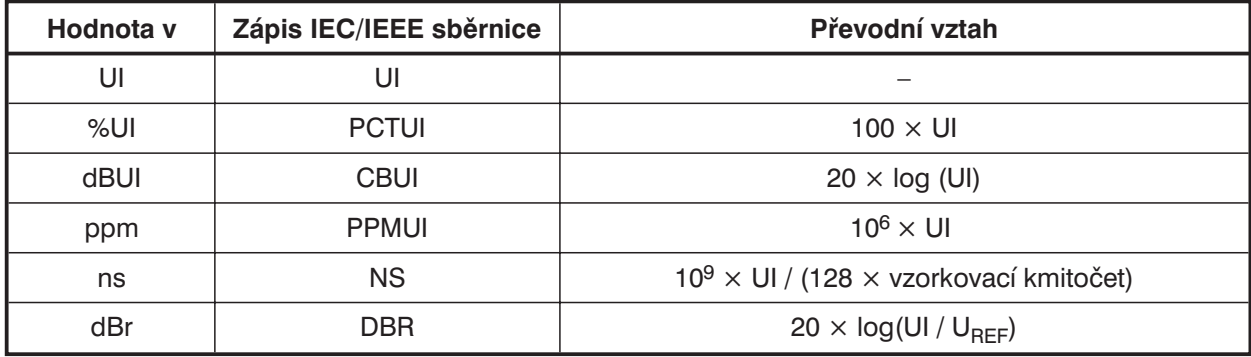

## **Jednotky pro výsledky číslicového měření fáze (PhaseToRef):**

Základní jednotky: UI

Tabulka 2-12: Jednotky pro výsledky číslicového měření fáze (PhaseToRef):

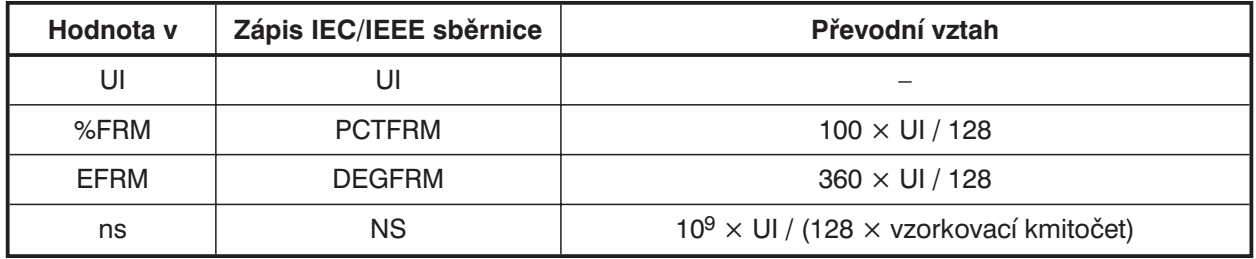

Rušení typu jitter a zpoždění jsou obvykle uváděny v UI (jednotkový interval). Jednotka UI je definována jako nejmenší šířka pulzu číslicového audio signálu (eye width) a je nezávislá na zvoleném vzorkovacím kmitočtu. Jedna UI odpovídá kmitočtu hodin číslicového signálu (biphase clock). Pro číslicové audio signály odpovídá jedné UI šířce 1/128 vzorkovací periody; při vzorkovacím kmitočtu 48 kHz je jedna UI přibližně 163 ns.

# **2.4.2 Jednotky pro zadávání hodnot**

Pro zjednodušení

- Zadávané údaje jsou označeny v převodním vztahu pouze jejich jednotkami. Příklad: "dBu" znamená hodnota v dBu.
- Převod na  $\mu$ , m, k, M je vynechán.

Tabulka 2-13: Absolutní jednotky pro analogovou úroveň (bez referenčního napětí)

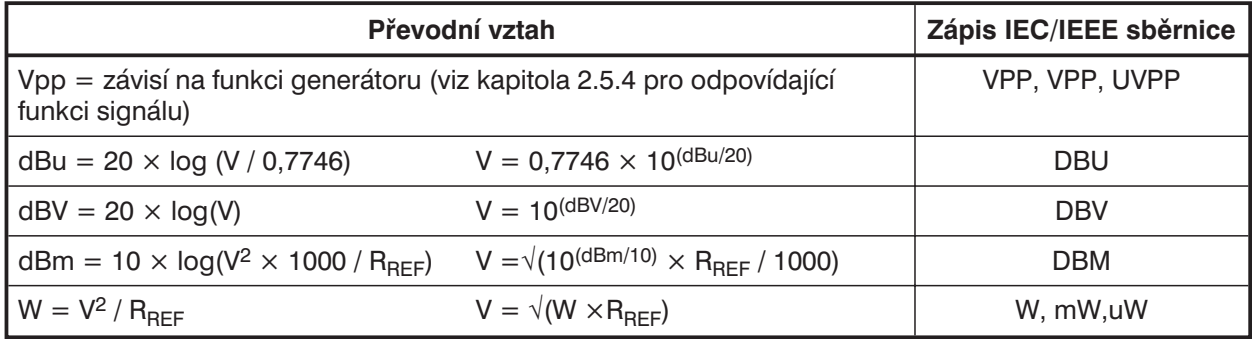

\*) Pro generátor je referenční hodnota pevně zadaná R<sub>REF</sub> = 600 Ω.

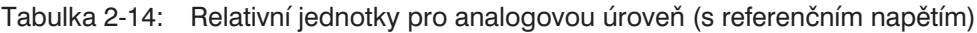

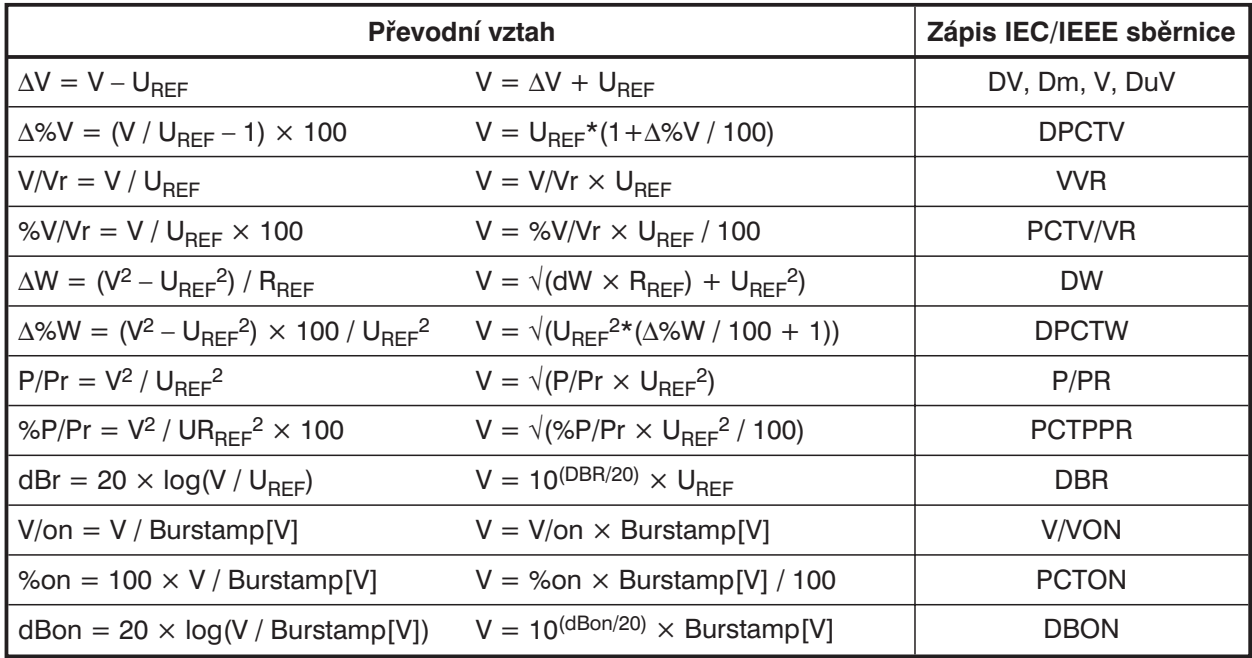

Tabulka 2-15: Absolutní jednotky pro číslicové úrovně (bez referenční úrovně)

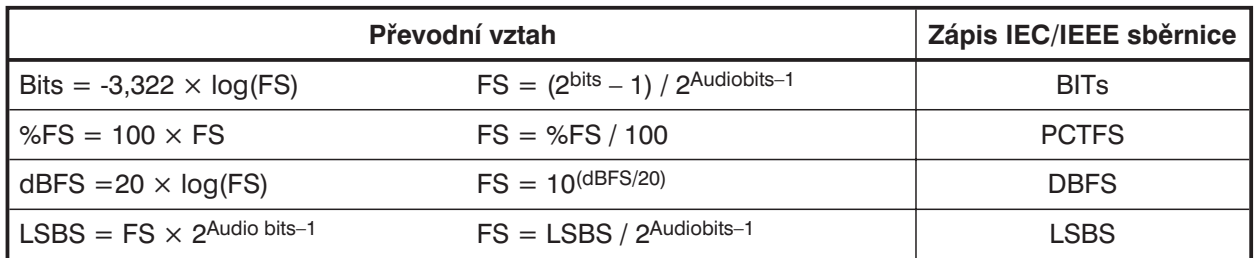

#### Tabulka 2-16: Relativní jednotky číslicové úrovně (s referenční úrovní)

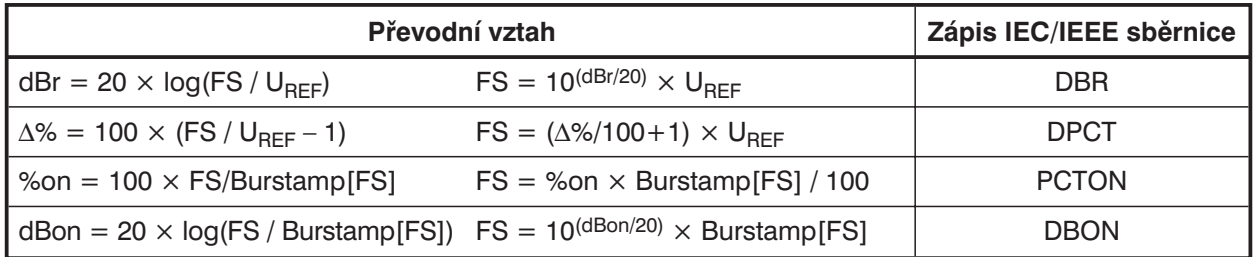

## Tabulka 2-17: Absolutní jednotky času

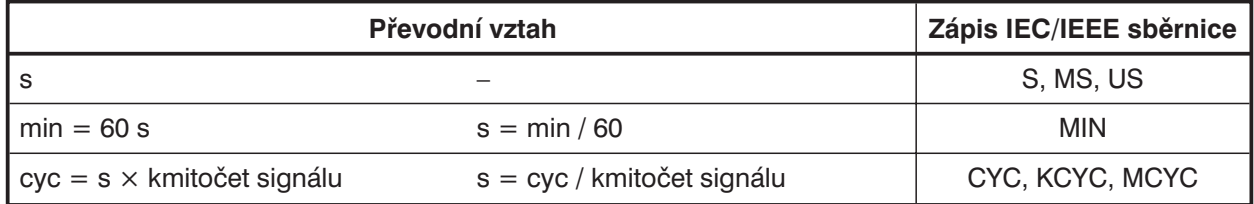

## Tabulka 2-18: Relativní jednotky času

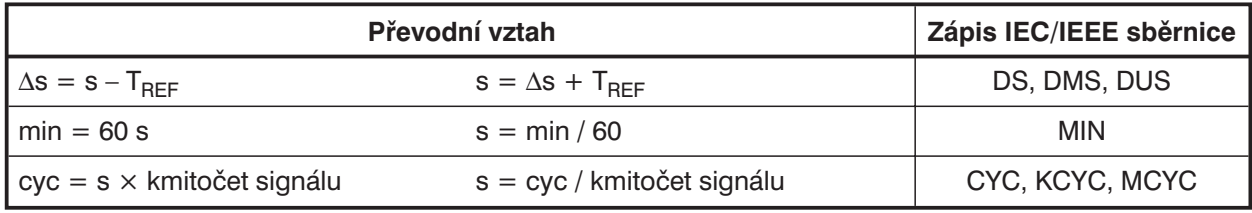

## Tabulka 2-19: Absolutní jednotky kmitočtu

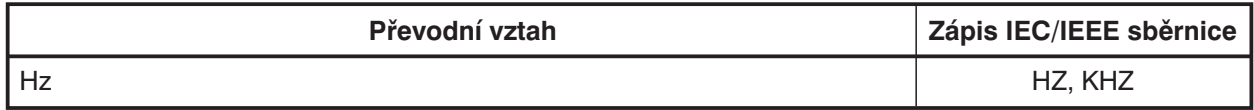

## Tabulka 2-20: Relativní jednotky kmitočtu (s referenční hodnotou)

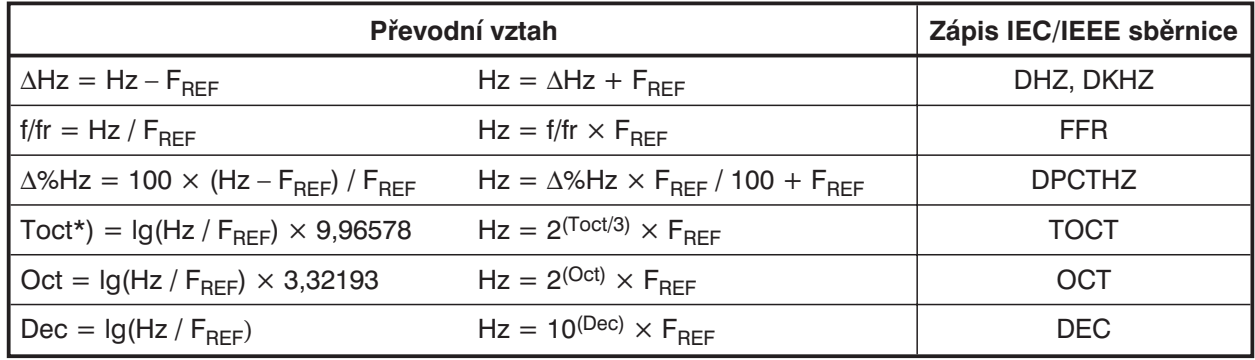

\*) Toct = třetinooktávový = Terz

Tabulka 2-21: Absolutní jednotky fáze

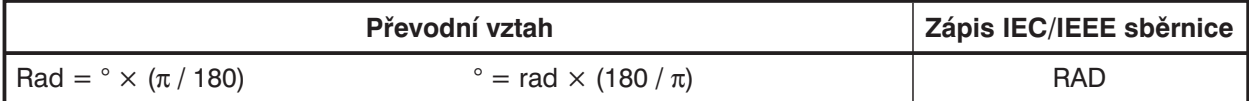

Tabulka 2-22: Relativní jednotky fáze

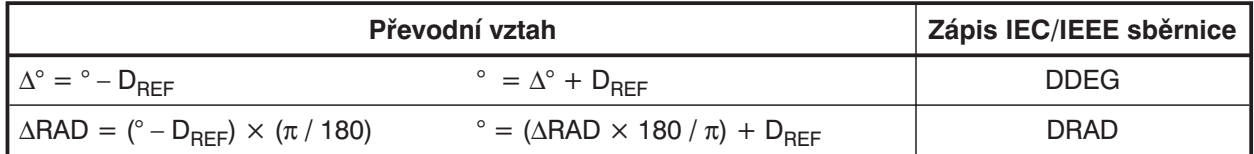

Tabulka 2-23: Odchylka (tolerance) srovnaná s předcházející naměřenou hodnotou ve funkci ustálení (viz kapitoly 2.3.4 a  $2.6.5.1$ )

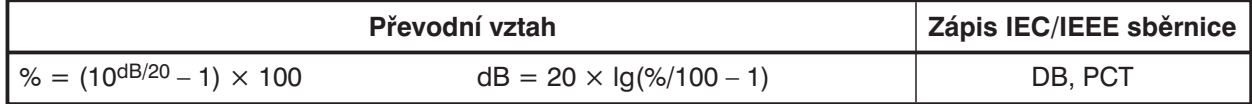

## Tabulka 2-24: Krok při logaritmickém rozmítání úrovně

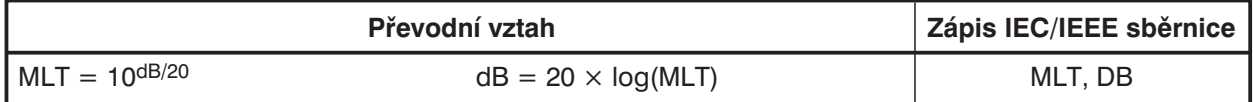

## Tabulka 2-25: Absolutní jednotky odporu

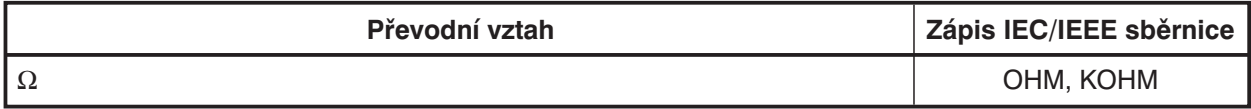

## **Legenda:**

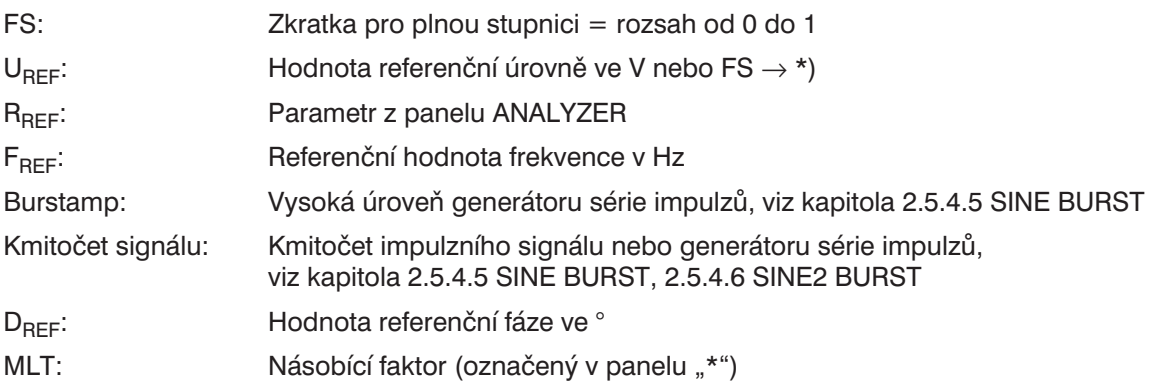

# **2.5 Generátory (panel GENERATOR)**

## **Aktivace panelu GENERATOR:**

- <sup>l</sup> *Přední panel UPL:* Tlačítko GEN
- <sup>l</sup> *Externí klávesnice:* Klávesy ALT+G
- <sup>l</sup> *Myš:* Opakované klepnutí na název panelu, dokud se nezobrazí požadovaný panel.

Jestliže je panel GENERATOR už zobrazen, můžete jej také aktivovat kurzorovými tlačítky TAB (opakovaným stisknutím) nebo klepnutím myši.

Výhoda: Panel není třeba opět nastavovat.

<sup>l</sup> Panel GENERATOR je vždy zobrazen na levé straně obrazovky a obsahuje dvě oblasti: konfigurační a funkční.

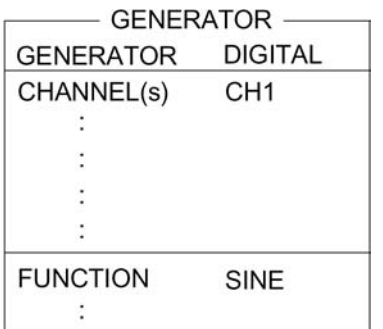

Zvolte přístroj (analogový nebo číslicový).

V konfigurační oblasti je možno nastavit výstupní hodnoty (výstupní konektory, kanál, výstupní impedanci, vzorkovací kmitočet atd.) Viz kapitola 2.5.2 Konfigurace analogového generátoru Viz kapitola 2.5.3 Konfigurace číslicového generátoru

Funkce (průběhy) generátoru – viz kapitola 2.5.4.

Při změně *funkce* (signálu generátoru):

- Aktuální funkce se uloží na pevný disk.
- Požadovaná funkce se načte z pevného disku, inicializuje a spustí, pokud je to možné.

Při změně generátoru (např. **DIGITAL** místo **ANLG**)

- <sup>l</sup> Aktuální generátor se uloží na pevný disk se všemi nastaveními a aktuálními funkcemi.
- <sup>l</sup> Požadovaný generátor se načte z pevného disku s aktuálně aktivní funkcí, inicializuje se a spustí, pokud je to možné.
- *Poznámka: Funkce "Parametr link", kterou je možno zvolit v panelu OPTION, může být použita pro ovlivnění UPL při změnách funkcí a přístrojů. Pokud je to požadováno a je to fyzicky možné, existující nastavení ve funkční nebo konfigurační oblasti panelu generátoru je akceptováno pro novou funkci nebo přístroj. Změna přístroje z ANLG na DIGITAL může být provedena například bez funkce a jeho kmitočtové parametry změněny v panelu.*

## **2.5.1 Volba generátoru**

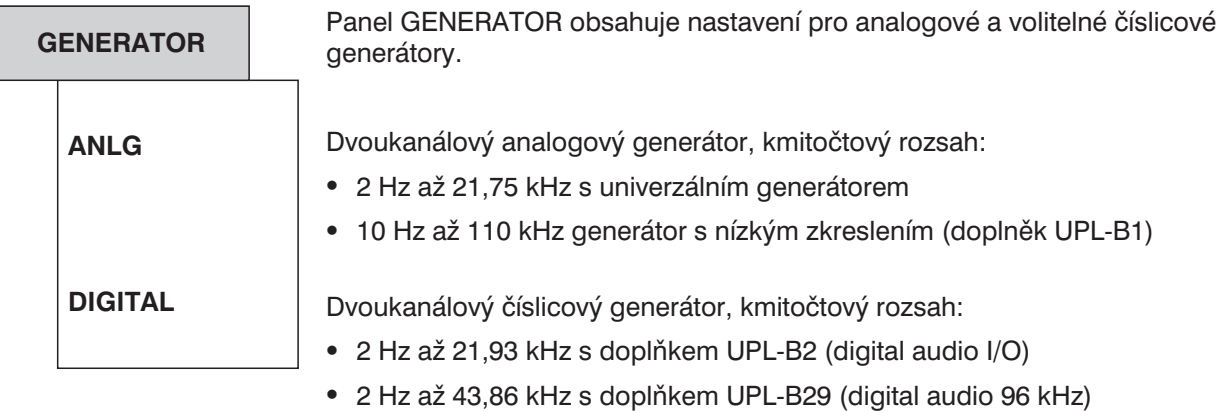

Standardní analogový generátor může být doplněn volitelným generátorem s nízkým zkreslením (UPL-B1) pro sinusové signály v analogovém rozsahu, což umožňuje generovat sinusové signály s malým zkreslením až do kmitočtu 110 kHz.

• Kmitočtový rozsah číslicového generátoru

Maximální kmitočet generátoru je dán vztahem:

*Fmax = vzorkovací kmitočet × 117 / 256*

Vzorkovací kmitočet (sample freqency) se nastavuje v konfigurační oblasti panelu GENERATOR v položce Sample-Frq.

Aktivní generátor může být ve třech stavech (zobrazeno na panelu) (viz kapitola 2.3.5 Zobrazení stavu)

- <sup>l</sup> RUNNING: Nastavený funkční signál (signál generátoru) je přiveden na specifikované rozhraní.
- · BUSY: Počítá se výstupní signál generátoru.
- <sup>l</sup> HALTED: Generátor je zablokován, bez výstupního signálu, výstupy jsou zakončeny.

Stav RUNNING, tj. signál je trvale na výstupu, je normální stav generátoru. Je automaticky nastaven po resetu generátoru.

Generátor může být spuštěn ručně kdykoliv tím, že jej vyvoláte nebo nastavíte jeho funkce (otevřete odpovídající okno voleb a potvrdíte tlačítkem ENTER). Tato vlastnost je výhodná v případě použití série impulzů (burst) pro spuštění nové série.

Nastavení některých signálů např. (speciální šumové signály) vyžadují dlouhý čas pro výpočet. Během této doby generátor neprodukuje žádný signál a je ve stavu BUSY. Po úspěšně provedeném výpočtu se generátor automaticky přepne do stavu RUNNING. Pokud budou v průběhu výpočtu potřebná další nastavení, výpočet se zruší a automaticky restartuje. Generátor se krátce dostane do stavu HALTED.

Další důvody pro zastavení generátoru (HALTED):

- <sup>l</sup> Nesprávné nastavení (např. nesprávný název souboru ekvalizéru nebo seznamu rozmítání). Odstranění: opravte chybu a restartujte generátor, pokud je to potřeba.
- V případě číslicového přístroje: Přiveden příliš vysoký externí kmitočet (generátor je zahlcen). Odstranění: snižte kmitočet vnějších hodin a restartujte generátor.

# **2.5.2 Konfigurace analogového generátoru**

Generátor může být použit jako symetrický nebo nesymetrický zdroj s jedním nebo dvěma kanály. Je možno nastavit různé vnitřní impedance.

Celý generátor je navržen jako plovoucí vzhledem k potenciálu kostry přístroje.

Dále uvedený přehled přípustných nastavení obsahuje i náhradní schémata zobrazující tři symetrické a nesymetrické výstupy.

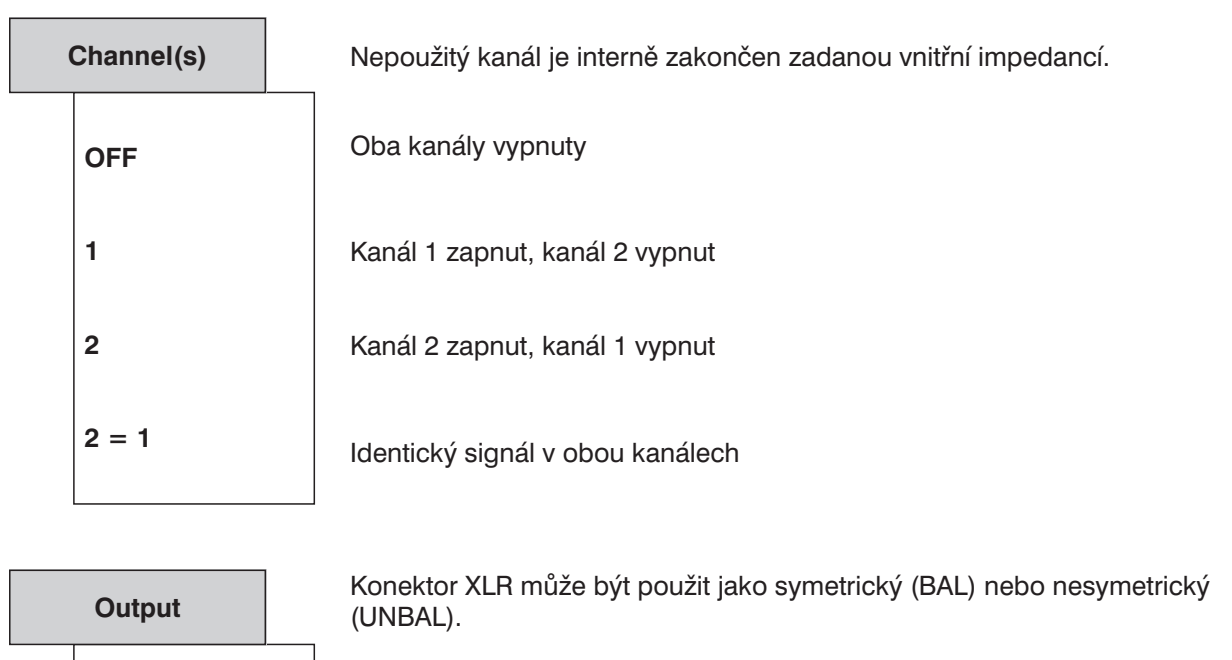

Na konektor XLR je přiveden nesymetrický signál, maximální výstupní úroveň je 10 V.

Na konektor XLR je přiveden symetrický signál, maximální výstupní úroveň je 20 V. Výstupní impedanci můžete zvolit ze tří hodnot.

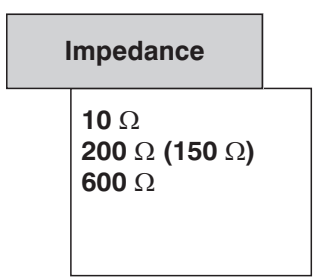

**UNBAL**

**BAL**

Nastavení výstupní impedance generátoru v režimu Output BAL.

Možnost nastavení hodnoty 150  $\Omega$  je nabízena v případě, že impedance standardního generátoru 200 Ω je změněna na 150 Ω doplňkem Modification Analog Generator UPL-U3 (objednací číslo 1078.4900.02)

Výstupní impedance nesymetrického výstupu je obvykle 5 Ω.

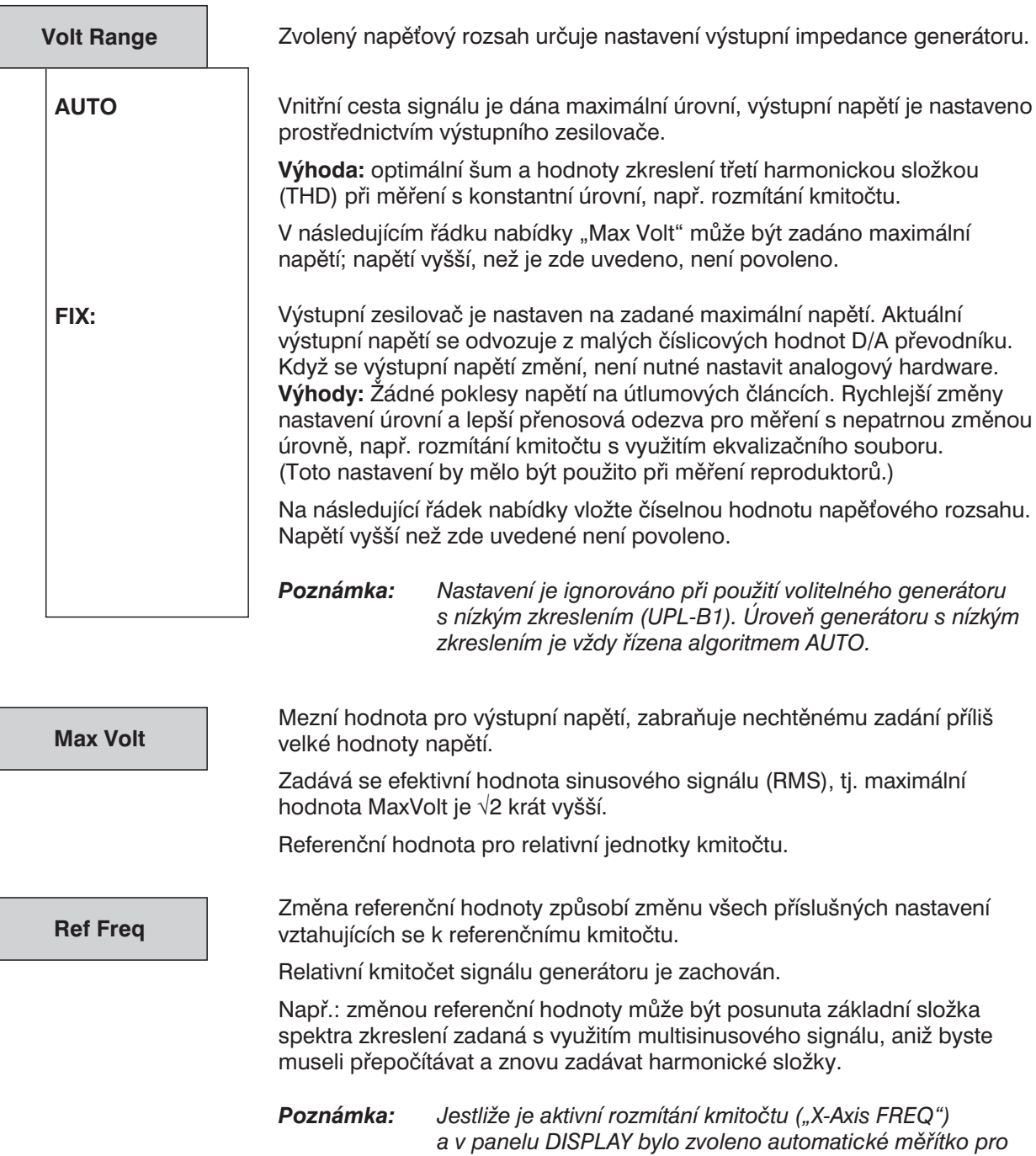

*osu X, referenční hodnota bude při vložení nové hodnoty použita jako referenční hodnota osy Y v panelu DISPLAY.*

Referenční hodnota pro relativní jednotky napětí. Změna referenční hodnoty způsobí změnu všech příslušných nastavení vztahujících se k referenčnímu napětí. Relativní napětí signálu generátoru je zachováno. Změna referenční hodnoty může např. posunout rozmítání úrovně definované relativní počáteční a koncovou úrovní o konstantní zisk. *Poznámka: Jestliže je aktivní rozmítání úrovně ("X-Axis VOLT") a v panelu DISPLAY bylo zvoleno automatické měřítko pro osu Y, referenční hodnota bude při vložení nové hodnoty použita jako referenční hodnota osy Y v panelu DISPLAY.* **Ref Volt**

## **2.5.2.1 Nesymetrický výstup (Output UNBAL)**

Nesymetrický výstupní signál je přiveden na vývody 2 (high) a 3 (low) konektoru XLR.

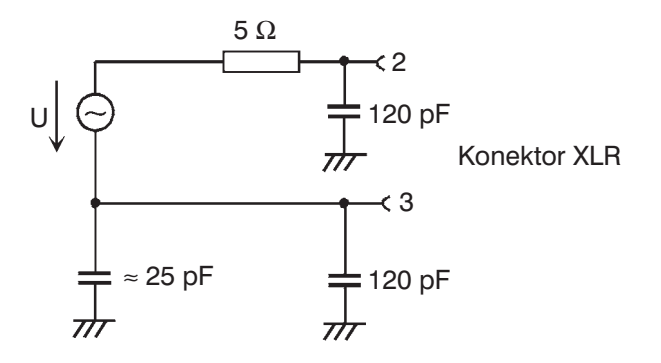

Obr. 2-12: Nesymetrický výstup

V závislosti na nastavení zvoleného kanálu jsou přípustné následující výstupní obvody (kapacity nejsou uvedeny):

**Kanál(y)**

**1 nebo 2**

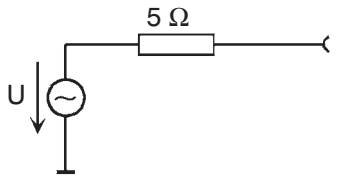

**Kanál**  $1 \equiv 2$ 

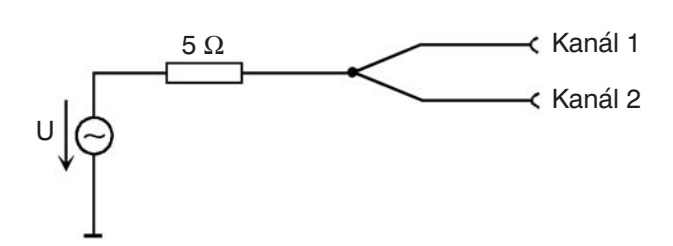

Obr. 2-13: Nesymetrický výstup

## **2.5.2.2 Symetrický výstup (Output BAL)**

Výstupní signál je přiveden na vývody 2 a 3 konektoru XLR. Výstupní impedance je představována dvěma stejnými odpory, jedním v každé signálové cestě.

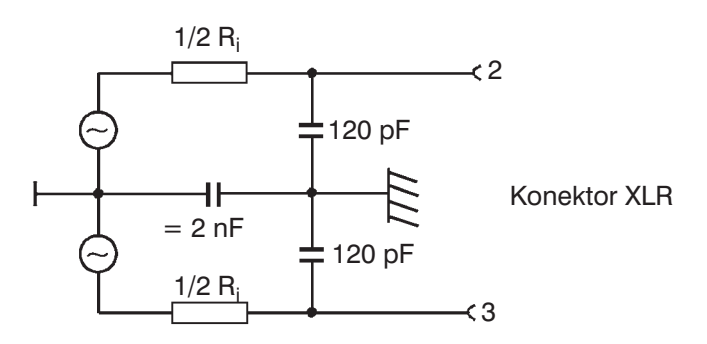

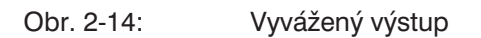

V závislosti na kanálu a impedanci jsou přípustné následující výstupní obvody (kapacity nejsou v obrázku uvedeny):

## **Kanál(y)**

**1 nebo 2**

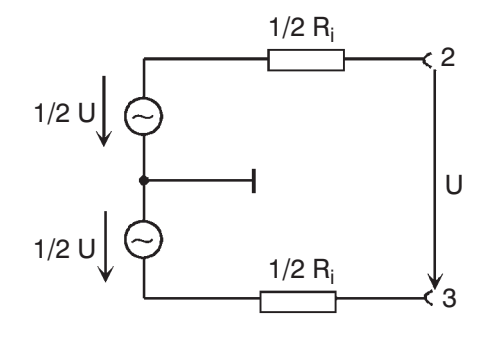

U  $10 \Omega$ , 200  $\Omega$ , 600  $\Omega$ 

#### **Kanál**  $2 \equiv 1$

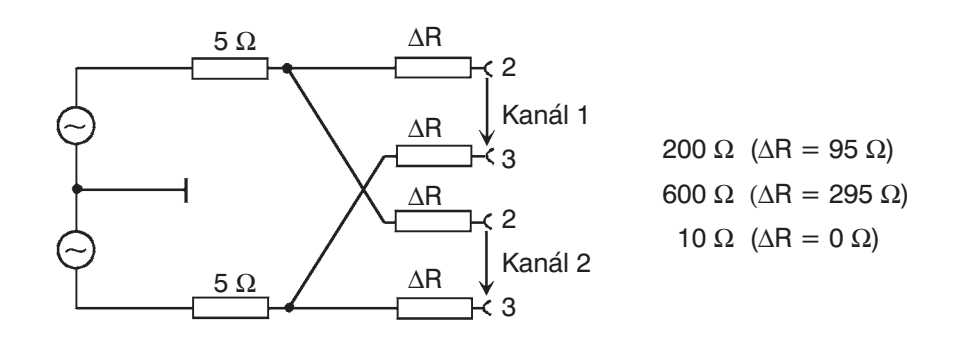

Obr. 2-15: Symetrický výstup

# **2.5.2.3 Výstupní výkon**

Výstupní zesilovač, atenuátor a všechny vnitřní odpory jsou odolné proti zkratu. Maximální proud je omezen na 200 mA. Při největší efektivní hodnotě výstupního napětí 20 V (symetrické) a 10 V (nesymetrické) je maximální výkonová ztráta na zatěžovacím odporu (při zkratu vnitřních odporů) 2,8 W, resp. 1,4 W.

Citlivá zkoušená zařízení mohou být poškozena nebo dokonce zničena při nechtěné volbě příliš vysokého napětí. Proto lze stanovit mezní hodnotu napětí, kterou je možno zadat (Max Volt).

# **2.5.3 Konfigurace číslicového generátoru**

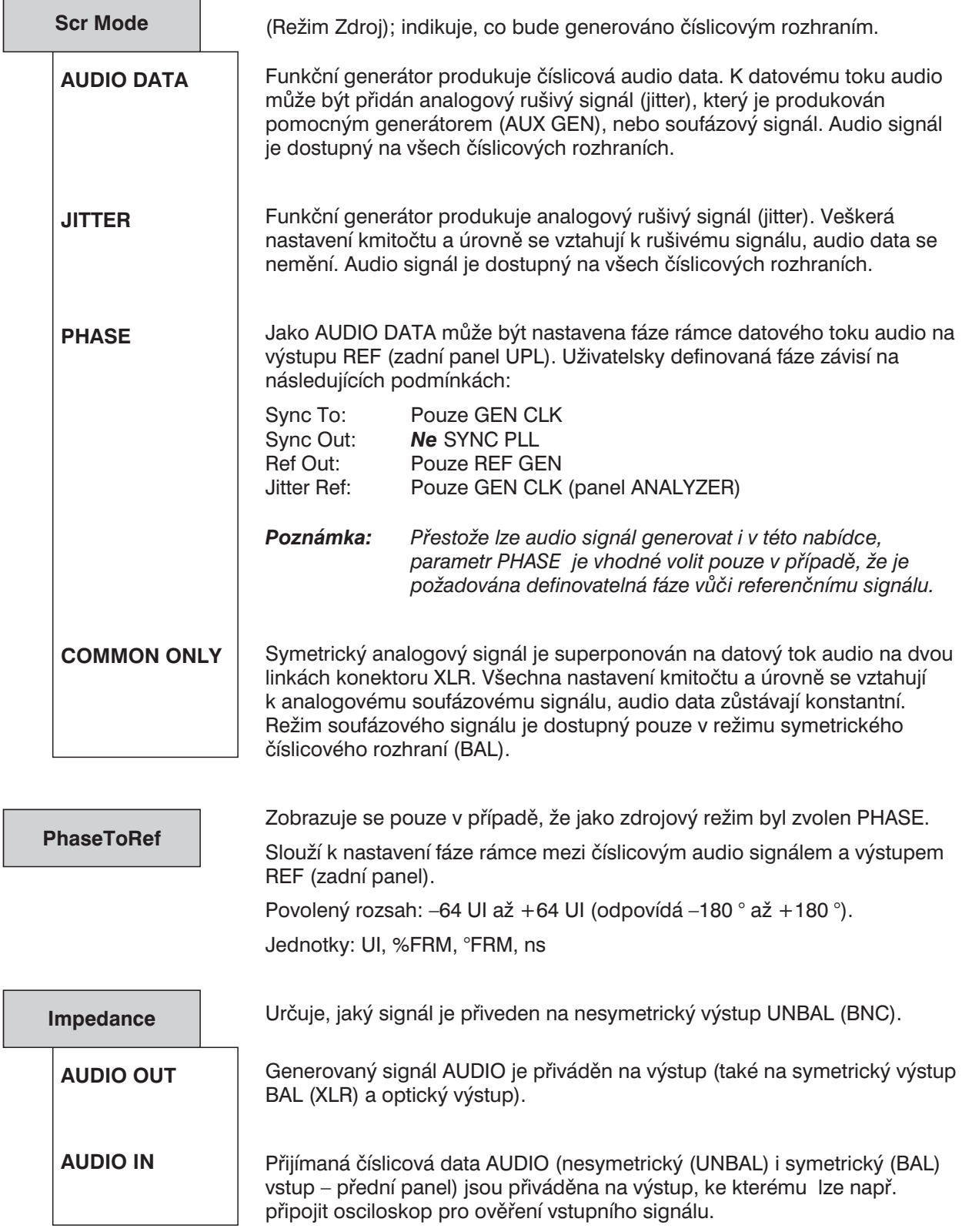

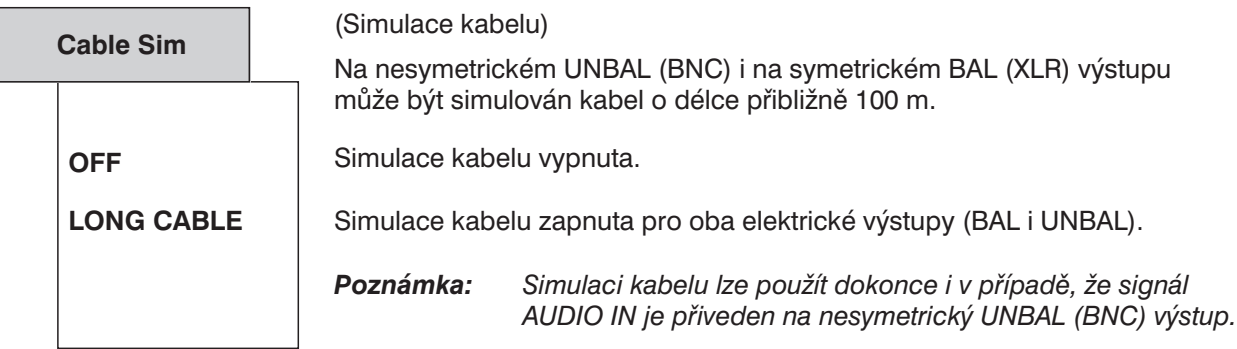

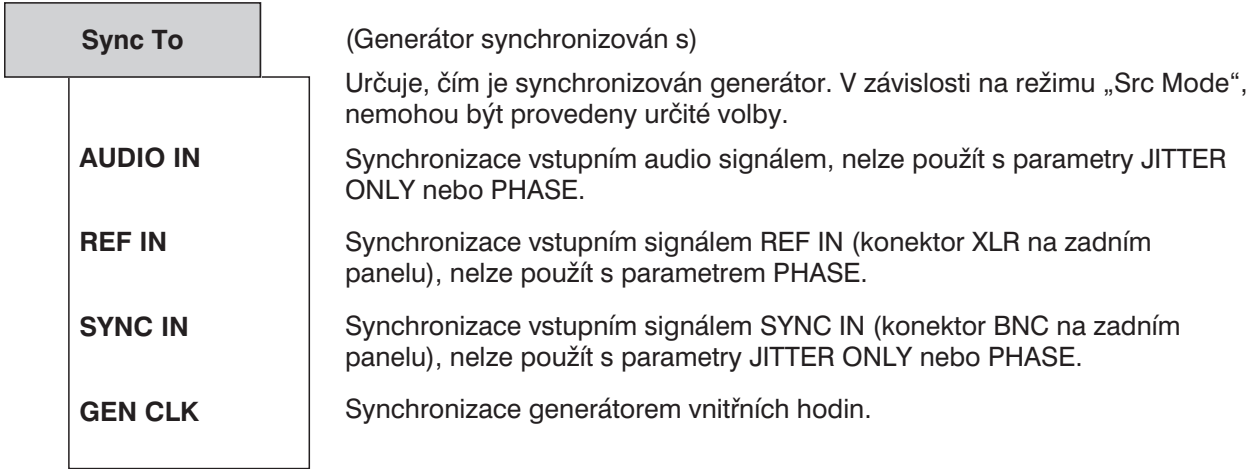

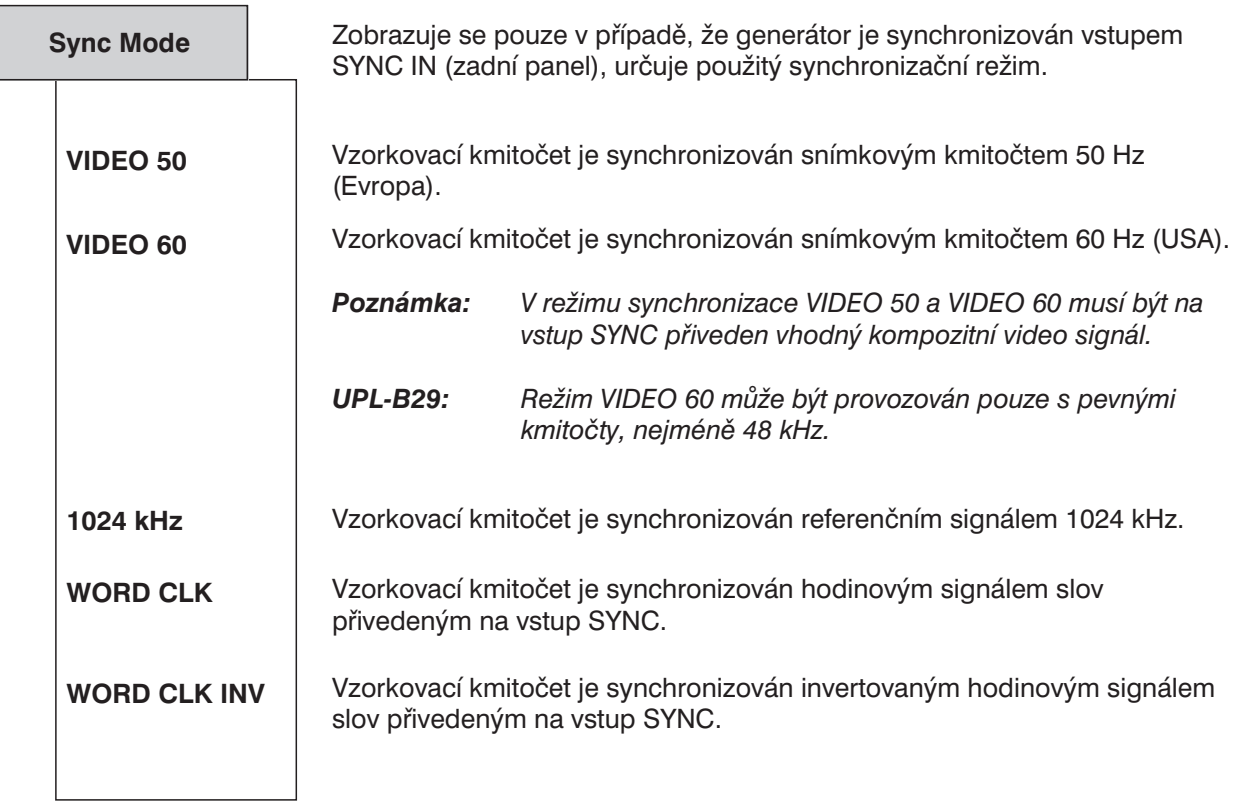

Г

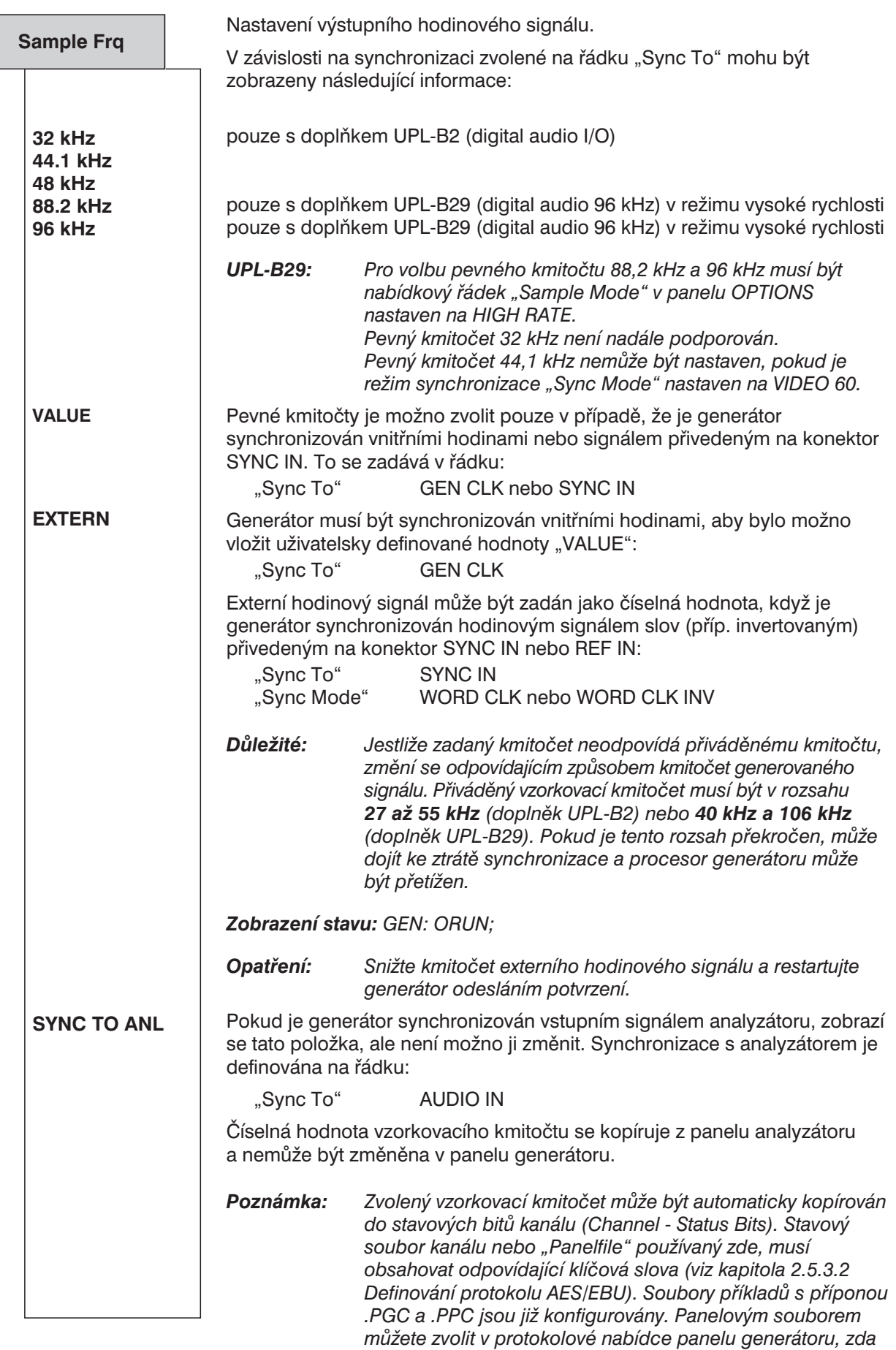

*bude použita automatika ("Rate GEN SMPLFRQ") nebo je třeba vložit pevný vzorkovací kmitočet do Channel Status Bits.*

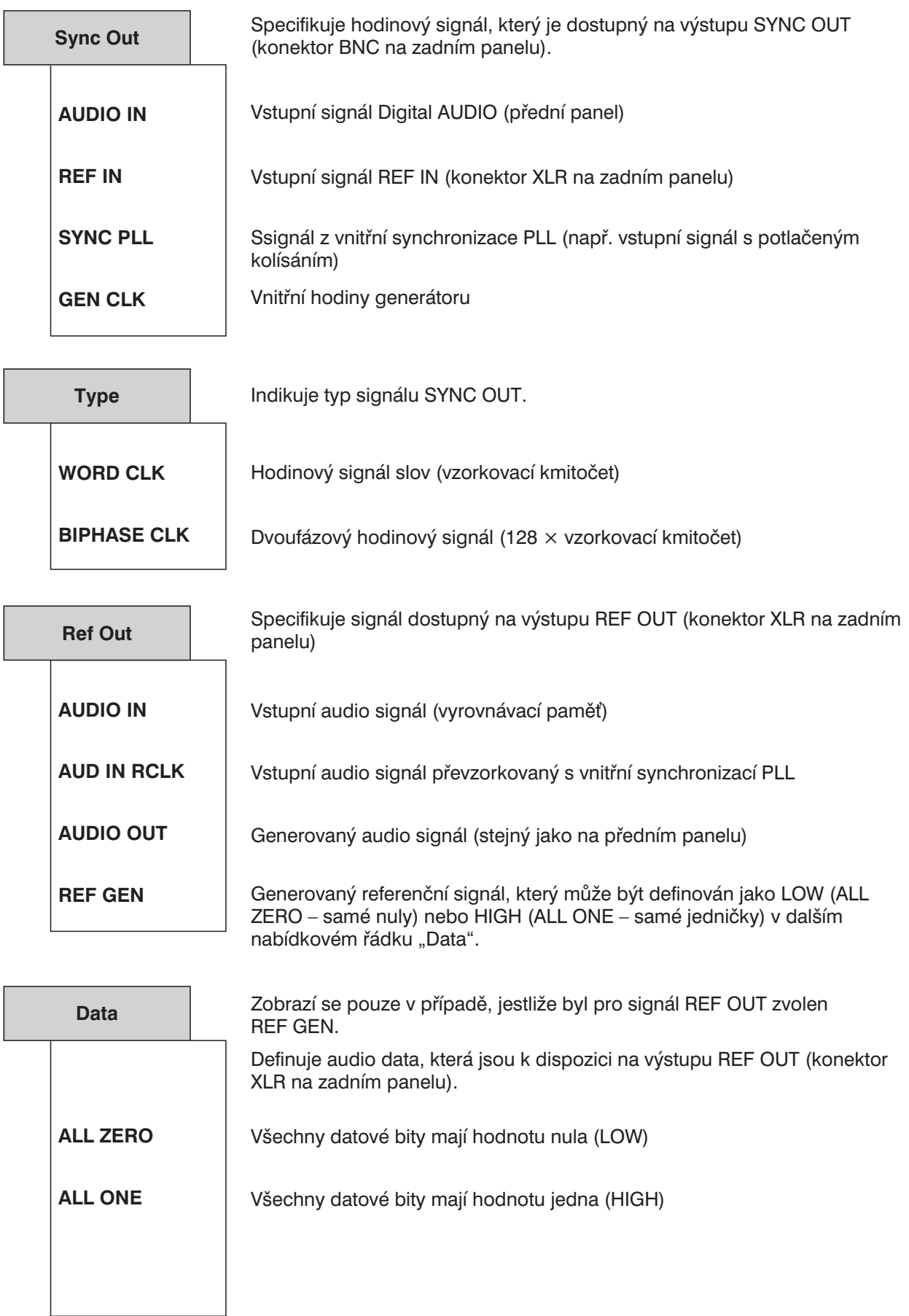

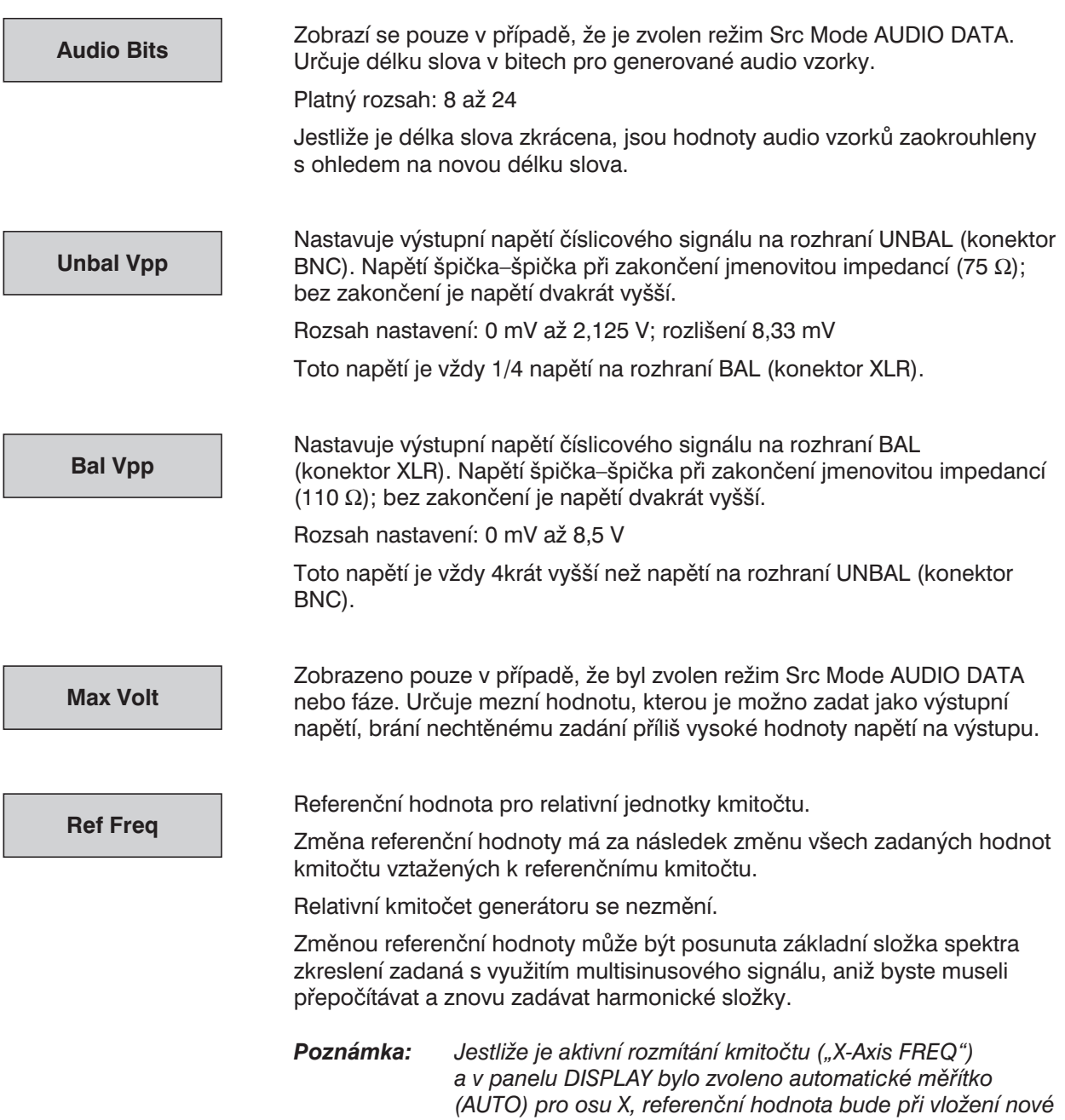

*DISPLAY.*

*hodnoty použita jako referenční hodnota osy Y v panelu*

**Ref Volt**

Referenční hodnota pro relativní jednotky napětí.

Změna referenční hodnoty způsobí změnu všech příslušných nastavení vztahujících se k referenčnímu napětí. Relativní napětí signálu generátoru je zachováno.

Změnou referenční hodnoty můžete např. posunout rozmítání úrovně definované relativní počáteční a koncovou úrovní o konstantní zisk "gain factor".

Jednotky (závisí na režimu zdroje):

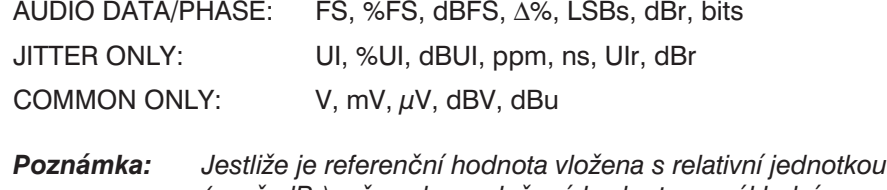

*(např. dBr), převede se vložená hodnota na základní jednotku vztaženou k předcházející referenční hodnotě a pak je uložena. Tato nová referenční hodnota je zobrazena ve vztahu k nové referenční hodnotě (např. 0 dBr). To znamená, že libovolná referenční hodnota může být změněna o požadovanou hodnotu nebo hodnotu v dB.*

*Příklad: 0,174 FS – 10 dBr = 0,055 FS*

*Poznámka: Jestliže je aktivní rozmítání kmitočtu ("X-Axis FREQ") a v panelu DISPLAY bylo zvoleno automatické měřítko (AUTO) pro osu X, referenční hodnota bude použita jako referenční hodnota osy X v panelu DISPLAY při zadání nové hodnoty.*

## **2.5.3.1 Generování režimu rušení (Jitter), fáze (Phase) a soufázového rušení (Common)**

Při použití číslicového rozhraní jsou měřeny dva typy signálů, např. při kontrole kvality. Jedním z nich je číslicově kódovaný analogový signál a další jsou číslicové signály. Ty mají také analogové parametry jako např. napětí špička–špička, kmitočet atd. Mohou obsahovat rušení, stejně jako analogový signál. Mohou mít superponovaný šum nebo střídavý signál, které mohou měnit sklon hran signálu. Tento efekt se nazývá "jitter" a v případě, že je dostatečně významný, může způsobit, že audio signál není možno dekódovat nebo správně regenerovat. Generátorem UPL je možno generovat přesně definovaný rušivý signál pro zkoušky kompatibility s tímto typem rušení.

Signálovou cestu lze definovat jako vyváženou, která je poměrně obvyklá v analogové technologii. Z tohoto důvodu nemusí být zaváděné rušení, např. ze zemní smyčky (brum) účinné. Nicméně v praxi není tento útlum vždy dostatečný, takže soufázové napětí o dostatečně vysoké úrovni může zabránit dekódování nebo regeneraci signálu. UPL může generovat soufázové napětí na číslicovém signálu pro zkoušky zařízení. Samozřejmě soufázové napětí nemůže být generováno při použití nevyváženého a optického výstupu.

Generátor UPL může tedy generovat a simulovat dvě různá rušení číslicových audio signálů: určitý posuv hran signálu (JITTER ONLY) a superponování soufázového napětí na číslicový signál (COMMON ONLY). Pro praktické aplikace jsou velmi vhodné i funkce sinusového a šumového signálu (libovolného a náhodného).

Pro celou řadu aplikací může být vhodné určit obsah audio signálu spojeného s rušením typu jitter nebo soufázovým napětím, tj. generovat audio signál poškozený rušením typu jitter nebo soufázovým napětím. Vliv takového signálu na audio signál je možno měřit doplňkem UPL-B1. UPL také nabízí pracovní režim pro tento případ. Pomocný sinusový generátor (AUX GEN) může být přepnut do režimu AUDIO DATA a PHASE, kde je možno generovat audio signály, které lze superponovat buď jako rušení typu jitter nebo soufázové napětí na měřený audio signál.

Rušení typu jitter a zpoždění jsou obvykle uváděny v UI (jednotkový interval). UI je definován jako nejmenší šířka pulzu číslicového audio signálu (eye width) a je nezávislý na zvoleném vzorkovacím kmitočtu. Jeden UI odpovídá periodě hodinového kmitočtu číslicového signálu (biphase clock). U číslicového audio signálu odpovídá jeden UI 1/128 vzorkovací periody, při vzorkovacím kmitočtu 48 kHz je jeden UI přibližně 163 ns.

Pokud musí být kombinováno několik číslicově kódovaných signálů, jak je tomu běžně ve studiích, je také důležitá synchronizace signálu. Přidělené rámce obsahující okamžité hodnoty (vzorky) levého i pravého kanálu nesmí být zpožděny o takovou hodnotu, při které by došlo k překročení tolerancí časování přijímače. UPL může simulovat tuto chybu vyjádřenou fází mezi digitálním výstupem na předním panelu a nezávislým referenčním generátorem s nastavitelným výstupem na zadním panelu. Souvisí s fází uvnitř rámce (64 bitů nebo 128 UI).

Dokonce i když je hodinový kmitočet přesně generován různými přístroji, mají hodinové signály tendenci postupně se vzájemně posouvat, což může být zaznamenáno jako fázový posuv (viz výše). Tento posuv vede k vynechání nebo zdvojení některých vzorků. Tento jev může být odstraněn předáváním synchronizace rámců nebo hodinového signálu slov všem přístrojům pro zajištění synchronizace, nebo jejich synchronizací společným hodinovým kmitočtem (např. 1024 kHz nebo synchronizačními pulzy video signálu). Z tohoto důvodu, pokud je UPL brán jako ideální zdroj číslicových signálů, musí být integrován do synchronizačního systému. Může být tedy synchronizován přes konektor SYNC IN na zadním panelu se signály, zvolenými příkazem Sync Mode.

Kromě výše uvedených metod může být generátor synchronizován číslicovým signálem na vstupu analyzátoru s využitím hodinového kmitočtu. Je nutno rozlišovat mezi vstupem na předním panelu a vstupem referenčního přijímače na zadním panelu. Navíc generátor může pracovat s vlastním krystalem řízeným oscilátorem.

Nastavený režim (fáze, jitter, soufázové napětí), tj. superponované rušivé napětí, se vždy vztahuje k číslicovém výstupu na předním panelu. Referenční generátor, jehož výstup je na zadním panelu, se vždy používá jako referenční. Pokud tento generátor pracuje s externí synchronizací ("Sync To" bez parametru GEN CLK), odpovídá reference synchronizaci. Kromě toho je synchronizační výstup ("Sync Out" na zadním panelu) vždy bez rušení typu jitter nebo bez fázového posuvu.

# **2.5.3.2 Definování protokolu AES/EBU**

Volba číslicového generátoru způsobí zobrazení dodatečné sekce PROTOCOL v panelu GENERATOR. Tato sekce soustřeďuje příkazy pro definování protokolu (stavová data kanálu, uživatelská data, platnost, parita).

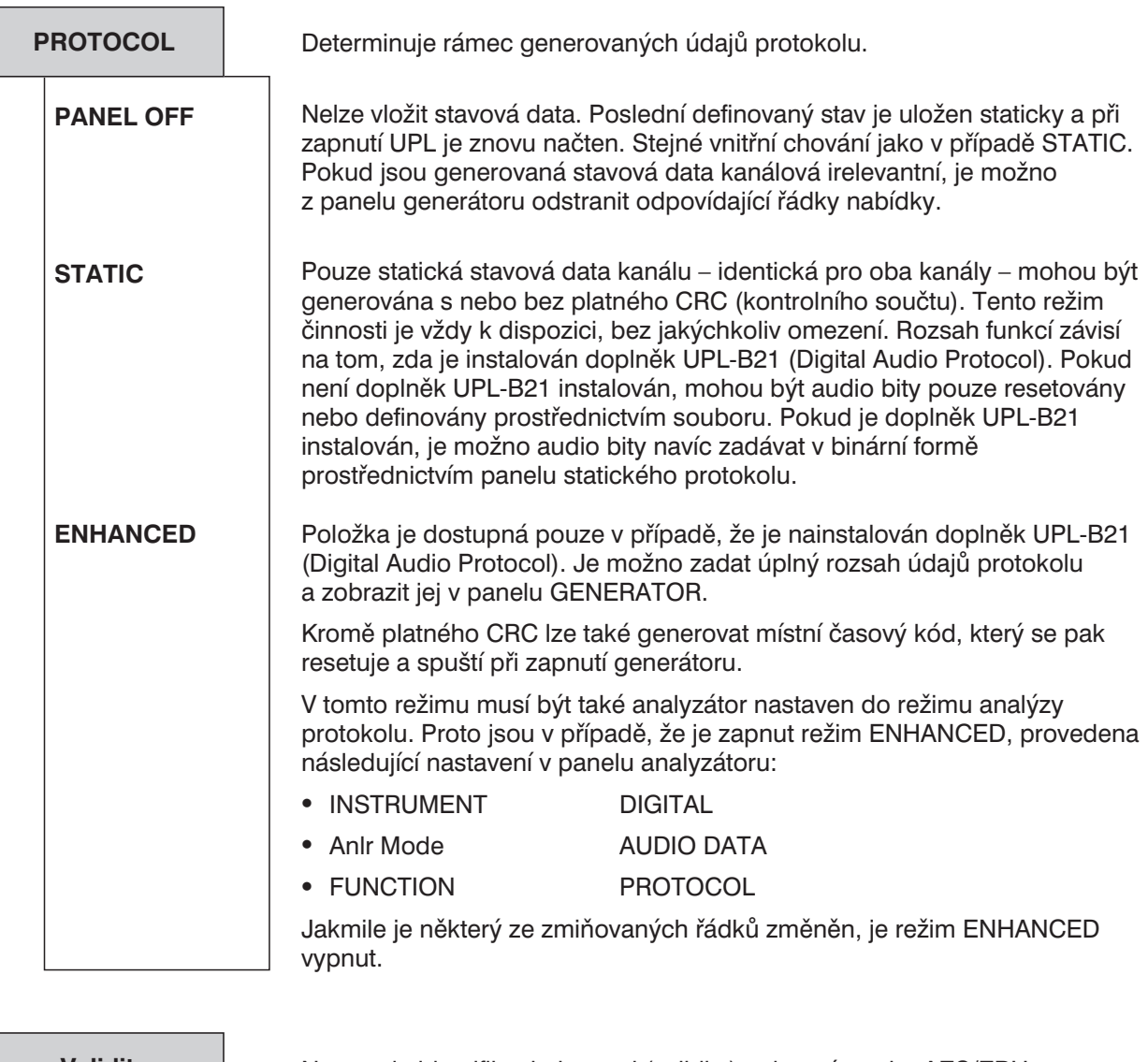

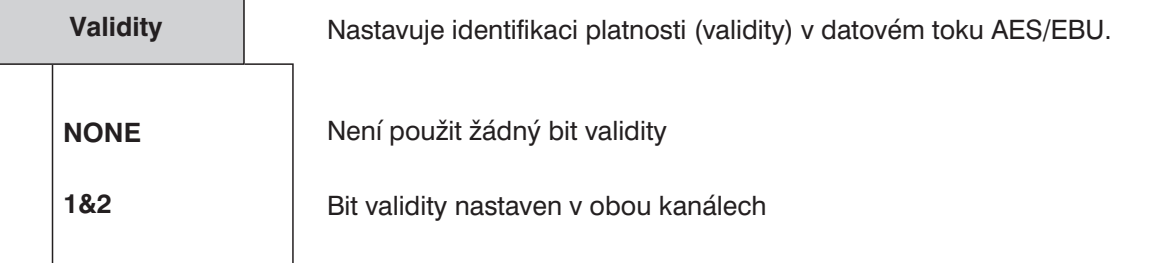

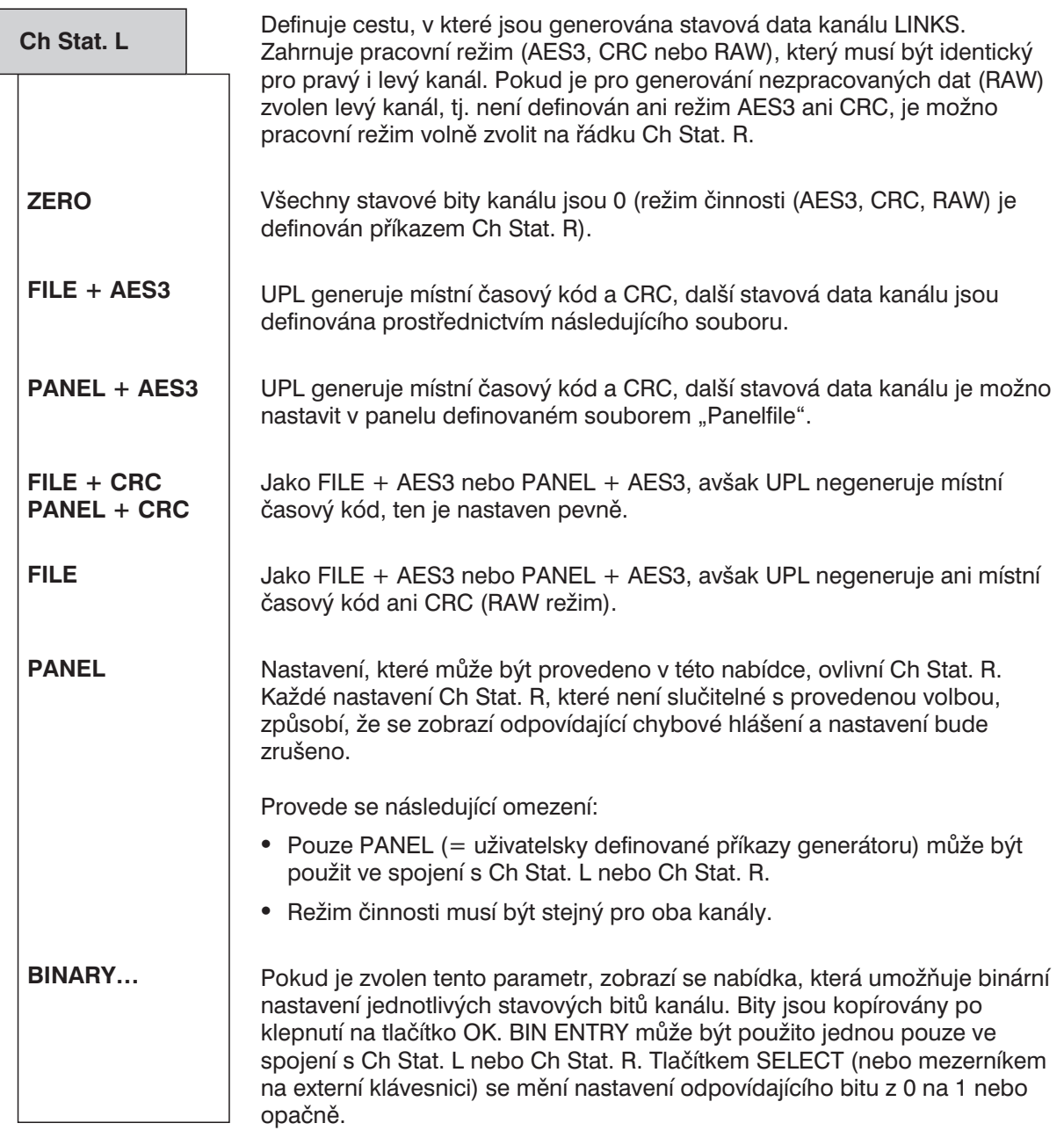

*Poznámka: Místní časový kód je čítač definovaný v souladu s AES3, který indikuje čas, který uplynul od začátku přenosu vzorků. Stav čítače je zvyšován přístrojem UPL v režimu PANEL + AES3 nebo FILE + AES3 o 192 na rámec. Hodnota indikovaná v poli nebo panelu je použita jako spouštěcí hodnota.*

**Filename**

Specifikuje soubor, který obsahuje stavová data levého kanálu (LEFT).

Přednastavený typ souboru: \*.pgc

Data jsou definována v jednotlivých řádcích. Klíčová slova v souboru specifikují, pro které bity a kanály (levý, pravý a oba) jsou data určena.

Tímto příkazem je možno definovat data pouze pro levý nebo oba kanály. Stejný soubor je tedy možno použít pro oba kanály.

Syntaxe:

Kanál: AES CHAN STAT nebo AES CHAN STAT BOTH indikuje počátek dat pro oba kanály. Analogicky, AES CHAN\_STAT\_RIGHT a AES\_CHAN\_STAT\_LEFT indikuje počátek pro jeden kanál.

> Tato klíčová slova mohou být použita v libovolném pořadí a tak často, jak je potřeba.

Data: Hodnoty v souboru jsou zadávány v následujícím řádku:

Klíčové slovo BIT následované požadovaným rozsahem a požadovanou hodnotou.

**Příklad:** BIT:12-15, 1 (bity 12-15 jsou označeny 0001)

Čas UPL může být specifikován heslem TIME na místě hodnoty. Pro získání počtu vzorků, získaných od půlnoci, je čas násoben aktuálním vzorkovacím kmitočtem (viz kapitola 2.5.3).

**Příklad:** BIT:112-143, *TIME*

Vzorkovací kmitočet zvolený v konfigurační oblasti generátoru UPL může být zadán automaticky na specifikovanou bitovou pozici klíčovým slovem RATE-TRK. UPL rozlišuje podle bitové pozice, zda má být vzorkovací kmitočet kódován v zákaznickém nebo profesionálním formátu, a podle toho nastaví odpovídající hodnoty.

#### **Příklad:**

BIT:6-7, *RATE\_TRK* (profesionální formát) BIT:35-38, *RATE\_TRK* (zvýšený kmitočet pro profesionální formát) BIT:24-27, *RATE\_TRK* (zákaznický formát)

Soubor s příkladem: R&S\_AES3.PGC (profesionální formát)

*Poznámka: Místní čas (bity 112 až 143) je při spuštění generátoru nastaven na 0 a stav se zvyšuje vzorkovacím kmitočtem, tj. indikuje se počet vzorků, které byly získány od spuštění generátoru. Při analýze protokolu může být čas uplynulý od spuštění generátoru určen s využitím vzorkovacího kmitočtu.*

> *Absolutní čas (bit 144 až 175) s počtem vzorků získaných od půlnoci se načítá při zapnutí generátoru a zůstává nezměněn. Při analýze protokolu může být čas zapnutí analyzátoru určen s využitím vzorkovacího kmitočtu.*

*Skutečný čas může být tedy získán součtem místního (Local) a absolutního (Time) času.*

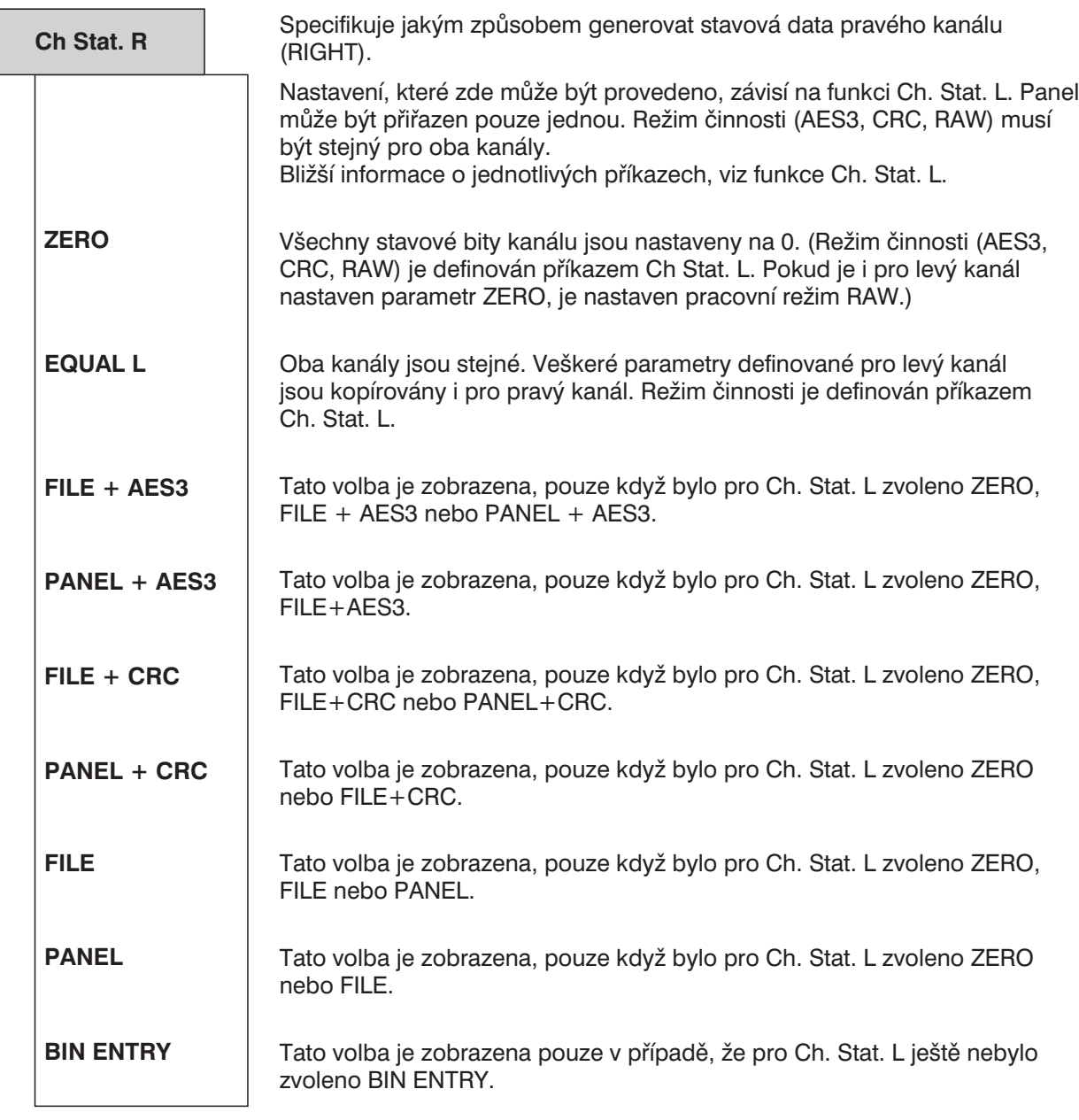

## **Filename**

Specifikuje soubor, který obsahuje stavová data pro pravý kanál (RIGHT).

Předvolený typ souboru: "\*.pgc"

Data jsou definována v jednotlivých řádcích. Klíčová slova v souboru specifikují, pro které bity a kanály (levý, pravý a oba) jsou data definována (viz také specifikace pro levý kanál).

Tímto příkazem je možno definovat data pouze pro pravý nebo oba kanály. Stejný soubor je tak možno použít pro oba kanály.

Formát: viz Ch. Stat. L.

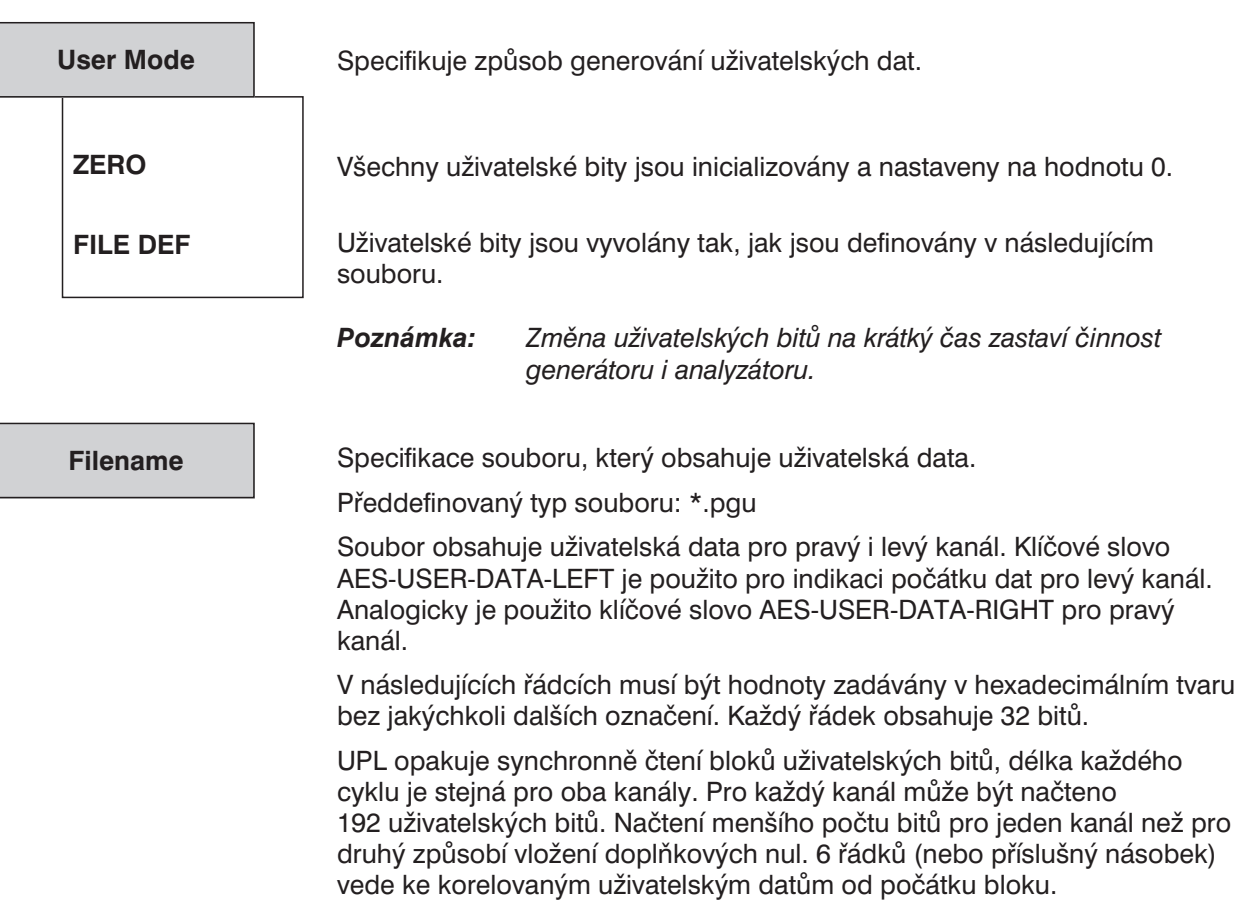

Maximální povolený počet uživatelských bitů je 4096 slov = 16 384 bytů = = 131 072 bitů pro jeden kanál.

Příklad: AES\_USER\_DATA\_RIGHT  $0x55504E20$  # = "UPL"

#### **Panelfile**

Specifikuje soubor, který obsahuje definice volně programovatelných panelů. Tato položka se zobrazí pouze v případě, že panel byl specifikován pro Ch .Stat L nebo Ch. Stat R.

Přednastavený typ souboru: \*.ppc

Tento soubor umožňuje definovat vstupní pole upravené podle aktuálních požadavků. Definuje také zobrazení pro zadání aktuálních hodnot. Zadejte odpovídající označení příkazu, povolený rozsah hodnot a označení nastavení v souboru. Vzorové soubory, dodávané s přístrojem, pro "profesionální" a "zákaznický" formát podle IEC 958 jsou uloženy v adresáři "C:\UPL\USER" (R&S\_AES3.PPC a R&S\_CONS.PPC). Povolené jsou 4 typy příkazů:

#### <sup>l</sup> **Výběrové příkazy**

Výběrový příkaz se definuje klíčovým slovem SELECTION nebo EXTSELECT následovaným parametry.

Pokud je zadáno klíčové slovo RATE\_TRK s parametry definujícími vzorkovací kmitočet, je definován zvláštní výběrový příkaz, který způsobí, že se v panelu zobrazí dodatečná položka GEN SMPLFRQ. Klíčové slovo RATE\_TRK může být použito pouze tam, kde jsou definovány bity pro vzorkovací kmitočet (v zákaznickém nebo profesionálním formátu), jinak má toto klíčové slovo stejný efekt jako klíčové slovo SELECTION.

#### *Příklady:*

- $\Rightarrow$  SELECTION "Use", BIT:0, 0= "CONS", 1= "PROF" (Bit 0 stavových bitů kanálu může být přepínán mezi CONS a PROF z řádku "Use".)
- $\Rightarrow$  SELECTION "Usermod", BIT:12-15, 0= "not ind", 3= "USER" (Čtyři bity 12 až 15 mohou být přepínány mezi not ind a USER z řádku "Usermod".)
- $\Rightarrow$  RATE TRK "Rate", Bit:6-7, 0="not ind", 1=44.1 kHz", 2="48 kHz", 3=32 kHz"
- (Bity 6 a 7 stavových bitů kanálu mohou být přepínány mezi "ANLR TRACK", "not ind", 44.1 kHz", "48 kHz", "32 kHz" a "GEN SMPLFRQ" z řádku "Rate". Volbou GEN SMPLFRQ je vzorkovací kmitočet, nastavený v konfigurační oblasti generátoru, automaticky přenesen do stavových dat kanálu. Kmitočty vyšší než 48 kHz (s doplňkem UPL-B29) jsou zobrazeny jako "not indicated", podle normy AES3).

#### • RATE\_TRK "enh.Rate", BIT:35-38,

0=, not ind", 1=, 24 kHz", 2=, 96 kHz", 3=, 192 kHz", 9=, 22.05 kHz", 10=,88.2 kHz", 11=, 176.4 kHz", 15=, User def" (Bity 35 až 38 stavových dat kanálu mohou být přepínány mezi kódovanými vzorkovacími body a (navíc) GEN SMPLFRQ z řádku "enh Rate". Volbou GEN SMPLFRQ je vzorkovací kmitočet, nastavený v konfigurační oblasti generátoru, automaticky přenesen do stavových dat kanálu. Kmitočty nižší než 88,2 kHz (s doplňkem UPL-B29) jsou zobrazeny jako "not indicated", podle normy AES3).

#### *Poznámky:*

- ⇒ Stavová data kanálu jsou kódována podle doporučení normy AES3 z 1. 11. 1998. Povolených je maximálně 12 normálních výběrových příkazů a 3 rozšířené.
- ⇒ Interval BIT nesmí být delší než 32.
- ⇒ Povoleno je maximálně 8 voleb pro jeden příkaz (SELECTION). Volbám může být přiřazena jakákoliv hodnota ze specifikovaného rozsahu bitů.
- ⇒ V případě, že se rozsahy bitů překrývají, nejnovější nastavení přepíše bity definované dříve.

Pro příkaz EXTSELECT je povoleno maximálně 24 možností voleb.

#### **• Textový příkaz**

Vložením klíčového slova TEXT následovaného parametry se definuje textový příkaz.

#### *Příklad:*

- $\Rightarrow$  TEXT "Origin", BIT:48-79
- ⇒ (32 bitů 48 až 79 stavových dat kanálu je vyplněno sem vloženými textovými znaky).

#### *Poznámka:*

- ⇒ Povoleny jsou maximálně až 4 výběrové příkazy.
- ⇒ Interval BIT nesmí být delší než 32, tj. povoleny jsou maximálně 4 textové znaky (ASCII) v jednom příkazu.

#### <sup>l</sup> **Hodnotové příkazy (normální)**

Vložení klíčového slova VALUE následovaného parametry se definuje hodnotový příkaz, který umožňuje specifikovat stavové bity jako čísla. Tato čísla mohou být dokonce násobena činitelem specifikovaným v souboru.

#### *Příklad:*

- ⇒ VALUE "Abs.Hour", BIT:144-175, MULT:SET-RATE
- ⇒ MULT:3600 (Hodnota zde definovaná je vložena do 32 bitů 144 až 175, číslo po MULT (3600 \* a SET-RATE = nastavený vzorkovací kmitočet) bude násobena hodnotou, před kterou je vložena).

#### *Poznámka:*

- ⇒ Povoleno je maximálně 12 hodnotových příkazů.
- ⇒ Interval BIT nesmí být delší než 32, zadání je omezeno na 31 bitů.
- ⇒ Dvě klíčová slova MULT jsou volitelná. Klíčové slovo SET-RATE může být také použito jako násobitel.
- <sup>l</sup> **Hodnotové příkazy (aditivní)**

Vložení klíčového slova ADDVELUE následovaného parametry definuje hodnotový příkaz, hodnota bude přičtena k již dostupným hodnotám.

#### *Příklad:*

- $\Rightarrow$  ADDVALUE "Abs.Min", BIT:144-175, MULT:2880000
- ⇒ (Vložená hodnota se přičte ke 32 bitům 144 až 175 stavových kanálových dat. Před přičtením je číslo za slovem MULT (2880000 = 60\*48000) vynásobeno hodnotou).

#### *Poznámka: Viz kapitola Hodnotové příkazy (normální)*

#### *Příklady:*

R&S\_AES3.PPC pro panel přiřazený formátu AES3 R&S\_CONS.PPC pro panel přiřazený uživatelskému formátu

V panelu se zobrazí příkazy v následujícím pořadí

- 1. SELECTION/EXTSELECT/RATE\_TRK
- 2. VALUE/ADD VALUE
- 3. TEXT

V souboru je povoleno jakékoliv pořadí příkazů.

## **2.5.4 Funkce**

**FUNCTION**

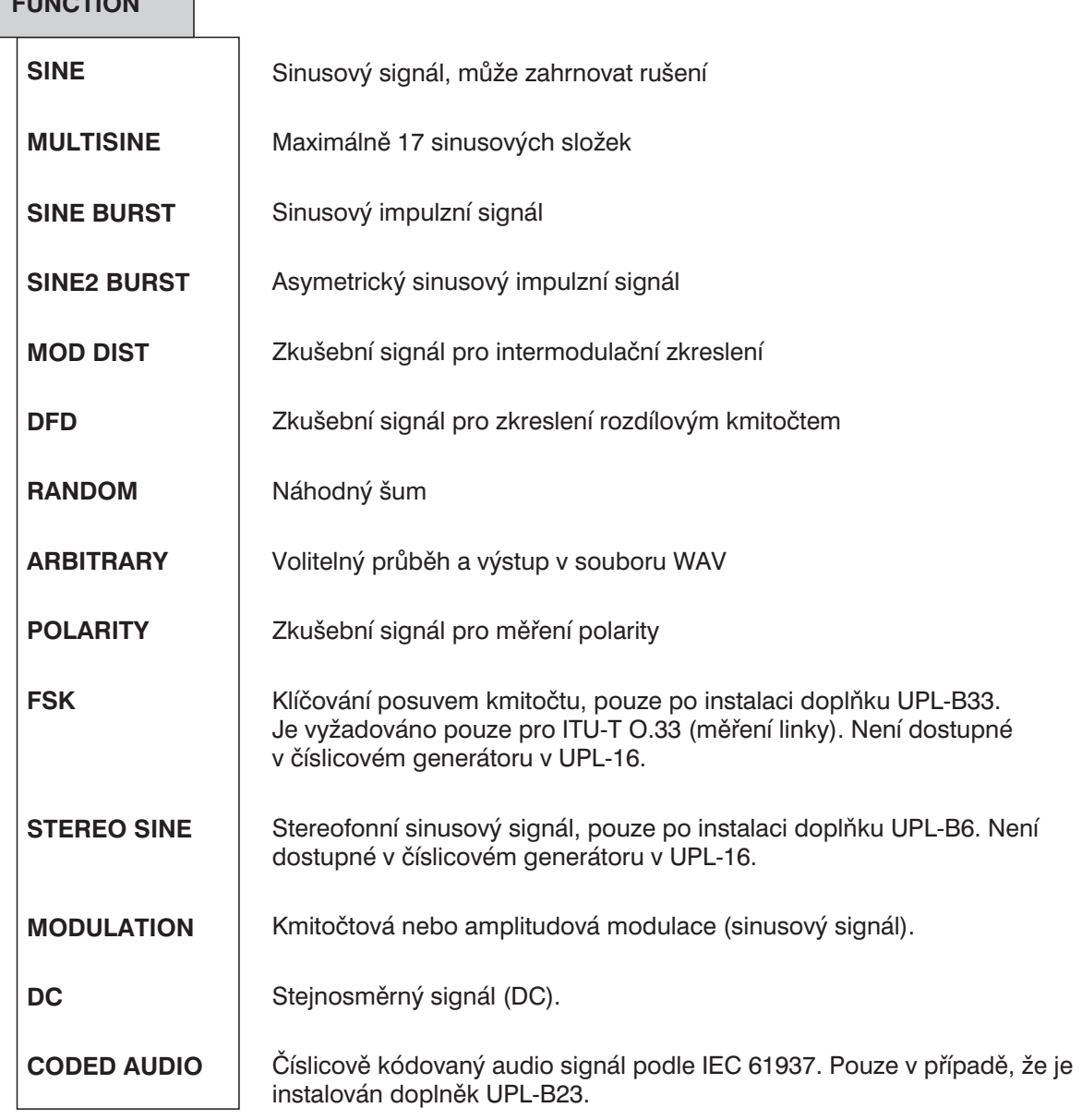

*Poznámka: Pokud je funkce změněna, generátor se krátce vypne. Výstupní signál je v této době nastaven na hodnotu 0 V nebo 0 FS.*

# **2.5.4.1 Společné parametry pro signály generátoru**

# **2.5.4.1.1 Společné parametry pro signály SINE, DFD, MOD DIST**

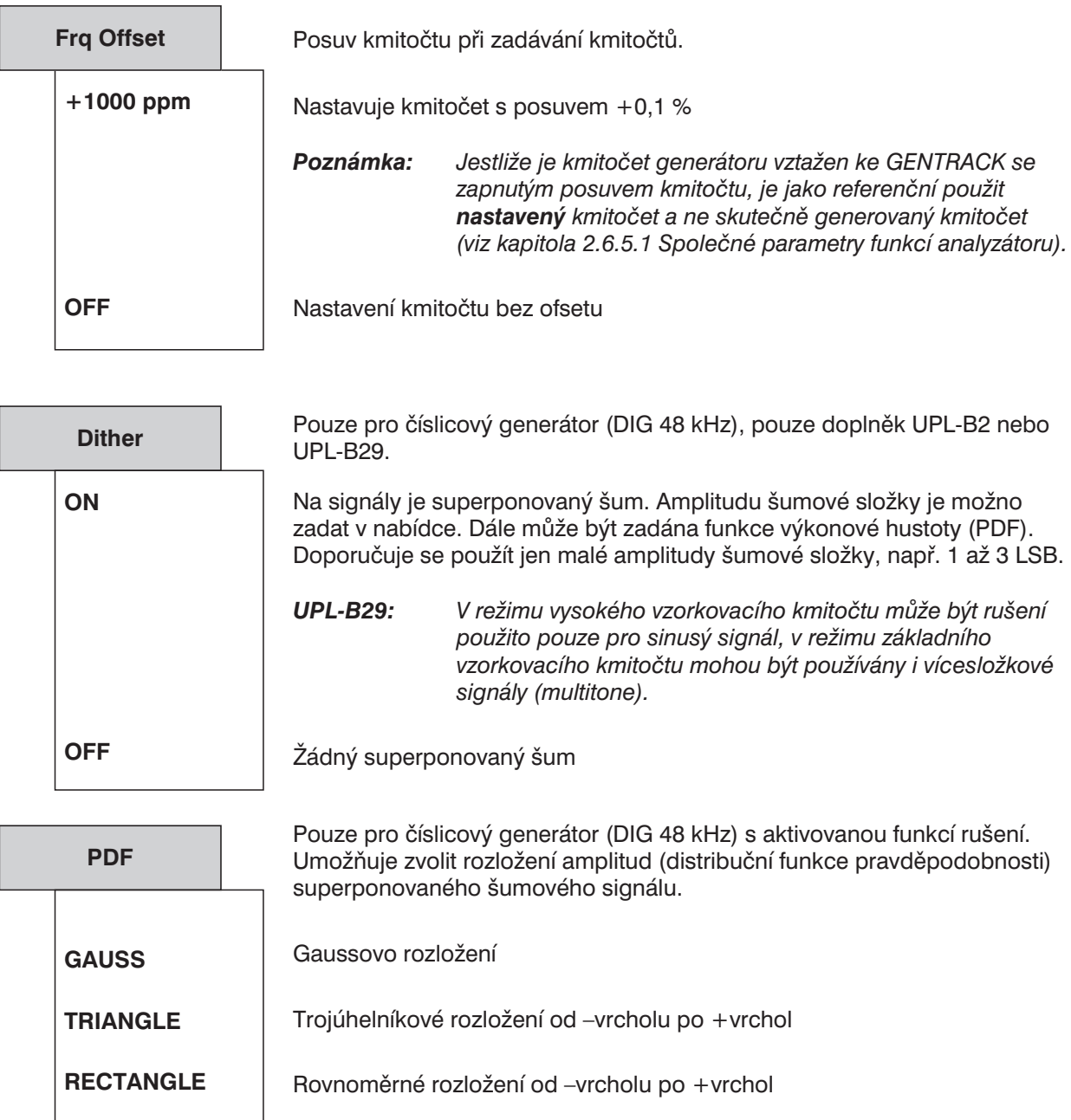
# **2.5.4.1.2 Společné parametry pro všechny funkce generátoru**

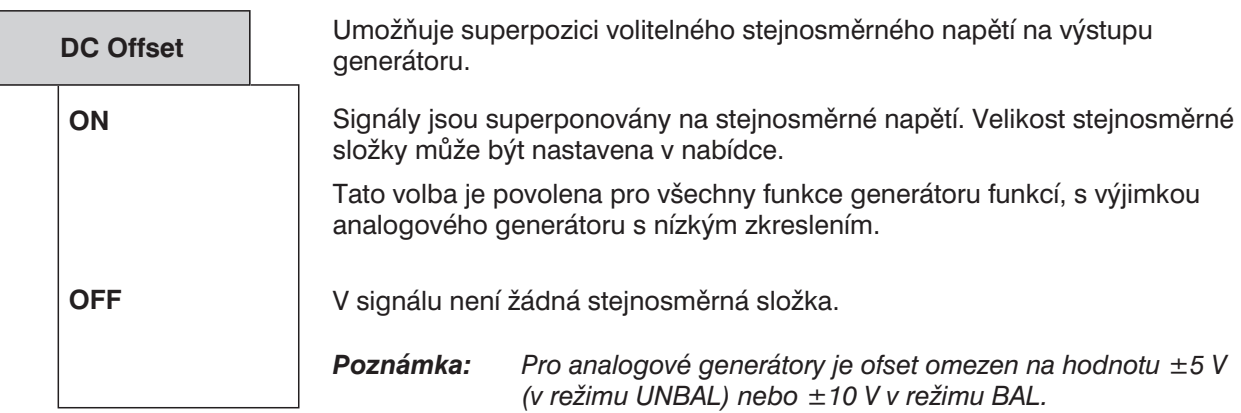

### **2.5.4.1.3 Korekce signálů SINE, SINE BURST, DFD, MULTISINE, RANDOM**

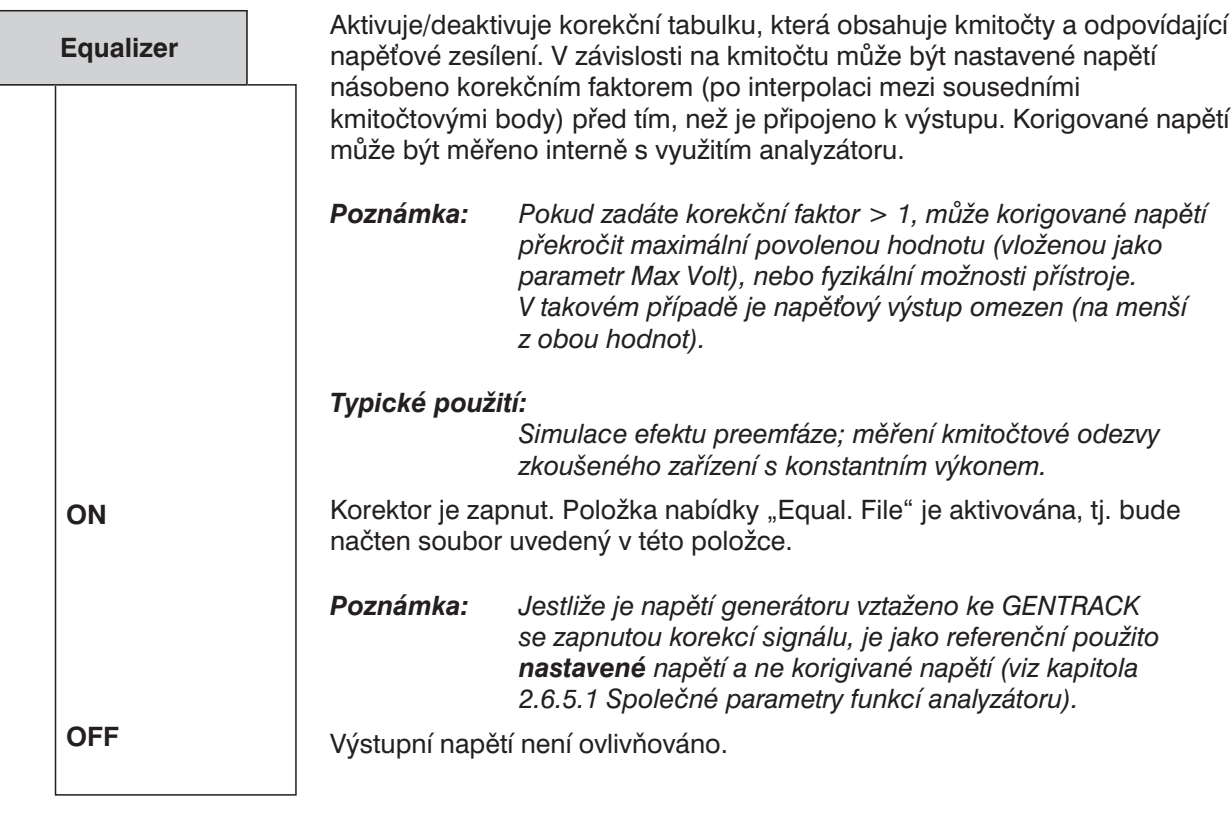

**Equal. file**

(Korekční soubor)

Pouze pro Equalizer  $\rightarrow$  ON Položka pro vložení názvu korekčního souboru. Tento soubor je načten a uložen ve vnitřní vyrovnávací paměti.

Pokud není zadaný název souboru platný (mechanika není dostupná, soubor není nalezen, nesprávný formát atd.) zobrazí se chybové hlášení, v řádku nabídky se objeví položka "not found".

Zadávání názvu souboru je popsáno v kapitole 2.3.2.5.

Postup při generování korekčního souboru je uveden v kapitole 2.9.1.2 Načítání a ukládání sad naměřených výsledků a údajů bloků/tabulek ("Uložení – EQUALIZATN").

# **2.5.4.1.4 Variace amplitudy signálů MULTISINE, RANDOM a ARBITRARY**

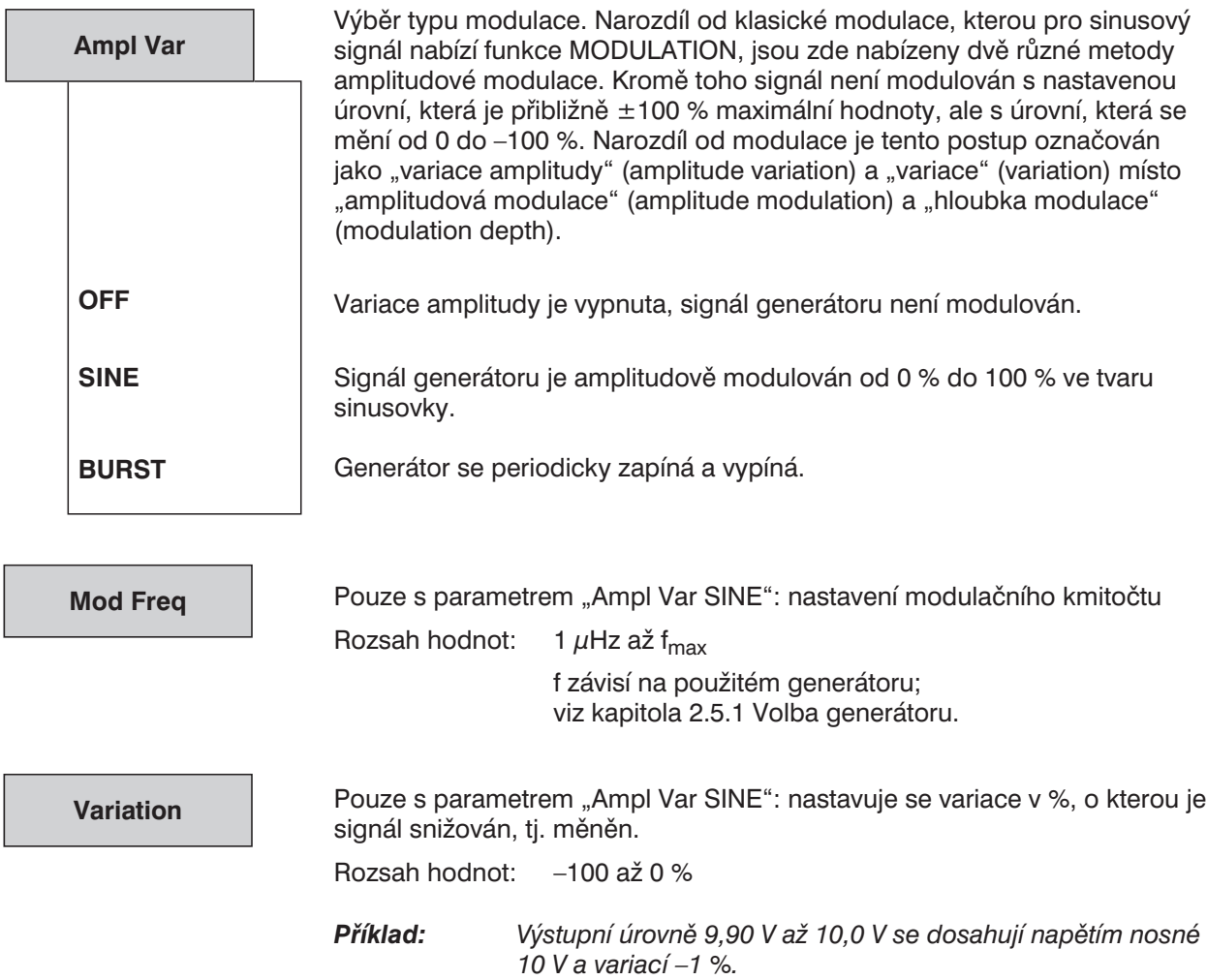

Pouze s parametrem "Ampl Var BURST": umožňuje vložit dobu trvání impulzu, tj. dobu, po kterou je generátor zapnut. Jmenovitý rozsah: dolní mez: (1 vzorek) analogový:  $t_{min} = 20,83 \,\mu s$ číslicový:  $t_{min} = 1 /$  vzorkovací kmitočet horní limit: 60 s –  $t_{min}$ Jednotky:  $s, ms, \mu s, \min$ *Vedlejší efekt: Pokud je zadána délka impulzu, která přesahuje délku intervalu, je interval zvýšen na hodnotu délky impulzu + tmin. Poznámka k jednotkám: Narozdíl od funkce SINE BURST nemůže být doba trvání impulzu zadávána v cyklech, protože se nejedná a jednosložkový sinusový signál.* Pouze s parametrem "Ampl Var Burst": nastavení délky periody impulzu, tj. součet délky impulzu a délky mezery. Jmenovitý rozsah: dolní mez: nastavená délka impulzu horní mez: 60 s Jednotky: s, ms, us, min *Poznámka k jednotkám:* **ON TIME INTERVAL**

*Narozdíl od funkce SINE BURST nemůže být perioda impulzu zadávána v cyklech, protože se nejedná a jednosložkový sinusový signál.*

## **2.5.4.2 Rozmítání**

U celé řady funkcí generátoru je výhodné, aby výstupní veličiny (úroveň, kmitočet, v případě impulzního signálu také délka impulzu a doba periody) nebyly statické, ale aby se měnily s časem. Systém rozmítání umožňuje rozmítat dvě veličiny signálu současně (dvourozměrné rozmítání).

- Ø Jednorozměrné rozmítání: parametr specifikovaný pro osu X se mění od počátku do konce, nebo podle souboru LIST.
- $\triangleright$  Dvourozměrné rozmítání: parametr specifikovaný pro osu Z je nastaven na počáteční hodnotu nebo první hodnotu v 1. souboru LIST. Parametr definovaný pro osu X se mění od počátku do konce nebo podle 2. souboru LIST. Pak se parametr Z posune na další hodnotu a opět se provede rozmítání parametru X od počátku. Dvourozměrné rozmítání je ukončeno, když se parametr Z přesune na koncovou hodnotu. Když je rozmítání podle parametru Z zapnuto, je počet rozmítání nastaven podle počtu bodů pro parametr Z.

Takzvané "paměti LIST", každá o velikosti 1024 hodnot, slouží jako zdroj údajů pro rozmítané parametry. Celková velikost pamětí LIST je získána vynásobením velikosti paměti LIST pro parametr X a paměti LIST pro parametr Z. V případě jednorozměrného rozmítání je velikost paměti LIST pro Z nastavena na 1. Pokud zadáte příliš mnoho položek, budou ignorovány ty, které přesahují počet 1024. Každá pamě obsahuje tabulku, která může být buď definována uživatelem (normální rozmítání) nebo zavedena ze souboru (rozmítání podle tabulky; viz Sweep – Ctrl).

Při normálním rozmítání je vygenerována tabulka se stejně vzdálenými stoupajícími nebo klasajícími hodnotami, v závislosti na tom, zda je počáteční hodnota nižší nebo vyšší než koncová. Po spuštění normálního rozmítání nebo po volbě nové počáteční hodnoty se počáteční hodnota uloží do hardwaru přístroje, aby se dosáhlo co nejkratší doby ustálení při spuštění rozmítání.

V případě rozmítání podle tabulky je možno rozmítané parametry rozmisťovat libovolně daleko od sebe, ale musí po sobě následovat stejně jako v případě normálního rozmítání (kapitola 2.9.3 Sady naměřených hodnot (rozmítání a skenování) a údajů bloků/tabulek).

Pokud je běžící rozmítání zastaveno nebo vypnuto, zachovají si rozmítané parametry aktuální číselné hodnoty.

*Poznámka: Rozmítání od vyšších kmitočtů k nižším umožňuje rychlejší zobrazení průběhu rozmítání, protože vyšší kmitočty vyžadují kratší dobu měření.*

Spuštění a zastavení rozmítání, viz kapitola **2.11**.

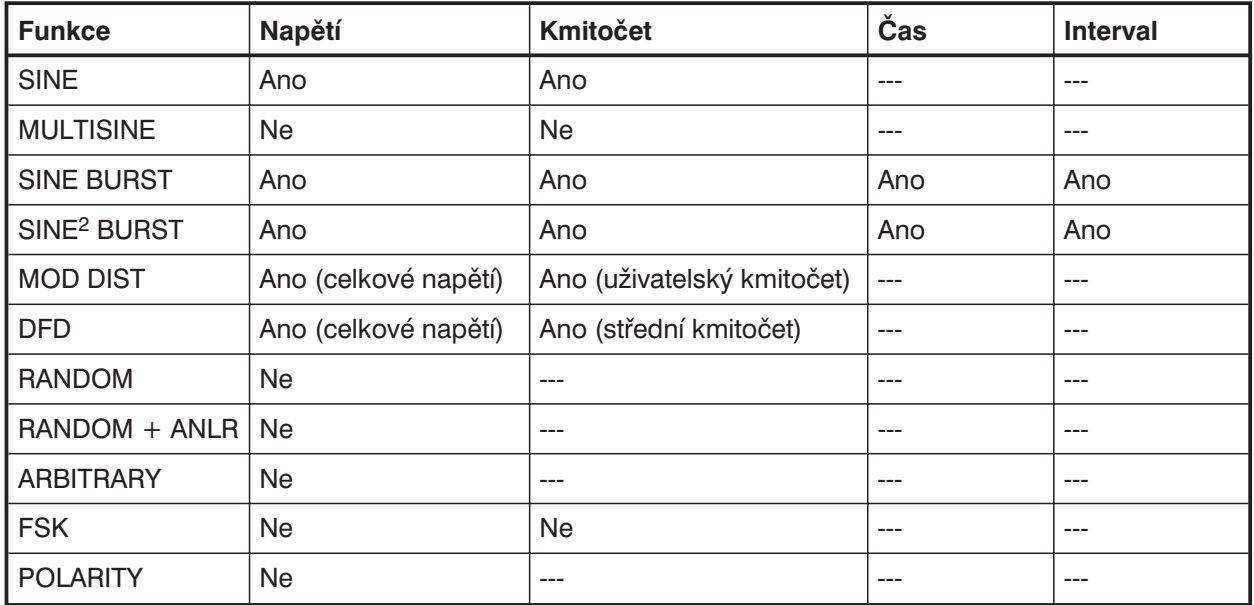

Tabulka 2-26: Přehled rozmítaných funkčních parametrů v závislosti na zvolené funkci:

#### **Poznámka:**

Navíc je možno u některých výše uvedených rozmítání generátoru provádět rozmítání analyzátoru.

- <sup>l</sup> Časově řízené rozmítání analyzátoru se volí v položce START COND v panelu ANALYZER (pro všechny měřicí funkce).
- · Rozmítání externího kmitočtu nebo úrovně je také možno zvolit v panelu ANALYZER v položce START COND (pro všechny měřicí funkce).
- <sup>l</sup> Střední kmitočet pásmové propusti může být rozmítán při měření RMS SELECTIV.

Současně může být aktivní pouze jedno rozmítání generátoru a jedno rozmítání analyzátoru. Pokud je zvoleno druhé rozmítání, je první rozmítání vypnuto a objeví se upozornění.

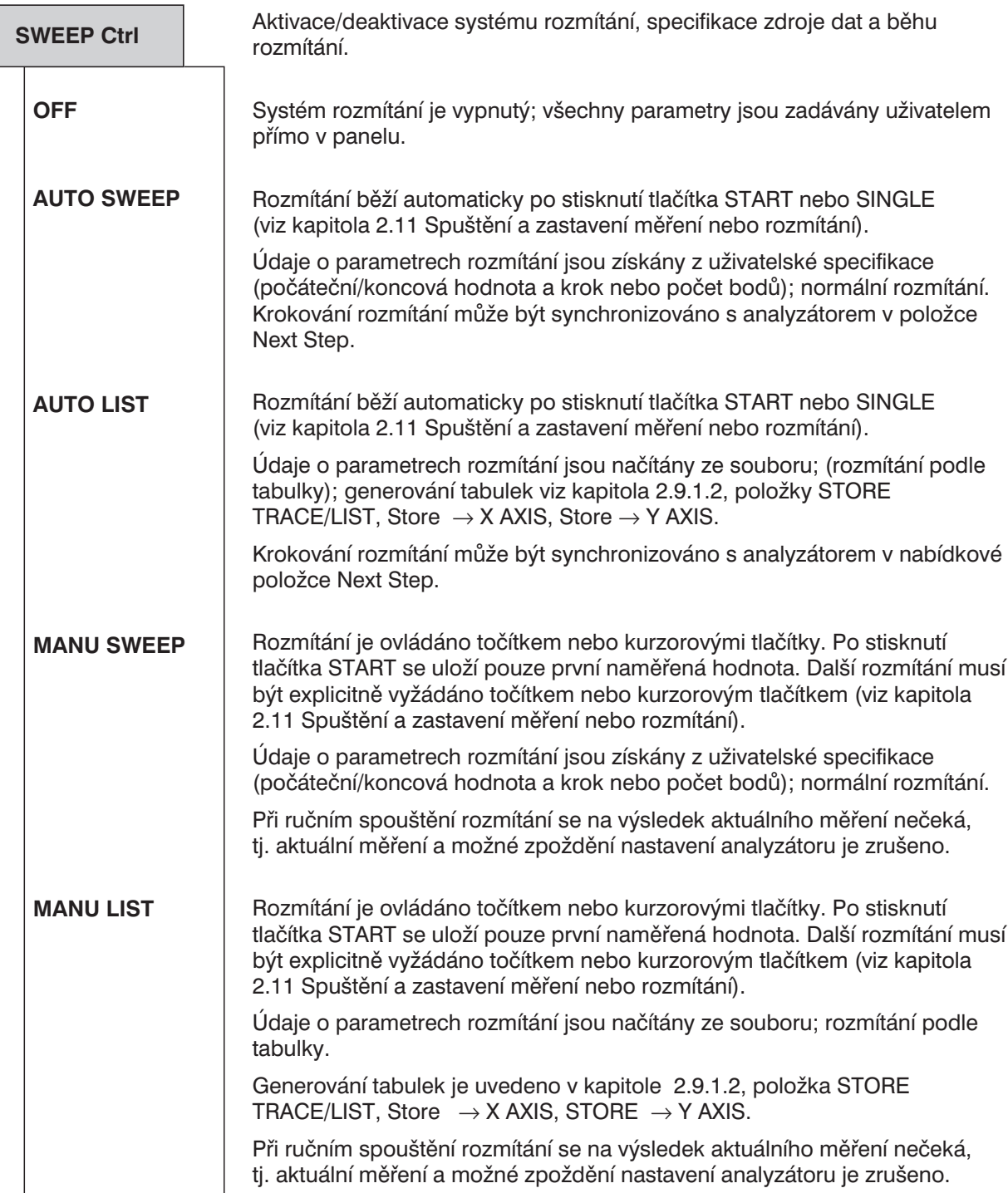

#### *Poznámky o ručním rozmítání:*

- <sup>l</sup> *Aby bylo možno ovládat rozmítání točítkem nebo kurzorovými tlačítky, musí být aktivní grafické zobrazení (úplné nebo částečné). Po spuštění rozmítání se grafické zobrazení zapne automaticky.*
- <sup>l</sup> *Funkce "ruční rozmítání" může být použita pro změnu parametrů generátoru s uživatelsky definovaným přírůstkem. Přírůstek je definován s pevným krokem (v nabídce MANU SWEEP) nebo proměnným krokem definovaným v souboru (v nabídce MANU LIST). V režimu dálkového ovládání je pro pokračování použit příkaz "INIT:NEXT <n>".*
- <sup>l</sup> *Jednotlivé body rozmítání je možno přeskočit rychlým otočením točítka. Vrácením točítka je možno opakovat měření v libovolném bodě rozmítání.*

<sup>l</sup> *Naměřené hodnoty jsou v režimu Curve Plot reprezentovány značkami ve tvaru křížku. Pokud je na panelu DISPLAY nastavena položka Scan count >1, nejsou tyto značky před aktualizací odstraněny, ale zůstávají na obrazovce. Pokud jsou naměřené hodnoty velmi rozdílné, zobrazení připomíná sloupec. Pokud je některý bod rozmítání přeskočen nebo proveden příliš rychle, vloží se hodnota NAN (Not A Number = chybí číslo). Po dosažení konce rozmítání je zobrazena úplná křivka (s poslední naměřenou hodnotou).*

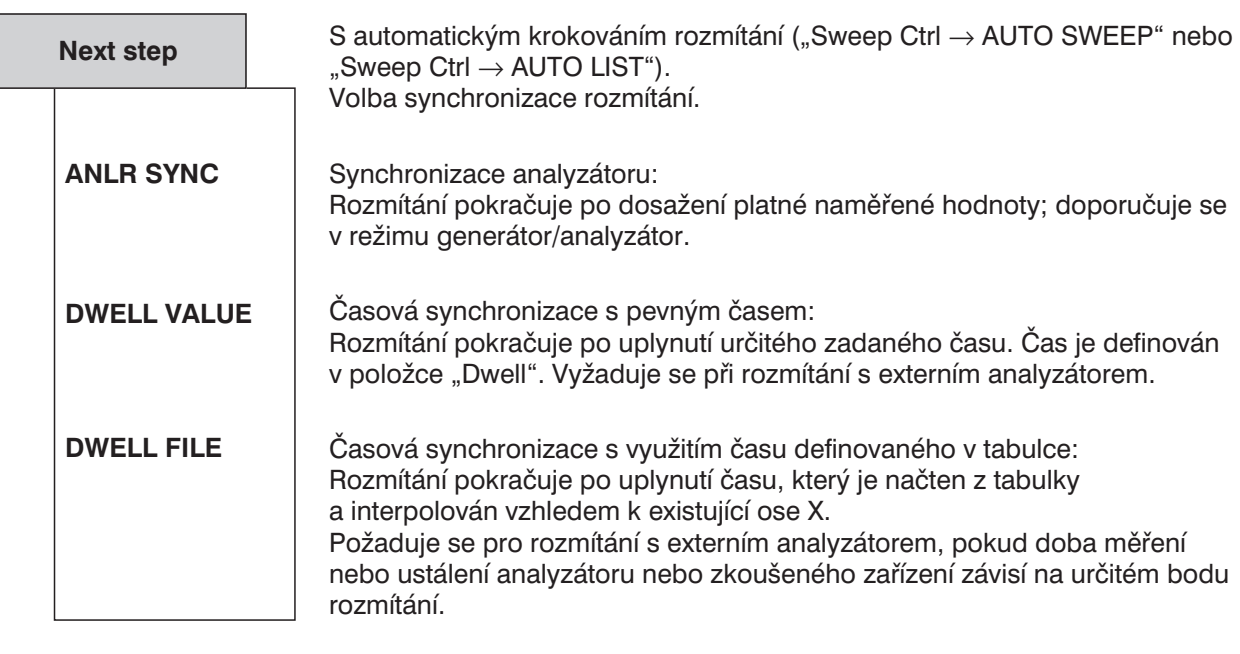

**Dwell File**

Pouze při automatickém rozmítání ("Sweep Ctrl → AUTO LIST") a časové synchronizaci s využitím času definovaného v tabulce ("Next Step  $\rightarrow$ DWELL FILE). Specifikuje soubor, ve kterém jsou uloženy intervaly mezi měřeními

(dwell time). Soubor je načten a uložen do vnitřní vyrovnávací paměti.

Pokud není zadaný název souboru platný (mechanika není dostupná, soubor není nalezen, nesprávný formát atd.), zobrazí se chybové hlášení a v položce nabídky se objeví příčina chyby.

Zadávání názvu souboru viz kapitola 2.3.2.5; generování tabulky viz kapitola 2.9.1.2 Načítání a ukládání sad naměřených výsledků a údajů bloků/tabulek.

**Dwell**

Pouze při automatickém rozmítání a časové synchronizaci s využitím času definovaného v tabulce ("Next step  $\rightarrow$  Dwell:value").

Zadejte intervaly mezi měřeními pro všechny body rozmítání.

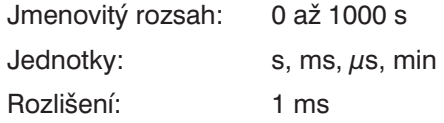

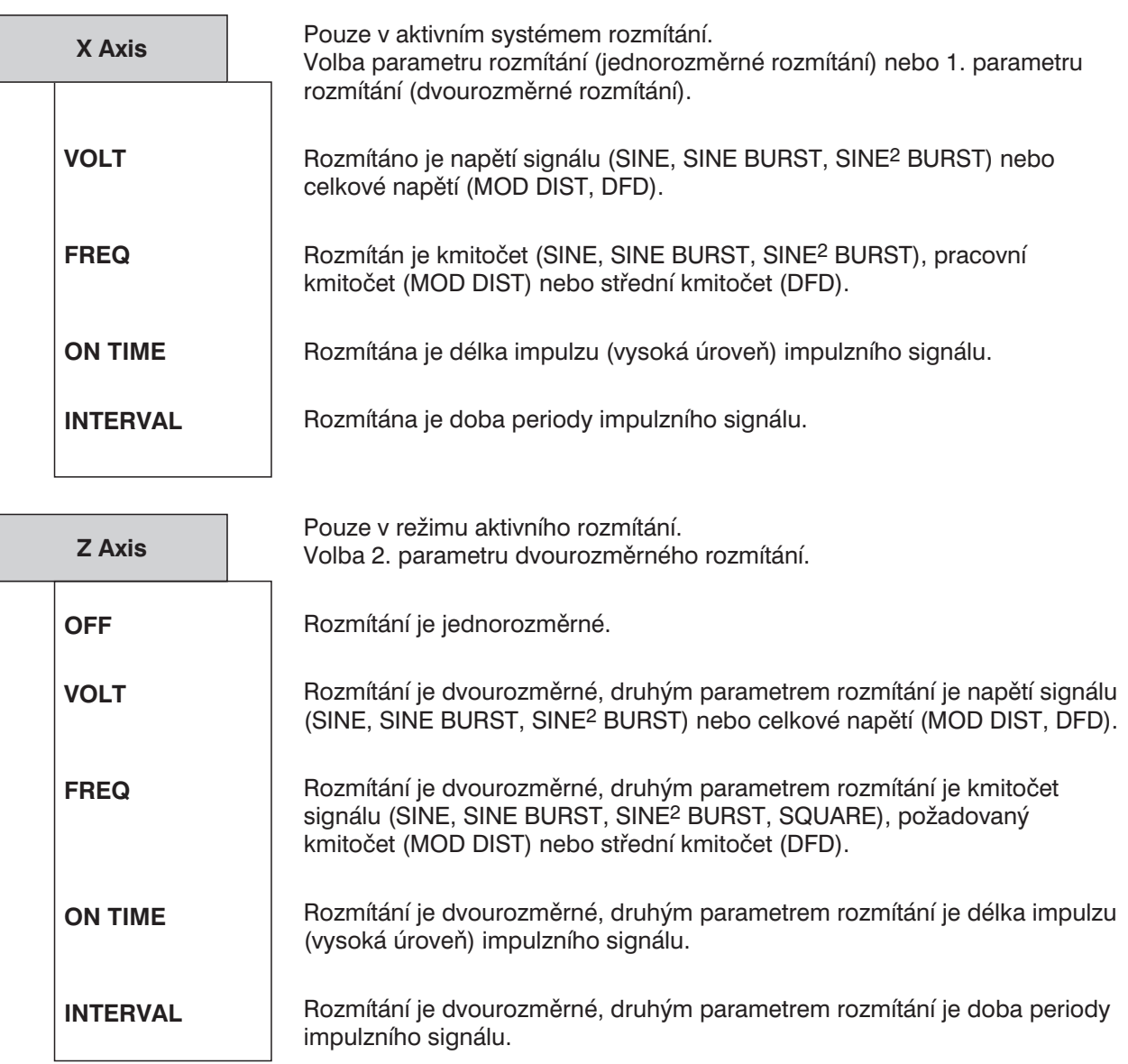

- Poznámka: Při dvourozměrném rozmítání "ON TIME" a "INTERVAL", musí minimální hodnota *"INTERVAL" přesahovat maximální hodnotu "ON TIME". V režimu normálního rozmítání je tato podmínka zajištěna omezením, a pokud je to požadováno, i úpravou již vložené počáteční a koncové hodnoty. V režimu rozmítání podle tabulky se musíte ujistit, že je tato podmínka splněna v použité tabulce, protože požadovaná automatická úprava není provedena, dokud není spuštěno rozmítání. Mohou tedy být dosaženy neočekávané výsledky.*
- *Poznámka: Teoreticky mohou být použity stejné parametry pro osu X i Z (např. VOLTS v obou směrech), a proto to není v uživatelském rozhraní zakázáno. Toto nastavení však nemá praktický význam.*

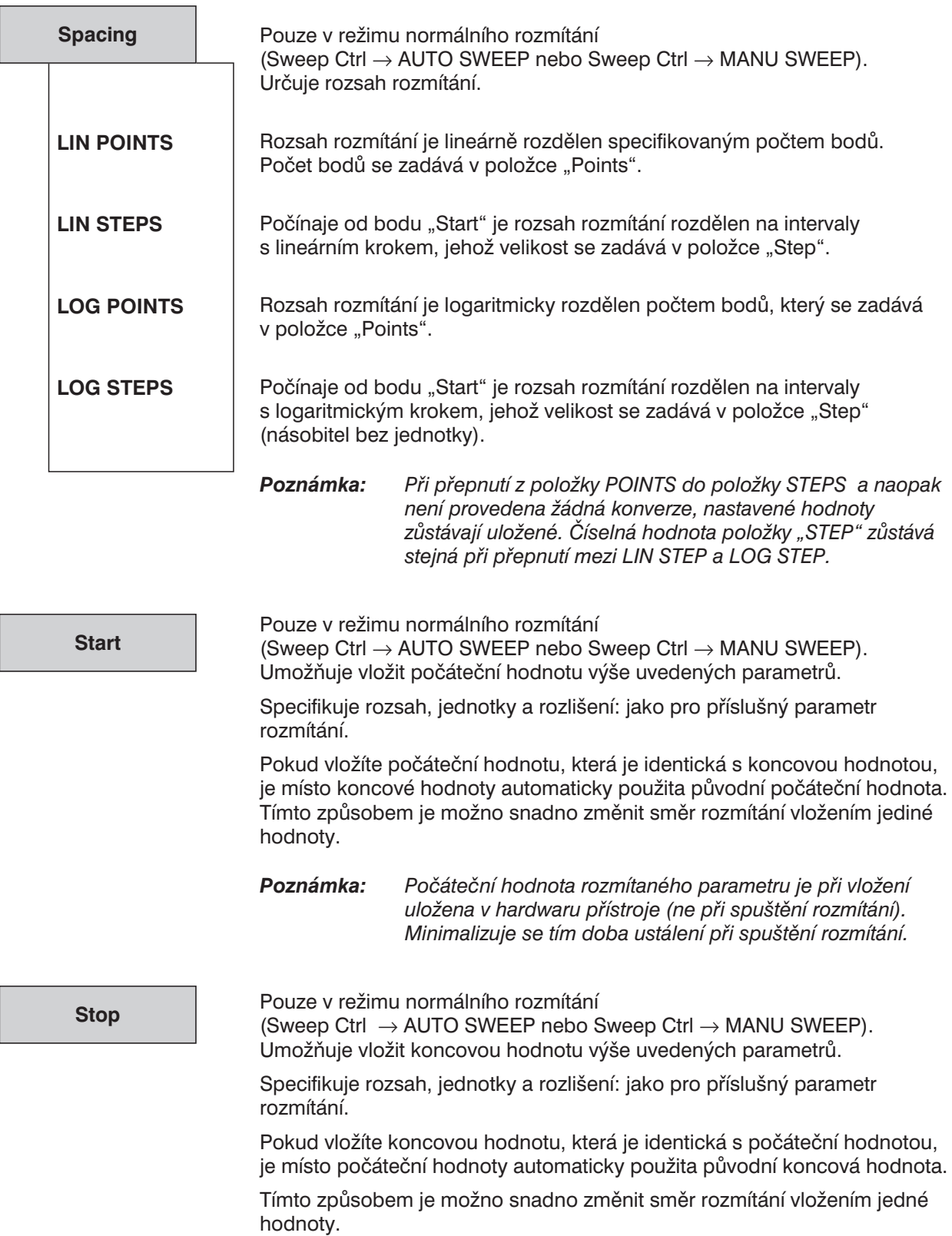

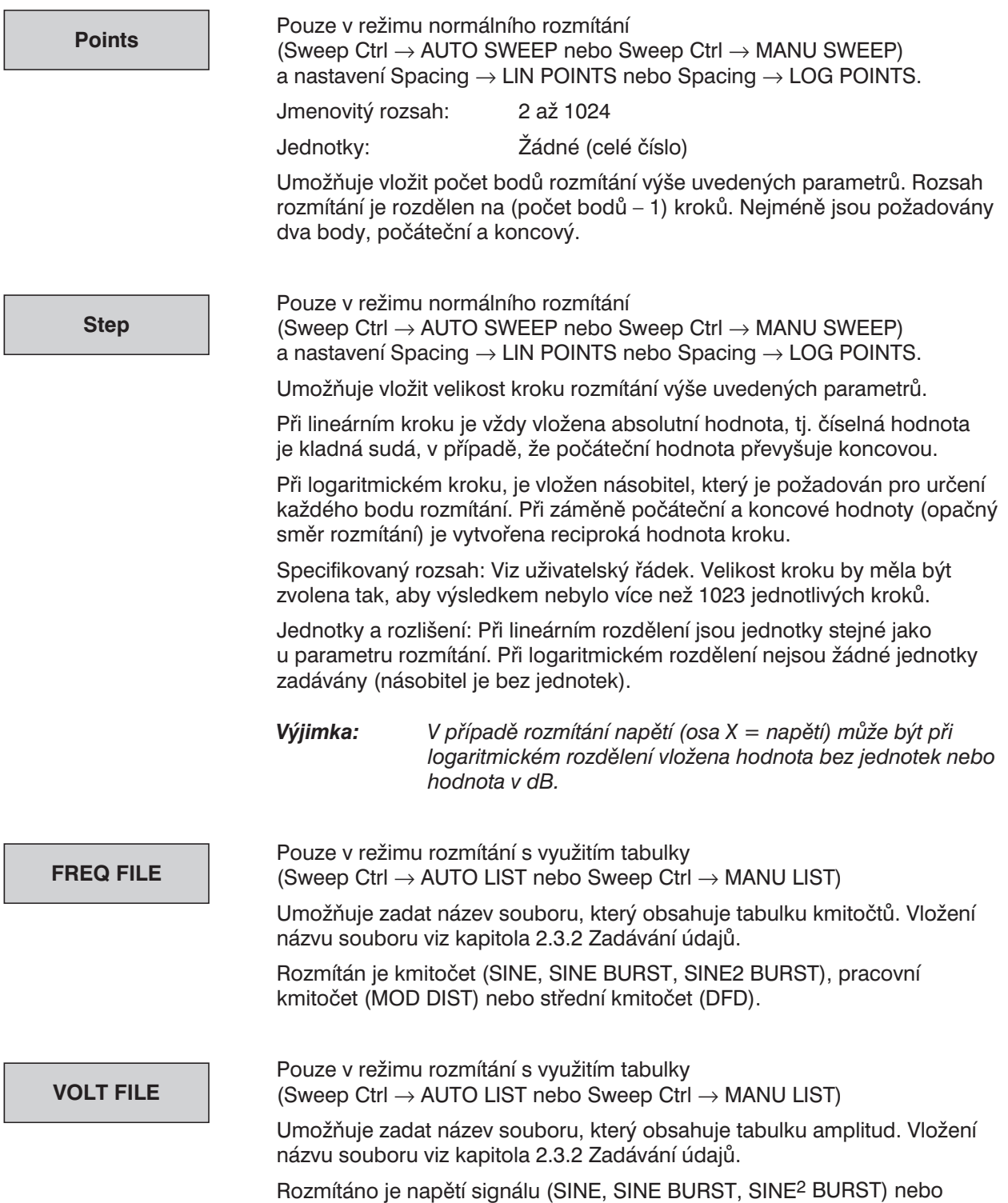

celkové napětí (MOD DIST, DFD).

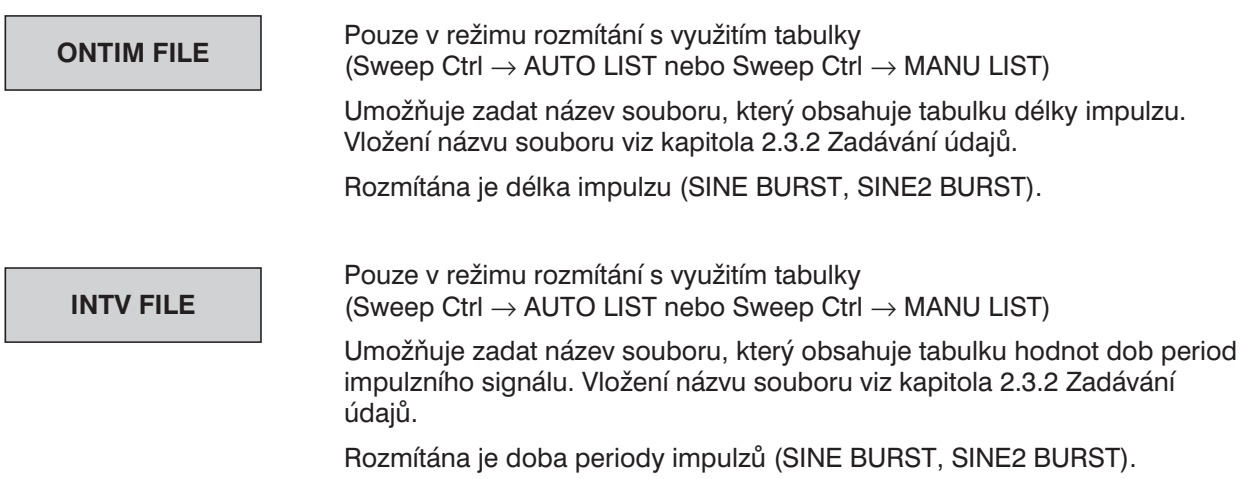

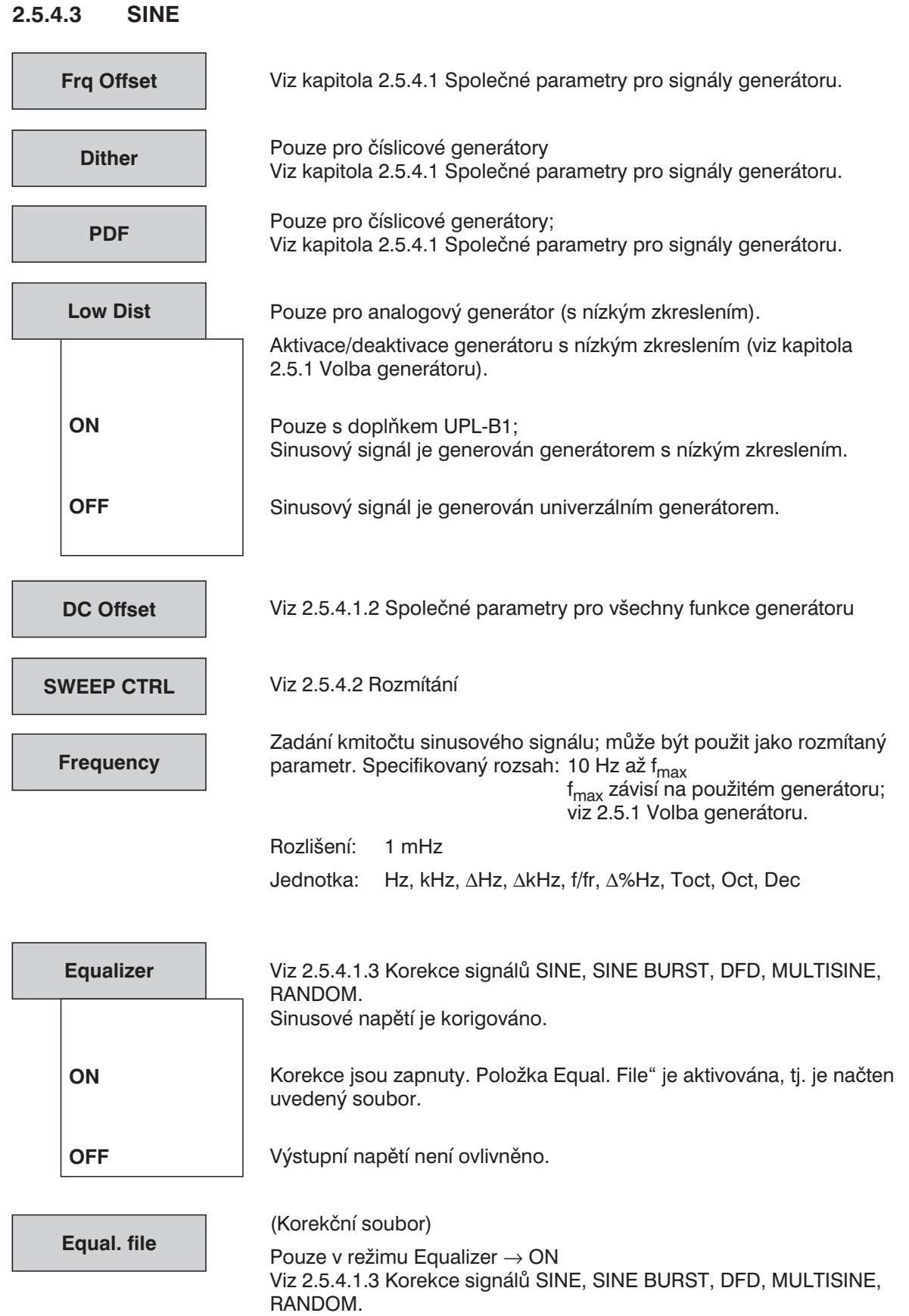

#### 2.99 1078.2008.02

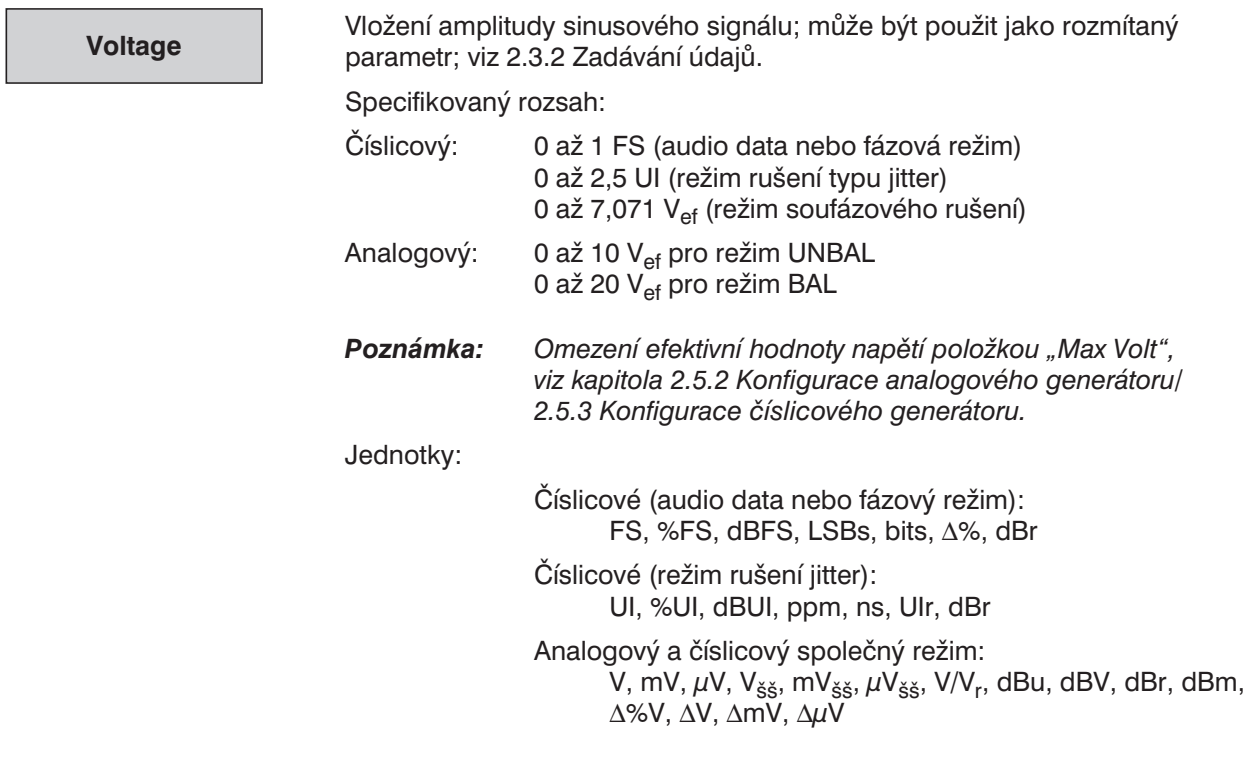

Amplituda špička–špička (analogový režim): V $_{ss}$  = V<sub>ef</sub>  $\times$  2  $\times$   $\sqrt{2}$ 

## **2.5.4.4 MULTISINE**

Superponovat je možno maximálně 17 různých sinusových složek.

Fázové úhly jednotlivých sinusových napětí jsou optimalizovány tak, aby celková maximální úroveň byla co nejmenší. Výsledná celková špičková úroveň tedy bude kmitočtově závislá, napětí je možno zvyšovat změnou jednotlivých sinusových složek. Maximální napětí (Max Volt, viz kapitola 2.5.2 Konfigurace analogového generátoru / 2.5.3 Konfigurace číslicového generátoru) nikdy nebude překročeno, protože nejhorší případ je brán jako základ pro lineární superpozici při zadávání jednotlivých napětí.

Další *speciální vícesložkové signály* se volí prostřednictvím funkcí:

- MOD DIST (dvousložkový sinusový signál s poměrem amplitud 1 : 1 až 10 : 1)
- DFD (dva sinusové signály se stejnými amplitudami)
- SINE (jednosložkový sinusový signál s libovolnou amplitudou)
- RANDOM, doména FREQ (7488 sinusových čar s pevným kmitočtovým odstupem a libovolnou amplitudou)

Spolu s prvními třemi funkcemi je možno nastavit "Frq Offset" nebo navíc (u číslicového generátoru) "Dither" a "PDF".

#### *Poznámka: Pokud generátor počítá nový multisložkový signál, je jeho funkce přerušena. Výstupní signál je nastaven na 0 V nebo 0 FS.*

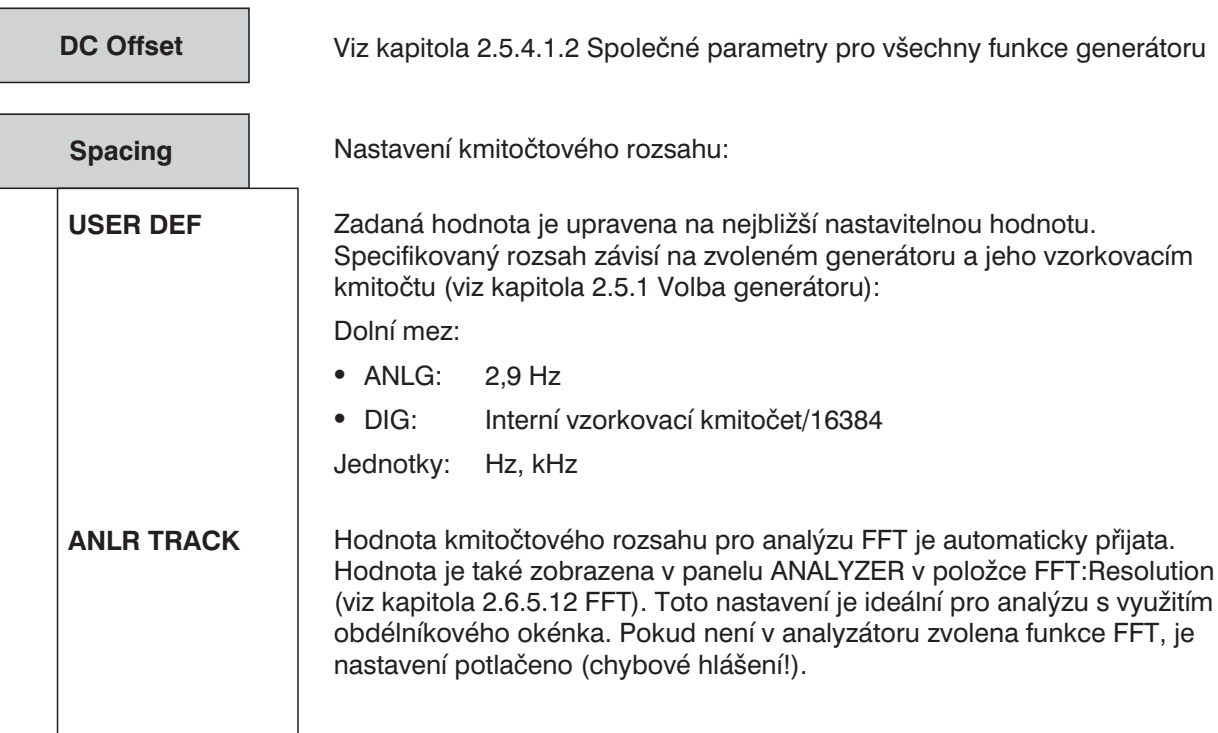

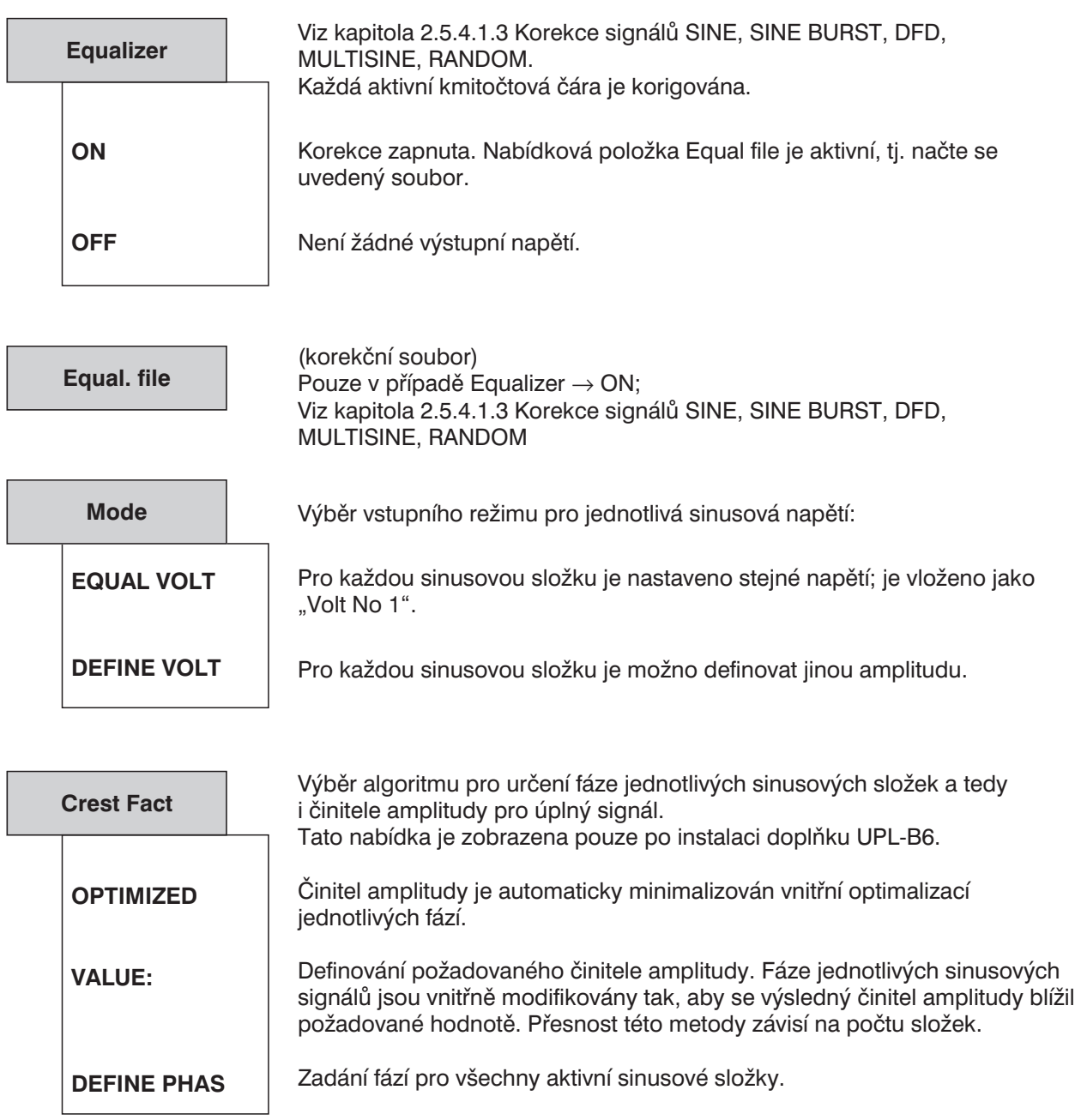

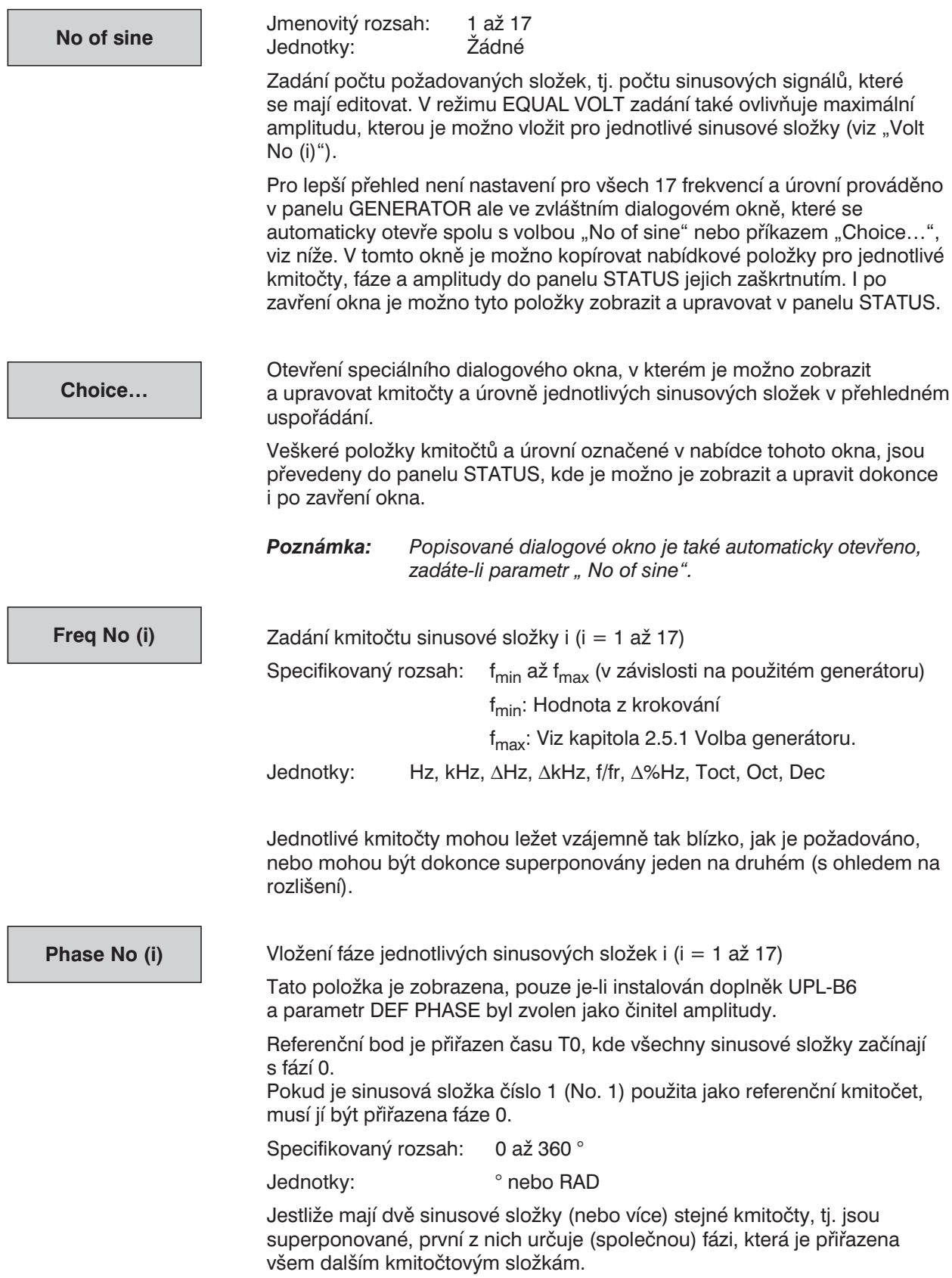

Vložení amplitudy sinusové složky i (i=1 až 17) Specifikovaný rozsah: t celkové napětí V zmenšené o stejnosměrnou složku je dostupné pro každou jednotlivou sinusovou složku n (kde  $n = 0.00$  No of sin", 1 až 17). Aby nedošlo k přetížení (fázová optimalizace), může být celkový signál omezen následnou redukcí zesílení. Číslicový (audio data nebo fázový režim)  $V_{\text{max}} = 1 \text{ FS}$ <br> $V_{\text{max}} = 2.5 \text{ UI}$ (režim rušení typu jitter): (režim soufázového rušení):  $V_{\text{max}} = 7,071 V_{\text{ef}}$ Analogový: V<sub>max</sub> = 10 V<sub>ef</sub> pro režim UNBAL V<sub>max</sub> = 20 V<sub>ef</sub> pro režim BAL *Poznámka: Omezení efektivní hodnoty napětí položkou "Max Volt", viz kapitola 2.5.2 Konfigurace analogového generátoru/ 2.5.3 Konfigurace číslicového generátoru.* V<sub>max</sub> je rozděleno na jednotlivé sinusové složky takto: • V režimu EQUAL VOLT kterákoliv složka může být velká jako (V $_{\text{max}}$ DC)/n. • V režimu DEFINE VOLT kterákoliv sinusová složka může být tak velká jako rozdíl mezi (V<sub>max</sub>DC) a součtem všech ostatních jednotlivých aktivních složek. Jednotky: číslicové (audio data nebo fázový režim): FS, %FS, dBFS, LSBs, bits, ∆%, dBr číslicové (režim rušení jitter): UI, %UI, dBUI, ppm, ns, UIr, dBr analogový a číslicový společný režim: V, mV, μV, V<sub>šš</sub>, mV<sub>šš</sub>, μV<sub>šš</sub>, V/V<sub>r</sub>, dBu, dBV, dBr, dBm, ∆%V, ∆V, ∆mV, ∆µV Amplituda špička–špička (analogový režim):  $V_{\xi\xi} = V_{\text{ef}} \times 2 \times \sqrt{2}$ Zadání činitele zesílení (v dB), který umožňuje měnit efektivní hodnotu výsledku superpozice jednotlivých napětí. Aby nedošlo k překročení povoleného rozsahu, jsou hodnoty změněny tak, aby celkový výsledný signál nepřekročil povolenou (nebo možnou) výstupní úroveň. Jednotky: dB Pouze pro čtení, žádné nastavení není možné. Indikuje celkovou vrcholovou hodnotu vícesložkového signálu. Hodnota je obvykle menší než jednotlivé vrcholové hodnoty kvůli vnitřní optimalizaci fáze. Jednotky: Číslicové (audio data nebo fázový režim): FS, %FS, dBFS, LSBs, bits Číslicové (režim rušení jitter): UI, %UI, dBUI, ppm, ns Analogový a číslicový společný režim: V,  $mV$ ,  $\mu V$ , dBu, dBV, dBm **Volt No (i) Total Gain TOTAL PEAK**

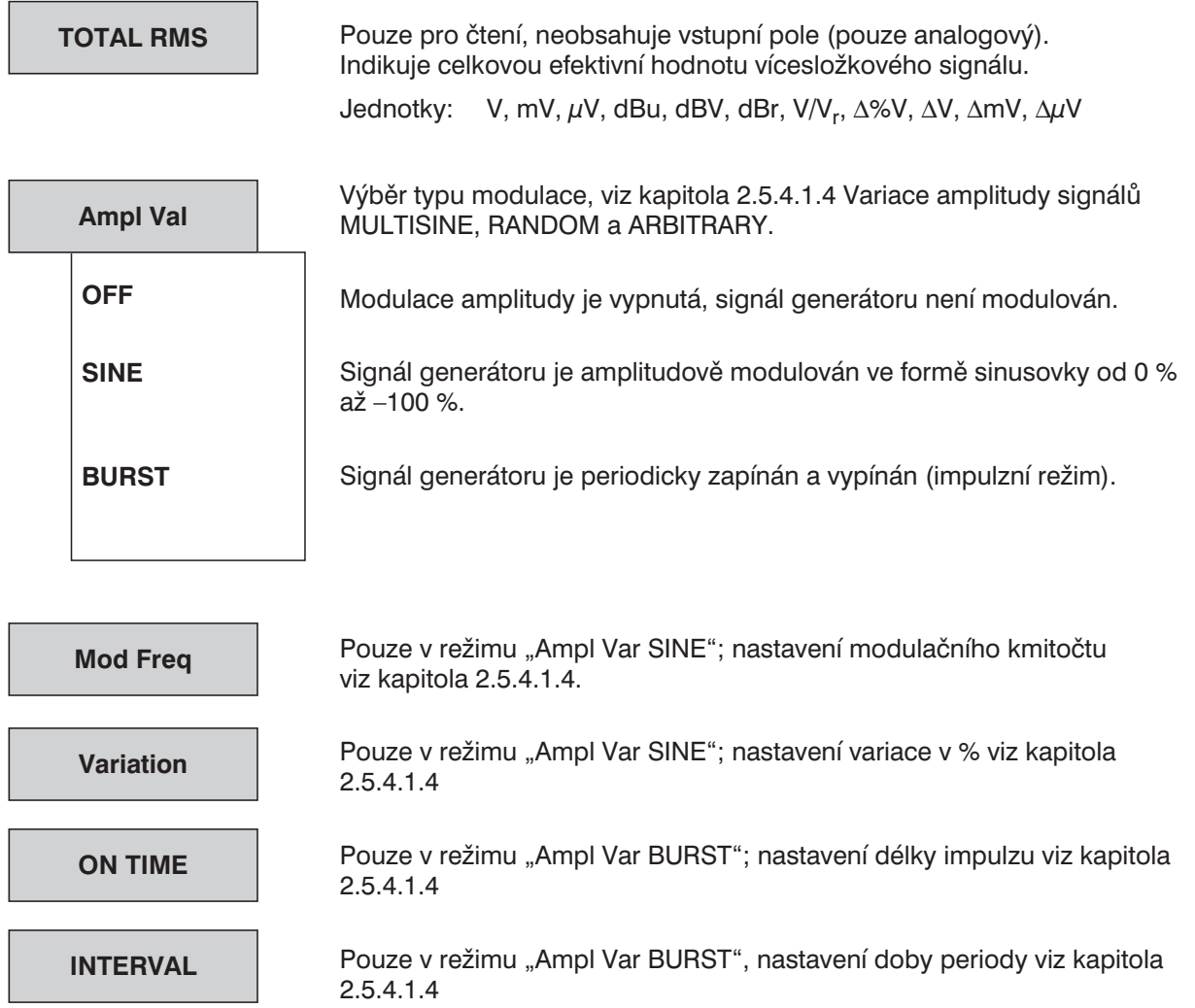

## **2.5.4.5 SINE BURST**

Sinusový signál se periodicky mění z vysoké úrovně na nízkou. Jako každý sinusový signál, může být volitelně korigován.

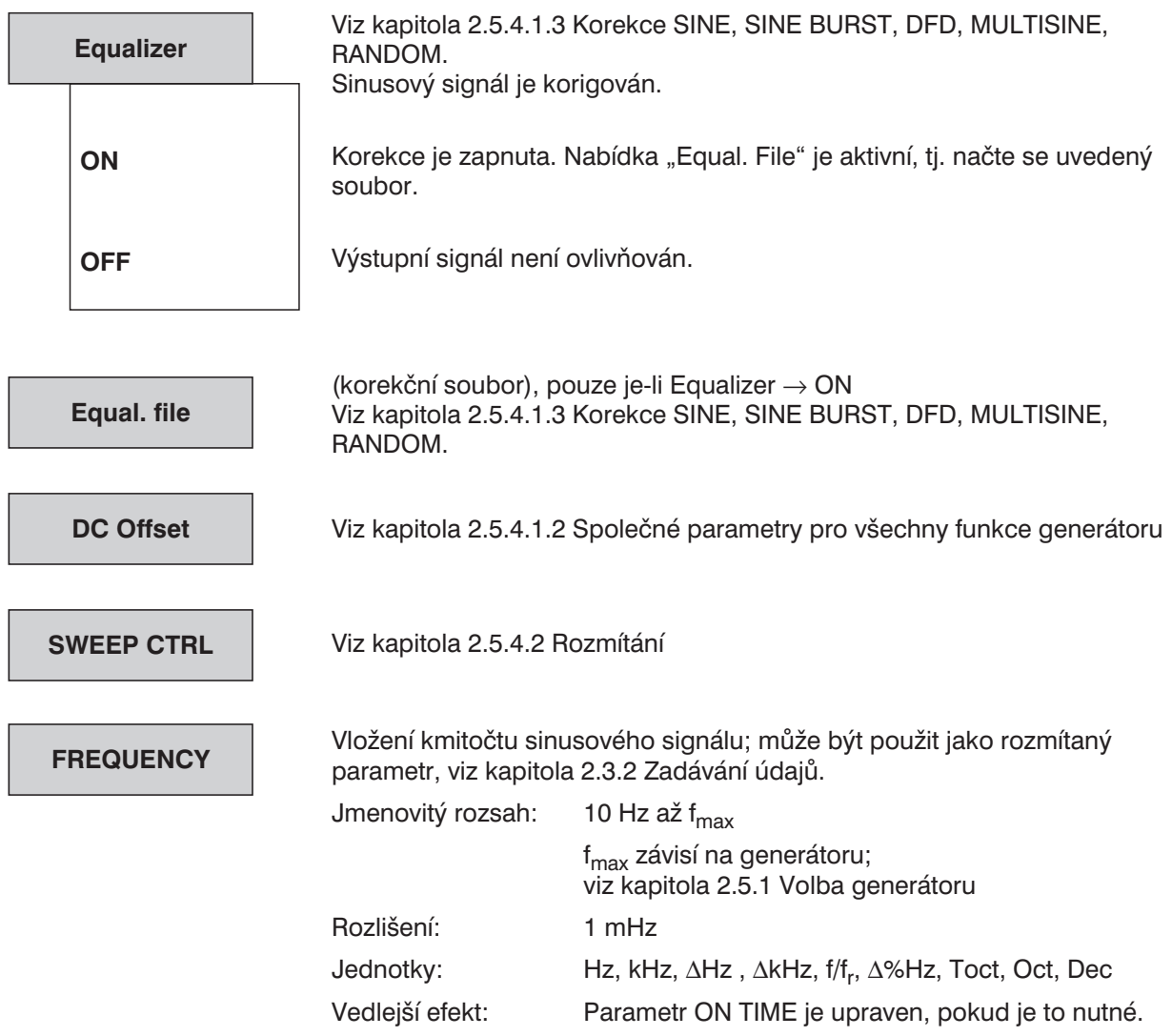

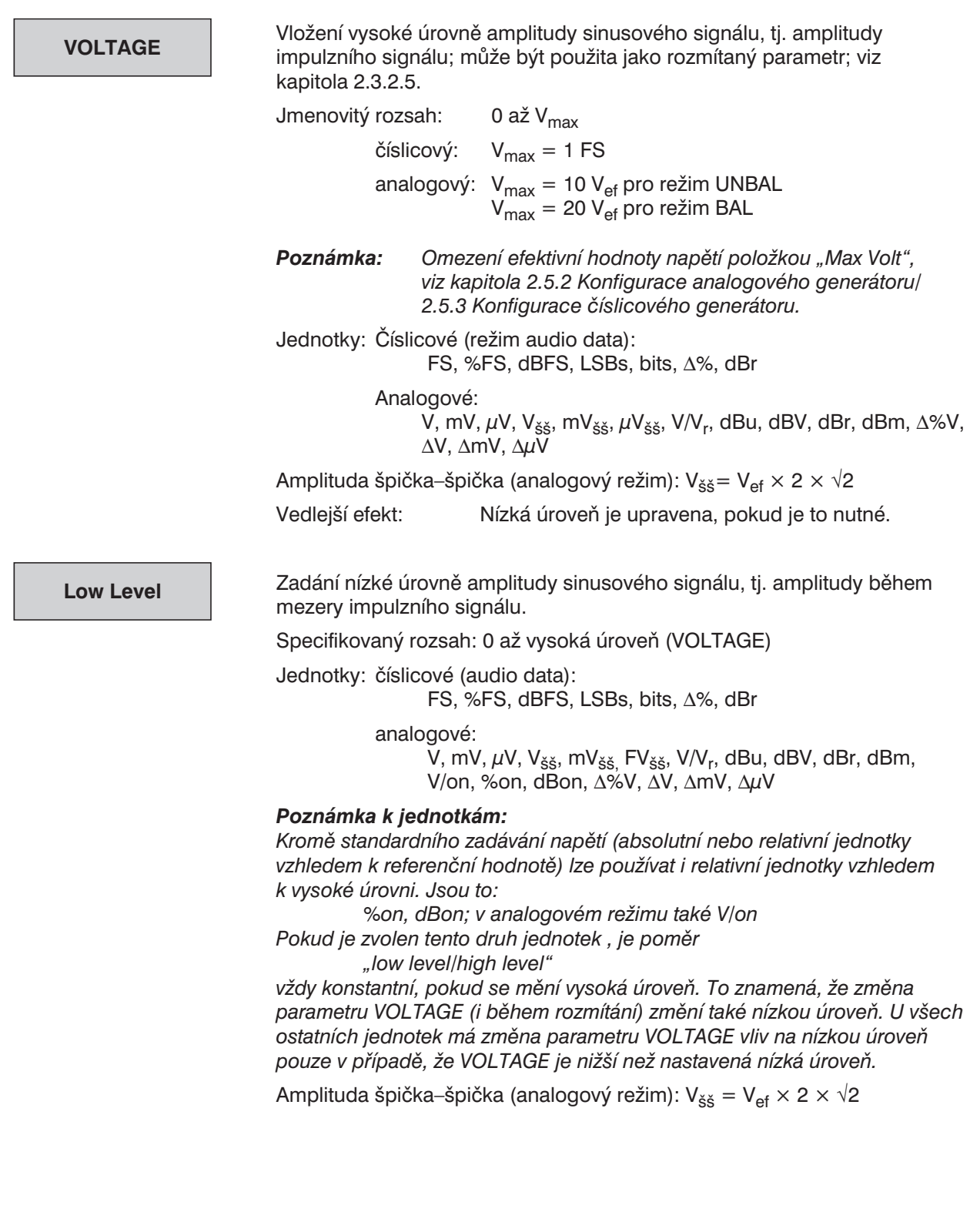

Zadání doby trvání impulzu, tj. doby, kdy má výstup generátoru vysokou úroveň; může být použita jako rozmítaný parametr. Jmenovitý rozsah: dolní mez: (1 vzorek) analogový:  $t_{min} = 20,83$  s číslicový:  $t_{min} = 1/vz$ orkovací kmitočet horní mez:  $60 s - t_{min}$ Jednotky: s, ms,  $\mu$ s, cyc, kcyc, Mcyc *Vedlejší efekt: Pokud délka impulzu přesáhne délku intervalu, prodlouží se délka intervalu na dobu trvání impulzu. Poznámka o jednotkách: Narozdíl od standardních časových specifikací je možno zadávat délku impulzu v cyklech. Volba této jednotky, která je relativní vzhledem ke kmitočtu, má za následek, že počet cyklů – nikoliv délka impulzu – zůstává konstantní a nemění se ani po změně kmitočtu, tzn. po zvýšení kmitočtu se sníží délka impulzu. Pokud není parametr INTERVAL specifikován v cyklech, zmenší se poměr ON TIME/INTERVAL.* Zadání délky periody impulzu; může být použita jako rozmítaný parametr. Jmenovitý rozsah: dolní mez: nastavená délka impulzu horní limit: 60 s Jednotky: s, ms,  $\mu$ s, cyc, kcyc, Mcyc, min *Poznámka o jednotkách: Narozdíl od standardních časových specifikací je možno zadávat délku periody v cyklech. Volba této jednotky, která je relativní vzhledem ke kmitočtu, má za následek, že počet cyklů – nikoliv délka periody – zůstává konstantní a nemění se ani po změně kmitočtu, tzn. po zvýšení kmitočtu se sníží délka periody. Pokud není parametr INTERVAL specifikován v cyklech, zvětší se poměr ON TIME/INTERVAL. Poznámka: Pokud se změní nastavení generátoru nebo je znovu spuštěno měření, generátor je automaticky restartován a zahájí periodu (s ohledem na zpoždění zadané prostřednictvím parametru "Burst On Delay") v režimu ON TIME, tj. vysokou úrovní.* (Zpoždění impulzu) Po spuštění generátoru (např. po změně parametru nebo potvrzení funkce) nebo po spuštění měření se impulzní signál obvykle nastaví na vysokou úroveň. V některých aplikacích se požaduje, aby se vysoká úroveň dávkového signálu zpozdila, např. v případě, kdy se měření spouští vysokou úrovní. Zpoždění impulzního signálu je určeno pro použití právě **ON TIME INTERVAL BurstOnDel**

Jmenovitý rozsah: 0 až 60 s

v takových aplikacích; generátor má na výstupu nízkou úroveň.

## **2.5.4.6 SINE2 BURST**

Sinusový signál sine<sup>2</sup>, který je periodicky zapínán a vypínán. Mohou být generovány kladné nebo záporné impulzy (také částečné) (vložením záporného napětí). Typický signál obsahuje stejnosměrnou složku.

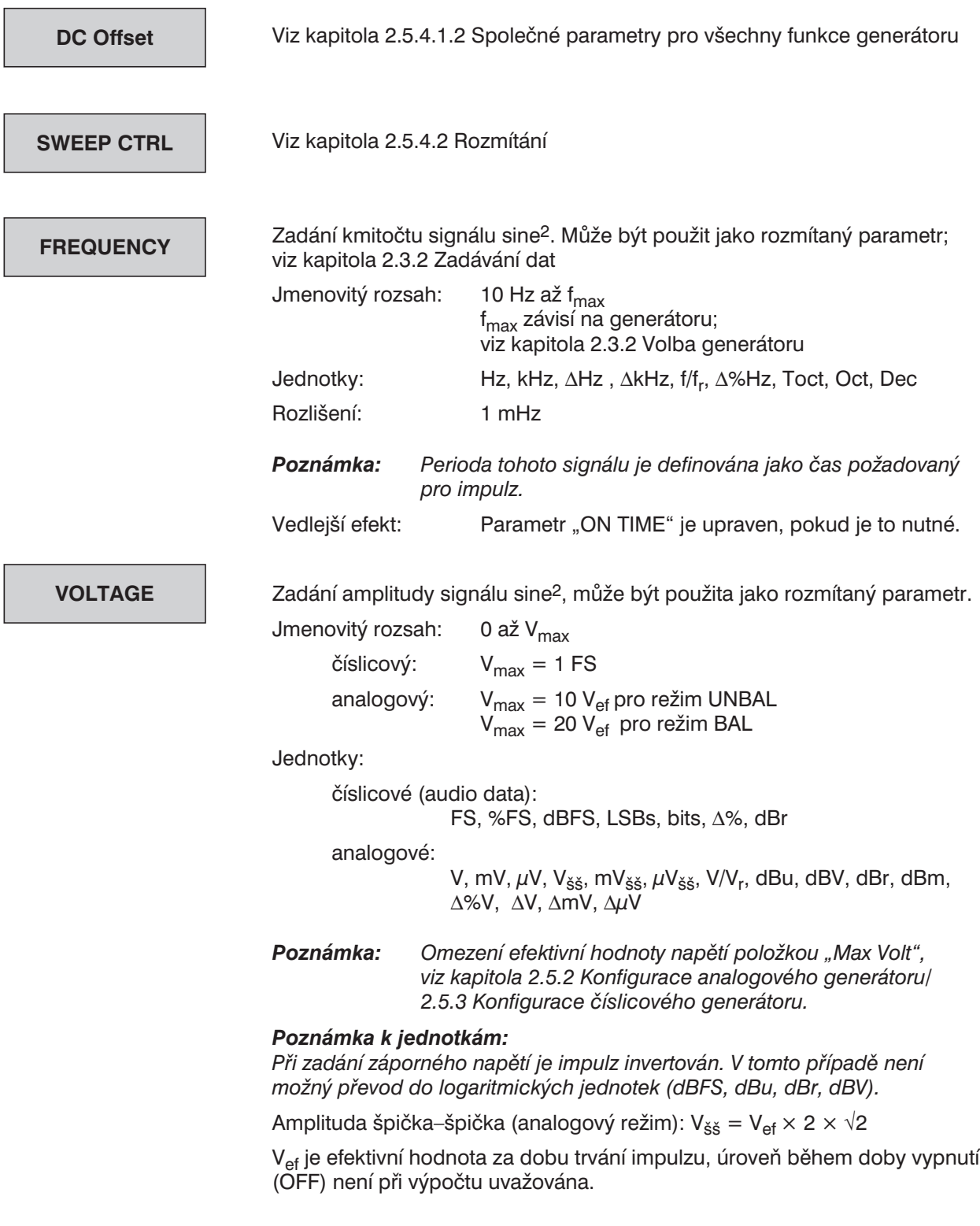

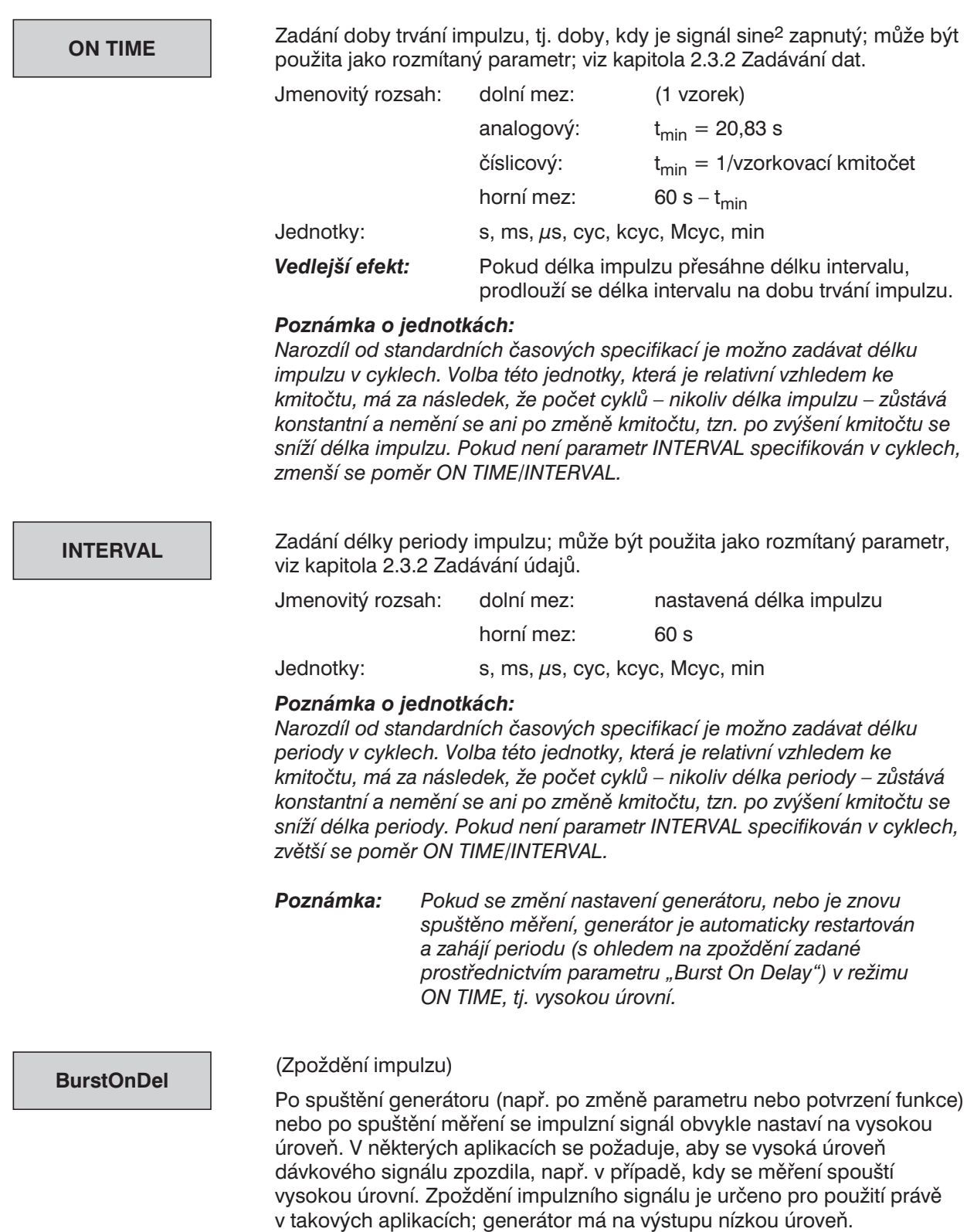

Jmenovitý rozsah: 0 až 60 s

## **2.5.4.7 MOD DIST (Dvoutónový signál pro SMPTE)**

Superpozice dvou sinusových signálů: nízkofrekvenční rušivý signál a vysokofrekvenční pracovní signál; rušivý signál je 1 až 10 krát silnější než pracovní.

Užívá se k měření intermodulačního rušení pro SMPTE (Společnost filmových a televizních pracovníků – Society of Movie Picture and Television Engineers) a analýzu modulačního zkreslení.

### **Kmitočty**

• Doporučení DIN 45403, list 4: nebo DIN-IEC 268-3:

```
rušivý signál
   f1 <= 1,4 × dolní mezní kmitočet zkoušeného zařízení
   f1 > = 31.5 Hz
pracovní signál f2
   f2 >= 0,7 × horní mezní kmitočet zkoušeného zařízení
```
- f2 >= 8 × f1
- SMPTE standard:
- rušivý signál:  $f1 = 60$  Hz pracovní signál: f2 = 7 kHz

Poměr amplitud rušivého signálu/pracovního signálu: 4 : 1 (SMPTE); možný je také poměr 10 : 1 podle DIN

Při instalovaném doplňku LDG může být pracovní signál v analogovém režimu generován univerzálním generátorem nebo generátorem s nízkým zkreslením.

#### *Poznámka:*

- <sup>l</sup> *Při měření zkreslení MOD DIST je třeba nastavit v panelu ANALYZER odpovídající měřicí funkci (viz kapitola 2.6.5.8).*
- <sup>l</sup> *Pokud je v panelu OPTIONS v položce "Param Link" zaškrtnuta volba "Function tracking Gen ® Anl", zapne se měřicí funkce MOD DIST při přepnutí funkce generátoru na MOD DIST:*

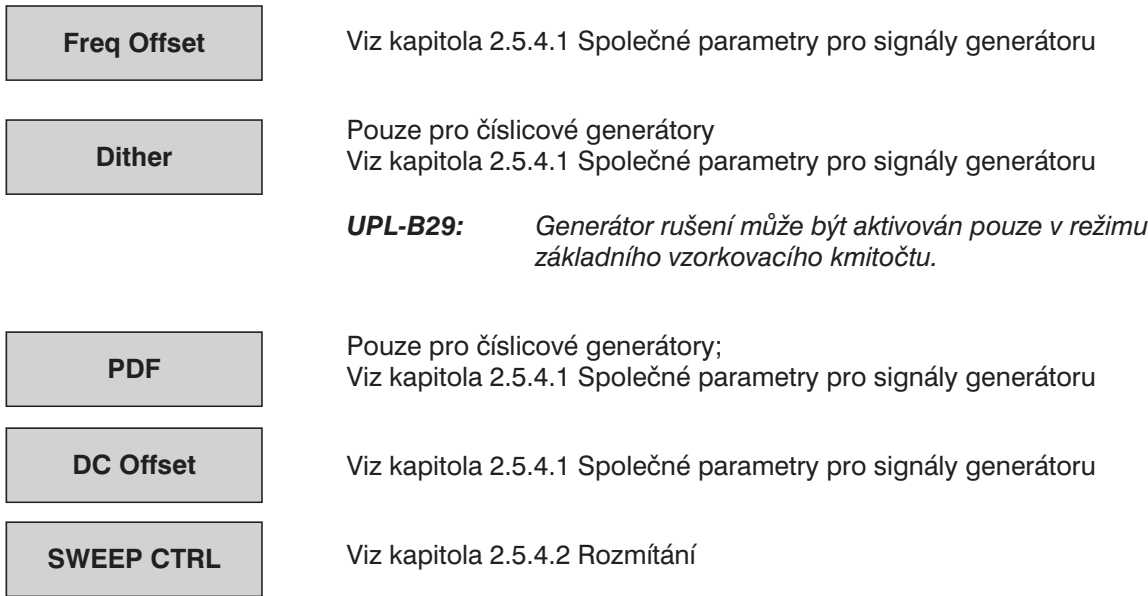

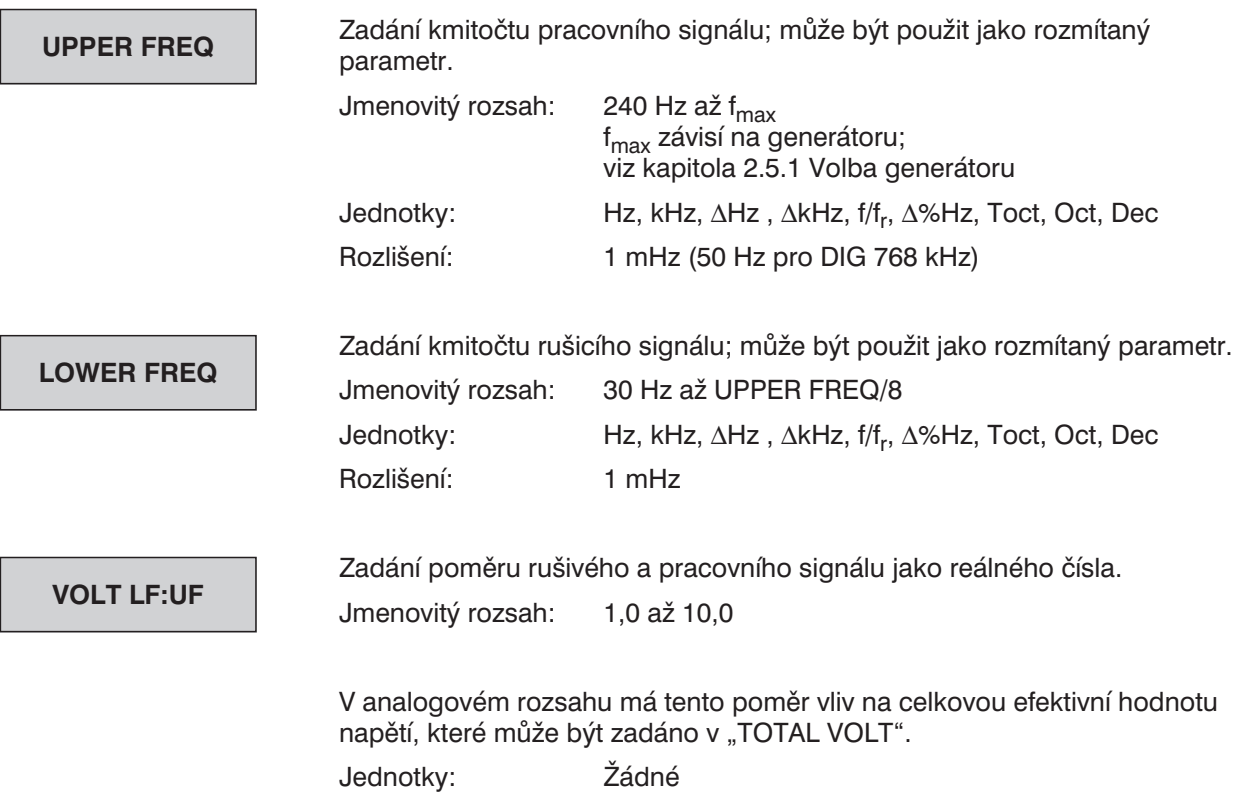

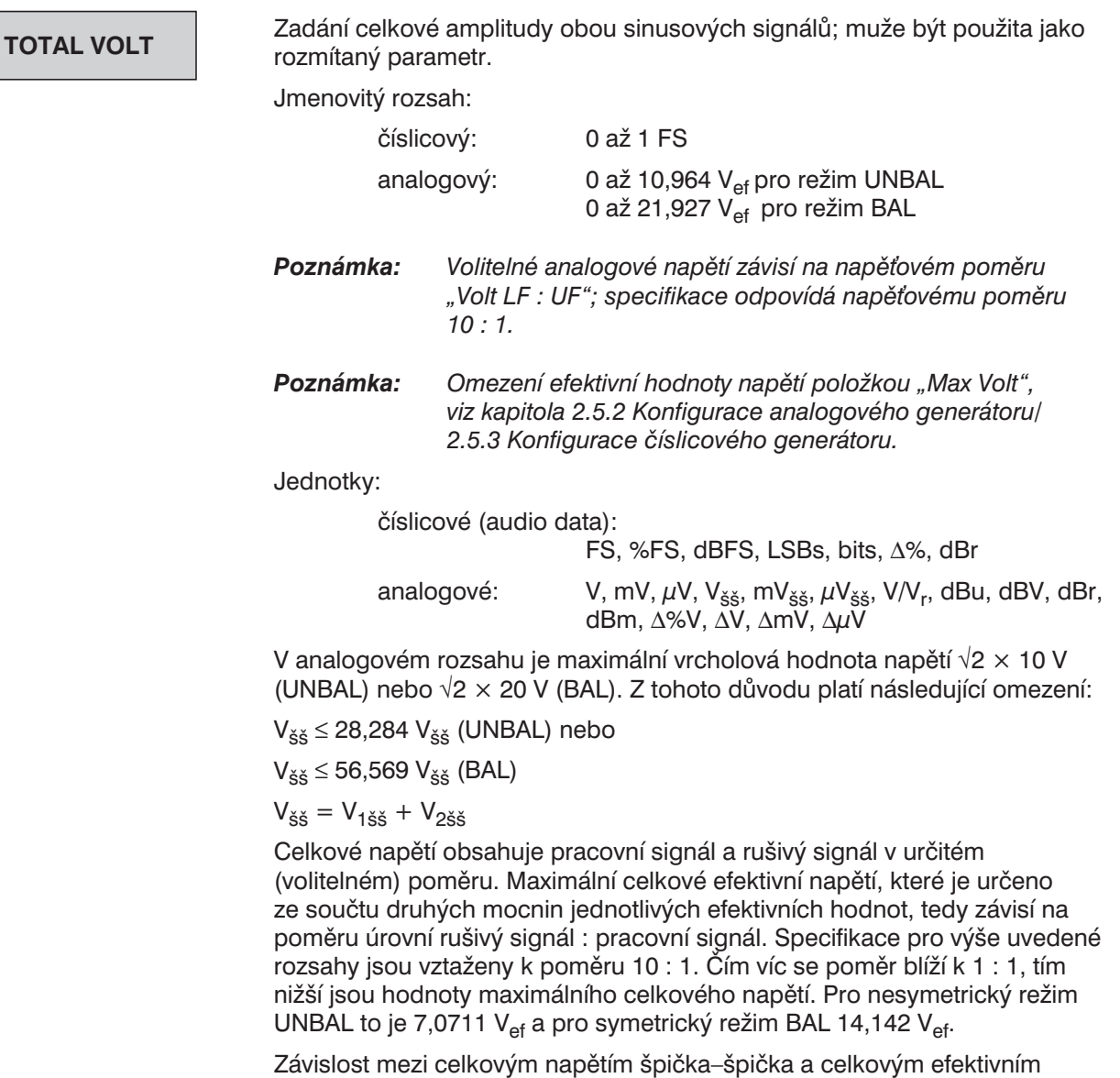

 $V_{\check{S}\check{S}} = (V_{\text{ef}} \times 2 \times \sqrt{2} \times (k + 1))/\sqrt{k^2 + 1}$ 

, kde  $k = 0$ , VOLT LF:UF"

napětím j*e vyjádřena vztahem:*

## **2.5.4.8 DFD (Rozdílové frekvenční zkreslení)**

Dva sinusové signály s těsným odstupem a se stejnou amplitudou; pro měření zkreslení (metoda DFD podle DIN-IEC 268-3, dříve DIN 45403, list 3).

Po instalaci doplňku LDG může být nízkofrekvenční sinusovka v analogovém rozsahu vytvářena funkčním generátorem nebo generátorem s nízkým zkreslením.

- *Poznámka: Pro měření intermodulačního zkreslení s využitím DFD je nutné nastavit odpovídající měřicí funkce v panelu ANALYZER (viz kapitola 2.6.5.9).*
- **Poznámka:** Pokud je v panelu OPTIONS v položce "Param Link" zaškrtnuta volba "Function tracking *Gen ® Anl", zapne se měřicí funkce MOD DIST při přepnutí funkce generátoru na MOD DIST:*

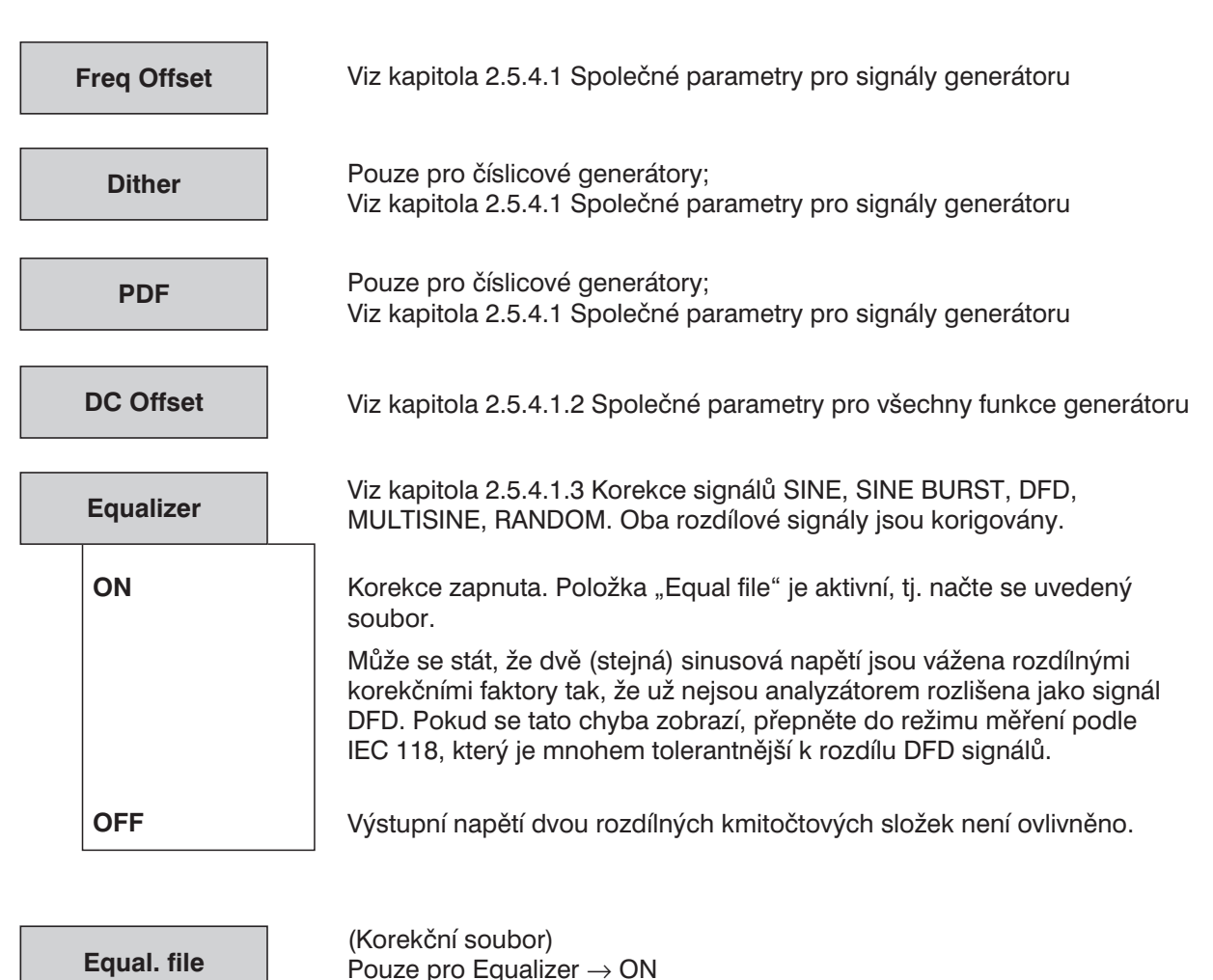

MULTISINE, RANDOM

Viz kapitola 2.5.4.1.3 Korekce signálů SINE, SINE BURST, DFD,

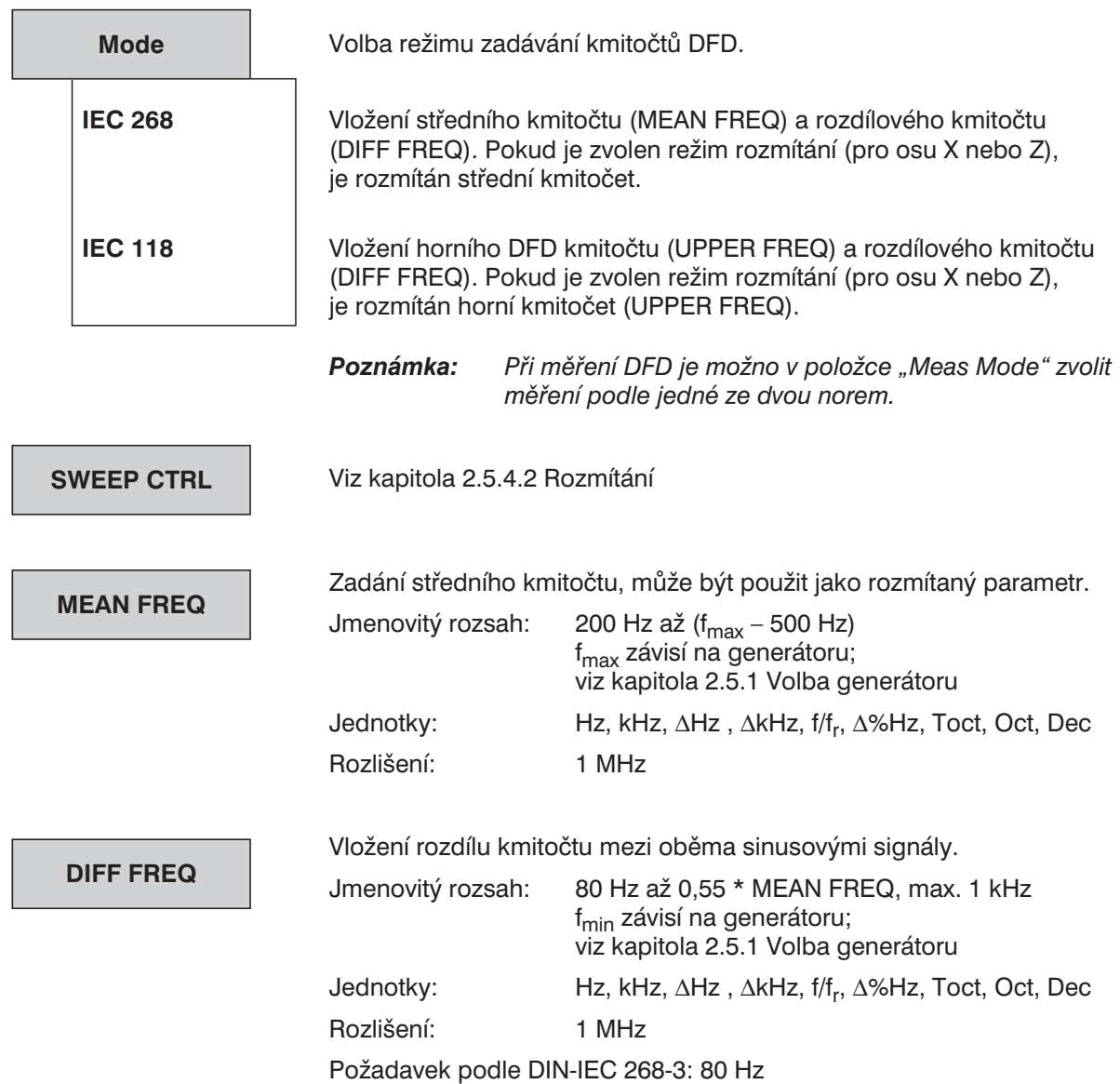

Celková amplituda obou sinusových signálů; muže být použita jako rozmítaný parametr. Jmenovitý rozsah: číslicový: 0 až 1 FS analogový: 0 až 8,485 V<sub>ef</sub> pro režim UNBAL (BNC) 0 až 16,971  $V_{\text{ef}}$  pro režim BAL (XLR) Poznámka: Omezení efektivní hodnoty napětí položkou "Max Volt", *viz kapitola 2.5.2 Konfigurace analogového generátoru/ 2.5.3 Konfigurace číslicového generátoru.* Jednotky: číslicové (audio data): FS, %FS, dBFS, LSBs, bits, ∆%, dBr analogové: V, mV,  $\mu$ V, V<sub>šš</sub>, mV<sub>šš</sub>,  $\mu$ V<sub>šš</sub>, V/V<sub>r</sub>, dBu, dBV, dBr, dBm, ∆%V, ∆V, ∆mV, ∆µV V analogovém rozsahu je maximální vrcholová hodnota napětí √2 × 10 V (UNBAL) nebo √2 × 20 V (BAL). Z tohoto důvodu platí následující omezení:  $U_{\breve{S}\breve{S}} \leq 28,284$  V $_{\breve{S}\breve{S}}$  (UNBAL) nebo  $U_{\breve S\breve S}\leq 56,568~V_{\breve S\breve S}$  (BAL)  $U_{\tilde{S}\tilde{S}} = U_{1\tilde{S}\tilde{S}} + U_{2\tilde{S}\tilde{S}}$ **TOTAL VOLT**

> Při ekvivalentním napětí  $U_{1\xi\xi} = U_{2\xi\xi}$  je povolené celkové maximální efektivní napětí

 $U_{\text{ef}} = \sqrt{(U1_{\text{ss}}/2\sqrt{2})^2} = U_{1\text{ss}}/2 = U_{\text{ss}}/4$ 

## **2.5.4.9 Náhodný signál (Pseudo šum)**

Nastavení signálů generátoru, které mají stejné nebo velmi podobné charakteristiky jako šum (např. velmi blízké sinusové složky v kmitočtové oblasti). Jsou dva způsoby definování těchto signálů:

- <sup>l</sup> Specifikace hustoty rozložení amplitud v časové oblasti (Domain: TIME)
- <sup>l</sup> Specifikace rozložení kmitočtů v kmitočtové oblasti (Domain: FREQ)

Tyto funkce jsou dostupné ve všech generátorech.

#### *Poznámka: Při výpočtu nového šumového signálu je činnost generátoru přerušena. Výstupní signál je v takovém případě definovaně nastaven na 0 V nebo 0 FS.*

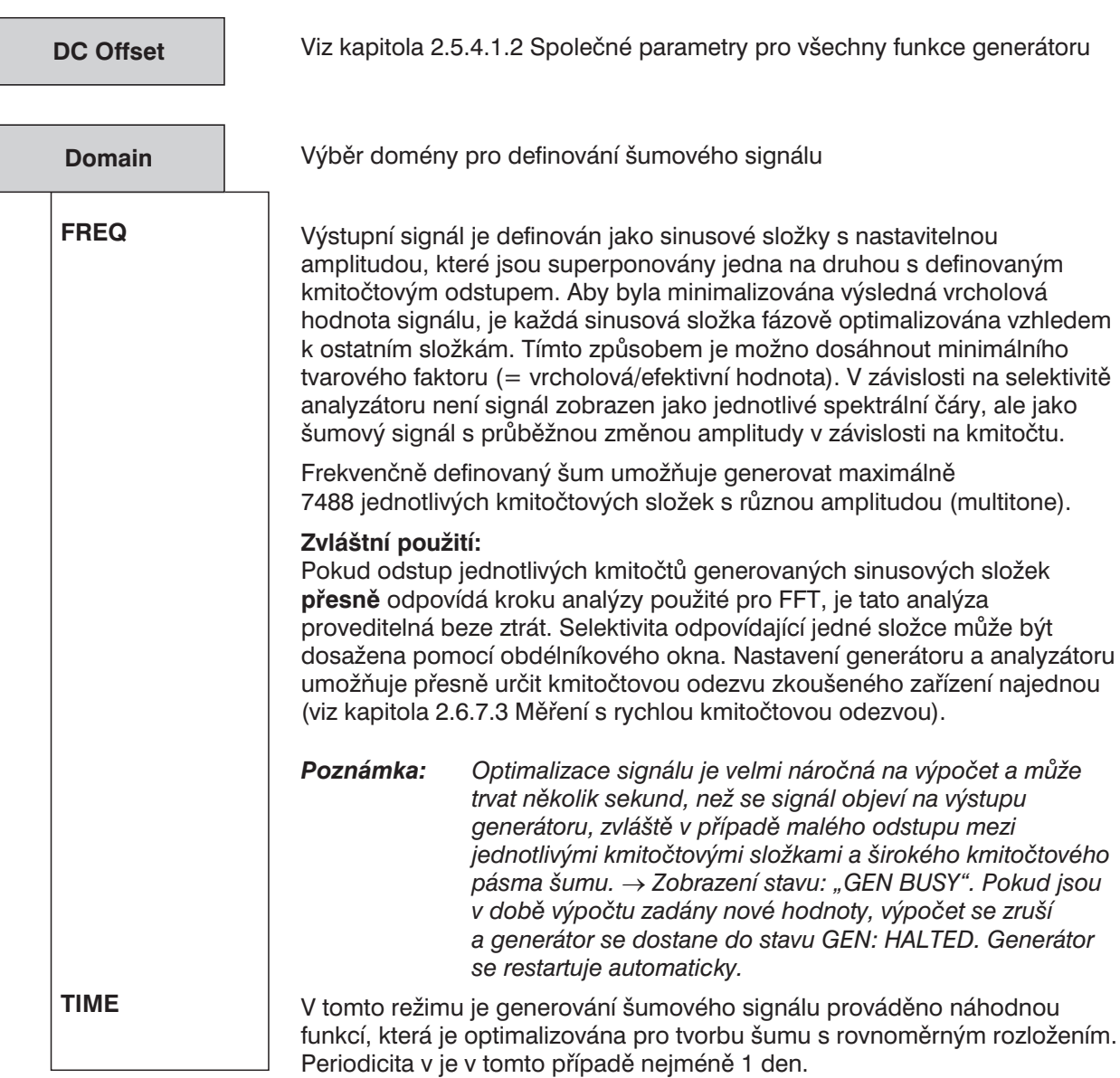

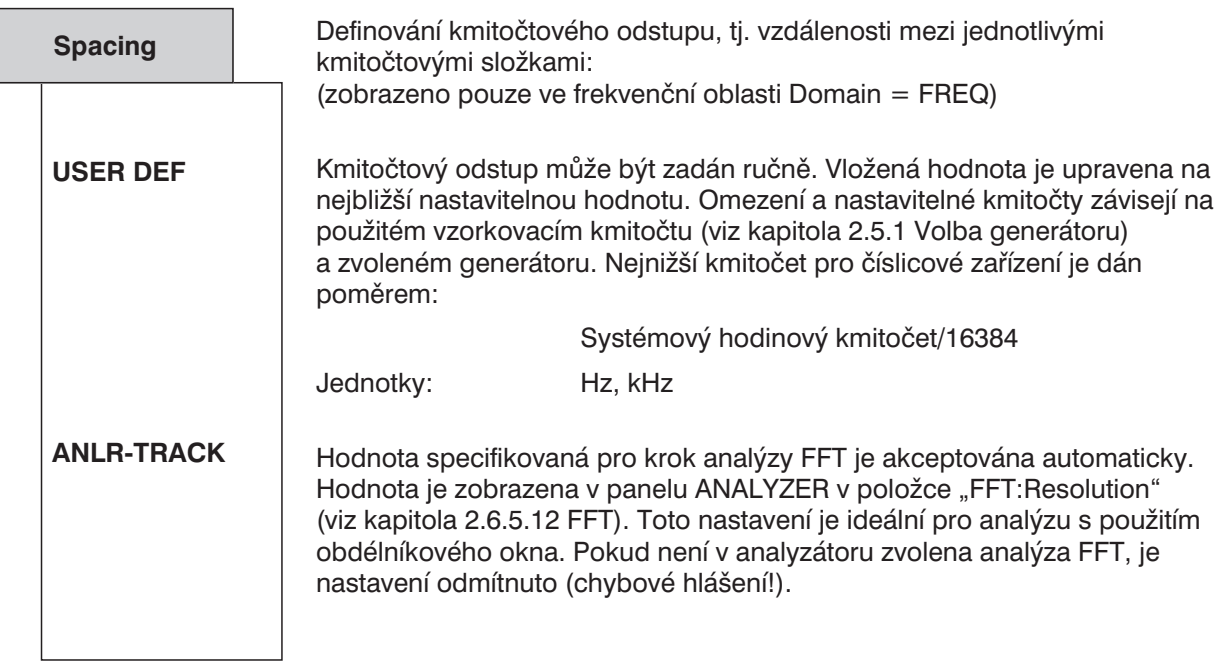

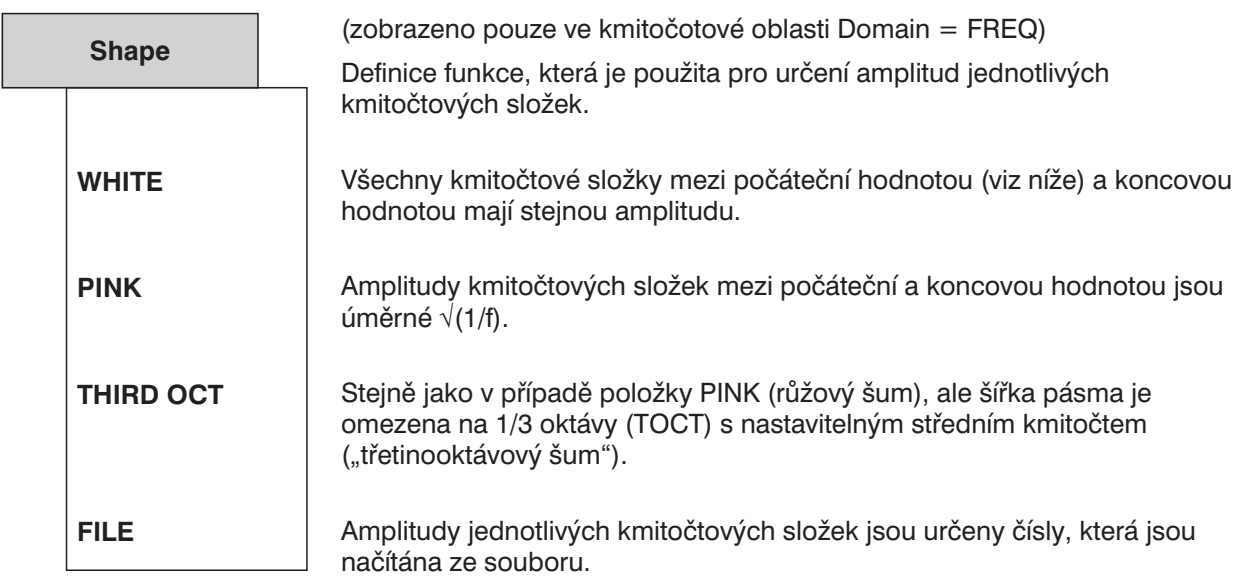

**Shape File**

Pro kmitočtovou oblast (FREQ) existují dva různé formáty souborů: ASCII soubor s příponou .FTF, který je obecně vytvářen uživatelem, nebo korekční soubor s příponou .VEQ!, který je normálně generován z průběhu (rozmítání nebo FFT). Tento soubor je také nabízen v základním nastavení v panelu FILE. Může být uživatelem přepsán. Pro časovou oblast (TIME) nelze načíst žádný soubor.

#### **Formát souboru 1:**

Tento soubor je ASCII soubor, kde amplitudy jednotlivých kmitočtových složek začínají od 0 Hz a jsou zadávány jako čísla s plovoucí desetinnou čárkou; odstup mezi složkami je určen hodnotou položky "Spacing", která se zadává v panelu. Čísla specifikují pouze poměr amplitud mezi jednotlivými složkami a ne výstupní amplitudu (která je určena až po optimalizaci fází s využitím "VOLTAGE PEAK"). Soubor musí obsahovat řádek s klíčovým slovem FREQUENCY \_FILE před čísly. Řádky s komentáři začínají znaky # a mohou být umístěny kdekoliv. Nejsou rozlišována velká a malá písmena.

Přednastavený typ souboru je .FTF (= soubor s kmitočotovu tabulkou).

**Příklad:** R&S\_exam.ftf v adresáři C:\UPL\USER.

#### **Formát souboru 2:**

Použit je korekční soubor (EQUALIZATN) v panelu FILE, který byl vytvořen funkcí "Store Trace/List". Obecně je použit inverzní (Invert 1/n ON) průběh kmitočtové odezvy tak, že toto "předzkreslené" spektrum způsobí, že je možno očekávat plochou kmitočtovou odezvu zkoušeného zařízení. Mohou být načteny oba formáty ASCII i REAL, standardní přípona souboru je VEQ!.

#### **Použití korekčního souboru, který byl vytvořen prostřednictvím analýzy FFT:**

Přiveďte šumový signál z generátoru ke zkoušenému zařízení, nastavte funkci FFT s pravoúhlým oknem tak, že výsledkem bude uzavřená křivka (srovnatelná s křivkou rozmítání) a uložte výsledek FFT analýzy jako korekční soubor.

Podrobné základní nastavení zleva doprava:

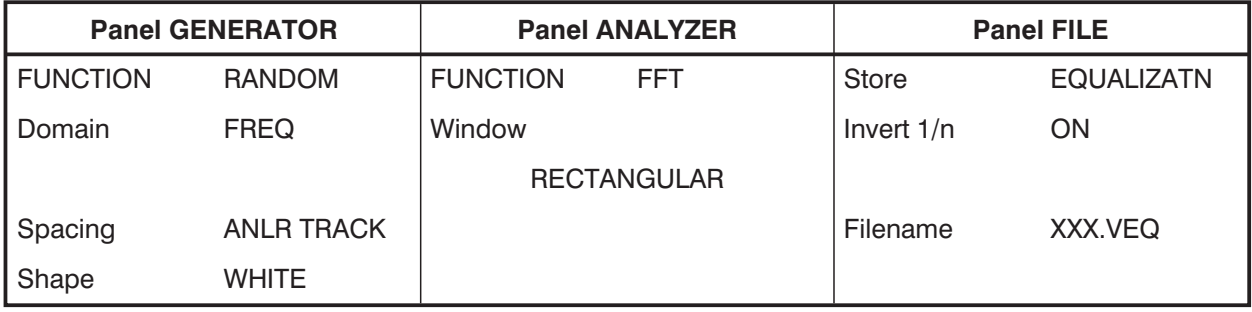

Zobrazení vyrovnaného průběhu: připojte šumový signál včetně korekčního souboru XXX.VEQ ke zkoušenému zařízení.

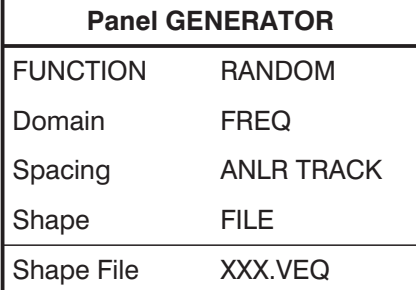

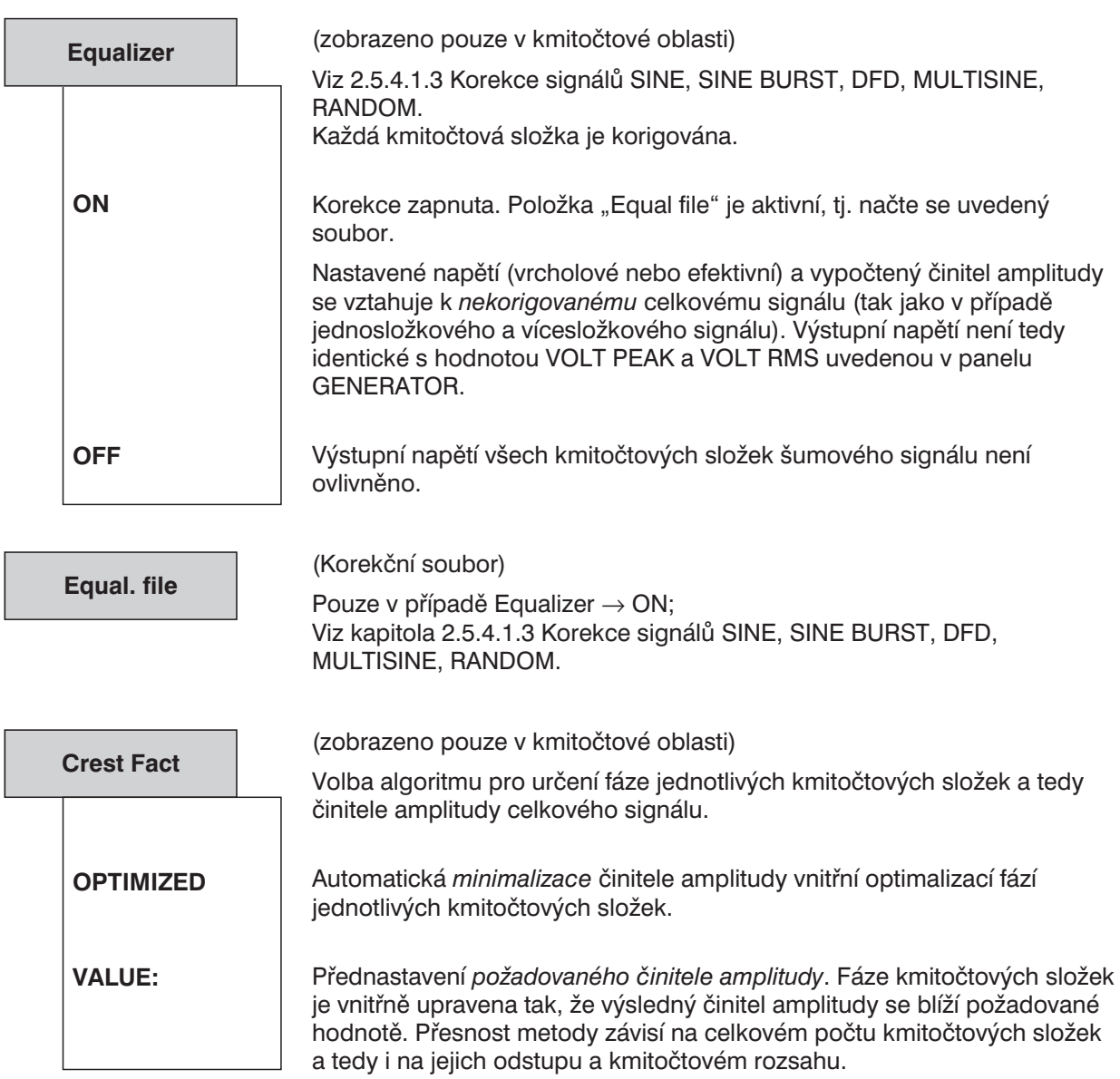

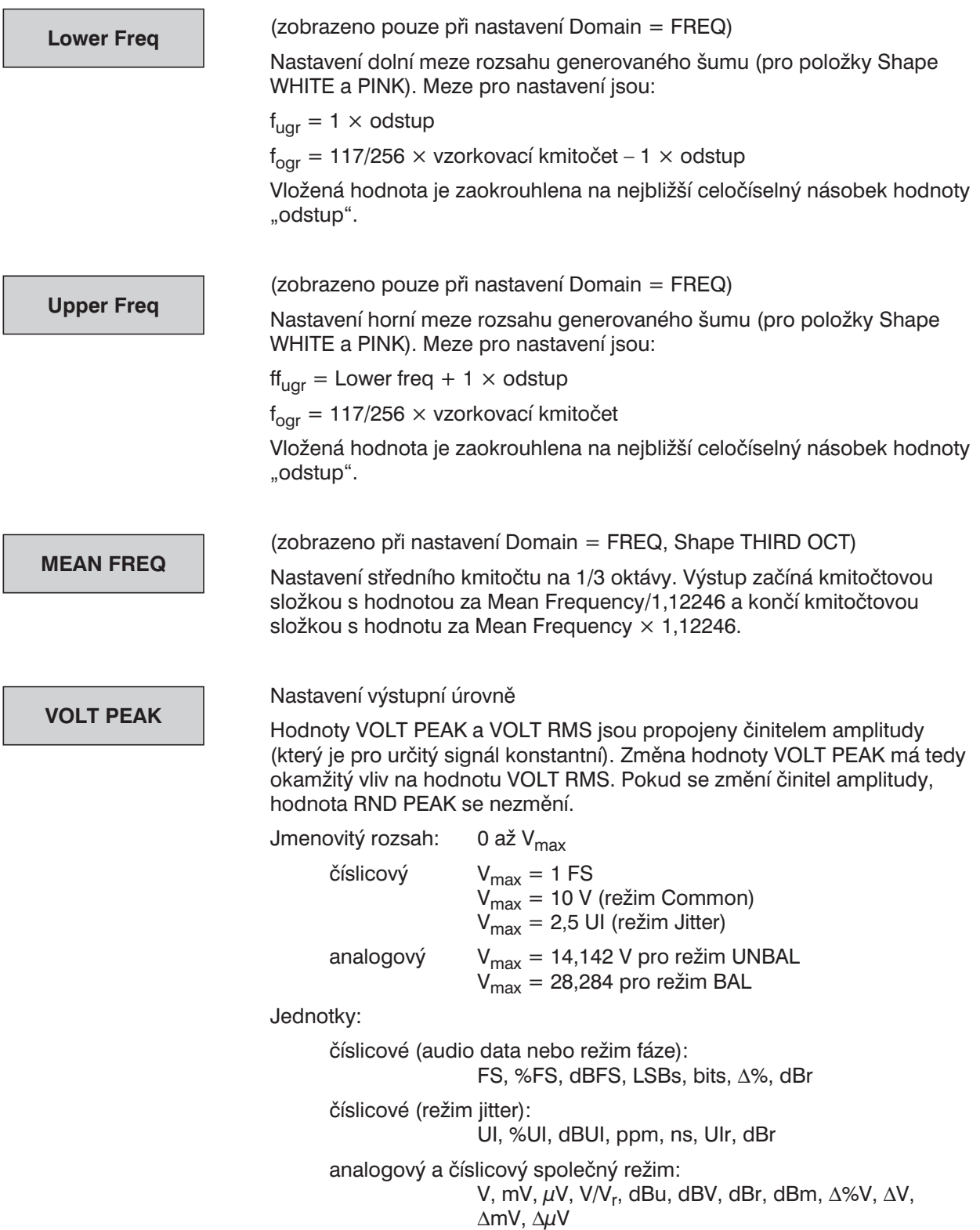

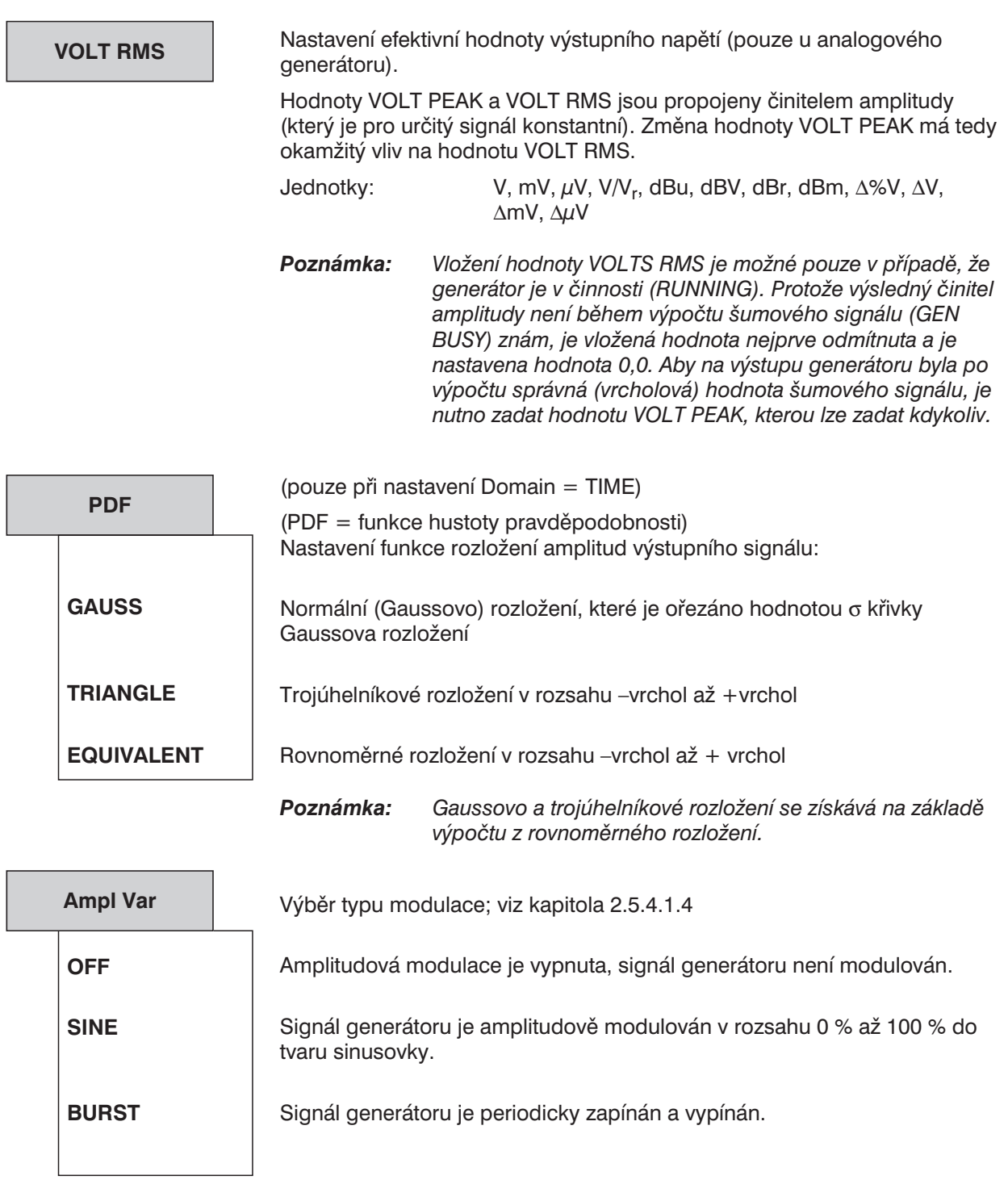
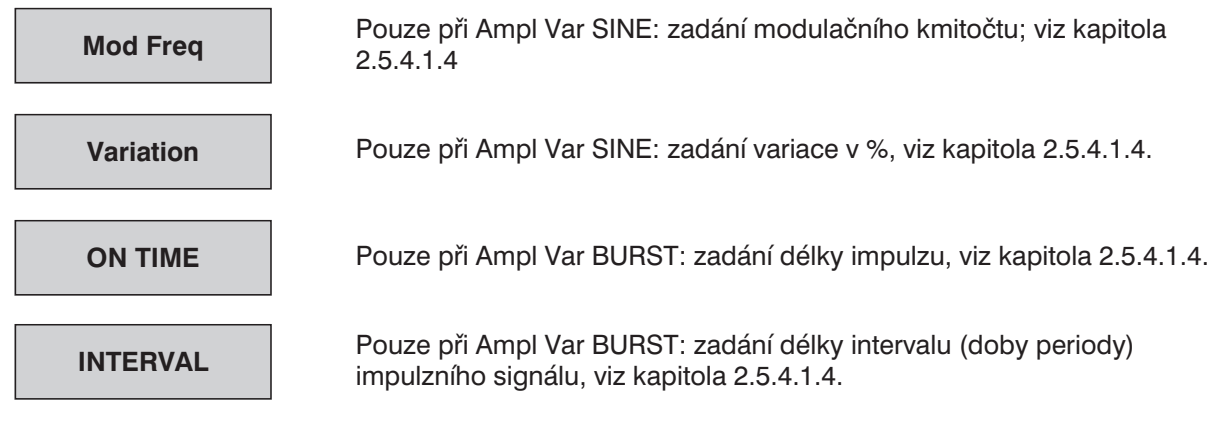

# **2.5.4.10 Uživatelsky programovatelný signál**

Vytváří uživatelsky definovaný průběh. Podporováno je pět formátů s různými počátky a délkou:

- 1. **Formát TTF:** Soubor typu ASCII s maximálním počtem 16384 vzorků. Jednotlivé vzorky jsou zadávány jako sekvence čísel (formát s plovoucí čárkou – FLOAT). Maximální výstupní napětí je rovno vrcholové hodnotě specifikované v položce VOLTAGE PEAK a ostatní úrovně jsou relativní vzhledem k této maximální hodnotě. Soubor musí před čísly obsahovat řádek s klíčovým slovem TIMETAB\_FILE. Řádek komentáře začíná znakem "#" a může být umístěn kdekoliv. Nerozlišují se velká a malá písmena. Doporučená a přednastavená přípona je "TTF".
- 2. **Formát AWD:** Výstupní soubor navrhovacího programu libovolného průběhu. Může obsahovat maximálně 16384 vzorků. Doporučované a přednastavené rozšíření je ",AWD".
- 3. **Formát WAV:** Podporuje 8bitový a 16bitový formát; 16bitový formát vyžadují modely 06 nebo 66 (Procesor Pentium). WAV je standardizovaný formát průběhu, který je široce rozšířen ve světě PC (zvukové karty). Soubory WAV mohou být uloženy s libovolným vzorkovacím kmitočtem, ale pro použití v UPL musí odpovídat zvolenému vzorkovacímu kmitočtu (48 kHz pro analogový signál). Pokud je to požadováno, může být WAV soubor konvertován na vzorkovací kmitočet 48 kHz (který je podporován celou řadou analogových i číslicových aplikací) prostřednictvím vhodných zvukových programů. Akceptovány jsou WAV soubory o libovolné délce, takže zde není omezení 16384 vzorky. Otevření a zobrazení dlouhých souborů WAV v 16bitovém formátu vyžaduje velkou paměť RAM.

*Doplněk UPL-B29: Soubory WAV mohou být otevřeny pouze v režimu základního vzorkovacího kmitočtu.*

4. **Formát CPR:** Jde o speciální komprimovaný formát průběhu, který akceptuje jakoukoliv délku slova až do 16 bitů a může tedy být adaptován pro použití v UPL, které pracují na bázi procesoru 486. Jsou dostupné nástroje pro generování souborů ve formátu CPR, komprimaci souborů formátu WAV, TTF a AWD na požadovanou délku slova (13 bitů jako standard, s volitelným rozsahem 4 až 16 bitů). Pro práci se soubory CPR se doporučuje rozšířit paměť RAM.

*Doplněk UPL-B29: Soubory CPR mohou být otevřeny pouze v režimu základního vzorkovacího kmitočtu.*

5. **Formát ACC:** Toto je speciální komprimovaný formát pro soubory WAV, které obsahují údaje zakódované systémem AC3 nebo MPEG v souladu s normou IEC 61937. Jsou dostupné nástroje pro generování souborů ACC komprimací speciálně kódovaných souborů WAV tak, že je možný výstup stereofonního signálu. Při práci se soubory formátu ACC se doporučuje rozšířit paměť RAM. Soubory formátu ACC je možno používat pouze ve spojení s číslicovým generátorem.

*Doplněk UPL-B29: Soubory ACC mohou být otevřeny v režimu základního vzorkovacího kmitočtu.*

#### *Poznámka:*

*Programy pro návrhy libovolných průběhů jsou použitelné pro generování všech typů průběhů, které jsou kompatibilní s PC AT (jako např. v UPL).*

- <sup>l</sup> *Výstup vzorků probíhá se zvoleným vzorkovacím kmitočtem. Jestliže byl soubor generován s jiným vzorkovacím kmitočtem, jsou výstupní kmitočty vhodně upraveny.*
- <sup>l</sup> *Výstupní průběh je plynulý (bez mezer a výpadků) a je nezávislý na skutečném počtu vzorků. Počet vzorků je určen počtem bodů průběhu v souboru.*
- <sup>l</sup> *Vzorky v souborech WAV, ACC a CPR jsou odesílány do DSP z pevného disku nebo paměti RAM v reálném čase. Při zpracování se používá vyrovnávací pamě (buffer), která obsahuje data o délce přibližně 2 s. Pokud je kapacita PC současně využívána pro jinou činnost, např. pro uživatelské rozhraní, může dojít k vyprázdnění vyrovnávací paměti. V takovém případě je generátor pozastaven, vyrovnávací pamě se naplní a načítání souboru začne znovu od počátku.*
- <sup>l</sup> *Pokud je kapacita paměti RAM nedostatečná pro zpracování souborů formátu WAV, ACC a CPR, musí být soubory načítány přímo z pevného disku, což zpomaluje přenos mezi CPU a DSP. Výsledkem může být mnohem častější přerušování a restartování generátoru. Tyto potíže můžete odstranit následujícími opatřeními:*

⇒ *Rozšíření paměti RAM*

- ⇒ *Redukce audio dat za pomoci programu COMPRESS (není možno použít pro soubory ACC)*
- <sup>l</sup> *Generátor je krátce zastaven při otevírání nového souboru. Výstupní signál je v tomto případě nastaven na 0 V nebo 0 FS.*
- <sup>l</sup> *Otevírání souborů formátu ACC je užitečné a praktické pouze pro číslicové generátory.*

1078.2008.02 2.124

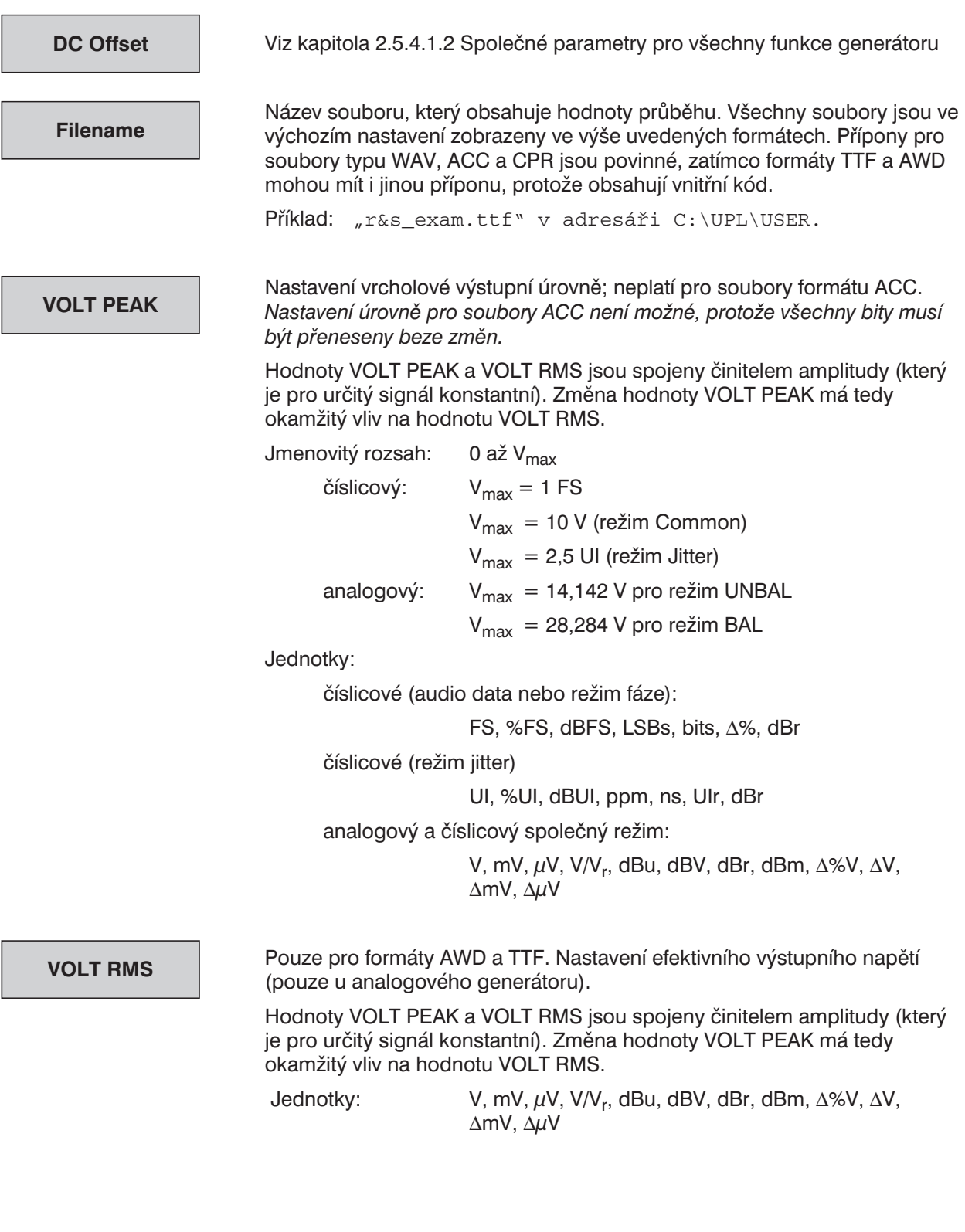

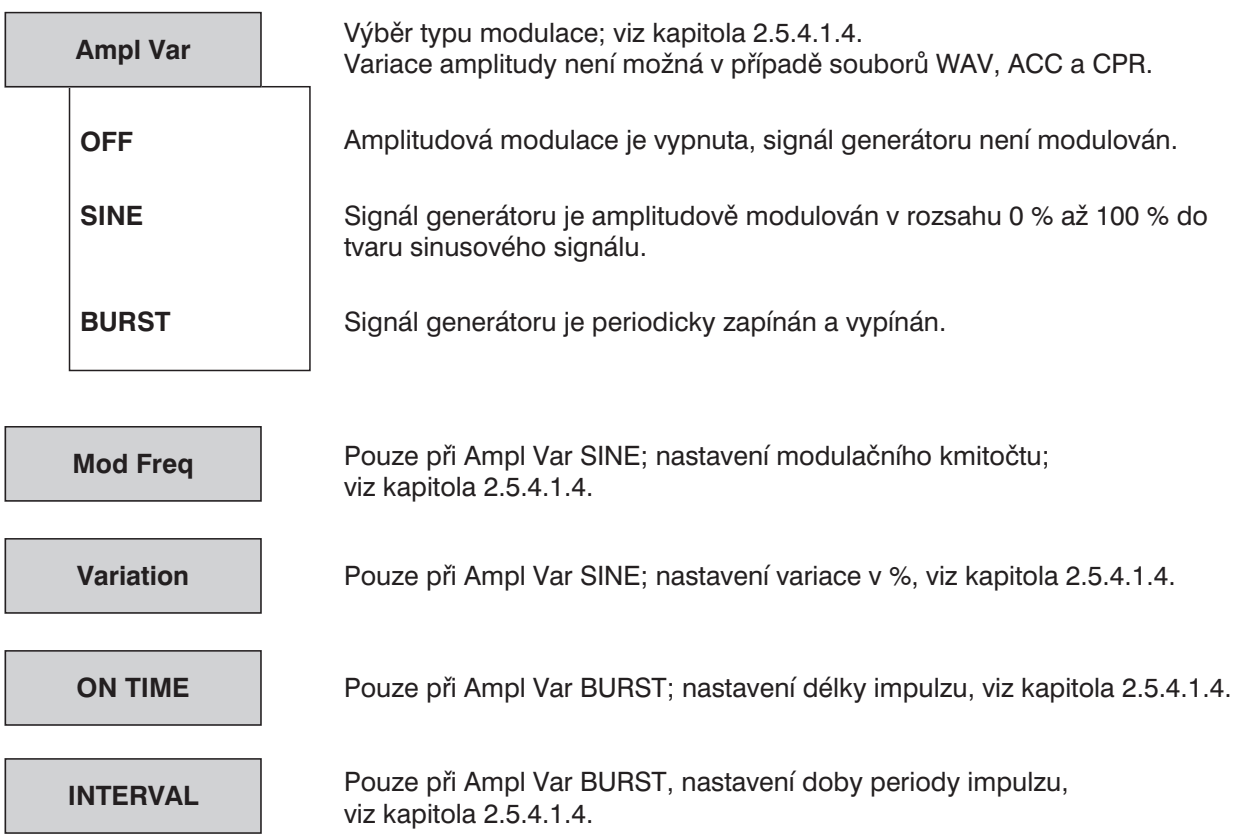

### **2.5.4.11 Polarita (Polarita zkušebního signálu)**

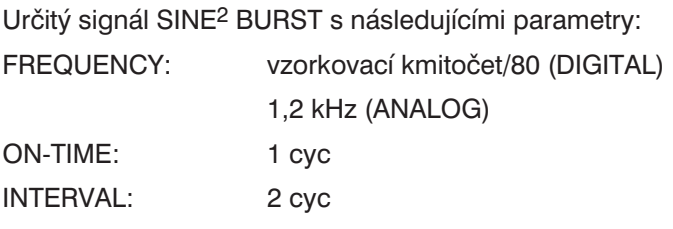

Pouze amplituda signálu může být nastavena uživatelem. Signál obsahuje stejnosměrnou složku.

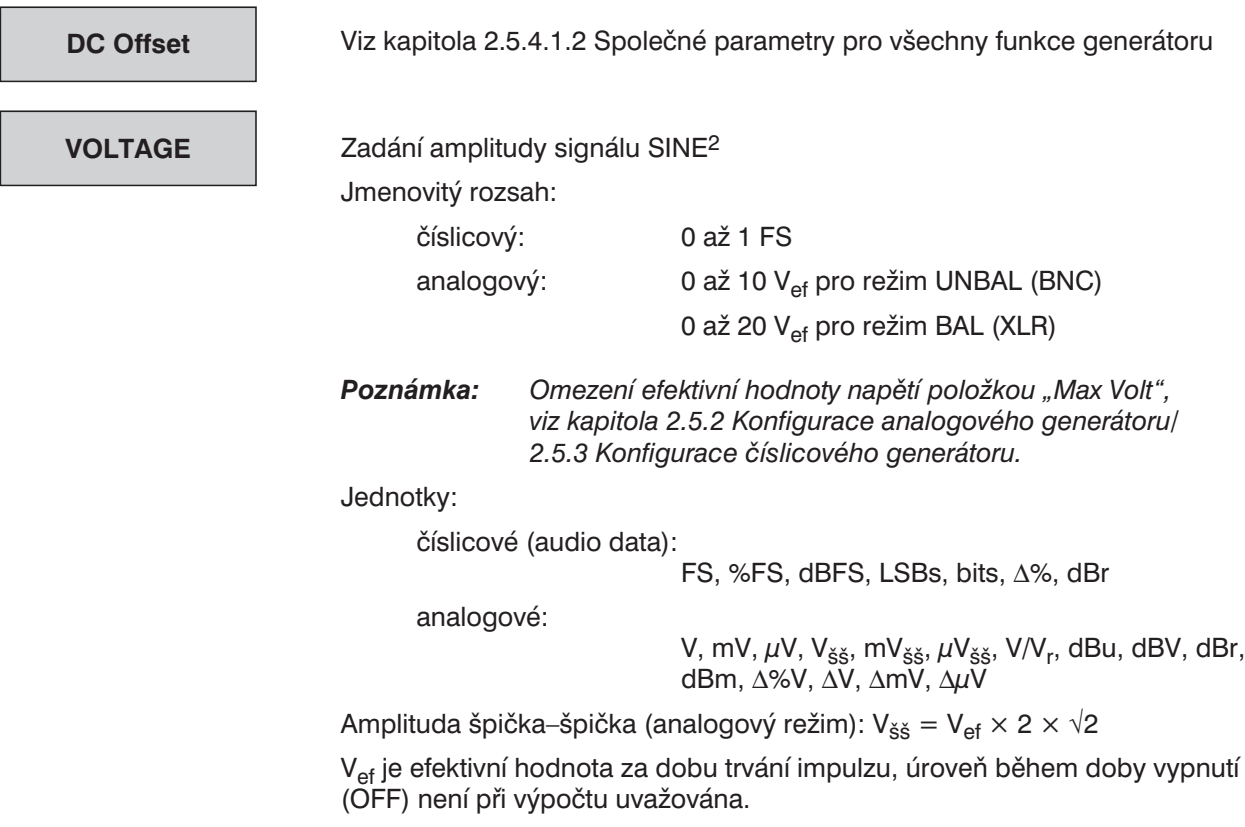

### **2.5.4.12 FSK (Klíčování kmitočtovým posuvem)**

Položku je možno zvolit pouze v případě, že je instalován doplněk UPL-B33 (linkové měření podle ITU-T O33).

Klíčování kmitočtovým posuvem generuje sekvenci dvou různých sinusových kmitočtů, každý z nich je na výstupu po dobu 9 ms (přenosová rychlost 110 baudů). Data kódovaná tímto způsobem je možno definovat pouze z doplňku UPL-B33 nebo UPL-B10.

Kmitočet č. 1: 1850 Hz, logická 0

Kmitočet č. 2: 1650 Hz, logická 1

**Voltage**

Úroveň pro jednotlivé kmitočty

# **2.5.4.13 Signál STEREO SINE**

Sinusový průběh s rozdílnými signály pro levý a pravý kanál. Dostupný pouze v případě číslicového generátoru (režim ADATA nebo PHASE) a s instalovaným doplňkem UPL-B6.

Signály pro jednotlivé kanály se mohou lišit ve fázi nebo kmitočtu.

Úrovně signálů mohou být spolu svázány pevným činitelem, nebo mohou být úplně rozdílné.

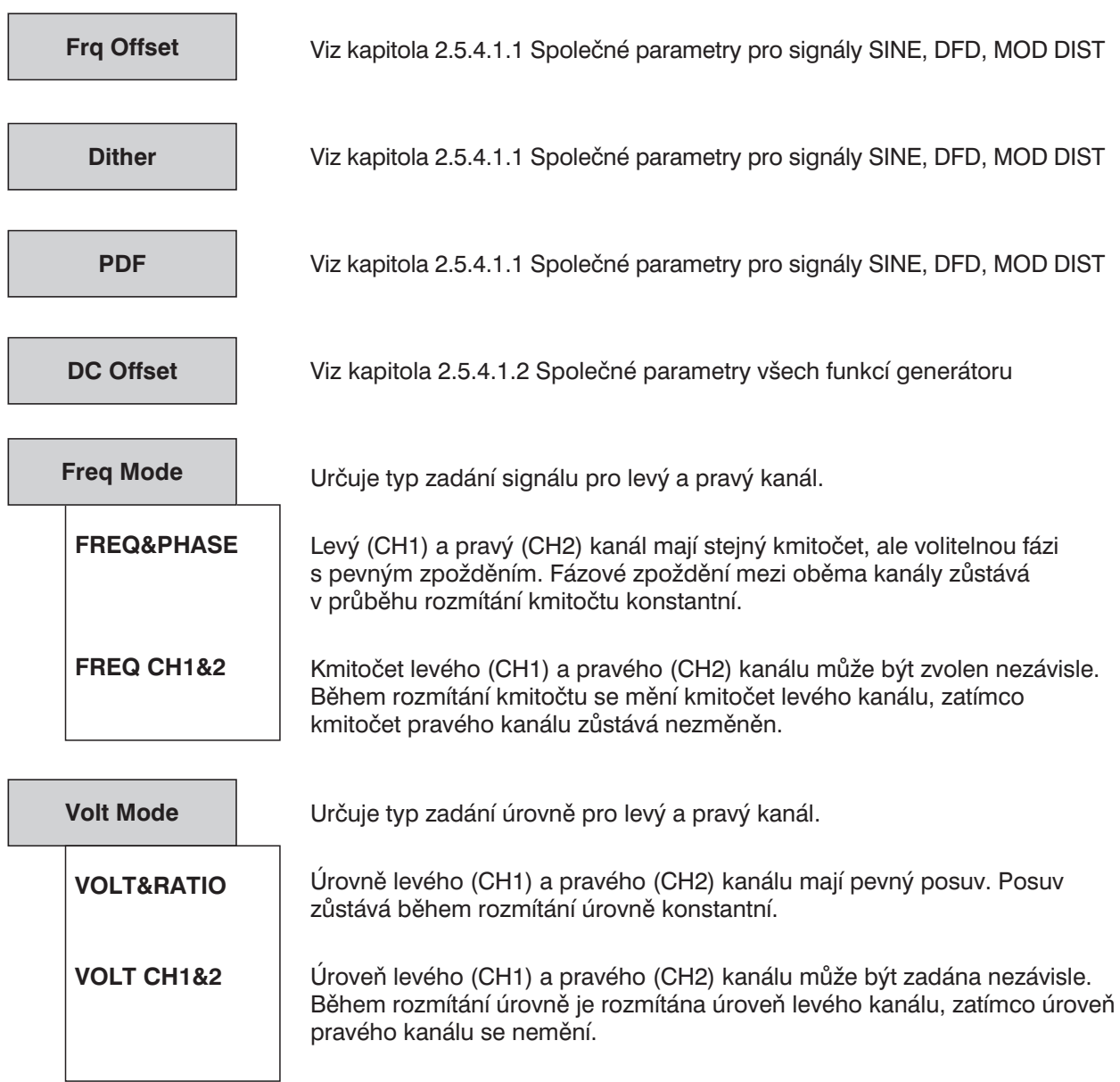

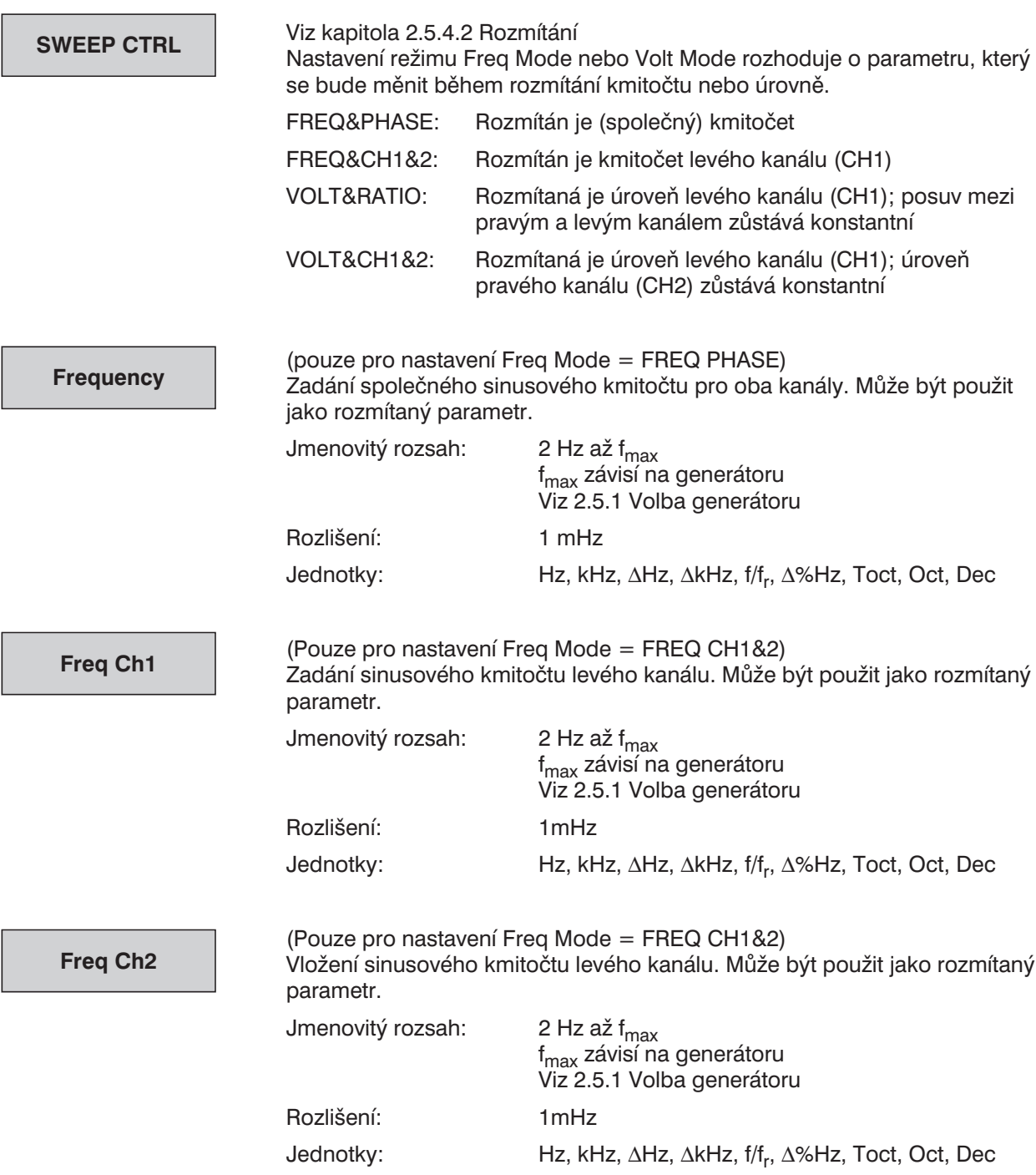

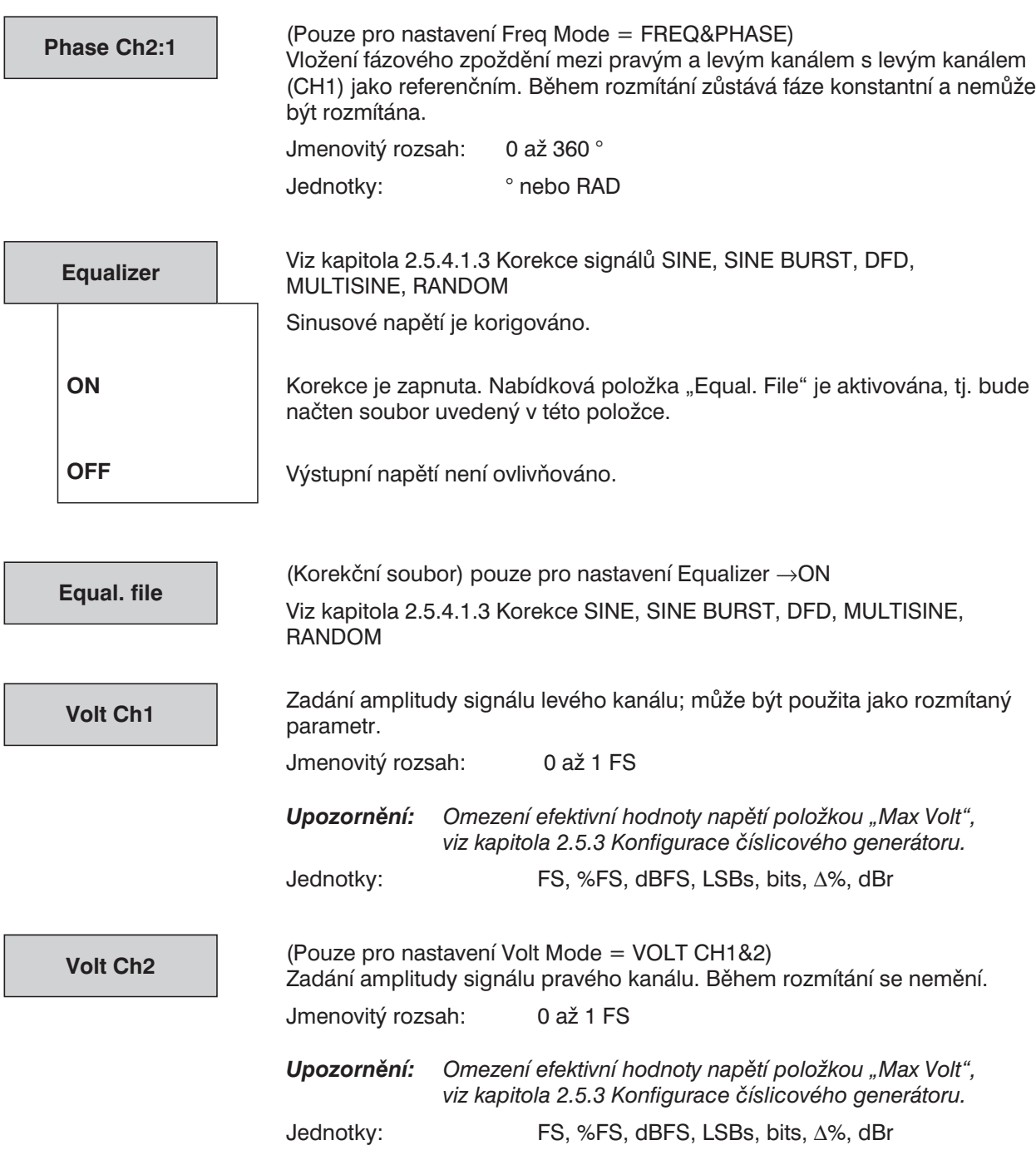

(Pouze pro nastavení Volt Mode = VOLT&RATIO) Zadání posunu úrovní mezi kanálem 2 (pravý) a kanálem 1 (levý) jako číselné hodnoty. Úroveň pravého kanálu je nastavena na úroveň zadanou jako položka "Volt CH2:1" nebo "Volt Ch1" a omezena hodnotou 1.0 FS nebo "Max Volt". Jmenovitý rozsah: 0,0 až 100 k Jednotky: žádné **Volt Ch2:1**

# **2.5.4.14 MODULATION (sinusová modulace)**

Nastavení modulovaného sinusového signálu. Může být použita FM nebo AM.

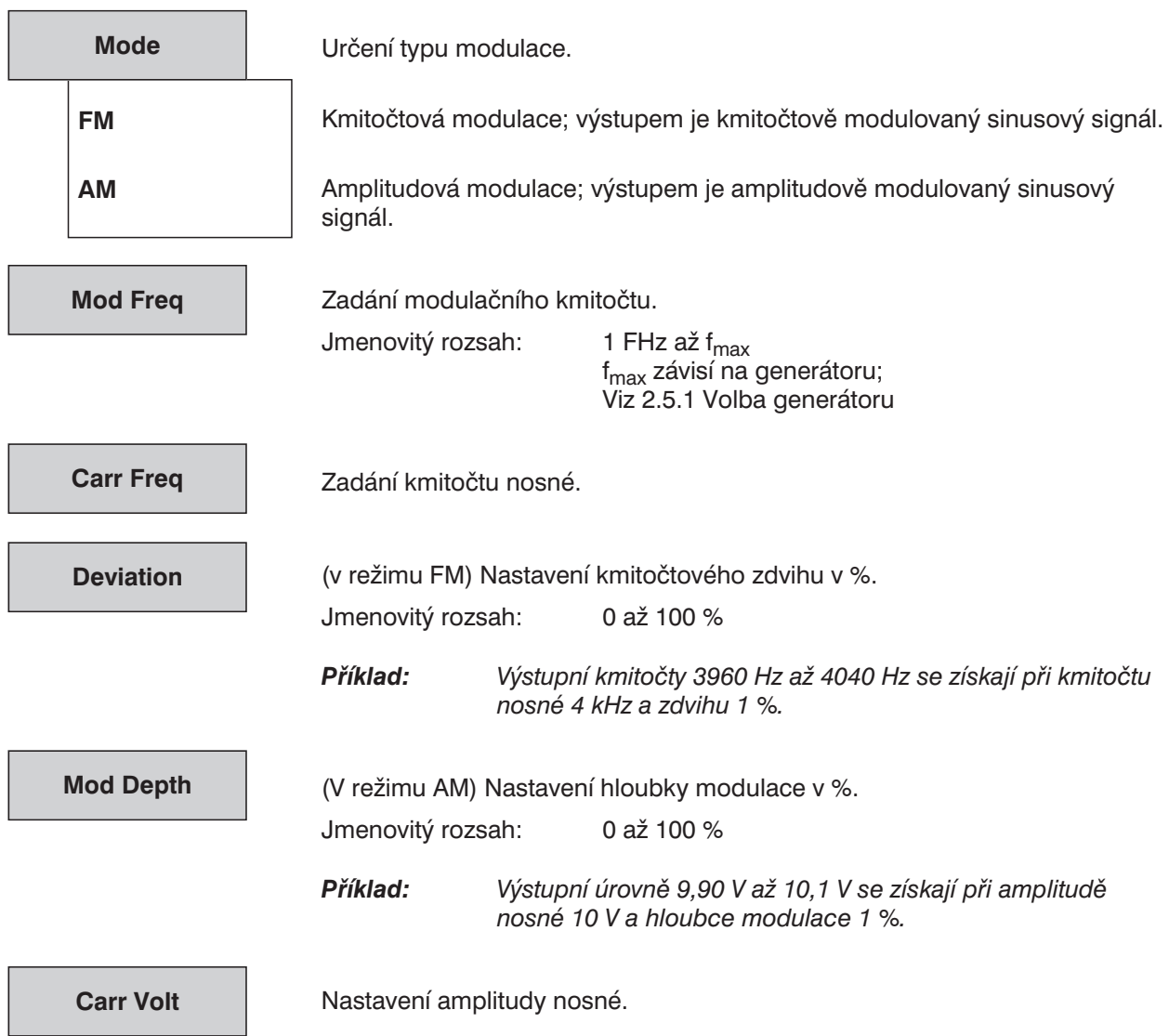

# **2.5.4.15 Stejnosměrné napětí**

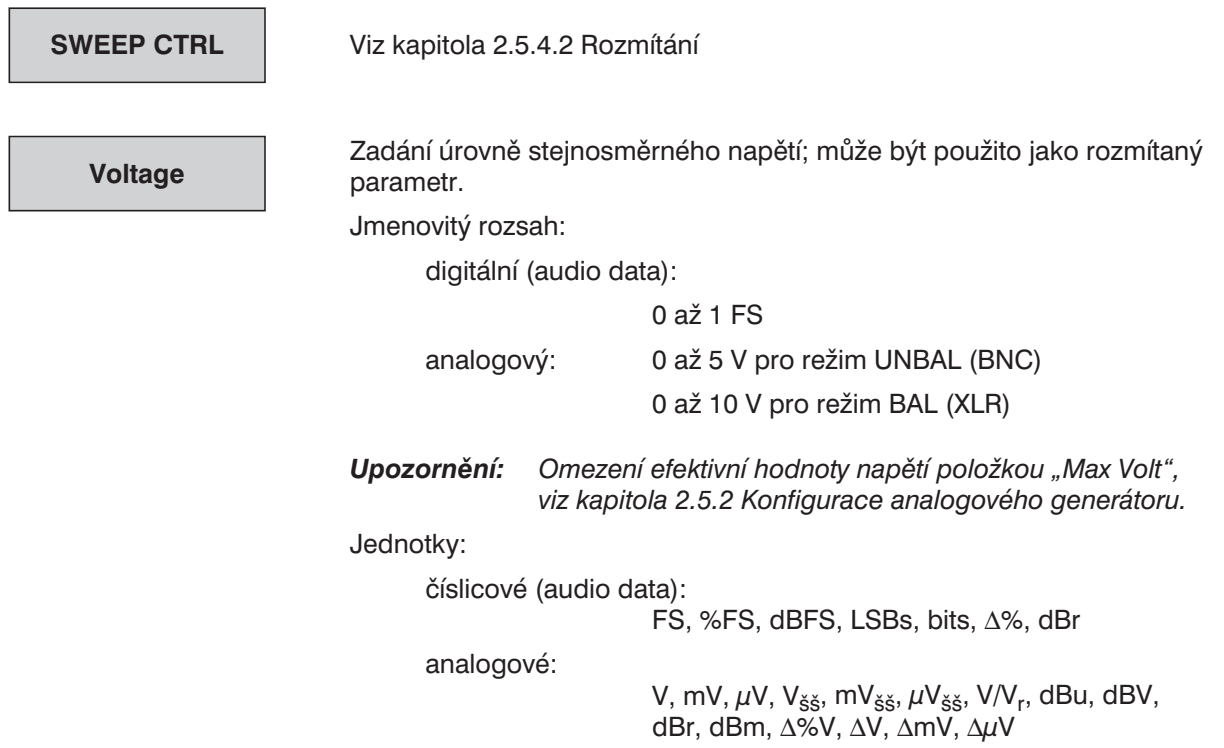

# **2.5.4.16 Coded Audio (Kódované audio signály)**

Tato funkce umožňuje generovat číslicově kódované (a komprimované) audio signály podle normy IEC 61937.

Mohou být přehrávány všechny signály kódované v audio okně datového toku AES-EBU (MPEG, AC-3, AAC, DTS).

Funkce CODED AUDIO používá knihovnu několika tisíc krátkých WAV souborů generovaných pro jednotlivě nabízené kombinace kmitočtu/úrovně a obsahující malý počet rámců. WAV soubory jsou otevírány automaticky a přehrávány opakovaně, když je vložen (nový) kmitočet nebo (nová) úroveň. Protože jsou nastaveny pouze takové kmitočty, jejichž celočíselné periody spadají do těchto balíků, výstupní signál neobsahuje skoky. Když se kmitočet nebo úroveň změní, je přepnutí na první rámec nového souboru provedeno bez přerušení na konci posledního rámce starého souboru. Tím je zajištěno, že zkoušené zařízení není třeba opět synchronizovat. Přesné parametry knihovny závisí na zvoleném formátu a jsou vysvětleny dále.

Kmitočet a úroveň můžete nastavit stejným způsobem jako v případě normálního sinusového signálu. Program UPL automaticky aktivuje nejbližší vhodnou dvojici kmitočet/úroveň. Může být také provedeno rozmítání kmitočtu a úrovně jako normálně. Protože analyzátor je synchronizován generátorem a průběžné krokování rozmítání může být synchronizováno s analyzátorem (další krok ANLR SYNC), může být prováděno velmi rychlé rozmítání.

Tato funkce je dostupná pouze pro číslicové generátory a může být zvolena pouze v případě, když jsou zapnuty dva kanály a je instalován doplněk UPL-B23 (Generátor kódovaných audio signálů).

V současné době obsahuje doplněk UPL-B23 pouze číslicový formát AC-3 (Dolby Digital); ostatní formáty se připravují.

#### *Poznámka:*

- <sup>l</sup> *Číslicový generátor je připojen přímo ke vstupu dekodéru AC-3. Dekódovaný a D/A převodníkem zpracovaný výstupní signál je měřen analogovým analyzátorem UPL.*
- <sup>l</sup> *V případě měření poměru S/N není měření šumu prováděno prostřednictvím přerušení rámce, ale pomocí signálu s velmi nízkou úrovní (–120 dB). Tento způsob chrání zkoušené zařízení před umlčením.*
- <sup>l</sup> *Zatímco tato funkce generátoru vytváří pouze jednotlivé (jedno nebo více kanálové) zvuky, funkce ARBITRARY (Libovolný) číslicového generátoru umožňuje přehrávat jakékoliv signály (např. vícesložkové, šum) libovolné délky. Tyto signály musí být generovány uživatelem jako kódované WAV soubory a převedeny do formátu ACC prostřednictvím programu COMPRESS. Soubory ACC jsou pak přivedeny na výstup generátoru. Uživatelsky definované signálové sekvence mohou být přehrávány stejným způsobem. Synchronizace analyzátoru je prováděna externím rozmítáním.*

#### *Optimalizace pro UPL 06/66 s nejméně 32 MB RAM*

*Pokud je dostupný dostatek paměti RAM, doporučuje se aktivovat virtuální RAM disk pro zrychlení načítání z pevného disku. Pokud byl instalován doplněk UPL-B23 v servisním středisku nebo byl dodán spolu se zakoupeným UPL, je již doplňkový RAM disk k dispozici.*

*Pokud je RAM disk aktivován, jsou na něj automaticky uloženy WAV soubory (pokud je používán více než jeden) pro generování signálu a mohou být používány velmi rychle přímo z této paměti. Pokud je například nastaveno a spuštěno rozmítání generátoru, je první rozmítání provedeno normálně a ostatní rozmítání pak probíhají mnohem rychleji.*

*Instalace RAM disku je popsána v kapitole 1.2.3 Instalace virtuálního disku (RAMDRIVE).*

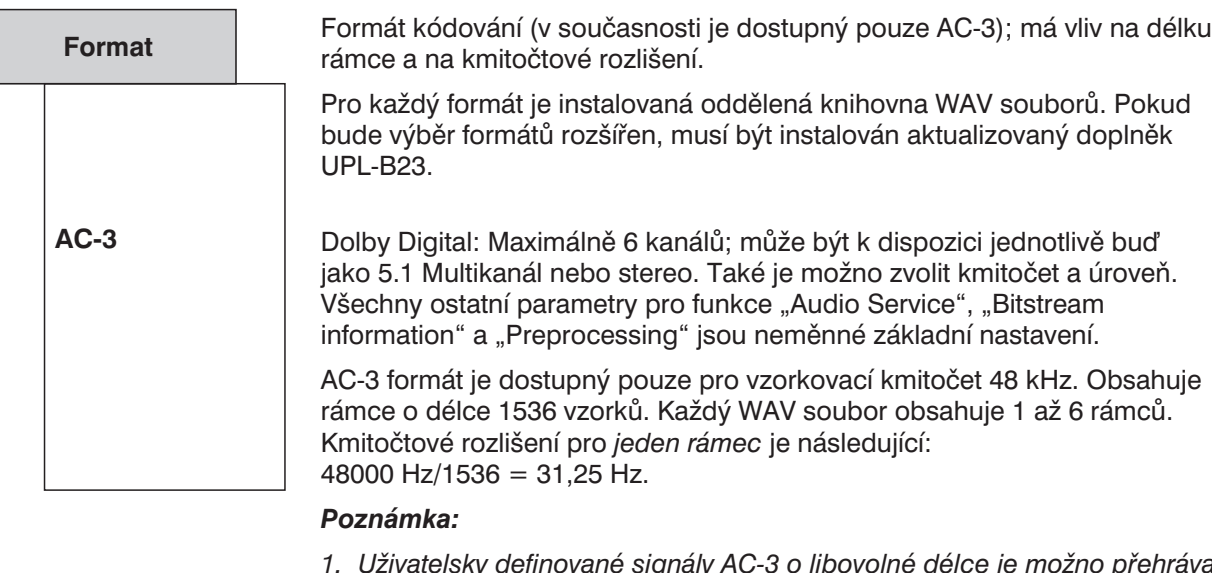

- *1. Uživatelsky definované signály AC-3 o libovolné délce je možno přehrávat funkcí ARBITRARY. AC-3 sekvence musí být dostupné jako WAV soubory a komprimovány do interního UPL formátu ACC pomocným programem COMPRESS.EXE.*
- *2. Pokud je měření prováděno dekodéry AC-3, musí být jejich zpoždění zadáno v panelu analyzátoru. Měření musí být prováděno se zapnutým režimem ustálení, aby nedocházelo k problémům s ustálením zkoušeného zařízení.*

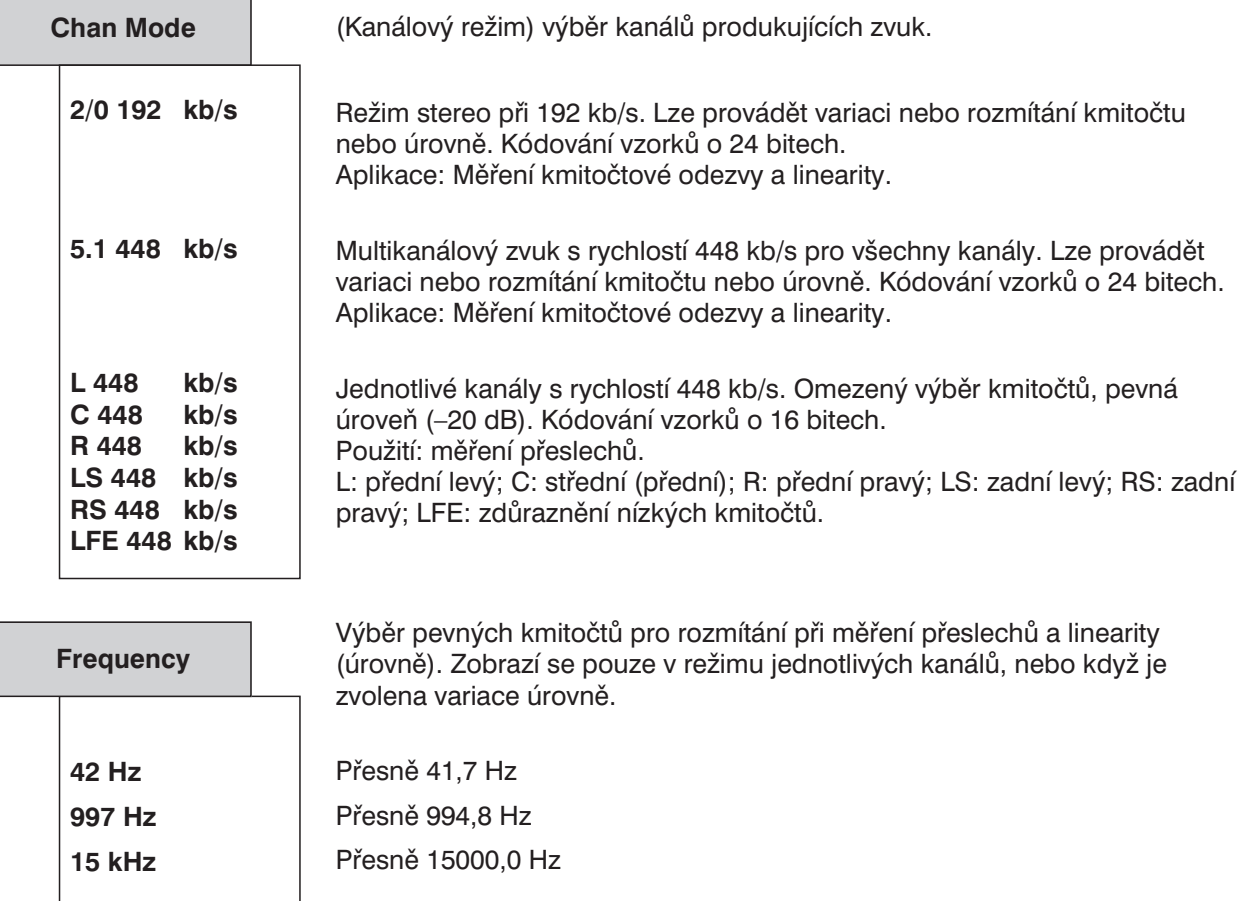

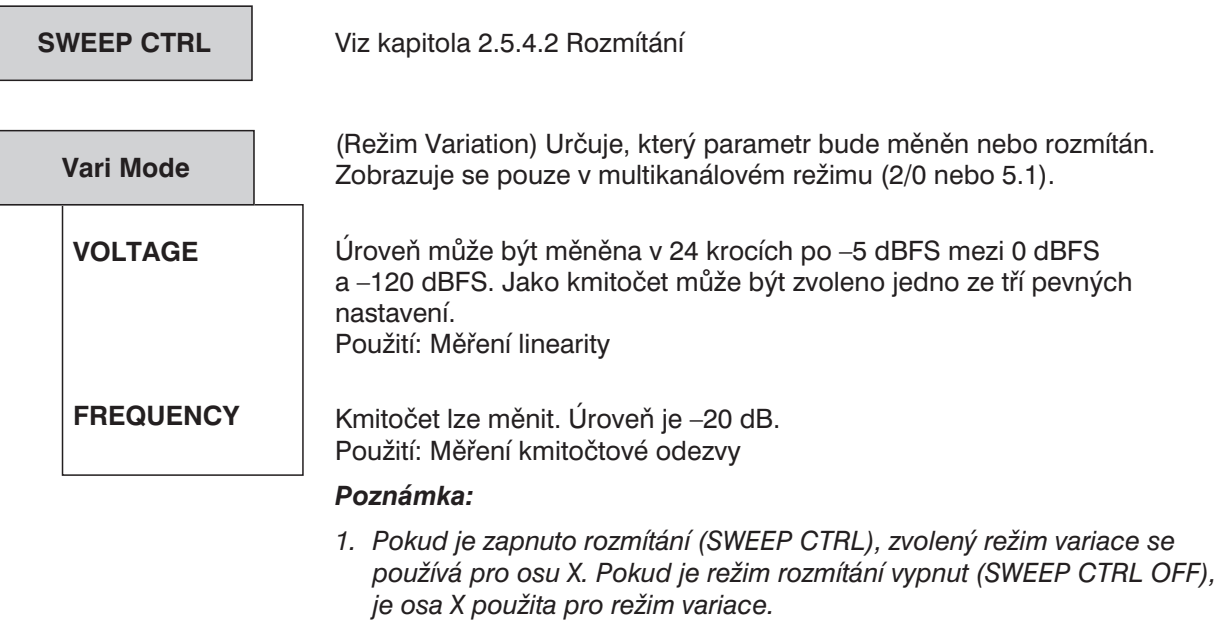

*2. Rozmítání úrovně přes více než 25 bodů není možné, protože může být nastaveno pouze 25 různých úrovní.*

#### **FREQUENCY**

Zadání kmitočtu sinusového signálu; může být použit jako rozmítaný parametr. Zobrazuje se pouze v multikanálovém režimu (2/0 nebo 5.1) se zvolenou variací kmitočtu. Jak je popsáno u položky "Format", je kmitočtové rozlišení rámce 31,25 Hz. Čím více je kódováno rámců, tím jemnější je kmitočtové rozlišení. Požadované rozlišení určuje počet rámců a maximální délky WAV souborů. Delší soubor vyžaduje delší dobu pro otevření a celkový čas měření. Kompromis mezi kmitočtovým rozlišením a rychlostí měření omezuje délku WAV souboru na 6 rámců. To odpovídá kmitočtovému rozlišení 5,21 Hz.

Toto vysoké kmitočtové rozlišení je požadováno pouze v případě nízkých kmitočtů, protože logaritmické měřítko kmitočtové osy je normálně používáno v případě kmitočtového rozmítání. Aby nedošlo k vysokému počtu kmitočtových hodnot (a velké délce WAV souboru) je kmitočtové rozlišení směrem k vysokým frekvencím omezeno tak, že pro kódování se používá méně rámců. Tato vlastnost zvyšuje rychlost měření vyšších kmitočtů.

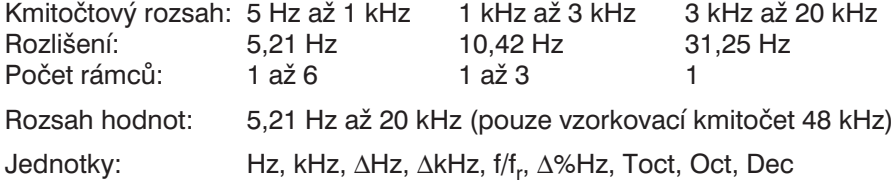

#### *Poznámka:*

- *1. Pro další zvýšení rychlosti měření během rozmítání by měl být co největší počet kmitočtových bodů celočíselným násobkem 31,25 Hz pro kmitočty pod 3 kHz. Může být implementován tabulkou rozmítání.*
- *2. Doba měření RMS pomocí GEN TRACK neposkytuje obvyklou přesnost v režimu kódovaných signálů, protože kmitočet generátoru nemůže být přesně synchronizován s dobou měření. Z tohoto důvodu se doporučuje dobu měření nastavit na AUTO nebo na AUTO FAST.*

#### **VOLTAGE**

Zadání amplitudy sinusového signálu; může být použita jako rozmítaný parametr. Zobrazuje se pouze v multikanálovém režimu (2/0 nebo 5.1) se zvolenou funkcí variace amplitudy.

Úroveň je možno měnit ve 24 krocích po –5 dBFS mezi 0 dBFS a –120 dBFS.

Rozsah hodnot (pouze číslicový režim, audio data):  $-120$  dBFS  $a\ddot{z}$  0 dBFS

Jednotky (pouze číslicový režim, audio data): FS, %FS, dBFS, LSBs, bits, ∆%, dBr

# **2.5 5 Pomocný generátor**

Pokud je nainstalován doplněk UPL-B1 (generátor s nízkým zkreslením), je k dispozici přídavný generátor sinusového signálu pro vytváření analogových nebo šumových signálů do kmitočtu až 110 kHz ve zdrojovém režimu AUDIO DATA nebo PHASE. Mohou být tedy současně generována

- <sup>l</sup> *číslicová* audio data jakéhokoliv tvaru a *analogový* sinusový signál
- <sup>l</sup> *číslicová* audio data jakéhokoliv tvaru a *superponovaný* rušivý signál (jitter nebo soufázový).

Pomocný generátor má stejnou specifikaci jako generátor s nízkým zkreslením a vlastní systém rozmítání (jednorozměrný) umožňuje rozmítat kmitočet nebo úroveň.

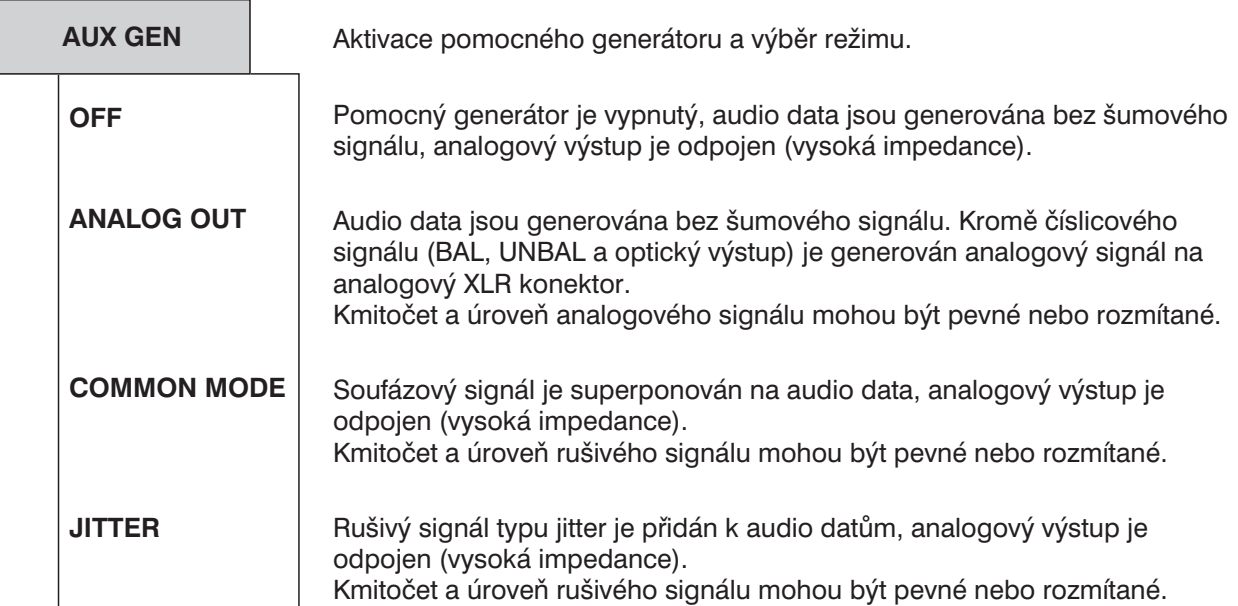

# **2.5.5.1 Pomocný generátor použit jako analogový generátor**

Generátor může být použit jako symetrický nebo nesymetrický zdroj s jedním nebo dvěma výstupními kanály. Je možno zvolit různou výstupní impedanci. Použit je generátor s nízkým zkreslením, úroveň se ovládá výstupním zesilovačem.

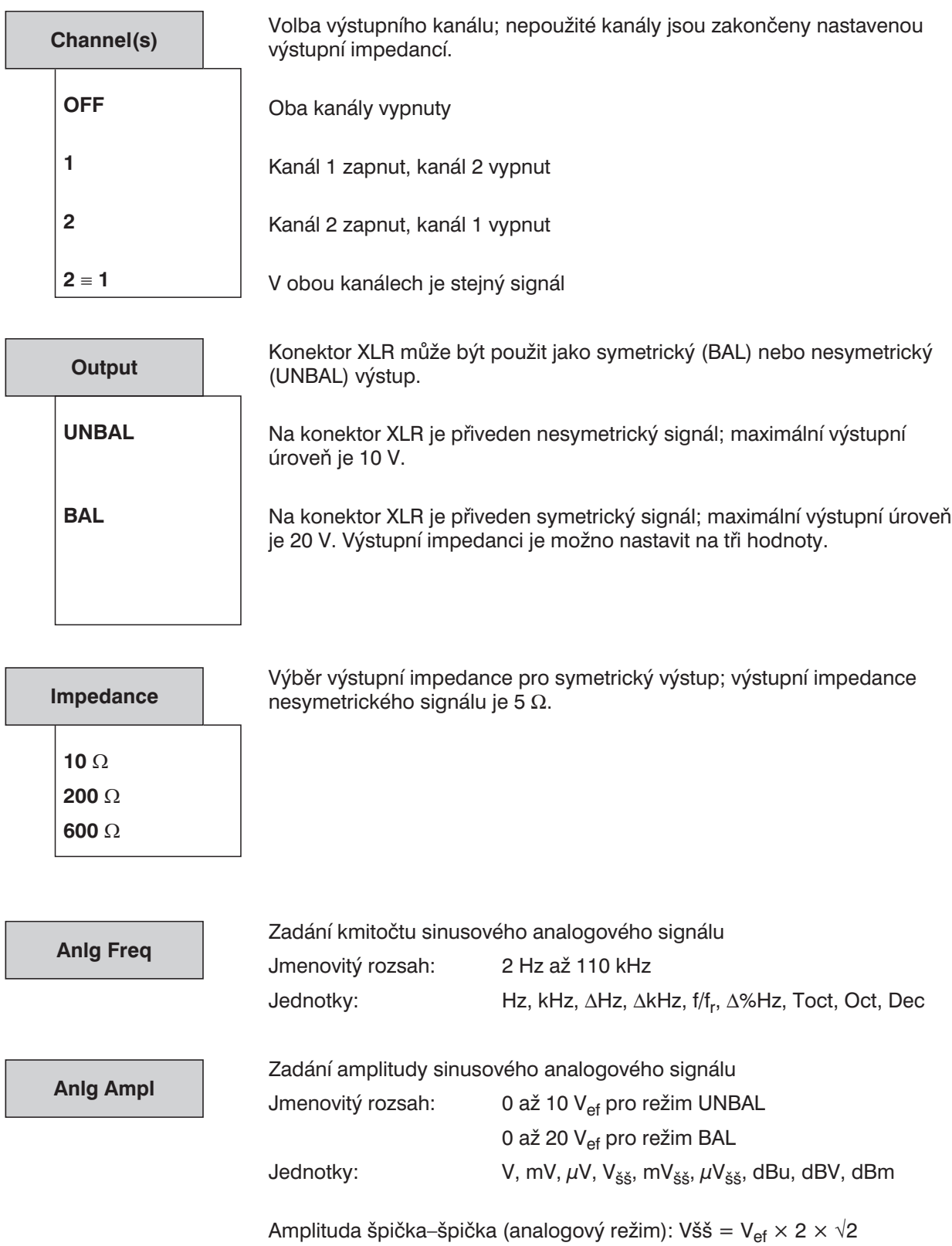

### **2.5.5.2 Pomocný generátor použit jako generátor soufázového rušení**

Pomocný generátor superponuje soufázový sinusový signál na číslicový signál.

*Poznámka: Tento soufázový signál může být také generován funkčním generátorem ve zdrojovém režimu COMMON ONLY. Možný je i jiný tvar rušivého signálu než sinusový (např. šum), ale není možno nastavit audio data.*

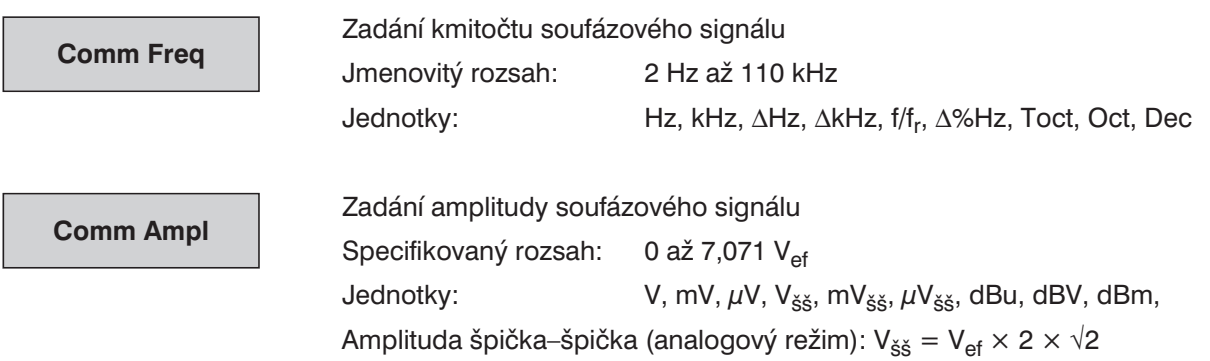

### **2.5.5.3 Pomocný generátor použit jako generátor rušení typu jitter**

Pomocný generátor superponuje rušivý sinusový signál typu jitter na číslicový signál.

*Poznámka: Tento signál může být také generován funkčním generátorem ve zdrojovém režimu JITTER ONLY. Možný je i jiný tvar rušivého signálu než sinusový (např. šum), ale není možno nastavit audio data.*

Vložení kmitočtu rušivého signálu jitter Jmenovitý rozsah: 2 Hz až 110 kHz Jednotky: Hz, kHz, ∆Hz, ∆kHz, f/fr, ∆%Hz, Toct, Oct, Dec Zadání amplitudy signálu jitter Jmenovitý rozsah: 0 až 0,25 UI Jednotky: UI, %UI, dBUI, ppm, ns *Poznámka: Pro všechny aplikace, pro které vrcholová amplituda rušivého signálu pomocného generátoru není vhodná, může být rušivý signál generován funkčním generátorem ve zdrojovém režimu JITTER ONLY. V tomto případě není možno nastavit audio data.* **Jitt Freq JittPkAmpl**

# **2.5.5.4 Rozmítání pomocného generátoru**

Systém rozmítání pomocného generátoru je stejný jako u funkčního generátoru (viz kapitola 2.5.4.2 Rozmítání). Dvourozměrné rozmítání, tj. současné rozmítání kmitočtu a úrovně není implementováno.

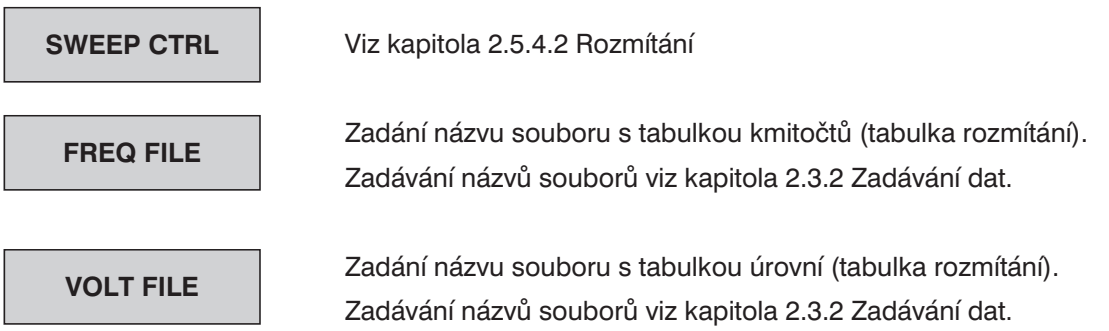

# **2.6 Analyzátory (panel ANALYZER)**

# **Aktivace panelu ANALYZER:**

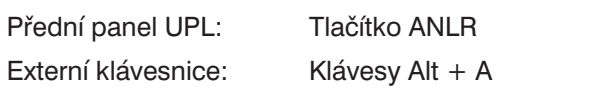

Myš: Poklepání na název panelu, dokud se nezobrazí panel ANALYZER

Pokud je panel ANALYZER na obrazovce, lze jej aktivovat jedním z kurzorových tlačítek nebo myší. Výhoda: Panel není třeba znovu otvírat.

# **2.6.1 Výběr analyzátoru**

Panel ANALYZER umožňuje zvolit nastavení pro dva analogové a jeden číslicový přístroj.

Panel ANALYZER se skládá z následujících částí:

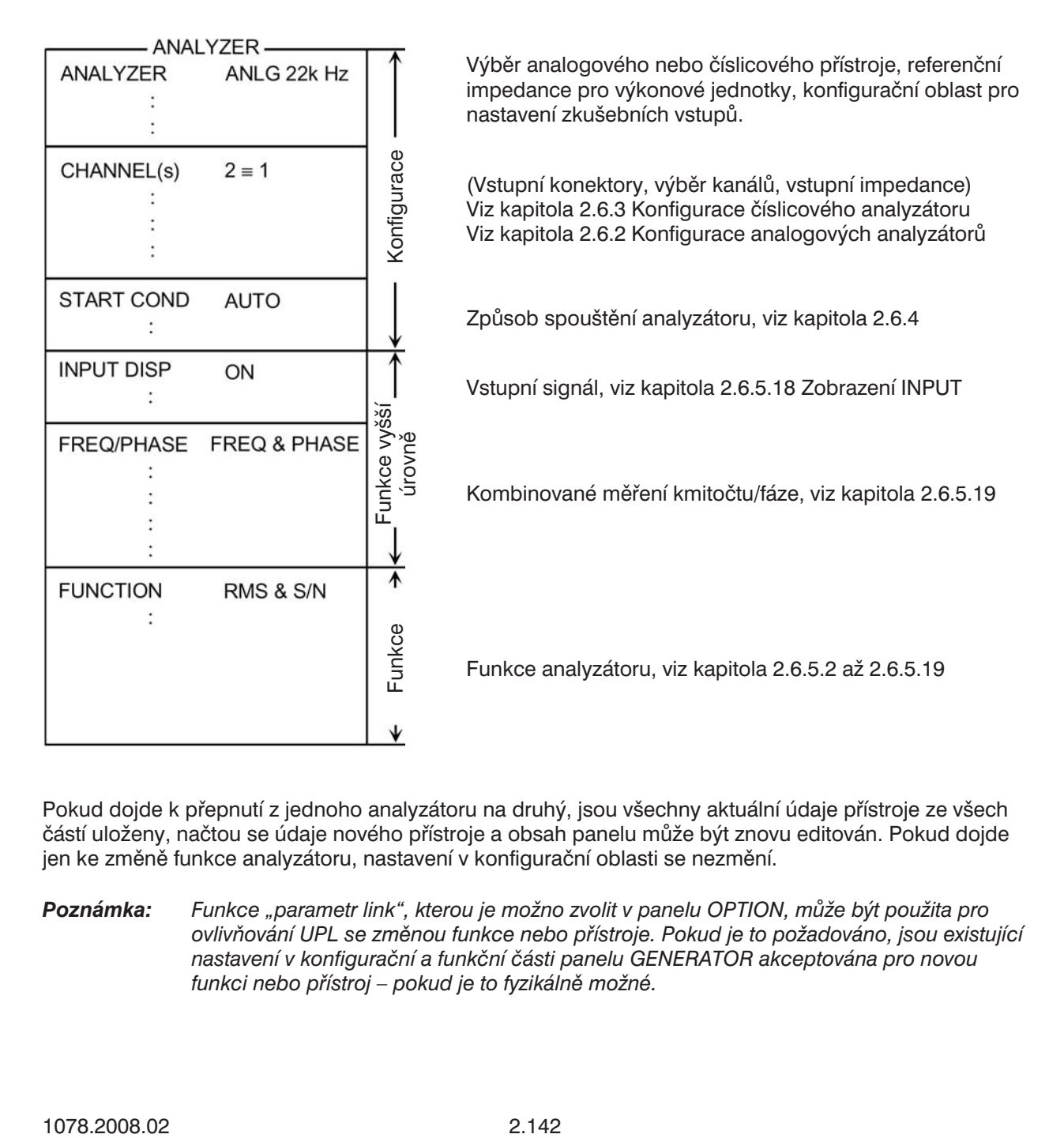

Pokud dojde k přepnutí z jednoho analyzátoru na druhý, jsou všechny aktuální údaje přístroje ze všech částí uloženy, načtou se údaje nového přístroje a obsah panelu může být znovu editován. Pokud dojde jen ke změně funkce analyzátoru, nastavení v konfigurační oblasti se nezmění.

*Poznámka: Funkce "parametr link", kterou je možno zvolit v panelu OPTION, může být použita pro ovlivňování UPL se změnou funkce nebo přístroje. Pokud je to požadováno, jsou existující nastavení v konfigurační a funkční části panelu GENERATOR akceptována pro novou funkci nebo přístroj – pokud je to fyzikálně možné.*

### **Omezení rozsahu měření přístrojů ANALYZER:**

Tabulka 2-27

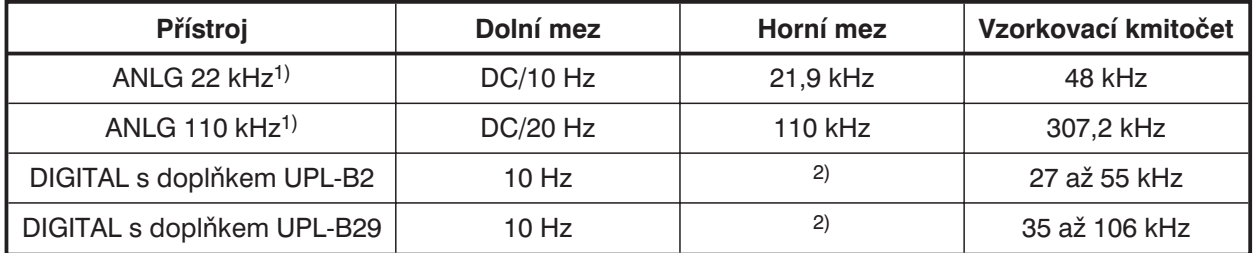

1) Hodnota kmitočtu odpovídá horní mezi analogových analyzátorů

2) Limit závisí na vzorkovacím kmitočtu

#### **Dolní mez:**

- DC: Nastavení funkce DC v jednom ze dvou analogových analyzátorů zajišťuje stejnosměrné připojení vstupní jednotky
- 10 Hz: Nabídková položka Min Freq analyzátoru ANLG 22 kHz a DIGITAL indikuje dolní mez.
- 20 Hz: Nabídková položka Min Freq "rychlého" analyzátoru (ANLG 110 kHz) indikuje dolní mez.

#### **Horní mez:**

Měření signálů může prováděno do této hodnoty.

#### **Omezení rozsahu měření číslicového analyzátoru:**

Maximální měřený kmitočet je dán vztahem

*fmax = vzorkovací kmitočet × 0,5 pro efektivní hodnoty (RMS), jinak vzorkovací kmitočet × 117 / 256*

Nastavení vzorkovacího kmitočtu v konfigurační části panelu ANALYZER se provádí položkou nabídky "Sample-Frq".

Další údaje najdete v kapitole 2.6.3 Konfigurace číslicového analyzátoru.

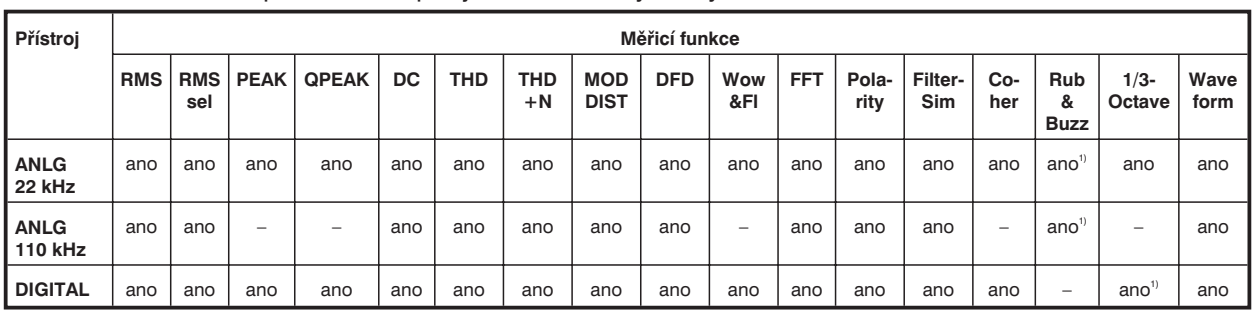

Tabulka 2-28: Dostupnost funkcí pro jednotlivé analyzátory

1) se zabudovaným doplňkem UPL-B29 (digital audio 96 kHz) pouze v režimu základního vzorkovacího kmitočtu

#### **Funkce vyšší úrovně:**

Zvolená funkce může být doplněna přídavnou funkcí vyšší úrovně.

#### **Měření INPUT-DISP:**

Viz kapitola 2.6.5.18

- PEAK Zobrazí vrcholovou hodnotu dvou vstupních signálů
- RMS Zobrazí efektivní hodnotu pro měřicí funkce THD, THD+N, FFT, MOD DIST a DFD
- <sup>l</sup> PHAS TO REF (pouze s doplňkem UPL-B22 v režimu analyzátoru JITTER/PHAS) Zobrazí fázi mezi zvoleným číslicovým vstupem a referenčním vstupem
- DIG INP AMP (pouze s doplňkem UPL-B22 v režimu analyzátoru COMMON/INP) Zobrazí amplitudu číslicového signálu

Pokud je nastavena funkce INPUT DISP RMS a je zvolena měřicí funkce, která neumožňuje zobrazení efektivní hodnoty nebo nemá dostatečnou citlivost, zobrazí se v okně pro zobrazení efektivní hodnoty znaky "----". Měření vrcholové hodnoty může být prováděno i nadále.

Dostupnost měření efektivní hodnoty pro zvolenou funkci měření je možno nalézt v následující tabulce.

### **Měření kmitočtu a fáze**

Viz kapitola 2.6.5.19

• FREQ – Zobrazí kmitočet pro všechny zapnuté kanály

Navíc, v případě analyzátoru ANLG 22 kHz a DIGITAL

- <sup>l</sup> FREQ zobrazí kmitočet pro kanál 1, PHASE zobrazí fázi pro kanál 2; dostupné pouze v případě dvoukanálových měření
- FREQ zobrazí kmitočet pro kanál 1, GRPDEL zobrazí skupinové zpoždění pro kanál 2; dostupné pouze v případě dvoukanálových měření

Navíc, v případě analyzátoru DIGITAL

• SAMPLE FREQ zobrazí vzorkovací kmitočet pro všechny zapnuté kanály

Pokud je zvolena měřicí funkce, která neumožňuje měření kmitočtu nebo fáze nebo nemá dostatečnou citlivost (např. DFD), zobrazí se v okně pro zobrazení kmitočtu a fáze znaky "----". Dostupnost měření kmitočtu a fáze pro zvolenou funkci měření je možno nalézt v následující tabulce.

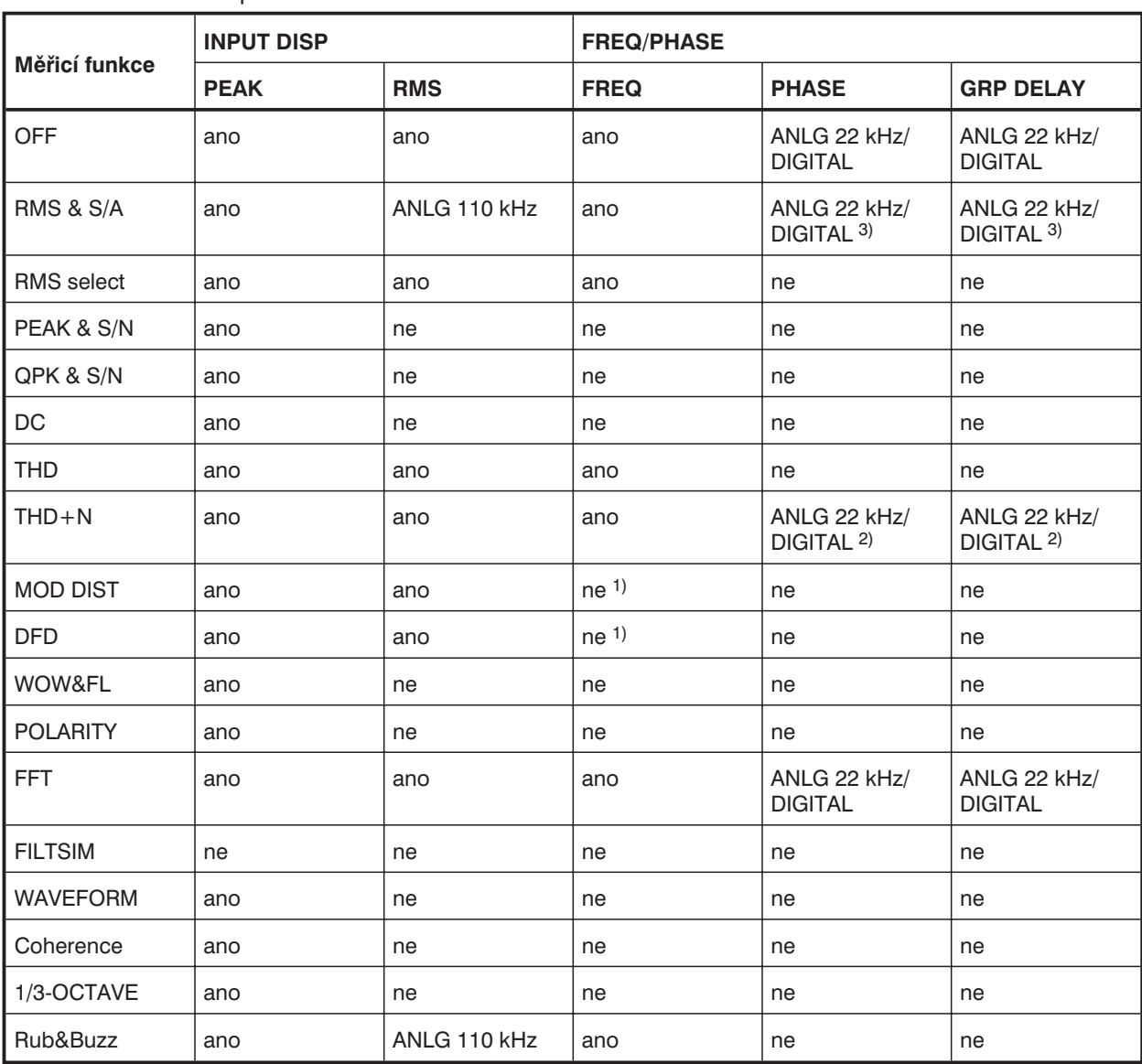

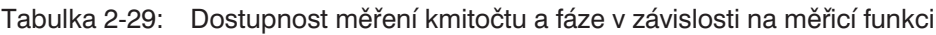

<sup>1)</sup> Jednotlivé kmitočty signálu a rušení jsou zobrazeny v histogramu nebo spektrální tabulce.

2) Pouze s instalovaným doplňkem UPL-B29 (digital audio 96 kHz) v režimu základního vzorkovacího kmitočtu.

3) Pouze s nainstalovaným doplňkem UPL-B29 (digital audio 96 kHz) v režimu základního vzorkovacího kmitočtu; v režimu vyššího vzorkovacího kmitočtu s vypnutým filtrem a parametrem položky "Meas Time" GEN TRACK nebo VALUE.

# **2.6.2 Konfigurace analogových analyzátorů**

Dvoukanálový analogový analyzátor využívá symetrické vstupy XLR; nesymetrické BNC kabely je možno připojit prostřednictvím adaptéru UPL-Z1, který může být dodáván samostatně. Každý kanál může být konfigurován individuálně. Konfigurace je vysvětlena níže prostřednictvím panelu ANALYZER a jeho nabídkových položek.

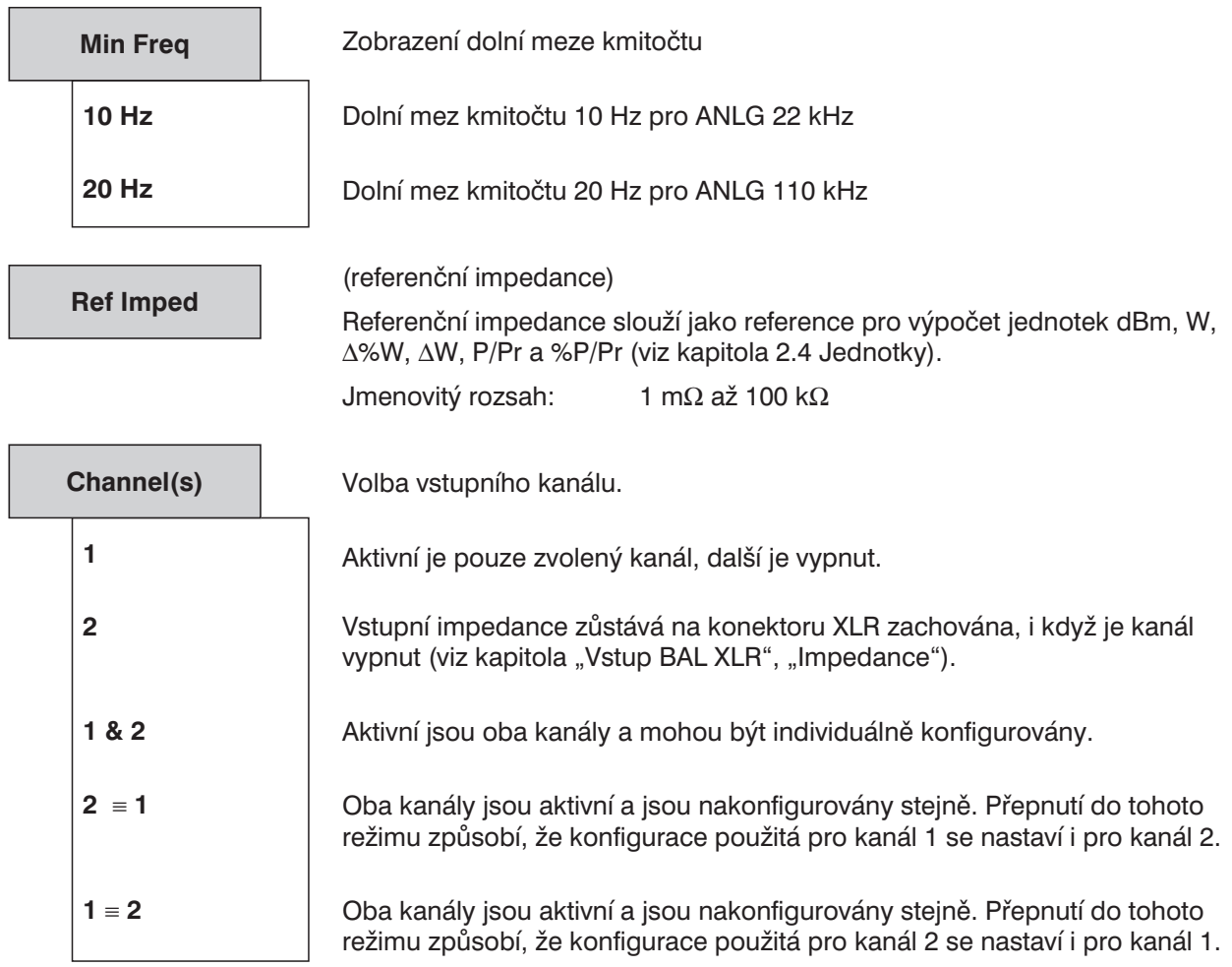

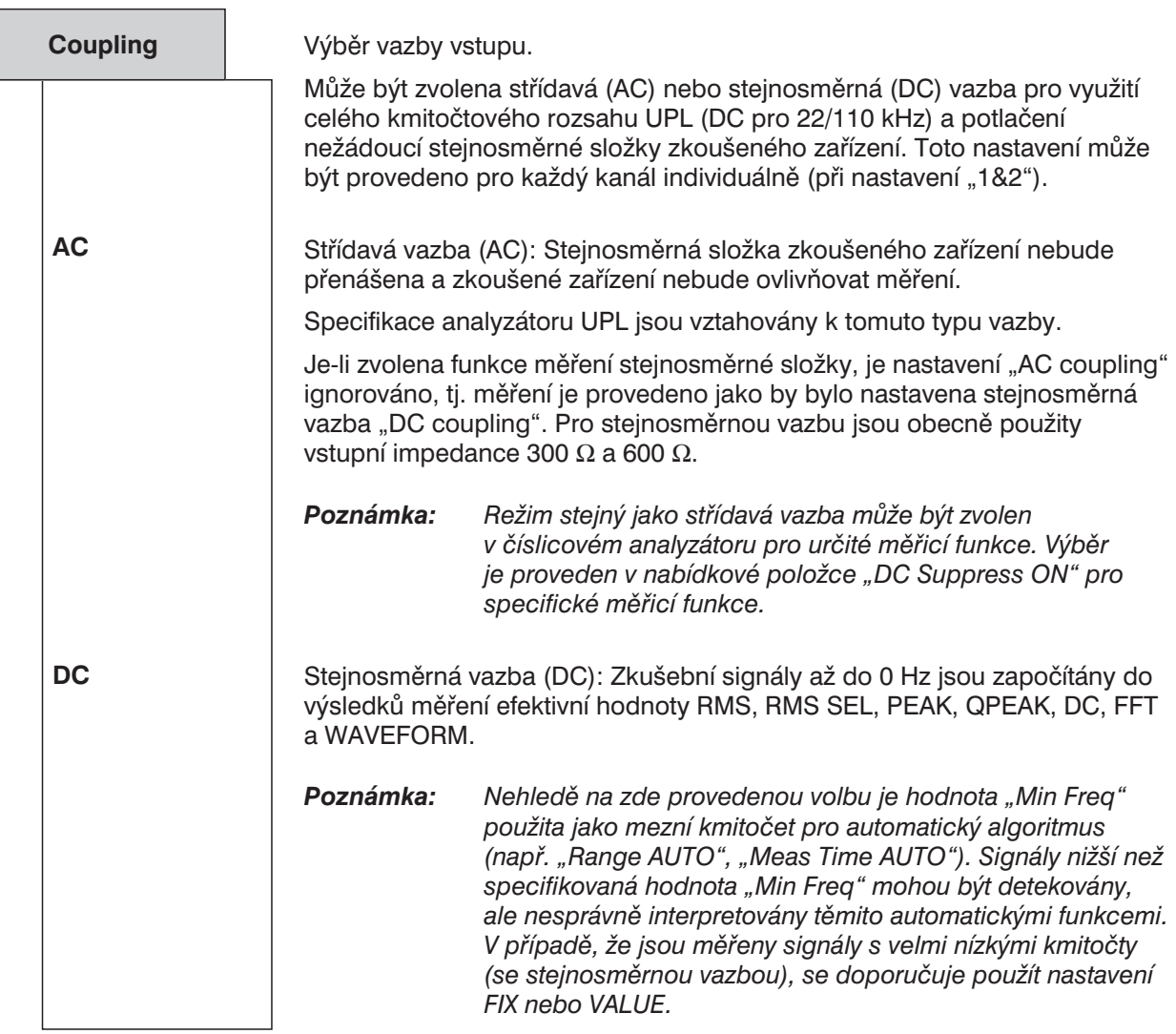

| Input |                                                            | Volba vstupního režimu                                                                                                    |
|-------|------------------------------------------------------------|----------------------------------------------------------------------------------------------------|
|       |                                                            | Je zobrazeno aktuální nastavení (viz také kapitola 2.12 Zobrazení zvolených<br>vstupů/výstupů). Vstupní režim může být resetován po otevření výběrového<br>okna.                                                                                                    |
|       | <b>BAL</b>                                                 | Zkušební vstup symetrický (balanced) vzhledem k zemi na konektoru XLR<br>(viz obr. 2-18). Neaktivní vstupy jsou plovoucí, nastavené vstupní<br>impedance 300 $\Omega$ nebo 600 $\Omega$ se nezmění.                                                                                                    |
|       |                                                            | Měření nesymetrického signálu je možno provést pomocí adaptéru<br>BNC/XLR (doplněk UPL-Z1).                                                                                                    |
|       | GEN <sub>1</sub><br>GEN <sub>2</sub><br><b>GEN CROSSED</b> | Vnitřní propojení vstupu nebo vstupů analyzátoru s výstupem resp. výstupy<br>kanálů generátoru. Umožňuje vnitřní měření napětí na konektorech<br>generátoru, měření přeslechů a měření dvojbranů. Výstup generátoru je<br>při vnitřním měření zatížen kanálem analyzátoru s impedancí $2 \times 100$ k $\Omega$<br>(viz obr. 2-17, 2-18 a 2-19). Vstupní konektory odpovídajících kanálů<br>analyzátoru jsou neaktivní. |

*Poznámka: Pokud jsou oba kanály konfigurovány stejně (volba 2º1 nebo 1º2), zobrazí se GEN CROSSED místo GEN CH1 nebo GEN CH2. Fyzikálně je toto propojení identické.*

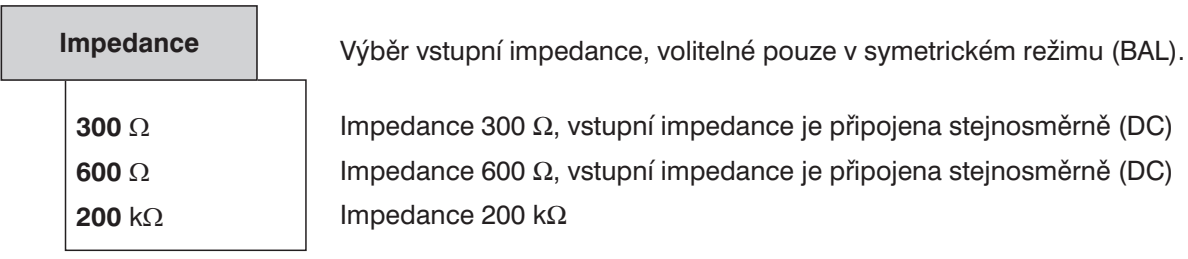

 $300$  Ω, vstupní impedance je připojena stejnosměrně (DC)  $300$  Ω, vstupní impedance je připojena stejnosměrně (DC)  $200$  kΩ

Při nastavení vstupní impedance na hodnotu 300  $\Omega$  a 600  $\Omega$ , může být na vstup přivedeno maximální napětí 25 V. Pro napětí > 25 V je vstup chráněn proti přetížení. Vstupní impedance je dočasně přepnuta na hodnotu 200 kΩ a výstup generátoru je odpojen, viz kapitola 2.13 Rychlé vypnutí výstupů. Ochrana před přetížením vstupů analyzátoru je platná pro verzi analogových desek  $\geq 4.0$  a programové verze  $\geq 1.0$ .

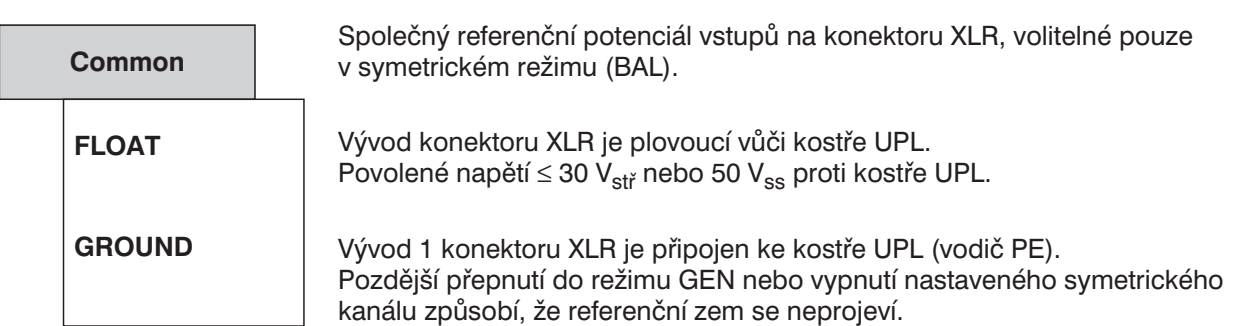

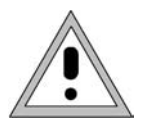

**Důležité:**

**Reference pouze pro měřený potenciál, není bezpečné propojení podle VDE 0411! Po připojení měřeného zdroje, nesmí proud tekoucí přes vnitřní zemnění překročit 2 A, jinak může dojít ke zničení přístroje.**

*Poznámka: Při použití adaptéru BNC/XLR (UPL-Z1), jsou vývody 1 a 3 konektoru XLR připojeny prostřednictvím adaptéru. Přepnutí FLOAT/GROUND umožňuje volbu referenčního potenciálu vnějšího vodiče BNC.*

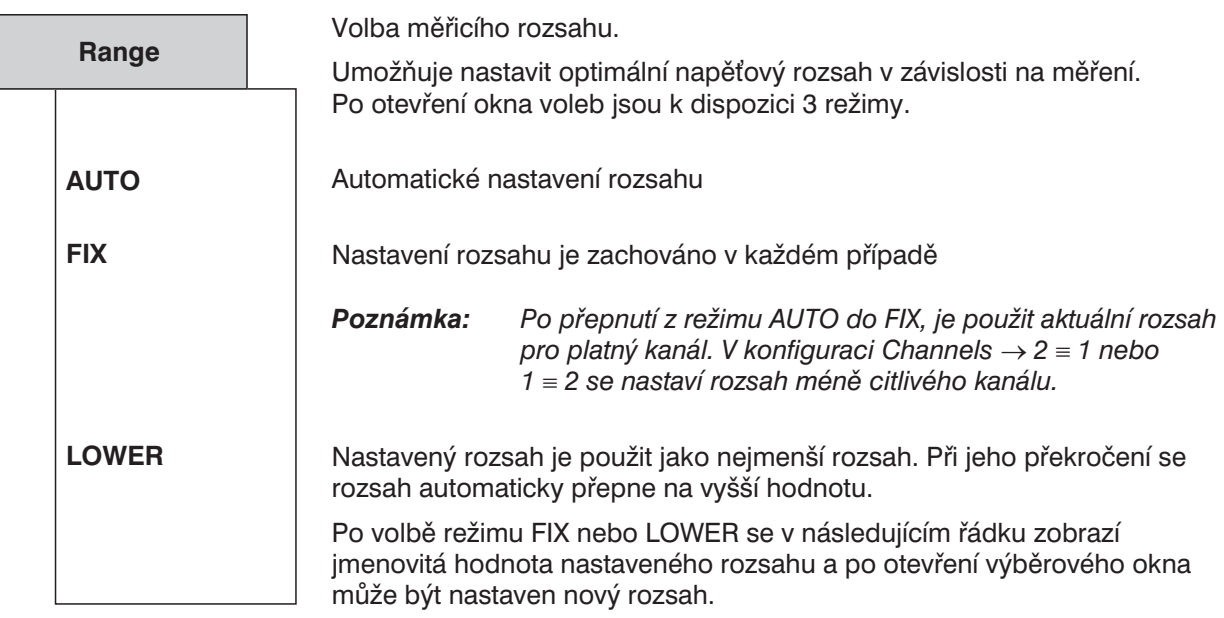

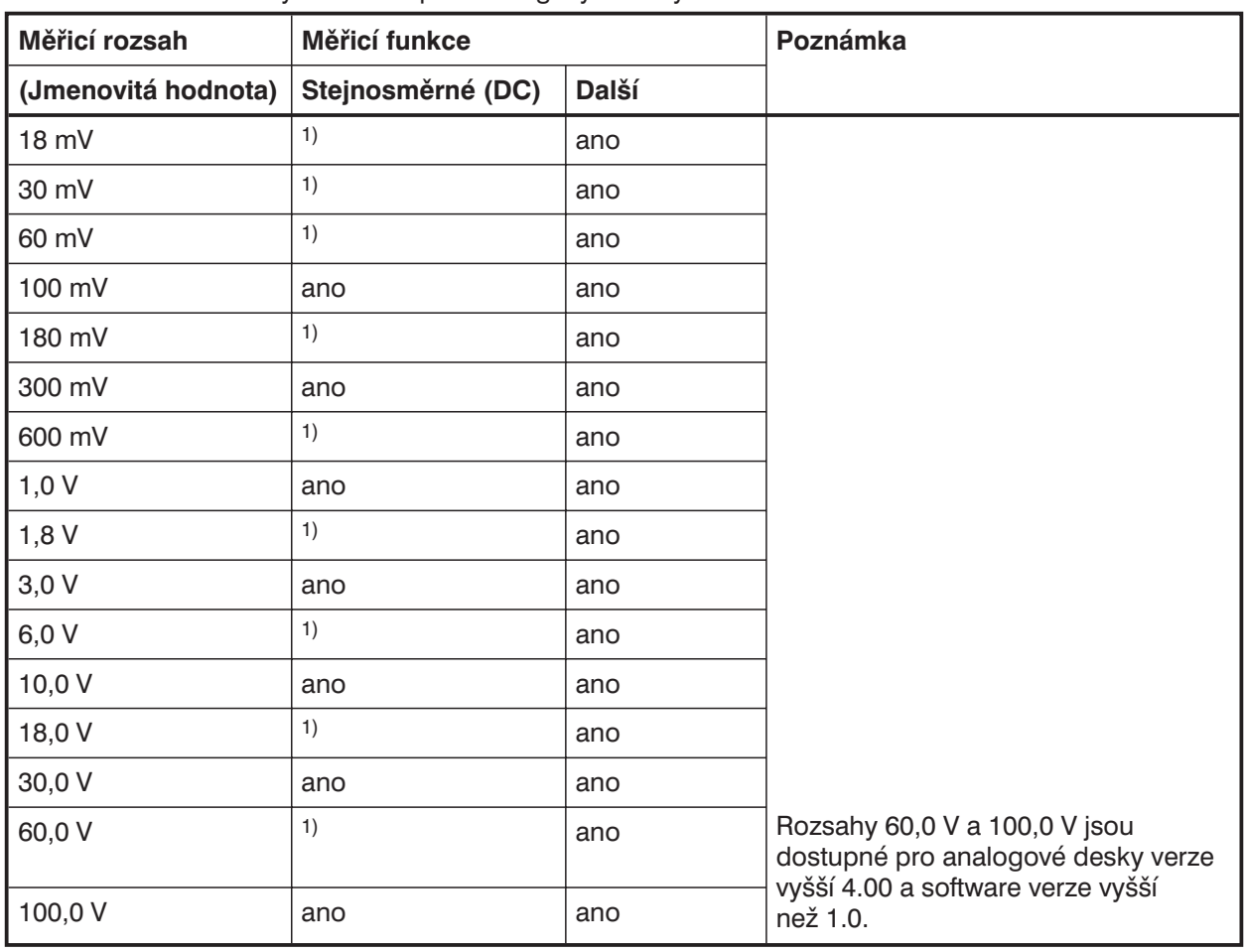

Tabulka 2-30: Rozsahy měření napětí analogovým analyzátorem

1) Pro stejnosměrné funkce je při volbě rozsahu interně nastaven další méně citlivý a platný rozsah (viz kapitola 2.6.5.5 DC).

Optimální dynamický rozsah pro měření nelineárních zkreslení je zaručen zvětšováním rozsahu s krokem 5 dB. Pokud je zvolen režim RANGE AUTO, způsobí překročení nebo podtečení rozsahu při aktuálním měření přepnutí na nejbližší další možný rozsah. Stejný postup platí i v režimu RANGE LOWER, kdy ale dojde k přepnutí na další nižší rozsah pouze v případě, že není překročen limit rozsahu zvolený v nabídce.

Hodnoty rozsahu platí pro efektivní hodnoty pro sinusový nebo podobný signál s činitelem amplitudy √2 nebo menším.

**Náhradní obvody zkušebních vstupů:**

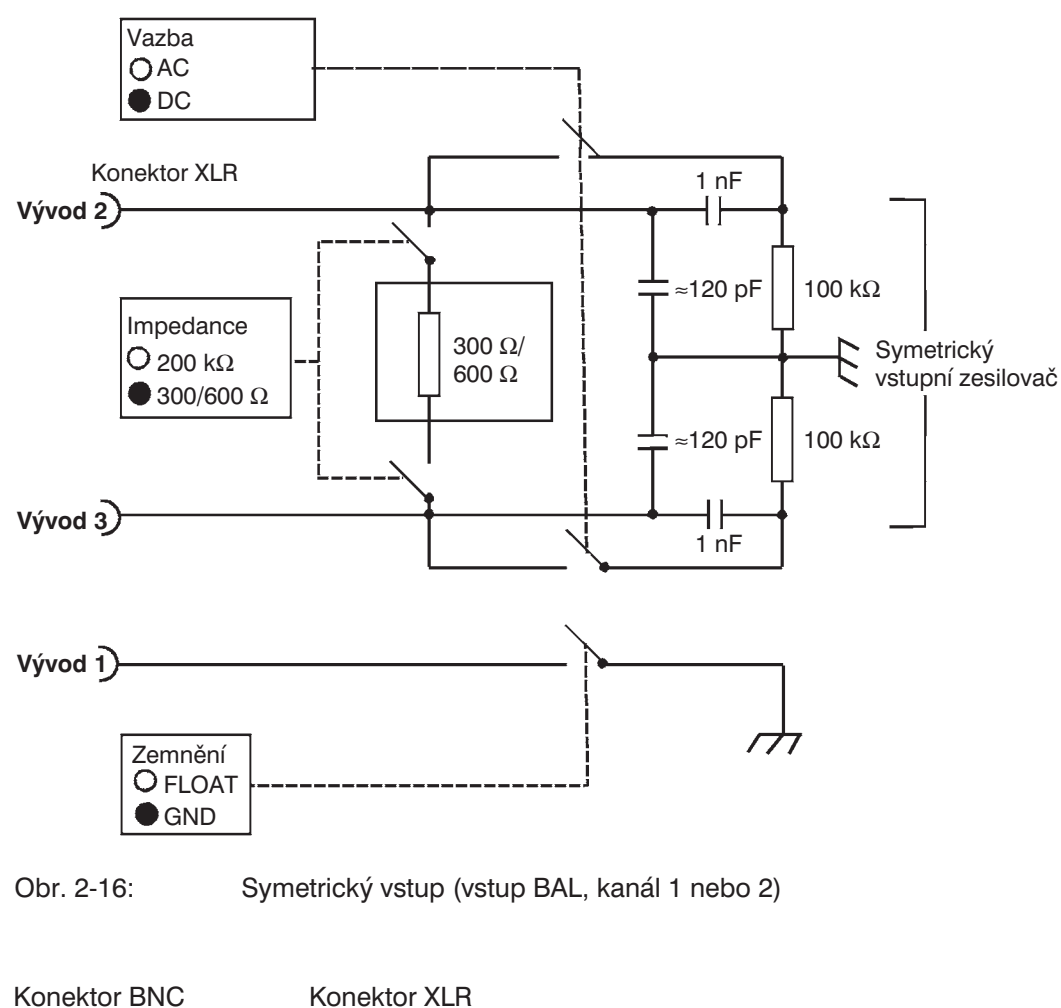

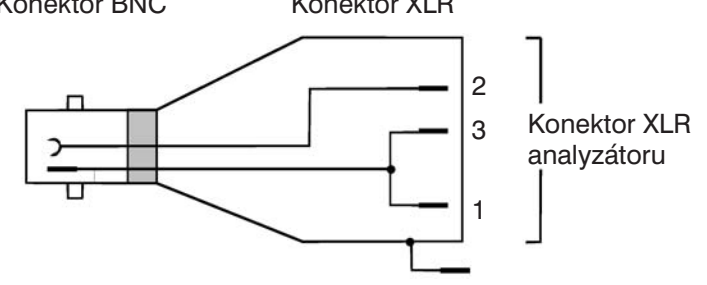

Obr. 2-17: Nesymetrické měření prostřednictvím adaptéru BNC/XLR

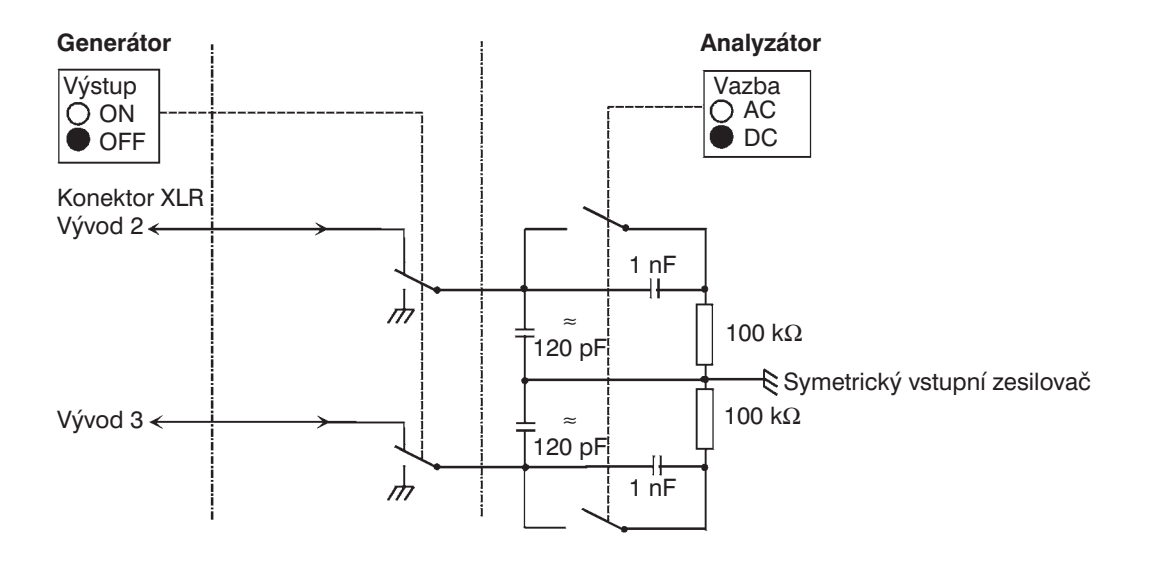

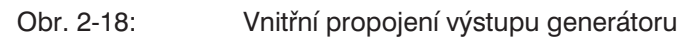

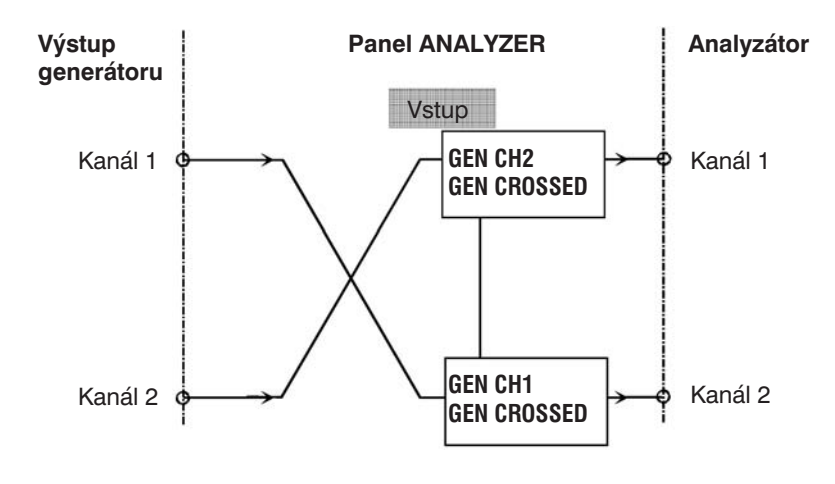

Obr. 2-19: Vnitřní cesty signálu

# **2.6.3 Konfigurace číslicového analyzátoru**

### **Poznámka:**

- <sup>l</sup> *Před nastavením analyzátoru by měl být úspěšně nakonfigurovat generátor. Jinak může nevhodné nastavení generátoru způsobit určitá omezení v panelu ANALYZER.*
- <sup>l</sup> *Pokud není jako zdroj signálu použit generátor, je vhodné zapnout analogový režim, aby nedošlo ke konfliktu nastavení generátoru.*

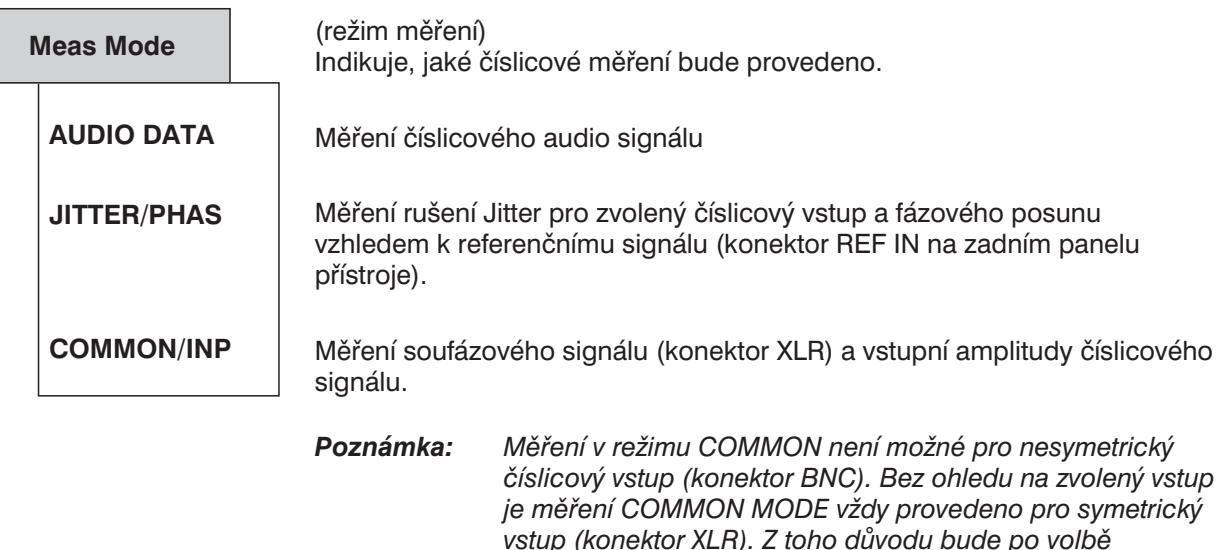

*Poznámka: Funkce, které produkují výsledky měření úrovně, jsou vhodné pouze pro režimy Jitter/Phas a Common/Inp, což je důvod, proč je volba funkce omezena na měření úrovně (RMS a PEAK) a zobrazení FFT a WAVEFORM. Při volbě funkce FFT se zobrazí efektivní hodnota.*

*a SAMPLE FREQ.*

*číslicového vstupu provedeno pouze měření DIG INP AMP*

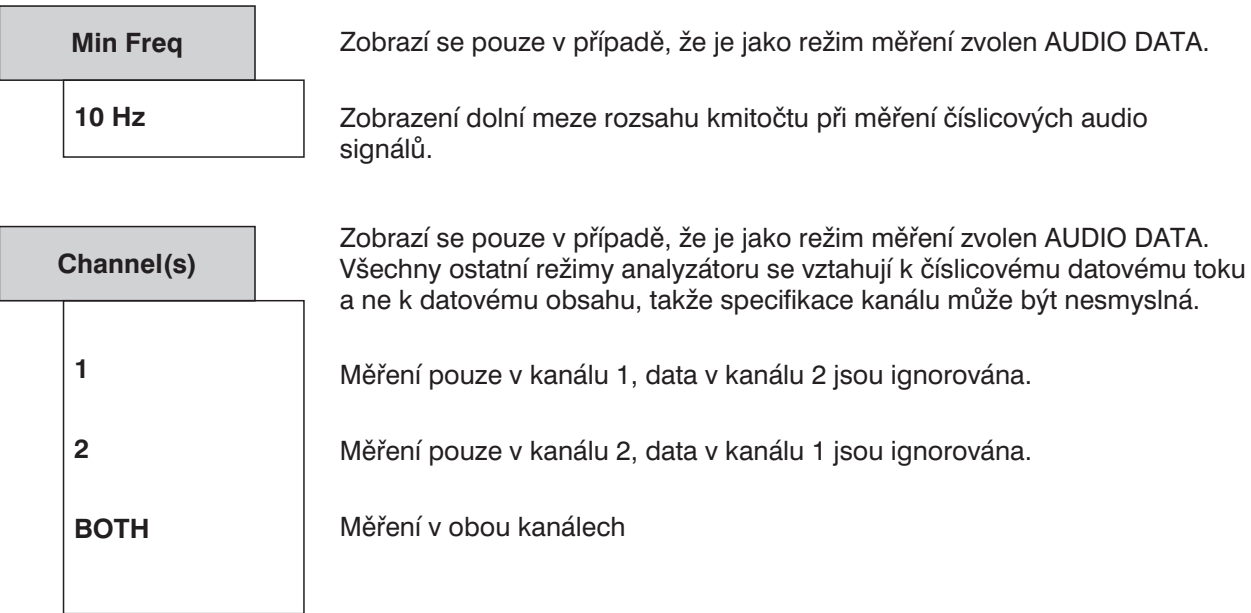

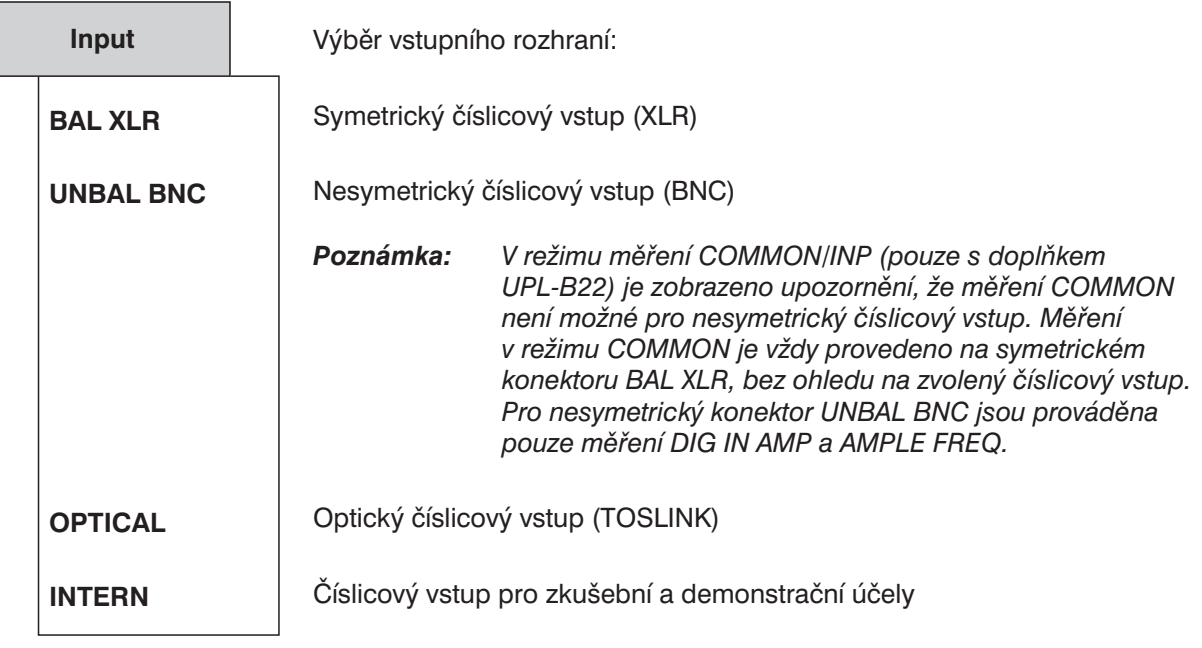

Aby nedocházelo k problémům z hlediska EMC, musí být při měření používány pro konektory XLR stíněné kabely.

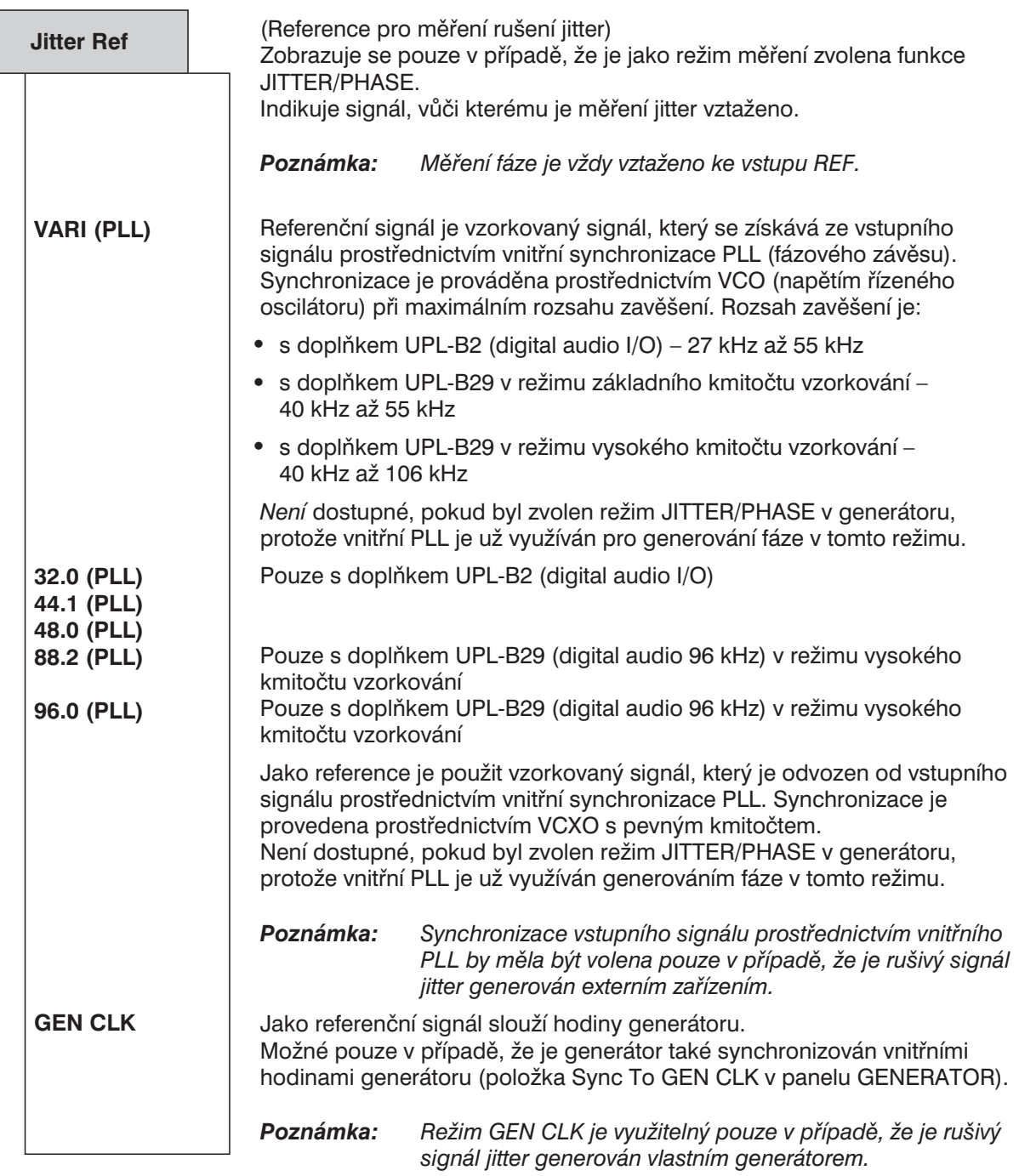

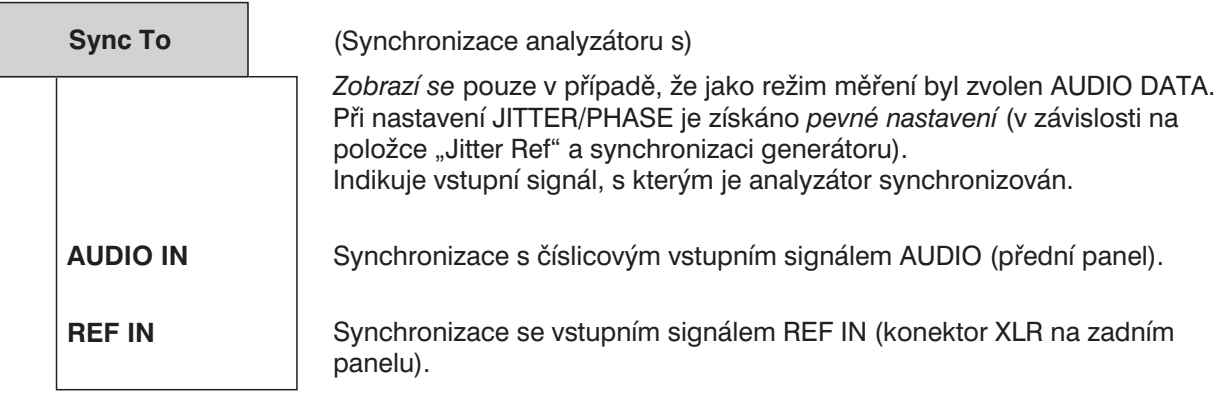

*Poznámka: V režimu měření JITTER/PHAS je analyzátor automaticky synchronizován hodinami zvolenými v položce "Jitter Ref".*

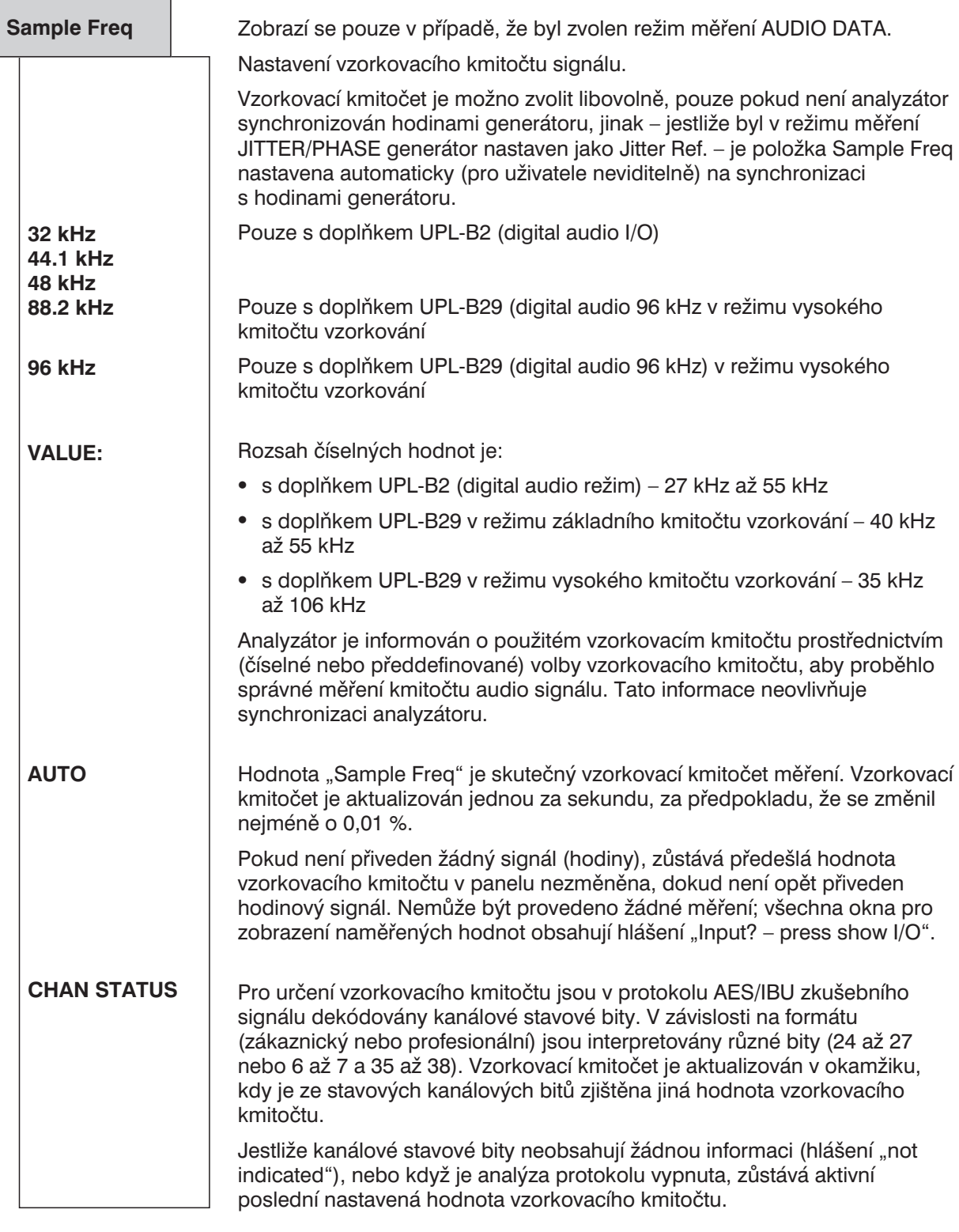

*Poznámka: Pokud vložená hodnota neodpovídá použité hodnotě vzorkovacího kmitočtu, všechny filtry a kmitočtová měření se změní. Kmitočet použitý pro UPL (vzorkovací kmitočet) nesmí překročit 55 kHz (UPL-B2) a 106 kHz (UPL-B29). Jinak dojde k měření nesprávných hodnot nebo ke zrušení měření.*

Maximální kmitočet, který lze číslicovým analyzátorem měřit, je určen vzorkovacím kmitočtem a (modifikovaným) "Nyquistovým" činitelem:

 $f_{\text{max}} = \text{vzorkovací kmitočet} \times 117 / 256$ 

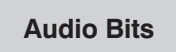

8 až 24

Omezení délky slova způsobí, že hodnoty audio vzorků budou ořezány na zadanou délku slova.

### **2.6.3.1 Režim měření rušení typu Jitter, fáze a soufázového rušení**

Při číslicových měřeních jsou měřeny dva typy signálů, např. při kontrole kvality. Jeden je číslicově kódovaný analogový signál a druhým je číslicový signál. Ten také má analogové parametry, jako je napětí špička–špička, kmitočet atd. Může také obsahovat rušení, stejně jako analogový signál. Na užitečný signál může být superponován šum nebo střídavé napětí, které může způsobit posuv hran. Tento efekt je nazýván Jitter a pokud je dostatečně silný, může být audio signál nesprávně dekódován nebo regenerován. Konvenční dekodéry často chybují, dokonce před dosažením teoretického limitu, z čehož vyplývá, že z praktického hlediska je měření rušení typu Jitter poměrně důležité.

Signálové linky mohou být navrženy jako symetrické, což je poměrně obvyklé v analogové technologii. Injektované rušení, např. brum ze zemní smyčky se neuplatní. V praxi ovšem nejsou tyto útlumy vždy dostatečné, takže soufázová napětí o velké amplitudě mohou narušit proces dekódování a regenerace dat. UPL může měřit soufázová napětí na číslicovém signálu. Samozřejmě, že soufázový signál nemůže být generován nesymetrickým a optickým výstupem.

UPL může tedy měřit dva různé typy rušení číslicových audio signálů: posun hran signálu (Jitter) a soufázové napětí superponované na číslicové vedení. Pro měření rušivých napětí je k dispozici analogový generátor. V praxi jsou obzvláště potřebné měření RMS (&S/N), PEAK, analýza FFT a osciloskopické zobrazení (WAVEFORM). Spektrální analýza umožňuje první závěry v případě rušení (např. superponovaný brum nebo spínaný napájecí zdroj). Rušení způsobené soufázovým napětím může být odečteno přímo jako napětí.

Rušení typu jitter a zpoždění jsou obvykle vyjádřeny v UI (jednotkový interval). UI je definován jako nejkratší šířka pulzu číslicového audio signálu a je nezávislý na zvoleném vzorkovacím kmitočtu. Jeden UI odpovídá hodinové periodě číslicového signálu (dvojfázové hodiny). Pro číslicový signál odpovídá jeden UI 1/128 vzorkovací periody; pro 48 kHz je jeden UI přibližně 163 ns.

Při měření rušení jitter musí být dostupné referenční hodiny. Pokud je UPL externě synchronizován (prostřednictvím konektoru "Sync In" na zadním panelu), musí být pro tyto účely použit vysoce stabilní vnitřní oscilátor nebo PLL (fázový závěs). PLL integruje fázové odchylky jako funkci času. Jak vnitřní oscilátor tak i PLL jsou také použity pro číslicový generátor, takže analyzátor a generátor nemohou být v tomto případě nastavovány úplně nezávisle.

Pokud musí být kombinováno několik číslicově kódovaných signálů, jak je tomu běžně ve studiích, je také důležitá synchronizace signálu. Sdružené rámce obsahují okamžité hodnoty (vzorky) levého i pravého kanálu a jejich zpoždění nesmí překročit určitou toleranci časování přijímače. To lze zaznamenat jako výpadky nebo zdvojení jednotlivých vzorků. UPL může měřit tento posuv jako fázový posuv mezi číslicovým výstupem na předním panelu a nezávislým referenčním generátorem s nastavitelným výstupem na zadním panelu (konektor Ref In na zadním panelu).

Kromě výše popsané metody, která používá externí hodinový kmitočet (Sync PLL), může být analyzátor – jako dekodér a měřicí přístroj samotného obsahu signálu (tj. ne jako analyzátor režimu jitter/phase nebo soufázového rušení) – synchronizován přímo číslicovým signálem přivedeným na vstup analyzátoru prostřednictvím položky nabídky "Sync To". Musí být uvažován rozdíl mezi vstupem na předním panelu (AUDIO IN) a vstupem referenčního signálu (REF IN) na zadním panelu. Navíc může být analyzátor synchronizován vnitřním číslicovým generátorem (GEN CLK).
# **2.6.4 Způsob spuštění analyzátoru, externí rozmítání**

#### **Vhodné pro**

Všechny tři analyzátory. Externí rozmítání není možné u ANLG 110 kHz, navíc v režimu měření AUTO je možno zvolit pouze časově spouštěné měření (TIME TICK a TIME CHART).

#### **Teorie činnosti**

Položka "START COND" určuje kdy, jak často nebo jaké podmínky musí nastat pro získání naměřené hodnoty.

V závislosti na volbě "START COND" je spuštěno měření – když nastanou podmínky požadované pro sledování měření – a naměřená hodnota je zobrazena ve vyrovnávací paměti měření. Tato paměť může obsahovat maximálně 17 K (17408) naměřených údajů v závislosti na aplikaci.

Tabulka naměřených hodnot může být zobrazena nebo graficky reprezentována (viz kapitola 2.10). Pokud je nainstalován doplněk UPL-B10 nebo UPL-B4, mohou být data načtena programem nebo externím řadičem.

V závislosti na volbě spouštěcích podmínek "START COND" je měření spuštěno buď okamžitě (AUTO) nebo pouze po splnění nastavených podmínek.

Pokud není nastaven režim AUTO, je externí rozmítání (START COND → FREQ CH1/2, FRQ FST CH1/2, VOLT CH1/2) nebo periodické měření (START COND → TIME TICK, TIME CHART) nebo ruční jednorázové měření (START COND → LEV TRG CH1/2, EDG TRG CH1/2) spuštěno stisknutím tlačítka START nebo SINGLE (viz kapitola 2.11 Spuštění a zastavení měření nebo rozmítání).

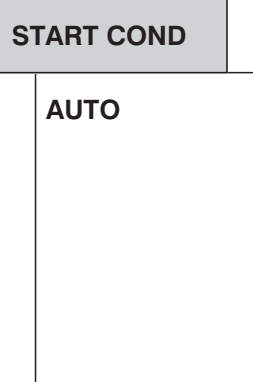

(Spouštěcí podmínky) Specifikuje podmínky, za kterých je spuštěno měření.

Režim průběžného měření bez spouštěcích podmínek. Naměřené hodnoty jsou ukládány pouze do vyrovnávací paměti, pokud je aktivní rozmítání kmitočtu selektivního měření efektivní hodnoty (RMS SEL) nebo libovolný generátor rozmítání.

Tlačítka START nebo SINGLE umožňují přepínat průběžné nebo jednotlivé měření, pokud není spuštěn režim rozmítání.

Režim AUTO musí být aktivován pro rozmítání kmitočtu pro selektivní měření efektivní hodnoty (viz kapitola 2.6.5.3 RSM SELECT) nebo pro rozmítání parametrů generátoru (viz kapitola 2.5.4.2). Několik souběžných rozmítání není povoleno a nelze je tedy nastavit.

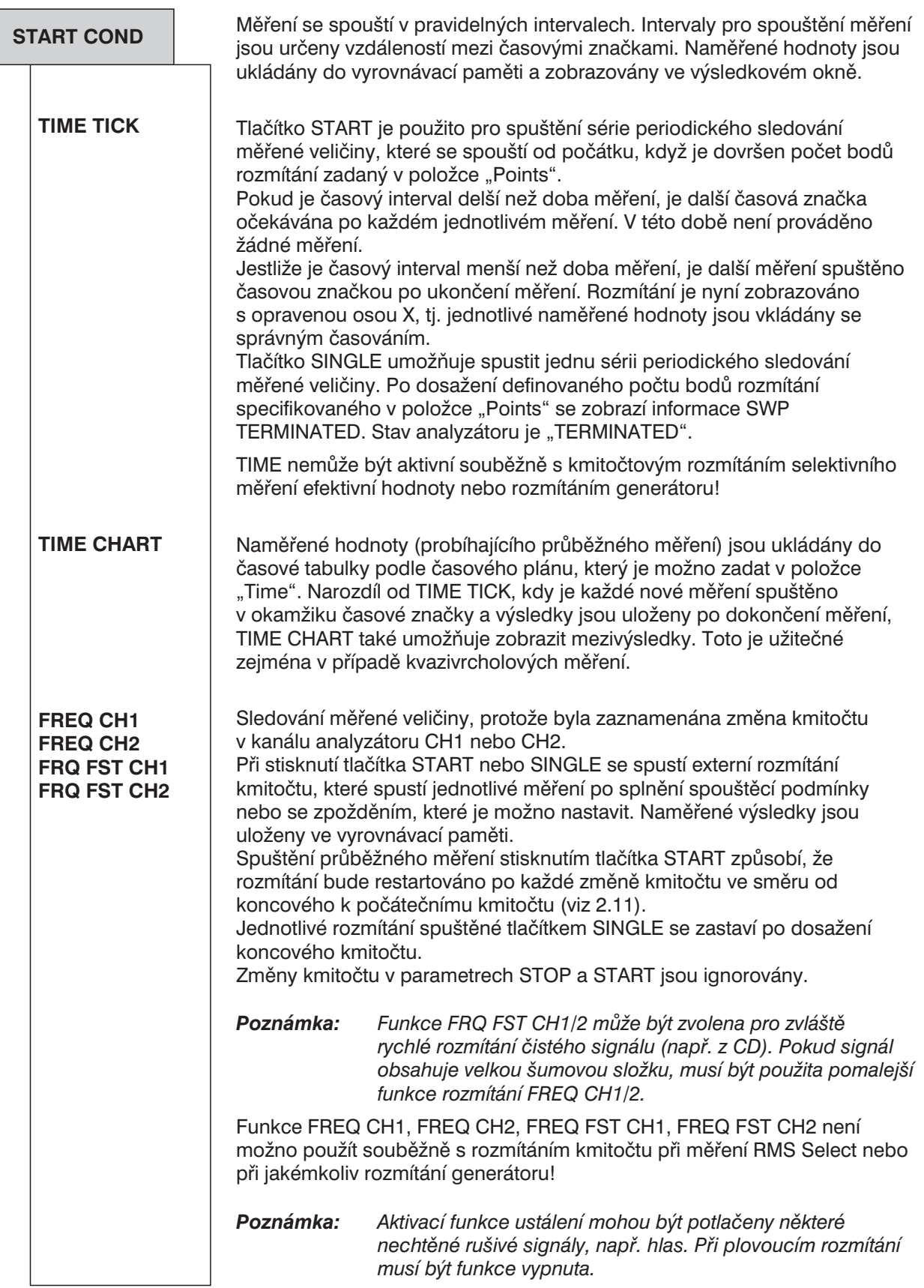

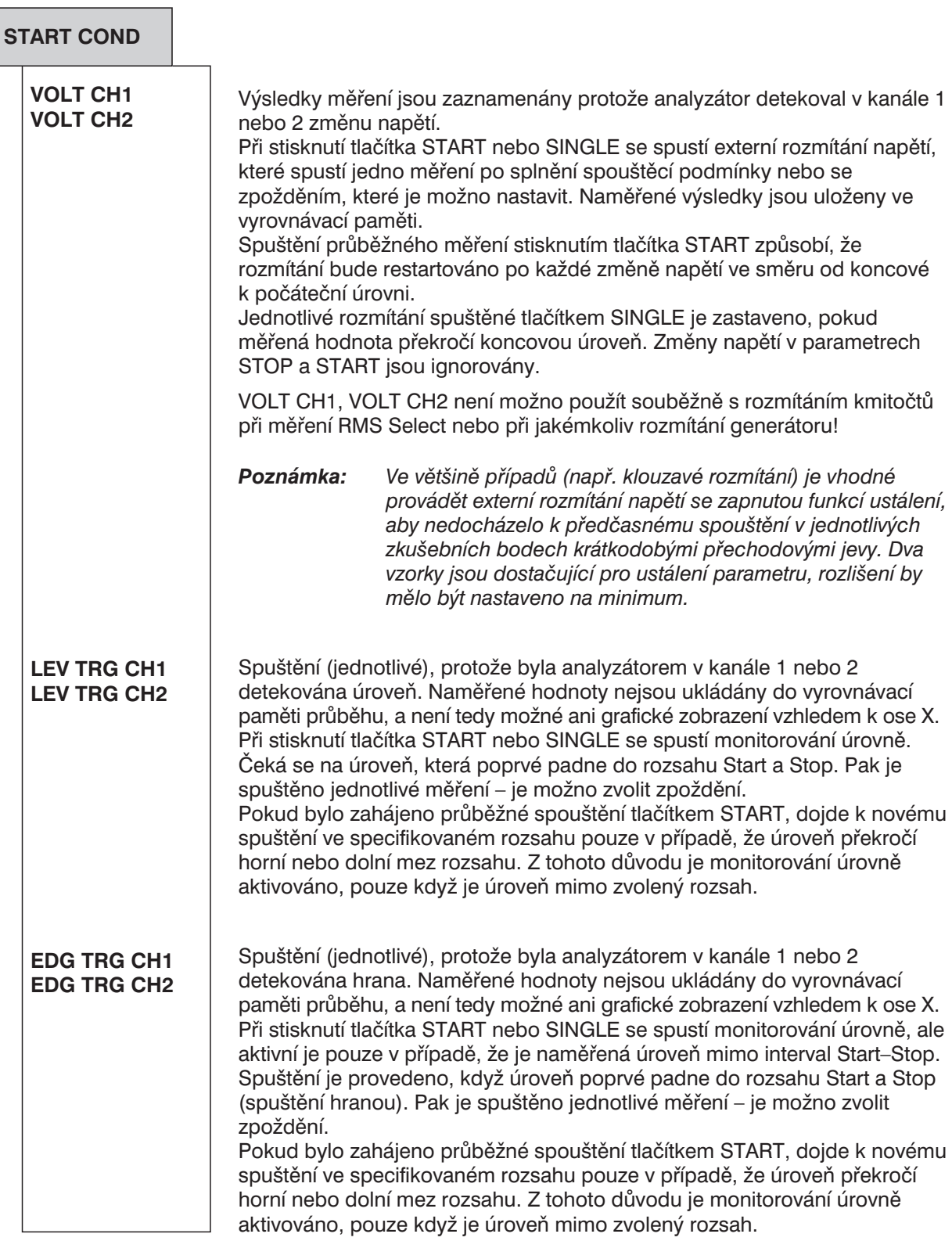

Stisknutím tlačítka STOP je externí rozmítání zakončeno. Stisknutím tlačítka CONT se znovu zahájí průběžné měření.

**Delay**

Položky nabídky START COND →

AUTO, FREQ CH1, FREQ CH2 FRQ FST CH1, FRQ FST CH2 VOLT CH1, VOLT CH2 LEV TRG CH1, LEV TRG CH2 EDG TRG CH1, EDG TRG CH2

umožňují uživateli zadat zpoždění, které je vhodné pro následující případy:

- Změny signálu generátoru (vložení hodnot, variace provedené točítkem)
- Rozmítání
- Použití tlačítek STOP/CONT nebo START (průběžná měření)
- Použití tlačítka SINGLE (jednotlivá měření)
- Změny provedené v panelu ANALYZER
- Změny provedené v panelu GENERATOR
- Změny provedené v panelu FILTER

Zpoždění určuje požadovanou čekací dobu od provedení výše uvedené činnosti do spuštění měření, aby došlo k ustálení zkoušeného zařízení.

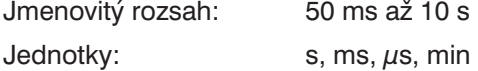

*Poznámka: Zpoždění je uvažováno pouze při jednotlivém měření, tj. při měření spouštěném tlačítkem SINGLE nebo v režimu rozmítání START COND ® AUTO nebo při splnění spouštěcí podmínky v režimech START COND ® FREQ CH1/2, VOLT CH1/2. Během průběžného měření je zpoždění uvažováno pouze při*

*prvním měření. Následující měření již probíhají bez zpoždění.*

**Time**

V položce START COND → TIME TICK → TIME CHART je možno specifikovat intervaly mezi jednotlivými měřeními.

Po každé časové **značce** je provedeno jedno měření. Nové měření je možno provést až po dokončení měření předcházejícího. Jestliže je interval časových značek kratší než doba měření, je automaticky nastaven na dobu měření; tj. interval je prodloužen tak, že je stejně dlouhý jako doba měření.

Při nastavené spouštěcí podmínce TIME *CHART* je aktuální naměřená hodnota uložena až po uplynutí zadané doby, nezávisle na počtu naměřených hodnot získaných, pokud nějaké jsou. Pokud je zadán čas, který je kratší než doba měření, je několikrát zaznamenán stejný výsledek (s různými hodnotami pro osu X). Pokud dojde k tomuto jevu, musí být hodnota "Time" zvýšena.

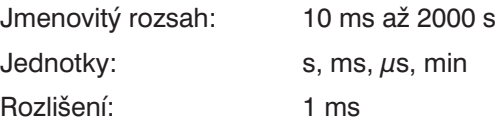

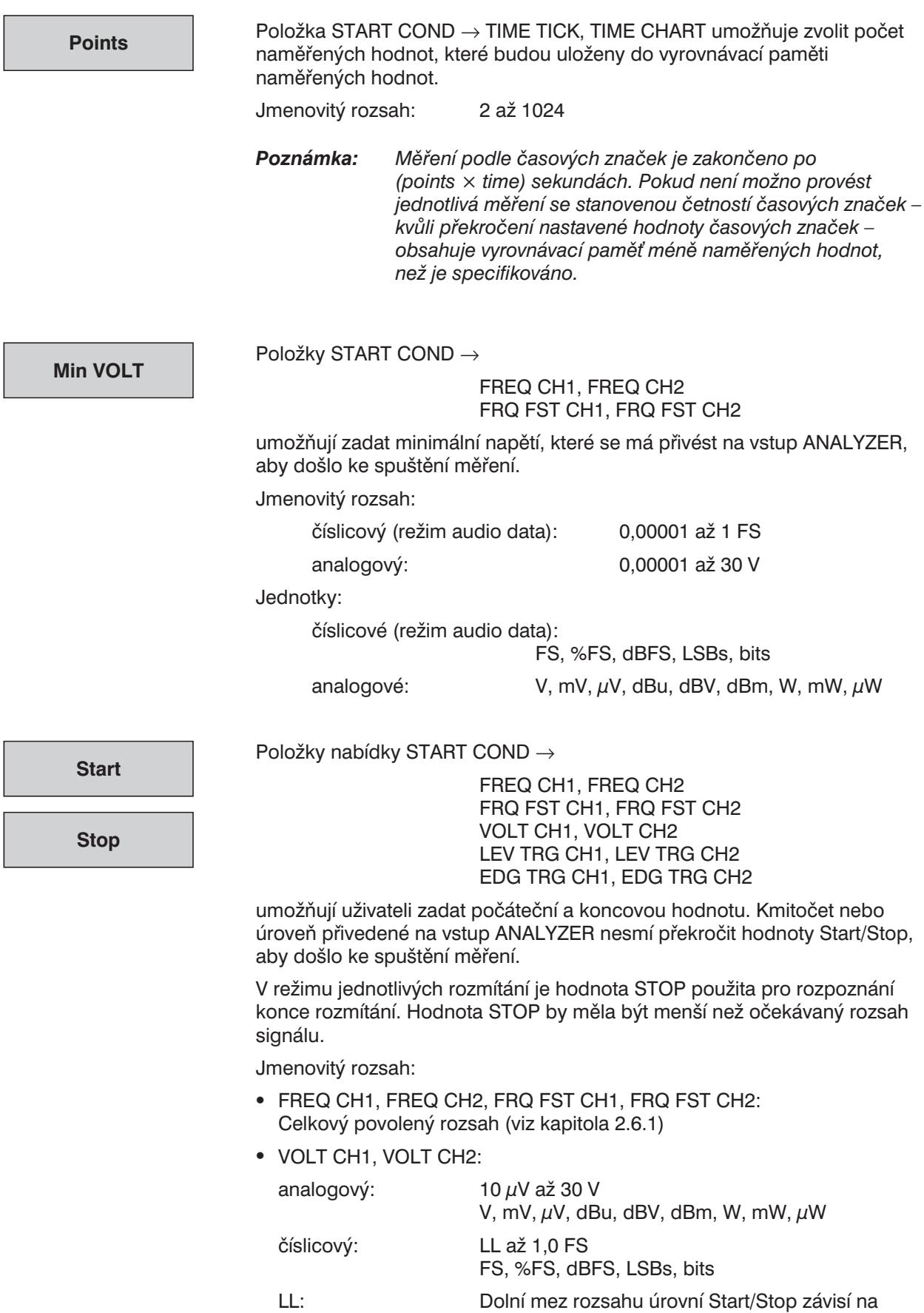

menší než 1 FFS. Může být určen následovně:  $LL = 2$ <sup>-Audio bits</sup>

počtu audio bitů (viz kapitola 2.6.3), nesmí být

**Variation**

Položky START COND →

FREQ CH1, FREQ CH2 FRQ FST CH1, FRQ FST CH2 VOLT CH1, VOLT CH2

umožňují vložit hodnotu v % – nebo dB (pro vyšší výkony) – o kterou se alespoň musí změnit vstupní kmitočet nebo napětí, aby došlo ke spuštění měření.

Změna kmitočtu nebo napětí ve směru od koncové k počáteční hodnotě o tuto číselnou hodnotu způsobí restart rozmítání, pokud je nastaveno průběžné rozmítání.

*Poznámka: Zvolte variaci o 5 % až 10 % menší, než je očekávaná změna, aby došlo ke spolehlivému spuštění a naopak aby nedošlo ke spuštění rušivými složkami.*

Jmenovitý rozsah:

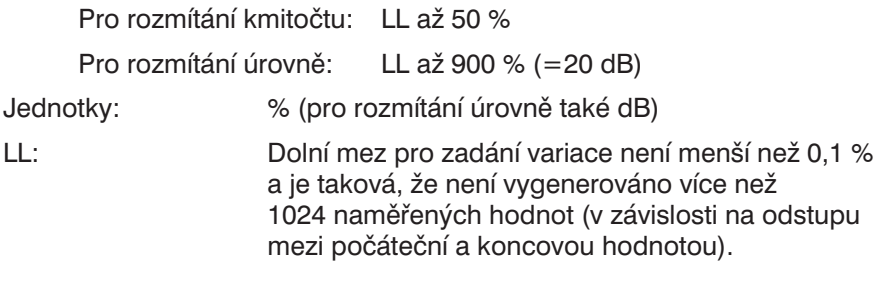

**Settling**

(viz kapitola 2.6.5.1 Společné parametry funkcí analyzátoru)

 $\overline{\phantom{0}}$ 

# **2.6.5 Funkce**

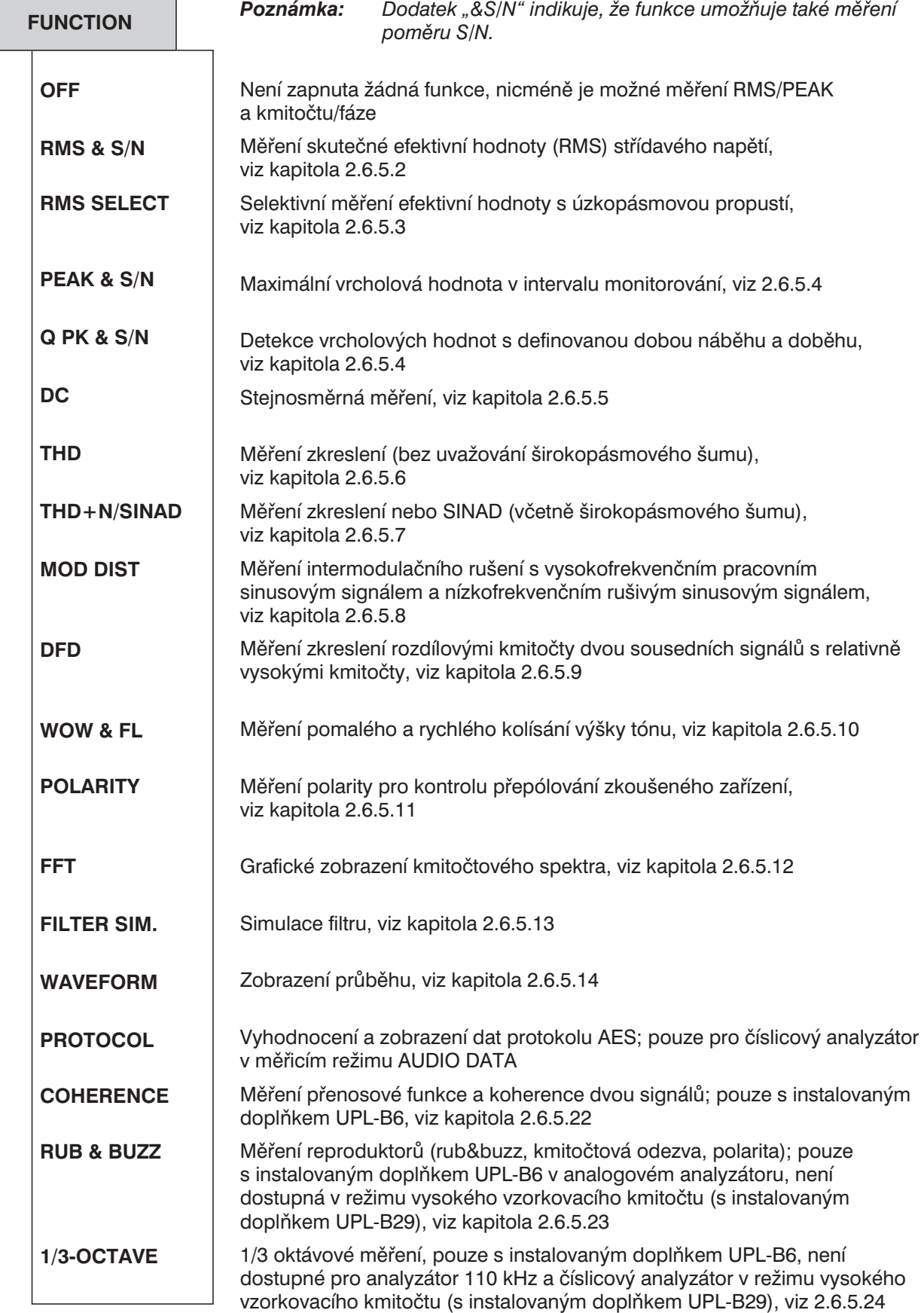

*Poznámka: Dodatek "&S/N" indikuje, že funkce umožňuje také měření poměru S/N.*

 $\overline{a}$ 

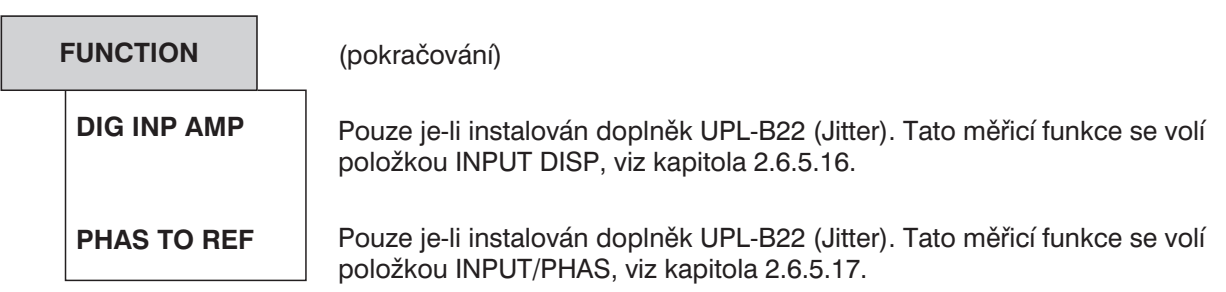

# **2.6.5.1 Společné parametry funkcí analyzátorů**

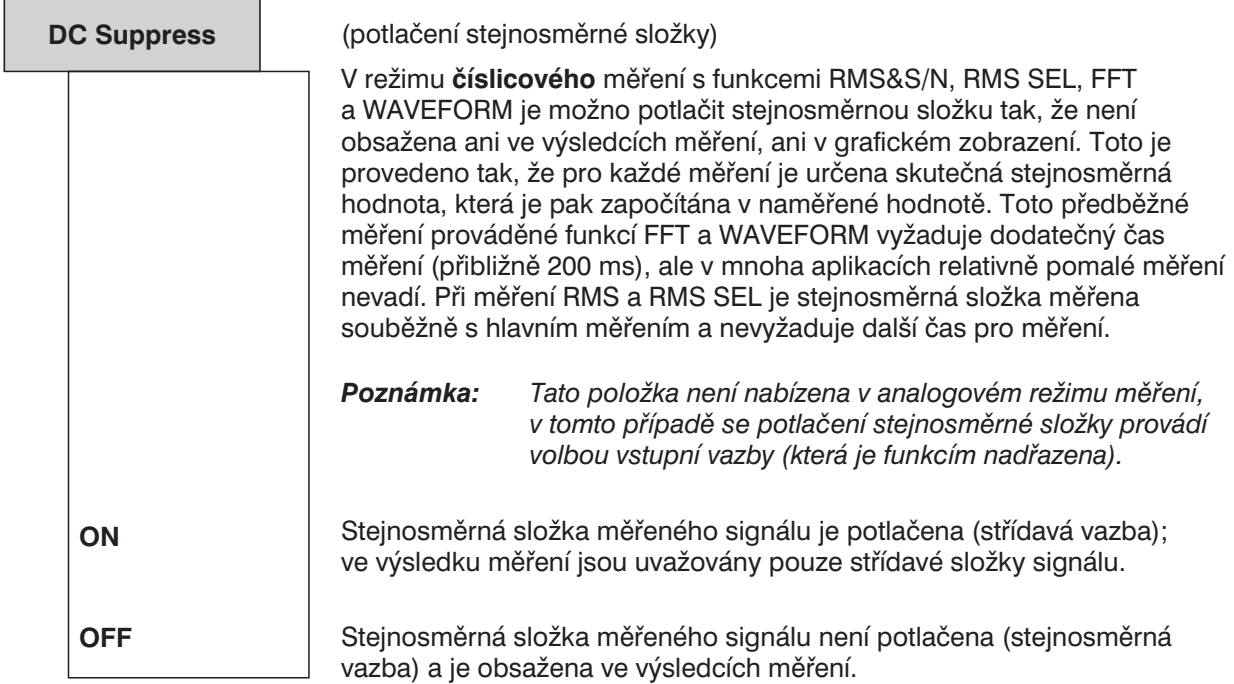

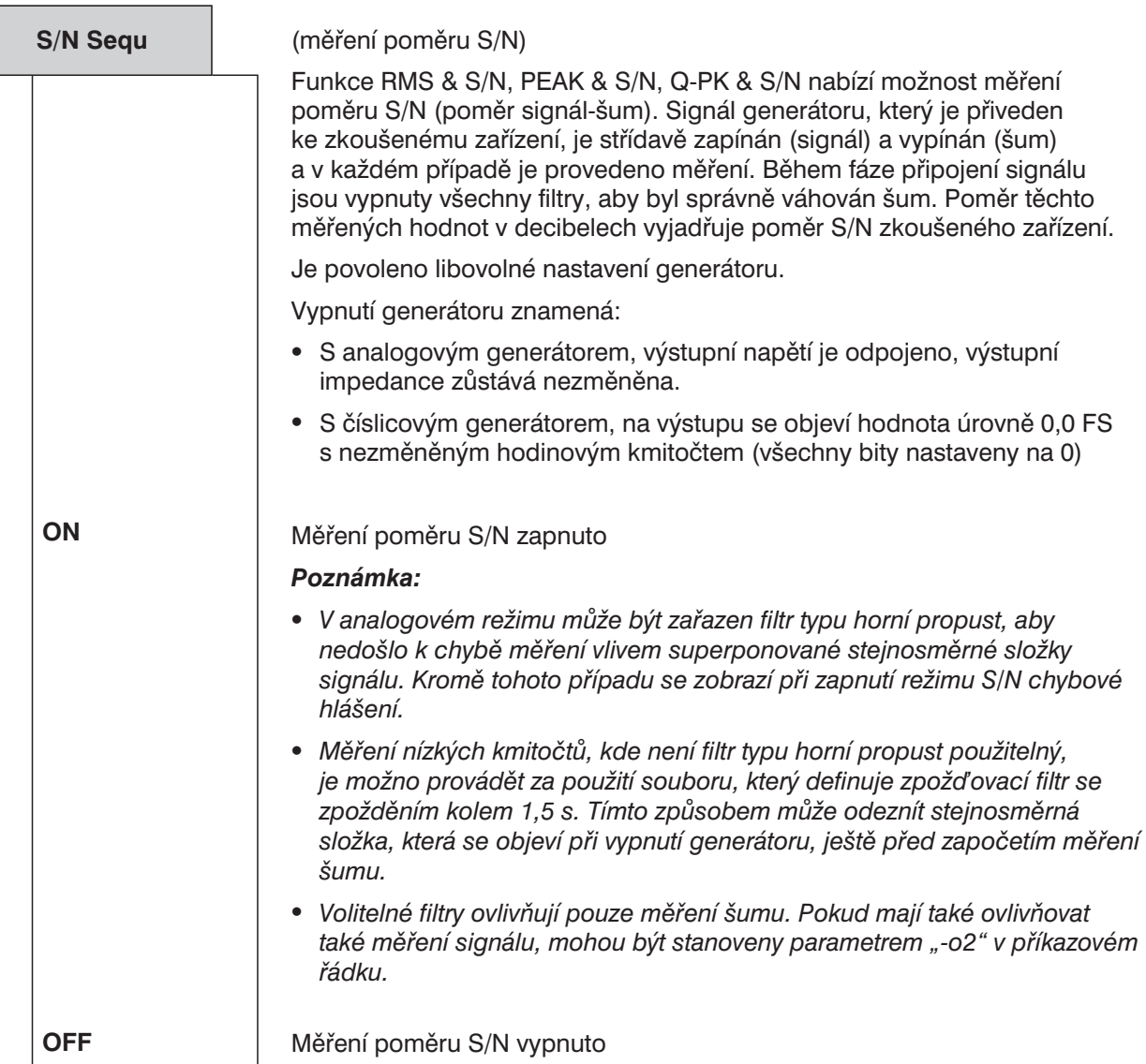

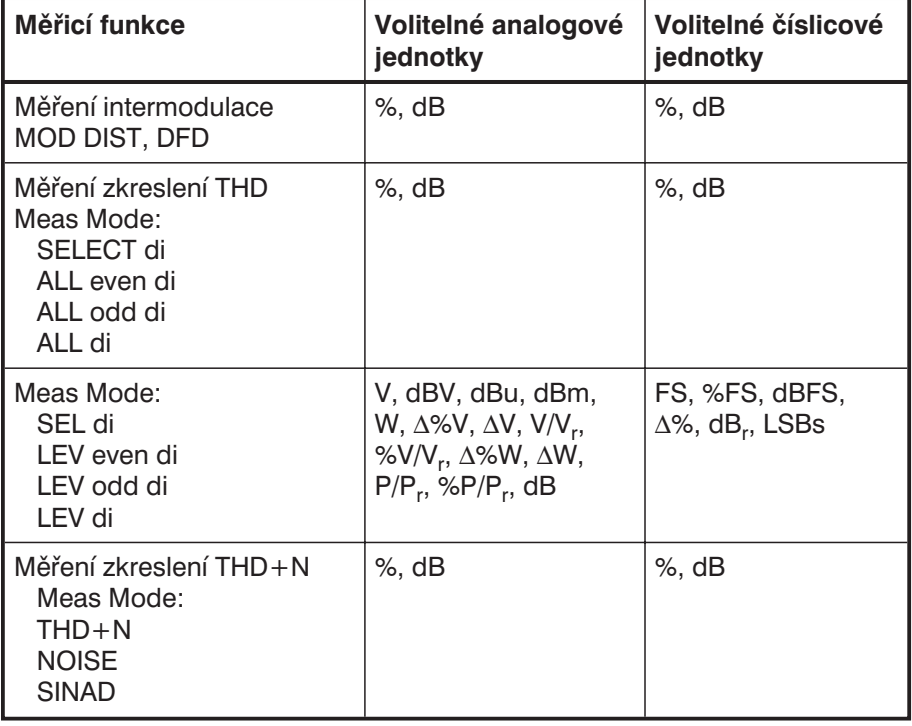

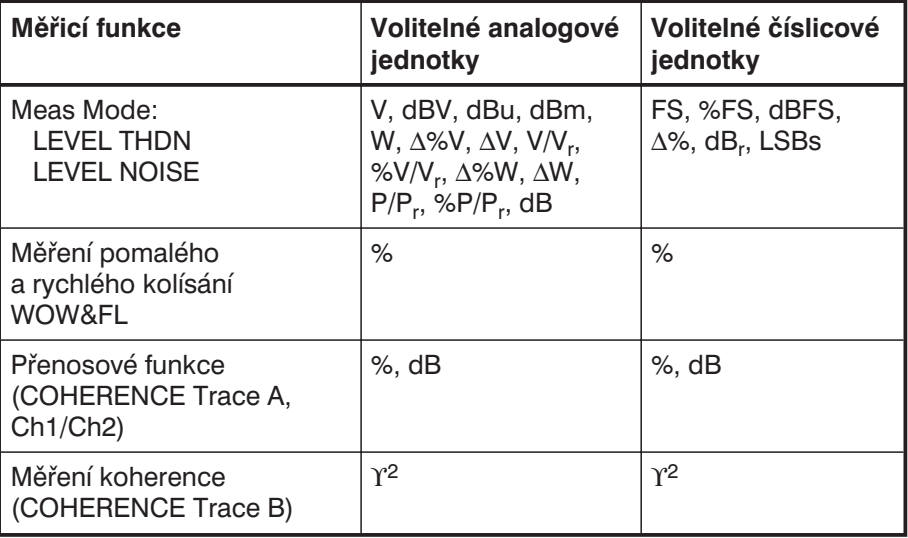

#### **Unit Ch1**

Výběr jednotek výsledku měření pro kanál 1.

**Unit Ch2**

Výběr jednotek výsledku měření pro kanál 2.

Při všech měřeních úrovní mohou být (zobrazené) jednotky zvoleny pro každý kanál nezávisle, tj. jeden kanál je možno nastavit pro měření absolutních úrovní a druhý pro relativní měření s volitelnou referencí.

Volitelné analogové jednotky (platné také pro režim měření COMMON/INP v číslicovém režimu):

V, dBV, dBu, dBm, W, ∆%V, ∆V, V/V<sub>r</sub>, %V/V<sub>r</sub>, ∆%W, ∆W, P/P<sub>r</sub>, % $P/P_r$ , dB<sub>r</sub>

Volitelné číslicové jednotky (režim měření AUDIO DATA):

FS, %FS, dBFS, ∆%, dBr, LSBs, bits

Měřicí funkce PEAK a QPEAK jakož i INPUT DISP umožňují nastavit jednotky HEX.

Volitelné jednotky rušení typu Jitter (režim měření JITTER/PHAS):

UI, %UI, dBUI, ppm, UI $_{\rm r}$ , dB $_{\rm r}$  (pro Jitter)

UI, %FRM, °FRM, ns (pro fázi)

Převodní vztahy a zápis zobrazovaných jednotek měření pro IEC sběrnici, viz kapitola 2.4 Jednotky.

**Unit**

Výběr jednotek pro výsledky měření pro oba kanály. Měření, které obvykle má stejné jednotky pro oba kanály, poskytuje společnou nabídkovou položku pro výběr stejných jednotek (zobrazených) pro oba kanály.

Základní výpočty viz odpovídající měřicí funkce.

Převodní vztahy viz kapitola 2.4 Jednotky.

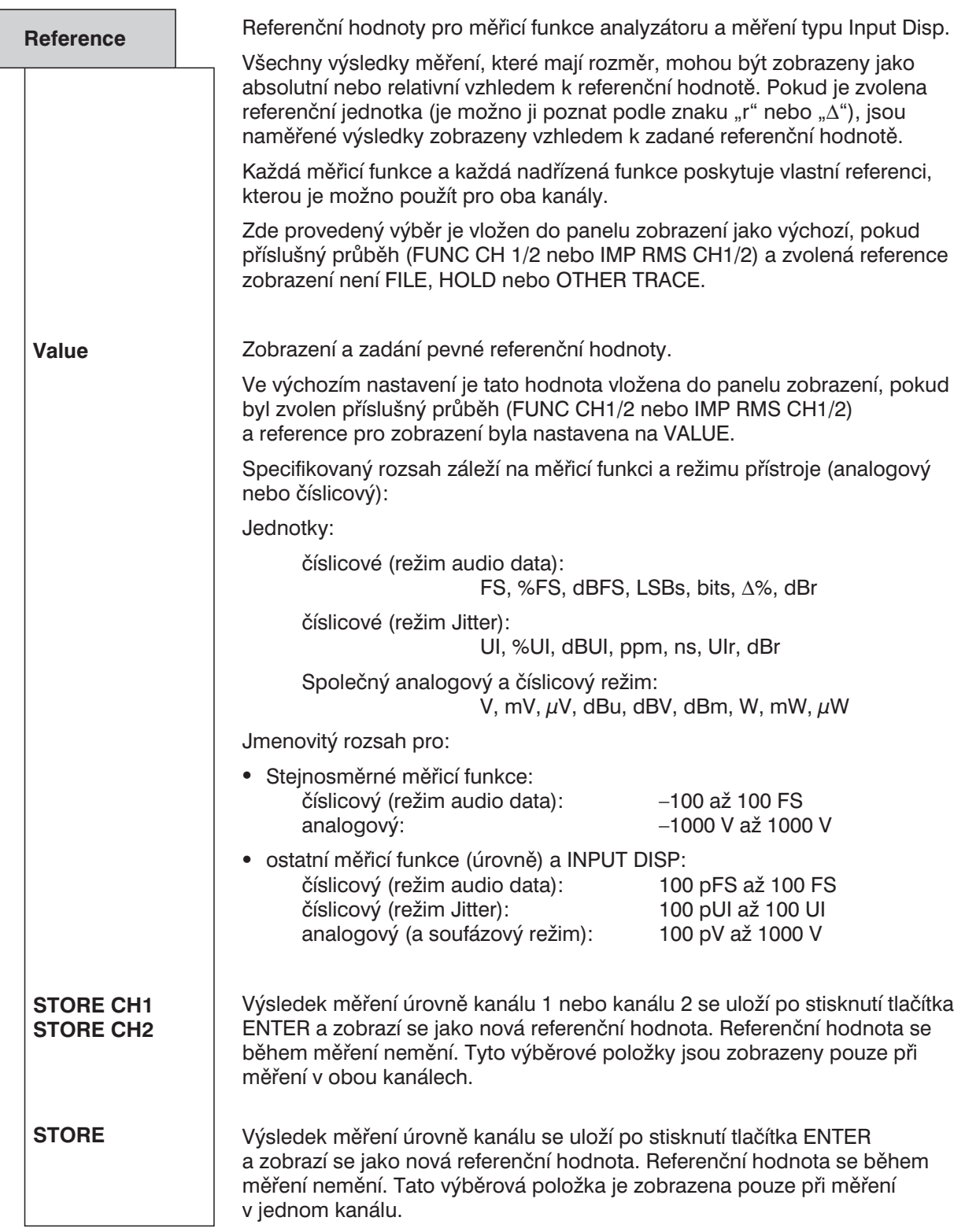

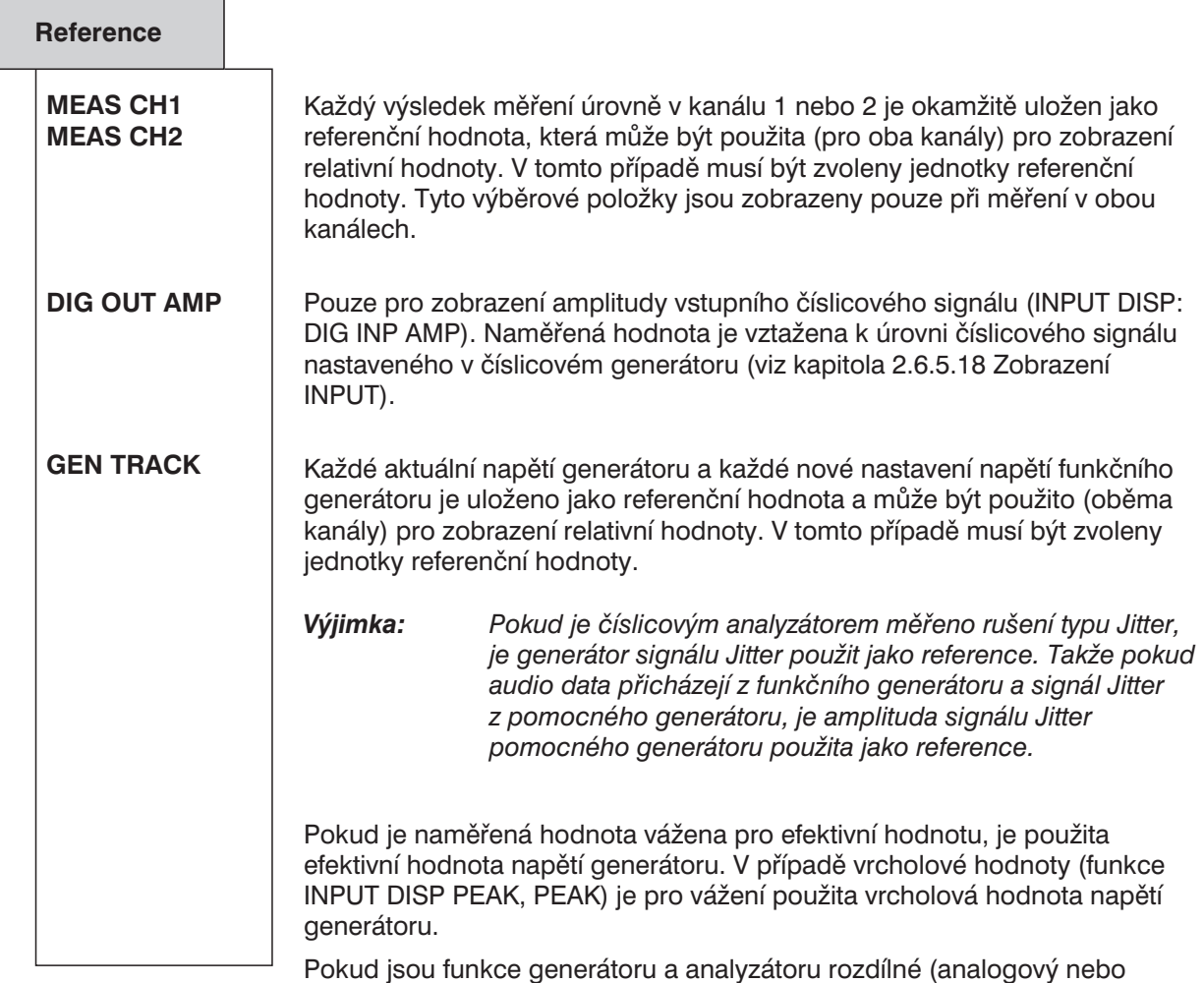

Pokud jsou funkce generátoru a analyzátoru rozdílné (analogový nebo číslicový) je vypočten *převodní činitel*

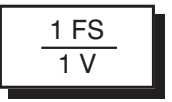

*Poznámka: Napětí generátoru zvolené v panelu je vždy použito jako referenční místo skutečného výstupního napětí generátoru. To je praktické hlavně v případě, že je zapnuta korekce (viz kapitola 2.5.4.3 SINE). Pokud je jako referenční hodnota bráno skutečné výstupní napětí generátoru, musí být měřeno (vnitřně) (CH1 Input GEN CH2) a výsledek měření (CH2) musí vztažen k měřenému napětí (Reference MEAS CH1).*

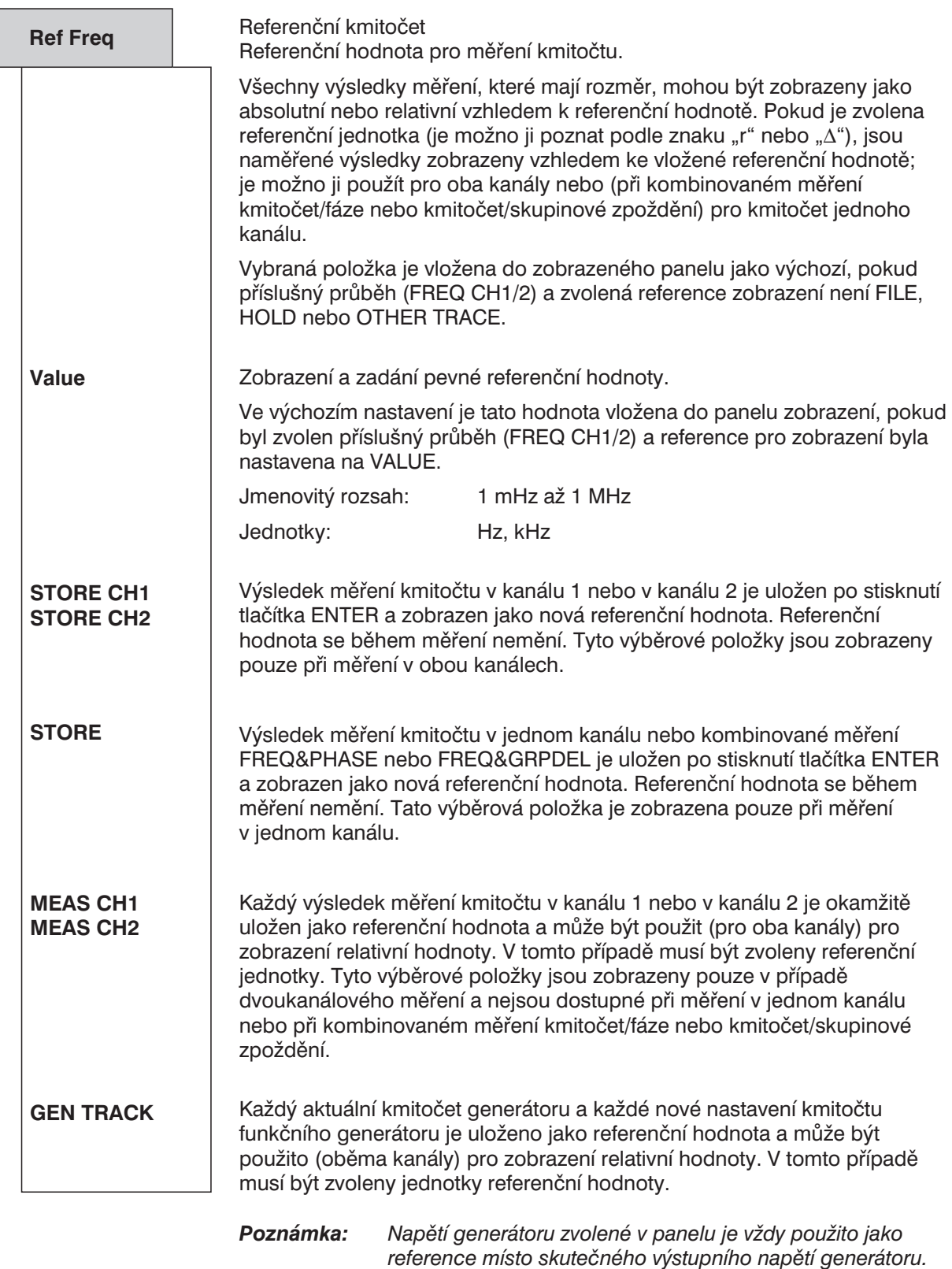

*reference místo skutečného výstupního napětí generátoru. To je praktické hlavně v případě, že je zapnuta korekce (viz kapitola 2.5.4.3 SINE). Pokud je jako referenční hodnota bráno skutečné výstupní napětí generátoru, musí být měřeno (vnitřně) (CH1 Input GEN CH2) a výsledek měření (CH2) musí vztažen k měřenému napětí (Reference MEAS CH1).*

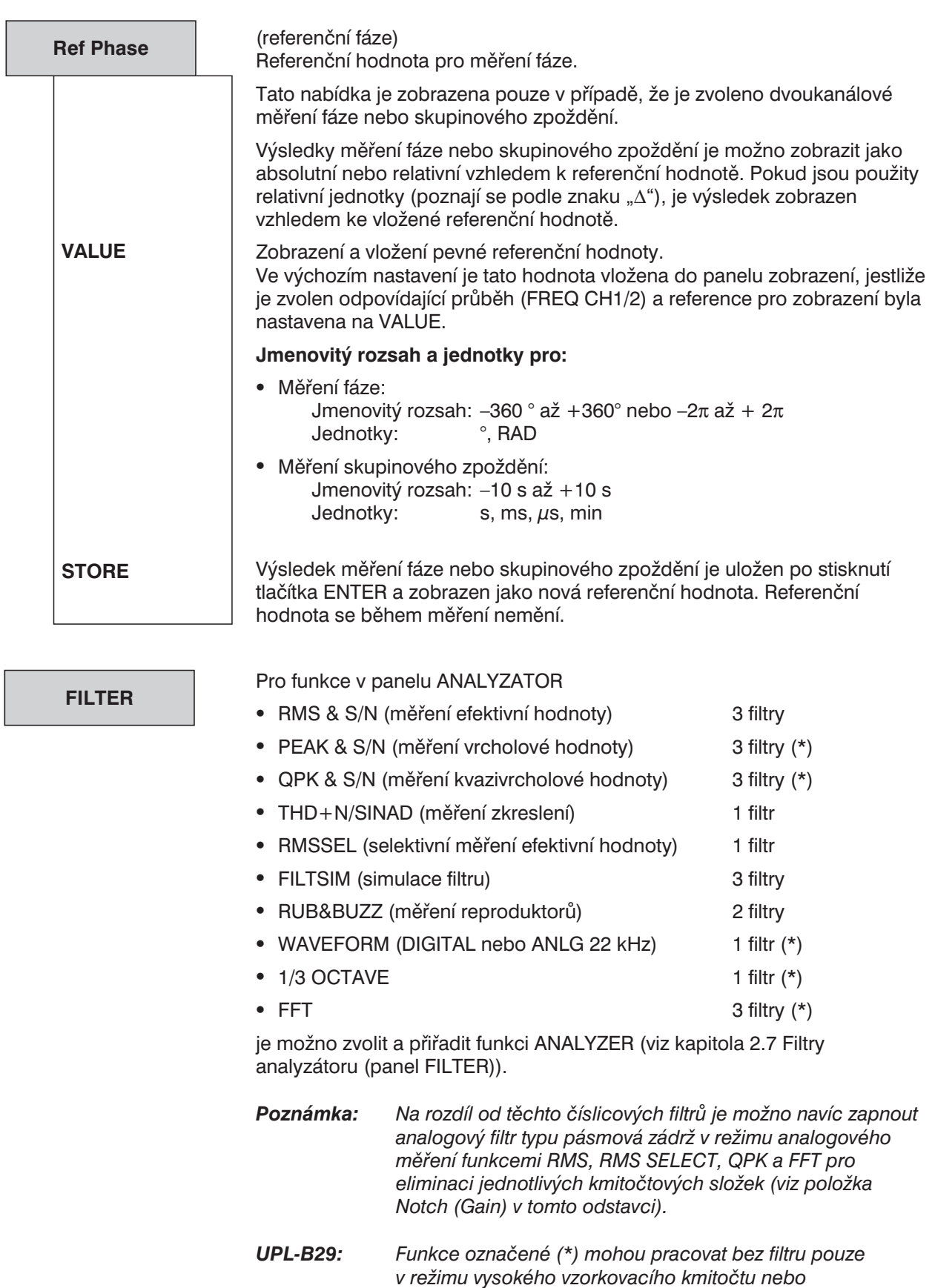

*s analyzátorem ANLG 110 kHz.*

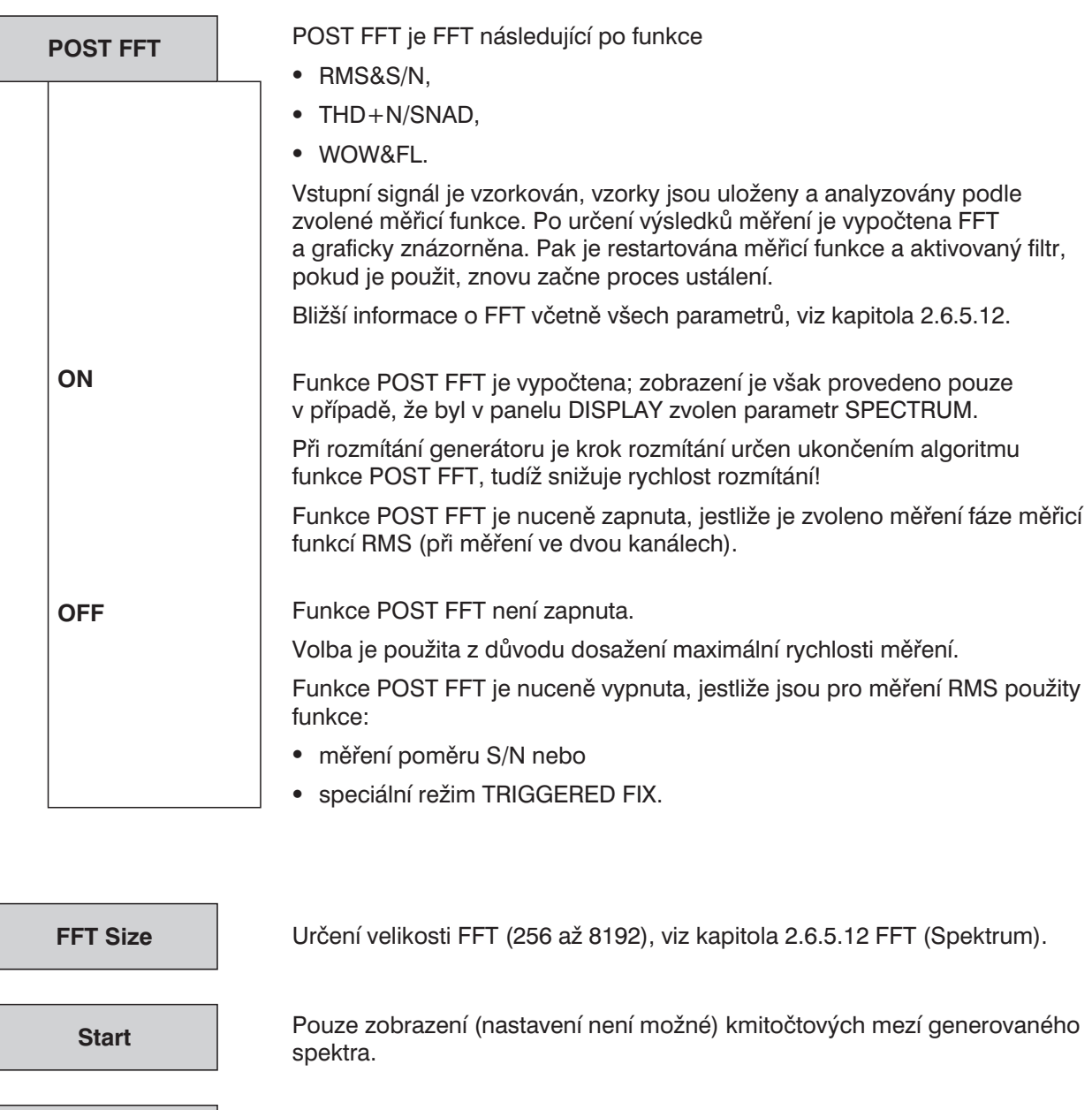

**Stop**

**Resolution**

Pouze zobrazení (nastavení není možné) kmitočtového rozlišení.

**Window**

Výběr měřicího okna. Druhy oken a jejich použití viz kapitola 2.6.5.12 FFT (Spektrum).

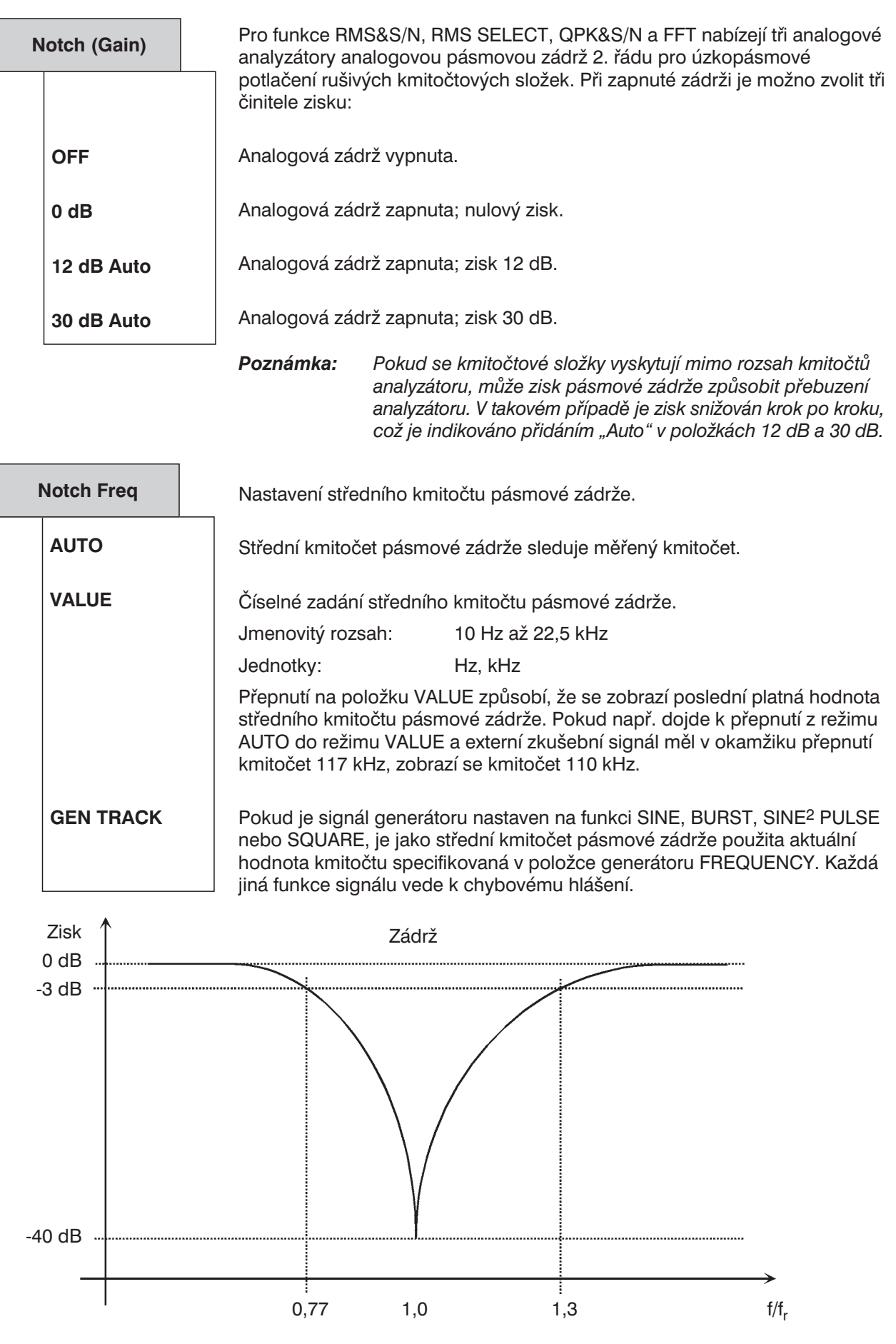

Obr. 2-20: Charakteristika analogové pásmové zádrže

#### **Příklad použití: měření kvantizačního šumu**

Pásmová zádrž následuje za vstupními obvody, úroveň základního signálu určuje dynamický rozsah vstupních obvodů. Měřicí rozsah, v kterém je měřen základní kmitočet, tedy určuje dynamický rozsah měření kvantizačního šumu.

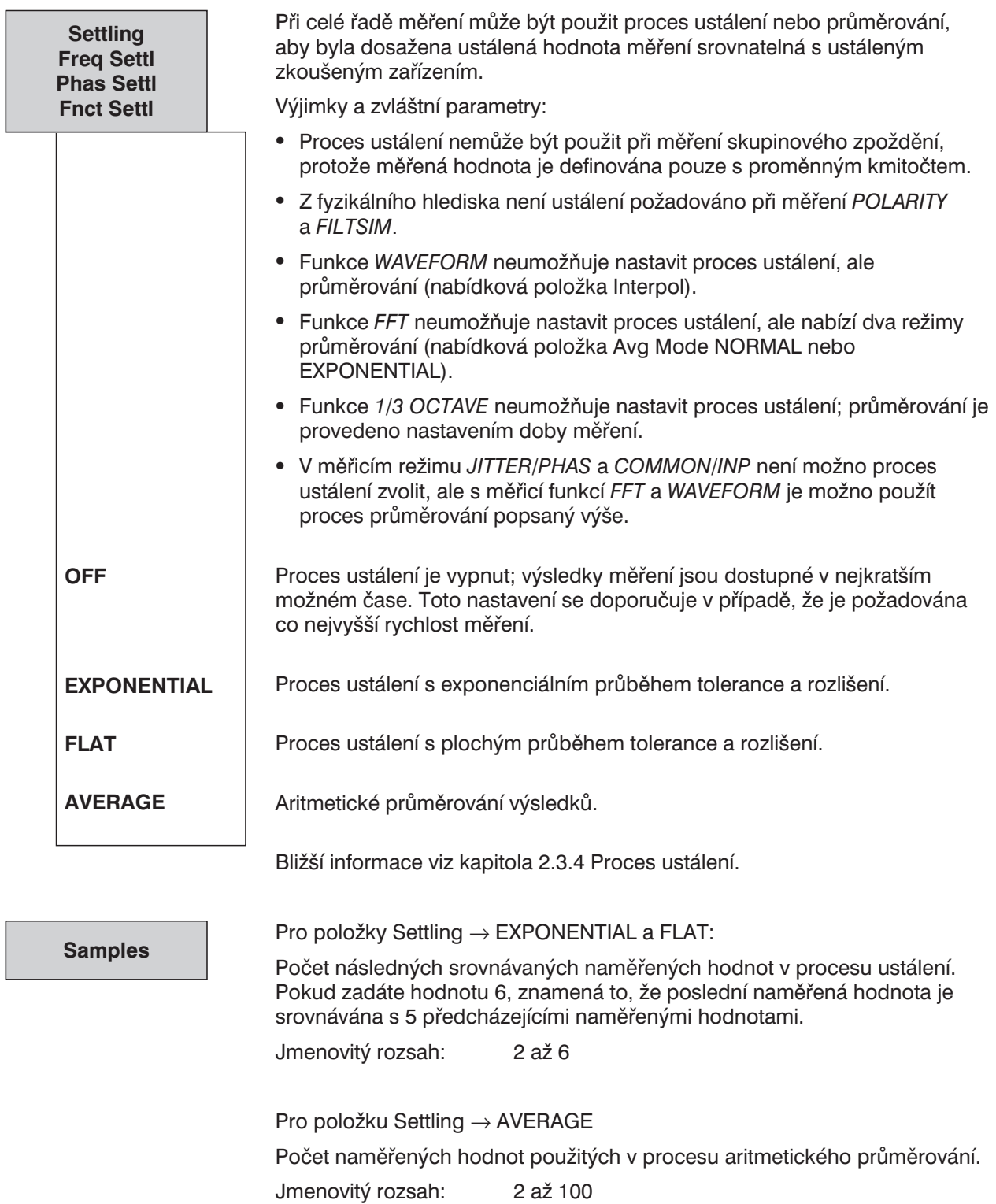

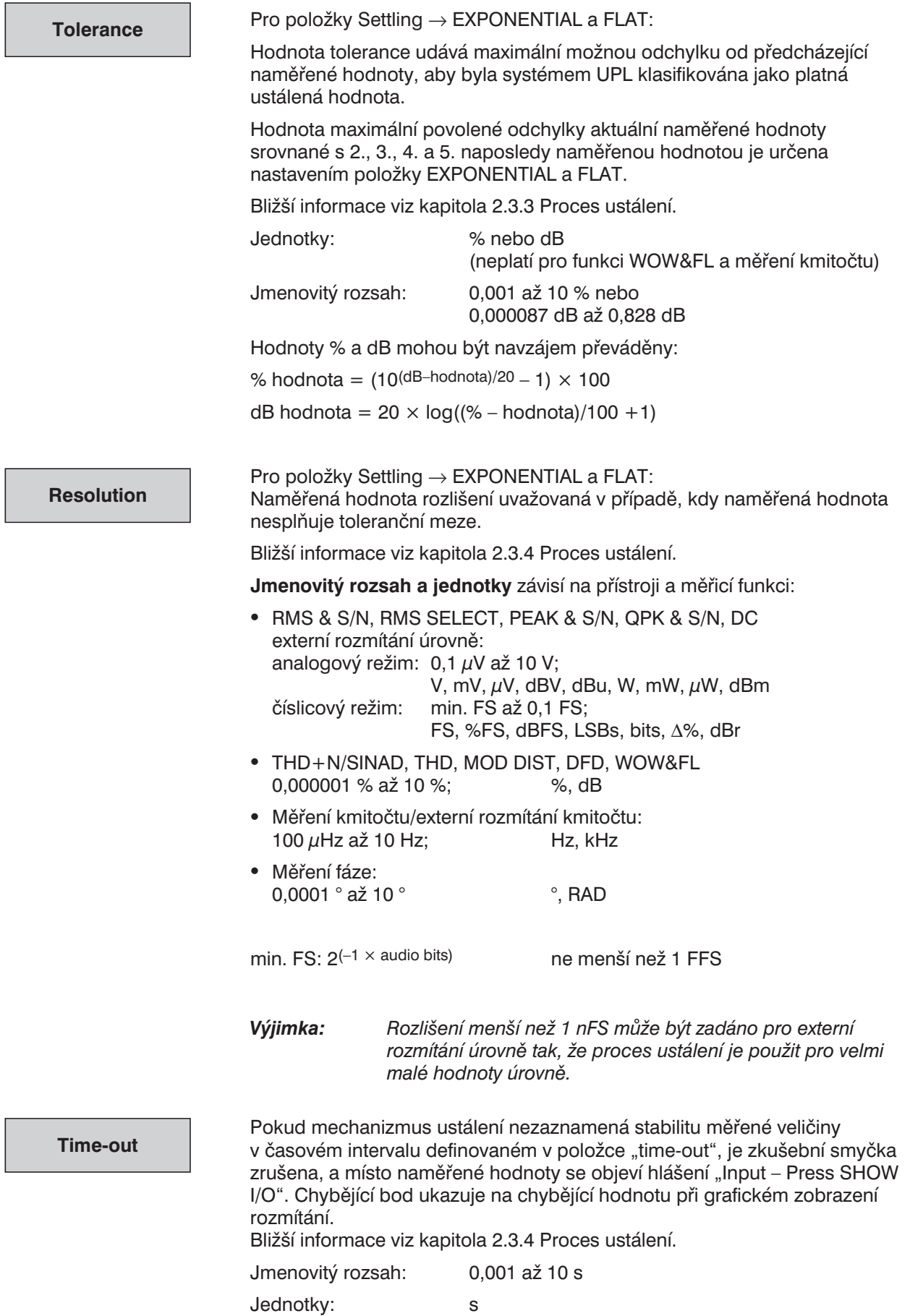

### **Doporučené hodnoty:**

Pro většinu měření audio přístrojů je vhodné následující nastavení:

- Settling EXPONENTIAL
- Tolerance 1 % (přibližně 0,1 dB)
- <sup>l</sup> Rozlišení: Předposlední zobrazená číslice ve výsledkovém okně, např. při zobrazené hodnotě 10,0000 Hz je to 1 mHz
- Time-out 1 s

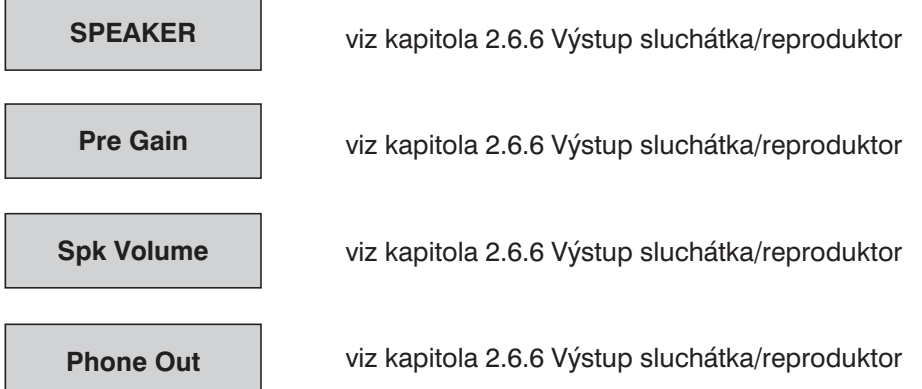

# **2.6.5.2 RMS (včetně S/N)**

Dostupná pro všechny analyzátory.

#### **Analogový režim:**

Měření skutečné efektivní hodnoty střídavého napětí (kmitočtové rozsahy analogových analyzátorů, viz kapitola 2.6.1 Výběr analyzátoru) jakéhokoliv napětí do 100 V. V závislosti na režimu vazby je superponované stejnosměrné napětí buď měřeno (režim DC) nebo nikoliv (režim AC).

#### **Číslicový režim:**

Obsah signálu je indikován jako skutečná efektivní hodnota úplného rozsahu (FS) 0,0 až 1,0. Superponovaná stejnosměrná složka je buď měřena nebo potlačena v závislosti na nastavení položky "DC Suppress": (OFF) nebo (ON).

#### *Poznámka: Pokud jsou nastaveny všechny bity převodníku, je zobrazena hodnota 1,0 FS (= 0,0 dBFS).*

#### **Měření kmitočtu:**

Poměrně rychlé měření kmitočtu je dostupné s funkcí RMS (a RMS SELECT). Pro tento účel musí být při měření kmitočtu aktivní položka "Meas Time" nastavena na FAST. Protože toto měření kmitočtu nepatrně zvyšuje celkový čas měření, může být odstraněno v případě požadavku velmi rychlého měření (GEN TRACK nebo velmi malá hodnota VALUE), konkrétně pro velmi malé signály.

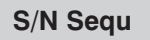

(viz kapitola 2.6.5.1 Společné parametry funkcí analyzátoru)

**DC Suppres**

Dostupné pouze v případě číslicového analyzátoru; odpovídající nastavení požadované pro analogový analyzátor: AC/DC vazba, viz kapitola 2.6.2 Konfigurace analogových analyzátorů.

*Poznámka: Potlačení stejnosměrné složky je účinné pouze v případě měření efektivní hodnoty. Při funkci POST FFT je zobrazena stejnosměrná složka i při zapnuté funkci potlačení stejnosměrné složky. Zobrazení průběhu FFT bez stejnosměrné složky může být dosaženo pouze měřicí funkcí FFT.*

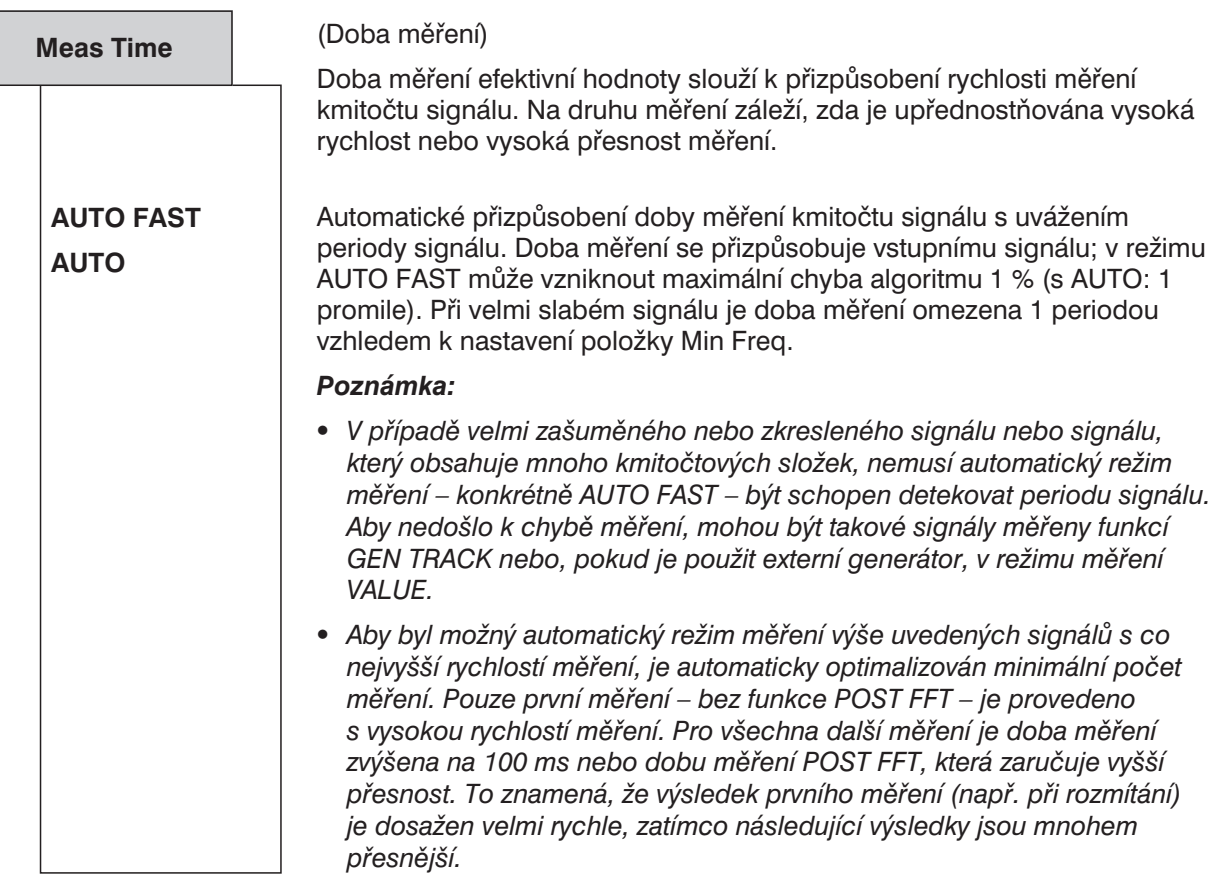

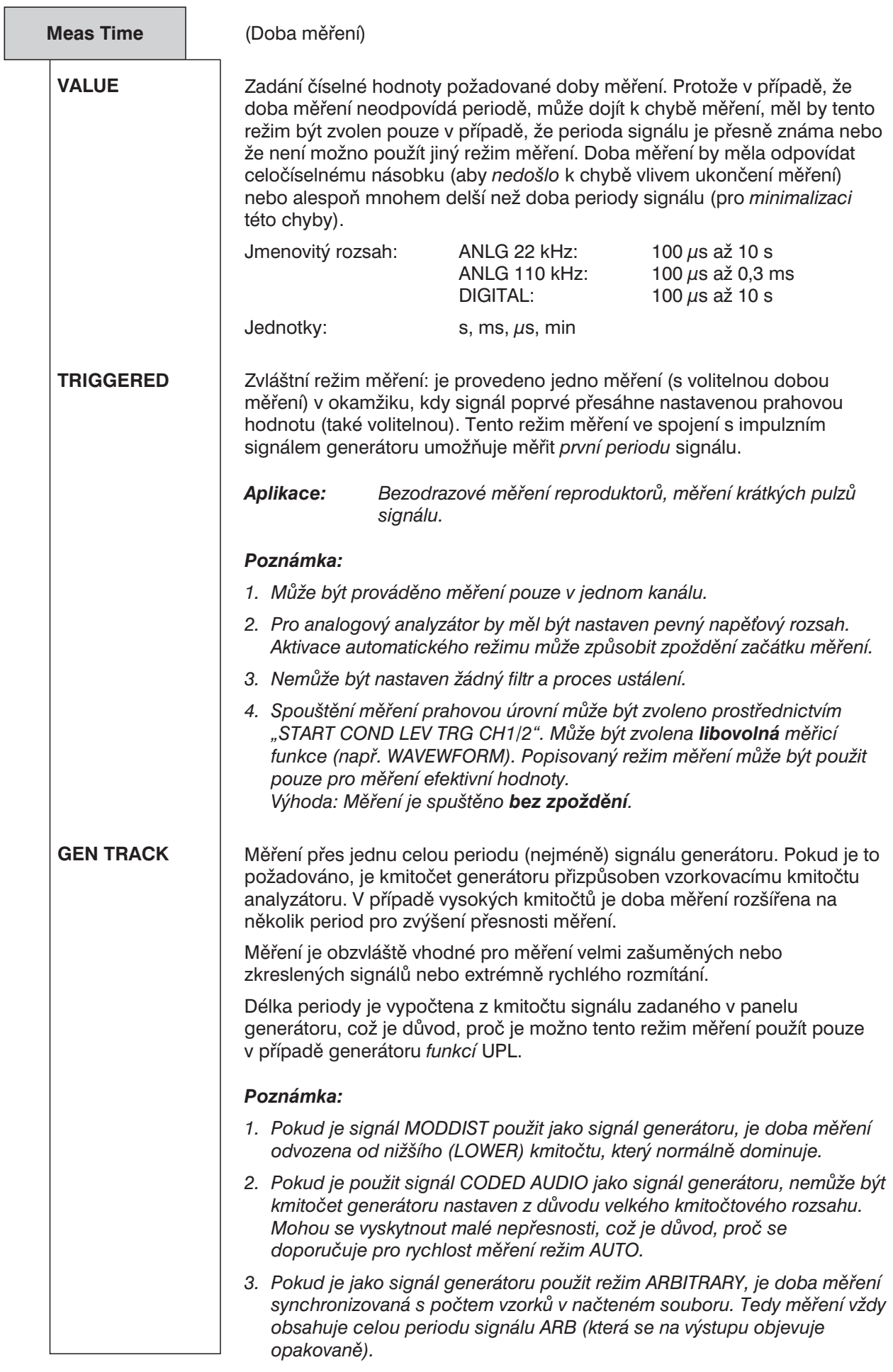

Pokud je použit generátor s nízkým zkreslením, může dojít k malým kmitočtovým posuvům, které mohou mít za následek snížení přesnosti měření, pokud je doba měření spojena se jmenovitým kmitočtem. V takovém případě je výhodnější použít režim AUTO.

Pevná doba integrace specifikovaná položkou VALUE (bez započtení periody signálu) vede k následujícím závěrům o poměru doba měření/perioda signálu:

- Doba měření je celočíselný násobek periody signálu: Optimální integrační efekt, stabilní zobrazení!
- <sup>l</sup> Doba měření je delší než perioda, ale menší než celočíselný násobek: Integrace je účinná, i když na displeji se může zobrazit kolísání hodnoty.
- Doba měření je kratší než perioda signálu: Neuplatní se integrační efekt. Výsledky střídavého měření sledují průběh signálu.

**Unit Ch1/2**

(viz kapitola 2.6.5.1 Společné parametry funkcí analyzátoru)

**Reference**

(viz kapitola 2.6.5.1 Společné parametry funkcí analyzátoru)

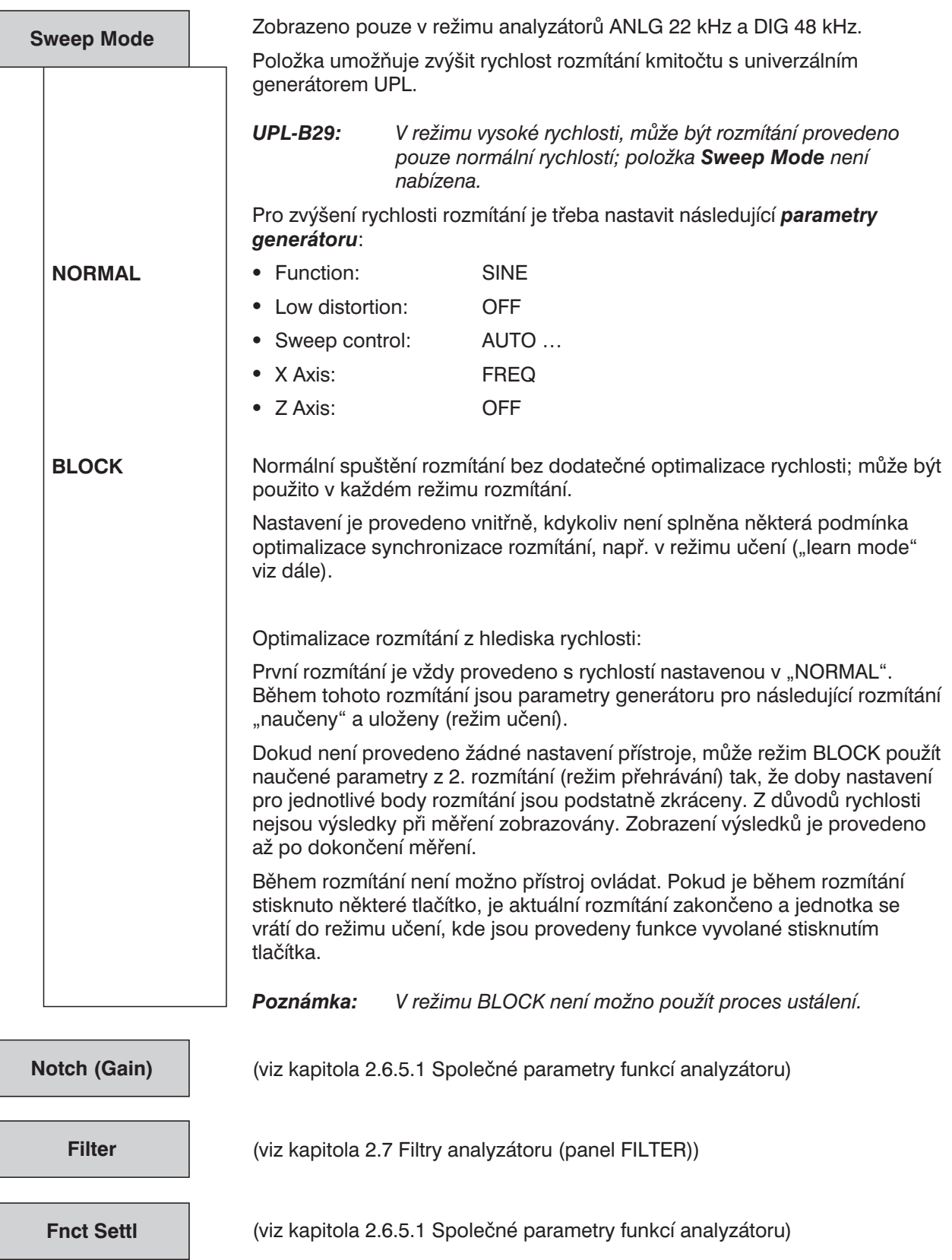

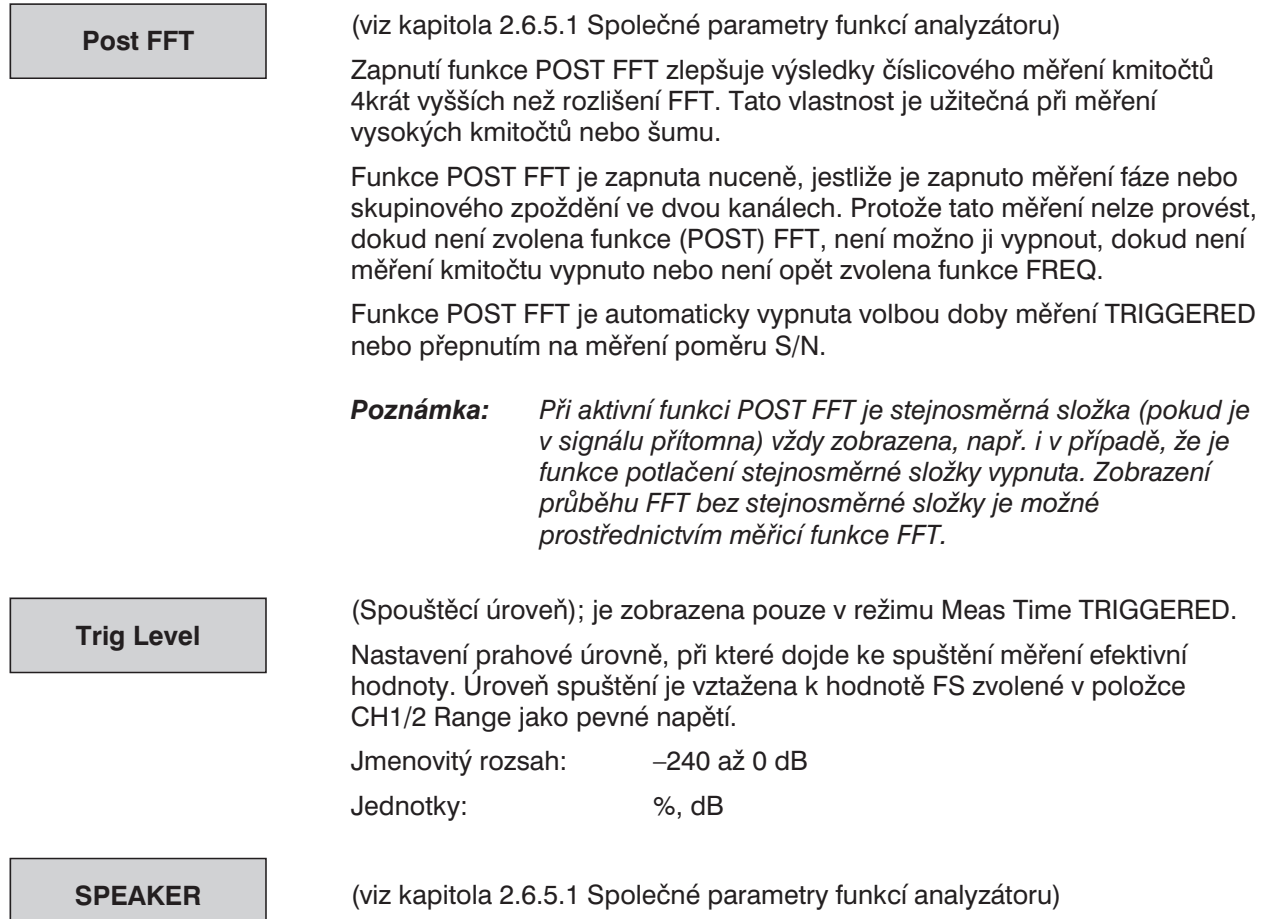

# **2.6.5.3 RMS SELECT (selektivní měření efektivní hodnoty)**

Dostupné ve všech analyzátorech. Selektivní měření efektivní hodnoty s úzkopásmovou propustí nebo zádrží.

#### **DC Suppres**

Dostupné pouze v číslicovém analyzátoru;

odpovídající nastavení analogových analyzátorů: Coupling AC/DC, viz kapitola 2.6.2 Konfigurace analogových analyzátorů.

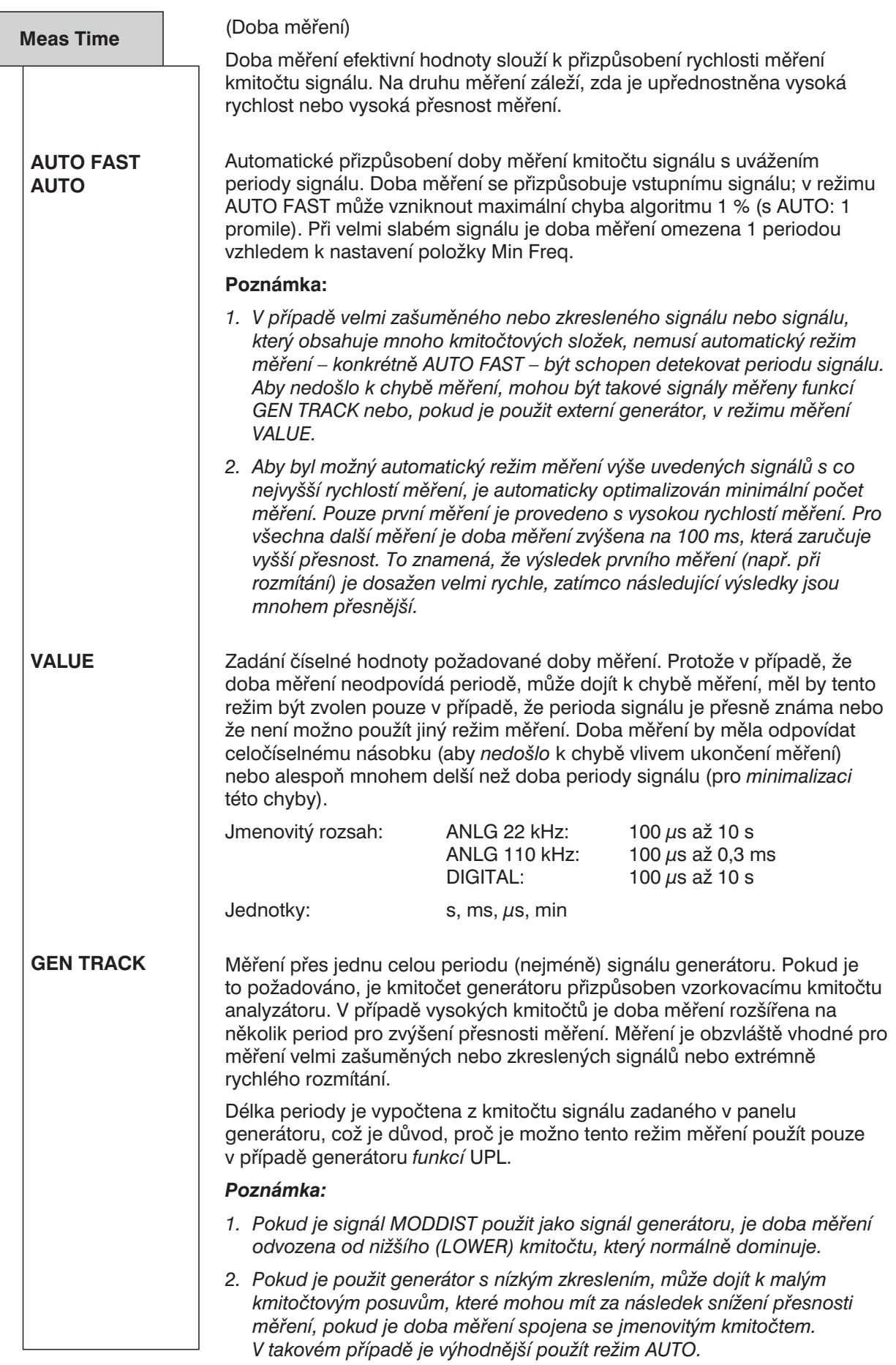

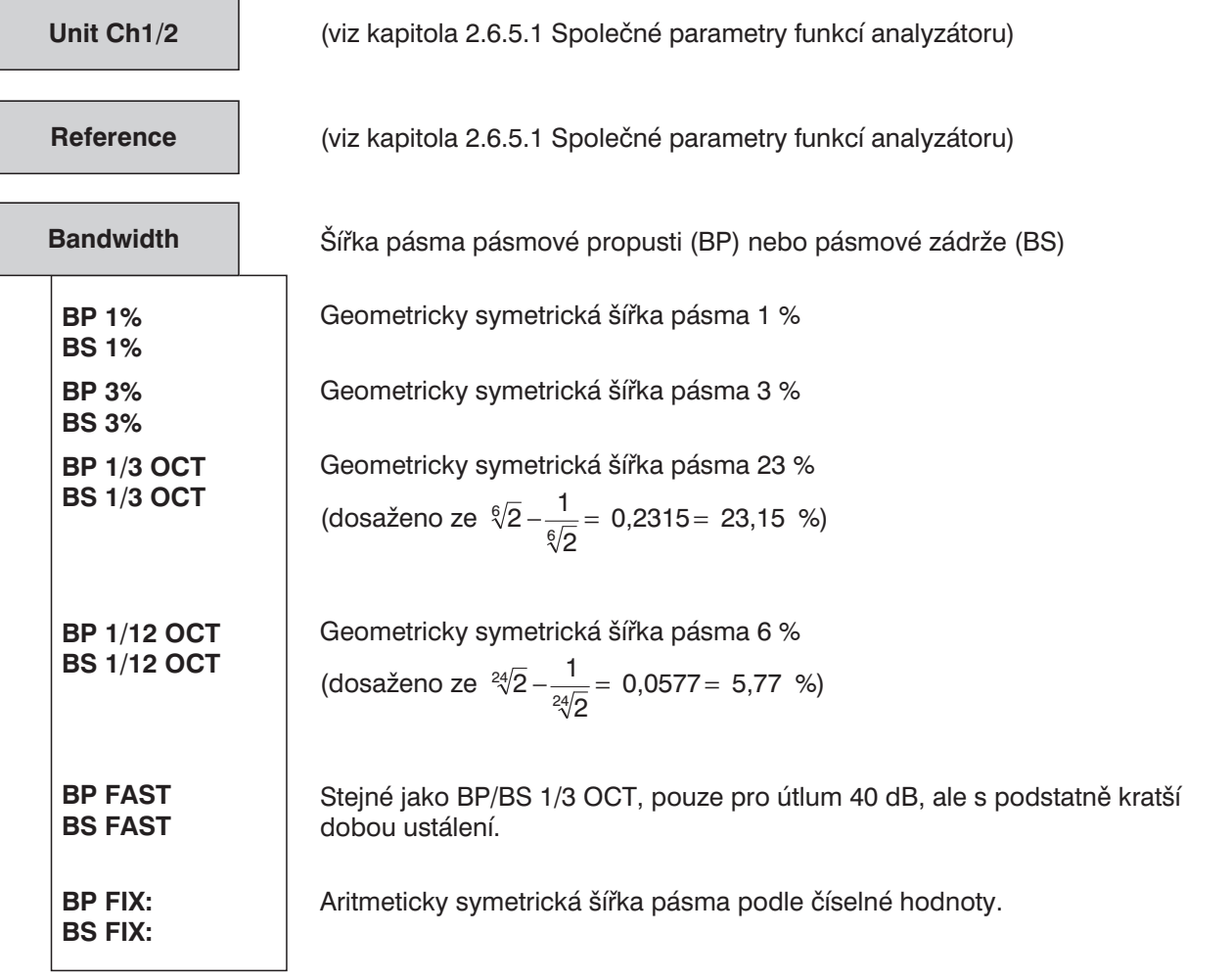

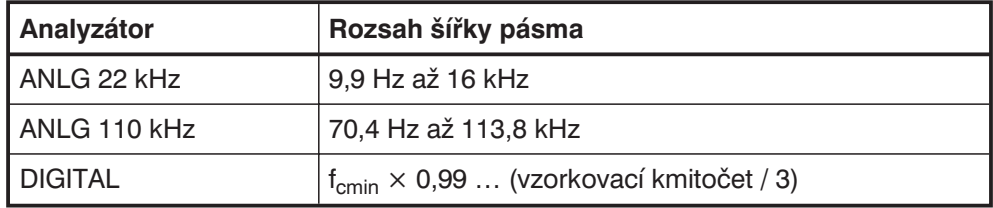

 $f_{cmin}$  = vzorkovací kmitočet / 4800 (minimální střední kmitočet) Jednotky: Hz, kHz

- *Poznámka: Pro třetinooktávové filtry je šířka pásma pro 0,1 dB omezena, aby bylo dosaženo útlum 3 dB na mezních kmitočtech. Z tohoto důvodu je účinná šířka pásma menší než teoretická hodnota.*
- *Poznámka: V analogovém analyzátoru 110 kHz může dojít ke stavu, že výběrový filtr se neustálí kvůli nízkému kmitočtu a úzkopásmové propusti nebo zádrži. V takovém případě:*
	- *rozšiřte propustné nebo zadržované pásmo,*
	- *zvyšte střední kmitočet filtru,*
	- *použijte analyzátor 22 kHz.*

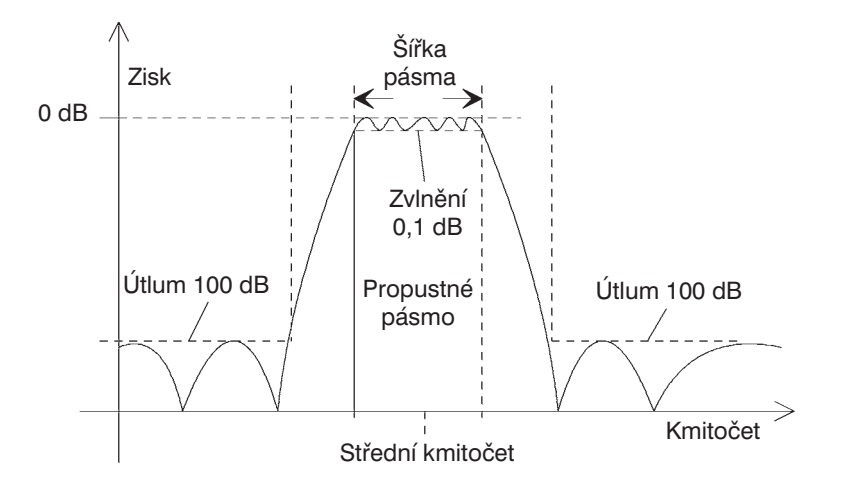

Obr. 2-21: Pásmová propust pro selektivní měření efektivní hodnoty

## **Kmitočtové rozmítání selektivního měření efektivní hodnoty**

Střední kmitočet pásma selektivního měření efektivní hodnoty může být rozmítán různým způsobem. Vygenerována je tabulka s maximálně 1024 hodnotami kmitočtu. Pokud je to požadováno, mohou být jednotlivé hodnoty:

- vypočítány z uživatelské specifikace (SWEEP CTRL → AUTO SWEEP, MANU SWEEP)
- zavedeny ze souboru jako tabulka rozmítání (SWEEP CTRL → AUTO LIST, MANU LIST)
- odvozeny od jednotlivých kmitočtů generátoru v režimu MULTISINE (SWEEP CTRL → GEN MLTSINE).

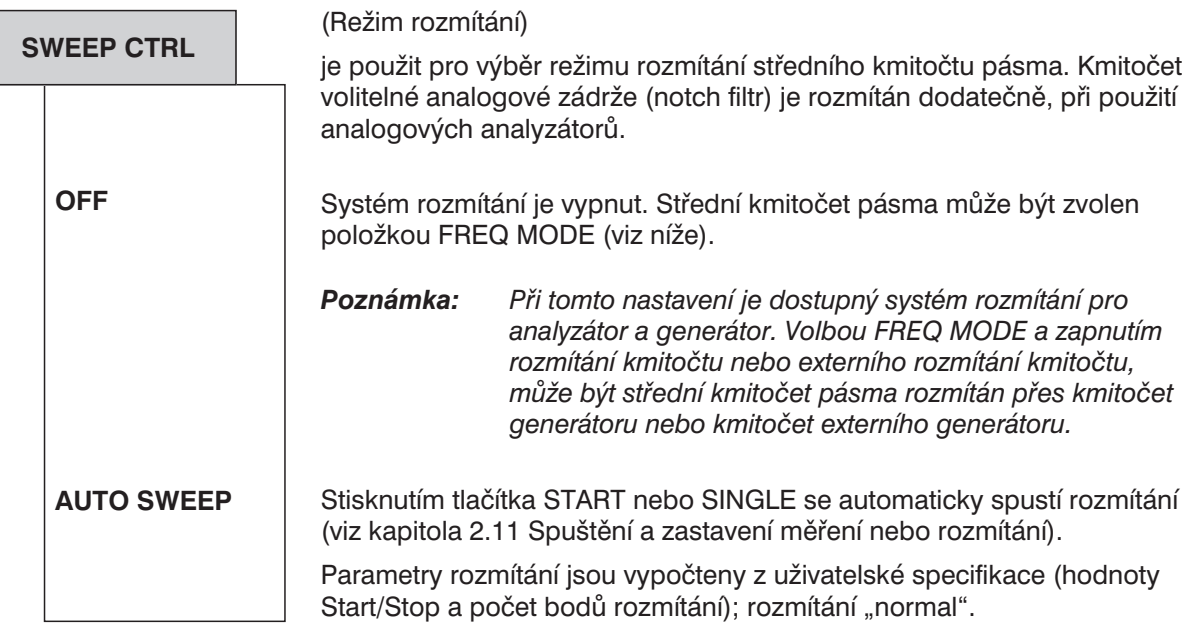

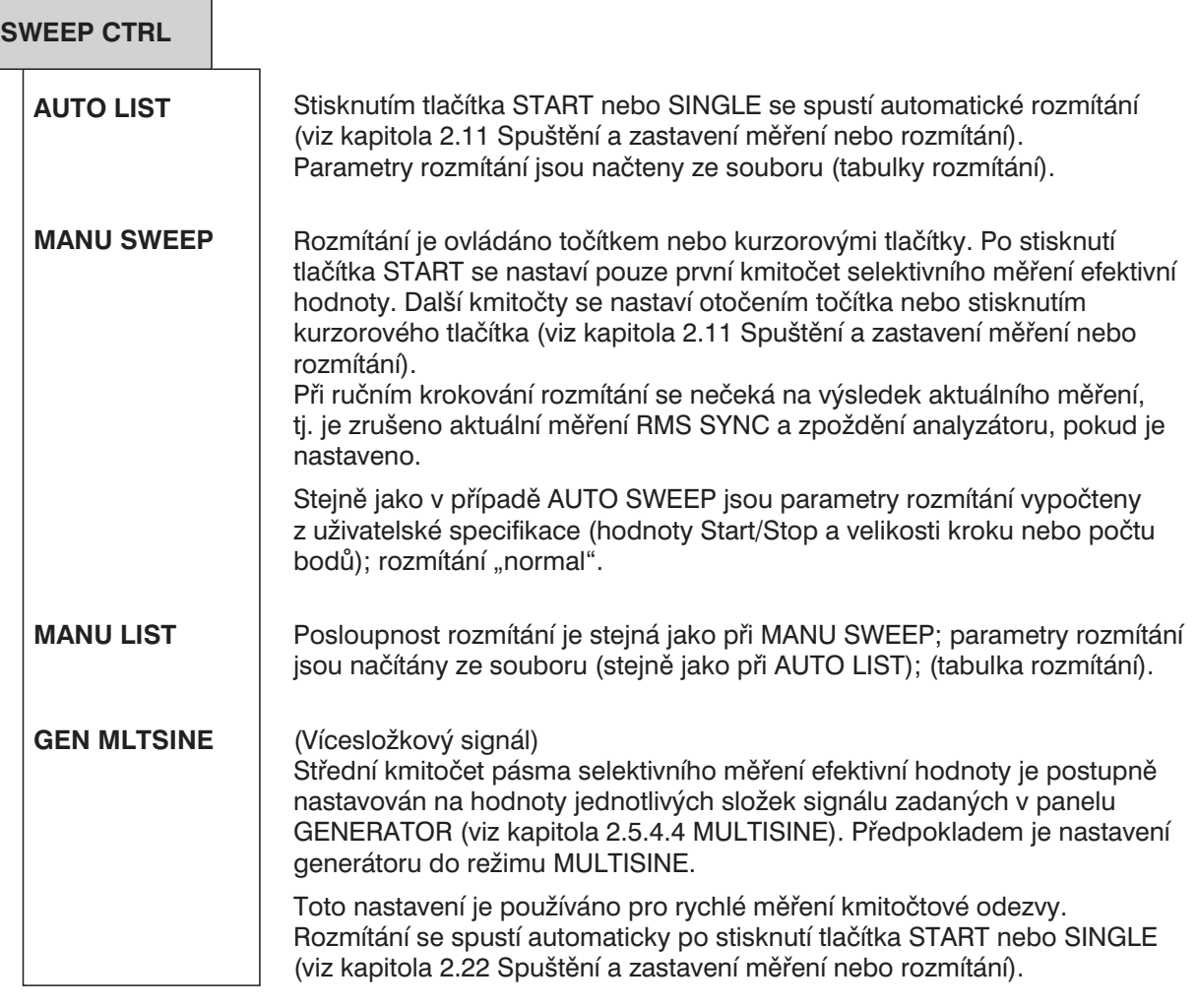

### **Poznámky k ručnímu rozmítání:**

Aby bylo možno řídit ruční rozmítání točítkem nebo kurzorovými tlačítky, musí být aktivní grafický panel (celkové nebo částečné zobrazení). Při spouštění rozmítání, se provede automaticky přepnutí do grafického panelu. Režim ručního rozmítání může být použít pro změnu středního kmitočtu pásma s uživatelsky definovaným přírůstkem. Přírůstek je definován jako pevný krok "STEP" (MANU SWEEP) nebo jako proměnný, definovaný v souboru (MANU LIST). V režimu ručního rozmítání je pro pokračování použit příkaz "INIT:NEXT <n>".

Po nastavení nového bodu rozmítání je provedeno průběžné měření v tomto bodě. Všechny naměřené hodnoty je možno odečíst z displeje nebo průběhu (ve formě křížků). Při nastavení na další bod rozmítání se poslední naměřená hodnota uloží.

Rychlým otočením točítka mohou být jednotlivé body rozmítání přeskočeny (jsou indikovány jako mezera v průběhu) nebo opakovány zpětným otočením točítka.

Naměřené hodnoty jsou zobrazeny jako křížky v režimu Curve Plot. Pokud byla v panelu zobrazení nastavena položka Scan count > 1, nejsou zobrazené křížky před novým měřením odstraněny, ale zůstávají na obrazovce. V případě silně kolísajících naměřených hodnot se pak hodnota jeví jako sloupec. Pokud je krok rozmítání přeskočen nebo dosažen příliš rychle, vloží se místo hodnoty znaky NAN (Není číslo). Po dosažení konce rozmítání je k dispozici kompletní průběh (resp. s posledními naměřenými hodnotami).

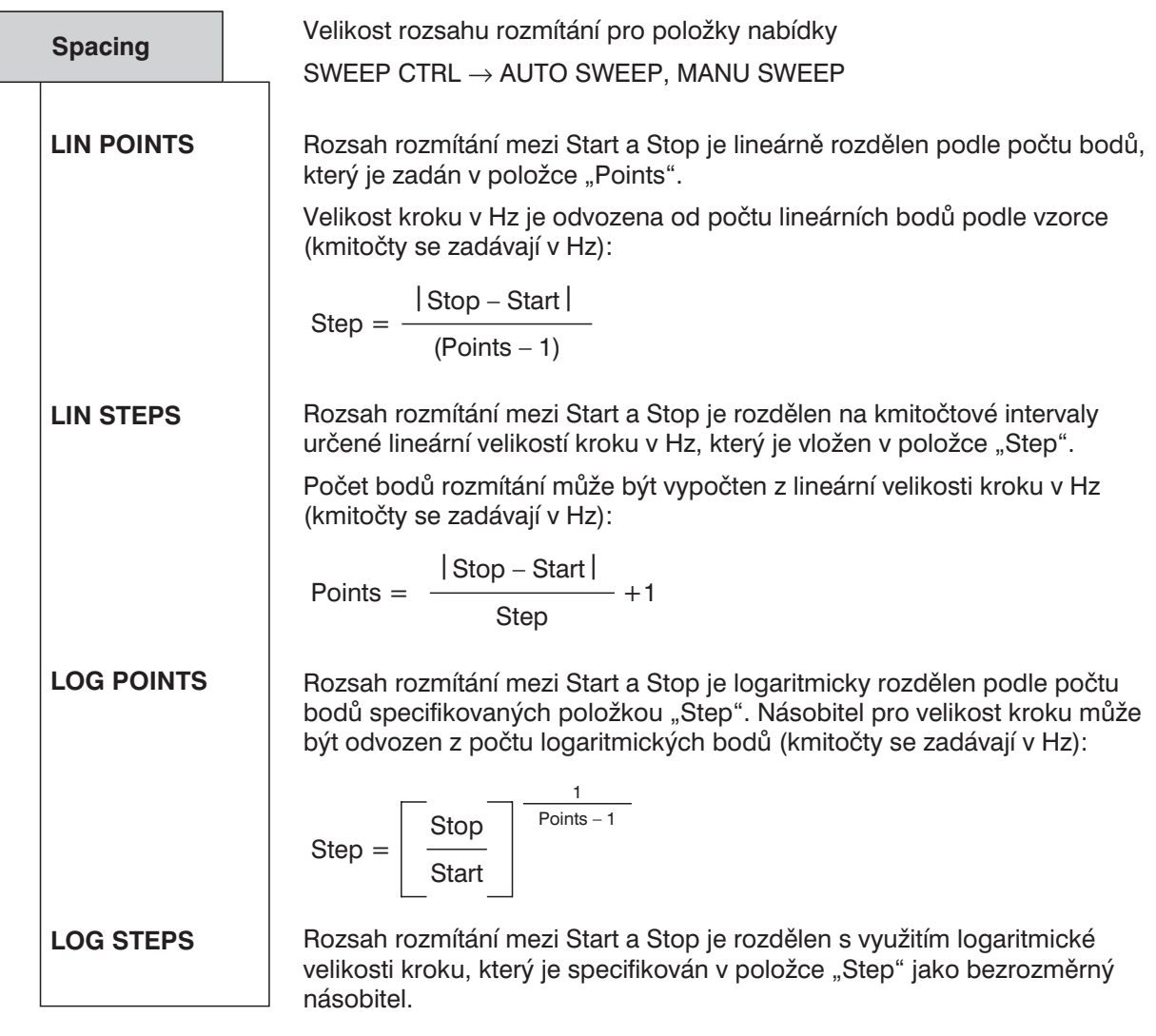

*Poznámka: Při přepnutí z položky POINTS na položku STEPS se neprovádí žádný převod. Nastavené hodnoty zůstávají uchované. Pokud se přepínají položky LIN STEPS a LOG STEPS,* zůstávají číselné hodnoty specifikované pro "Step" nezměněny.

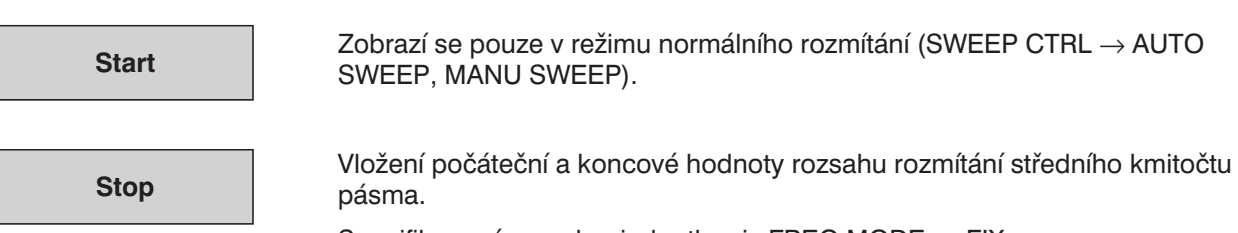

Specifikovaný rozsah a jednotky viz FREQ MODE → FIX.

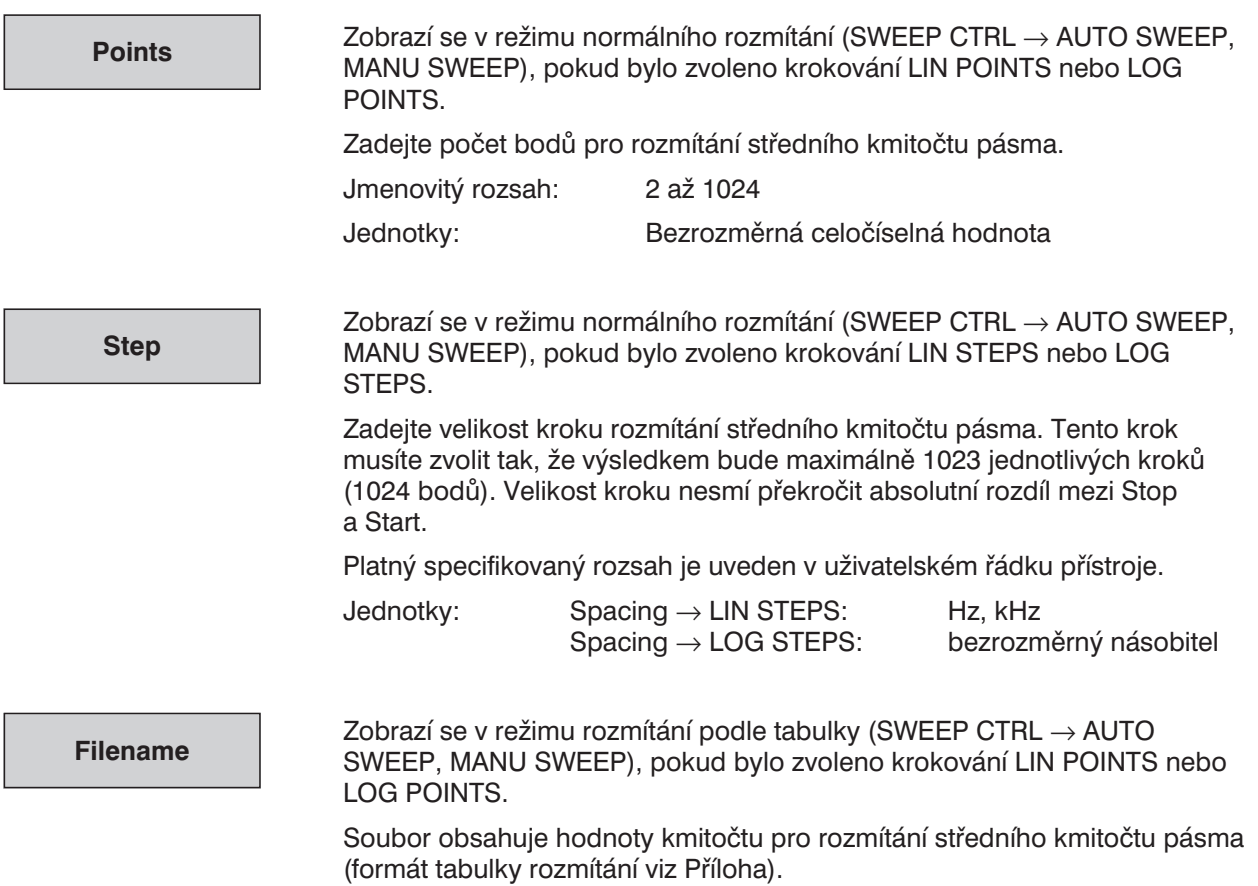

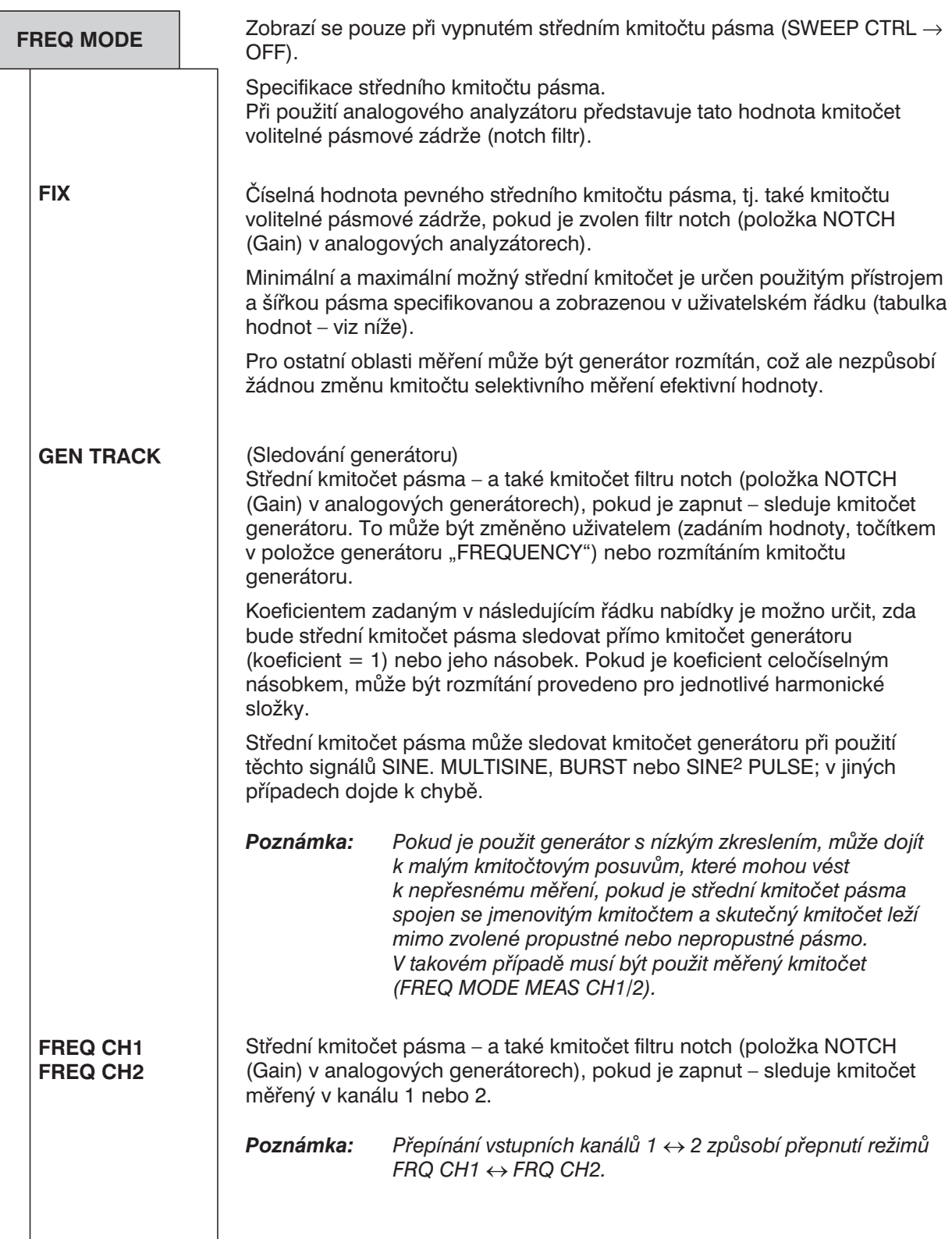

**Factor**

Zobrazí se pouze při nastavení FREQ MODE → GEN TRACK.

Určuje činitel, o který je střední kmitočet pásmové propusti nebo zádrže vyšší než kmitočet generátoru. Celočíselný činitel > 1 umožňuje měřit jednotlivé harmonické kmitočty. Pokud je činitel = 1, je zvolen základní .<br>kmitočet.

Jmenovitý rozsah: 1 až 20

*Poznámka: Činitel nemá vliv na střední kmitočet analogové pásmové zádrže (notch filtr). Pokud je zvolen režim GEN TRACK, je pásmová zádrž nastavena přesně na kmitočet generátoru bez uvažování faktoru, takže může být dosažen větší dynamický rozsah při potlačení základního kmitočtu bez ohledu na měřenou úlohu.*

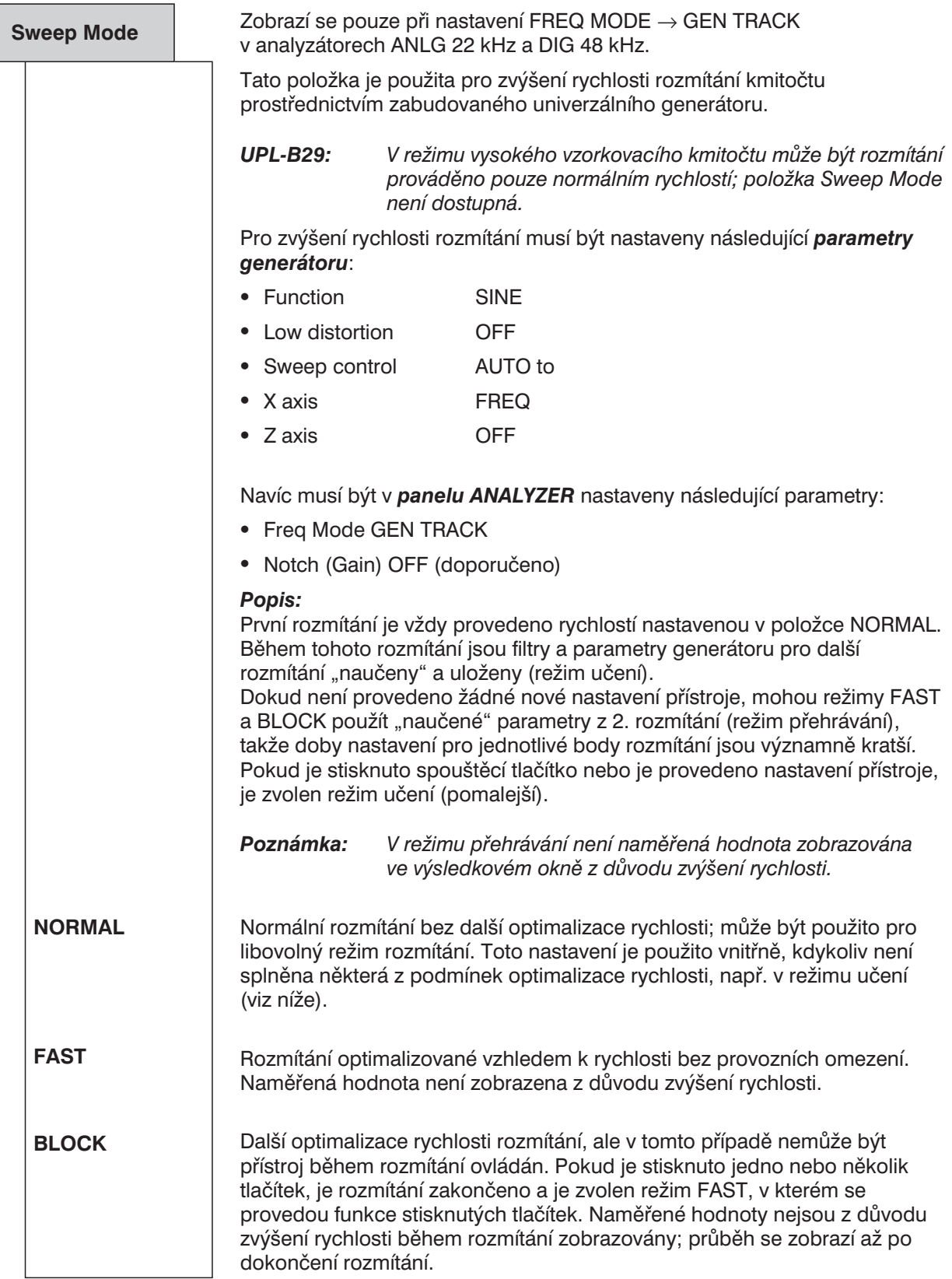

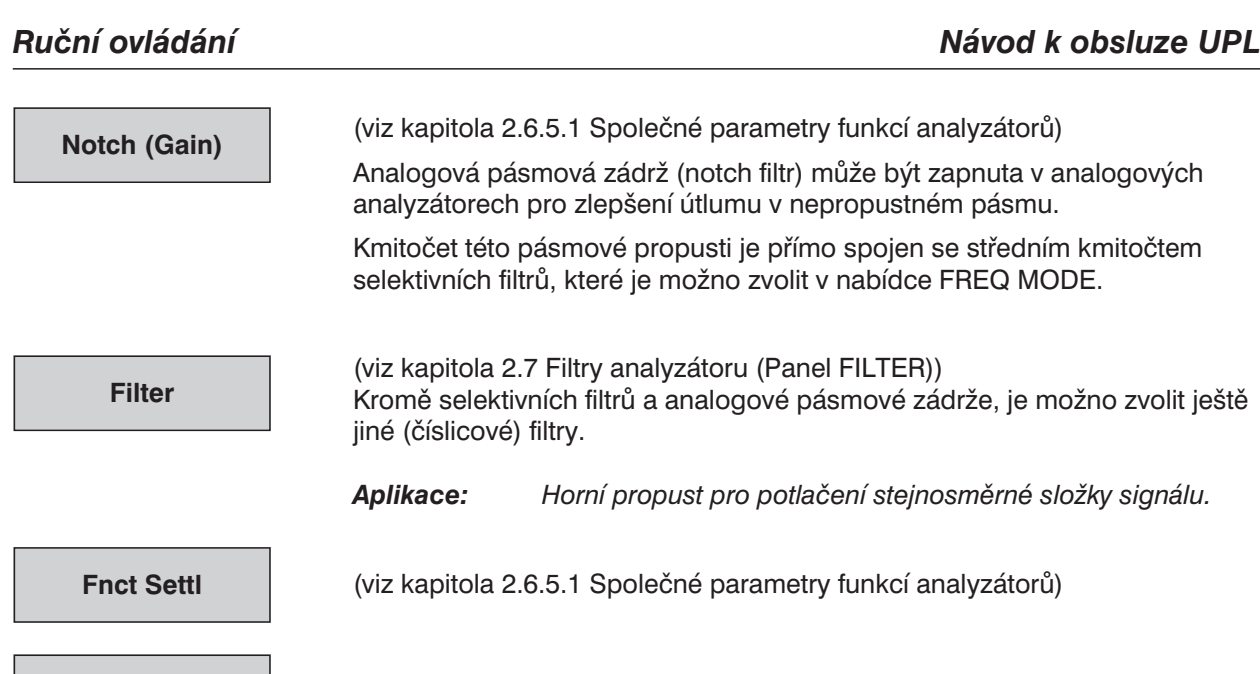

#### **Specifikovaný rozsah středních kmitočtů selektivních filtrů:**

Minimální a maximální možné střední kmitočty jsou určovány zvoleným přístrojem a jmenovitá šířka pásma je zobrazena v uživatelském řádku.

(viz kapitola 2.6.6 Výstup sluchátka/reproduktor)

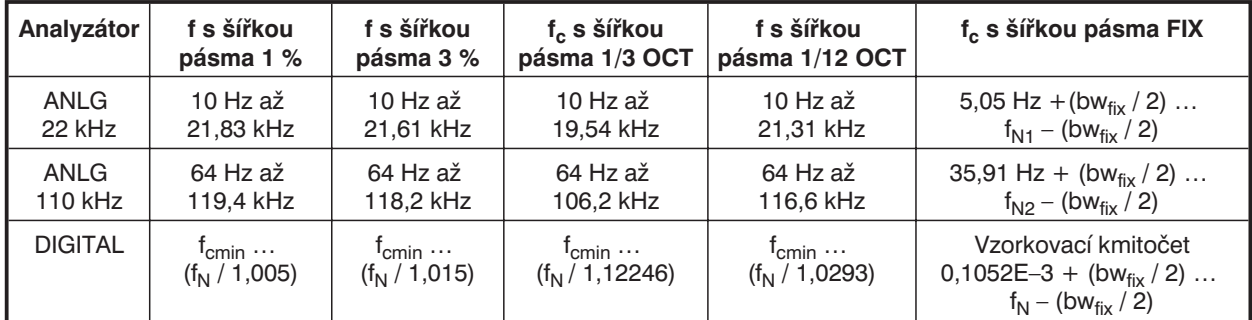

 $f_c$  = střední kmitočet pásma

 $f_{\text{cmin}} = \text{vnitřní vzorkovací kmitočet} / 4800 (\text{minimální střední kmitočet})$ 

 $f_N$  = vnitřní vzorkovací kmitočet  $\times$  117 / 256 (pracovní kmitočet)

bw $_{fix}$  = šířka pásma zadaná jako číslo

 $f_{N1}$  = 21,94 kHz

**SPEAKER**

 $f_{N2}$  = 125 kHz

#### **Poznámka k monitorování zbytkového signálu sluchem:**

Sluchový odposlech zbytkového signálu se zapnutým selektivním měřením efektivní hodnoty je možný s kmitočtově řízeným univerzálním generátorem  $(Low Dist = OFF)$  při nastavení FREQ MODE = GEN TRACK a úzkopásmovou zádrží Bandwidth = BS 1 %. Při variaci kmitočtu generátoru je základní harmonická složka potlačena pásmovou zádrží.

Při použití generátoru s nízkým zkreslením ( $Low$   $Dist = ON$ ), který nabízí mnohem čistší spektrum, ale ne tak vysokou přesnost kmitočtu jako univerzální generátor, může být kmitočet nepatrně posunut mimo rozsah použité pásmové zádrže BS 1%. Základní harmonická složka pak není úplně potlačena.
## *Opatření:*

*Zvolte větší šířku pásma pásmové zádrže (*BS 3 %, BS 1/3 OCT, 1/12 OCT*) nebo nastavte* FREQ MODE = FIX *s požadovaným kmitočtem pro selektivní měření efektivní hodnoty a změňte kmitočet generátoru s nízkým zkreslením v panelu GENERATOR a několik Hz pro nastavení kmitočtu přesně do rozsahu pásmové zádrže.*

*Pro průběžnou kontrolu zbytkového signálu nesmí být v panelu ANALYZER nastaven režim pro měření kmitočtu, protože při měření kmitočtu musí být všechny filtry UPL na krátkou dobu vypnuty, tj. také selektivní pásmová propust nebo zádrž:*

```
FREQ/PHASE = OFF
```
FREQ MODE *ne* FREQ CH1, FREQ CH2.

# **2.6.5.4 PEAK, Q-PEAK (Vrcholové a kvazivrcholové měření, včetně měření poměru S/N)**

Dostupné v analyzátorech ANLG 22 kHz a DIGITAL.

# **Měření PEAK (Vrcholová hodnota)**

Detektor vrcholové hodnoty sleduje průběh bez zpoždění.

## **Měření Quasi PEAK (Kvazivrcholová hodnota)**

Detekce vrcholové hodnoty s definovanou dobou náběhu a doběhu. Toto měření je použito pro měření rušivých napětí podle CCIR 468-4 a DIN 45405.

V režimu měření vrcholové a kvazivrcholové hodnoty je určena a zobrazena maximální vrcholová hodnota vstupního signálu ve sledovaném intervalu zvoleném v položce "Intv Time". Paměť vrcholové hodnoty je postupně mazána a nahrazována vyššími hodnotami, pokud se vyskytnou. Princip činnosti je možno srovnat s ukazatelem maximální hodnoty.

### *Poznámka k měření:*

- <sup>l</sup> *Při použití analogového analyzátoru může být součástí signálu stejnosměrná složka. Stejnosměrný posuv je možno minimalizovat použitím funkce CALIBRAT v panelu OPTION.*
- <sup>l</sup> *Při měření pravoúhlého signálu vede omezení pásma, které je dáno horním kmitočtem zvoleného analyzátoru, k překmitům hran (Gibbův jev). Tyto překmity jsou při měření vrcholové hodnoty zaznamenány, což vede k nesprávným výsledkům s ohledem na vstupní signál. Zvláště při měření číslicového signálu může být naměřena hodnota pro úplný rozsah stupnice FS > 1 (viz kapitola 2.4 Jednotky).*

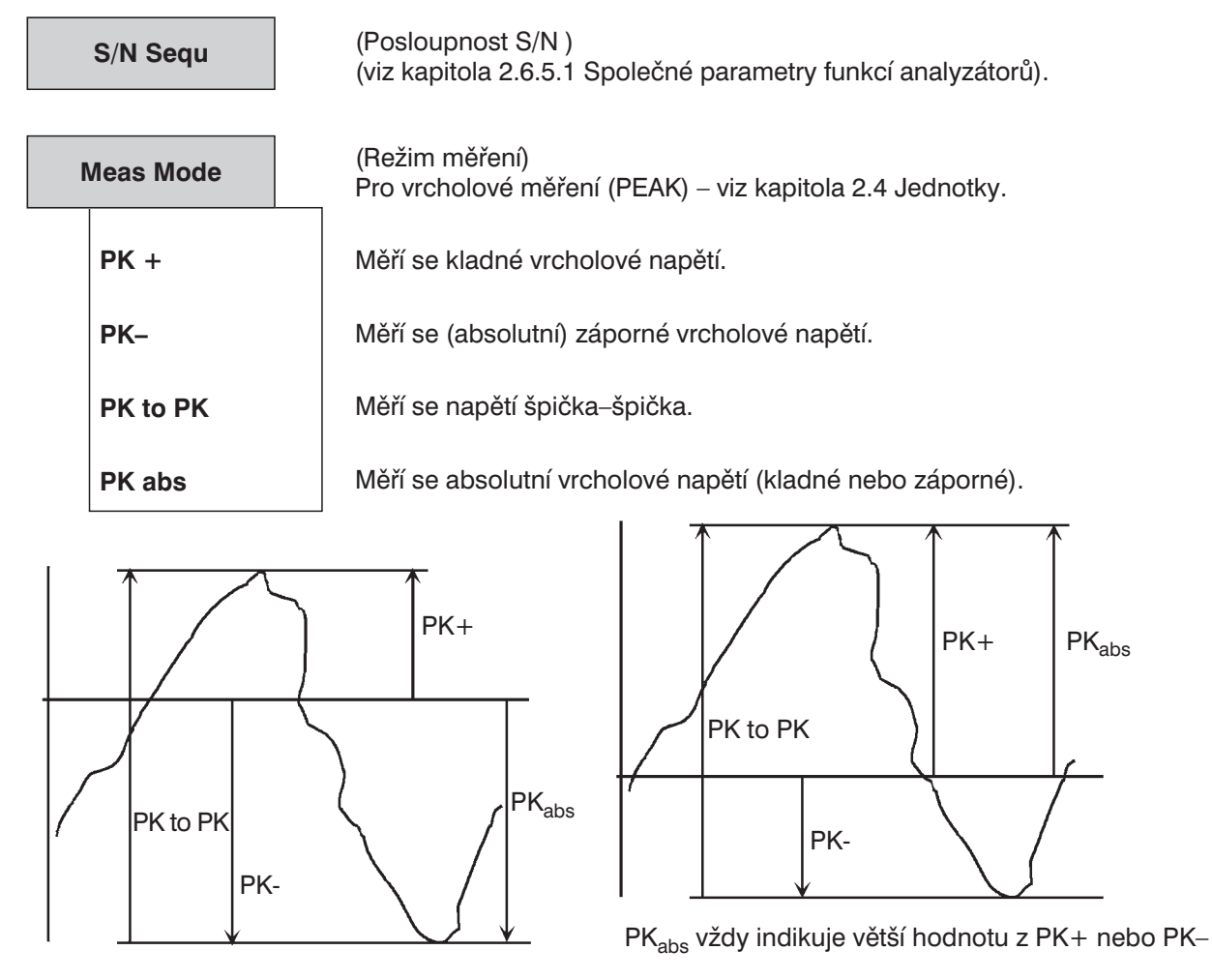

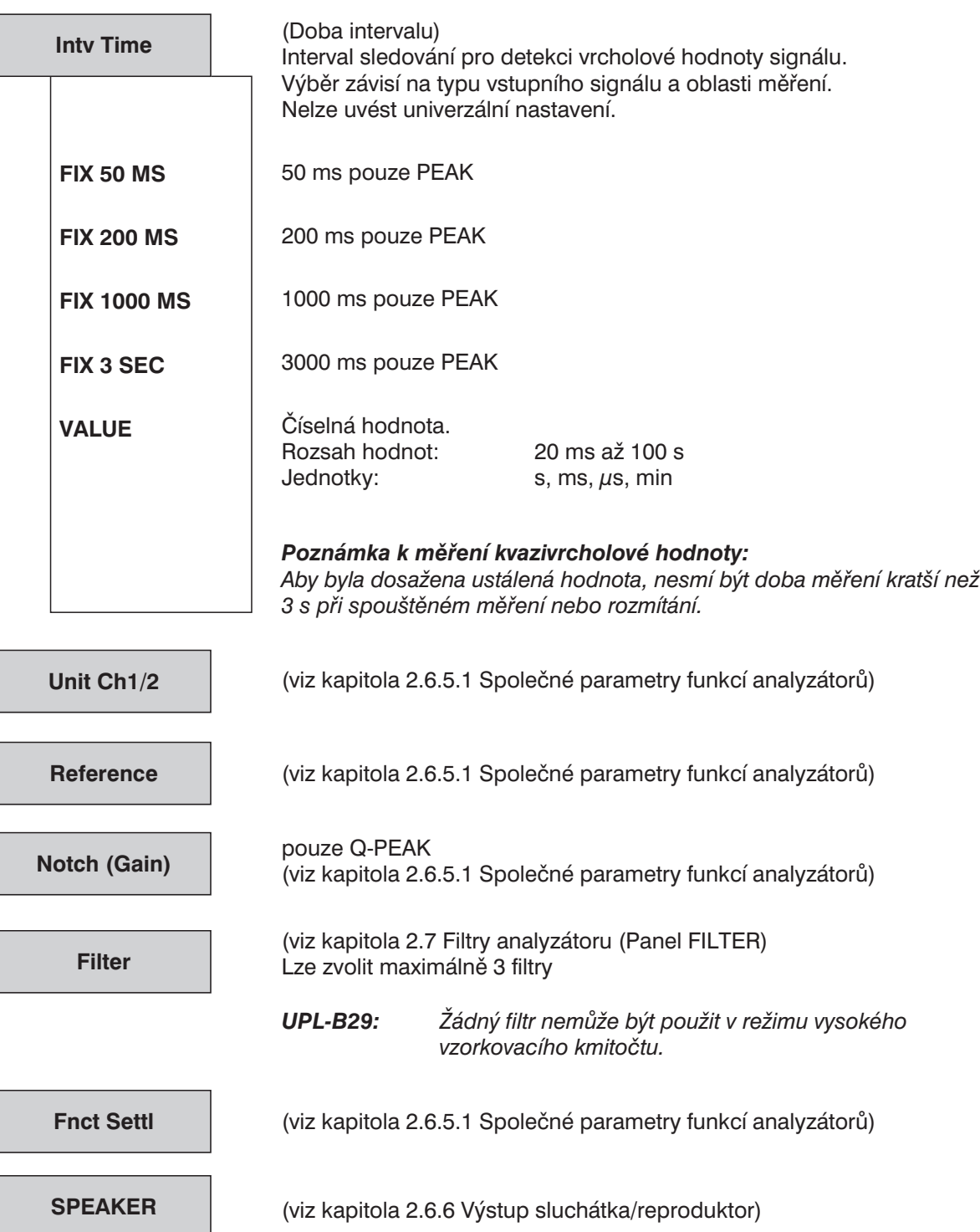

# **2.6.5.5 DC**

# **Princip měření**

Stejnosměrné napětí (DC) může být měřeno v rozsahu 0 V až ±30 V. Referenční bod pro měření stejnosměrného napětí je vývod 3 konektoru XLR (viz kapitola 2.6.2). Výběr měřicího rozsahu při měření stejnosměrného napětí je uveden v tabulce rozsahů v kapitole 2.6.2.

Při měření stejnosměrného napětí může dojít k přebuzení měřicí cesty superponovaným střídavým napětím, což způsobuje menší citlivost automaticky nastavovaného rozsahu a v konečném důsledku vede k nižší přesnosti měření.

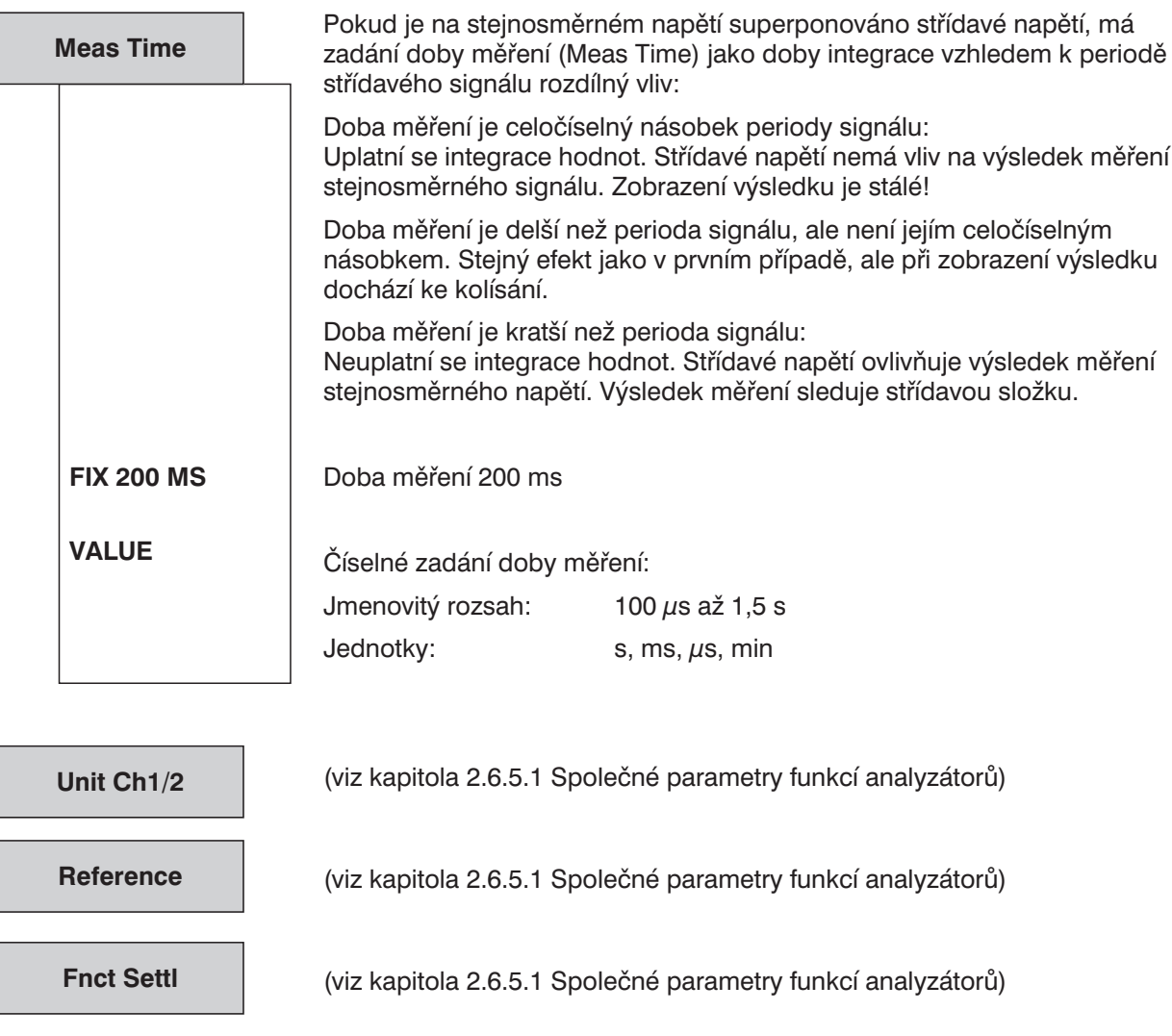

(viz kapitola 2.6.6 Výstup sluchátka/reproduktor)

**SPEAKER**

# **2.6.5.6 Měření THD**

### Dostupné v každém analyzátoru

Při měření zkreslení je třeba pro testované zařízení použít extrémně čistý sinusový signál. Zvolte takový kmitočet signálu, jehož významné složky spektra zkreslení jsou stále pod horním mezním kmitočtem zvoleného analyzátoru (viz kapitola 2.6.1, 2.6.2 a 2.6.3).

Signál nesplňující požadavky způsobí, že se zobrazí hlášení SHOW I/O (viz kapitola 2.3.5):

Signál neprotíná nulovou úroveň, není vhodný pro měření zkreslení:

"Can't find zero crossing in Signal"

Při použití signálu SINE (viz kapitola 2.5.4.3) v kombinaci s generátorem s nízkým zkreslením (doplněk UPL-B1) nabízí generátor v UPL sinusový signál, který splňuje vysoké nároky na spektrální čistotu.

### **Princip měření:**

UPL umožňuje měřit zkreslení pomocí jednotlivých harmonických složek nebo jejich kombinací (d2 až d9), amplitudy jednotlivých harmonických složek jsou měřeny selektivně a součet jejich kvadrátů je porovnáván s celkovou efektivní hodnotou. V porovnání s měřením THD+N (viz kapitola 2.6.5.7 Měření THD+N/SINAD) není při měření THD započítáván širokopásmový šum, díky selektivnímu měření harmonických složek.

 $U_{\text{THD}}$  [dB] = 20 $\times$  log  $\frac{\sqrt{U}d2^2 + Ud9}{U}$  $_{\textsf{THD}}$  [dB]= 20 $\times$  log $\frac{\sqrt{\mathsf{Ud2}^2+\mathsf{Ud9}}}{\mathsf{celková}}$  efektivní h  $\sqrt{\mathsf{U} \mathsf{d} \mathsf{2}^2 + \mathsf{U} \mathsf{d} \mathsf{9}^2}$ odnota

 $\sqrt{Ud^2 + ...}$  Ud9<sup>2</sup>: druhá odmocnina ze součtu čtverců zvolených harmonických složek

### **Zobrazení výsledků měření:**

Kromě zobrazení výsledné hodnoty THD je možno aktivovat doplňkové grafické (histogram) nebo číselné zobrazení základní harmonické a vyšších harmonických složek. Aktivace se provádí výběrem položek OPERATION SPECTRUM nebo SPECTR LIST v panelu DISPLAY. Všechny harmonické složky v pracovním rozsahu analyzátoru jsou indikovány histogramem. Vybrané harmonické složky, které jsou obsaženy ve výsledku, jsou prezentovány jako široký sloupec a ostatní úzkým sloupcem tak, že jsou snadno rozlišitelné.

*Poznámka: Pokud jsou na dva měřicí vstupy přivedeny signály s různými základními kmitočty, je grafická prezentace vztažena ke kanálu, který je zobrazen jako průběh A.*

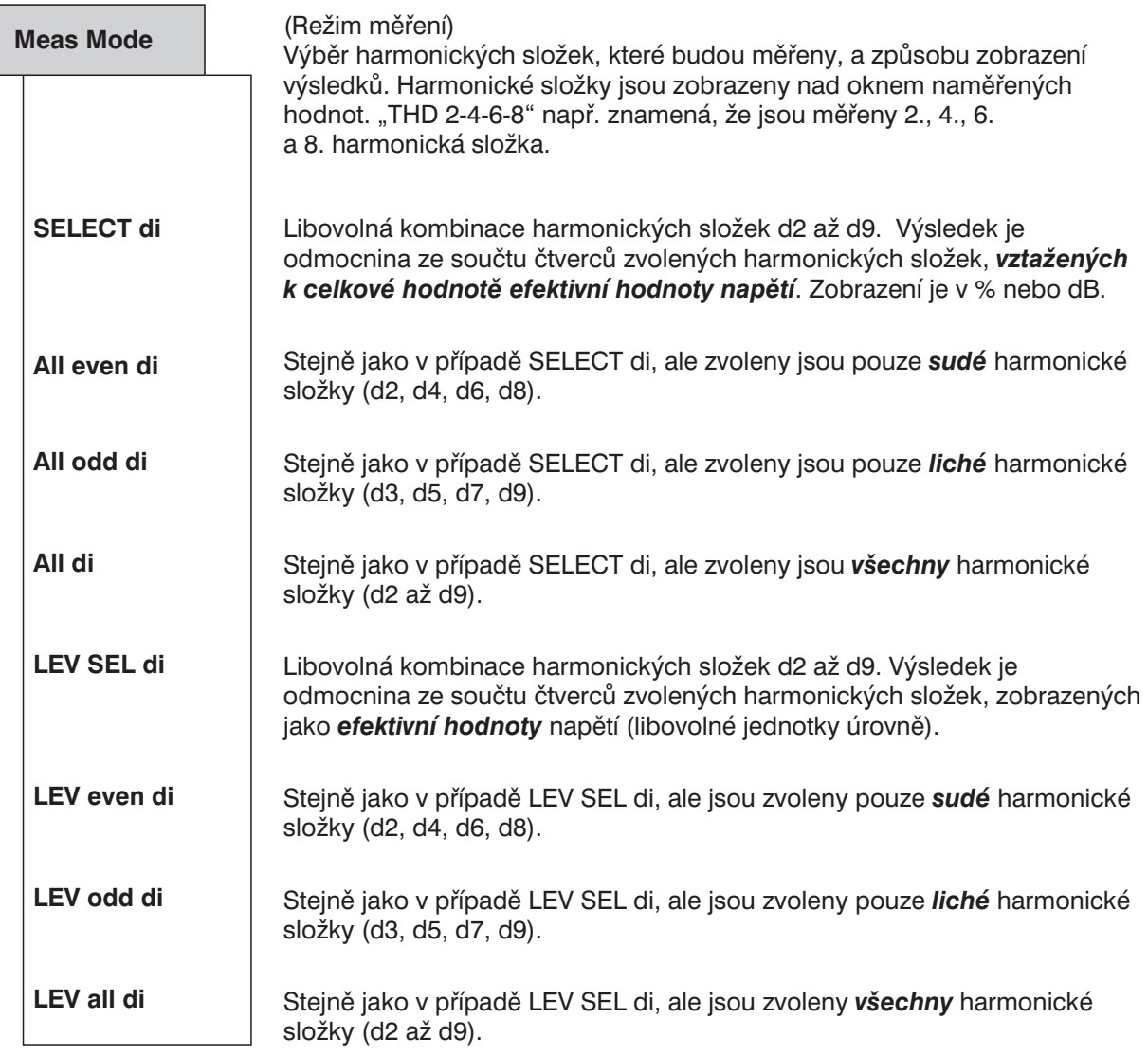

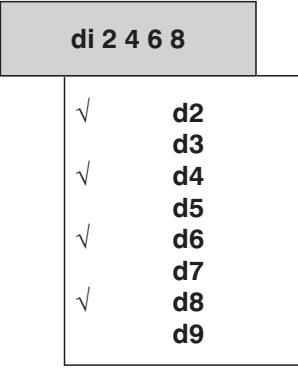

Zobrazí se pouze v případě, že je jako režim měření zvolen SELECT di nebo LEV SEL di.

Po volbě požadované harmonické složky kurzorovými tlačítky je možno stisknutím tlačítka SELECT zvolit (√) nebo zrušit měření harmonického zkreslení.

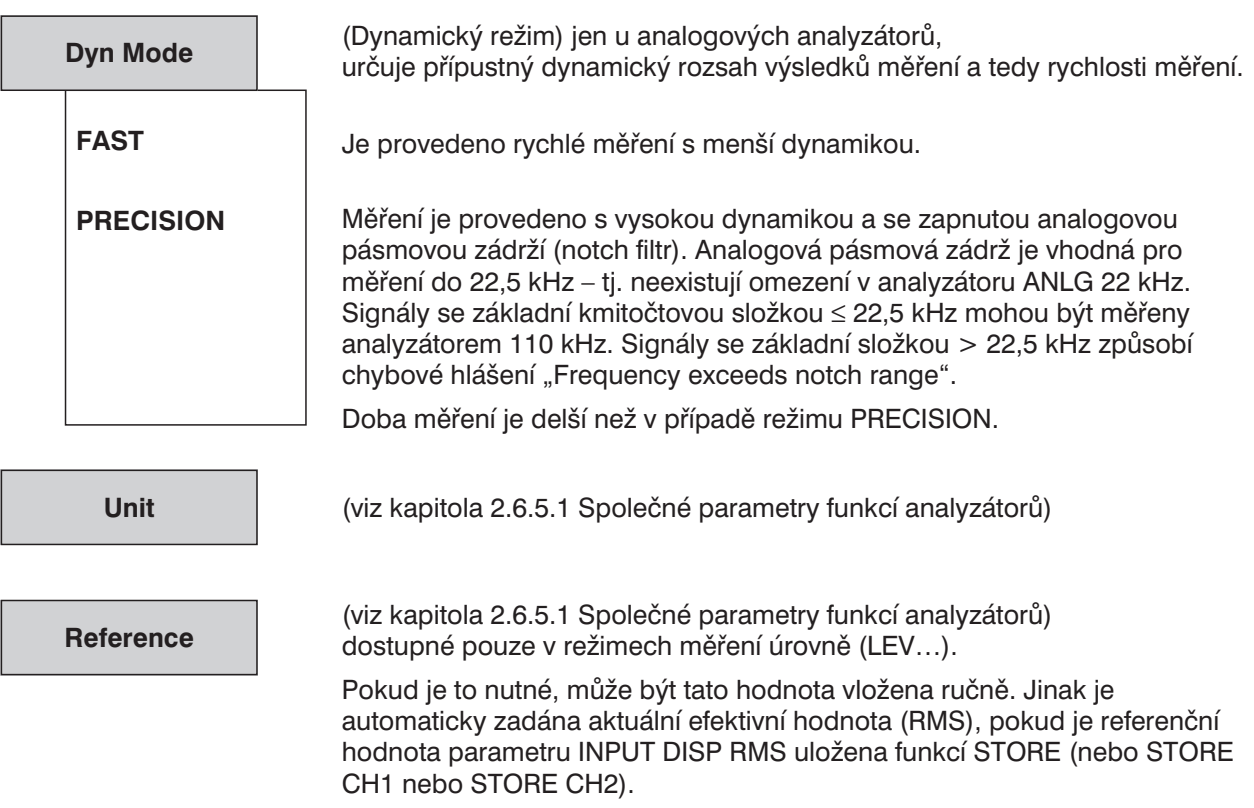

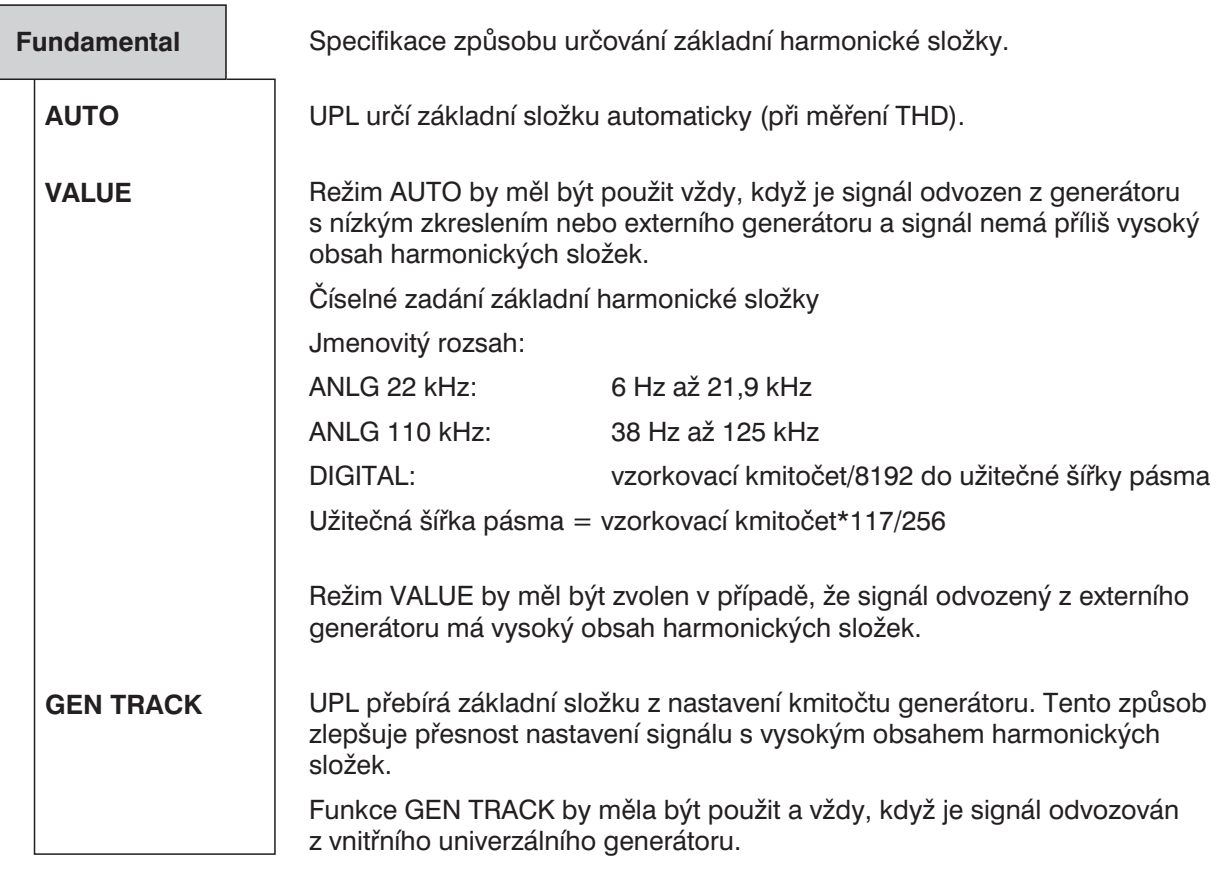

*Poznámka: Pokud je použit vnitřní generátor s nízkým zkreslením, je kmitočet generátoru přesně změřen a základní harmonická složka je opravena, pokud je to potřeba. To znamená, že výsledek měření není ovlivněn nepřesností kmitočtu generátoru (např. teplotním driftem).*

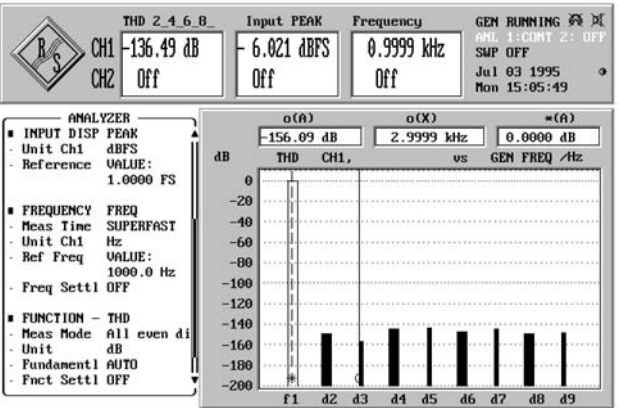

Grafické zobrazení výsledků měření THD ve formě histogramu, viz kapitola 2.10.1 a 2.10.2.

**Fnct Settl**

(viz kapitola 2.6.5.1 Společné parametry funkcí analyzátorů)

**SPEAKER**

(viz kapitola 2.6.6 Výstup sluchátka/reproduktor)

# **2.6.5.7 Měření THD+N/SINAD (Celkové harmonické zkreslení + šum)**

Dostupné ve všech analyzátorech.

Při měřeních THD nebo SINAD je nutno použít signál s vysokou spektrální čistotou. Zvolit je třeba takový kmitočet, jehož významné složky kmitočtového spektra THD mají nižší kmitočty, než je maximální kmitočet použitého analyzátoru (viz kapitola 2.6.1, 2.6.2 a 2.6.3).

Pokud signál nesplňuje tento požadavek, zobrazí se hlášení SHOW I/O (viz 2.3.5):

- <sup>l</sup> V kmitočtovém rozsahu není možno nalézt základní harmonickou složku: "Can't find funadamental"
- <sup>l</sup> Kmitočet základní harmonické složky je nižší než dolní hodnota kmitočtu analyzátoru (pro její výpočet viz níže: Hodnota základní složky):
	- "Fundamental too low"

Při použití funkce SINE (viz 2.5.4.3) v kombinaci s generátorem s nízkým zkreslením (doplněk UPL-B1), vytváří generátor UPL sinusový signál splňující vysoké požadavky na spektrální čistotu.

### **Princip měření**

Základní spektrální složka je odfiltrována a vypočítá se energie zbývajících spektrálních složek a širokopásmového šumu, v rozsahu specifikovaném položkami "FrgLim Low" a "FrgLim High", s využitím jednoho nebo několika procesů FFT. Uživatel může zvolit velikost *první* FFT pro spuštění výpočtu

- implicitně volbou doby měření (s vypnutou funkcí POST FFT),
- explicitně volbou velikosti FFT (se zapnutou funkcí POST FFT).

Mezi přesností a rychlostí měření musí být zvolen kompromis. Pokud není zvolená velikost FFT vhodná pro určení základní složky měřeného signálu, je možno velikost FFT, a pokud je to nutné i činitel zvětšení (zoom), zvyšovat v krocích.

Energii šumu a harmonických složek je možno zobrazit jako efektivní hodnotu nebo relativní hodnotu, vzhledem k celkové efektivní úrovni, omezené rozsahem "FreqLim Upp". Výběr se provádí v nabídkové položce nabídky "Meas Mode". V závislosti na režimu měření je možno použít různé jednotky:

- V nebo FS pro zobrazení efektivní hodnoty
- % nebo dB při relativním vviádření

V režimech měření NOISE a LEVEL NOISE jsou odfiltrovány všechny harmonické složky (včetně základní). Současně s každou harmonickou složkou je odfiltrován i šum odpovídajícího postranního pásma. V případě velmi nízkých kmitočtů – a teoreticky i při velkém počtu harmonických složek – je tedy ztracena významná část energie šumu. Tento způsob měření je tedy vhodný pouze pro vyšší kmitočty (>100 × rozlišení FFT) a větší velikosti FFT.

### **Meze měření**

Dolní mezní kmitočet je 10 Hz (nebo 20 Hz v případě analyzátoru ANLG 110 kHz). Kmitočet základní složky musí být omezen tak, že harmonická složka, která má být měřena, je menší než horní mezní kmitočet použitého analyzátoru nebo menší než nastavená hodnota "FrqLim Upp". Při měření v dynamickém režimu PRECISION by kmitočet základní složky (při použití analyzátoru ANLG 110 kHz) neměl být větší než 22,5 kHz (horní mezní kmitočet zabudované analogové pásmové zádrže).

Při měření šumu (v režimu měření NOISE a LEVEL NOISE, kdy nejsou započítávány harmonické složky), musí být kmitočet základní složky nejméně 36násobek minimálního rozlišení (zobrazeno v režimu POST FFT). Při použití analogového analyzátoru ANLG 22 kHz a při vzorkovacím kmitočtu 48 kHz číslicového analyzátoru, je dolní mez kmitočtu 105,6875 Hz, při použití analyzátoru ANLG 110 kHz je to 675 Hz.

Měření THDN POST FFT je možné pouze tehdy, když základní kmitočet měřeného signálu je několikanásobně vyšší (v závislosti na použitém analyzátoru) než rozlišení zvolené pro POST FFT (viz velikost FFT). Pro snížení rozlišení a tedy i snížení dolního mezního kmitočtu může být nutné zvětšit velikost FFT.

# **Rychlost měření**

Rychlost měření závisí na (zvolené) velikosti FFT a požadovaném dynamickém rozsahu měření.

Požadovaná velikost FFT je odvozena z kmitočtu měřeného signálu a požadované přesnosti. Větší FFT umožňuje jemnější kmitočtové rozlišení, menší FFT zase nižší mez kmitočtu. Proto musí být větší FFT nastavena pro nízké kmitočty nebo při požadavku na vyšší přesnost s tím, že je třeba počítat s delší dobou měření.

Zejména pro měření signálů s nízkým zkreslením může být rozsah měření rozšířen zvolením režimu PRECISION s tím, že se doba měření zdvojnásobí.

Pro dosažení nejvyšší možné rychlosti měření je třeba optimalizovat dva parametry:

- Zvolit nejmenší velikost FFT nebo přizpůsobit velikost FFT základní harmonické složce měřeného signálu. Velikost FFT by měla být upravena tak, že kmitočet základní složky je nejméně 10krát vyšší (8,5krát pro ANLG 110 kHz, 12krát pro číslicový analyzátor) než rozlišení, zobrazené funkcí POST FFT. Pouze v takovém případě může být změřen celkový signál jedinou funkcí FFT. Jestliže je jako zdroj signálu zvolen generátor UPL, musí být nastaveno *"Fundamental TRACK GEN"* a *"FFT Size 512"* (*"Meas Time SUPERFAST"*).
- <sup>l</sup> Pokud signál nevyžaduje plný dynamický rozsah měření, zvolte režim *"Dynamic Mode FAST"*.

### **Zobrazení naměřených výsledků:**

Kromě celkového harmonického zkreslení (ve výsledkovém okně) může být kmitočtové spektrum zobrazeno v grafické podobě nebo číselně jako POST FFT. Volba se provádí v panelu DISPLAY nastavením parametrů OPERATION SPECTRUM nebo SPECTR LIST.

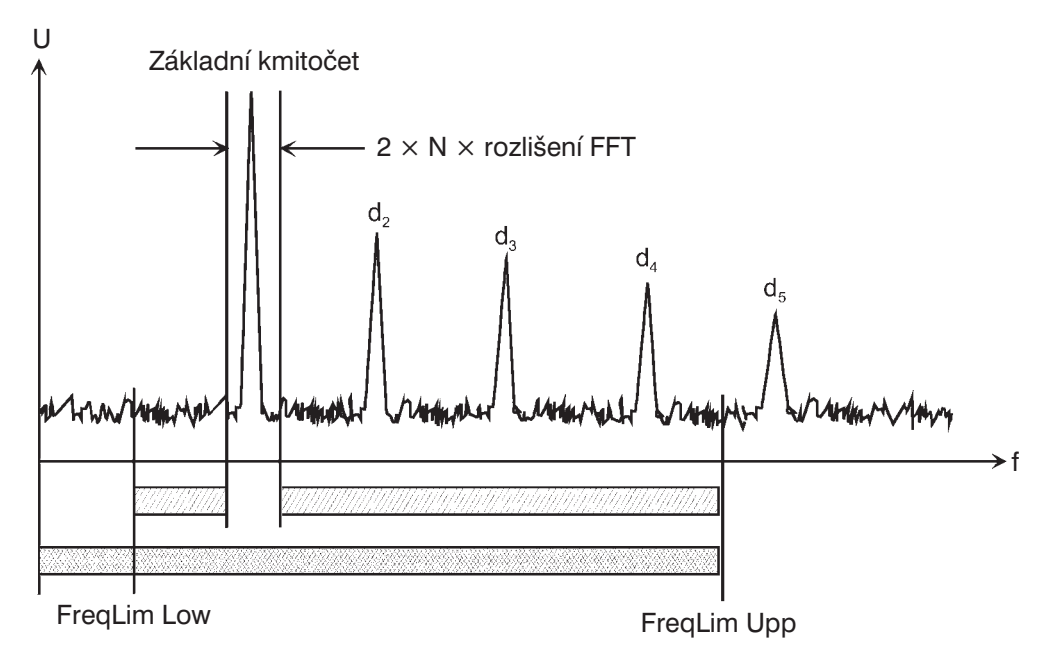

$$
\sqrt{\text{Ud}_{2}^{2} + \text{Ud}_{3}^{2} + \dots + \text{Ud}_{\text{Noise}}^{2}}
$$
 (Základní kmitočet odfiltrován)

= Celková efektivní hodnota

- Obr. 2-23: Zobrazení naměřených výsledků
- $N = 12$  pro číslicový analyzátor 10 pro ANLG 22 kHz 8,5 pro ANLG 110 kHz

$$
U_{\text{THD+N}} \text{ [dB]} = 20 \times \log \frac{\sqrt{Ud_2^2 + Ud_3^2 + ... + U_{\text{Noise}}^2}}{\text{celková efektivní hodnota}}
$$

Funkce THD+N poskytuje záporné hodnoty dB, výsledky měření SINAD jsou v kladných hodnotách dB. Velikosti obou hodnot jsou identické.

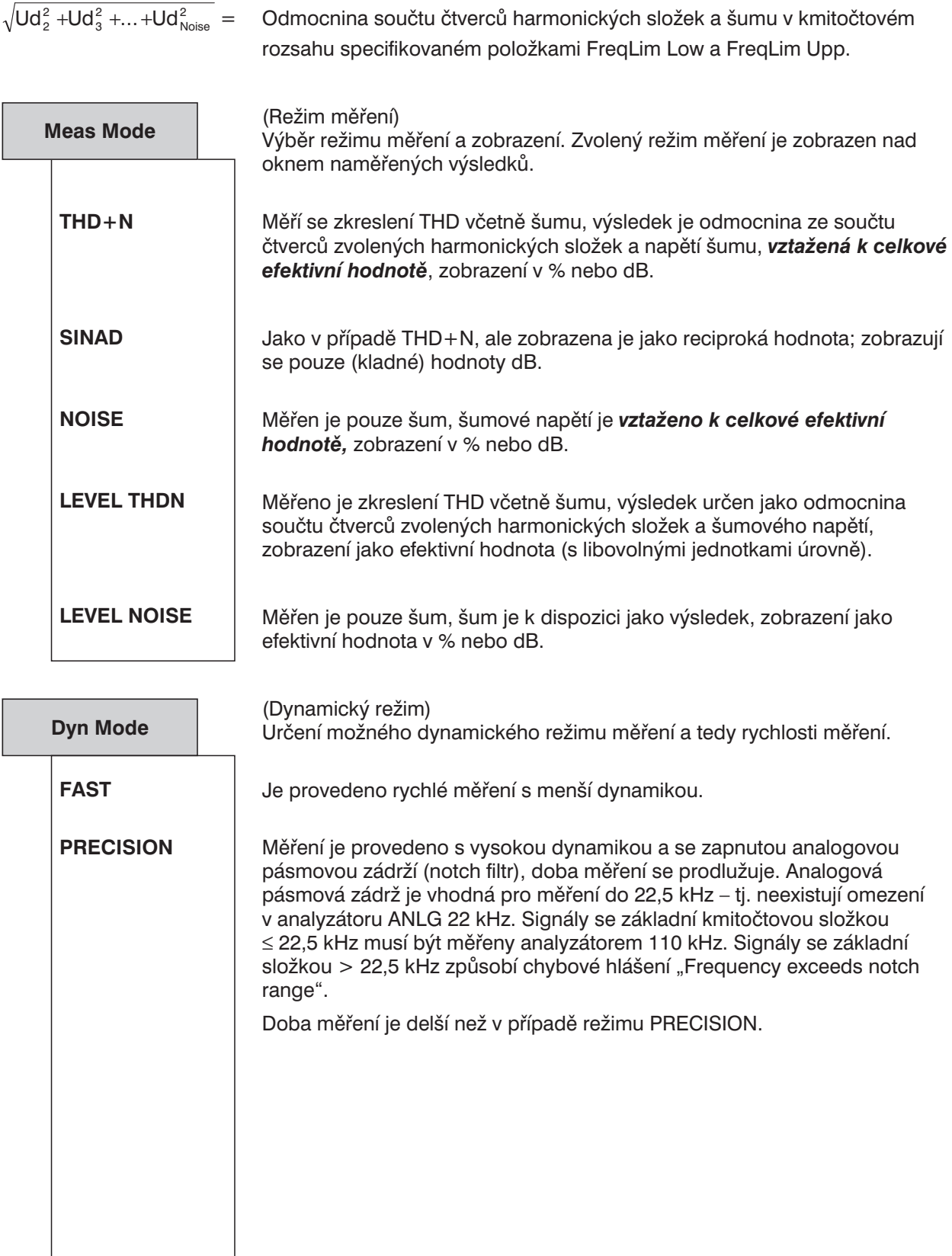

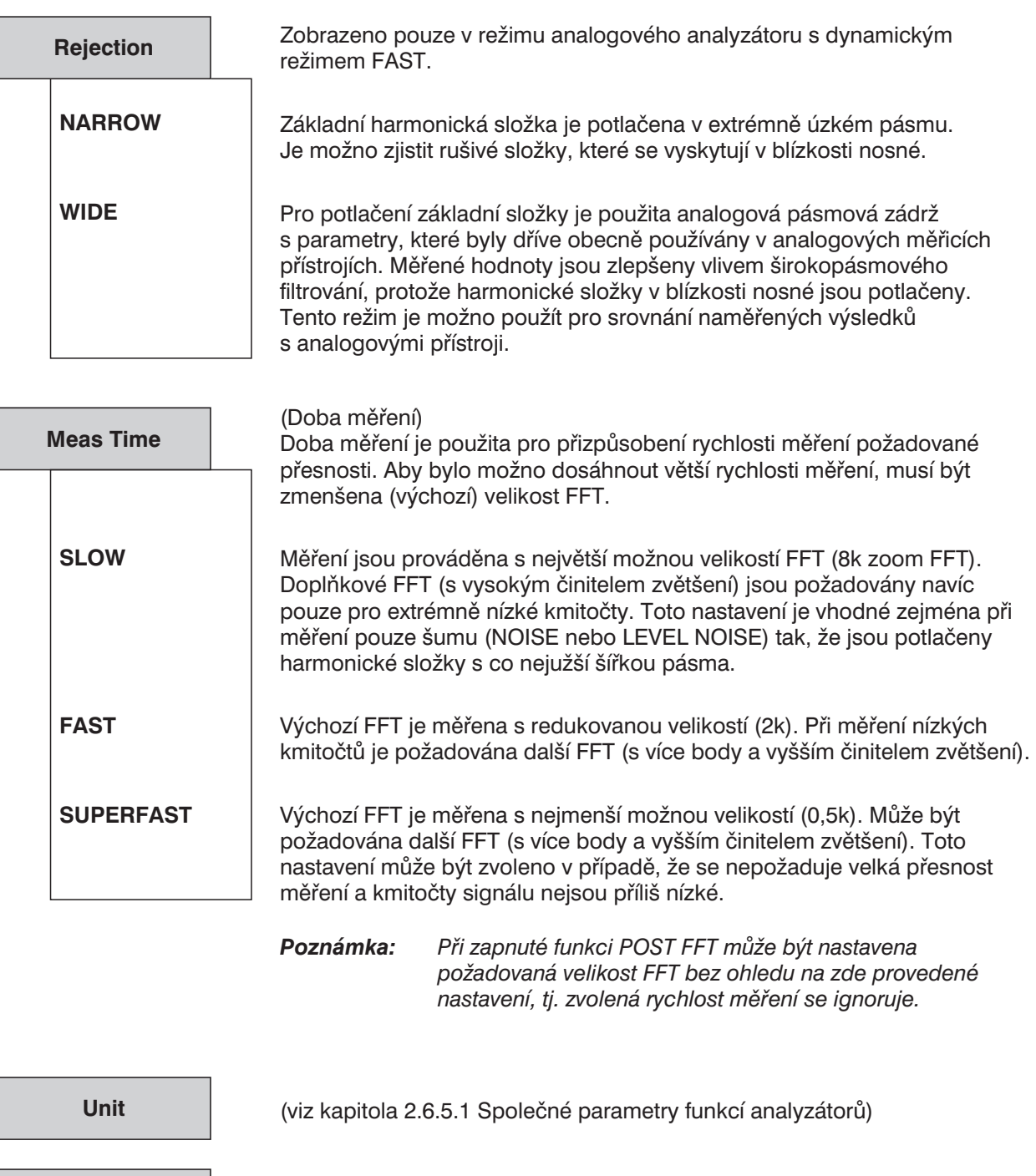

(viz kapitola 2.6.5.1 Společné parametry funkcí analyzátorů) Dostupné pouze v režimu měření úrovní (LEV…).

Tato hodnota může být vložena ručně. Jinak je automaticky vložena aktuální efektivní hodnota, pokud je referenční hodnota INPUT DISP RMS uložena funkcí STORE (nebo STORE CH1 nebo STORE CH2).

**Reference**

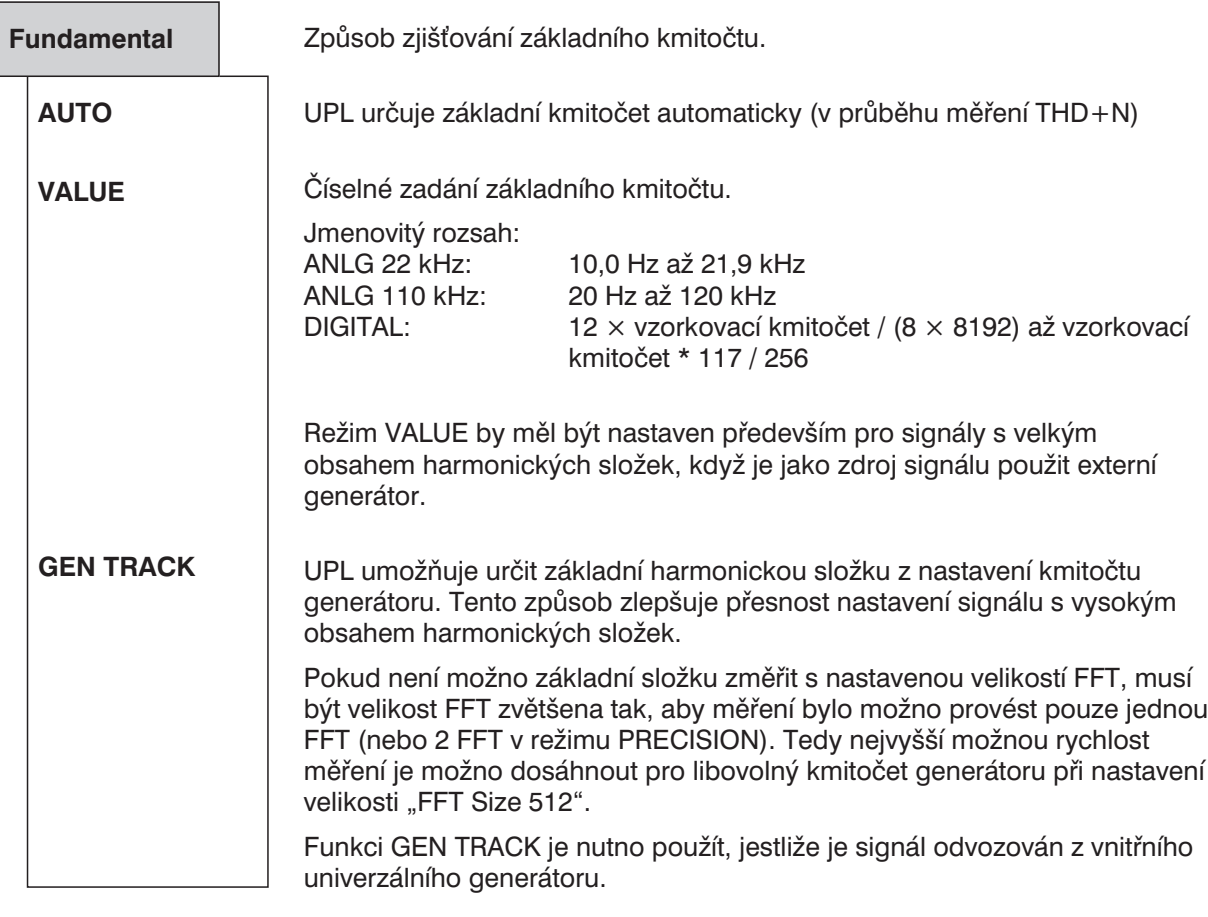

*Poznámka: Pokud je použit vnitřní generátor s nízkým zkreslením, je kmitočet generátoru přesně měřen v režimu měření NOISE nebo LEVEL NOISE, a pokud je to potřeba, je upraven dynamický režim PRECISION a základní harmonická složka. To znamená, že výsledek měření není ovlivněn nepřesností kmitočtu generátoru (např. teplotním driftem). Toto nastavení nemá vliv na rychlost měření.*

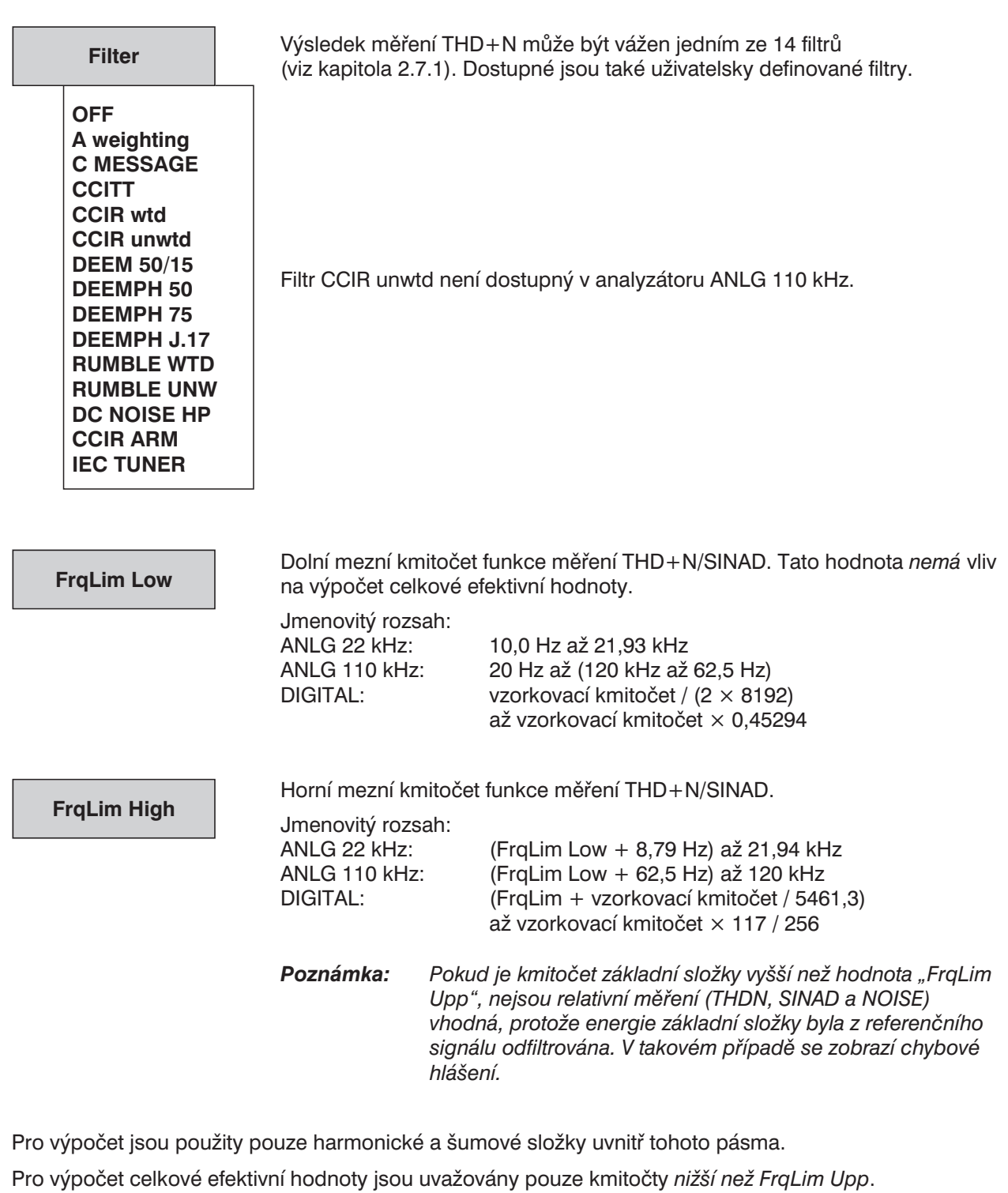

**Fnct Settl**

(viz kapitola 2.6.5.1 Společné parametry funkcí analyzátorů)

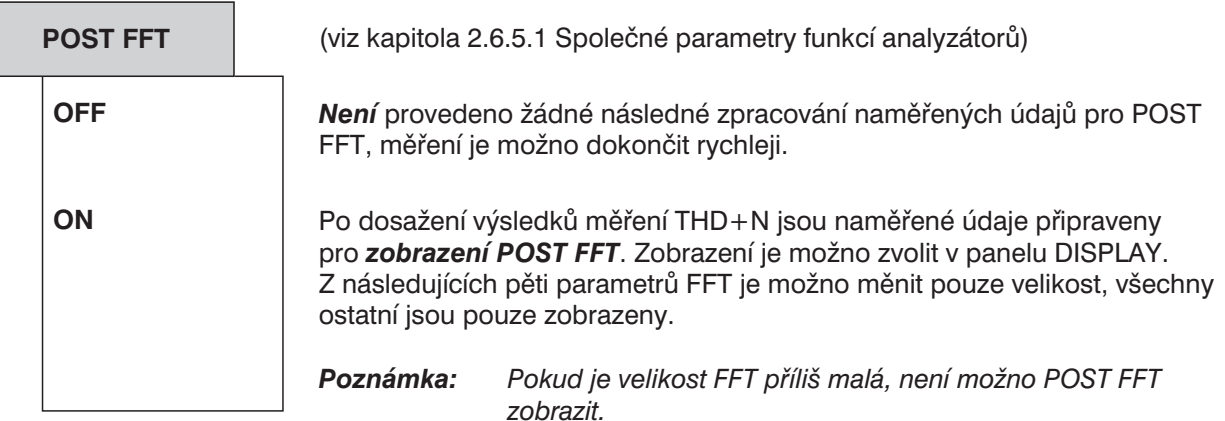

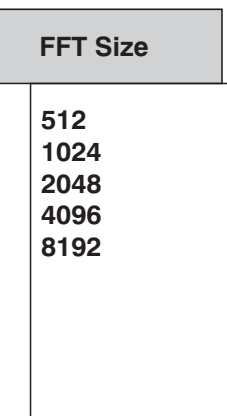

Velikost FFT použité pro výpočet THD+N a zobrazení POST FFT je možno nastavit v rozsahu 512 až 8192 s krokem 2×.

Větší velikost FFT (tj. více vypočtených bodů) znamená jemnější kmitočtové rozlišení a tedy nižší mezní kmitočet a vyšší přesnost, ale delší dobu měření.

Zvolená velikost FFT určuje zobrazení POST FFT a původní velikost FFT použitou při výpočtu THD+N. Jestliže není velikost FFT vhodná pro rozlišení základního kmitočtu, jsou možné následující stavy:

- POST FFT nemůže být zobrazena; v grafickém zobrazení je indikována chyba.
- Automaticky je vypočtena doplňková FFT s vyšším počtem bodů; doba měření se odpovídajícím způsobem prodlouží.

Aby bylo možno provést funkci POST FFT, musí být kmitočet základní složky nad zobrazeným rozlišením (viz dále) s definovaným činitelem. Činitele jsou následující:

- 12 pro (LEVEL) THDN a SINAD při použití číslicového analyzátoru
- 10 pro (LEVEL) THDN a SINAD při použití ANLG 22 kHz
- 8,5 pro (LEVEL) THDN a SINAD při použití ANLG 110 kHz
- 36 pro všechna měření (LEVEL) NOISE

Pokud je to požadováno, musí být velikost FFT zvýšena nebo musí být zvolen analyzátor ANLG 22 kHz.

Aby nedocházelo k výpočtu dodatečné FFT (protože velikost FFT je příliš malá) bez přepínání na větší a tedy i pomalejší FFT, je nutné zvolit při použití vnitřního generátoru funkci "Fundamental GEN TRACK". Při tomto nastavení je kmitočet základní složky znám před 1. FFT, takže výpočet může být spuštěn s nejmenší možnou velikostí FFT (≥ FFT Size).

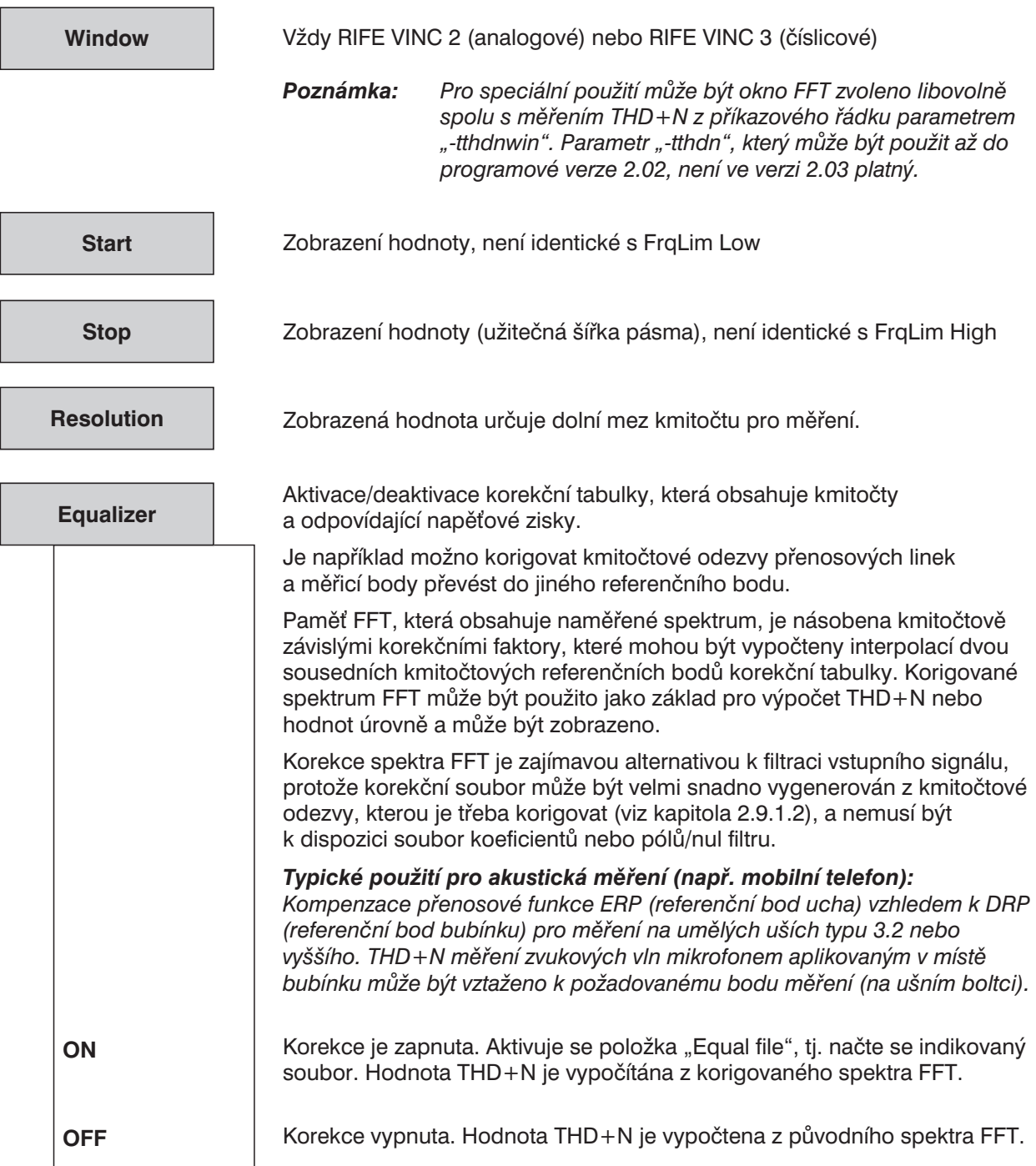

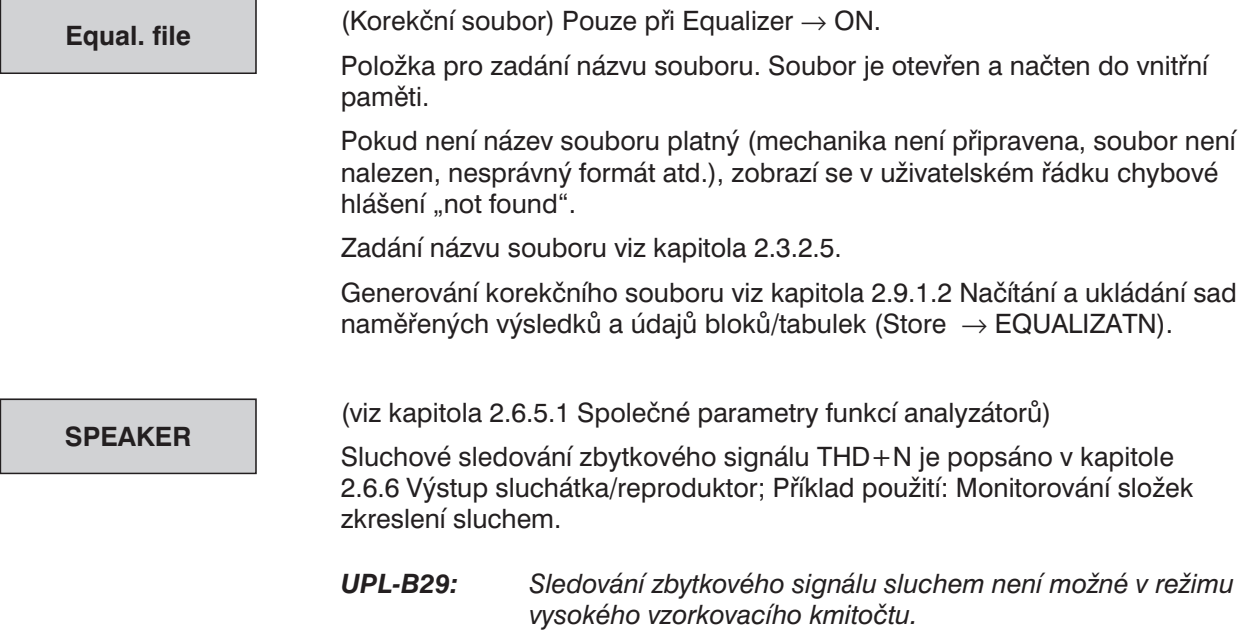

# **2.6.5.8 MOD DIST (Modulační zkreslení)**

Dostupné ve všech analyzátorech.

Při měření modulačního zkreslení je třeba pro zkoušené zařízení použít směs kmitočtů, tvořenou nízkofrekvenčním sinusovým signálem (např. 60 Hz) a vysokofrekvenčním pracovním signálem např. (7 kHz). Amplituda rušivého signálu může být stejná nebo vyšší než amplituda pracovního signálu. Podle normy DIN IEC 268 Part 3 je preferován poměr vrcholových amplitud rušivého a pracovního  $sianálu = 4:1.$ 

Pokud signál nesplňuje požadavky, zobrazí se hlášení SHOW I/O (viz kapitola 2.5.3):

- <sup>l</sup> Pracovní signál není v kmitočtovém rozsahu 2 kHz až 110 kHz:
- "Cannot find high tone in range from 2 to 110 kHz."
- Rušivý signál není v kmitočtovém rozsahu 0 Hz až 1100 Hz: "Cannot find low tone in the range from 0 to 1100 Hz"

Při nastavení funkce signálu MOD DIST (viz kapitola 2.5.4.7) umožňuje generátor nastavit výše uvedenou směs signálů a specifikovat kmitočet, poměr amplitud rušivého a pracovního signálu a úroveň. Výsledná úroveň a pracovní kmitočet mohou být rozmítány.

### **Princip měření:**

UPL měří rušivé produkty 2. a 3. řádu v souladu s normou DIN IEC 268 Part 3 a počítá součet čtverců rušivých produktů bez vlivu šumu, který je omezen selektivním měřením. (Narozdíl od normy DIN IEC 268 Part 3 Recommendation je měřeno celkové modulační zkreslení, aby bylo možné srovnání s doposud běžně používaným měřicím postupem SMPTE.)

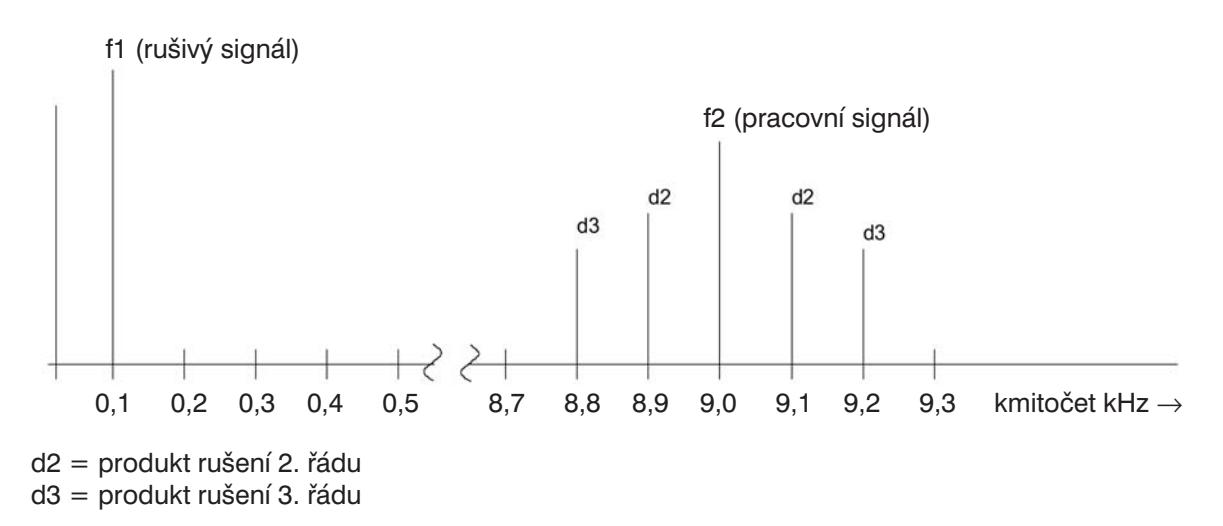

Obr. 2-24

Modulační zkreslení 2. řádu Modulační zkreslení 3. řádu

$$
dm2=\frac{|U_{(f1+f2)}|+|U_{f2-f1}|}{U_{(f2)}}
$$

Součet čtverců:

$$
dma = \frac{|U_{(f2-2f1)}| + |U_{f2+2f1}|}{U_{(f2)}}
$$

 $dm(2+3) = \sqrt{dm^2 + dm^2}$  | MOD DIST  $[dB] = 20 \times log (dm(2+3))$ 

### **Zobrazení výsledků měření:**

Kromě zobrazení celkového intermodulačního zkreslení ve výsledkovém okně je možné aktivovat grafické zobrazení (histogram) nebo číselné zobrazení pracovního kmitočtu, kmitočtu signálu a jednotlivých produktů rušení. Zobrazení je možno nastavit volbou položek OPERATION SPECTRUM nebo SPECTR LIST v panelu DISPLAY.

*Poznámka: Pokud mají intermodulační signály přivedené na dva vstupy různé kmitočty, jsou kmitočty indikované v grafu vztaženy ke kanálu, který je zobrazen v průběhu A.*

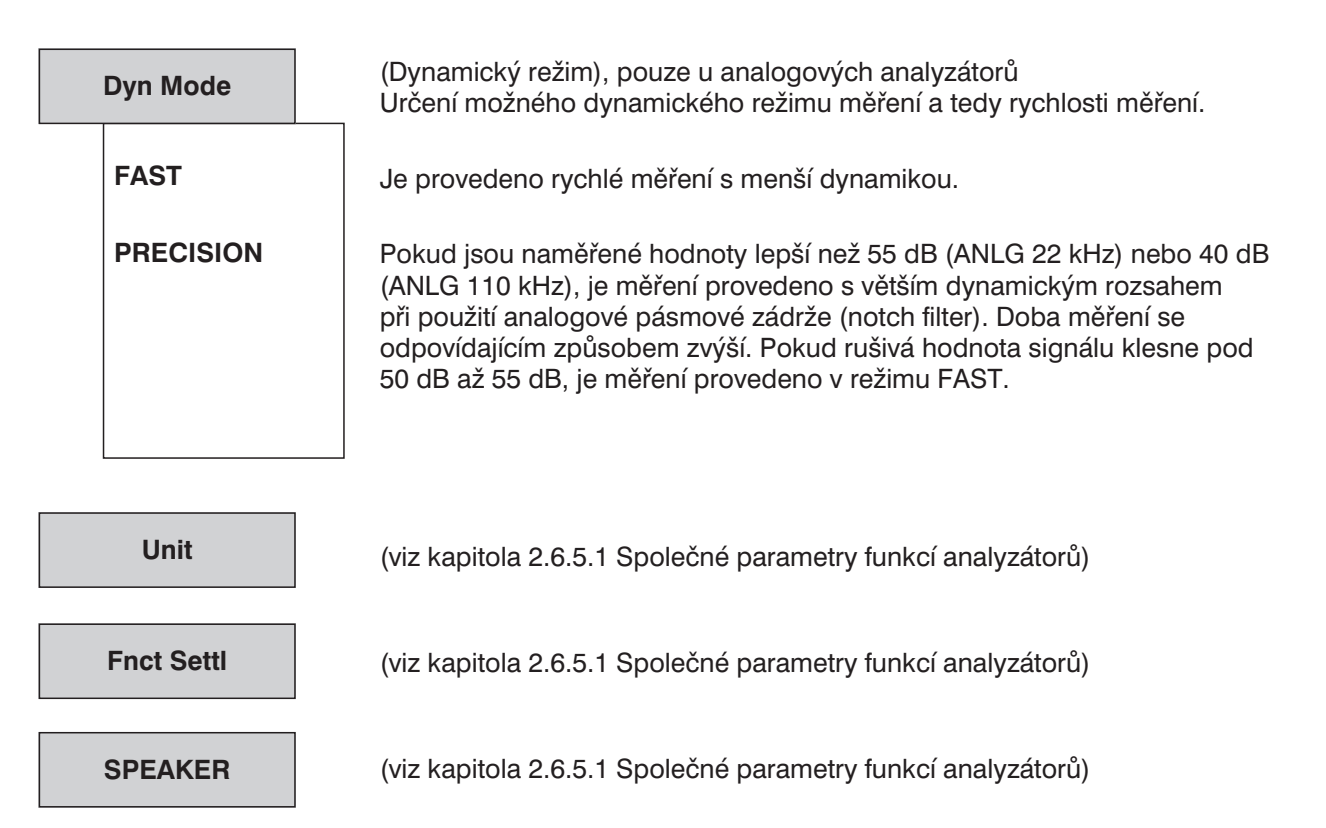

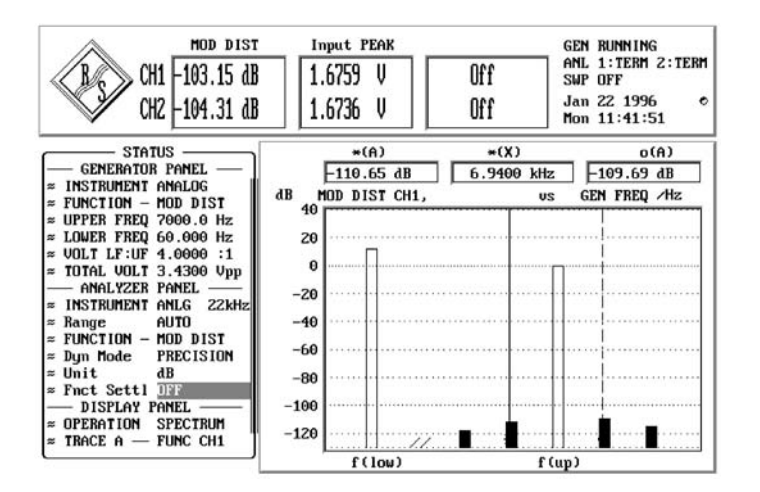

Grafické zobrazení měření MOD DIST ve formě histogramu, viz kapitola 2.10.1 a 2.10.2.

# **2.6.5.9 DFD (Zkreslení rozdílovými kmitočty)**

Dostupné ve všech analyzátorech.

Měření zkreslení DFD 2. a 3. řádu se na vstup zkoušeného zařízení přivádí rozdílné kmitočty. Zkušební signál obsahuje dva sinusové signály se stejnými amplitudami a s aritmetickým středním kmitočtem (podle podle normy DIN IEC 268 Část 3) ležícím mimo 1/3 oktávové pásmo (5, 6,3, 8, 10, 12,5, 16, 20 kHz). Je nutné zvlit kmitočtový posuv 80 Hz.

Kmitočtové limity pro měření d<sub>2</sub> a d<sub>3</sub>:

Rozdíl 2f<sub>2</sub> – f<sub>1</sub> musí být neustále v kmitočtovém rozsahu nastavení přístroje (viz kapitola 2.6.1).

Pokud zkušební signál nesplňuje požadavky, zobrazí se hlášení SHOW I/O (viz kapitola 2.3.5):

- <sup>l</sup> Rozdíl kmitočtů je vyšší než 1100 Hz: "Frequency difference of IMD tones seems to be too large; (\*\*\* 2100.0 Hz)"
- Rozdíl kmitočtů je menší než 70 Hz: "Frequency difference of IMD tones seems to be too small; (\*\*\* 70 Hz)"
- Rozdíl úrovní dvou sinusových signálů je větší než 20 %: "Level of IMD tones seems to be too different; (more than 20  $\S$ )"

*Poznámka: Kontrola úrovní IMD signálů není provedena v režimech měření podle IEC 118. Měření DFD může být tedy provedeno dokonce i v případě velmi zkreslených IMD signálů (např. vlivem kmitočtové odezvy zkoušeného zařízení nebo přenosové cesty).*

Funkce DFD (viz 2.5.4.8) umožňuje generátoru UPL produkovat výše uvedené signály. Střední kmitočet, rozdíl kmitočtů a celková amplituda mohou být specifikovány uživatelem.

## **Princip měření**

V režimu měření d<sub>2</sub> nebo d<sub>3</sub> měří UPL selektivně. Měření tedy není ovlivněno šumem, intermodulační produkty 2. a 3. řádu jsou měřeny ve shodě s normou DIN IEC 268 Část 3.

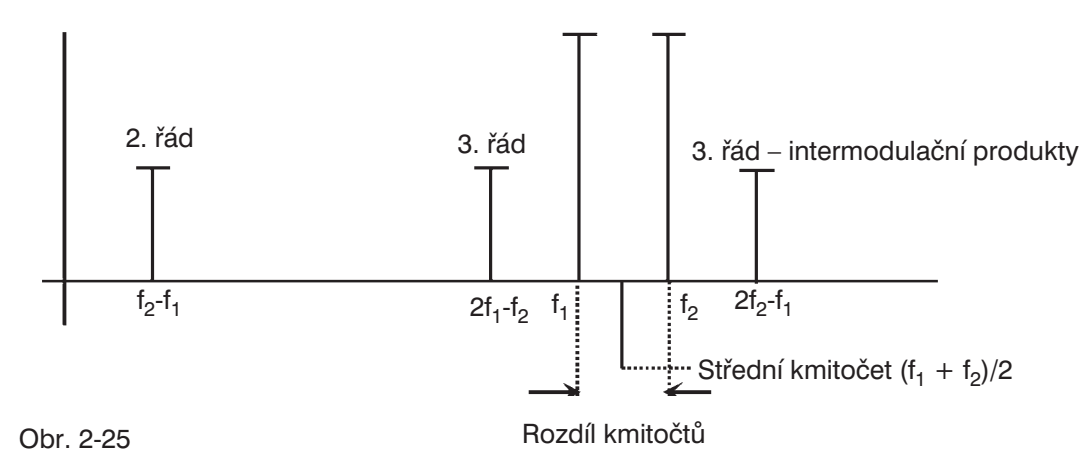

Zkreslení rozdílovým kmitočtem 2. řádu: Zkreslení rozdílovým kmitočtem 3. řádu:

$$
d_{2}[dB] = 20.Ig \frac{ | \ U_{\left(t_{2}-t_{1}\right)} |}{2.U_{\left(t_{2}\right)} }
$$
\n
$$
d_{3}[dB] = 20.Ig \frac{ | \ U_{\left(2t_{2}-t_{1}\right)} | + | \ U_{\left(2t_{1}-t_{2}\right)} |}{2.U_{\left(t_{2}\right)} }
$$
\n
$$
d_{3}[dB] = 20.Ig \frac{ | \ U_{\left(2t_{1}-t_{2}\right)} |}{U_{\left(t_{2}\right)} }
$$
\n
$$
d_{4}[dB] = 20.Ig \frac{ | \ U_{\left(2t_{1}-t_{2}\right)} |}{U_{\left(t_{2}\right)} }
$$
\n
$$
d_{5}[dB] = 20.Ig \frac{ | \ U_{\left(2t_{1}-t_{2}\right)} |}{U_{\left(t_{2}\right)} }
$$
\n
$$
d_{6}[dB] = 20.Ig \frac{ | \ U_{\left(2t_{1}-t_{2}\right)} |}{U_{\left(t_{2}\right)} }
$$
\n
$$
d_{7}[dB] = 20.Ig \frac{ | \ U_{\left(2t_{1}-t_{2}\right)} |}{U_{\left(t_{2}\right)} }
$$
\n
$$
d_{8}[dB] = 20.Ig \frac{ | \ U_{\left(2t_{1}-t_{2}\right)} |}{U_{\left(t_{2}\right)} }
$$
\n
$$
d_{8}[dB] = 20.Ig \frac{ | \ U_{\left(2t_{1}-t_{2}\right)} |}{U_{\left(t_{2}\right)} }
$$
\n
$$
d_{9}[dB] = 20.Ig \frac{ | \ U_{\left(2t_{1}-t_{2}\right)} |}{U_{\left(t_{2}\right)} }
$$
\n
$$
d_{9}[dB] = 20.Ig \frac{ | \ U_{\left(2t_{1}-t_{2}\right)} |}{U_{\left(t_{2}\right)} }
$$
\n
$$
d_{10}[dB] = 20.Ig \frac{ | \ U_{\left(2t_{1}-t_{2}\right)} |}{U_{\left(t_{2}\right)} }
$$
\n
$$
d_{11}[dB] = 20.Ig \frac{ | \ U_{\left(2t_{1}-t_{2}\right)} |}{U_{\left(t_{2}\right)} }
$$
\n
$$
d_{11}[dB] = 20.Ig \frac{ | \ U_{\left
$$

### **Zobrazení výsledků měření:**

Kromě zobrazení celkového zkreslení rozdílovými kmitočty (d2 nebo d3) ve výsledkovém okně je možné aktivovat grafické zobrazení (histogram) nebo číselné zobrazení středního kmitočtu, rozdílového kmitočtu (podle zvoleného režimu měření) a jednotlivých produktů rušení. Zobrazení je možno nastavit volbou položek OPERATION SPECTRUM nebo SPECTR LIST v panelu DISPLAY.

*Poznámka: Pokud mají intermodulační signály přivedené na dva vstupy různé kmitočty, jsou kmitočty indikované v grafu vztaženy ke kanálu, který je zobrazen v průběhu A.*

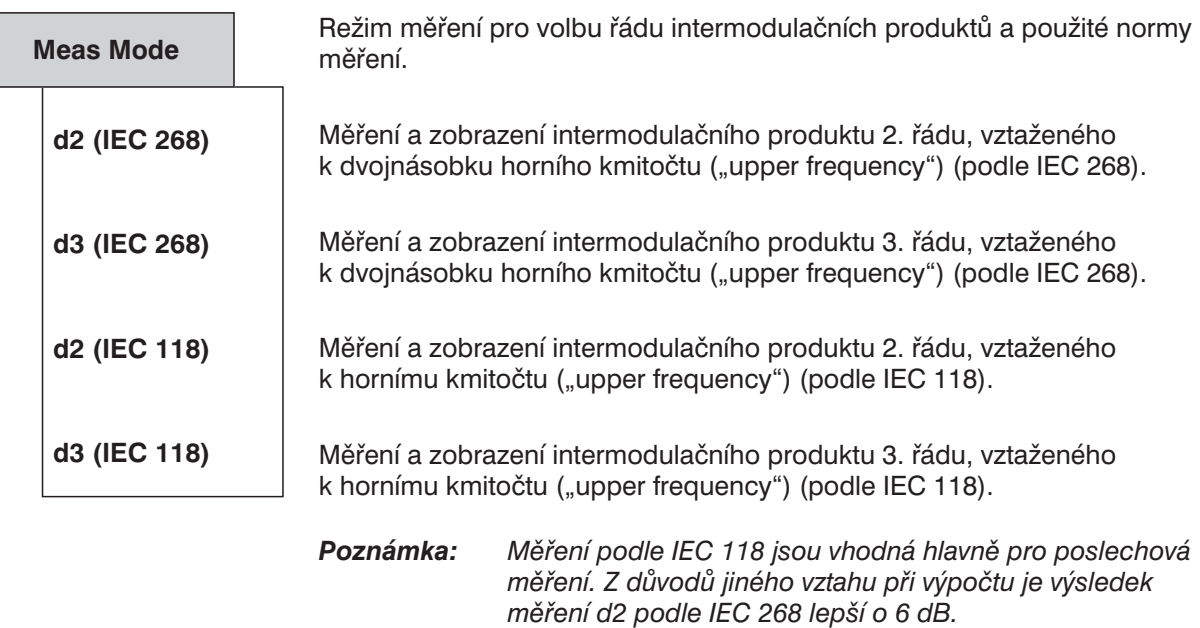

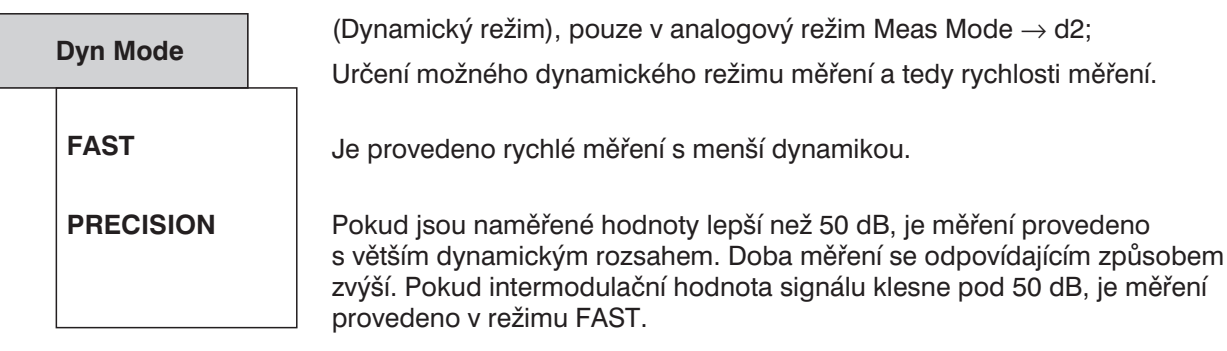

**Fnct Settl SPEAKER Unit**

(viz kapitola 2.6.5.1 Společné parametry funkcí analyzátorů)

(viz kapitola 2.6.5.1 Společné parametry funkcí analyzátorů)

(viz kapitola 2.6.5.1 Společné parametry funkcí analyzátorů)

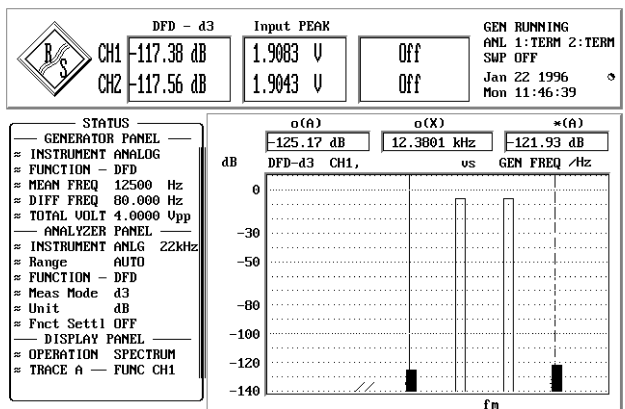

# **2.6.5.10 Wow & Flutter (Pomalé a rychlé kolísání)**

Dostupné pouze v analyzátorech ANLG 22 kHz a DIGITAL.

Měření kmitočtové odchylky záznamových zařízení (wow & flutter). Sinusový signál s pevným kmitočtem (obvykle 3,15 kHz nebo 3,00 kHz) je reprodukován referenčním zvukovým nosičem. Během reprodukce se projeví cyklické změny kmitočtu. Kmitočtové zkreslení se vyjadřuje v procentech kmitočtu nosné. Tyto odchylky jsou určovány použitím rozdílných váhových filtrů a metod v závislosti na použité normě.

## **Princip měření**

Vstupní signál je symetricky omezen vzhledem ke zkušebnímu kmitočtu (3 kHz pro NAB a JIS, 3,15 kHz pro DIN) s využitím pásmových propustí (šířka pásma 1000 Hz, útlum 80 dB, Besselova charakteristika) a následně je provedena FM demodulace. Výstup demodulátoru je vzorkován 1/16 původního vzorkovacího kmitočtu a uložen pro funkci POST FFT. Vyšší vzorkovací kmitočet není vhodný, protože signál je pásmově omezen. Následuje pásmová propust, která může být použita pro vážení podle zvolené normy.

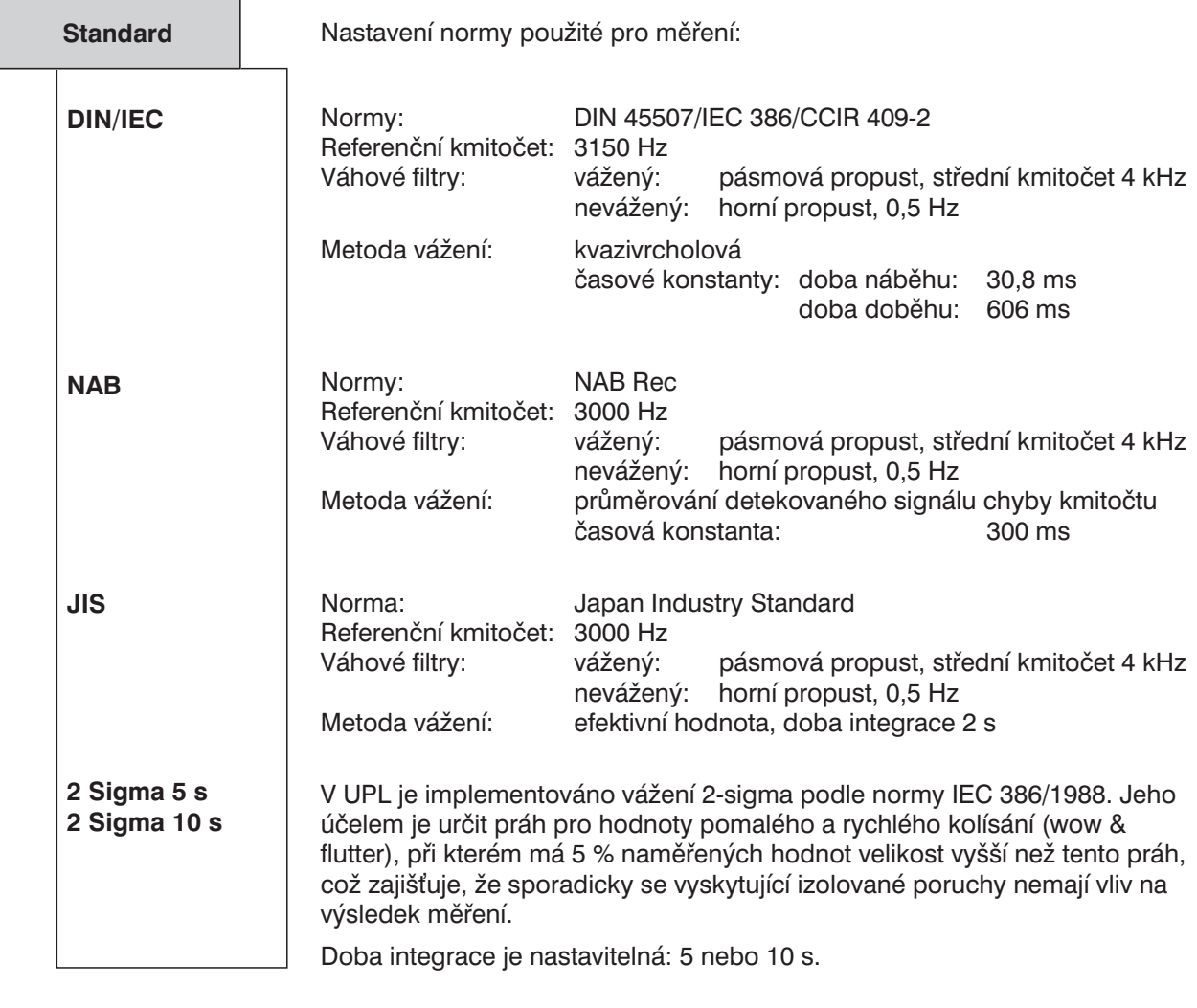

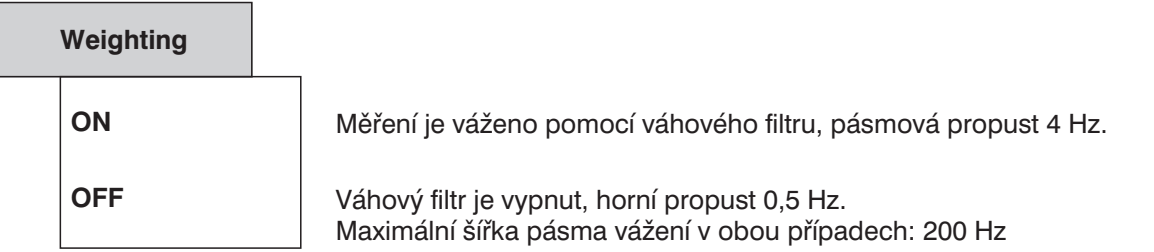

Kmitočtová odezva váhového filtru (podle DIN 45507, IEC 386, CCIR Rec 409-2):

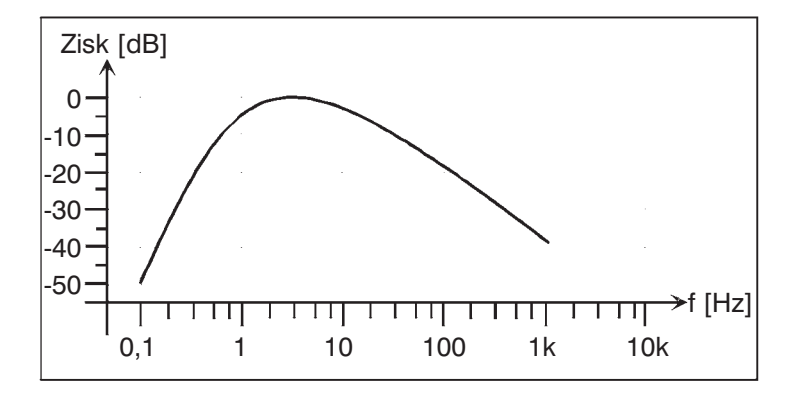

Obr. 2-26: Kmitočtová odezva váhového filtru

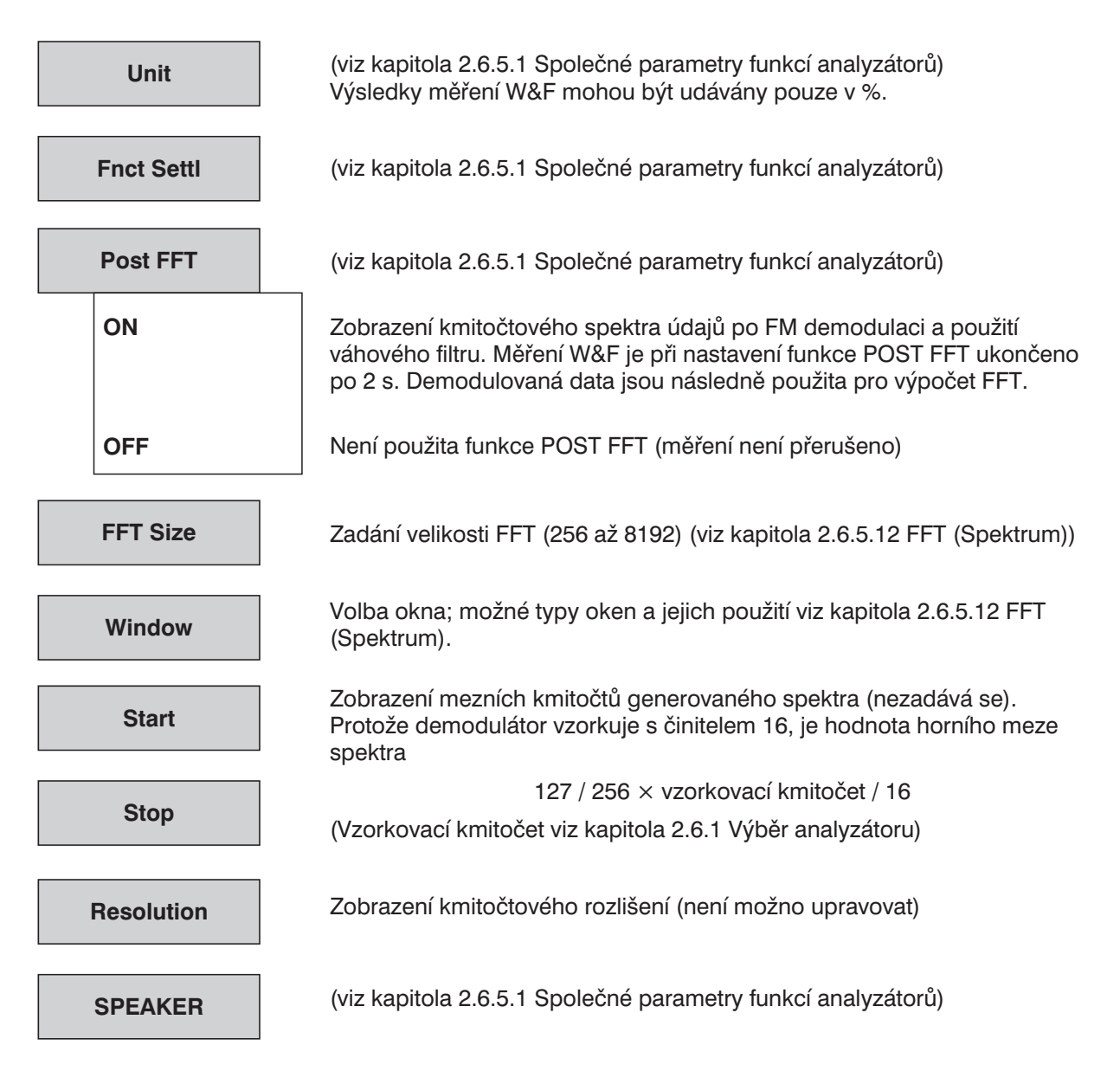

# **2.6.5.11 POLARITY (Zkouška polarity)**

Dostupné ve všech analyzátorech.

Měření polarity slouží ke kontrole, zdali zkoušeným zařízením prochází použitý signál se stejnou nebo opačnou polaritou. Zkouška se provádí nastavením funkce POLARITY na generátoru (viz kapitola 2.5.4.11) a přivedením zkušebního signálu (SINE2 BURST) na zkoušené zařízení.

## **Princip měření:**

Analyzátor váží a zobrazuje polaritu výstupního signálu zkoušeného zařízení. Konvence je následující

stejná polarita = zobrazeno je " $+1$ "

opačná polarita = zobrazeno je " $-1$ "

Aby konvence platila, je nutno ke zkoušenému zařízení přivést *kladný* zkušební signál SINE2 BURST. Generátor UPL poskytuje pro tyto účely vhodný signál ve funkci POLARITY.

Použit může být také externí signál, který odpovídá zkušebnímu signálu SINE2 BURST.

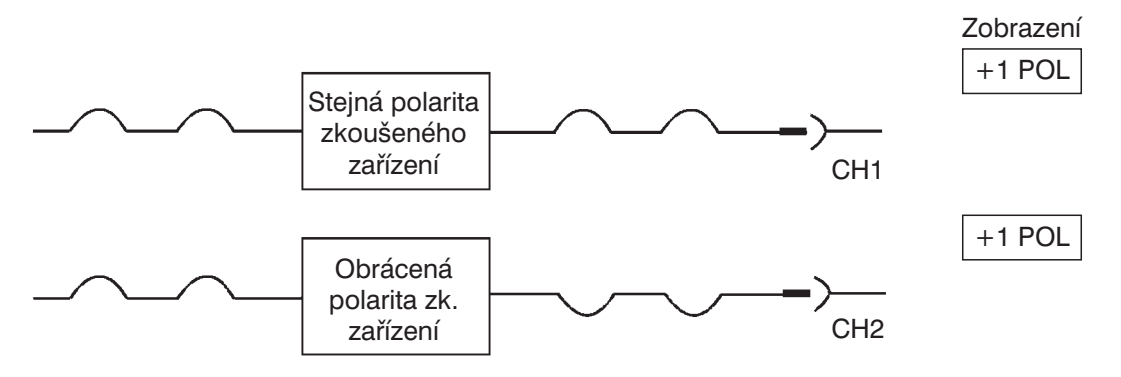

Obr. 2-27

## **SPEAKER**

(viz kapitola 2.6.5.1 Společné parametry funkcí analyzátorů)

# **2.6.5.12 FFT (Spektrum)**

Dostupné na všech analyzátorech.

Spektrum vstupního signálu, tedy transformace do kmitočtové oblasti, je prováděna tzv. rychlou Fourierovou transformací (FFT). Grafické nebo číselné zobrazení je možno zvolit v panelu DISPLAY (položka OPERATION). Grafické zobrazení je spojeno s parametry nastavenými v panelu DISPLAY. Oblast zobrazení (osa x a y) je možno zvolit nezávisle na kmitočtovém rozsahu a zoomu nastavených v panelu ANALYZER. Pokud dojde, kvůli nesprávnému nastavení v obou panelech, k zobrazení výsledků mimo viditelnou oblast, je možno rychle nastavit správné měřítko volbou položky AUTO pro osu X a Y (viz také kapitola 2.10 Grafická prezentace výsledků (Panely DISPLAY a GRAPHICS)).

*Poznámka: V analyzátorech ANLG 22 kHz a DIGITAL může být vstupní signál filtrován až třemi filtry. Filtry není možno použít v analyzátoru ANLG 110 kHz, ale zobrazení spektra filtrovaného vstupního signálu je možné zvolit položkou Post-FFT funkce RMS & S/N.*

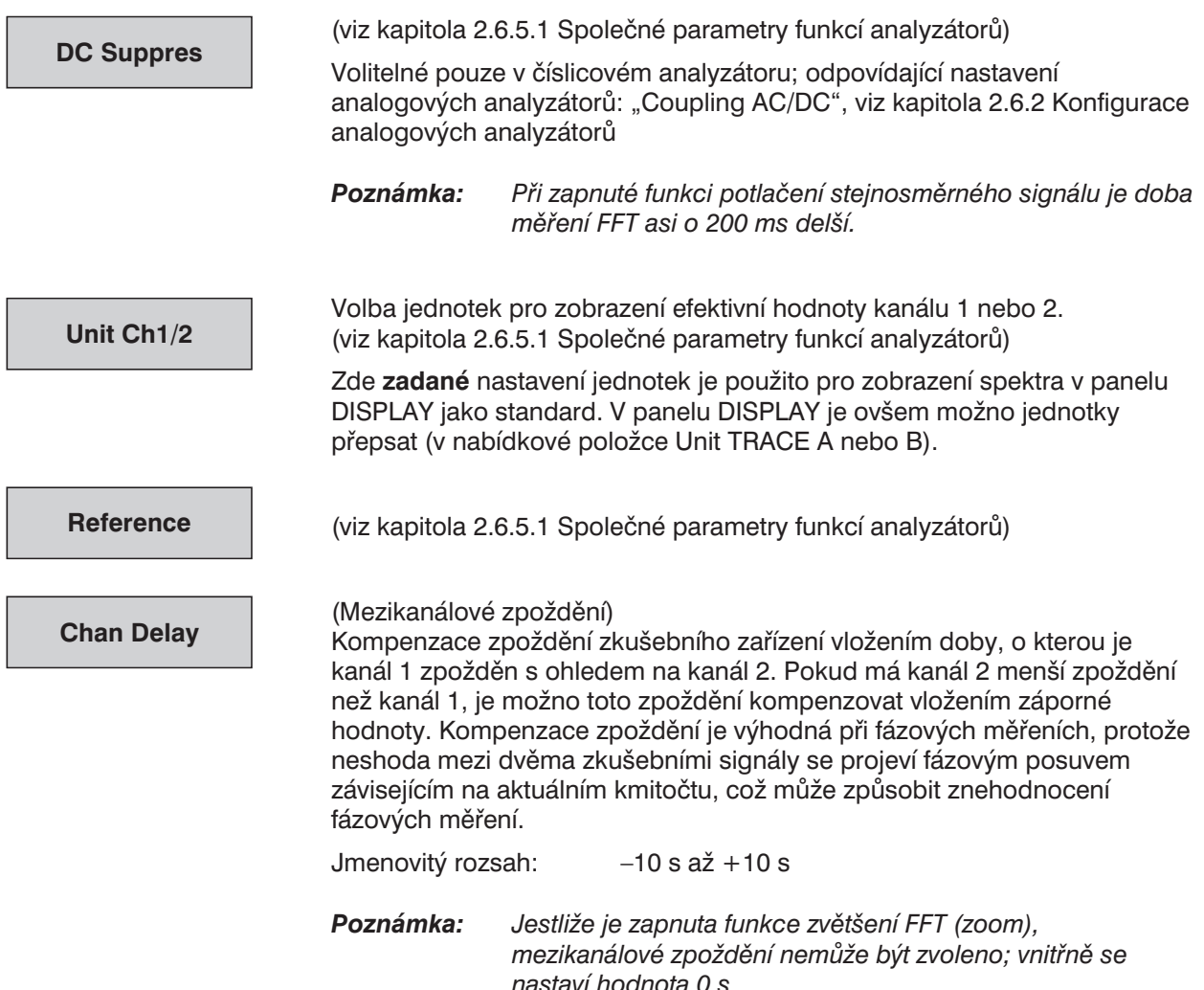

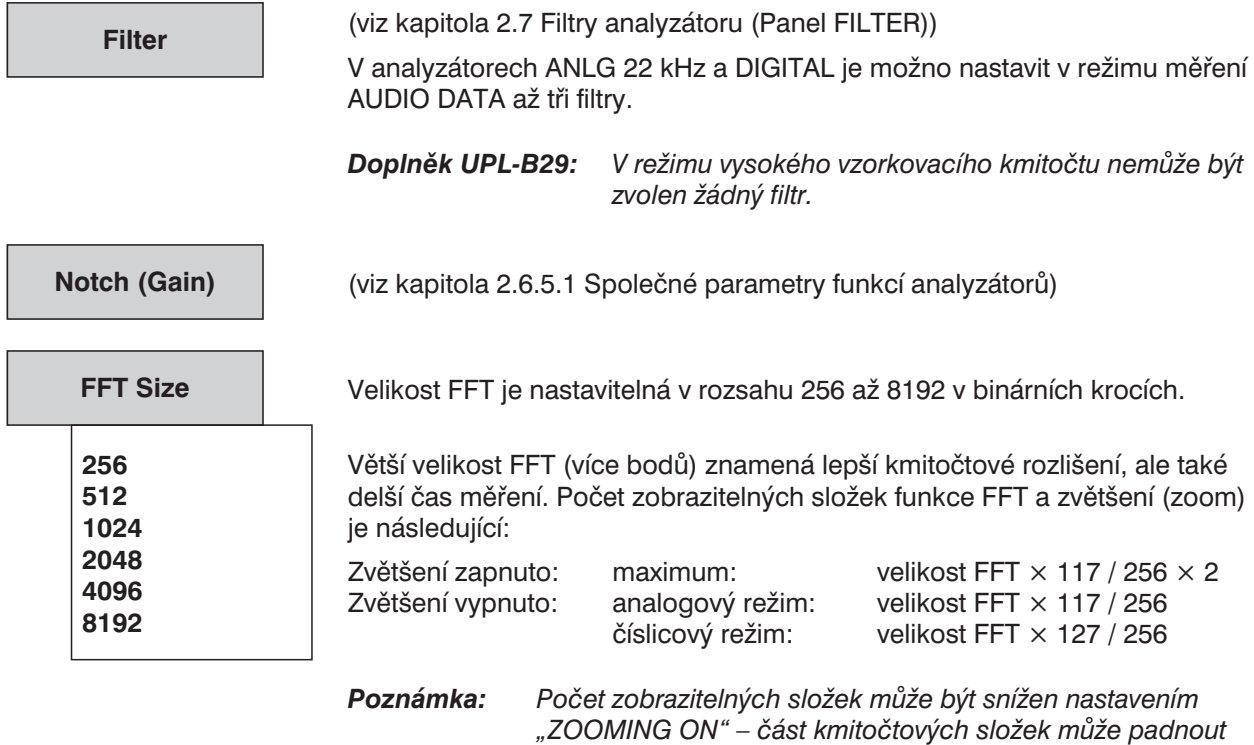

*nastavení v položce "Center".*

*do záporného kmitočtového rozsahu vlivem nesymetrického*

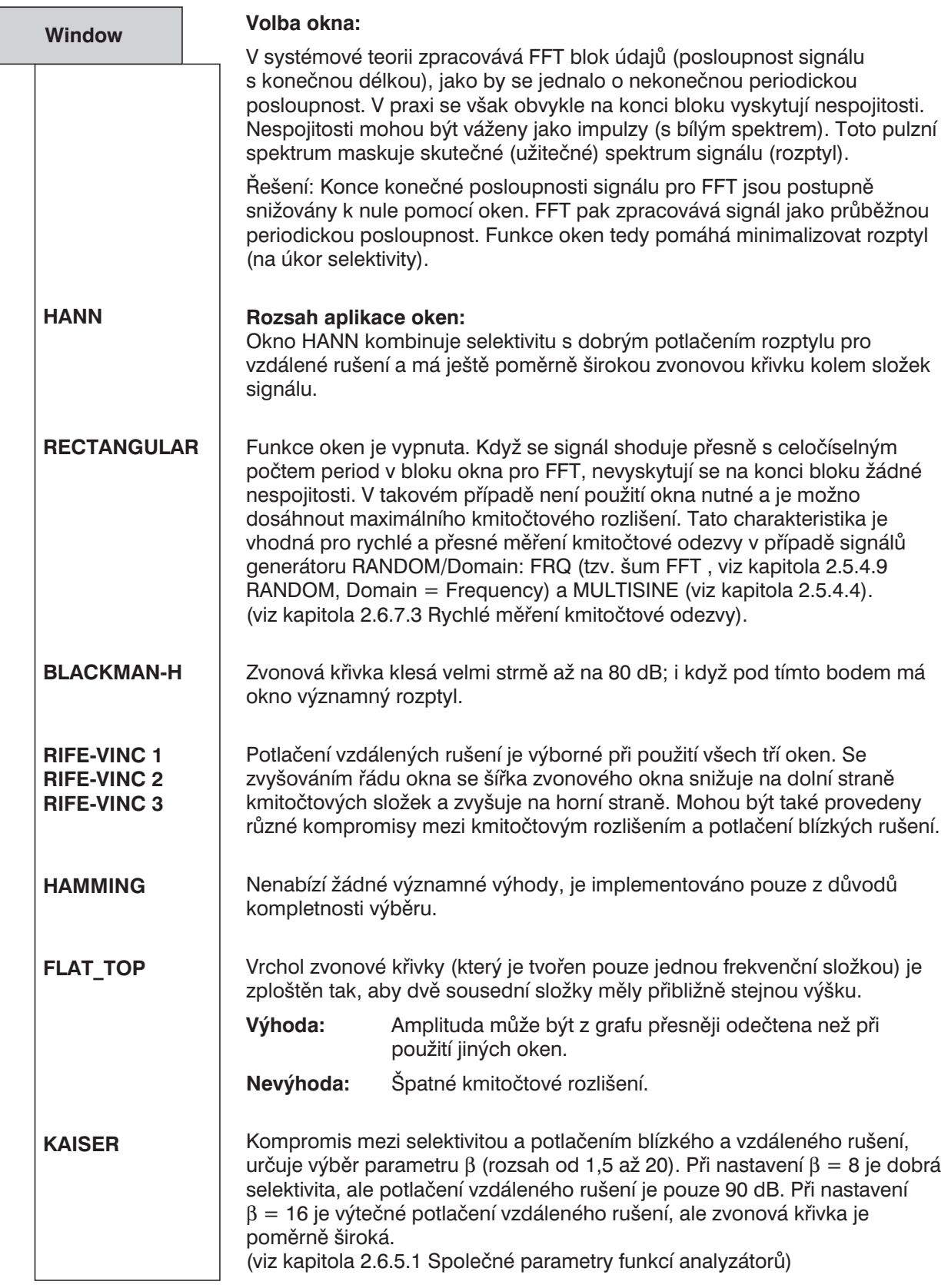

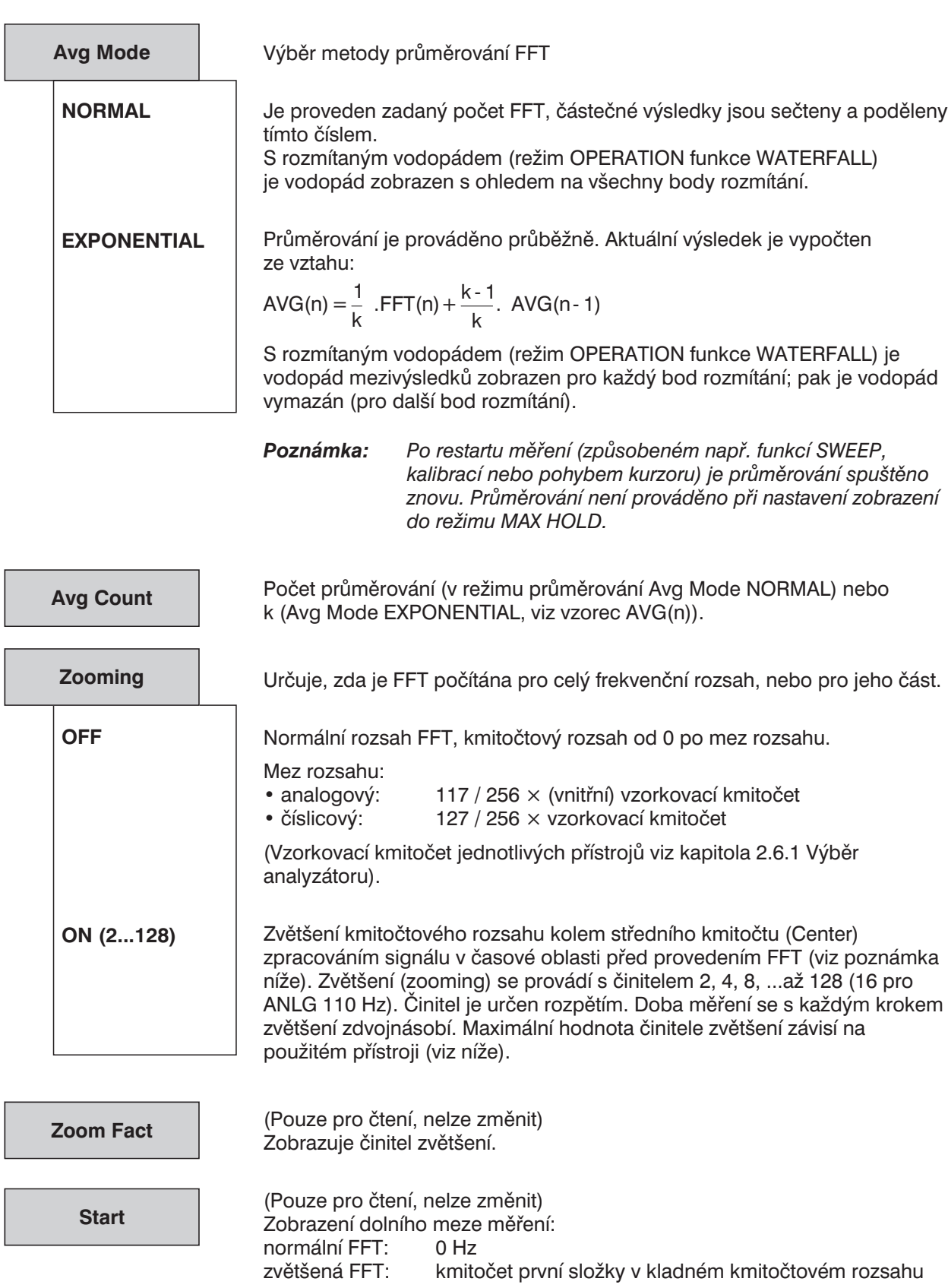

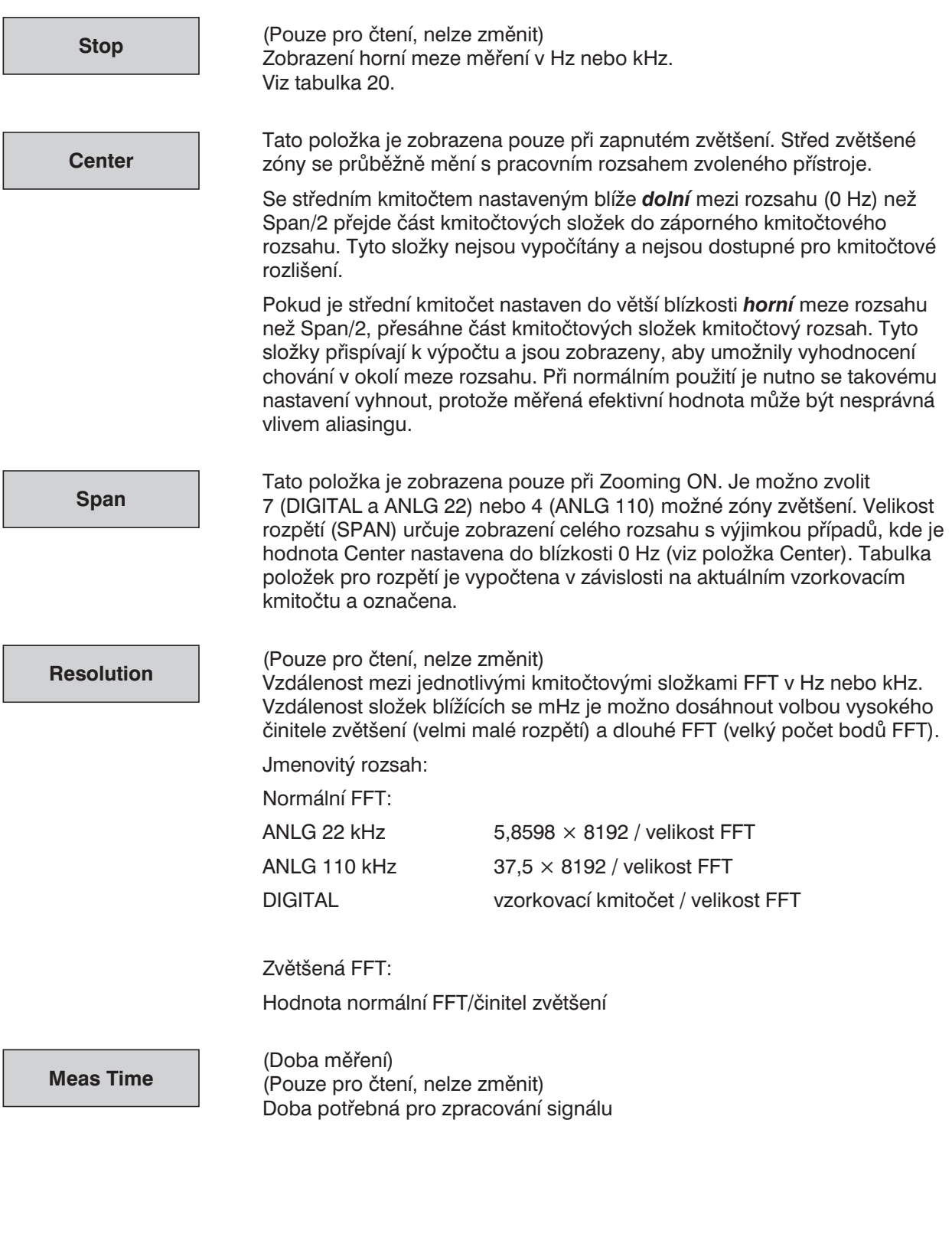

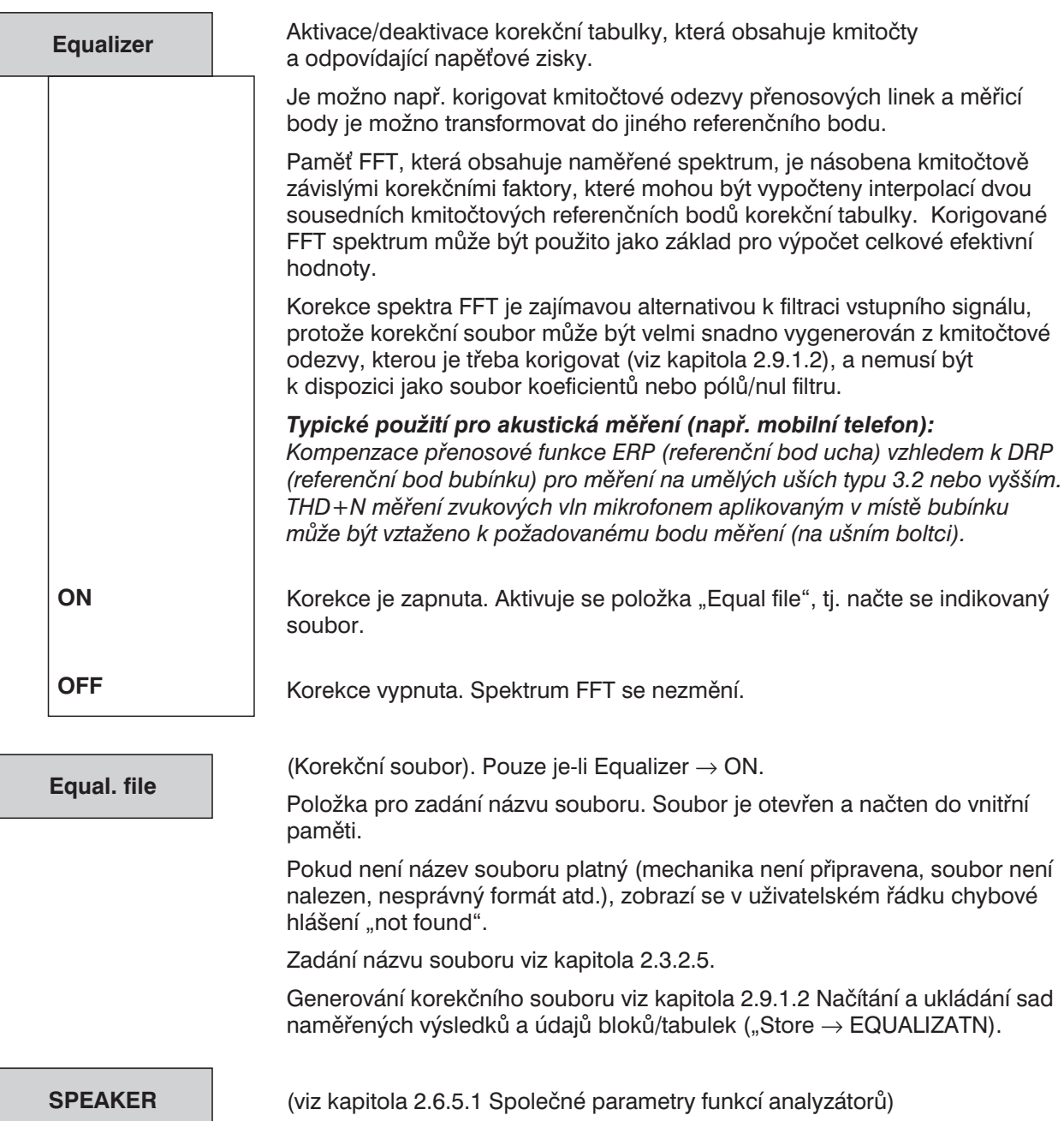

Tabulka 2-31: Horní mez rozsahu pro FFT jako funkce analyzátoru a zvětšení

| Přístroj       | Horní mez pro FFT               |                                                    |  |  |  |
|----------------|---------------------------------|----------------------------------------------------|--|--|--|
|                | Normální FFT                    | Zvětšená FFT (závisí na hodnotě "Center"; maximum) |  |  |  |
| ANLG 22 kHz    | 21,938 kHz                      | 21,983 kHz                                         |  |  |  |
| ANLG 110 kHz   | 120 kHz                         | 120 kHz                                            |  |  |  |
| <b>DIGITAL</b> | 127 / 256 × vzorkovací kmitočet | 117 / 256 * vzorkovací kmitočet                    |  |  |  |

*Poznámka: Antialiasingový filtr v analyzátoru ANLG 110 kHz je použit již před dosažením horního limitu rozsahu.*

### **Dodatečné informace o FFT:**

*Šířka zvonové křivky (nejhorší případ) ve složkách:*

Tabulka 2-32: Okna pro FFT

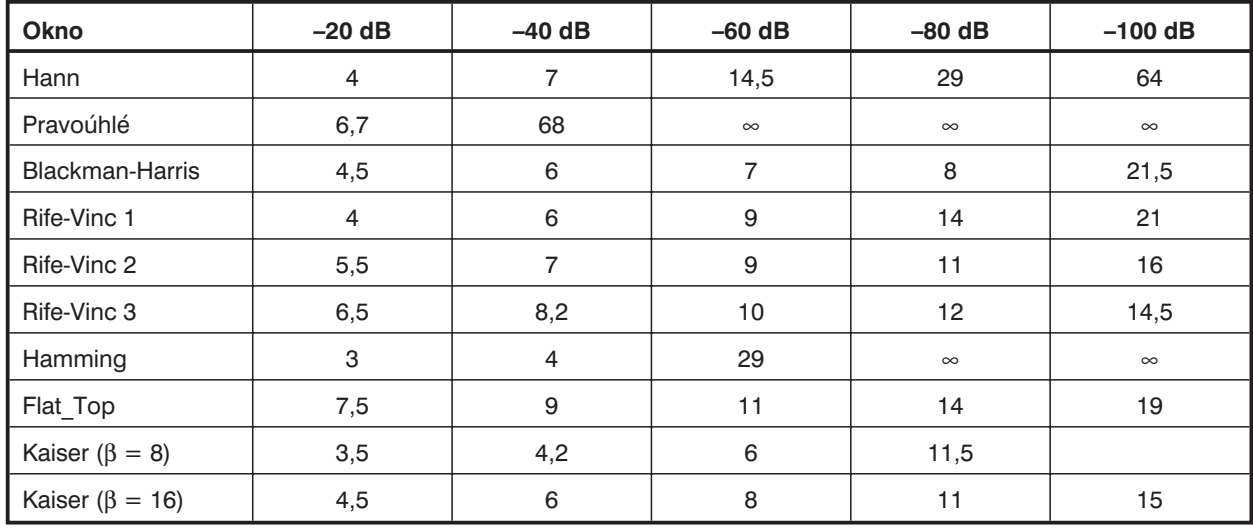

∞ tohoto útlumu nebude nikdy dosaženo nebo pouze pro velmi vzdálené složky

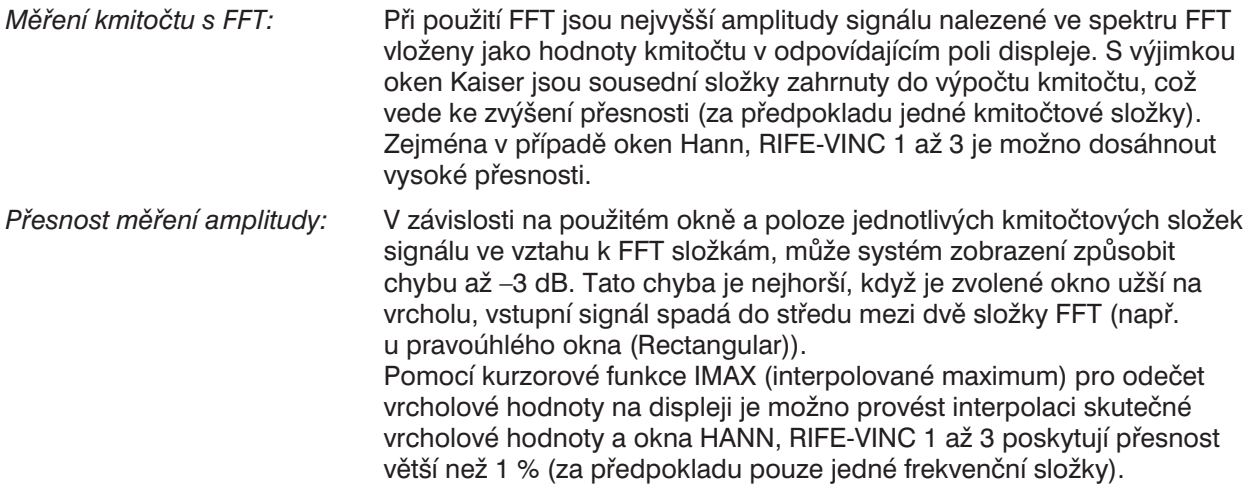

*Implementace FFT:* FFT byla implementována jako FFT s decimací v kmitočtu v komplexní prezentaci s 32bitovými čísly s plovoucí desetinnou čárkou. Pro kódování byla optimalizováno zejména zaokrouhlování šumu, což se projevilo snížením chyb zpracováním FFT ne méně než –130 dB. Údaje jsou do analyzátoru dodávány v reálném čase a FFT je vypočítávána následně. Měření tedy není spojité, což je však nepříznivě neovlivňuje (obvykle se pracuje se stacionárními signály). Při zvětšené FFT (ZOOM-FFT) je vstupní signál posunut konvolucí s Dirakovým pulzem na středním kmitočtu tak, že zvolený rozsah spadá do hodnot kmitočtů v okolí nuly. Po filtraci dolní propustí a následném převzorkování může být rozsah zobrazen s vyšším rozlišením. Funkce ZOOM je vždy implementována ve třech stupních (až do činitele zvětšení 8). Zvěšení činitelem 256 je vhodné při použití "pomalých" přístrojů ANLG 22 kHz a DIGITAL. Vstupní signál pro FFT bude komplexní, když je proveden posuv vstupního signálu jednotkovým Dirakovým impulzem. Z tohoto důvodu je možno zobrazit 7488 (analogový režim) nebo 4064 (číslicový režim) bodů při velikosti FFT 8192! V režimu ZOOM je střední kmitočet viditelný na displeji kolem –140 dB (technická zem).

### *Rozlišení, doba měření a rozpětí*

Příklad: ANLG 22 kHz a DIGITAL: (vzorkovací kmitočet 48 kHz, FFT 8192 bodů)

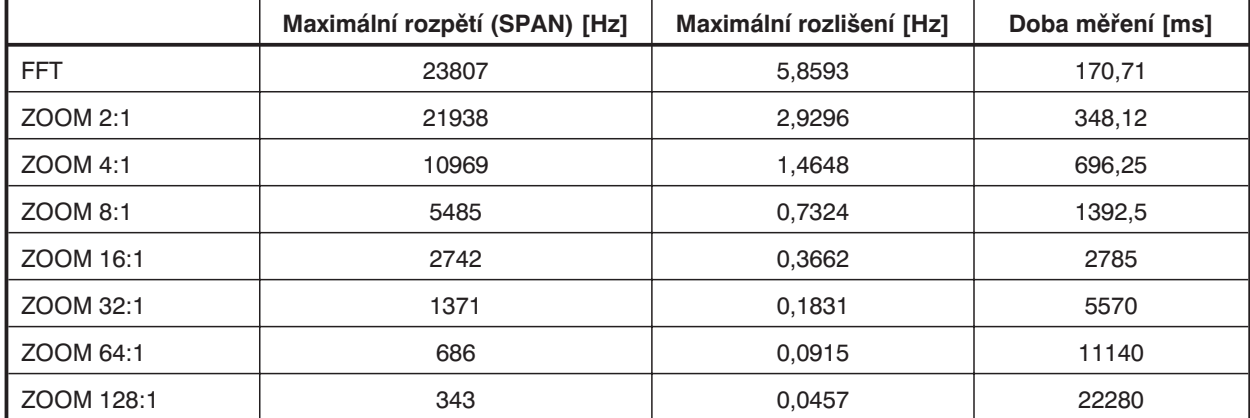

Tabulka 2-33: Rozlišení, doba měření a rozpětí FFT

Rozpětí a rozlišení jsou navzájem proporcionální, doba měření je reciproká ke vzorkovacímu kmitočtu.

# **Funkce oken:**

Všechna okna (s výjimkou Kaiser) jsou vypočtena podle následujícího vzorce:

$$
Window(i) = \sum A(n). \cos \frac{2\pi n i}{velikost FFN}
$$

kde A(n) je příslušný činitel amplitudy pro složku n.

Tabulka 2-34: Funkce oken FFT, koeficienty A(n)

|                    | A(0)      | A(1)       | A(2)    | A(3)       | A(4)      |
|--------------------|-----------|------------|---------|------------|-----------|
| <b>HANN</b>        | 0,50000   | $-0.50000$ | 0,0     | 0,0        | 0,0       |
| RIFE-VINC 1        | 0.37500   | $-0.50000$ | 0,12500 | 0,0        | 0,0       |
| RIFE-VINC 2        | 0.31250   | $-0,46875$ | 0,18750 | $-0.03125$ | 0,0       |
| <b>RIFE-VINC 3</b> | 0,2734375 | $-0.43750$ | 0,21875 | $-0.06250$ | 0.0078125 |
| <b>BLACKMAN-H</b>  | 0.35875   | $-0.48829$ | 0,14128 | $-0.01168$ | 0,0       |
| <b>HAMMING</b>     | 0.54000   | $-0.46000$ | 0,0     | 0,0        | 0,0       |
| <b>FLAT TOP</b>    | 0,18810   | $-0.36923$ | 0,28702 | $-0.13077$ | 0.02488   |
| <b>RECT</b>        | 1,00000   | 0,0        | 0,0     | 0,0        | 0,0       |

Okno KAISER je dáno vztahem:

$$
Windows(i) = \frac{BESSEL(\beta * \sqrt{1 - \frac{4n^2}{N^2}})}{BESSEL(\beta)}
$$

Kde BESSEL(i) je modifikovaná Besselova funkce 1. řádu.

# **2.6.5.13 FILTR SIM**

Dostupné ve všech analyzátorech.

Funkce FILTER SIM není používána při měření, ale slouží ke kontrole celkové kmitočtové odezvy volitelné kombinace filtrů nebo uživatelsky definovaných filtrů. Pro tyto účely je možno volit filtry funkcemi RMS, PEAK a QUASI-PEAK.

Simulace filtru je prováděna s pevným diagramem v kmitočtové oblasti. Rozlišení výsledků v diagramu je určeno vztahem systémové hodiny / 8192; (např. při vzorkovacím kmitočtu 48 kHz je to 5,86 Hz). Při simulaci v rozsahu 0 Hz až polovina vzorkovacího kmitočtu je produkováno 4096 bodů.

### **Simulace:**

Filtry použité v UPL jsou typu IIR (s nekonečnou impulzní odezvou). Tyto filtry jsou definovány póly a nulami v komplexní rovině Z, komplexně sdružené póly a nuly jsou převáděny do reálné bikvadratické podoby.

Tyto bikvadratické charakteristiky jsou dány následujícím vztahem

$$
H(z) = b0. \frac{z^2 + b_1 z + b_2}{z^2 - a_1 z - a_2}
$$

Čtyři bikvadratické členy tvoří UPL filtr, koeficienty b0 jednotlivých členů jsou násobeny tak, že je dosažen obvyklý zisk. Pro měřicí funkce mohou být použity až 4 takové 8pólové filtry UPL.

Součet přenosových funkcí (součet všech jednotlivých přenosových funkcí) je vyhodnocen pro

 $z = \exp(iw)$  kde w = (0 to i  $\times \pi / 4096$ ) a i = 0 až 4096

Čitatele a jmenovatele polynomů a zisk filtru jsou vypočteny pro každý bod simulace. Z tohoto důvodu představuje simulace pouze pevné rozlišení, extrémně ostré filtry (např. velmi úzká pásmová zádrž) není možno tímto způsobem simulovat. Takové filtry nemohou být skutečně použity, protože v případě umístění pólů a nul blízko jednotkové kružnice, nastanou problémy s číslicovou přesností nebo mají filtry tendenci provádět tzv. omezené cykly – kmitání (tj. na výstupu filtru jsou signály i bez signálu na jeho vstupu).

Výše uvedený kmitočtový diagram není možno použít pro filtry při měření (RMS, PEAK, QUASI-PEAK), protože filtry jsou v tomto případě vypočteny v časové oblasti.

**Filter**

(viz kapitola 2.7 Filtry analyzátoru (panel FILTER)) Je možno simulovat až tři filtry.

**SPEAKER**

(viz kapitola 2.6.5.1 Společné parametry funkcí analyzátorů)

# **2.6.5.14 Časový průběh (Zobrazení v časové oblasti)**

### Dostupné ve všech analyzátorech.

Tato funkce je použita pro zobrazení vstupního signálu v časové oblasti. Stav systému spouštění je zobrazen ve výsledkovém okně, signál v grafickém okně. Hodnoty úrovně je možno odečítat v grafickém okně pomocí kurzorů. Může být použita volba filtrů, podobně jako v případě funkcí RMS, PEAK a QUASI PFAK<sup>.</sup>

### **Měření ve dvou kanálech:**

- <sup>l</sup> Při použití pomalých přístrojů (ANLG 22 kHz a DIGITAL) se měří dva kanály současně. Jeden z nich může být zvolen jako spouštěcí kanál; jakmile dojde k překročení spouštěcí úrovně, je měření v obou kanálech spuštěno současně, takže jsou oba graficky zobrazeny ve správném čase.
- <sup>l</sup> V případě analyzátoru ANLG 110 kHz je měření v obou kanálech prováděno postupně, což je důvod, proč není definována časová shoda mezi oběma kanály. Při průběžném měření (CONTINUOUS, viz níže) je přepnutí na jiný kanál inicializováno i bez splnění spouštěcí podmínky nejpozději po desetinásobném naplnění paměti. V této době může být ztracena spouštěcí událost. Pro nepřetržité monitorování se tedy vyžaduje jednokanálové měření.

### **Spouštění:**

UPL čeká na dosažení definované úrovně specifikované hrany.

Můžete volit mezi dvěma režimy spouštění pro nepřetržité sledování a zobrazení signálů, kterými není možno měření spouštět (např. příliš malými signály).

- <sup>l</sup> Funkce CONTINOUS (stisknutím tlačítka START) spustí nepřetržité měření, které inicializuje spouštění automaticky nejpozději po desetinásobném dosažení velikosti paměti (délky průběhu). Ve výsledkovém okně je zobrazeno "no triggered". Monitorování signálu je průběžné.
- <sup>l</sup> Funkce SINGLE (stisknutím tlačítka SINGLE) spustí jedno měření. Signál je pouze monitorován až do překročení spouštěcí úrovně nebo do stisknutí tlačítka STOP. Naměřený signál je zobrazen pouze v případě, že je splněna spouštěcí podmínka. V tomto režimu není monitorování přerušeno. Používá se pro dálkové nebo sekvenční ovládání.

### **Reprezentace:**

- <sup>l</sup> Při použití pomalých analyzátorů (ANLG 22 kHz a DIGITAL) mají oba kanály společnou časovou osu, která je nastavena vzhledem ke spouštěcímu bodu zvoleného kanálu.
- <sup>l</sup> V analyzátoru ANLG 110 kHz je časová osa každého (jednotlivého) kanálu nastavena vzhledem ke spouštěcímu bodu příslušného kanálu.

### **Nastavení:**

V panelu ANALYZER je možno nastavit pouze režim, spouštěcí podmínky a velikost paměti; v pomalých analyzátorech je možno také nastavit kanál, kterým bude provedeno spuštění. Velikost obrázku (osa X a Y) je nastavena v panelu DISPLAY (viz kapitola 2.10).

### **DC Suppres**

(viz kapitola 2.6.5.1 Společné parametry funkcí analyzátorů)

Volitelné pouze v číslicovém analyzátoru; odpovídající nastavení pro analogové analyzátory: Coupling AC/DC, viz 2.6.2 Konfigurace analogových analyzátorů

*Poznámka: Při zapnuté funkci potlačení stejnosměrného signálu se doba měření prodlouží asi o 200 ms.*
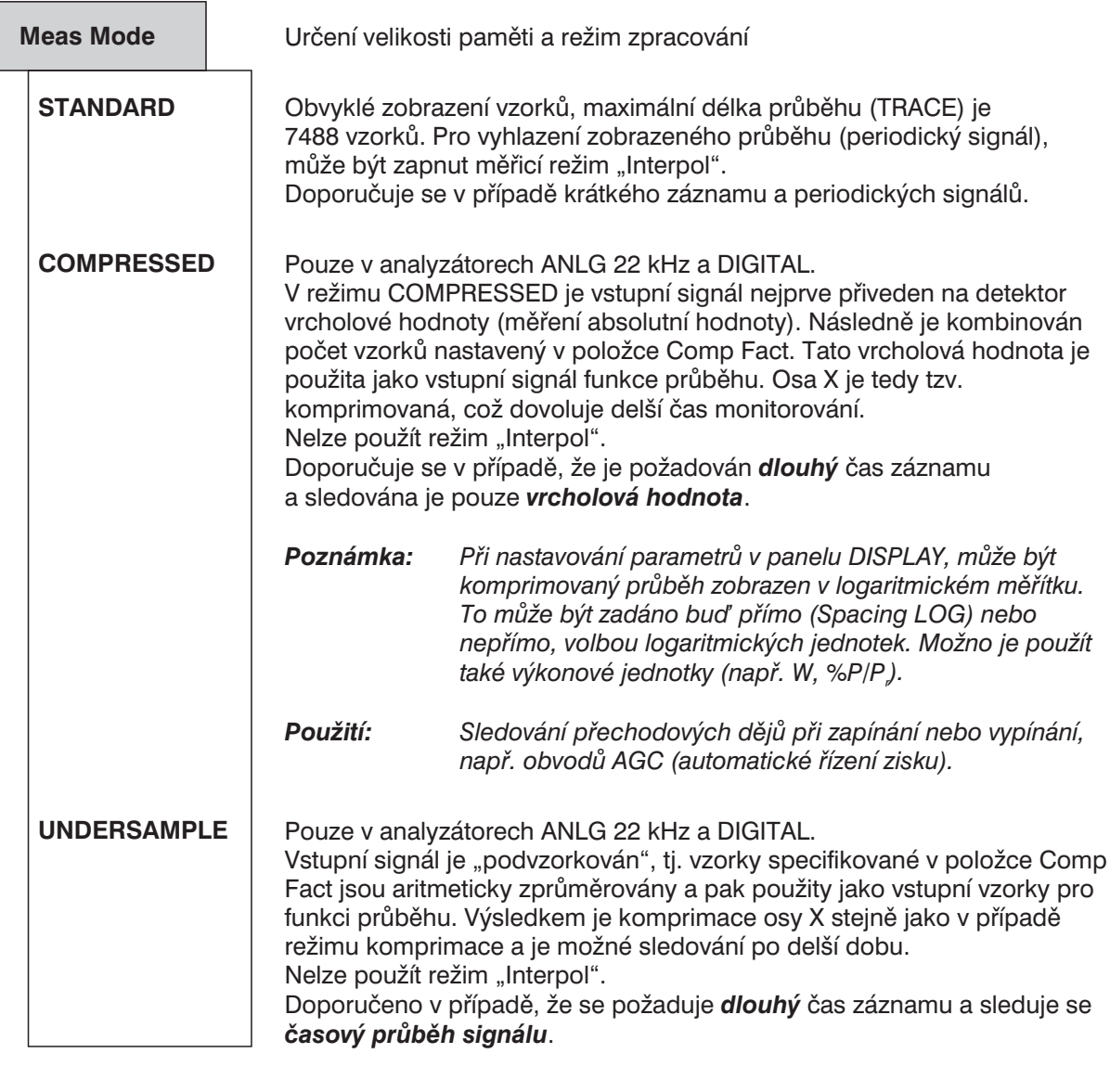

**Comp Fact**

(pouze v režimu měření COMPRESSED nebo UNDERSAMPLE) Výběr komprimačního poměru pro zobrazení komprimovaného průběhu. Počet vzorků, který je komprimován do jednoho vzorku průběhu.

Jmenovitý rozsah: 2 až 1024

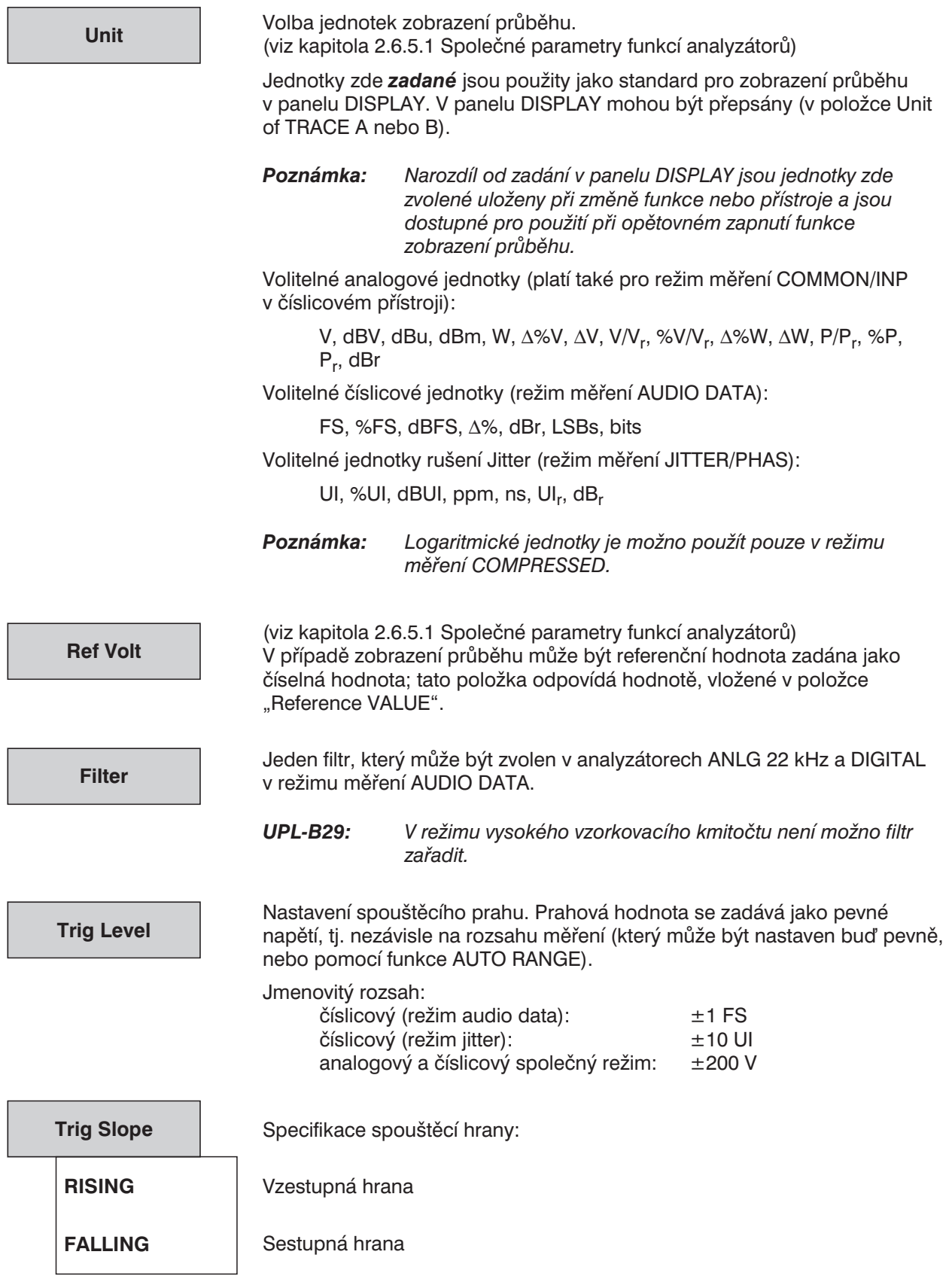

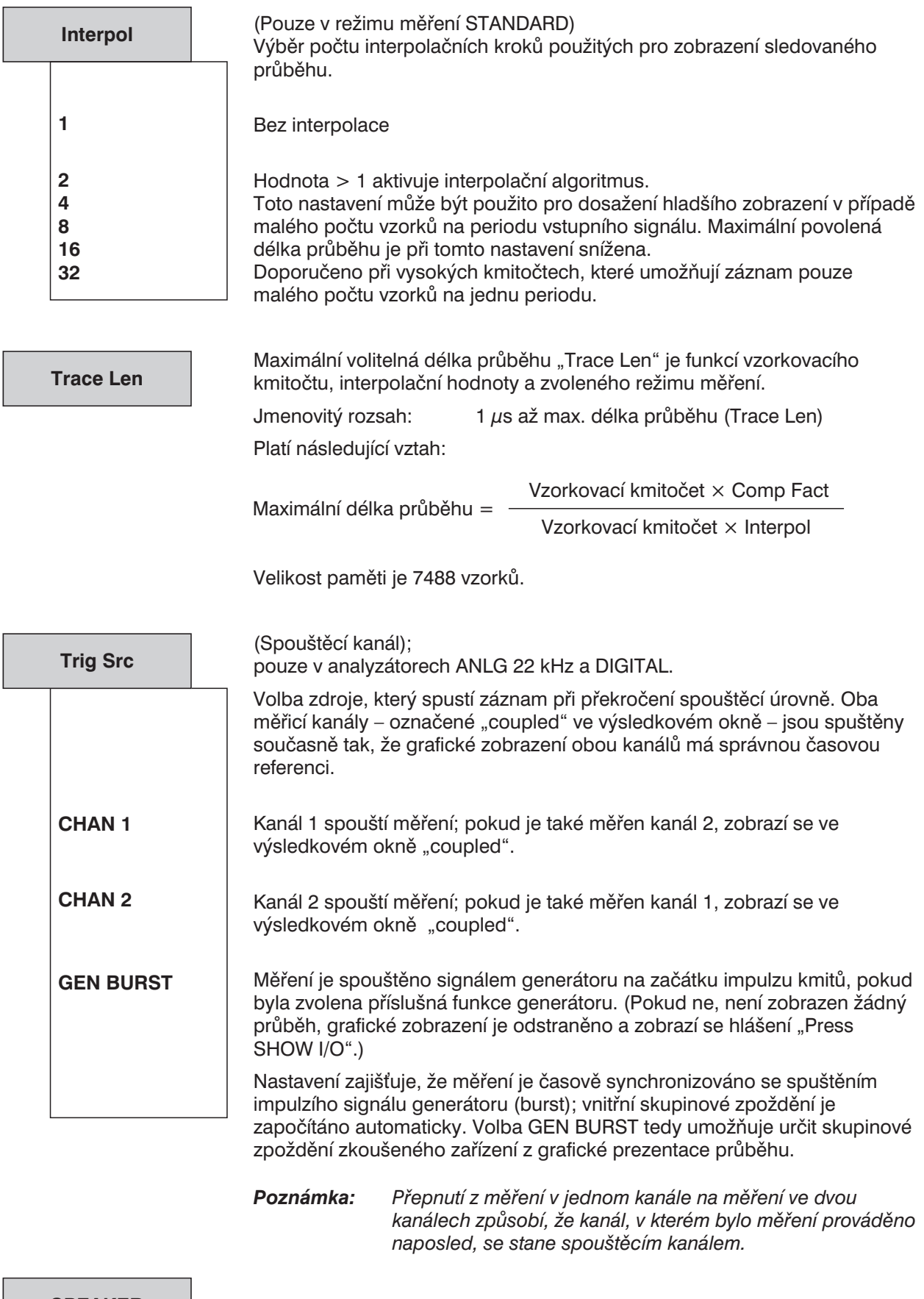

#### **SPEAKER**

(viz kapitola 2.6.5.1 Společné parametry funkcí analyzátorů)

# **2.6.5.15 Analýza protokolu**

Tato funkce měření je dostupná pouze při instalovaném doplňku UPL-B21.

Funkce analýzy protokolu není běžná měřicí funkce, ale umožňuje zobrazení stavu kanálu a uživatelských údajů rozhraní AES/EBU. Nastavení se provádí v panelu DISPLAY (viz kapitola 2.10.8).

## **2.6.5.16 Měření amplitudy číslicového vstupu**

Měření amplitudy vstupního číslicového signálu se u UPL nevolí jako měřicí funkce, ale jako vstupní zobrazení (INPUT DISP). Pro tuto volbu musí být nastaven režim měření COMMON/INP (viz kapitola 2.6.5.18 Zobrazení INPUT).

Výhodou je, že vstupní amplituda může být indikována souběžně se zobrazením společné funkce měření.

## **2.6.5.17 Měření fáze mezi číslicovým vstupním a referenčním signálem**

Měření fáze mezi signály DIG IN a REF IN se u UPL nevolí jako měřicí funkce, ale jako vstupní zobrazení (INPUT/PHAS). Pro tuto volbu musí být nastaven režim měření JITTER/PHASE (viz kapitola 2.6.5.18 Zobrazení INPUT).

Výhodou je, že fáze může být indikována souběžně se zobrazením hodnoty rušení Jitter.

# **2.6.5.18 Zobrazení INPUT**

Dostupné ve všech třech analyzátorech.

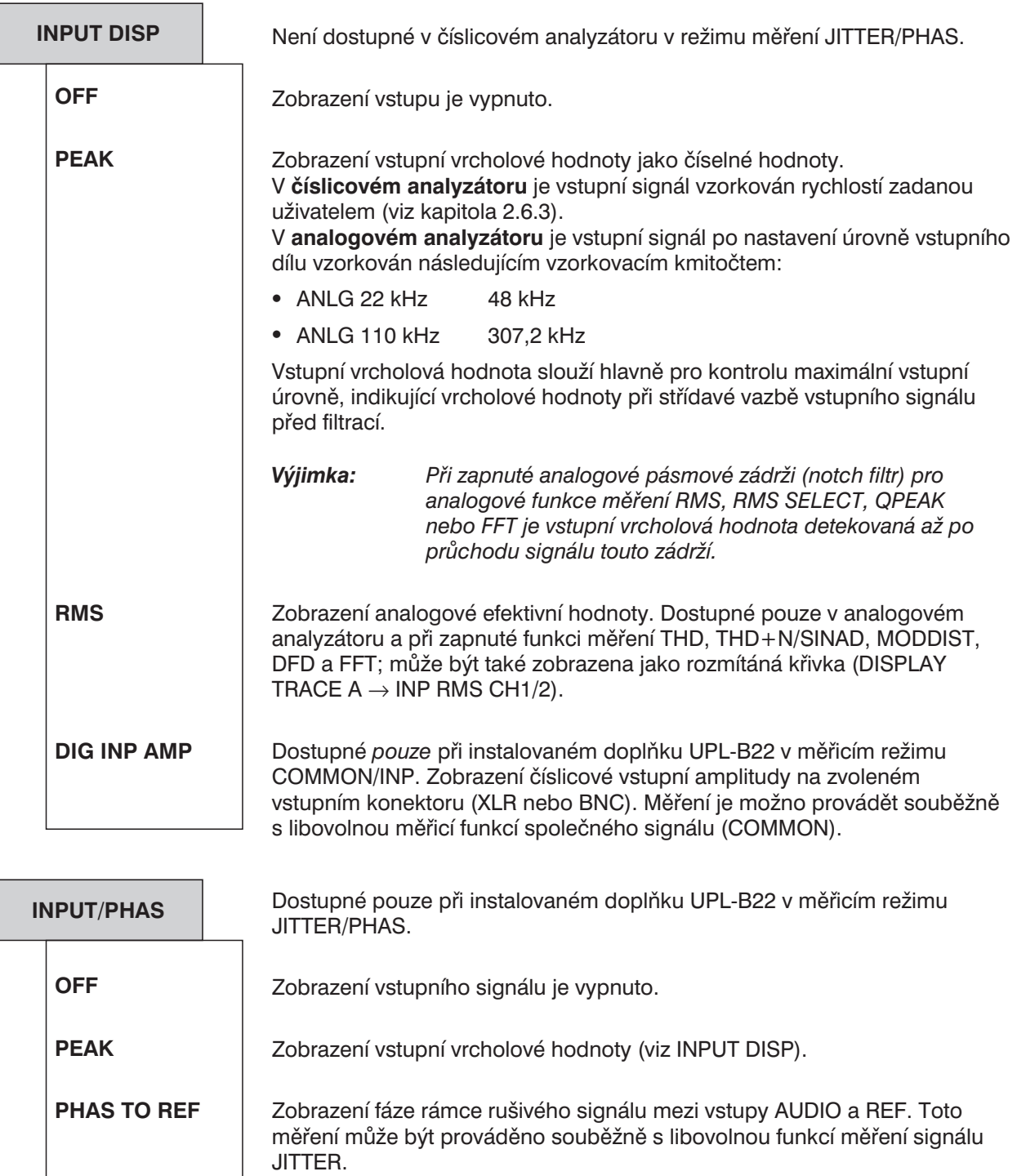

# **INPUT DISP ® PEAK nebo RMS**

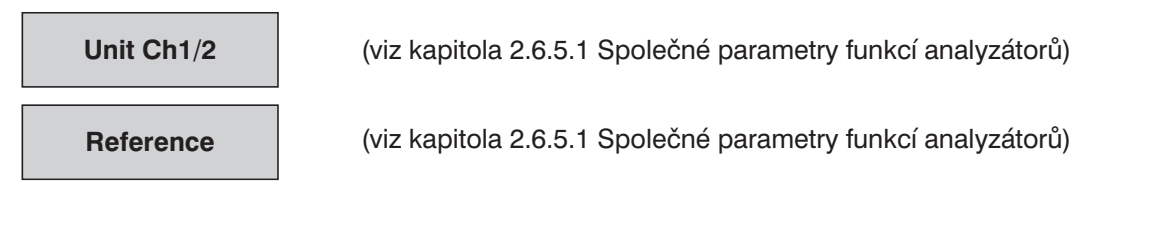

## INPUT DISP  $\rightarrow$  DIG INP AMP

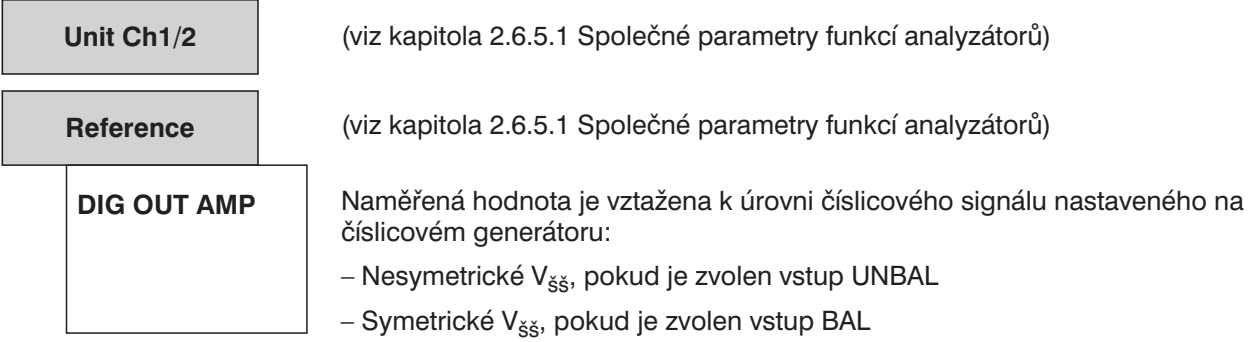

# **INPUT/PHAS**  $\rightarrow$  **PHAS TO REF**

**Unit Ch1/2**

Jednotky: UI, %FRM, °FRM, ns

Protože nejsou použity relativní jednotky, není referenční příkaz k dispozici.

# **2.6.5.19 Měření kmitočtu**

V položce FREQ/PHRASE, která je součástí nadřazených funkcí panelu ANALYZER, je možno zvolit pět režimů měření:

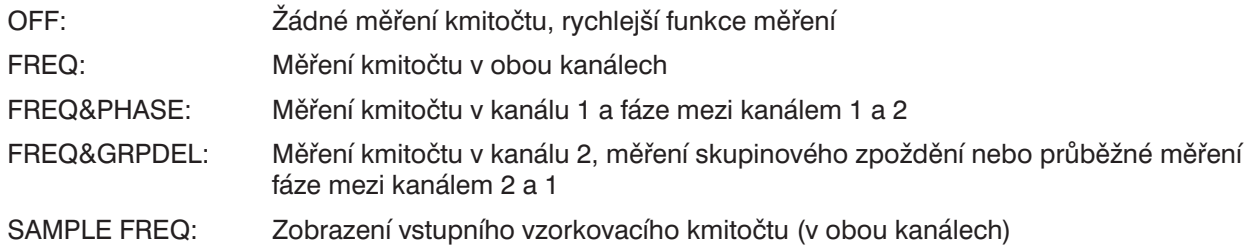

| Přístroj                      | Funkce v kombinaci s měřením kmitočtu |                          |             |                          |    |            |                    |                           |            |                          |            |              |                        |           |                         |                   |              |
|-------------------------------|---------------------------------------|--------------------------|-------------|--------------------------|----|------------|--------------------|---------------------------|------------|--------------------------|------------|--------------|------------------------|-----------|-------------------------|-------------------|--------------|
|                               | <b>RMS</b>                            | <b>RMS</b><br><b>SEL</b> | <b>PEAK</b> | <b>QPE</b><br>AK         | DC | <b>THD</b> | <b>THD</b><br>$+N$ | <b>MOD</b><br><b>DIST</b> | <b>DFD</b> | <b>WOW</b><br>&FL        | <b>FFT</b> | Pola<br>rity | <b>Filter</b><br>Simul | Co<br>her | Rub<br>&<br><b>Buzz</b> | 1/3<br>Octa<br>ve | Wave<br>form |
| <b>ANLG</b><br><b>22 kHz</b>  | a                                     | a                        | n           | n                        | n  | a          | a                  | n                         | n          | n                        | a          | n            | n                      | n         | a                       | n                 | n            |
| <b>ANLG</b><br><b>110 kHz</b> | a                                     | a                        |             | $\overline{\phantom{m}}$ | n  | a          | a                  | n                         | n          | $\overline{\phantom{m}}$ | a          | n            | n                      |           | a                       |                   | n            |
| <b>DIGITAL</b>                | a                                     | a                        | n           | n                        | n  | a          | a                  | n                         | n          | n                        | a          | n            | n                      | n         | $\qquad \qquad$         | n                 | n            |

Tabulka 2-35: Měření kmitočtu

a platný výsledek měření kmitočtu

– funkci nelze provést (funkce není v přístroji dostupná)

n výsledek měření kmitočtu není dostupný nebo použitelný (Displej ..-----")

Pro měření kmitočtu nemůže být nastavena doba měření; pokud je to možné, je informace o kmitočtu dosažena zvolenou funkcí měření při použití různých metod:

- 1. Při měření dvou efektivních hodnot (bez POST FFT) je hodnota odvozena od počtu průchodů nulovou hodnotou.
- 2. U ostatních měření (dokonce i funkce OFF) je odvozena od FFT.

První postup nabízí výhodu vysoké rychlosti měření, zatímco druhá metoda dodává přesné naměřené hodnoty, dokonce i při velmi špatném poměru S/N nebo vysokých kmitočtech. Můžete optimalizovat měření kmitočtu pro různé zkušební signály zvolením vhodné funkce – pokud nemusí být funkce spuštěny souběžně:

- 1. Funkce měření efektivní hodnoty (RMS) (bez POST FFT) pro signály s vysokým poměrem S/N od nízkých do středních kmitočtů.
- 2. Funkce FFT s použitím POST FFT nebo funkce OFF pro signály se špatným poměrem S/N a bez nízkých kmitočtů.

*Funkce měření efektivní hodnoty (RMS)* umožňuje zvýšit přesnost měření kmitočtu zapnutím funkce POST FFT. Se zapnutou funkcí POST FFT je výsledek měření kmitočtu odvozen od FFT v případě, že kmitočty leží pod dolním mezním kmitočtem – bez ohledu na volitelné zobrazení spektra (položka nabídky OPERATION v panelu DISPLAY). Tento dolní mezní kmitočet FFT je 4násobek rozlišení FFT a může být modifikován velikostí FFT (viz kapitola 2.6.5.2 RMS (včetně S/N)).

Přesnost měření kmitočtu s využitím *FFT* závisí na následujících parametrech:

- <sup>l</sup> *Funkce okna:* nejvhodnější jsou okna RIFE-VINC 1 nebo 2.
- <sup>l</sup> *Velikost FFT:* co nejvyšší, nejlépe je 8192.
- <sup>l</sup> *Zoom FFT:* ačkoliv použití této funkce prodlouží dobu měření (stejně jako velká FFT), rozlišení a přesnost se zvýší (zvláště pro nízké kmitočty).

<sup>l</sup> *Činitel zvětšení:* nastaven položkou "Span". Menší rozpětí (Span) znamená větší činitel zvětšení a lepší rozlišení kmitočtu a přesnost. Poznámka: Položky "Span" a "Center" musí být zvoleny tak, že je pokryt požadovaný rozsah měření

od hodnoty "Start" po "Stop". *Doporučení:* Nejvyšší přesnost měření může být dosažena s činitelem zvětšení 2, bez potřeby omezení kmitočtového rozsahu přístroje. Parametr "Center" musí být nastaven na hodnotu "Span/2".

*Příklad: Konfigurace FFT uvedená níže v měřicím rozsahu ANLG 22 kHz:*

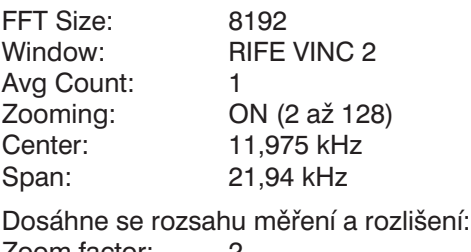

Zoom factor: 2 Start: 6,25 Hz Stop: 21,938 kHz<br>Resolution: 2,9297 Hz Resolution:

*Poznámka: Při funkci OFF je měření kmitočtu prováděno podle nastavení FFT popsaného v příkladu.*

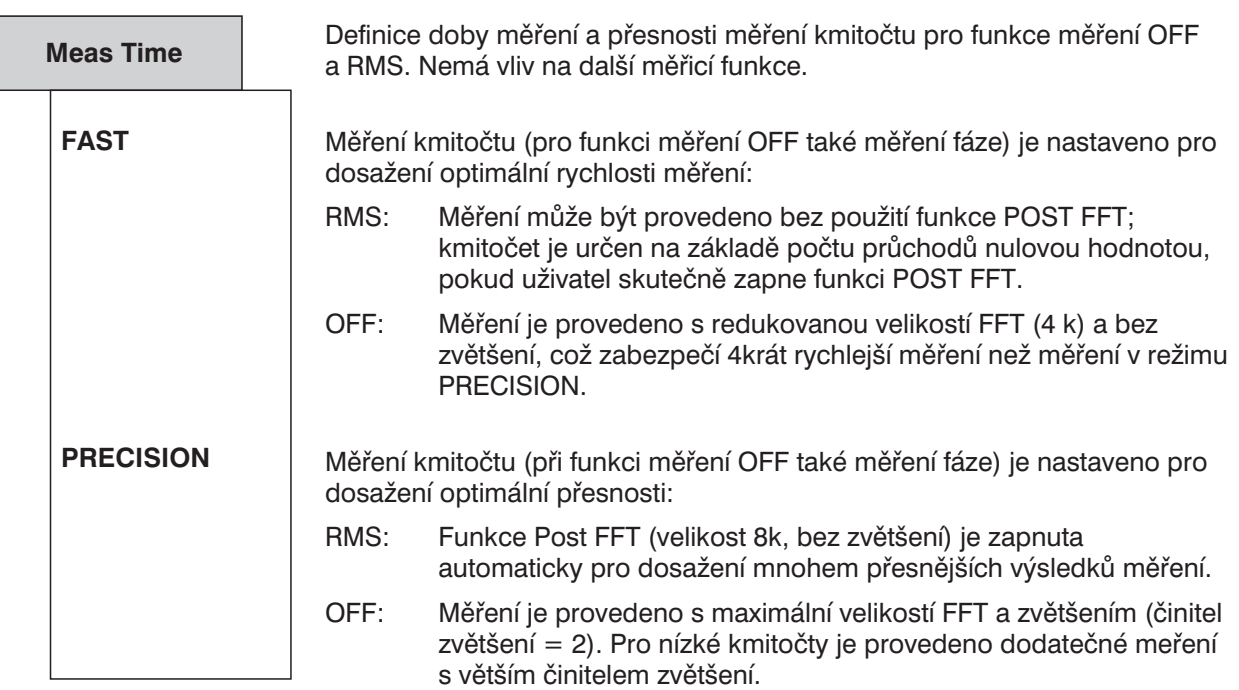

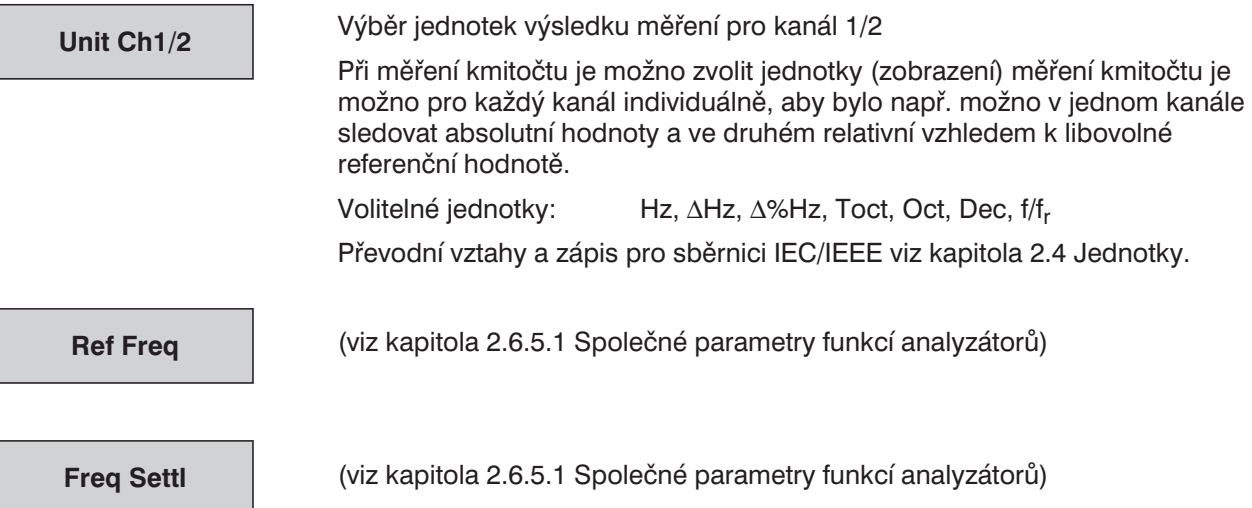

# **2.6.5.20 Kombinované měření kmitočtu, fáze a skupinového zpoždění**

Pouze v analyzátorech ANLG 22 kHz a DIGITAL v dvoukanálovém režimu měření (Channel(s)  $1&82$ ,  $1 \equiv 2, 2 \equiv 1$ , BOTH)

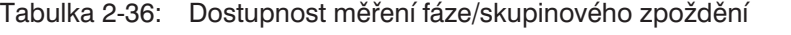

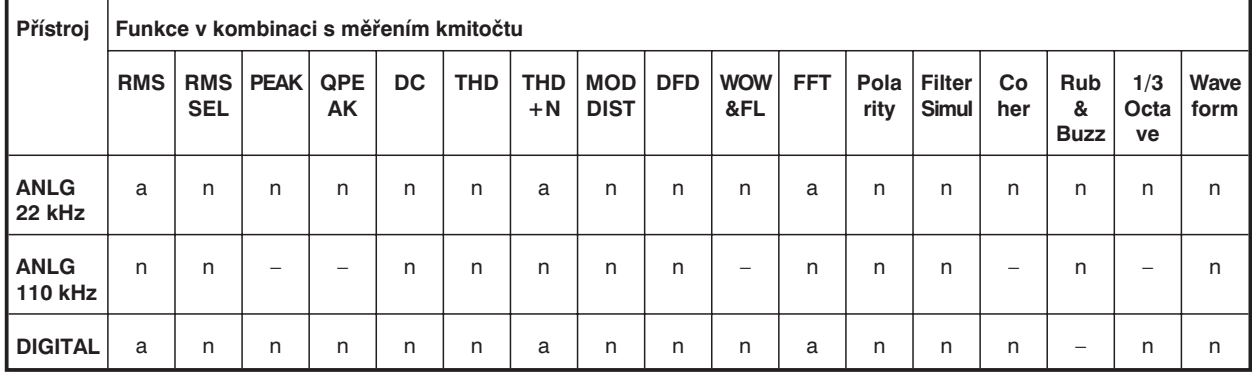

a platný výsledek měření fáze a skupinového zpoždění

– funkci nelze provést (funkce není v přístroji dostupná)

n výsledek měření fáze není dostupný nebo použitelný (Displej "-----")

(BRM) režim základní rychlosti: standardní při instalovaném doplňku UPL-B2, volitelný v doplňku UPL-B29 (digital audio 96 kHz)

(HRM) režim vysoké rychlosti: volitelný pouze v doplňku UPL-B29 (digital audio 96 kHz)

- (1) možné, pouze pokud není zvolen žádný filtr a měřicí režim je nastaven na VALUE nebo GEN TRACK
- (2) pouze při vypnutém zvětšení (zoom)

Měření rozdílu fází je možné při měření fáze signálů v kanále 1 a 2. Výsledky měření fáze jsou v rozsazích 0 až 360 ° a –180 až +180 °. Při rozmítání kmitočtu může být fáze měřena průběžně, tj. mimo omezení 360 ° a –180 ° (průběžné měření fáze), za předpokladu splnění určitých podmínek (viz měření skupinového zpoždění).

Při průběžném měření fáze zvolte GROUP DELAY a jednotky fáze.

## *Signál kanálu 1 je použit jako referenční signál.*

*Poznámka: Výsledek měření fáze je odvozen z měření FFT a POST FFT. Pokud je měření fáze nebo skupinového zpoždění prováděno ve spojení s funkcí RMS, je vynuceně zapnuta funkce POST FFT; výsledek měření kmitočtu je odvozen z POST FFT za předpokladu, že kmitočet je nad dolním mezním kmitočtem FFT (4násobek rozlišení způsobeného stejnosměrným posuvem zvonového tvaru). POST FFT může, ale nemusí být zobrazena jako spektrum (nabídková položka OPERATION v panelu DISPLAY).*

Při *měření skupinového zpoždění* je fáze odečítána s ohledem na kmitočet, tj. je vyhodnocován rozdílový koeficient:

### $\tau_2 = \Delta \varphi / (2\pi \times \Delta)$   $\Delta \varphi = \varphi_{2\text{meas}} - \varphi_{1\text{meas}}$

Při *průběžném měření fáze* je rozdíl dvou následných výsledků měření fáze přidán k výsledku prvního měření fáze:

 $\varphi_2 = \Delta \varphi + \varphi_1$   $\Delta \varphi = \varphi_{2\text{meas}} - \varphi_{1\text{meas}}$ 

Obě měření jsou dostupná v položce GROUP DELAY. Jsou definována pouze pro změny kmitočtu a tedy pouze ve spojení s rozmítáním kmitočtu. Pokud je měření prováděno na konstantním kmitočtu, je generováno chybové hlášení.

Pokud je rozmítání kmitočtu nastaveno pro měření skupinového zpoždění nebo průběžné fáze, uvědomte si:

- Zvolte takové nastavení kroku kmitočtu nebo počet bodů rozmítání, že fázový posuv mezi dvěma po sobě jdoucími body rozmítání nemůže překročit 180 °.
- <sup>l</sup> Krok musí být lineární, protože při logaritmickém dělení by mohl být přírůstek kmitočtu příliš malý při nízkých kmitočtech a fázový posuv by mohl být příliš velký při vysokých kmitočtech.

Při měření skupinového zpoždění vzhledem ke kmitočtu (např. prostřednictvím rozmítání kmitočtu generátoru), není první bod rozmítání definován, protože referenční bod pro výpočet rozdílové hodnoty kmitočtu a fáze není dostupný před získáním 2. hodnoty kmitočtu.

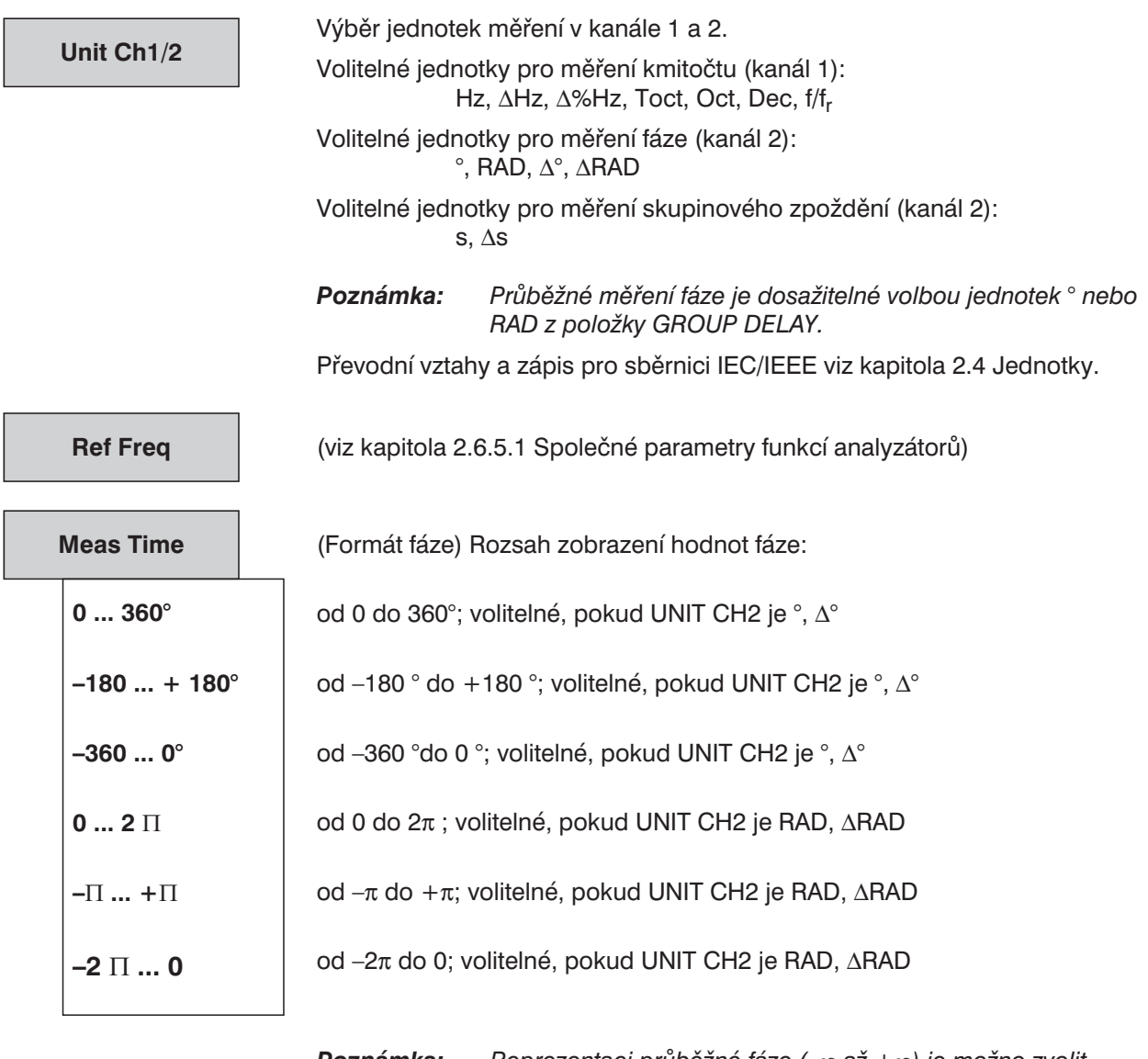

*Poznámka: Reprezentaci průběžné fáze (–¥ až +¥) je možno zvolit v položce GROUP DELAY, pokud místo obvyklých časových jednotek zvolíte jednotky fáze.*

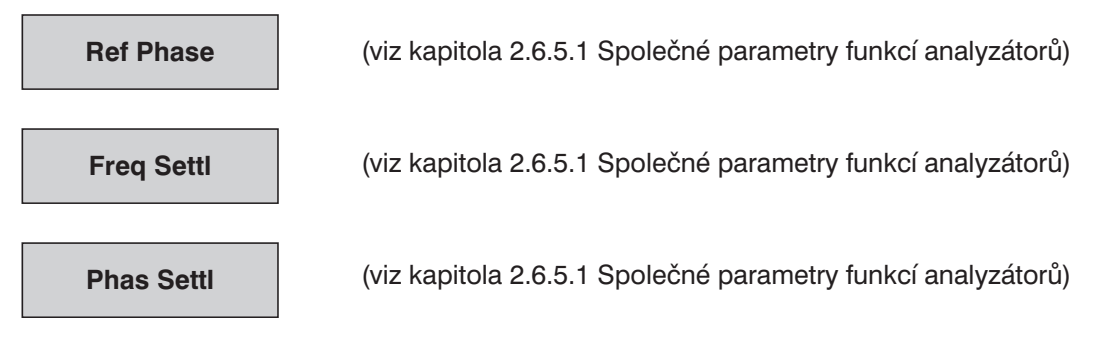

## **2.6.5.21 Měření a zobrazení vzorkovacího kmitočtu analyzátoru**

Dostupné pouze u digitálního analyzátoru.

Při volbě funkce SAMPLE FREQ je v zapnutých kanálech zobrazen vzorkovací kmitočet (nebo v okně kmitočtu měření JITTER/PHAS nebo COMMON MODE). Bez ohledu na volbu položky FREQ/PHASE, je vzorkovací kmitočet měřen vždy vnitřně a může být také zobrazen v panelu PROTOCOL (pokud je instalován doplněk UPL-B21).

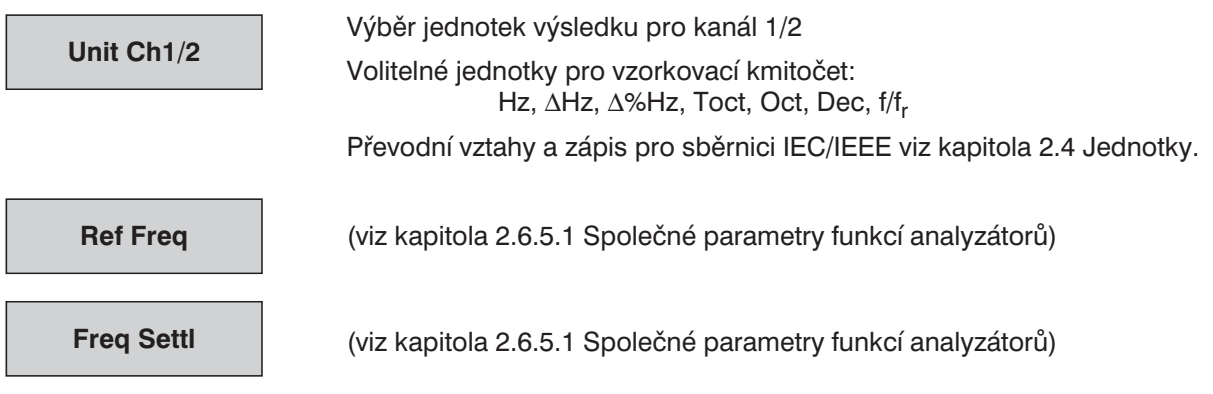

# **2.6.5.22 Měření koherence a přenosové funkce**

Tyto funkce je možno zvolit pouze s instalovaným doplňkem UPL-B6 (Funkce rozšířené analýzy). Jsou omezeny na přístroje DIGITAL a ANLG 22 kHz.

Analyzátor počítá přenosovou funkci CH1/CH2 (průběh A) a koherenci (podobnost, průběh B) dvou signálů. V panelu DISPLAY může být zvoleno grafické nebo číselné zobrazení koherence (v položce OPERATION). Grafické zobrazení závisí na nastavení parametrů v panelu DISPLAY. Oblast zobrazení (směr X a Y) může být zvolena nezávisle na kmitočtovém rozsahu zvoleném v panelu ANALYZER.

## **Metoda měření:**

Pro každý kanál je vypočtena celková FFT, oba kanály jsou měřeny přesně ve stejném okamžiku. Je vytvořena a průměrována vzájemná korelace mezi oběma FFT. Druhá mocnina vzájemné korelace je podělena průměrovanou velikostí jednotlivých FFT; výsledek koherence je tedy nezávislý na zvoleném rozsahu měření.

$$
\gamma^2 = \frac{\sum Kanál1 \otimes Kanál2|}{\sum \nvert \text{FFT}(Kanál1)|. \sum \nvert \text{FFT}(Kanál2)|} \qquad \text{kde } 0 \le \gamma^2 \le 1
$$

 $γ² = 1$  znamená, že tento kmitočtový kanál 2 je lineárně závislý na kanálu 1. Přesnost měření se zvyšuje s počtem provedených průměrování.

Přenosová funkce je vypočtena ze vztahu:

$$
H(z) = \frac{\sum |FFT(Kanál1)|}{\sum |FFT(Kanál2)|}
$$

<sup>∑</sup> odpovídající norma: ANSI S3.42-1992

### **Použití:**

Funkce měření koherence používá zkušební signály, které pokrývají celé slyšitelné pásmo; doporučuje se tedy nastavit na generátoru šum (v časové i kmitočtové oblasti).

Signál generátoru musí být přiveden současně na vstup zkoušeného zařízení a kanál 2 analyzátoru (referenční kanál). Výstup zkoušeného zařízení je přiveden na vstup kanálu 1 analyzátoru (měřicí kanál).

#### *Poznámka: Při měření koherence se provádí komplexní výpočty a je požadována synchronizace obou vstupních signálů. Z toho vyplývají jistá omezení:*

- *Koherenční funkci lze nastavit pouze u přístrojů ANLG 22 kHz a DIGITAL.*
- *Protože koherenční měření je srovnávací mezi kanálem 1 a 2, musí být oba kanály aktivní.*

Narozdíl od jiných měření není v tomto případě vypočten žádný výsledek zkoušky, ale neustále jsou zobrazovány dvě odpovídající křivky, které je možno společně uložit nebo vyvolat jako "DUAL FILE" v panelu DISPLAY.

- Průběh A (TRACE A) (položka FUNC CH1): přenosová funkce CH1/CH2
- Průběh B (TRACE B) (položka FUNC CH2): výsledná koherence  $\gamma^2$

Počet provedených průměrování *n* je zobrazen v závislosti na počtu požadovaných průměrování *m*.

*averaging n from m*

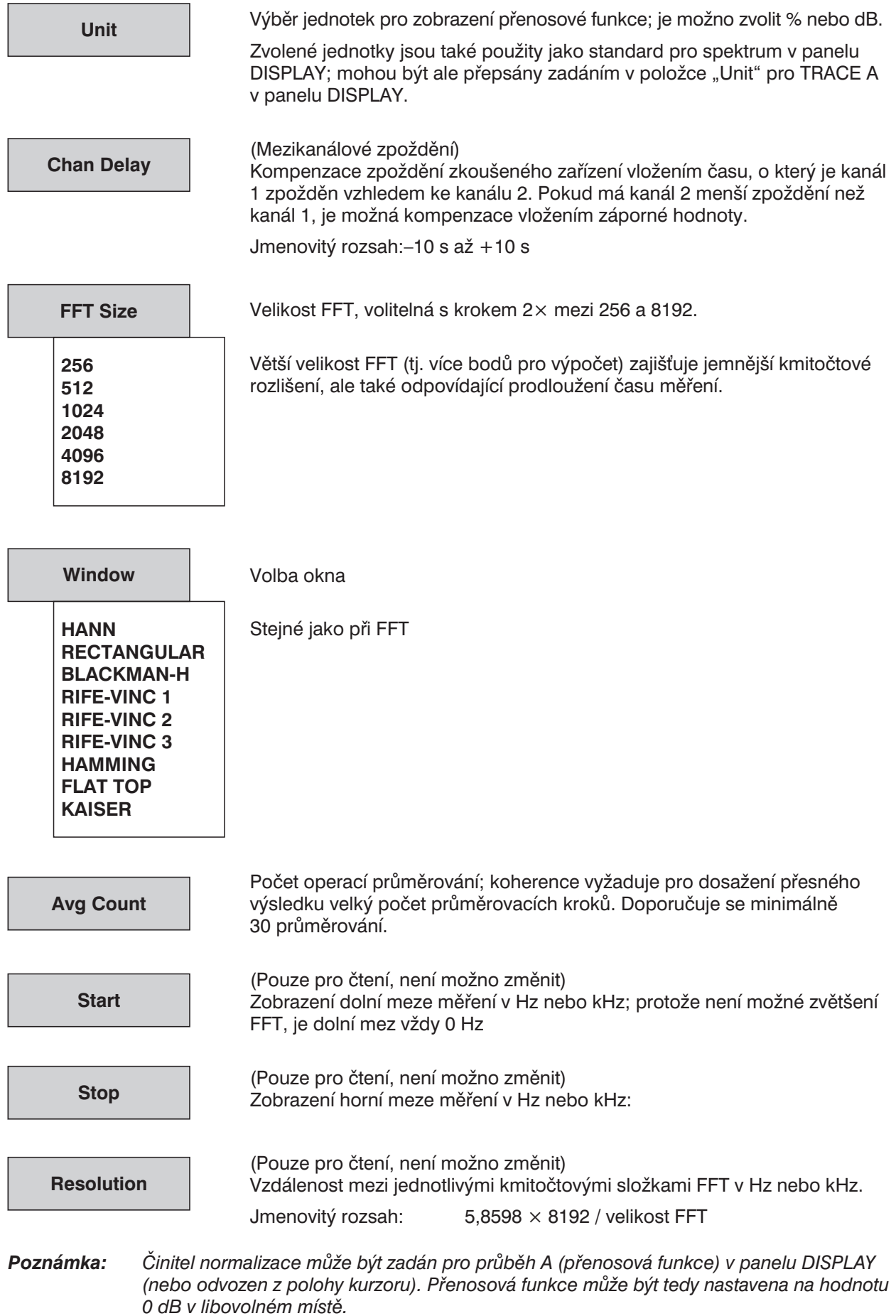

# **2.6.5.23 Měření reproduktoru (RUB&BUZZ)**

Tuto položku je možno zvolit pouze s instalovaným doplňkem UPL-B6 (Funkce rozšířené analýzy) a je k dispozici pouze v analogových analyzátorech.

*UPL-B29: V režimu vysokého vzorkovacího kmitočtu není měření RUB&BUZZ dostupné.*

Měření reproduktoru může být provedeno pouze ve spojení s vnitřním univerzálním sinusovým generátorem. Pokud je položka RUB&BUZZ zvolena, je automaticky provedeno odpovídající nastavení *generátoru*, pokud je to možné.

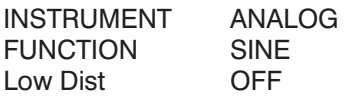

Měření reproduktoru jsou prováděna různým způsobem, z nichž některá je možno provádět souběžně. Prováděná měření:

- <sup>l</sup> **měření RUB&BUZZ** s pevným nebo rozmítaným filtrem typu horní propust nebo kombinace obou,
- <sup>l</sup> souběžné **měření kmitočtové odezvy**,
- <sup>l</sup> **měření polarity** reproduktoru na konci rozmítání nebo samostatného měření.

## **Připojení zkoušeného zařízení:**

UPL generátor je připojen k reproduktoru, nebo – v případě vysoké úrovně signálu – k výkonovému zesilovači.

Přesný mikrofon je připojen k jednomu nebo oběma zkušebním vstupům analyzátoru UPL – lze použít i zesilovač – v závislosti na měřeném rozsahu (viz níže).

Měření RUB&BUZZ je vždy prováděno v kanále 1, výsledek měření je dostupný jako výsledek měření v kanálu 1. (SENS1: DATA1).

Výsledek měření (nefiltrované) kmitočtové odezvy je dostupný:

- <sup>l</sup> u analyzátoru ANLG 22 kHz jako výsledek měření v kanále 2 (SENS1:DATA2),
- u analyzátoru 110 kHz jako vstup efektivní hodnoty v kanálu 1 (SENS2:DATA1).

Měření polarity je zobrazeno jako hodnota fáze (SENS4:DATA).

Uvedené měření je možno provádět v obou analogových analyzátorech, ale jsou zde některé drobné rozdíly při ovládání a připojení:

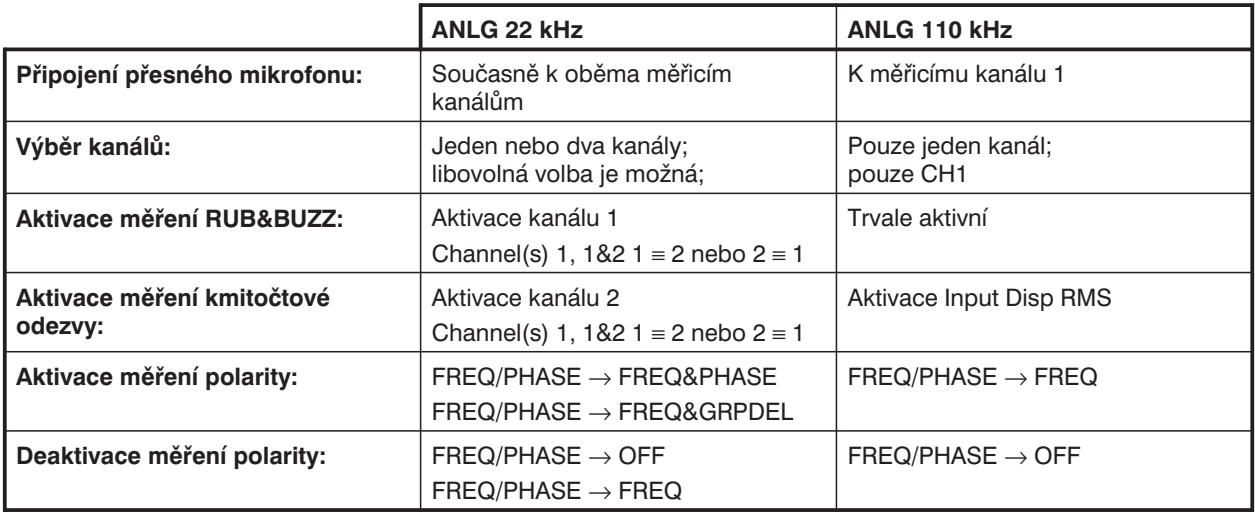

### **Měření RUB & BUZZ**

Měření se používá pro zjišťování chyb při výrobě reproduktorů, které jsou slyšitelné jako neharmonický šum nebo vysoké harmonické složky. Protože dokonce i správně fungující reproduktor produkuje harmonické k2 a k3, není v tomto případě vhodné měření THD+N. Požaduje se takové měření, které potlačuje nejen základní harmonickou složku, ale také vyšší harmonické složky a měří pouze zbytkový signál.

Zde použitá metoda měří efektivní hodnotu po průchodu horní propustí, která odfiltruje všechny "legální" harmonické. V závislosti na použití průchozí pásmo

- je nastaveno jako pevný kmitočet,
- sleduje n-násobek kmitočtu generátoru,
- <sup>l</sup> používá kombinaci obou předchozích metod.

#### **Měření kmitočtové odezvy:**

Měření kmitočtové odezvy odpovídá měření efektivní hodnoty bez filtru. V přístroji ANLG 110 kHz není možno dosáhnout plné přesnosti, protože doba měření efektivní hodnoty neodpovídá přesně periodě signálu.

#### **Měření polarity:**

Měření polarity je přizpůsobeno měření konstrukce reproduktoru: není vhodné pro měření reproduktorových systémů a nesmí být zaměňováno s funkcí POLARITY pro měření elektrických obvodů, jako jsou např. kmitočtové filtry.

Měření polarity se zapíná položkou FREQ/PHASE, která má vyšší prioritu než funkce měření (viz výše uvedená tabulka).

Stejně jako při použití měřicí funkce POLARITY je výsledek měření indikován "+Pol" pro správnou polaritu a "–Pol" pro nesprávnou polaritu. V případě dálkového ovládání nebo automatického řízení je kladné číslo vyhodnoceno jako správná polarita a záporné číslo jako polarita nesprávná. Toto vyjádření také poskytuje měřítko pro spolehlivost naměřených výsledků. Vyšší velikost naměřené hodnoty udává vyšší spolehlivost pro určení správnosti/nesprávnosti polarity. Pro hodnoty v rozmezí –1,5 a +1,5 je nutno zkontrolovat nastavení testu a nastavení zařízení (např. zpoždění).

### **Optimalizace rychlosti měření:**

Tato měřicí funkce byla implementována speciálně pro výrobní zkoušky, tj. pro účely vysoké rychlosti měření. Pro zajištění plného využití jejich vlastností je třeba dodržet následující nastavení:

Panel ANALYZER:

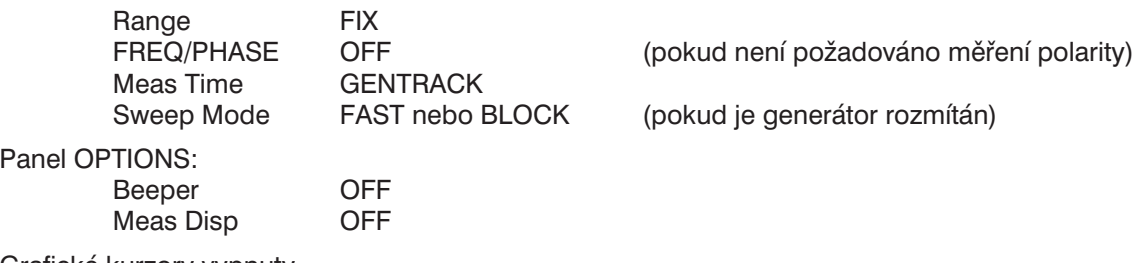

Grafické kurzory vypnuty

Grafické zobrazení vypnuto (zobrazení 3 panely) (pokud jsou požadovány pouze výsledky)

Doba ustálení filtrů může být také zkrácena, ale snižuje se přesnost měření. Provádí prostřednictvím volaných parametrů při spouštění UPL:

-tfilxx.yy

kde xx a yy jsou činitele pro úpravu doby ustálení

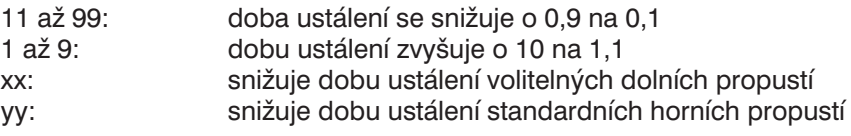

#### Příklad: Pokud je při startu UPL nastaveno UPL –tfil99.30

(standardní hodnota), je doba ustálení volitelné dolní propusti snížena na 10 % a standardních horních propustí na 25 % teoretické hodnoty.

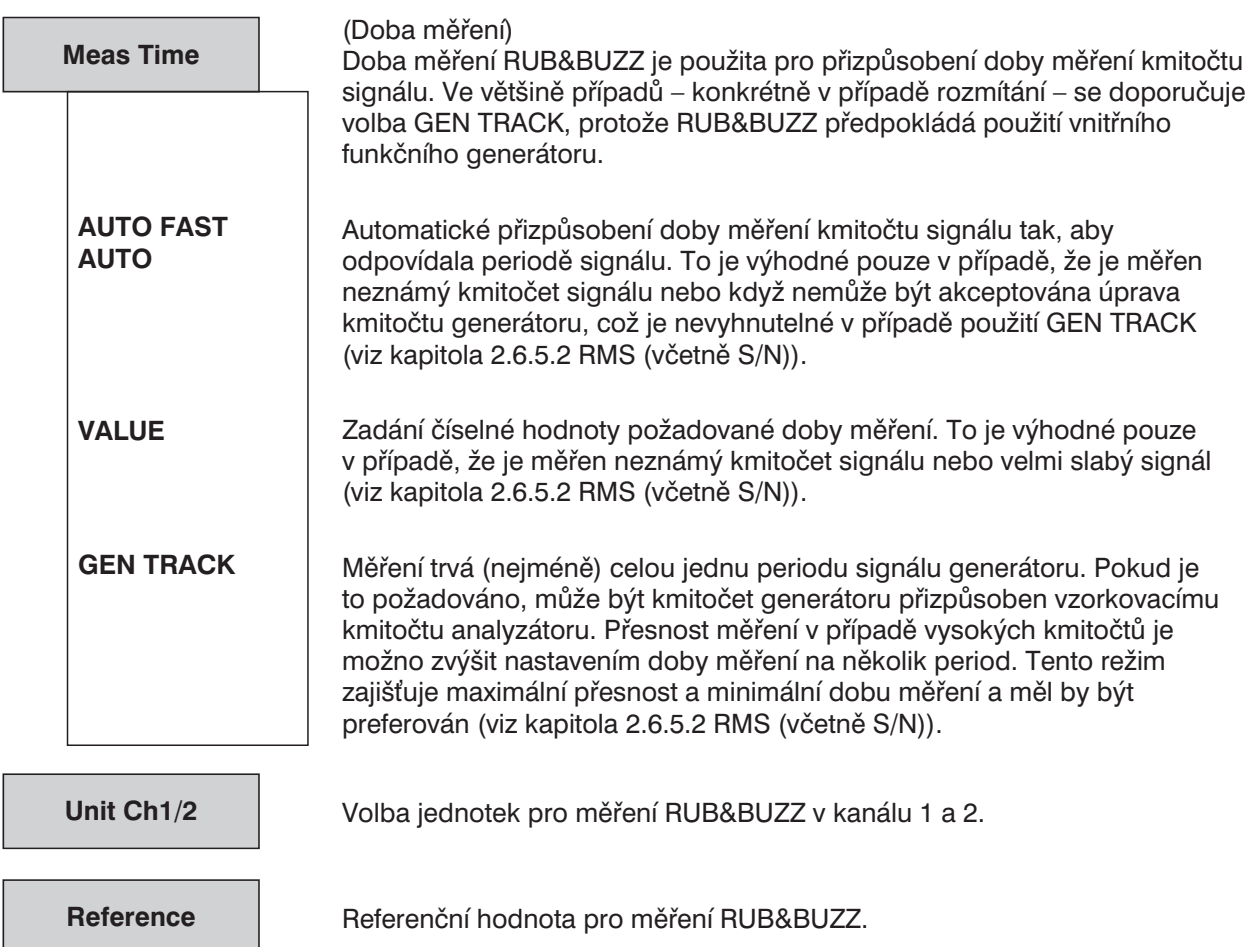

ſ

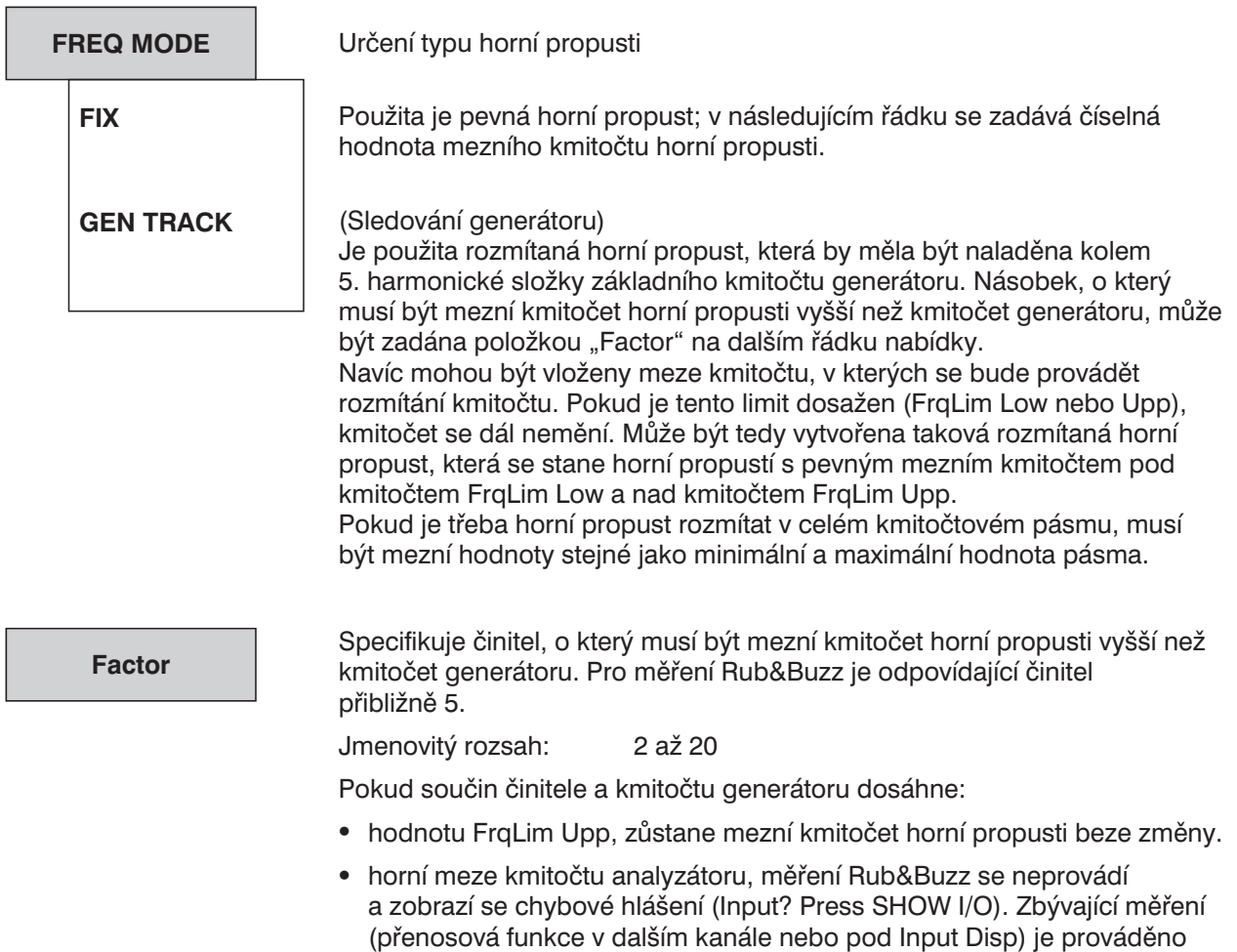

vyšší rychlostí.

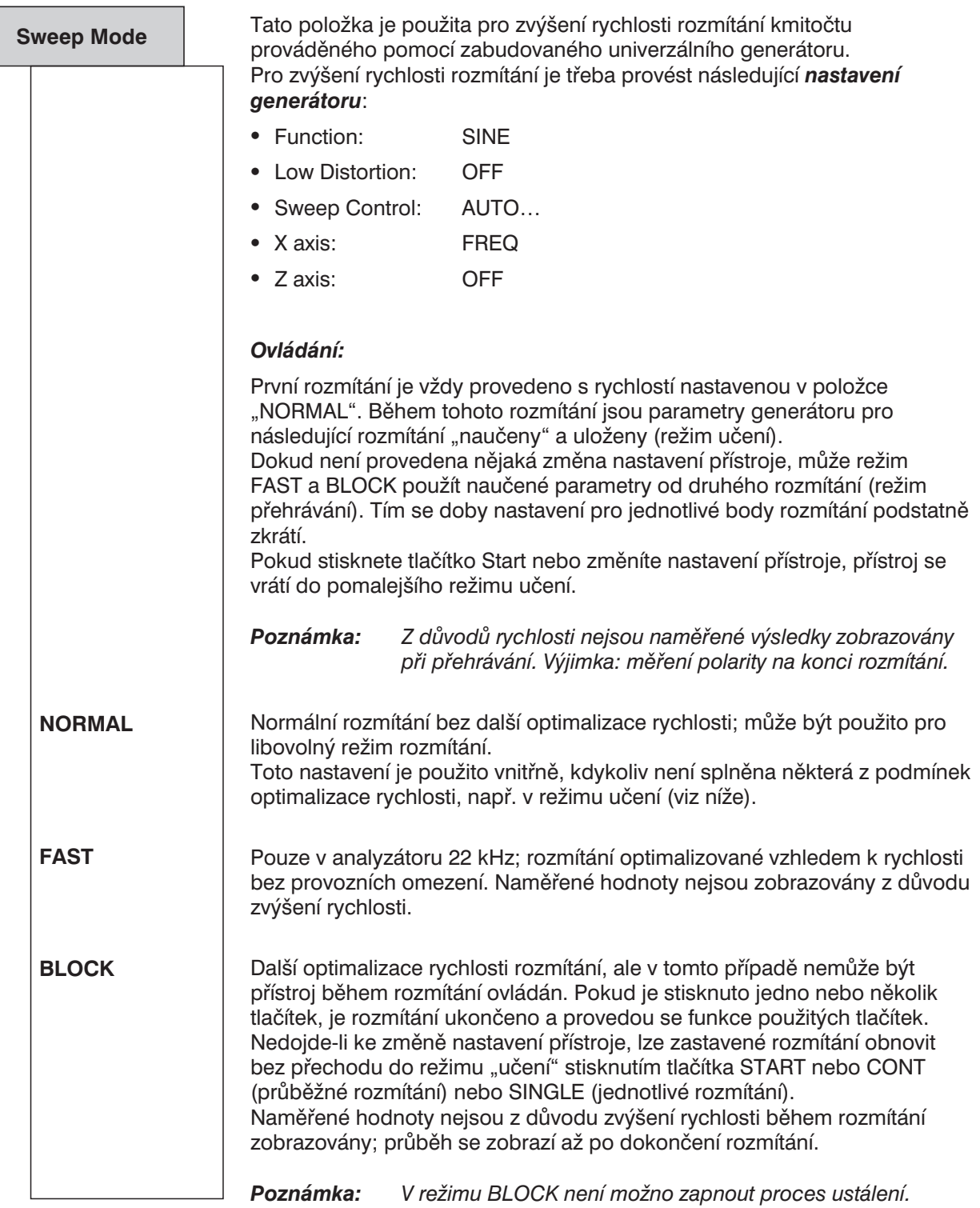

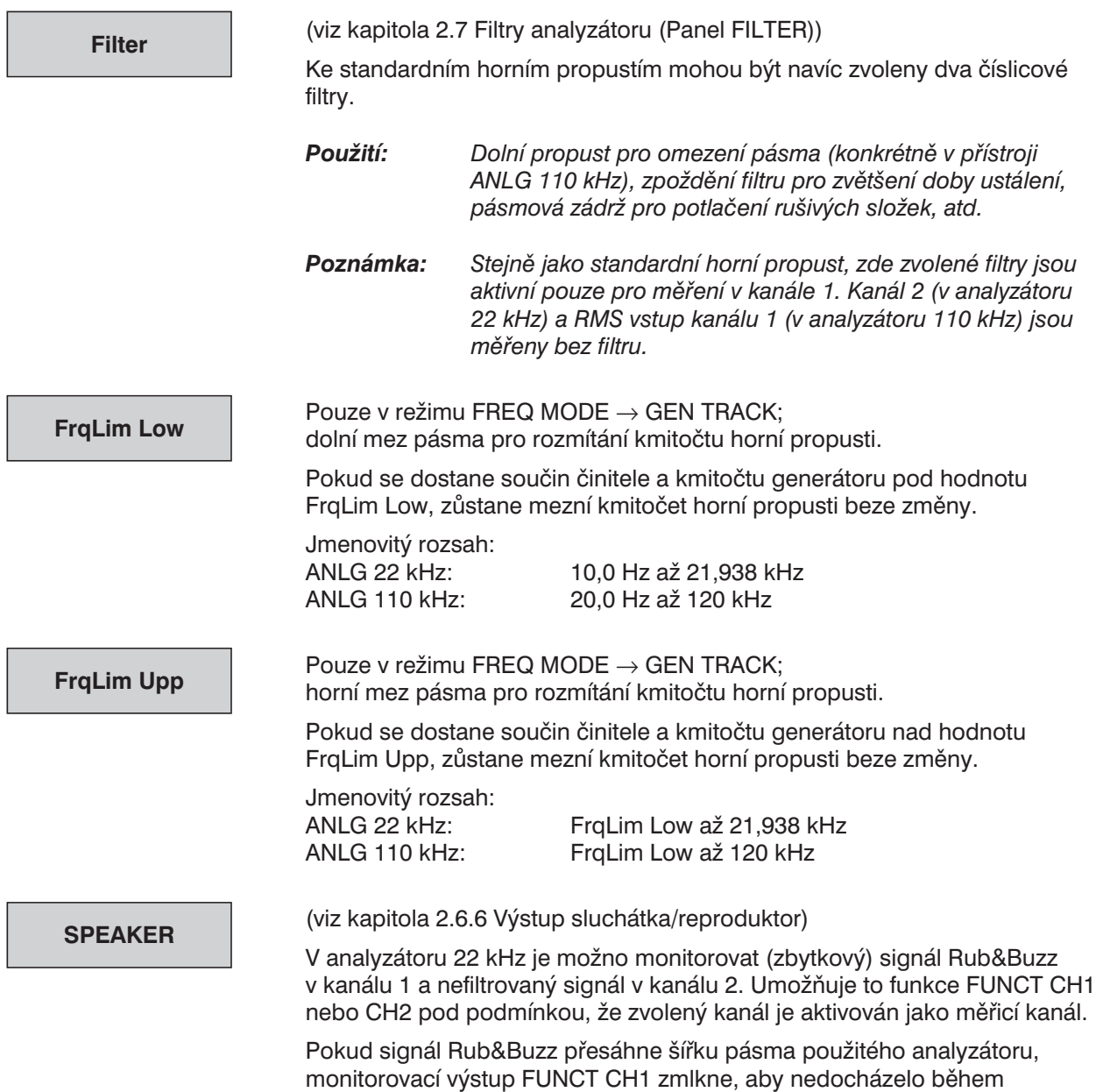

rozmítání k šumu, který by mohl ovlivnit měření Rub & Buzz.

# **2.6.5.24 Třetinooktávová analýza (1/3 OCTAVE)**

Tato volba je možná pouze v kombinaci s doplňkem UPL-B6 (Rozšířené funkce analýzy). Obecně nejsou dostupné v analyzátoru 110 kHz.

*UPL-B29: V režimu vysokého vzorkovacího kmitočtu (viz kapitola 2.15.9 Nastavení vzorkovacího režimu), je třetinooktávová analýza dostupná pouze v analogovém analyzátoru.*

Při třetinooktávové analýze se měří současně úroveň maximálně v 32 třetinooktávových pásmech. Analýza je prováděna ve shodě s normou IEC 1260/1995 s přesností úrovně třídy 0  $(\pm 0.1 \text{ dB})$ .

Sířka třetinooktávového pásma vztažená ke středu pásma je  $\sqrt[6]{2}$ 2  $\sqrt[6]{2}$  -  $\frac{1}{\sqrt[6]{2}}$  (=1/3 oktávy). Třetinooktávové filtry

jsou navrženy jako Čebyševovy filtry 4. řádu. Jako základ pro výpočet všech ostatních středních kmitočtů pásem je použit referenční kmitočet 1 kHz.

Výběr třetinooktávového pásma se provádí zadáním dolního a horního mezního kmitočtu. Pro každé třetinooktávové pásmo je změřeno efektivní napětí, které je zobrazeno buď v grafické nebo číselné podobě. Navíc je zobrazeno celkové efektivní napětí pro všechna zvolená třetinooktávová pásma. Pokud je to nutné, mohou být výsledky zobrazeny jako sloupcový graf (pro speciální použití s rozmítaním kmitočtu) nebo křivka.

Přesný výpočet třetinooktávových pásem je použit jako základ pro *měření*. Jmenovité střední kmitočty jsou zaokrouhleny na dvě nebo tři významné číslice a jsou použity jako *číselná reprezentace* třetinooktávových měření (SPECTR LIST). Při *grafické prezentaci* (SPECTRUM) jsou označeny pouze celé oktávy.

Měřicí rozsah třetinooktávové analýzy začíná na jmenovitém středním kmitočtu 16 Hz (15,87 Hz) a končí na 20 kHz. Rozsah od 14,1 do 22449,2 Hz je celé slyšitelné pásmo.

Třetinooktávová analýza je v UPL prováděna pouze pro jeden kanál. Měření ve dvou kanálech by nemělo být prováděno, v případě multiplexování je průběžné měření v obou kanálech nemožné a kanály tedy musí být pro každé jednotlivé měření ustáleny. Tento režim může být nicméně výhodný pro jednotlivá měření s dlouhou měřicí dobou. Oba kanály mohou být samozřejmě také použity pro jednokanálové měření, tj. průběh B pro zobrazení srovnávacího spektra. Pokud jsou použity dva průběhy, jsou výsledky třetinooktávové analýzy superponovány, což dává velmi jasný obrázek pouze na barevném displeji: překrývající se části dvou průběhů jsou zobrazeny různými barvami, jako u jiných měření.

Růžový šum, který může být také generován přístrojem UPL, je doporučen jako *spouštěcí signál* třetinooktávové analýzy. Narozdíl od bílého šumu, jehož pokles úrovně o  $\sqrt{1/f}$  kompenzuje zdánlivé zvýšení úrovně, ke kterému dochází při třetinooktávové analýze, jehož výsledkem je absolutní zvýšení šířky pásma při nárůstu kmitočtu.

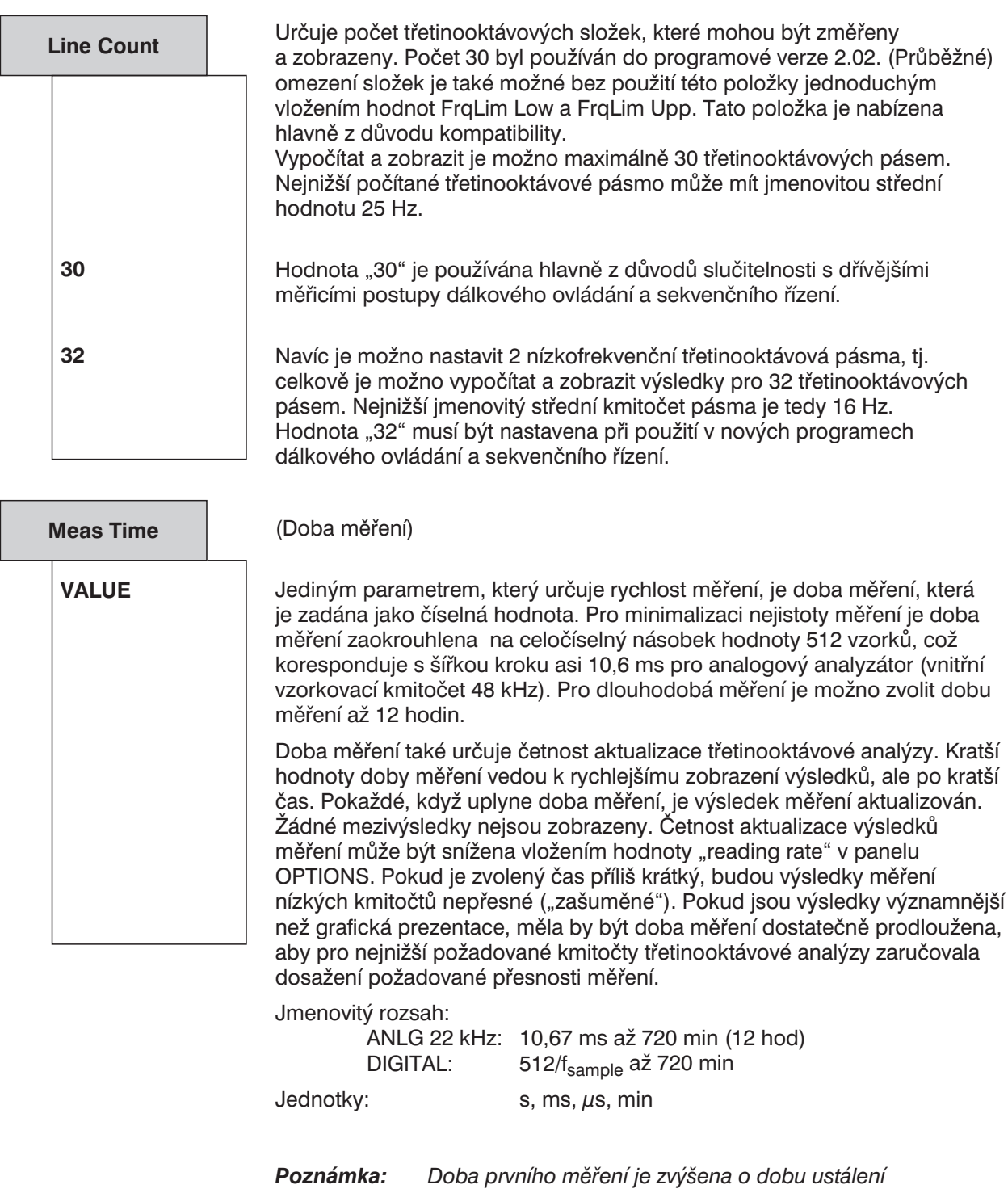

*nejpomalejšího třetinooktávového filtru. Snížení tohoto zpoždění je možné zvýšením hodnoty "frequency limit low". Tedy výpočet, zpoždění a zobrazení nízkých třetinooktávových pásem jsou vynechány.*

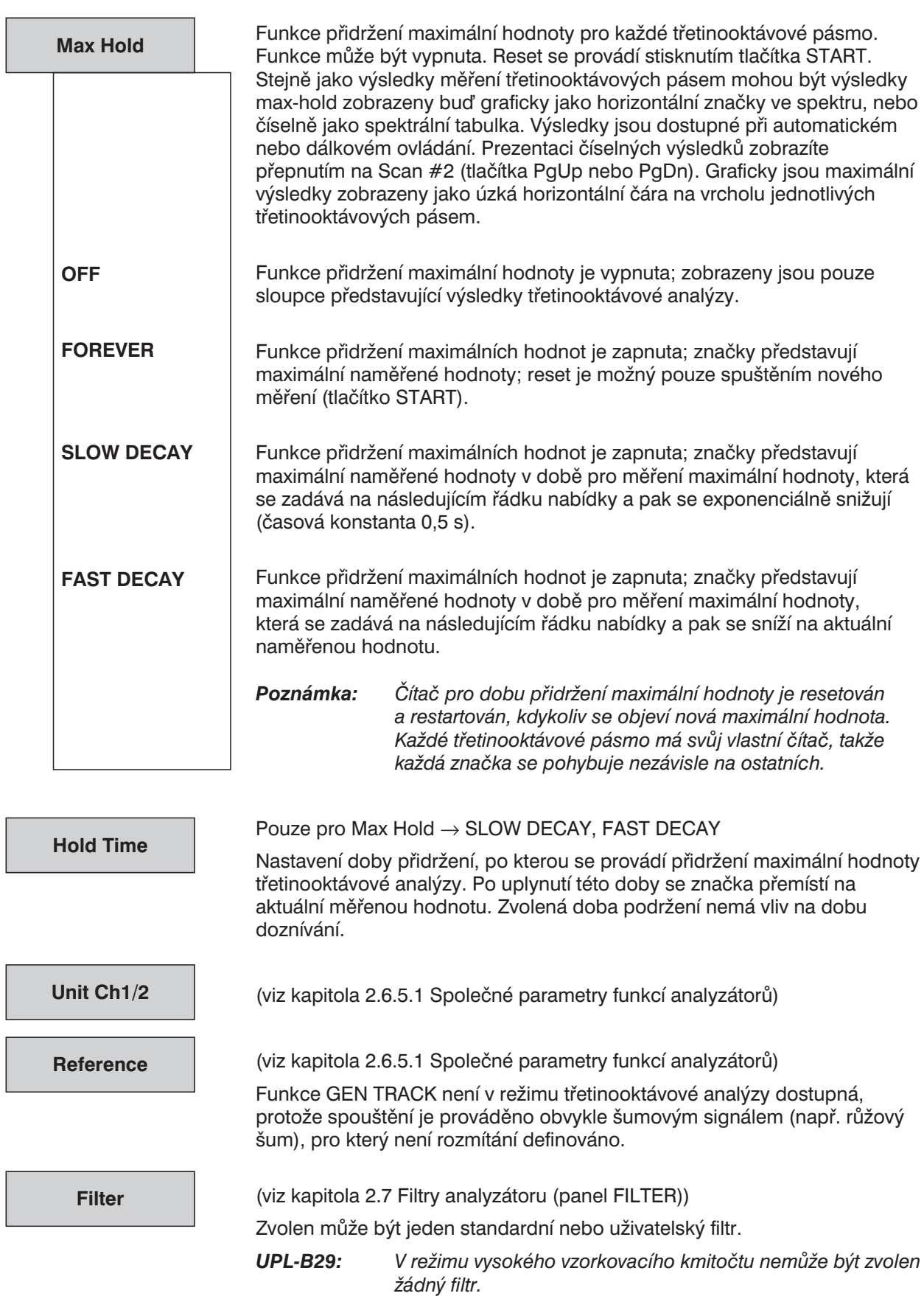

Г L

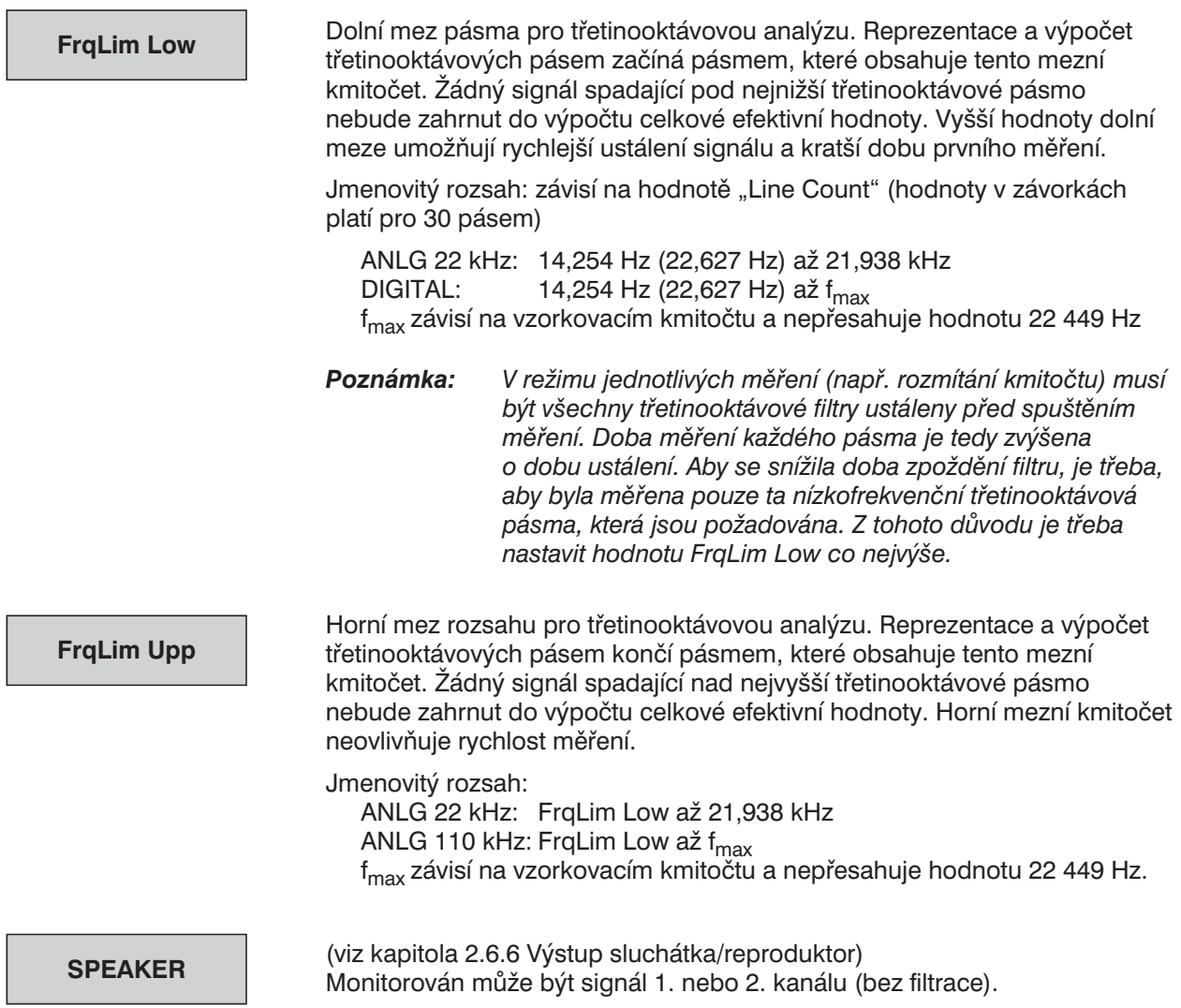

# **2.6.5.25 Dvanáctinooktávová analýza (12th OCTAVE)**

Tato volba je možná pouze v kombinaci s doplňkem UPL-B6 (Rozšířené funkce analýzy). Obecně není dostupná v analyzátoru 110 kHz.

*UPL-B29: V režimu vysokého vzorkovacího kmitočtu (viz kapitola 2.15.9 Nastavení vzorkovacího režimu) je dvanáctinooktávová analýza dostupná pouze v analogovém analyzátoru.*

Při dvanáctinooktávové analýze se měří současně úroveň maximálně v 125 kmitočtových pásmech. Narozdíl od třetinooktávové analýzy nejsou úrovně jednotlivých kmitočtových pásem měřeny úzkopásmovými filtry, ale pomocí speciální zvětšené FFT, která integruje FFT složky do jednotlivých pásem (kmitočtové složky).

**Výhodou ve srovnání s třetinooktávovou analýzou** je vyšší rozlišení a dvojkanálové měření, které umožňuje zohlednit referenční signál vzhledem k měřenému signálu v tom samém čase.

**Nevýhodou ve srovnání s třetinooktávou analýzou** je velmi dlouhý čas měření, který je celočíselným násobkem doby měření FFT. Kromě toho nemůže být zaručeno monitorování bez výpadků. I když výpadky monitorování nejsou kritické, v celé řadě aplikací vadí, zejména když je ve druhém kanále monitorován referenční signál.

Sířka dvanáctinooktávového pásma vztažená ke středu pásma je  $^{24}\!\!/2$ 2  $\sqrt[24]{2}$  -  $\frac{1}{\sqrt[24]{2}}$  (=5,77 %).

Jako základ pro výpočet všech ostatních středních kmitočtů pásem je použit referenční kmitočet 1 kHz a násobení nebo dělení koeficientem  $\frac{12}{2}$ . Jmenovité střední kmitočty jsou v souladu s normou DIN 323.

Výběr kmitočtových pásem se provádí zadáním dolního a horního mezního kmitočtu. Pro každé kmitočtové pásmo je změřeno efektivní napětí integrací složek FFT, které je zobrazeno buď v grafické nebo číselné podobě. Navíc je zobrazeno celkové efektivní napětí pro všechna zvolená pásma. Pokud je to nutné, mohou být výsledky zobrazeny jako sloupcový graf (BAR GRAPH) (pro speciální použití s rozmítáním kmitočtu) nebo křivka (CURVE PLOT).

Měřicí rozsah analýzy začíná jmenovitým středním kmitočtem 16 Hz (15,87 Hz) a končí na 20 kHz. Rozsah od 15,4 do 20 586 Hz je celé slyšitelné pásmo.

Jako základ pro *měření* je použit přesný výpočet kmitočtových pásem. Jmenovité střední kmitočty jsou použity jako *číselná reprezentace* dvanáctinooktávové analýzy (SPECTR LIST). Při *grafické prezentaci* (SPECTRUM) jsou označeny pouze celé oktávy.

Kromě výše uvedené spektrální prezentace diskrétních kmitočtových pásem (SPEKTRUM) může být dvanáctinooktávová analýza prezentována jako křivka (CURVE PLOT), pokud není aktivováno rozmítání. Toto zobrazení poskytuje výhodu změny měřítka v obou směrech, takže mohou být zřetelně uspořádány i malé části kmitočtového rozsahu. Pro účely dálkového ovládání nebo sekvenčního řízení může být první měřená kmitočtová složka označena indexem 0, kde index 0 vždy znamená kmitočtovou složku 16 Hz se spektrální prezentací nezávislou na tom, zda je kmitočet měřen nebo ne.

Růžový šum, který může být také generován přístrojem UPL, je doporučen jako spouštěcí signál dvanáctinooktávové analýzy. Narozdíl od bílého šumu, jehož pokles úrovně o  $\sqrt{1/f}$  kompenzuje zdánlivé zvýšení úrovně, ke kterému dochází při dvanáctinooktávové analýze, jehož výsledkem je absolutní zvýšení šířky pásma při nárůstu kmitočtu.

 $\sqrt{ }$ 

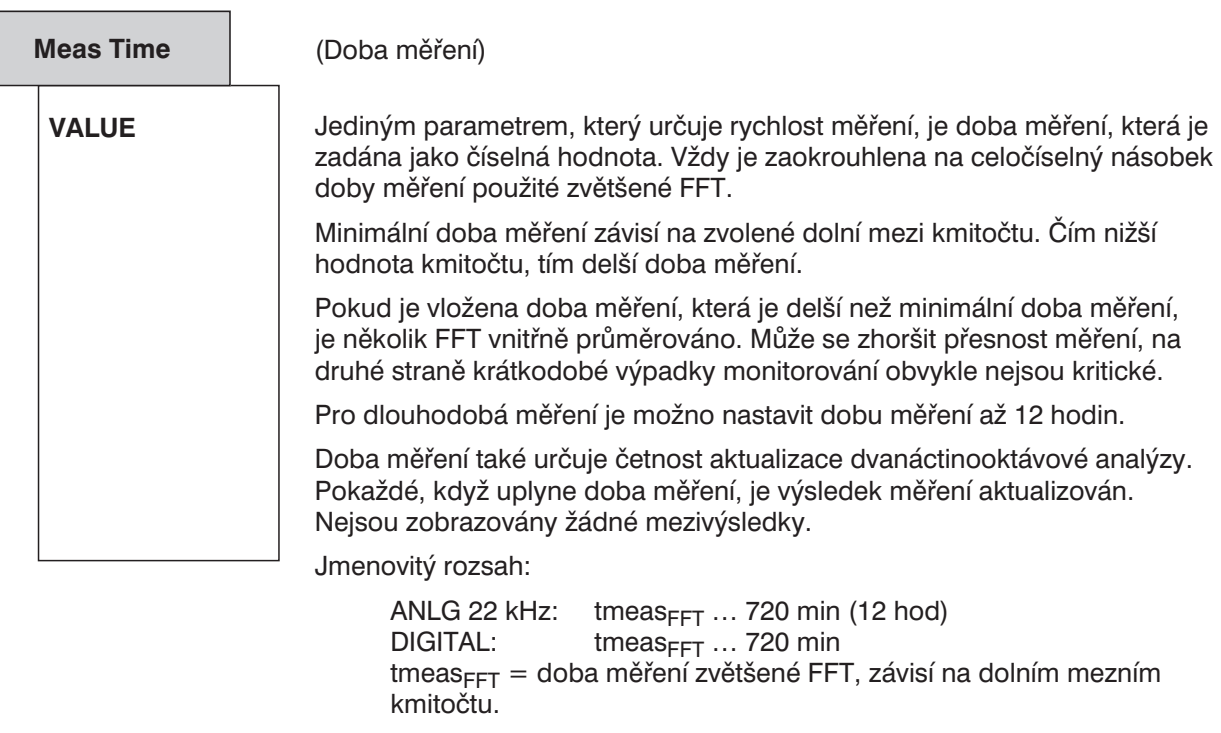

Jednotky:  $s, ms, \mu s, \min$ 

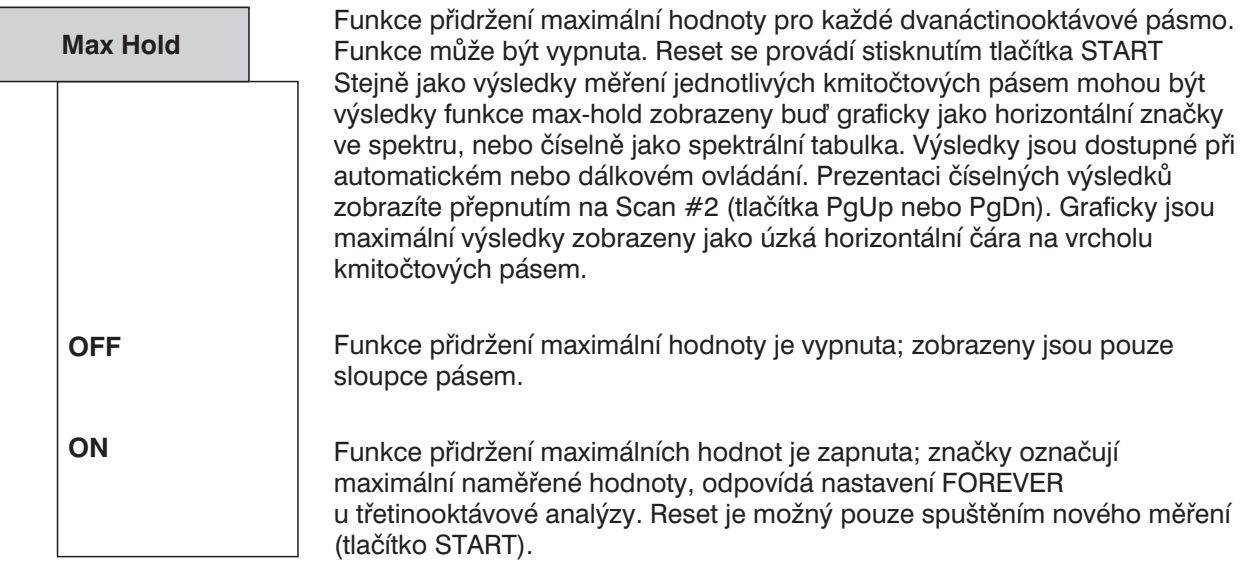

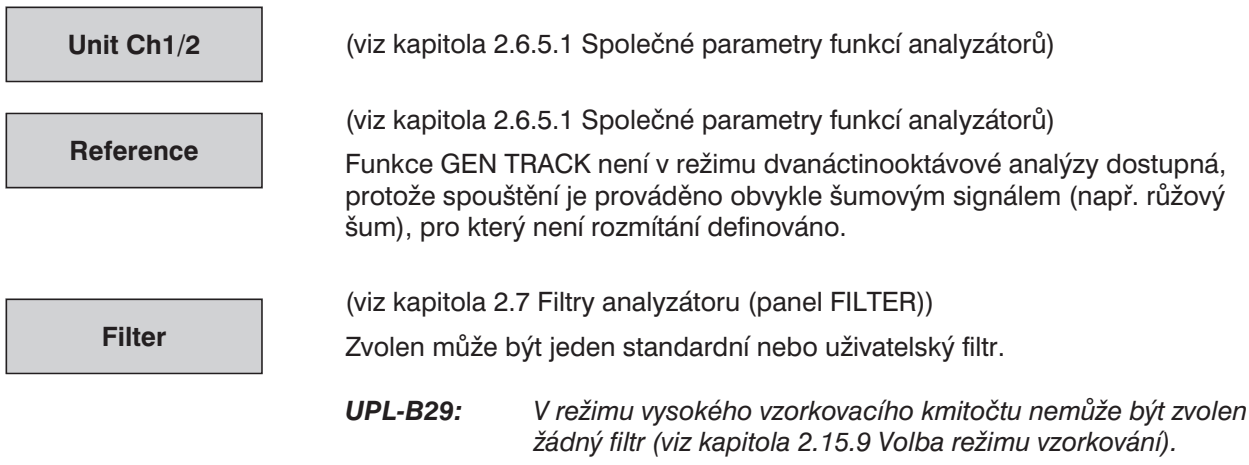

**FrqLim Low**

Dolní mez pásma pro dvanáctinooktávovou analýzu. Reprezentace a výpočet kmitočtových pásem začíná pásmem, které obsahuje tento mezní kmitočet. Žádný signál spadající pod nejnižší kmitočtové pásmo nebude zahrnut do výpočtu celkové efektivní hodnoty.

Čím nižší je dolní mez kmitočtu, tím užší je kmitočtové pásmo, které musí být měřeno. Aby rozlišení FFT nepadlo pod minimální počet složek na pásmo, musí být hodnota rozlišení FFT a tedy i činitele zvětšení FFT zvýšena podle nejužšího kmitočtového pásma.

Činitel zvětšení vyšší než 2 však znamená, že jedno měření nestačí pokrýt celý kmitočtový rozsah. V takovém případě jsou interně provedena 2 měření pro nižší a vyšší kmitočtový rozsah a naměřené výsledky jednotlivých měření jsou zkombinovány.

Dolní mezní kmitočet tedy významně ovlivňuje rychlost měření, která by neměla být zvolena nižší, než je rychlost požadovaná pro měřenou úlohu.

Optimální nastavení kmitočtového rozsahu je např. (pro analogový analyzátor nebo DIGITAL 48 kHz)

- 410 Hz až libovolná frekvence
- <sup>l</sup> 205 Hz až 11 172 Hz

Jmenovitý rozsah:

ANLG 22 kHz: 15,4 Hz až 20 586 Hz DIGITAL 48 kHz:  $15,4$  Hz až f<sub>max</sub> fmax závisí na vzorkovacím kmitočtu a nepřesahuje hodnotu 20 586 Hz

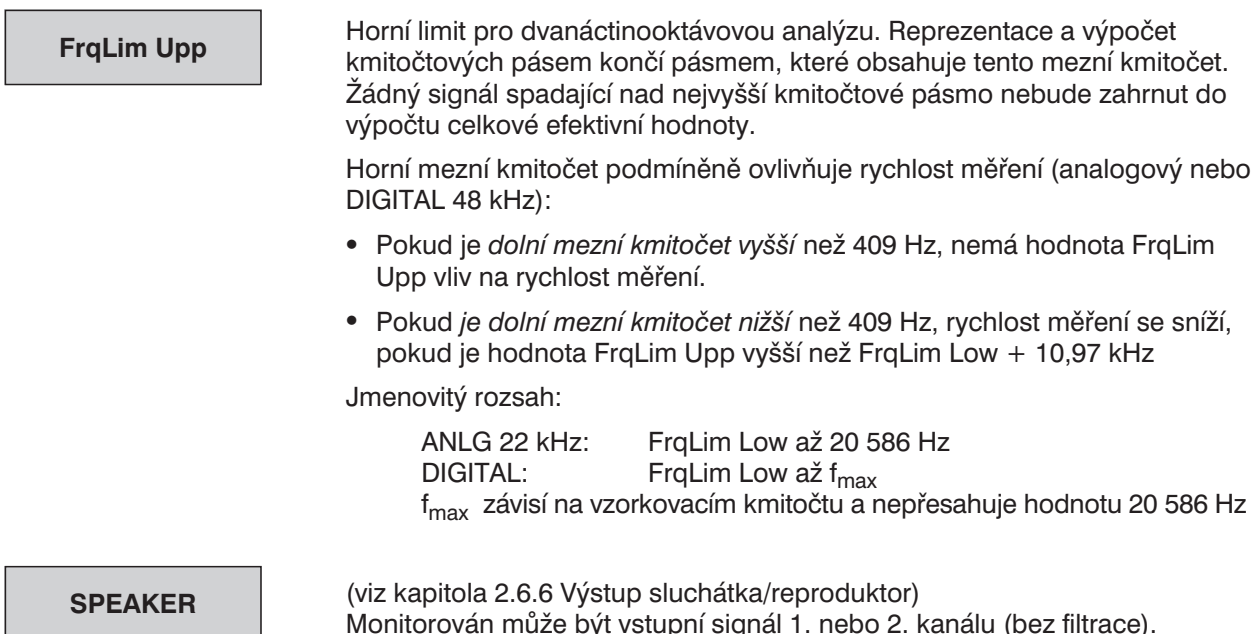

Monitorován může být vstupní signál 1. nebo 2. kanálu (bez filtrace).

# **2.6.6 Výstup sluchátka/reproduktor**

Výstup sluchátka/reproduktor UPL-B5 umožňuje monitorování analogových i číslicových měření a zkušebních signálů během měření. Pro tyto účely je možno použít zabudovaný reproduktor nebo připojená sluchátka. Impedance sluchátek musí být 600 Ω, aby byl zaručený poslech bez zkreslení v celém rozsahu hlasitosti. Při použití sluchátek s nižší impedancí může být reprodukce zkreslená, v závislosti na výkonu. Maximální vrcholová hodnota napětí sluchátkového výstupu je 8 V.

Princip činnosti:

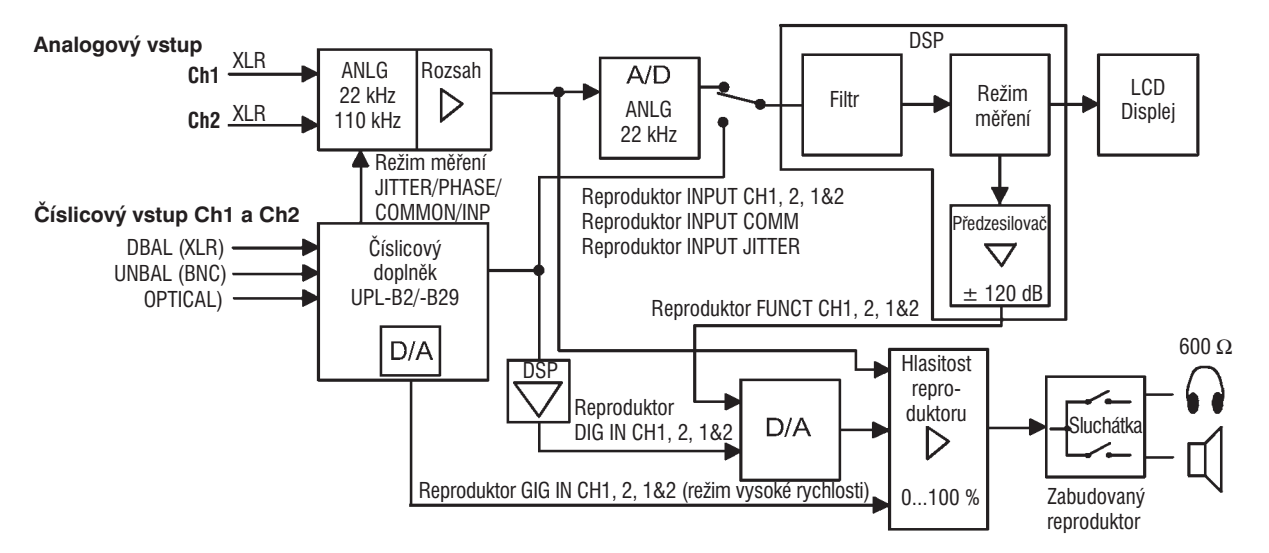

Obr. 2-28: Princip činnosti výstupu sluchátka/reproduktor

Vstupní signál všech analogových analyzátorů (INPUT) a výstupní signály všech úrovňových funkcí analyzátoru mohou sloužit jako zdroj signálu pro monitorování, navíc je možno zapnout monitorování zbytkového signálu funkcí THD+N a Rub&Buzz.

*UPL-B29: Sluchové monitorování zbytkového signálu je možné pouze v režimu základního vzorkovacího kmitočtu, po instalování doplňku UPL-B29 i v režimu vysokého vzorkovacího kmitočtu. Pro sluchové monitorování je nutný doplněk UPL-B5, varianta 03. Pokud je aktivní režim vysokého vzorkovacího kmitočtu, je sluchové monitorování v podstatě možné na vstupu, také v analyzátoru ANLG 22 kHz.*

Tabulka 2-37: Monitorování realizovatelné pro funkce analyzátoru

| <b>Funkce</b>                                                                                  | Monitorování možné                                          | Výstupní signál =                                   |  |  |  |  |
|------------------------------------------------------------------------------------------------|-------------------------------------------------------------|-----------------------------------------------------|--|--|--|--|
| RMS, RMS SEL, PEAK, Q-PEAK                                                                     | ano<br>(neplatí v režimu vysokého<br>vzorkovacího kmitočtu) | Filtrovaný nebo nefiltrovaný vstupní<br>signál      |  |  |  |  |
| THD+N, RUBB&BUZZ                                                                               | ano<br>(ne v režimu vysokého<br>vzorkovacího kmitočtu)      | Zbytkový signál nebo nefiltrovaný<br>vstupní signál |  |  |  |  |
| DC, THD, MOD DIST, DFD,<br>WOW&FL, FILTER SIM, COHER,<br>FFT, POLARITY, WAVEFORM,<br>$1/3$ OCT | ne                                                          | Vstupní signál                                      |  |  |  |  |

Předzesilovač umožňuje změnu signálu v rozsahu ±120 dB. To umožňuje zesílit velmi slabé zbytkové signály tak, že mohou být monitorovány. Pokud je instalován doplněk AES/EBU, je možno signál AES/EBU monitorovat na vstupu AES.

Ovládání úrovně (hlasitosti) umožňuje nastavit hlasitost. Hodnota Phone SPEAKER znamená, že zabudovaný reproduktor je při připojení sluchátek automaticky odpojen. Hodnota Phone PERMANENT znamená, že je možno zapnout nebo vypnout zabudovaný reproduktor pouze tlačítkem Speaker-off.

Nabídka SPEAKER pro ovládání reproduktoru je v panelu ANALYZER a je spojena s měřicími funkcemi, tj. je uložena a načítána společně s funkcemi. To znamená, že výstup monitorování je možno konfigurovat odděleně pro každou měřicí funkci. Např. pro monitorování zbytkových signálů je třeba velkého zesílení (THD+N, Rub&Buzz, RMS SEL s rozmítáním pásmové zádrže), zatímco při měření efektivní hodnoty (RMS) je vhodné nízké zesílení, aby nedošlo k přebuzení nebo nadměrné hlasitosti.

Pro ochranu uživatele před nadměrnou hlasitostí (zvláště v případě použití sluchátek) je monitorování automaticky přerušeno, když je načítáno nastavení SETUP. Změní se analyzátor nebo funkce nebo je dán příkaz Speaker. V takovém případě musí být monitorování opět zapnuto tlačítkem Speaker-off (tlačítko LOCAL). Při použití sluchátek by měla být nabídka Speaker zkontrolována před zapnutím, aby nedošlo k nadměrné hlasitosti způsobené nastavením vysokého zisku ("Spk Volume", "Pre Gain").

#### *Poznámka: Výstup monitorování je navržen jako:*

- <sup>l</sup> *řízený výstup monitorování vstupního signálu pomocí sluchátek nebo reproduktoru*.
- <sup>l</sup> *monitorování signálu pomocí osciloskopu, protože mohou být monitorovány analogové signály v kmitočtovém rozsahu 20 Hz až 110 kHz s kmitočtovou odezvou ±0,2 dB a číslicové výstupní signály. Vlivem šumu postranních pásem vnitřního PLL v doplňku UPL-B5 neposkytuje měření THD+N nejlepší údaje obvykle dodávané měřicí cestou UPL (zkreslení £ –60 dB v kmitočtovém rozsahu 20 Hz až 110 kHz). I když jsou tyto neharmonické rušivé signály neslyšitelné, způsobují v lidském uchu psychoakustický maskovací efekt.*

# **Panel ANALYZER**

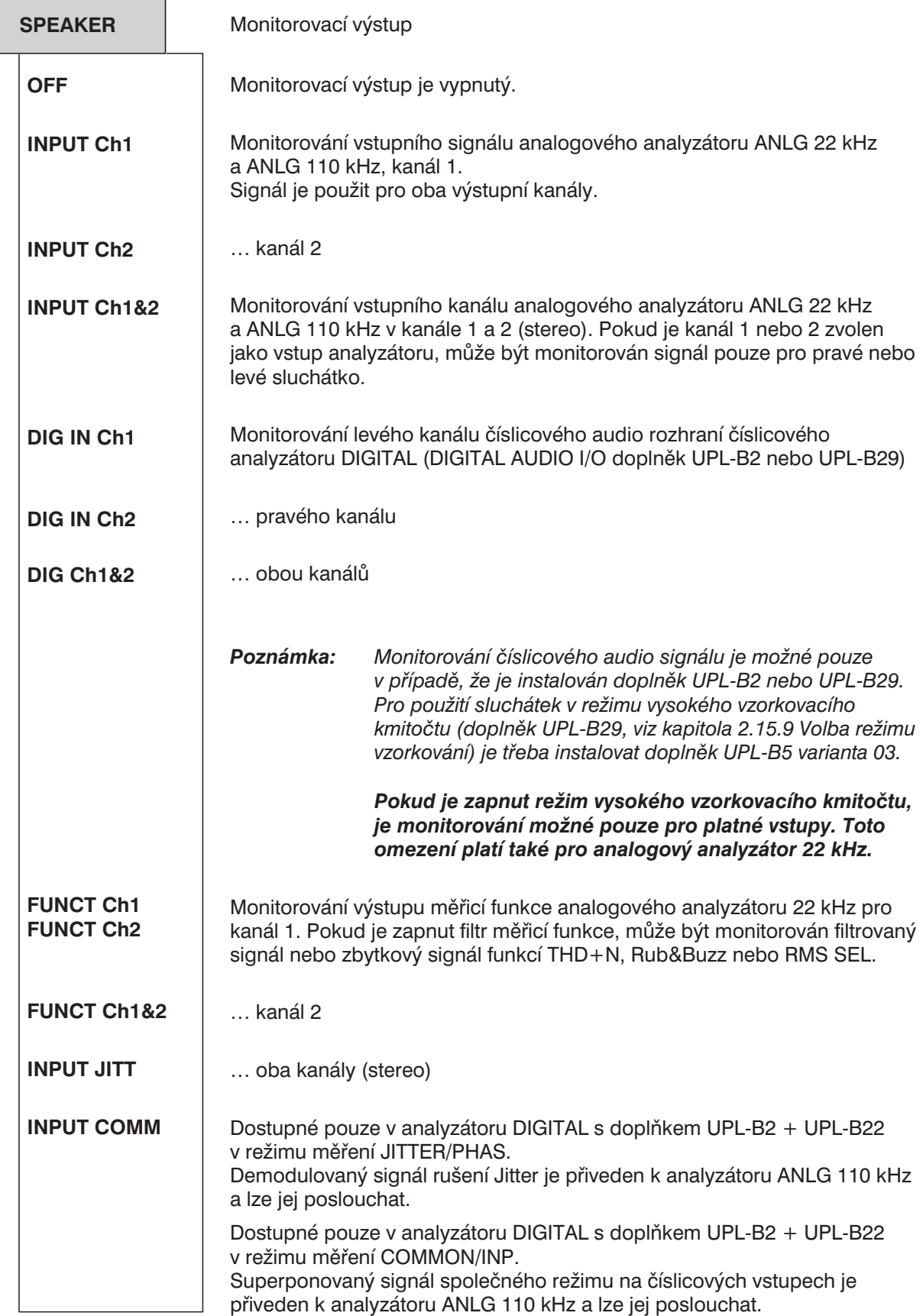

V položkách nabídky SPEAKER FUNCT CH1, CH 2, CH 1&2 je možno nastavit zisk nebo útlum v rozsahu ±120 dB. Pokud je nastaven příliš vysoký zisk, je signál na monitorovacím výstupu omezen. Hlasitost monitorovacího výstupu, nastavitelná v rozsahu 0 až 100 %. Konfigurace monitorovacího výstupu pro připojení sluchátek. Připojením sluchátek se automaticky odpojí zabudovaný reproduktor. Sluchátkový výstup je ovládán stejně jako výstup reproduktoru, tj. tlačítko Speaker-Off (tlačítko LOCAL) vypne reproduktor nebo sluchátkový výstup. Monitorovaný signál je slyšet buď z vestavěného reproduktoru nebo připojených sluchátek. Výstup pro sluchátka je permanentně zapnut. Tlačítko Speaker-Off má vliv pouze na vnitřní reproduktor bez ohledu na to, zda jsou sluchátka připojena nebo ne. V takovém případě zůstává reproduktor zapnutý i při zapojených sluchátkách. **Pre Gain Spk Volume = SPEAKER PERMANENT Phone**

Tlačítka pro ovládání reproduktoru:

### tlačítko LOCAL

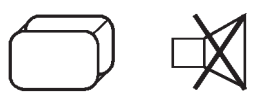

Tlačítko se používá pro zapnutí/vypnutí vnitřního reproduktoru v režimu ručního ovládání UPL (tlačítko Speaker-Off). V režimu dálkového ovládání první stisk tlačítka nastaví režim ručního ovládání.

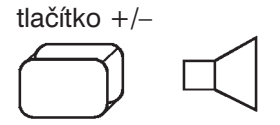

Tlačítko otevře okno pro rychlejší nastavení hlasitosti (Spk Volume).

### **Příklad použití:** Monitorování zkreslení signálu

UPL umožňuje monitorovat zkreslení signálu buď přímo, zvolením funkce THD+N, nebo zapnutím uzkopásmové zádrže v případě selektivního měření efektivní hodnoty (RMS SELECT).

Při použití **funkce THD+N** je monitorovaný signál veden přes číslicový filtr nebo druhou (analogovou) pásmovou zádrž (notch filtr). Kmitočet signálu je neustále monitorován a pásmová zádrž okamžitě jemně dolaïována. V takovém případě je monitorování výstupu krátce umlčeno.

V závislosti na použitém generátoru a kvalitě zkušebního signálu je pro položku "Fundamental" a "Dyn Mode" potřebné rozdílné nastavení:

- Vnitřní univerzální generátor (Low Dist → OFF) Zvolte Fundamental → GEN TRACK; dynamický režim je libovolný. Při změně kmitočtu generátoru je pásmová zádrž automaticky naladěna na novým základní harmonickou.
- Vnitřní generátor s nízkým zkreslením (Low Dist  $\rightarrow$  ON) Zvolte Fundamental → AUTO. (Když je zapnut generátor s nízkým zkreslením, je GEN TRACK automaticky přepnut do režimu AUTO). Zabrání se tak tomu, aby se kmitočet generátoru nedostal mimo pracovní pásmo dvou pásmových zádrží. Dynamický režim PRECISION by měl být nastaven v případě, že měřený signál je mírně zkreslený nebo zašuměný.
- Externí generátor:

Zvolte Fundamental → AUTO. Kmitočet signálu je neustále monitorován a pásmová zádrž okamžitě jemně dolaďována. Dynamický režim může být nastaven buď na PRECISION nebo FAST, v závislosti na kvalitě signálu.

## *Poznámka k monitorování zbytkového signálu při měření THD+N:*

- <sup>l</sup> *Výstup monitorování je přibližně na 1 s umlčen vždy, když je provedena změna nastavení panelu GENERATOR nebo ANALYZER, před měřením THD+N nebo když je pásmová propust (notch filtr) vnitřně přelaïována. Není to chyba, ale ochrana posluchače před lupnutím nebo šumem produkovaným při nastavování, což může působit velmi rušivě zejména v případě vysokého zisku.*
- <sup>l</sup> *Pokud je použit externí zdroj signálu, nelze zajistit, aby se základní kmitočet udržel v rozsahu pásmové zádrže při nastavení nového kmiotčtu. V okamžiku, kdy procedura měření THD+N zjistí novou základní složku, je výstup monitorování umlčen a provede se nové nastavení pásmové zádrže.*

## *Opatření:*

- *Tento efekt může být odstraněn použitím vnitřního generátoru.*
- *Pokud musí být použit externí generátor, je doporučen následující postup: Zastavte nebo přerušte aktuální měření tlačítkem STOP nebo SINGLE, nastavte externí generátor a restartujte měření stisknutím tlačítka START.*
- *Pokud není možno určit dobu přepnutí generátoru, měla by být nastavena krátká doba měření pro minimalizaci doby před umlčením signálu.*
	- *1. Snižte dobu měření nastavením položky SUPERFAST nebo velikost FFT (se zapnutou funkcí POST FFT).*
	- *2. Vypněte funkci POST FFT.*
	- *3. Vypněte zobrazování výsledků.*
- <sup>l</sup> *Pokud není reproduktor po umlčení opět zapnut, přestože nebyl vypnut tlačítkem PHONE OFF ani v nabídce Speaker, může to být způsobeno tím, že měřicí rutina nenašla dostatečně silný signál.*

## *Opatření:*

- *Vypněte analogovou pásmovou zádrž (notch) volbou dynamického režimu FAST, nebo*
- *Vypněte funkci Fundamental GEN TRACK, pokud je použit vnitřní generátor.*
- <sup>l</sup> *Pokud měřený signál obsahuje významnou šumovou složku nebo silné harmonické složky, může se stát, že po filtraci nelze určit základní harmonickou složku.*

## *Opatření:* viz výše

<sup>l</sup> *Jakákoliv přítomnost stejnosměrné složky signálu (zkoušené zařízení, stejnosměrný posuv způsobený pásmovou zádrží) může způsobit přebuzení a umlčení výstupu.*

### *Opatření:*

- *Proveïte nebo zapněte kalibraci stejnosměrné složky v panelu OPTIONS.*
- *Zapněte horní propust (Filter ® HP…)*.
- *Zvolte střídavou vazbu (Couple CHx ® AC).*

Pokud je zvoleno **selektivní měření efektivní hodnoty**, může být zkreslení monitorováno odříznutím kmitočtu pomocí úzkopásmové zádrže. Střední kmitočet pásmové zádrže může být buď pevný nebo automaticky nastavováný při změně kmitočtu v panelu GENERATOR.

Zkoušené zařízení je např. připojeno mezi analogový vstup 1 generátoru a analogový vstup 1 analyzátoru. Nastavení UPL:

Načtěte základní nastavení v panelu FILE.

LOAD INSTRUMENT STATE Mode DEF SETUP

Nastavení panelu ANALYZER:

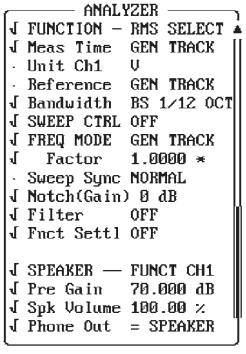

Při nastavení FREQ MODE GEN TRACK sleduje střední kmitočet pásmové zádrže kmitočet generátoru nastavený v panelu GENERATOR. Při nastavení FREQ MODE FIX je střední kmitočet pásmové zádrže nastaven na pevnou hodnotu, která se nemění.

Při nastavení NOTCH (Gain) 0 dB je zařazena taková analogová pásmová zádrž (notch filtr), která zvyšuje útlum nepropostného pásma o 40 dB (dodatečně k pásmové zádrži s útlumem 100 dB).

Zapnutí reproduktoru: Stiskněte tlačítko Speaker off (tlačítko LOCAL) nebo otevřete okno hlasitosti (tlačítko +/–) a nastavte požadovanou hlasitost.

Nastavením zisku předzesilovače (Pre Gain) je možno zesílit zbytkový signál nad práh slyšitelnosti.

V závislosti na zkreslení zkoušeným zařízením mohou být harmonické složky zkušebního signálu zřetelně rozlišeny v šumu.

V závislosti na použitém generátoru mohou být položky nabídky Bandwidth a FREQ MODE nastaveny různým způsobem:

• Vnitřní univerzální generátor (Low Dist  $\rightarrow$  OFF)

Zvolte nastavení FREQ MODE  $\rightarrow$  GEN TRACK; nastavená šířka pásma může být užší, než je požadováno (Bandwidth → BS 1 %), protože univerzální generátor má velmi vysokou stabilitu. Pokud se kmitočet generátoru mění, je základní kmitočtová složka automaticky potlačena rozmítanou pásmovou zádrží.

• Vnitřní generátor s nízkým zkreslením (Low Dist  $\rightarrow$  ON)

Při použití generátoru s nízkým zkreslením, který má velmi vysokou spektrální čistotu, ale o něco horší stabilitu kmitočtu, se může stát, že kmitočet generátoru se mírně odchýlí od kmitočtu pásmové zádrže BS 1% a základní kmitočtová složka není dostatečně potlačena. *Opatření:* Zvolte

- širší pásmovou zádrž (bandwidth → 3 %, BS 1/3 OCT, BS 1/12 OCT) *nebo*
- FREQ MODE → FIX a nastavte střední kmitočet ručně na kmitočet generátoru, nebo změňte kmitočet generátoru o několik Hz tak, aby základní harmonická byla optimálně potlačena.
- Externí generátor:

Zvolte FREQ MODE → FIX a nastavte střední kmitočet co nepřesněji na kmitočet generátoru. Při použití generátoru s nestabilním kmitočtem zvolte navíc filtr s větší šířkou pásma (bandwidth  $\rightarrow$  3 %, BS 1/3 OCT, BS 1/12 OCT).

*Poznámka pro monitorování zbytkového signálu během selektivního měření efektivní hodnoty: Jakákoliv přítomnost stejnosměrné složky signálu (zkoušené zařízení, stejnosměrný posuv způsobený pásmovou zádrží) může způsobit přebuzení a umlčení monitorovaného výstupu.*

## *Opatření:*

- *Zapněte nebo proveïte kalibraci stejnosměrné složky v panelu OPTIONS.*
- *Zapněte horní propust (Filter* → HP…).
- *Zvolte střídavou vazbu (Couple CHx* → AC).

# **2.6.7 Aplikace**

## **2.6.7.1 Měření přeslechů**

Přeslech znamená nežádoucí vazbu signálů jednoho kanálu s jiným komunikačním kanálem. Obvykle se indikuje jako funkce kmitočtu. Zjišťuje se modulací jednoho kanálu a měřením amplitudy ve druhém nemodulovaném kanálu. Protože vazbové signály mají obvykle nízkou úroveň a mohou odpovídat poměru signál/šum, musí být použit plný dynamický rozsah. Hodnoty jsou indikovány v dB; výstupní amplituda modulovaného kanálu je použita jako referenční.

• Základní nastavení

Na generátoru je nastavena funkce SINE a je aktivováno rozmítání kmitočtu. Protože přeslech normálně není silně závislý na kmitočtu, je vhodné použít 20 až 30 zkušebních bodů s logaritmickým dělením v rozsahu 20 Hz až 20 kHz. Napětí (VOLTAGE) je nastaveno tak, aby na výstupu zkoušeného zařízení bylo dosaženo maximální úrovně.

V analyzátoru je nastavena funkce měření RMS&S/N (při nastavení S/N Seq OFF) pro zjišťování úrovně v režimu AUTO nebo AUTOFAST. Jedná se o měření ve dvou kanálech, tj. položka Channel(s) je nastavena na 2 = 1. Nastavení Range AUTO vyrovnává automaticky různé úrovně. Rychlost měření je možno zvýšit vypnutím funkcí INPUT DISP a FREQ/PHASE.

Protože měření je zobrazeno jako CURVE PLOT (křivka), zobrazení je nastaveno v panelu DISPLAY. Scan count =1, Scale B je nastaveno na NOT EQUAL A. V obou kanálech musí být zvoleny jednotky dBr a jmenovitá hodnota 1,0 nebo 0 dB.

· Měření přeslechu z kanálu CH2 do CH1

Nastavení generátoru je "Channel(s) 2", aby se zapnul kanál 2.

V panelu DISPLAY je průběh Trace A nastaven na FUNC CH1 a reference na MEAS CH2. Průběh Trace B je vypnut. Stisknutím tlačítka SINGLE se spustí první měření.

<sup>l</sup> Přidržení měření

Protože stejný displej může obsahovat přeslech jiného kanálu, musí být první měření "přidrženo" volbou Trace A HOLD. Pokud ještě nebyla v položce Scale nastavena funkce AUTO ONCE, je možno nyní inicializovat automatické nastavení měřítka.

<sup>l</sup> Měření přeslechu z kanálu CH1 do kanálu CH2

V panelu GENERATOR je pro generátor nastaveno "Channel(s) 1", aby se zapnul další kanál.

Průběh Trace B je nastaven na FUNC CH2 a reference na MEAS CH1. Stisknutím tlačítka SINGLE se spustí druhé měření.

· Následné zpracování/uložení

Protože hodnoty přeslechu jednotlivých kanálů se od sebe příliš neliší, měřítko průběhu A se zkopíruje pomocí funkce Scale B EQUAL A.

Celé měření je možno uložit jako soubor prostřednictvím funkce Store TRACE A+B a zadáním názvu souboru v panelu FILE. Kromě toho je možno zvolit pro dokumentační účely tisk obsahu obrazovky stisknutím tlačítka HCOPY v panelu OPTIONS.
• Kopírování funkcí, které se mají provádět v panelu STATUS

Toto měření je typické použití panelu STATUS. Několik příkazových řádků musí být zkopírováno do společného panelu STATUS tak, že je označíte, aby se zabránilo četným přepínáním mezi panely GENERATOR a DISPLAY (viz kapitola 2.8 Panel STATUS).

Za předpokladu, že nic nebylo označeno, je zaškrtnut příkaz Channel(s) v panelu GENERATOR a v panelu DISPLAY jsou zaškrtnuty řádky TRACE A, Reference (A), TRACE B, Reference (B) a Scale (B), pokud je to požadováno.

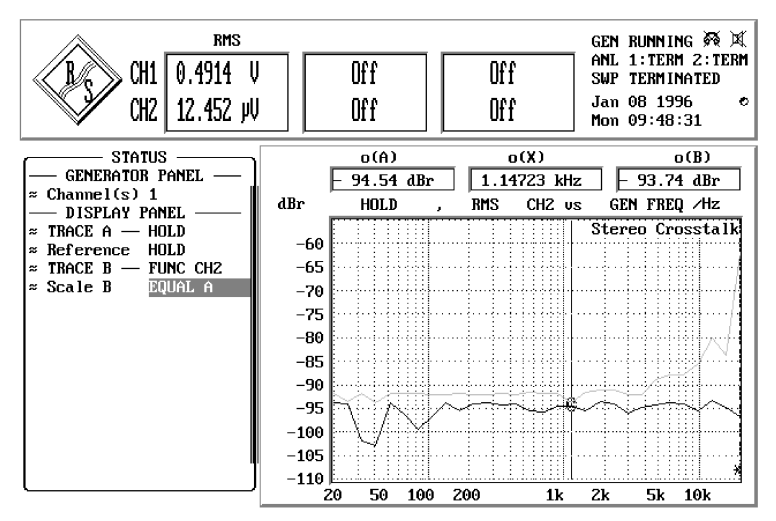

Obr. 2-29: Panely STATUS a GRAPHICS při měření přeslechů

### **2.6.7.2 Měření linearity**

Při měření linearity je zobrazována výstupní úroveň v závislosti na vstupní úrovni. Normálně jsou použity jednotky dBr, je také možno použít V/V<sub>r</sub>. Jestliže je použita pevná referenční hodnota, je získána rovně stoupající čára. Pro zvýraznění odchylky od linearity by měla být používána rovná horizontální čára. Takového průběhu se dosáhne, když nejsou naměřené hodnoty vztaženy k pevné hodnotě, ale ke vstupnímu kmitočtu.

UPL nenabízí pro měření linearity zvláštní funkci. Tato měření jsou definována jako speciální referenční měření úrovně. Z toho plynou následující **výhody**:

- 1. Měření linearity se nevztahuje k jedné jediné funkci měření. Pro měření linearity je možno použít všechna měření úrovně (RMS, RMS SEL, Q-PEAK a všechna vrcholová měření).
- 2. Přepínání mezi měřením linearity a měřením absolutní úrovně je zajištěno volbou jednotek (položka "Unit 1" nebo Unit 2"). Je také možné měření linearity v jednom kanále a absolutní hodnoty ve druhém.
- 3. Volbou reference (nabídkový řádek "Reference") se provede přepnutí mezi pevnou a plovoucí referencí (měření linearity). Měření linearity tedy může být zobrazeno v jednom kanále a úroveň vztažena k pevné hodnotě v kanálu druhém.

#### *Poznámka: Referenční úroveň použitá pro měření linearity je v tomto návodu definována jako "plovoucí referenční hodnota". Narozdíl od běžně použité pevné reference má každá naměřená hodnota svou vlastní referenční hodnotu.*

Měření linearity může být provedeno prostřednictvím rozmítání. Naměřené úrovně mohou být zobrazeny číselně nebo graficky v panelu GRAPHICS a normalizovány. Navíc je možno nelinearitu každé naměřené hodnoty (úrovně) odečíst přímo ve výsledkovém okně bez nastavení provedení rozmítání.

Pro měření linearity může být použit jako reference buď vnitřní generátor (GEN TRACK) nebo – když jsou zapnuty oba kanály – jeden ze dvou měřených kanálů (MEAS CH1/2). Měřený kanál musí být použit jako reference v případě, že je použit externí generátor nebo když je reference vytvořena podle určitého bodu zkušebního nastavení.

#### *Poznámka: Měření linearity ve dvou kanálech předpokládá, že ani jeden kanál není uvažován jako referenční. Při nastavení MEAS CH1 nebo MEAS CH2 jako reference může být měření linearity prováděno pouze v jednom kanále. Pokud je vztažen kanál sám k sobě, poskytuje druhý kanál hodnotu 0 dBr.*

Více možností se nabízí, když je měření prováděno v režimu rozmítání s výsledky zobrazovanými v grafickém okně:

- 1. Pokud je křivka úrovně referenční položky (zlatá jednotka) uložena do souboru průběhu, může být zvolena jako reference v položce FILE v panelu DISPLAY. Odchylka od linearity může být tedy zobrazena vzhledem k této zlaté jednotce bez toho, že by reference musela být dostupná pro měření.
- 2. Křivka úrovně měřená v jiném průběhu (nebo načtená ze souboru) může být přímo zvolena jako reference v panelu DISPLAY (OTHER TRACE). Je tedy možno následně vztáhnout křivky absolutních úrovní dvou kanálů vzájemně vůči sobě.
- 3. Rozmítání ukazuje odchylku linearity (např. v dBr) vzhledem ke zvolené referenční křivce. Tato odchylka nemusí být nutně v okolí 0 dBr. Pokud má zkoušené zařízení zisk nebo útlum, může se odchylka pohybovat nad nebo pod touto hodnotou. Zisk může být potlačen změnou měřítka, která může být vložena buď v číselné podobě nebo prostřednictví automatického nastavení hodnoty 0 dB podle aktuální pozice kurzoru.

*Poznámka: Pokud vnitřní generátor UPL používá D/A nebo A/D převodníky, vede měření linearity (s funkcí GEN TRACK) k fyzikálním problémům s vztahováním analogového napětí k číslicovému a naopak. UPL vnitřně používá pro přepočet převodní faktor*

1 V/1 FS nebo 1 FS/1 V

*Stejně jako v případě činitele zisku, může být převodní faktor kompenzován změnou měřítka.*

#### **Měření linearity v jednom kanále vztažené k měřenému kanálu 1:**

- 1. Zvolte analyzátor (ANLG 22 kHz nebo ANLG 110 kHz) podle požadovaného kmitočtu.
- 2. Nastavte měření úrovně (RMS, RMS SEL, Q-PEAK nebo PEAK) a pokud je to nutné, režim měření vhodný pro měřenou úlohu.
- 3. Pokud bude křivka rozmítána, musí být provedeno další nastavení v panelu DISPLAY: Ovládání musí být nastaveno na Curve Plot, pro průběh A musí být nastavena funkce FUNCT CH2 a průběh B musí být vypnutý (OFF).
- 4. Pro kanál 2 a průběh A zvolte jednotky dBr nebo V/V, (v panelu ANALYZER, a pokud je to nutné, i v panelu DISPLAY).
- 5. Zvolte jako referenci MEAS CH1 (nabídka REFERENCE v panelu ANALYZER, a pokud je to nutné, i v panelu DISPLAY). Výsledky měření v kanále CH2 jsou vztaženy ke vstupnímu signálu v kanále CH1.
- 6. Odchylka linearity je zobrazena ve výsledkovém okně kanálu CH2 ve zvolených jednotkách. Po spuštění rozmítání (tlačítko SINGLE) je charakteristika linearity zobrazena graficky spolu se vstupní úrovní.

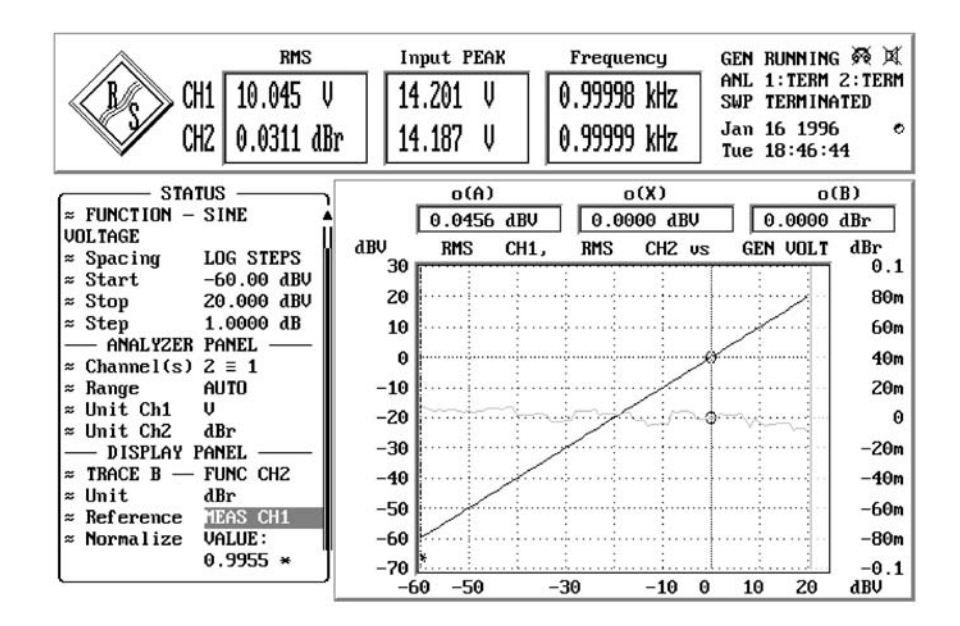

Obr. 2-30: Konfigurace UPL pro měření linearity vztažené ke kanálu 1, charakteristika linearity je zobrazena jako průběh B, absolutní referenční kanál jako průběh A

### **Měření linearity ve dvou kanálech vztažené k vnitřnímu generátoru:**

- 1. Nejprve nastavte vnitřní generátor (sinusový signál, rozmítání úrovně, kmitočet signálu atd.).
- 2. Zvolte analyzátor (ANLG 22 kHz nebo ANLG 110 kHz) podle požadovaného kmitočtu.
- 3. Nastavte měření úrovně (RMS, RMS SEL, Q-PEAK nebo PEAK), a pokud je to nutné, režim měření vhodný pro měřenou úlohu.
- 4. Další nastavení musí být provedeno v panelu DISPLAY. Ovládání musí být nastaveno na Curve Plot, pro průběh A musí být nastavena funkce FUNCT CH1 a pro průběh B musí být nastavena funkce FUNCT CH2.
- 5. Pro oba kanály a průběhy zvolte jednotky dBr nebo V/V<sub>r</sub> (v panelu ANALYZER a pokud je to nutné i v panelu DISPLAY).
- 6. Zvolte jako referenci GEN TRACK (nabídkový řádek REFERENCE v panelu ANALYZER, a pokud je to nutné, i v panelu DISPLAY). Výsledky měření v obou kanálech jsou vztaženy k úrovni generátoru.
- 7. Odchylka linearity je zobrazena ve výsledkovém okně se zvolenými jednotkami. Po zapnutí rozmítání (tlačítko SINGLE) je charakteristika linearity v obou kanálech zobrazena graficky spolu s úrovní generátoru.

| <b>RMS</b><br>0.0403 dBr<br>CH1<br>1.0037 U/Ur<br>CH2                                                |                                                            | Input PEAK<br>14.209<br>14.196 | U<br>U          | Frequency<br>0.99999 kHz<br>0.99999 kHz |          | GEN RUNNING<br>预<br>ANL 1:TERM 2:TERM<br><b>TERMINATED</b><br><b>SWP</b><br> | Q             |
|----------------------------------------------------------------------------------------------------|------------------------------------------------------------|--------------------------------|-----------------|-----------------------------------------|----------|------------------------------------------------------------------------------|---------------|
| <b>STATUS</b>                                                                                        |                                                            | O(A)                           |                 | o(X)                                    |          | o(B)                                                                         |               |
| <b>VOLTAGE</b>                                                                                       |                                                            | 0.0000                         | dBr             | 1.0000                                  | U        | $1.0000 \text{ U/Vr}$                                                        |               |
| $\approx$ Spacing<br>LOG STEPS<br>Start<br>$-60.00$ dBV<br>$\approx$<br>20.000 dBU<br>Stop<br>≈      | dBr<br>0.3                                                 | <b>RMS</b>                     | CH1.            | <b>RMS</b>                              | CHZ US   | <b>GEN VOLT</b>                                                              | U/Ur<br>1.02  |
| $$$ Step<br>1.0000 dB<br>ANALYZER PANEL                                                              | 0.25                                                       |                                |                 |                                         |          |                                                                              | 1.015         |
| Channel(s)<br>$2 \equiv 1$                                                                           |                                                            |                                |                 |                                         |          |                                                                              | 1.01          |
| <b>AUTO</b><br>Range<br>$\approx$<br>Unit Ch1<br>dBr<br>$\approx$<br>Unit Ch <sub>2</sub><br>U/Ur    | <b>UALUE:</b><br><b>MAX</b><br>o CURSOR                    |                                |                 |                                         |          |                                                                              | 1.005         |
| <b>GEN TRACK</b><br>Reference                                                                        | <b>CURSOR</b>                                              |                                |                 |                                         |          |                                                                              |               |
| <b>DISPLAY PANEL</b><br>TRACE $A -$<br><b>FUNC CH1</b><br>$\approx$                                  | <b>OTHER TRACE</b><br>MEAS CH1                             |                                |                 |                                         |          |                                                                              | 0.995         |
| Unit<br>dBr<br>$\approx$<br><b>GEN TRACK</b><br>Reference<br><b>VALUE:</b><br><b>Normalize</b><br>z. | <b>MEAS</b><br>CH <sub>2</sub><br>GEN TRACK<br><b>FILE</b> |                                |                 |                                         |          |                                                                              | 0.99<br>0.985 |
| $0.9947*$                                                                                            | <b>HOLD</b>                                                |                                | 10 <sub>m</sub> | 0.1                                     | 0.4<br>1 | z<br>5<br>10                                                                 | 0.98<br>U     |

Obr. 2-31: Nastavení UPL pro měření linearity v obou kanálech vztažené k úrovní vnitřního generátoru, zobrazení křivky linearity v obou kanálech

Po skončení rozmítání může být výsledná křivka normalizována k jednomu bodu (nebo dvěma různým bodům), např. 1 V. V takovém případě je křivka posunuta vertikálním směrem tak, že hodnota 0 dBr protíná zvolený referenční bod (body):

- 1. Aktivujte panel GRAPHICS (tlačítko GRAPH nebo klávesy Alt+R). Pokud je to nutné, aktivujte jeden nebo oba grafické kurzory.
- 2. Přesuňte kurzor na požadovaný referenční bod.
- 3. Vraťte se do panelu DISPLAY (tlačítko DISP nebo klávesy Alt+D).
- 4. Otevřete položku Normalize Of Trace A, zvolte kurzor-O nebo kurzor- $\ast$ , v závislosti na tom, který byl použit pro označení referenčního bodu.
- 5. Pokud je to nutné, opakujte krok 4 pro průběh B.
- *Poznámka: Pokud je třeba určit charakteristiku linearity pro různé kmitočty, je možno použít dvourozměrné rozmítání (s kmitočtem na ose Z). Jednotlivé křivky zůstanou na obrazovce a vytvoří sadu křivek.*

### **2.6.7.3 Rychlé měření kmitočtové odezvy**

Obvykle je měření kmitočtové odezvy prováděno s využitím rozmítání kmitočtu (generátoru) a měření efektivní hodnoty. Přestože UPL umožňuje velmi vysokou rychlost při měření efektivní hodnoty (asi 15 ms pro měření jedné hodnoty), rozmítání může vést k celkové době měření, nepřijatelné pro velký počet kroků rozmítání, které mají být provedeny. Jinými slovy, je třeba zvolit rychlejší režimy.

Řešením může být kombinace měřicí funkce FFT a signálu generátoru RANDOM, Domain FREQ. Generátor může být synchronizován s krokem analyzátoru, tj. každá generovaná kmitočtová složka (pseudo)náhodného signálu je přesně přiřazena kmitočtové složce FFT. Funkce okénkování FFT tedy může být vynechána pro dosažení maximální přesnosti měření kmitočtu a úrovně.

Po vygenerování náhodného signálu je možno veškeré měření provést rychlostí jediné FFT. To znamená, že rychlost měření celého rozsahu závisí pouze na velikosti FFT, která může být zvolena tak, aby bylo dosaženo pouze požadované (lineární) rozlišení.

#### *Poznámka: Logaritmické rozdělení není pro FFT možné; bez ohledu na to může být při zobrazení zvoleno logaritmické měřítko osy X.*

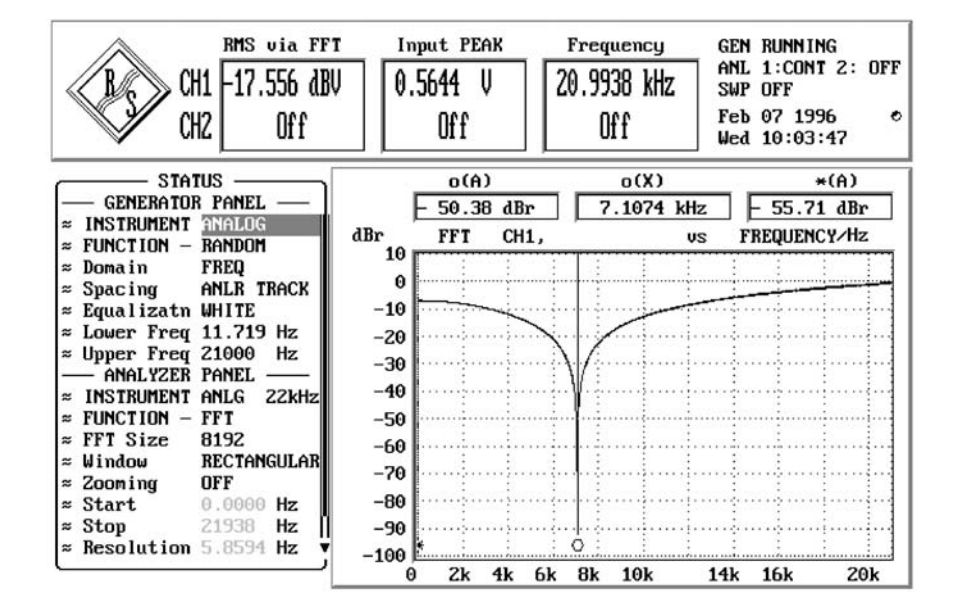

Obr. 2-32: Konfigurace a výsledek rychlého měření kmitočtové odezvy

# **2.6.8 Optimalizace rychlosti měření**

Vysoká rychlost měření je obzvlášť důležitá v režimu dálkového ovládání, protože doba měření má přímý vliv na běh programu. Z tohoto důvodu jsou pro optimalizaci rychlosti měření při dálkovém ovládání uvedeny programové posloupnosti v kapitole 3.15.10 Vyladění – nastavení maximální rychlosti měření.

Krátké doby měření jsou také žádoucí při ručním ovládání, zejména při rozmítání a FFT, aby byly k dispozici výsledky v reálném čase (např. pro účely ladění). Z tohoto důvodu je níže uvedeno několik rad k nastavení generátoru pro dosažení požadované doby měření. Optimalizace může být rozdělena do pěti kategorií.

- 1. Optimalizace rychlosti *bez vlivu* na přesnost měření
- 2. *Kompromis* mezi dobou měření a přesností nebo dynamikou
- 3. Optimalizace při použití *vnitřního* generátoru
- 4. Optimalizace rychlosti rozmítání
- 5. Optimalizace výkonu DSP nastavením taktovacího kmitočtu

Krátký popis výše uvedených rad je dostupný v systému okamžité nápovědy (viz kapitola 2.3.7 Funkce nápovědy) v položce "Optimization".

### **1. Optimalizace rychlosti bez vlivu na výsledky měření**

• Volba vhodného analyzátoru (pouze pro analogové signály)

Analyzátor ANLG 22 kHz umožňuje měřit dva kanály souběžně (synchronně) již během vzorkování. Tento analyzátor také umožňuje široký rozsah převodu a nižší kmitočtový limit a může být použit pro všechny případy, kdy je horní hranice měřeného kmitočtového rozsahu maximálně 22 kHz.

• Vypnutí nepoužitých měřicích vstupů

I nepoužitý vstup může prodloužit dobu měření, protože je měření zakončeno pouze tehdy, když jsou k dispozici výsledky i pro nepoužitý kanál. Některé funkce měření (např. RMS s automatickou dobou měření, THD+N) vyžadují mnohem delší čas pro měření nízkých úrovní signálu (šumu), ale i v případě, že je signál přítomen v kanále 2, je doba měření delší než v případě jednokanálového měření, protože i 2. kanál musí být kompletně vyhodnocován a zobrazován. V případě analyzátoru ANLG 110 kHz jsou měření ve dvou kanálech prováděna postupně, takže doba měření je dvojnásobně dlouhá.

• Vypnutí akustické signalizace (Beeper)

Při nastavení "Beeper ON" je po každém rozmítání vydán krátký zvuk v trvání asi 100 ms, který ohlašuje ukončení rozmítání. Během této doby není možno provádět žádnou akci. Zvláště při krátkých rozmítáních je tento mrtvý čas rušivý. Pokud není požadována akustická indikace – zvláště při dálkovém nebo automatickém ovládání – může být vypnuta.

<sup>l</sup> Vypnutí zobrazování nepotřebných výsledků

Pokud není požadováno zobrazování výsledků funkcí FREQUENCY a INPUT DISP, může být vypnuto. Ušetří se tak čas pro vyhodnocování a zobrazování těchto hodnot, takže některé funkce měření (např. RMS) mohou být zakončeny mnohem dříve.

• Vypnutí funkce ustálení

Pro celou řadu signálů není potřebná funkce pro ustálení. Pokud zkoušené zařízení produkuje stabilní signál, UPL vydává stabilní výsledky i bez procesu ustálení. Proces ustálení (nebo průměrování) prodlužuje dobu měření nejméně na násobek počtu souborů vzorků (viz kapitola 2.3.4 Proces ustálení).

• Vypnutí nepotřebných filtrů

Každý číslicový filtr zvyšuje celkovou dobu měření, protože vyžaduje dobu ustálení. Nepoužité filtry musí být v panelu ANALYZER vypnuty.

• Vypnutí funkce zpoždění měření (položka Delay v START CONDITION)

Pomocí této funkce se provádí korekce zpoždění činnosti zkoušeného zařízení. Start prvního měření a následně každého dalšího bodu rozmítání je zpožděn o definovanou periodu pokaždé, když je změněno nastavení analyzátoru nebo generátoru. Pokud není zpoždění požadováno, musí být nastaveno na hodnotu 0.0 (viz kapitola 2.6.4 Způsob spouštění analyzátoru, externí rozmítání).

• Ruční výběr rozsahu úrovní analyzátoru (pouze při měření analogových signálů)

Pokud je známa amplituda měřeného signálu a může být akceptováno omezení měřicího rozsahu, může být nastaven rozsah analyzátoru ručně (Range FIX). Rozsah by měl odpovídat nejvyšší očekávané úrovni signálu, hodnota UNDERRANGE je také brána v úvahu. Nastavení zajišuje, že měření bude provedeno ve správném rozsahu. Aby měření nebylo znehodnoceno vyšší hodnotou signálu, je možno zvolit funkci "Range LOWER". V tomto režimu je měřicí funkce schopna upravit měřicí rozsah v případě překročení rozsahu (OVERRANGE) (viz kapitola 2.6.2 Konfigurace analogového analyzátoru).

### **2. Kompromis mezi dobou měření a přesností nebo dynamikou měření**

Níže uvedená metoda může být použita pouze pro konkrétní měřicí funkce.

<sup>l</sup> Volba nízké dynamiky měření (dynamický režim FAST pouze pro funkce THD, THD+N/SINAD, DFD, MODDIST)

Pokud signál plně nevyužívá dynamický rozsah měření UPL, např. zkreslení pod 0,1%, není požadována plná přesnost měření. Vzhledem k tomu může být doba měření snížena až 2× bez ztráty přesnosti.

• Omezením velikosti FFT pro měření FFT a THD+N

Snížení velikosti FFT na polovinu také snižuje na polovinu dobu měření potřebnou pro FFT. To platí také pro funkce, které využívají FFT jako THD+N a SINAD.

V případě měření THD+N/SINAD nezkracuje zmenšení velikosti FFT pouze dobu měření požadovanou pro (POST)-FFT, ale také dobu měření THD+N/SINAD, bez ohledu na to, zda je funkce POST FFT aktivní nebo ne. Zkrácení doby však vede ke snížení přesnosti (viz kapitola 2.6.5.7 Měření THD+N/SINAD).

<sup>l</sup> Snížení číselné hodnoty položky "Measure Time" pro funkce měření RMS, RMS SEL, PEAK, Q-PEAK a DC

Pokud je použit pevný čas měření, je možno jej zadat jako číselnou hodnotu. Vložením krátkého času se snižuje přesnost měření. Čas měření je definován pro každé jednotlivé měření. Při zvolené funkci automatického rozsahu (AUTO) vede každé nové měření úrovně prováděné z důvodu špatného nastavení rozsahu (UNDERRANGE, OVERRANGE) k celkové době měření, která je mimo požadovaný rozsah.

• Volba AUTO FAST pro funkce RMS a RMS SEL

Automatická volba doby měření v případě měření efektivní hodnoty zajišťuje, že je zvolen nejkratší možný čas měření pro požadovanou přesnost (AUTO nebo AUTO FAST) v případě neznámého signálu, bez ohledu na zkušební kmitočet. Pokud je požadovaná přesnost 1 %, měl by být použit režim AUTO FAST (viz kapitola 2.6.5.2 RMS (včetně S/N)).

· Rozšíření rozpětí pro zvětšenou FFT

Rozpětí pro zvětšenou FFT by nemělo být menší, než je požadované kmitočtové rozlišení. Zdvojnásobení rozpětí zmenšuje na polovinu kmitočtové rozlišení a dobu měření (viz kapitola 2.6.5.12 FFT).

• Zvýšení šířky pásma pro funkci RMS SEL

Širší pásmo číslicových propustí a zádrží zkracuje dobu měření. Měření je možno zrychlit, jestliže je snížení selektivity vhodné pro kmitočet signálu (viz kapitola 2.6.5.3 RMS SELECT).

• Snížení útlumu nebo strmosti uživatelsky definovaných filtrů

Oba parametry snižují dobu ustálení filtru, a tedy i dobu měření (viz kapitola 2.7.2 Vytváření uživatelsky definovaných filtrů).

• Snížení řádu horních nebo dolních propustí

Tímto způsobem je možno snížit dobu odezvy filtru, a tedy i dobu měření (viz kapitola 2.7.2 Vytváření uživatelsky definovaných filtrů).

<sup>l</sup> Vypnutí kalibrace kmitočtové odezvy analyzátoru při měření kmitočtové odezvy

Při použití měřicí funkce RMS ("Meas Time", nikoliv GEN TRACK) je možno vypnout kalibraci kmitočtové odezvy za cenu snížení přesnosti linearity. K tomu dojde při vypnutí měření kmitočtu.

• Vypnutí funkce měření kmitočtové odezvy generátoru

Kalibraci kmitočtové odezvy generátoru je možné vypnout odstraněním a přejmenováním souboru "C:\UPL\REF\FLAT\_GEN.CAL" a následným restartováním UPL. Tato metoda je mnohem jednodušší, když je nainstalován doplněk UPL-B10, protože umožňuje volání BASIC makra FLAT\_GEN.BAS (v C:\UPL\USER).

### **3. Optimalizace rychlosti použitím vnitřního generátoru**

• Volba režimu GEN TRACK, pokud je dostupný (RMS, RMS SEL, THD, THD+N/SINAD).

Při nastavení "Meas Time GEN TRACK" pro funkci RMS a RMS SEL může být doba měření nastavena přesně na celočíselnou periodu nastaveného kmitočtu generátoru. Kmitočet generátoru je možno mírně upravovat (viz kapitola 2.6.5.2 RMS (včetně S/N)).

Při nastavení "Fundamental GEN TRACK" pro funkci RMS SEL není požadováno předběžné měření pro určení kmitočtu (viz kapitola 2.6.5.3 RMS SELECT).

Při nastavení "Fundamental GEN TRACK" pro funkci THD+N/SINAD je první FFT provedena se správným rozlišením, i když je zvolená velikost FFT příliš malá. V případě nízkých kmitočtů a malé velikosti FFT je rychlost měření téměř dvojnásobná (viz kapitola 2.6.5.7 THD+N/SINAD).

Při nastavení "Fundamental GEN TRACK" pro čisté měření THD se rychlost měření významně nezvýší. Protože pro měření THD je požadováno přesné definování základního kmitočtu, musí být použita funkce "Fundamental AUTO".

• Rychlé měření kmitočtové odezvy

Pokud je harmonický generátor ("Domain FREQ", "Shape FILE") synchronizován s analyzátorem FFT, je možno provádět velmi přesnou kmitočtovou analýzu v reálném čase (viz kapitola 2.6.7.3 Rychlé měření kmitočtové odezvy).

### **4. Optimalizace rychlosti rozmítání generátoru**

• Při rozmítání kmitočtu musí být parametr "Sweep Mode" (v panelu ANALYZER) nastaven na FAST nebo BLOCK, pokud jsou dostupné

Rychlost rozmítání může být významně zvýšena následujícím nastavením:

- Volba funkce generátoru SINE
- Použití univerzálního generátoru, to znamená Low Dist OFF
- Automatické jednorozměrné rozmítání kmitočtu (X-Axis FREQ, Z-Axis OFF).
- <sup>l</sup> Výběr univerzálního generátoru místo generátoru s nízkým zkreslením nebo pomocného generátoru

Protože univerzální generátor je zaměřen na dobu nastavení kmitočtu a jeho přesnost více než generátor s malým zkreslením, musí být tento generátor přednostně použít pro účely rozmítání. Generátor s nízkým zkreslením by měl být použit pouze v případě, když je požadován široký kmitočtový rozsah, malé zkreslení a vysoký poměr S/N.

• Vypnutí korekce signálu generátoru (SINE a DFD)

Při aktivaci korekce úrovní musí být úroveň nastavována při každé změně kmitočtu. Tato skutečnost prodlužuje celkovou dobu nastavování a tedy i dobu rozmítání. Z tohoto důvodu musí být při velmi rychlém rozmítání korekce signálu vypnuta (viz kapitola 2.5.4.1.3 Korekce signálů SINE, SINE BURST, DFD, MULTISINE a RANDOM).

• Synchronizace generátoru s analyzátorem (další krok ANLR SYNC)

Pokud jsou generátor a analyzátor UPL používány společně, mělo by být rozmítání generátoru vždy synchronizováno s analyzátorem. Tato funkce zajišťuje, že generátor je přepnut přesně v okamžiku, kdy jsou dostupné výsledky měření (tj. také kmitočet a vstup aktivního kanálu, pokud je to nutné).

Funkce DWELL by měla být použita pouze s externím analyzátorem (viz 2.5.4.2 Rozmítání).

<sup>l</sup> Ruční nastavení rozsahu úrovní generátoru (pouze při rozmítání úrovně analogového signálu univerzálního generátoru)

Pokud může být akceptováno snížení dynamického rozsahu generátoru, může být zkrácen výběr pevného rozsahu úrovní generátoru a doba nastavení a ustálení generátoru (viz kapitola 2.5.2 Konfigurace analogového generátoru).

<sup>l</sup> Omezení měření na nízkých kmitočtech (konkrétně pro RMS, RMS SEL a THD+N)

==> lineární dělení místo logaritmického,

==> zvýšení počátečního nebo (v případě rozmítání shora dolů) koncového kmitočtu.

Měření na nízkých kmitočtech vyžaduje delší čas měření. Z tohoto důvodu je vhodné odstranit přebytečné body rozmítání v dolní části kmitočtového rozsahu.

<sup>l</sup> Snížení bodů rozmítání nebo zvýšení rozteče mezi nimi, rozmítání tabulkou

Doba potřebná pro rozmítání se lineárně zvyšuje s počtem bodů rozmítání. Nepotřebné body rozmítání by měly být odstraněny. V případě rozmítání podle tabulky je možno jednotlivé body rozmítání rozdělit podle potřeby tak, aby byly soustředěny v oblasti zájmu bez zvýšení celkového počtu bodů rozmítání (viz kapitola 2.5.4.2 Rozmítání).

• Vypnutí zobrazování výsledků a stavových informací

V případě rozmítání není v mnoha případech nutné zobrazování jednotlivých výsledků ve výsledkovém okně, zvláště když jsou indikovány s vysokou rychlostí aktualizace. Stejné požadavky platí na zobrazování stavových informací. Z těchto důvodů je možno tato dvě zobrazení vypnout (společně). Omezení výstupního času – bez ohledu na požadovanou dobu měření – je významné obzvláš v případě velmi rychlého rozmítání (viz kapitola 2.15.5 Nastavení displeje). Měření může být stále sledováno v grafické podobě jako křivka nebo sloupcový graf. Kompletní tabulka rozmítání může být v grafickém panelu zobrazena kdykoliv (viz kapitola 2.10.4 Zobrazení tabulek).

• Vypnutí grafického kurzoru

V mnoha aplikacích není při rozmítání požadováno zobrazení a aktualizace kurzorových hodnot. Grafický kurzor se používá až po ukončení měření. Při rozmítání mohou tedy být grafické kurzory vypnuty, čímž se sníží doba měření (viz kapitola 2.10.2 Zobrazení průběhu a spektra).

### **5. Optimalizace výkonu DSP nastavením taktovacího kmitočtu**

Čím vyšší je taktovací kmitočet zkušebního signálu nebo generovaného signálu, tím menší je mez výkonnosti DSP v UPL. To může mít tři různé důsledky:

- 1. DSP nemůže zvládnout vysoký hodinový kmitočet a vzorky jsou ztraceny.
- 2. DSP nestačí dokončit úlohu v reálném čase, je nutné následné zpracování.
- 3. DSP nestačí provádět souběžné měření ve dvou kanálech, je nutný multiplex.

Důsledek uvedený v bodě 1 nesmí v žádném případě nastat. Analyzátor a generátor UPL zajišují hodinový kmitočet 55 kHz v režimu základního kmitočtu vzorkování (BRM) a 106 kHz v režimu vysokého kmitočtu vzorkování (HRM). Pokud je použit externí číslicový signál, musíte zabezpečit, aby hodinový kmitočet signálu vyhovoval specifikacím zvoleného režimu vzorkování.

Nastavení režimu HRM vede k vyšší výkonnosti umožňující zpracování vyššího vzorkovacího kmitočtu. V režimu HRM vyžadují měřicí funkce vysoký výpočetní výkon, a proto musí být prováděny off-line (jako v případě 2) nebo postupně (jako v případě 3).

Multiplexování snižuje rychlost měření následujících funkcí (skupina 1) pro dvoukanálová měření:

- $\cdot$  RMS SFL
- RMS s filtrem a dobou měření AUTO/AUTO FAST
- $\bullet$  PFAK
- Q-PEAK

Následující měřicí funkce (skupina 2) vyžadují delší dobu pro následné zpracování při dvoukanálových měřeních:

- ZOOM FFT
- THD+N/SINAD
- MDIS
- $\bullet$  DFD

Všechny ostatní funkce (skupina 3) jsou prováděny stejnou rychlostí v režimu HRM i BRM.

Z výše uvedených skutečností vyplývají následující **pravidla pro použití režimu základního a vysokého vzorkovacího kmitočtu**:

- <sup>l</sup> Pro výhradně analogové měření (AA) musí být použit režim BRM.
- <sup>l</sup> Pro měření/generování číslicových signálů s hodinovým kmitočtem vyšším než 55 kHz musí být použit režim HRM.
- <sup>l</sup> Číslicové signály nad 55 kHz nebo s neznámým vzorkovacím kmitočtem smí být použity pouze v režimu HRM.
- <sup>l</sup> Pokud je aktivní režim HRM, jsou pro dvoukanálová měření potřebné delší měřicí časy pro skupinu funkcí 2 a zvláště pro skupinu 1. Měření ve dvou kanálech by mělo být zvoleno pouze v případě skutečné potřeby.

# **2.6.9 Zlepšení kmitočtové odezvy**

Analyzátor UPL je obecně vybaven kalibrací kmitočtové odezvy pro měření efektivní hodnoty signálu, která kompenzuje systematické chyby kmitočtové odezvy vnitřních obvodů. Pro aktivaci kalibrace je nutné zapnout měření kmitočtu při měření RMS nebo nastavit položku "Meas Time" na GEN TRACK.

Pokud je při měření se zabudovaným univerzálním generátorem třeba dále zlepšit kmitočtovou odezvu, může být zbytková kmitočtová odezva analyzátoru ve spojení s kmitočtovou odezvou generátoru následně vyhlazena korekčním souborem pro daný přístroj.

Pro vytvoření tohoto korekčního souboru ("FLAT\_GEN.CAL ve složce C:\UPL\REF) je dodáván program FLAT\_GEN.BAS (v jazyce BASIC) na disku "SETUP/EXAMPLES", jenž se instaluje do složky "C:\UPL\USER. Může být spuštěn jako makro, když je nainstalován doplněk UPL-B10. Korekční soubor může být vytvořen ručně prostřednictvím nastavení "FLAT\_GEN.SAC.

Korekce kmitočtové odezvy generátoru nesmí být použita v následujících situacích:

- <sup>l</sup> Když je požadována maximální rychlost nastavení generátoru. Korekce zvyšuje dobu pro nové nastavení generátoru, protože musí být navíc nastaven kmitočet a úroveň. Doba pro měření kmitočtové odezvy při rozmítání generátoru se zvyšuje se zapnutou korekcí o méně než 10 %.
- Pokud je generátor provozován společně s externím analyzátorem. Protože vytvořený korekční soubor obsahuje invertovanou zbytkovou kmitočtovou odezvu analyzátoru, mohla by být v nejhorším případě limitována kmitočtová odezva generátoru.

Korekce kmitočtové odezvy generátoru může být opět vypnuta z výše popsaných důvodů. Vypnutí se provede makrem FLAT\_GEN.BAS nebo ručně odstraněním nebo přejmenováním souboru "C:\UPL\REF\FLAT\_GEN.CAL" a následným restartem UPL.

# **2.7 Filtry analyzátoru (panel FILTER)**

Panel FILTER byl navržen pro definování filtrů, které mohou být použity v panelu ANALYZER. Pokud chcete v analyzátoru použít uživatelsky definovaný filtr, musíte ho samozřejmě nejdříve vytvořit v panelu FILTER.

### **Aktivace panelu FILTER:**

Přední panel UPL: Tlačítko FILTER Externí klávesnice: Alt+T Myš: Opakované poklepání na název panelu, dokud se nezobrazí panel FILTER.

Pokud je panel FILTER již zobrazen, může být aktivován kurzorovým tlačítkem (opakovaně) nebo klepnutím myší.

Výhoda: Panel není třeba znovu ustavovat.

**Filter**

Pro následující funkce

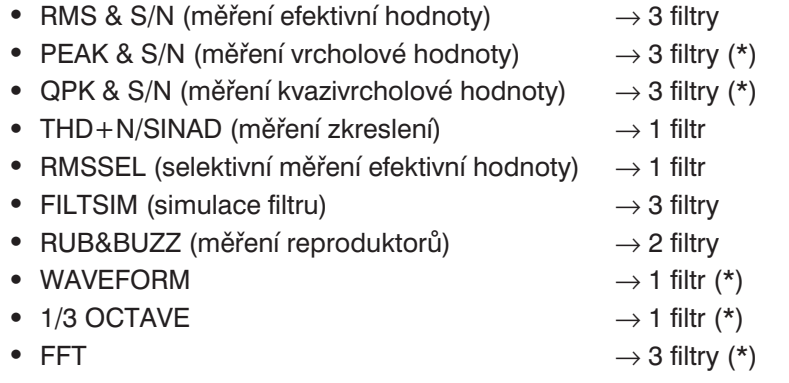

V panelu ANALYZER může být zvolen libovolný filtr. Okno obsahuje uživatelsky definované filtry (prvních 9) a váhové filtry, které jsou označeny zkrácenými názvy v panelu FILTER, nebo názvem odpovídajícím příslušné normě. Je možno zvolit libovolný filtr (také několikrát) a přiřadit ho měřicí funkci analyzátoru.

Celková kmitočtová odezva všech zvolených filtrů může být zobrazena graficky pomocí funkce analyzátoru FILTSIM (viz kapitola 2.6.5.13).

- *UPL-B29: Pro funkce označené (\*) není možné zařadit žádný filtr v režimu vysokého vzorkovacího kmitočtu (HRM) nebo v analyzátoru ANLG 110 kHz. Při přepnutí z režimu základního vzorkovacího kmitočtu (BRM) do režimu vysokého vzorkovacího kmitočtu (HRM) s aktivovanými uvedenými funkcemi se všechny filtry vypnou a odstraní se řádky v nabídce filtrů v panelu ANALYZER. Při opětovném přepnutí do režimu základního vzorkovacího kmitočtu se řádky v nabídce filtrů v panelu ANALYZER opět objeví, ale filtry zůstanou vypnuté.*
- *Poznámka: V číslicovém analyzátoru závisí šířka pásma filtru na zvoleném vzorkovacím kmitočtu. Pokud je vzorkovací kmitočet snížen, může být horní mezní kmitočet nastaven na Nyquistovu mezní hodnotu.*

# **2.7.1 Váhové filtry**

Uživatelsky definované filtry UPL (viz kapitola 2.7.2 Vytváření uživatelsky definovaných filtrů) jsou doplněny 13 váhovými filtry, které jsou automaticky přizpůsobeny aktuálnímu vzorkovacímu kmitočtu. Díky číslicové realizaci odpovídají jejich kmitočtové odezvy přesně požadavkům norem. Při velmi malém vzorkovacím kmitočtu (např. 32 kHz v analyzátoru DIGITAL) jsou některé části funkcí filtru blízko meze měřicího rozsahu a výsledkem může být zkreslení v této části (např. při vzorkovacím kmitočtu 32 kHz se může zkreslení objevit v pásmu nad 13,5 kHz). Filtr je však stále v povolené toleranci. Z tohoto důvodu není možné používat váhové filtry při vzorkovacích kmitočtech nižších než 30 kHz.

*Poznámka: Váhové filtry není možno nastavit v panelu FILTER, jsou však automaticky dostupné v nabídce příslušné měřicí funkce.*

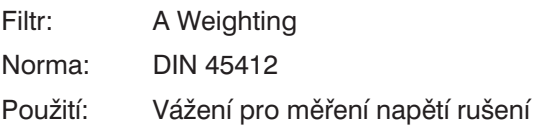

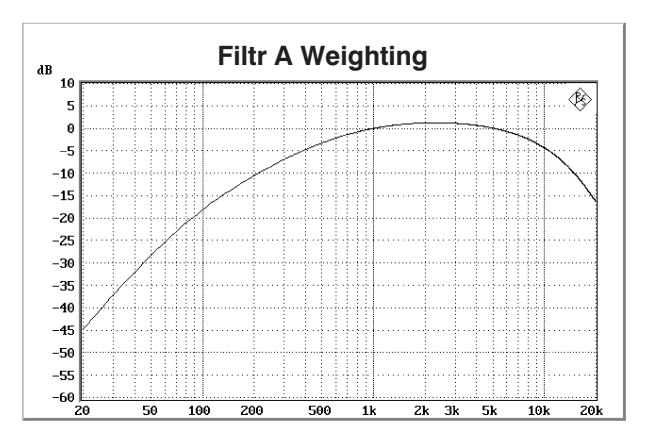

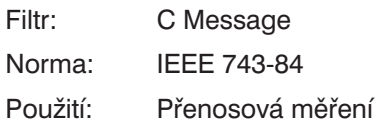

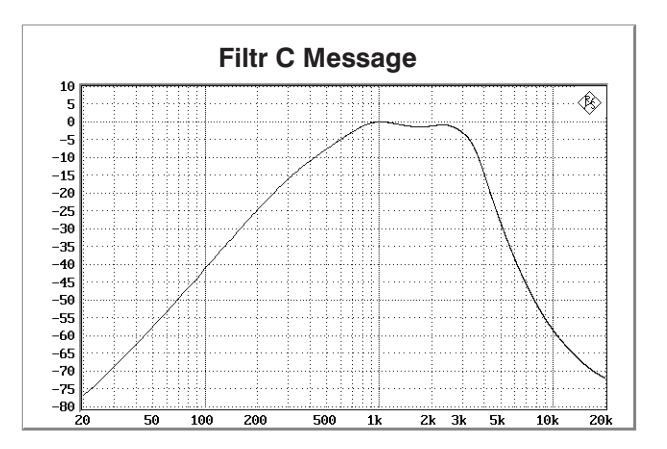

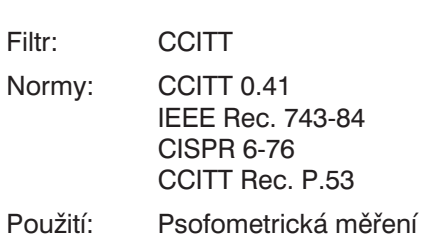

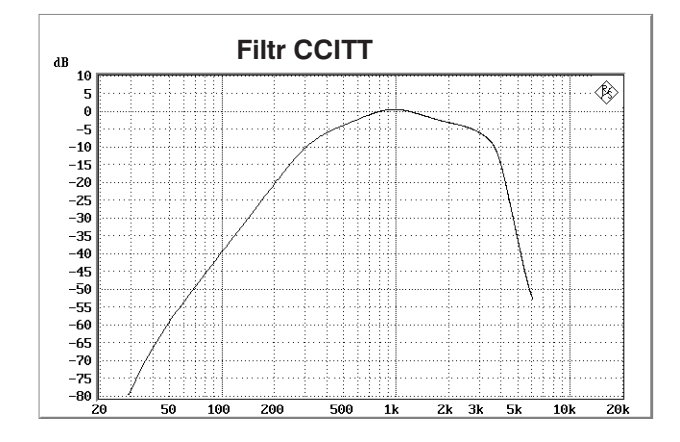

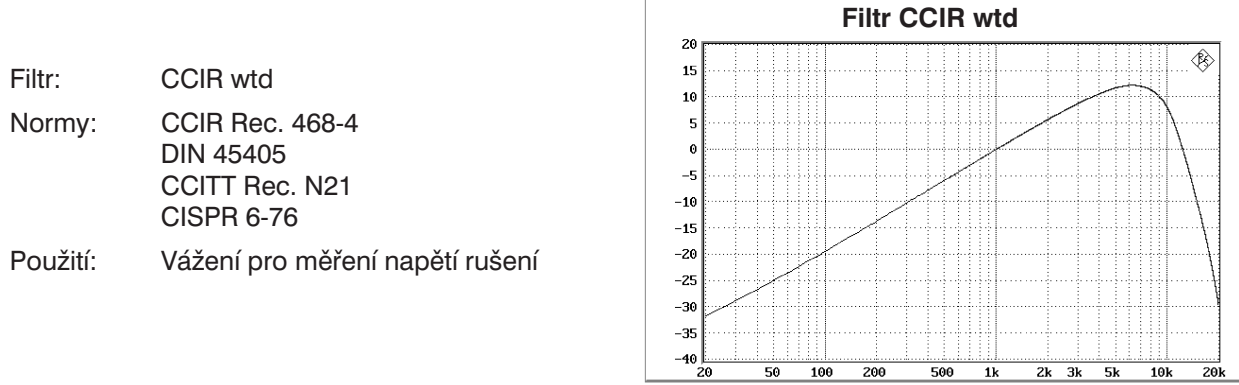

 $\overline{\Gamma}$ 

- Filtr: CCIR unwtd
- Norma: CCIR Rec. 468-4
- Použití: Pásmová propust od 20 Hz do 20 kHz pro pásmově omezené nevážené měření podle CCIR
- Poznámka. Není dostupný v analyzátoru 110 kHz

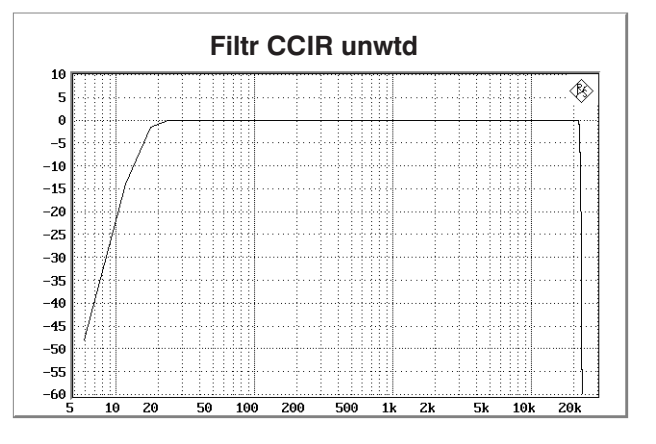

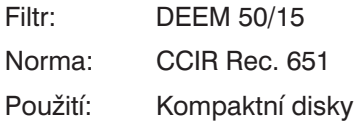

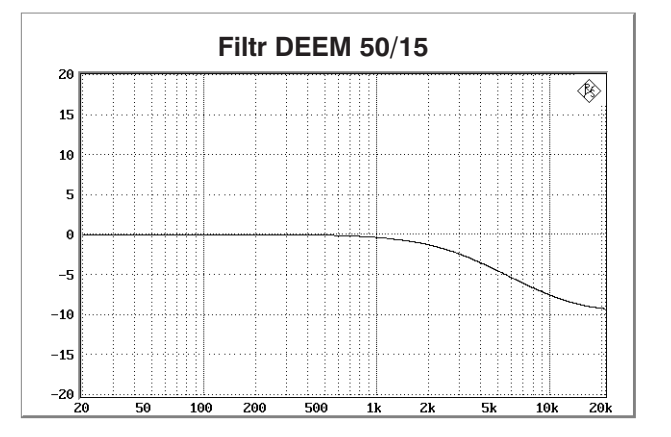

Filtr: Norma: Použití:

 $10k$ 

201

 $5k$ 

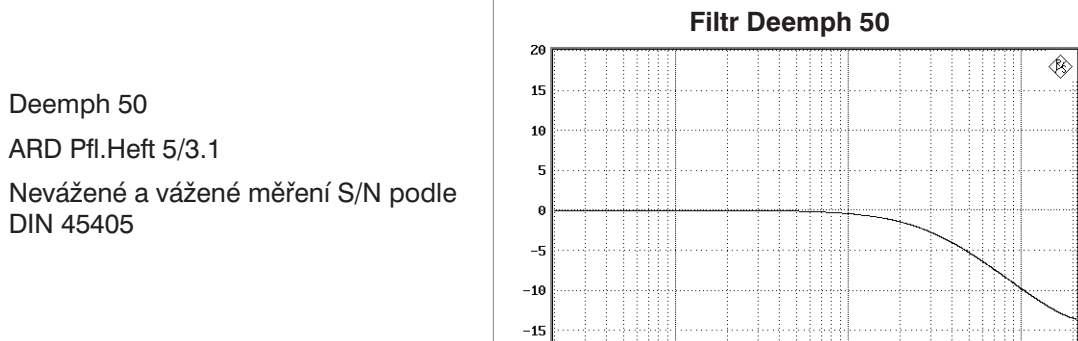

 $-20$ 

100 200

50

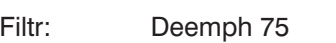

Norma: ARD Pfl.Heft 5/3.1

Použití: Nevážené a vážené měření S/N podle DIN 45405

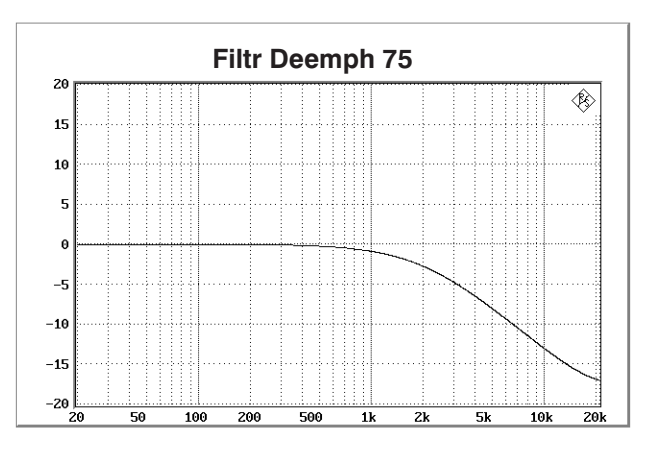

500

 $1k$ 

 $2k$ 

Filtr: Deemph J.17

Norma: CCITT J.17

Použití: Nevážené a vážené měření S/N podle DIN 45405

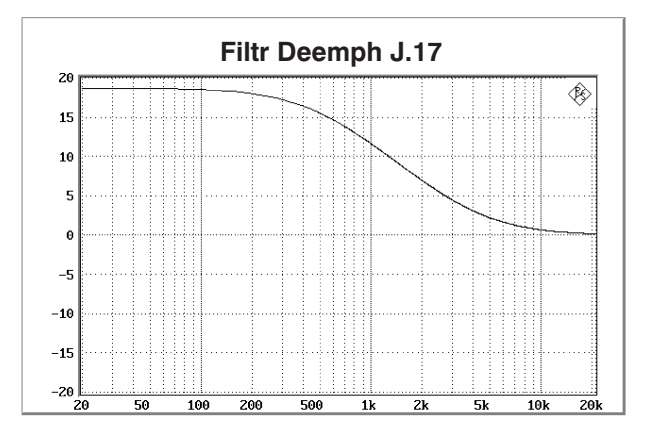

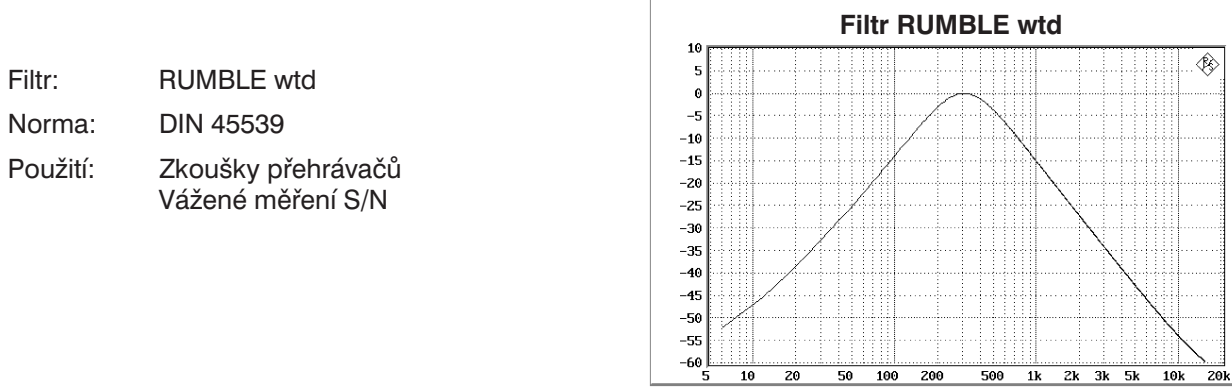

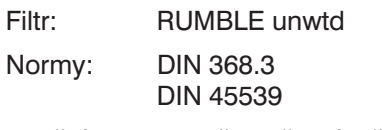

Použití: Zkoušky přehrávačů Nevážené měření S/N

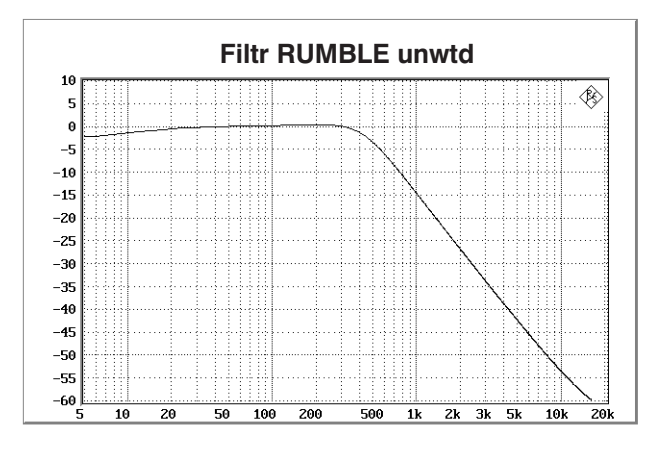

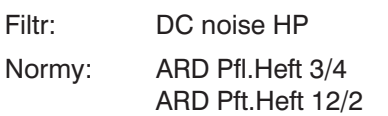

Použití: Horní propust pro stejnosměrné měření šumu (páskové přístroje)

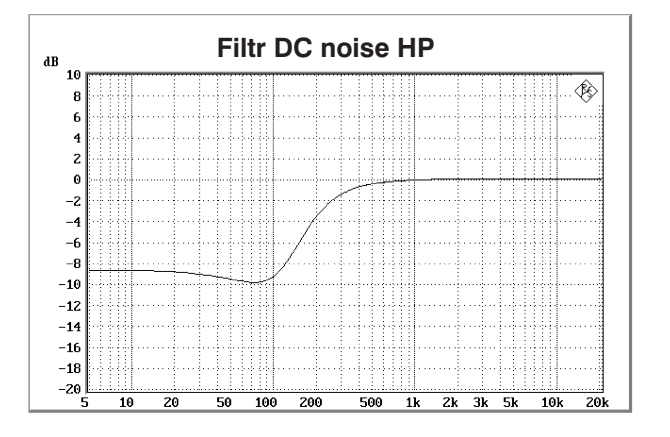

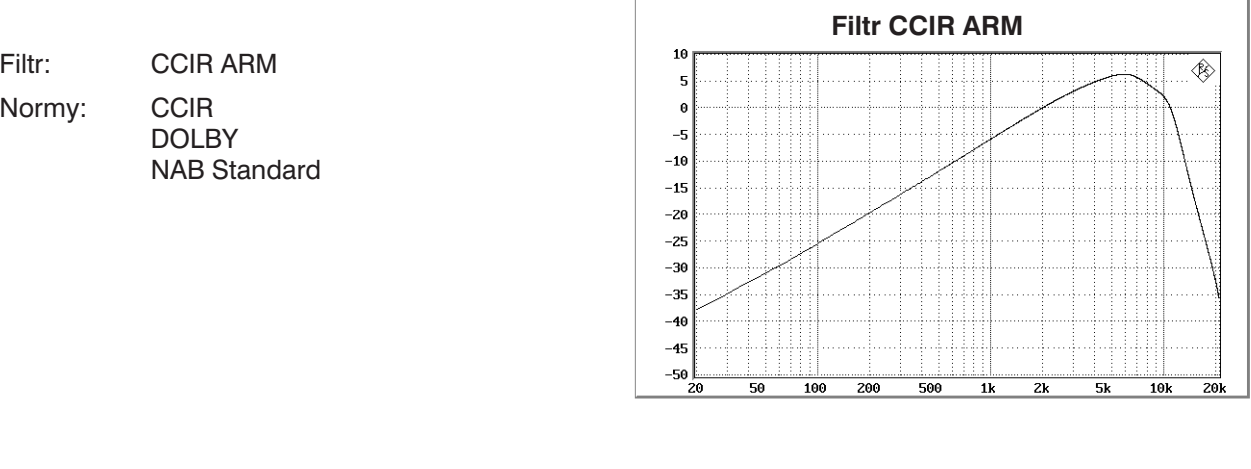

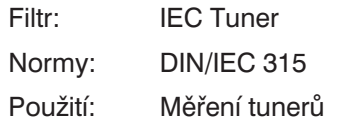

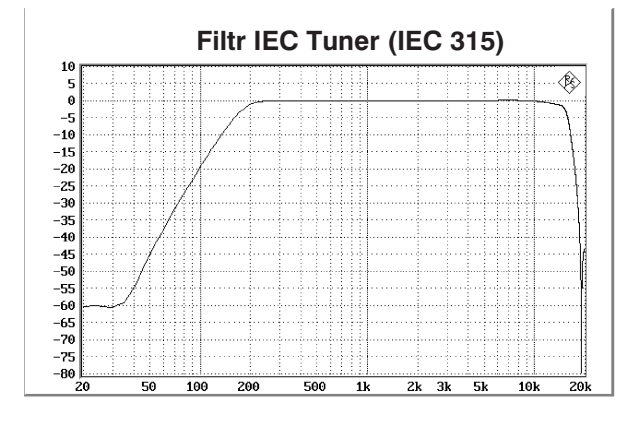

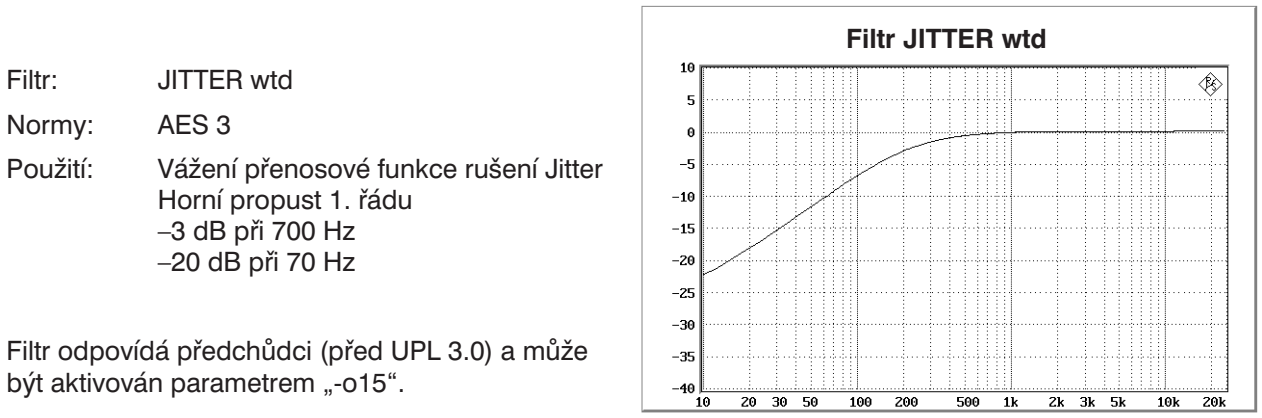

# **2.7.2 Vytváření uživatelsky definovaných filtrů**

Panel FILTER je vyhrazen pro umístění 9 filtrů označených jako FILTER 01 až FILTER 09. Každé pozici může být přiřazen filtr typu dolní propust (LOW-PASS), horní propust (HIGH-PASS), pásmová propust (BAND-PASS), pásmová zádrž (BAND-STOP), notch filtr (NOTCH), třetinooktávový filtr (1/3 OCT FLT), oktávový filtr (OCTAVE FLT), definovaný soubor (FILE-DEF), které jsou popsány níže. Každý filtr je předdefinován svými mezními kmitočty a požadovaným útlumem. Po výpočtu filtru jsou další údaje filtru (doba ustálení, skutečný útlum, rozsah zádrže, které jsou zobrazeny jinou barvou) dostupné v panelu FILTER.

Navíc je možné načíst požadovaný filtr volbou "FILE DEF".

Libovolný filtr definovaný v panelu FILTER je možno označit krátkým názvem, pod kterým je možno filtr volat v panelu ANALYZER. Název označuje typ a mezní kmitočet filtru.

Filtry jsou implementovány jako rekurzivní (filtry IIR) s 8 póly.

Filtry jsou definovány svými mezními kmitočty, což je důvod proč je obsah panelu FILTER nezávislý na zvoleném analyzátoru (ANLG 22 kHz, ANLG 110 kHz nebo DIGITAL). Parametry filtru, které jsou použity v závislosti na konkrétním přístroji, mohou být neúčinné v kombinaci s jiným přístrojem.

### **Příklad:**

Dolní propust s mezním kmitočtem 50 kHz je běžně používaný filtr v analogovém analyzátoru ANLG 110 kHz, ale nemůže být použit v přístroji ANLG 22 kHz ani DIGITAL.

Z tohoto důvodu dodržujte při nastavování filtru následující pořadí kroků:

- 1. Vypněte všechny filtry v panelu ANALYZER. V panelu FILTER zadejte požadované parametry filtru. Parametry filtru nejsou ani kontrolovány ani aktualizovány.
- 2. V panelu ANALYZER zvolte filtr z panelu FILTER: nyní jsou parametry filtru zkontrolovány:
	- a) platné parametry filtru: filtr je nastaven
	- b) neplatné parametry filtru: chybové hlášení na obrazovce, filtr zůstává vypnut
- 3. Pokuste se v panelu FILTER změnit parametry filtru zvoleného v panelu ANALYZER:

Objeví se dialogové okno, v kterém můžete zadat nové parametry filtru. Po stisknutí tlačítka OK v dialogovém okně jsou parametry zkontrolovány:

- a) platné parametry filtru: filtr je nastaven
- b) neplatné parametry filtru: chybové hlášení na obrazovce, dialogové okno zůstane otevřené pro další zadávání parametrů filtru

Zavření dialogového okna tlačítkem CANCEL nebo ESC způsobí, že:

- Ø filtr v panelu ANALYZER se nastaví do režimu OFF,
- Ø poslední platné parametry filtru zůstanou v panelu FILTER nezměněny.

*Poznámka: Konkrétní typ filtru může být opakovaně přiřazen se stejnými nebo různými parametry devíti pozicím filtrů! Celková kmitočtová odezva nastavených filtrů může být zobrazena za pomocí simulace (viz funkce FILTSIM). Filtry je možno v panelu ANALYZER volit v libovolném pořadí. Z důvodů stability se doporučuje používat filtry s "tvrdými" parametry (např. velmi úzká pásmová zádrž) jako poslední (v panelu až dole). Je možné použít několik filtrů stejného typu se stejnými parametry pro jednu měřicí funkci. Výsledkem je například velmi strmá 80dB dolní propust, v tomto případě se 16 póly, avšak s dvojnásobným zvlněním v propustném pásmu, která je vytvořena jako superpozice dvou 40dB pásmových propustí.*

# **2.7.2.1 Společné parametry všech filtrů**

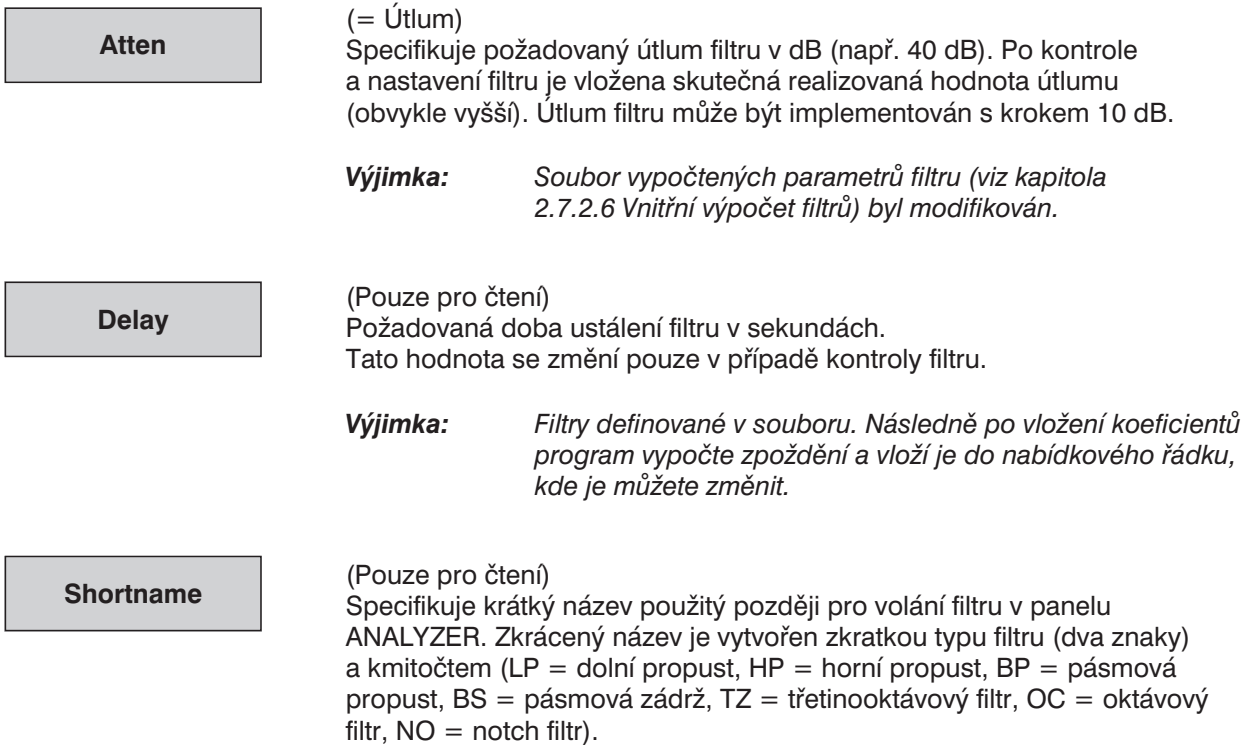

### **2.7.2.2 Dolní/horní propust**

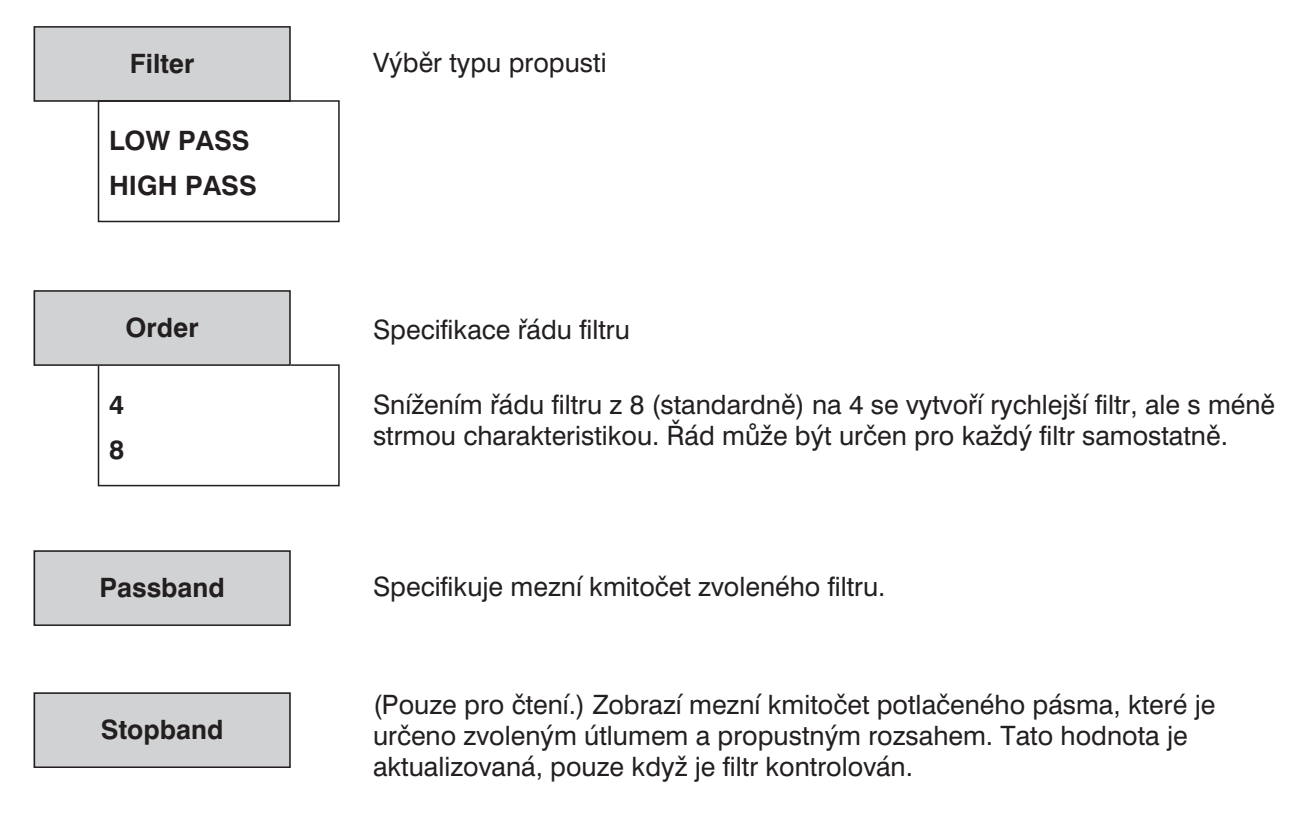

Základní filtry mají 8 pólů, jsou typu "eliptický C" podle /SAAL 88/ se zvlněním 0,1 dB v propustném pásmu.

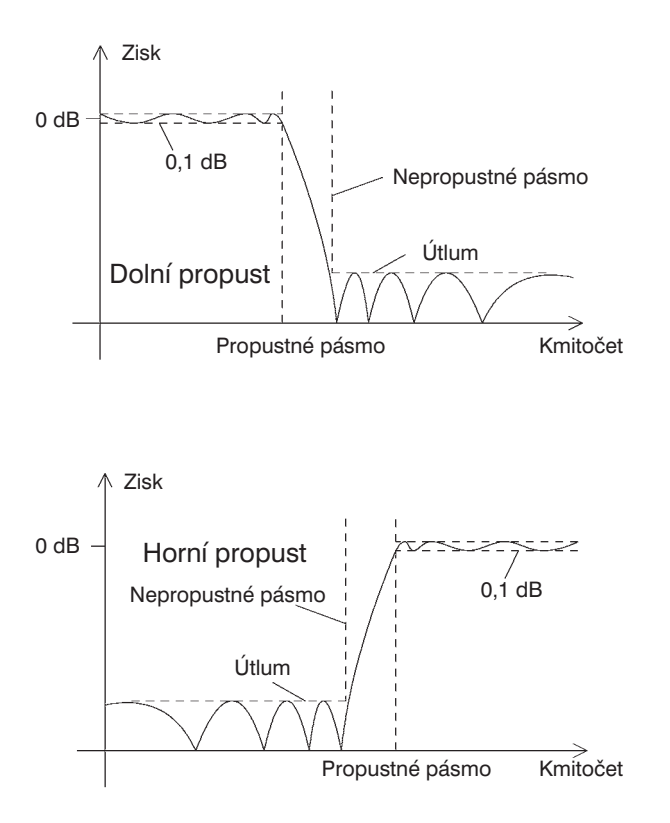

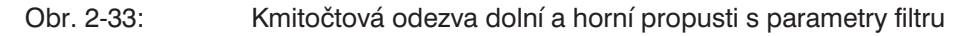

### **2.7.2.3 Pásmová propust/zádrž**

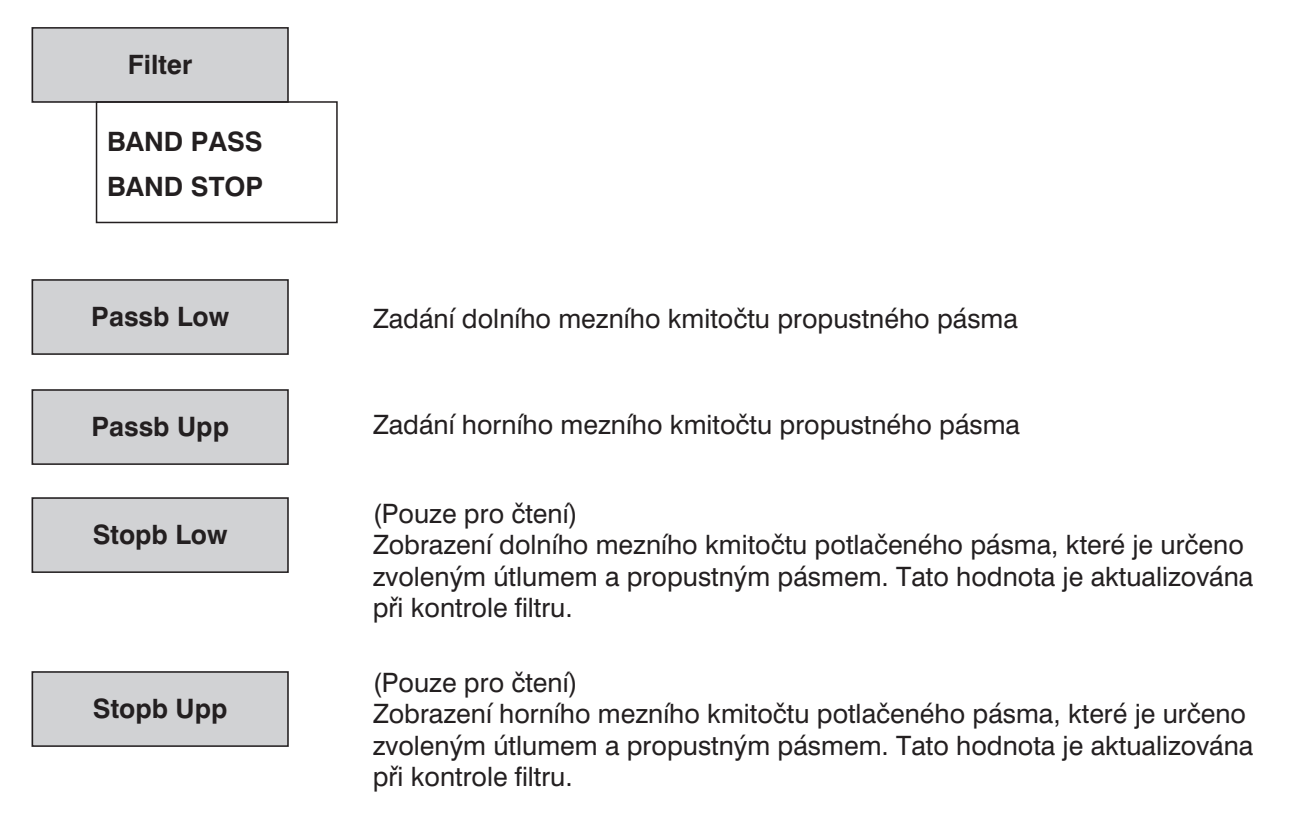

Základní filtry mají 4 póly, jsou typu "eliptický C" podle /SAAL 88/, kde je jeden základní filtr použit pro horní a jeden základní filtr pro dolní hranu. Protože filtr typu "eliptický C" má pól v nekonečnu, má potlačené pásmo tohoto typu pól uprostřed mezi mezními kmitočty propustného pásma.

Hodnoty Passb Low a Passb Upp, které jsou velmi blízko sebe, způsobují dlouhou dobu ustálení při realizaci a představují nebezpečí vzniku mezních cyklů (oscilace filtru způsobené samovybuzením, které je indukováno zaokrouhlovacím šumem). V takovém případě je užitečné filtr nejprve simulovat (viz funkce analyzátoru FILTSIM).

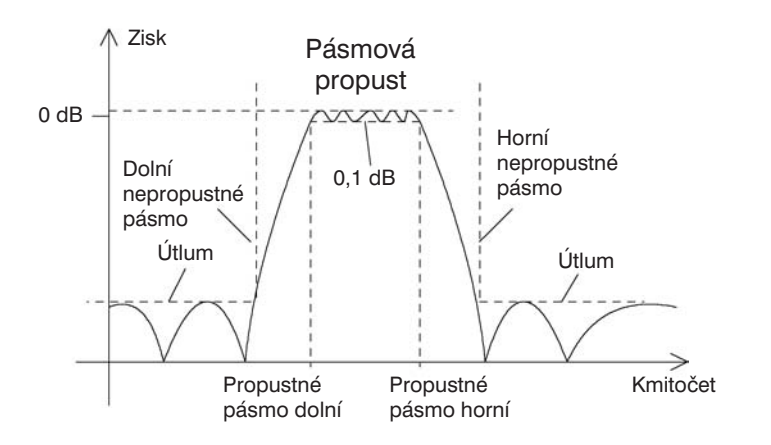

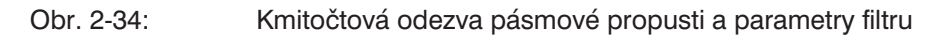

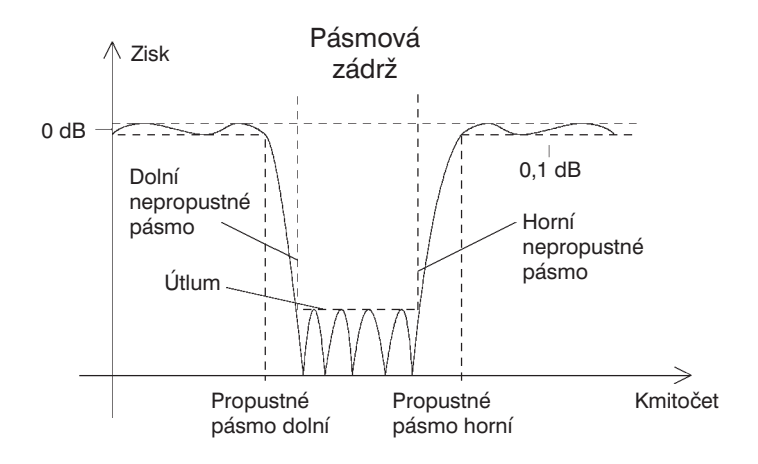

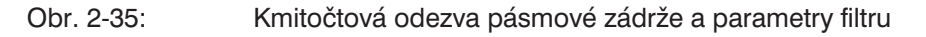

### **2.7.2.4 Filtr Notch**

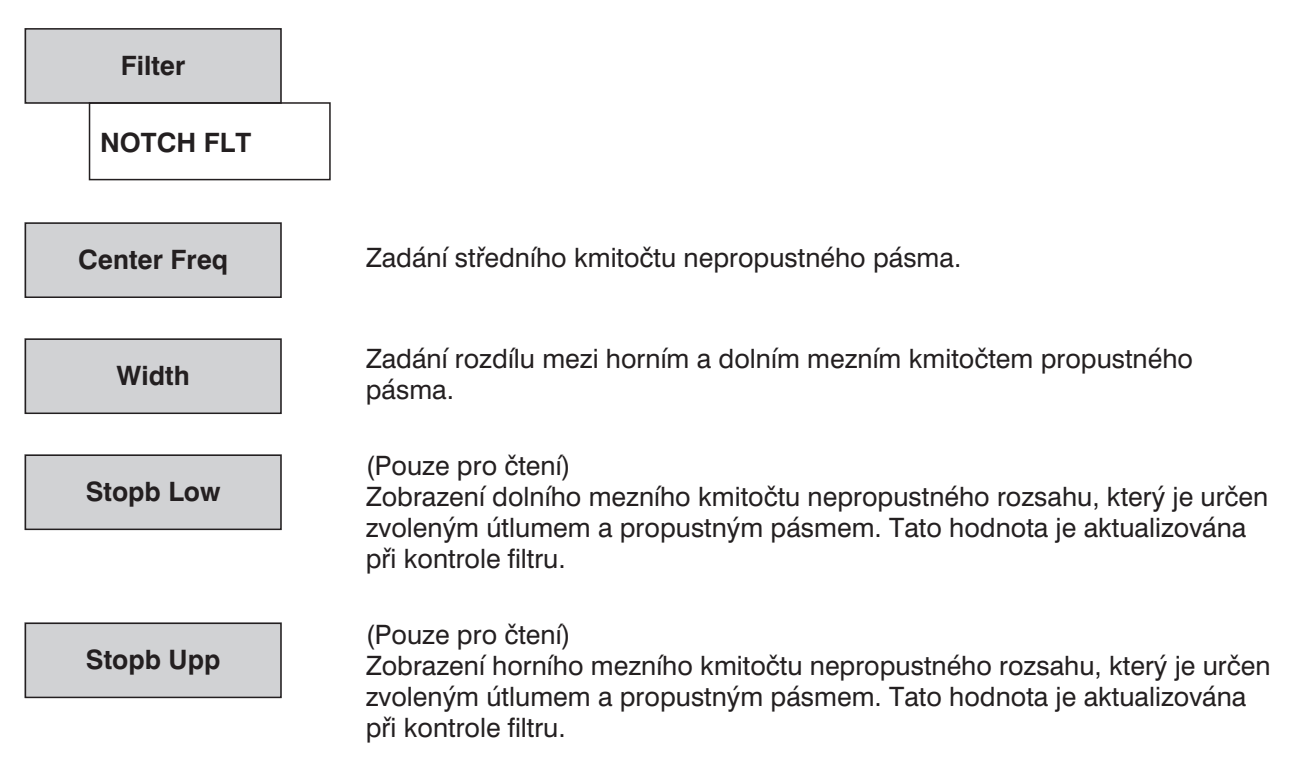

Základní filtry mají 4 póly, jsou typu "eliptický C" podle /SAAL 88/, kde je jeden základní filtr použit pro horní a jeden základní filtr pro dolní hranu. Protože filtr typu "eliptický C" má pól v nekonečnu, má nepropustné pásmo tohoto typu útlumový pól ve středním kmitočtu.

Použití: Potlačení jednotlivých kmitočtů signálu.

Malá hodnota "width" (šířka) způsobí dlouhou dobu ustálení při realizaci a představuje nebezpečí vzniku mezních cyklů (oscilace filtru způsobené samovybuzením indukované zaokrouhlovacím šumem). V takovém případě je užitečné filtr nejprve simulovat (viz funkce analyzátoru FILTSIM). V takovém případě je užitečné filtr nejprve simulovat (viz funkce analyzátoru FILTSIM).

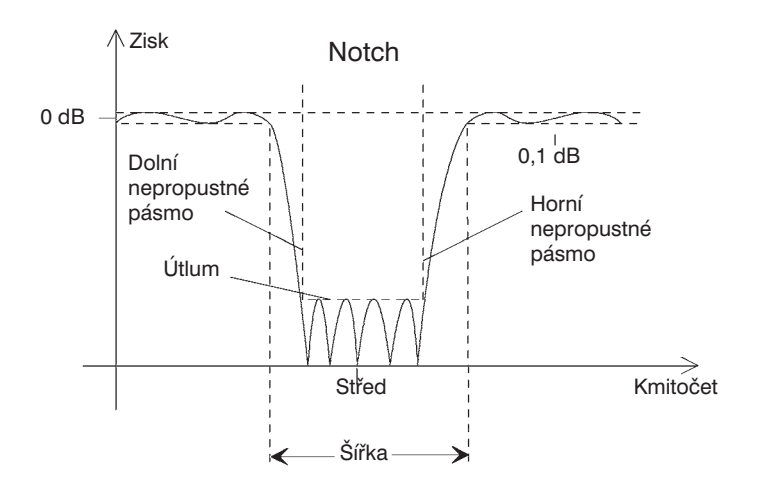

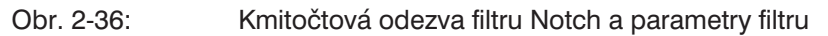

# **2.7.2.5 Třetinooktávový/oktávový filtr**

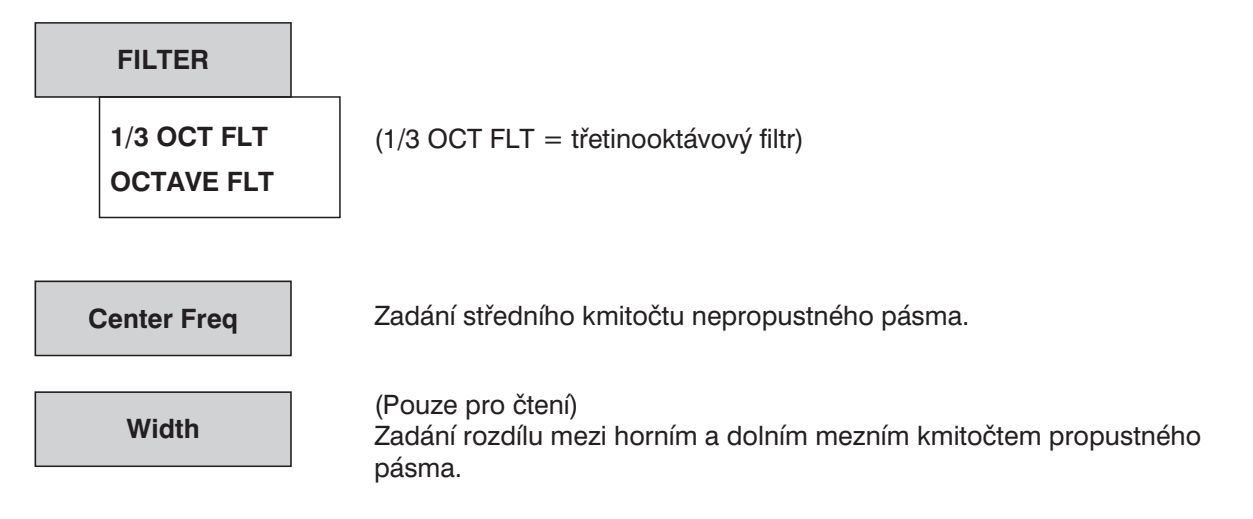

Tyto filtry jsou implementovány jako pásmové propusti (viz kapitola 2.7.2.3 Pásmová propust/zádrž), které jsou geometricky symetrické kolem středního kmitočtu, což umožňuje mezní kmitočty vypočítat ze středního kmitočtu:

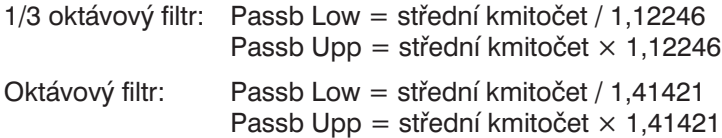

*Poznámka: Pro tyto filtry je šířka pásma 0,1 dB snížena, aby bylo dosaženo útlumu 3 dB na mezních kmitočtech. Z tohoto důvodu je efektivní šířka pásma nižší než teoretická hodnota třetinooktávového a oktávového filtru.*

> *Teoretická šířka třetinooktávového pásma:*  $\sqrt[6]{2} - \frac{1}{2\pi^2}$ 2  $\sqrt[6]{2} - \frac{1}{6/2} = 0,2315 = 23,15\%$

Teoretická šířka oktávového pásma: 
$$
\sqrt[2]{2} - \frac{1}{\sqrt[2]{2}} = \frac{1}{\sqrt{2}} = 0,7071 = 70,71\%
$$

## **2.7.2.6 Vnitřní výpočet filtrů**

Všechny parametry filtru jsou transformovány z roviny Z (číslicové, vzorkované) do roviny s (analogové, spojité) pomocí vzorkovacího kmitočtu platného pro daný přístroj. V rovině s jsou parametry filtru normalizovány vzhledem k mezi propustného pásma 1,0. Filtr vhodný pro tyto transformované filtry s ohledem na typ (tj. eliptické C, s osmi póly pro horní a dolní propusti a se čtyřmi póly pro pásmové propusti) a minimální požadovaný útlum je vyhledán v databázi filtrů. Tento filtr je pak denormalizován a přetransformován, zatímco je vypočteno skutečné nepropustné pásmo a útlum. Tato transformace je prováděna s aktuálním vzorkovacím kmitočtem. Předdefinované mezní kmitočty jsou zachovány, i když budou získány různé kmitočty nepropustného pásma (v závislosti na zvoleném vzorkovacím kmitočtu). Když vzorkovací kmitočet, z kterého se vychází při výpočtu, neodpovídá skutečnému vzorkovacímu kmitočtu (např. při nesprávném zadání), jsou kmitočty propustného i nepropustného pásma posunuty.

Po spuštění měření (např. novým nastavením, stisknutím tlačítka START nebo v režimu SWEEP) počká UPL určitou ustalovací dobu filtru, než zahájí skutečnou integraci signálu. Doba ustálení je určena na základě požadovaného útlumu a koeficientů filtru. Pokud (ve výjimečných případech) je vypočtená doba příliš malá, není filtr v okamžiku měření dostatečně ustálen.

Pro odstranění tohoto jevu je možno použít následující trik:

Jestliže je v položce FILE\_DEF zvolen filtr DELAY.COE, je možno zadat dobu ustálení, která se připočte k normální době ustálení při měření. Filtr DELAY.COE nemá žádnou jinou funkci.

Databáze filtrů je naplněna filtry ze souboru "ref lp.rlp" v adresáři C:\UPL\REF při startu systémového softwaru.

Filtry obsažené v tomto souboru jsou odvozeny ze /SAAL 88/. Jejich zvlnění v propustném pásmu je 0,1 dB.

*Poznámka: Pro analyzátor 110 kHz je pro selektivní měření efektivní hodnoty RSM SEL použit referenční filtr 74 dB se zvlněním 0,03 dB.*

# 2.7.2.7 Filtr definovaný souborem ("FILE-DEF")

Pro aplikace požadující dodatečné filtry, které nejsou nabízeny přístrojem, je možno jakýkoliv filtr načíst ze souboru. Filtr v souboru musí být typu IIR s osmi póly/nulami. Filtr musí být navržen (v rovině Z, tj. číslicový, vzorkovaný) vzhledem ke vzorkovacímu kmitočtu použitému konkrétním analyzátorem. Podporovány jsou dva datové formáty:

a) **Výstupní soubor koeficientů FDAS**, verze 2.1 a 2.2. FDAS je program pro návrh filtrů od společnosti Momentum Data Systems. Zvolit je možno kaskádovu bikvadratických filtrů s 32bitovou číselnou reprezentací s plovoucí desetinnou čárkou, jako implementaci pro generování filtru pomocí FDAS.

**Příklad:** viz soubor R&S\_EXAM.COE ve složce C:\UPL\USER

b) ASCII soubor, kde póly a nuly (v rovině z) musí být vloženy jako čísla s plovoucí desetinnou čárkou, umístit je možno pouze 8 pólů a nul (4 páry). Nepoužité póly a nuly musí být posunuty do počátku roviny z.

### **Formát souboru:**

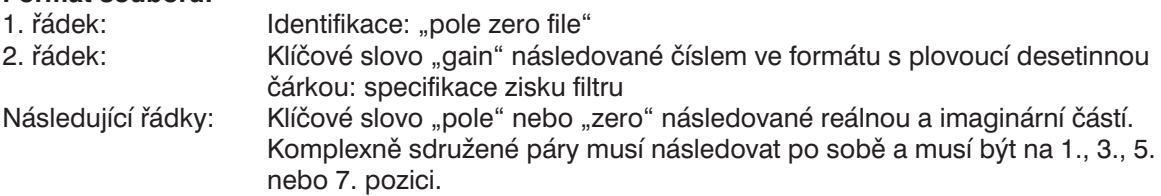

Přenosová funkce je dána vztahem:

$$
S(z) = zisk * \frac{\prod_{i=0}^{3} (z - z_{oi}) * (z - z_{oi} *)}{\prod_{i=0}^{3} (z - z_{oi}) * (z - z_{oi} *)}
$$

kde S(z) je normalizovaná přenosová funkce,  $z_0$  jsou nuly a  $z_0$  jsou póly.

Filtr musí být zkontrolován pomocí simulace.

Řádek s komentářem musí začínat znakem # a je možno ho umístit kamkoliv. Nerozlišují se malá a velká písmena.

**Příklad:** viz soubor R&S\_EXAM.ZPZ ve složce C:\UPL\USER

Soubor s koeficienty (\*.COE) je platný pouze pro vzorkovací kmitočet definovaný při návrhu filtru. Soubory s póly/nulami (\*.NPZ) mohou být konvertovány na aktuální vzorkovací kmitočet, jejich kmitočtová odezva se nezmění.

Oba typy jsou nabízeny v okně pro volbu souboru pro filtry definované souborem.

Literaura:

/SAAL 88/: Rudolf Saal, Handbook of Filter Design, 2. vydání, Hüthig 1988

# **2.8 Panel STATUS**

### **Aktivace panelu STATUS:**

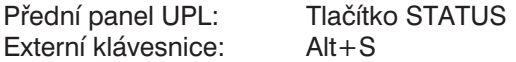

Panel STATUS může být aktivován pouze v částečném grafickém zobrazení (viz kapitola 2.10.9 Přepínání mezi režimem úplného a částečného zobrazení) a je vždy umístěn na levé straně obrazovky.

Stavový panel zobrazuje pouze ty příkazové řádky určitého panelu, které byly zaškrtnuty. Kurzorovým tlačítkem ← zvolte pozici před řádkem a stiskněte tlačítko SELECT, před řádkem se objeví nebo zmizí zatržítko. UPL tedy nabízí na levé straně obrazovky možnost zobrazení jasně strukturovaného výtažku ze všech nastavení.

Místo použití dalších panelů může být UPL ovládán z panelu STATUS, to umožňuje provádění neustále opakovaných ovládacích sekvencí z jednoho panelu. Použití panelu STATUS je zvlášť výhodné pro zobrazení a tisk (viz kapitola 2.14) grafiky na pravé straně obrazovky spolu s podstatnými parametry nastavení UPL na straně levé.

Prázdný panel STATUS, žádné příkazové řádky nebyly zaškrtnuty.

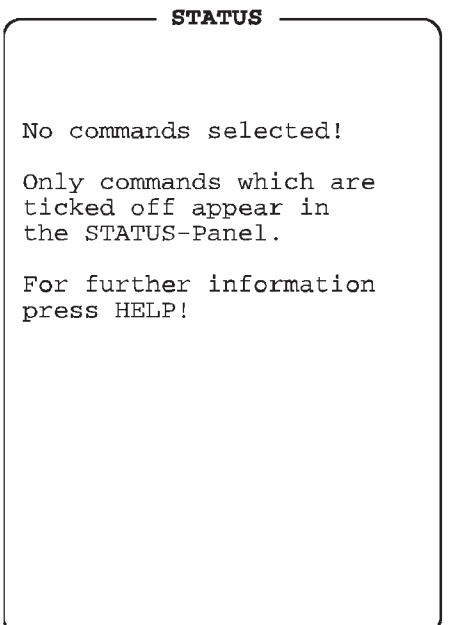

Obr. 2-37: Panel Status

V panelech GENERATOR, ANALYZER a DISPLAY byly zaškrtnuty příkazové řádky.

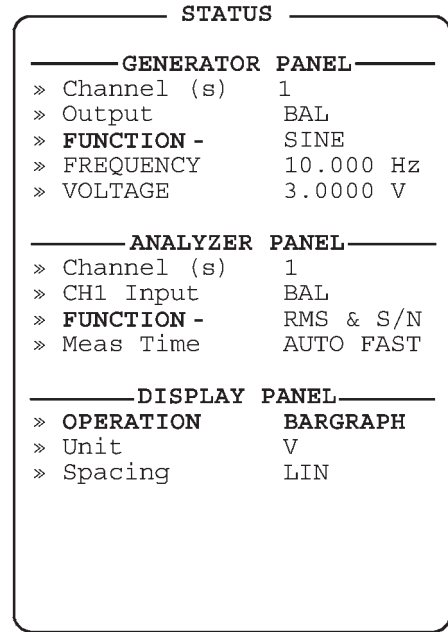

# **2.9 Sady naměřených hodnot, soubory a načitatelná nastavení přístroje (panel FILE)**

Panel FILE se aktivuje stisknutím tlačítka FILE (přední panel UPL) nebo kombinací kláves Alt+F (externí klávesnice). Panel FILE je vždy zobrazen na levé straně obrazovky.

# **2.9.1 Načítání a ukládání**

Soubor může být uložen na pevný disk (označení "C:") nebo disketu (označení "A:"). Všechny systémové soubory jsou uloženy na pevném disku a ve výchozím nastavení jsou zde uloženy i uživatelské soubory. Uživatelské soubory je také možno ukládat nebo načítat z diskety.

Aktualizace operačního systému UPL se načítá z diskety (viz kapitola 1.2.1 Aktivace softwarových doplňků). Pro ukládání souborů na disketu jsou požadovány diskety 3,5 " formátované systémem DOS. Neformátované diskety je možno formátovat na úrovni operačního systému příkazem

### FORMAT A:

Pro tento případ je vyžadována externí klávesnice.

Diskety se vkládají do disketové mechaniky na předním panelu UPL. Disketu vysunete stisknutím uvolňovacího tlačítka.

Na levé straně diskety je pojistka pro ochranu diskety proti zápisu. Obsah diskety je chráněn proti přepisu, když je okénko pojistky volné.

Jednotlivé typy souborů jsou charakterizovány vyhrazenými znaky (přípona názvu souboru), které jsou uvedeny v následující tabulce. Tabulka také poskytuje informace kde, tj. v kterém panelu, je možno soubor načíst.

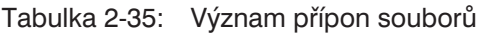

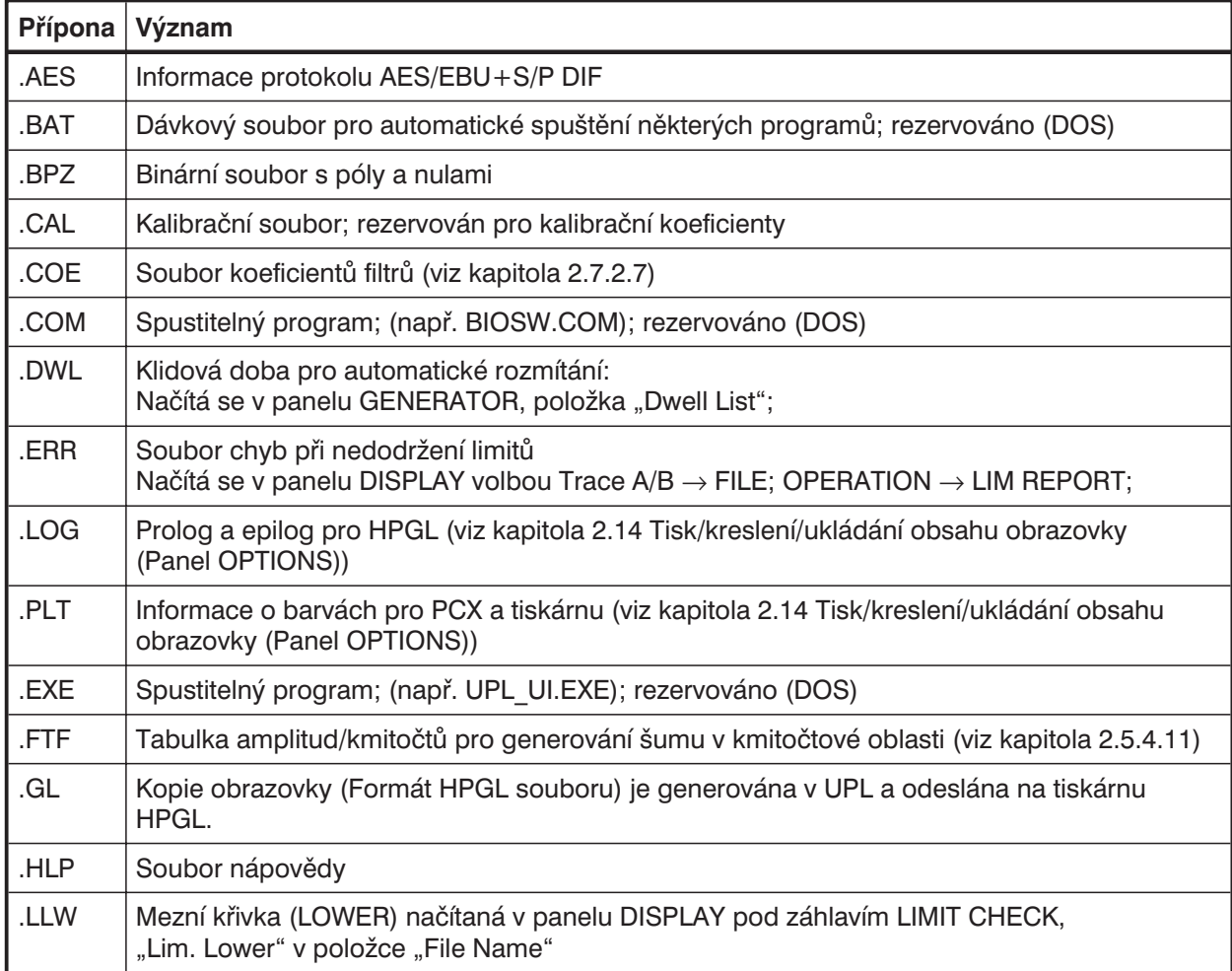

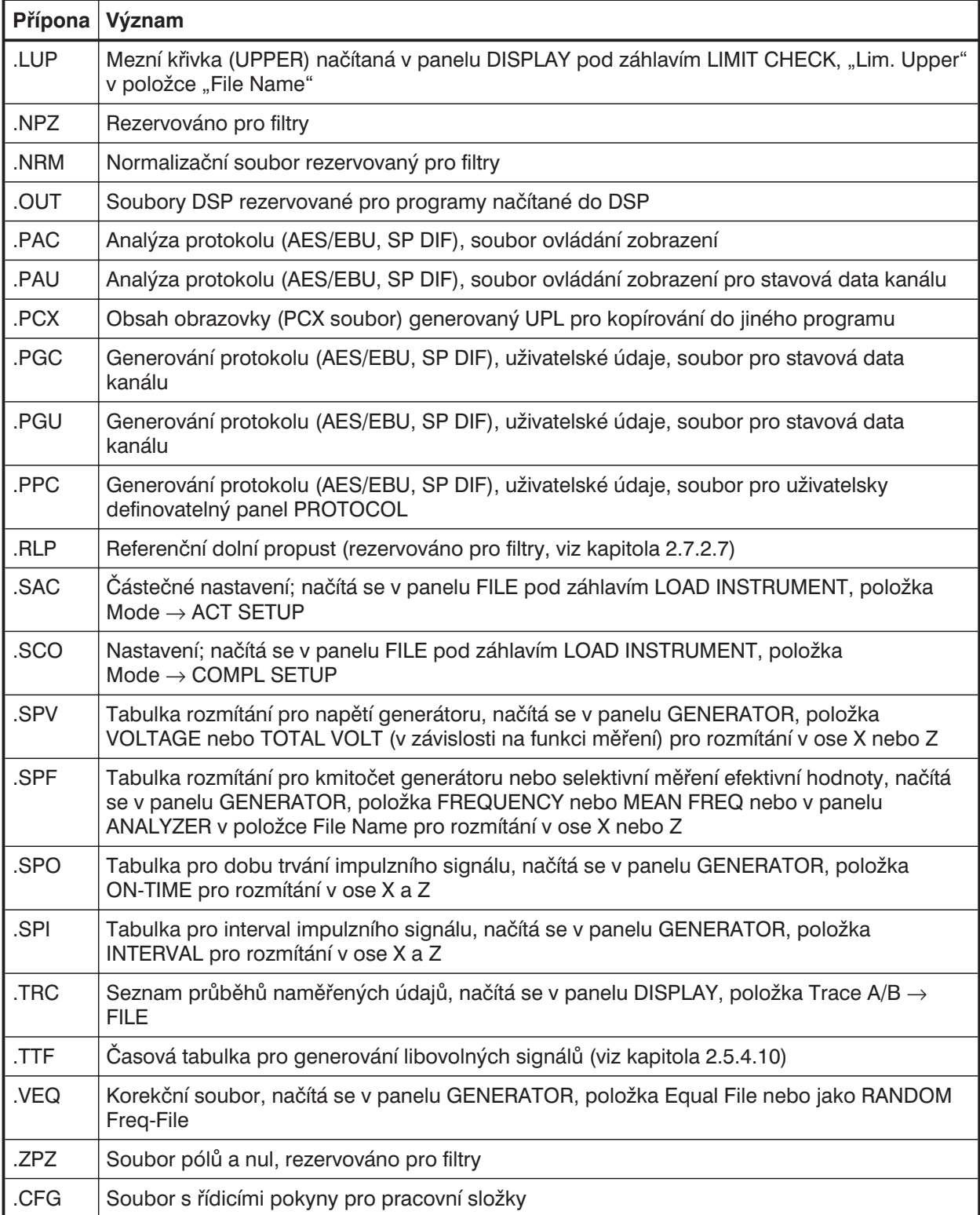

*Poznámka: Rezervované soubory nesmí být upravovány nebo přejmenovávány.*

### **2.9.1.1 Načtení a uložení nastavení přístroje a úplného nastavení**

Nastavení se načítají a ukládají vložením názvu souboru do položky "Filename". Pokud už je požadovaný název souboru v nabídce zadán, stačí otevřít a zavřít odpovídající výběrové okno (viz kapitola 2.3.2 Zadávání údajů).

### **LOAD INSTRUMENT STATE** Načtení stavu přístroje

Stav přístroje je možno načíst buď jako uživatelský nebo s odkazem na aplikaci. Nezkušený uživatel by měl začít s aplikační úrovní, která poskytuje velký počet předdefinovaných parametrů měření. Výchozí nebo uživatelské nastavení je možno načíst prostřednictvím USER DEF.

Pracovní složka pro nastavení se načítá současně s nastavením přístroje, tj. aktuální pracovní složka je modifikována. To je obvykle vhodné k tomu, aby se názvy souborů s nastavením odkazovaly na správnou složku (pokud byly uloženy bez uvedení cesty).

Pokud je nastavení načítáno z aplikační úrovně, aktuální pracovní složka se zadává v nastavení aplikace, a zůstává tedy platná. Je tedy snazší použít nastavení aplikace. Názvy souborů (bez uvedení cesty) nejsou v nastavení aplikace používány.

Pracovní složka zadaná v nastavení aplikace by se neměla přepsat při předkonfiguraci nastavení aplikace, když mají být nastavení uložena do původního umístění a má být zachována původní pracovní složka. Toho můžete dosáhnout dvěma způsoby:

- <sup>l</sup> Nenačítejte nastavení aplikace z aplikační úrovně, použijte přímo USER DEF.
- **·** Spustte UPL s parametrem příkazového řádku "-tappl". Nastavení aplikace nebude změněno, ani při načtení z aplikační úrovně.

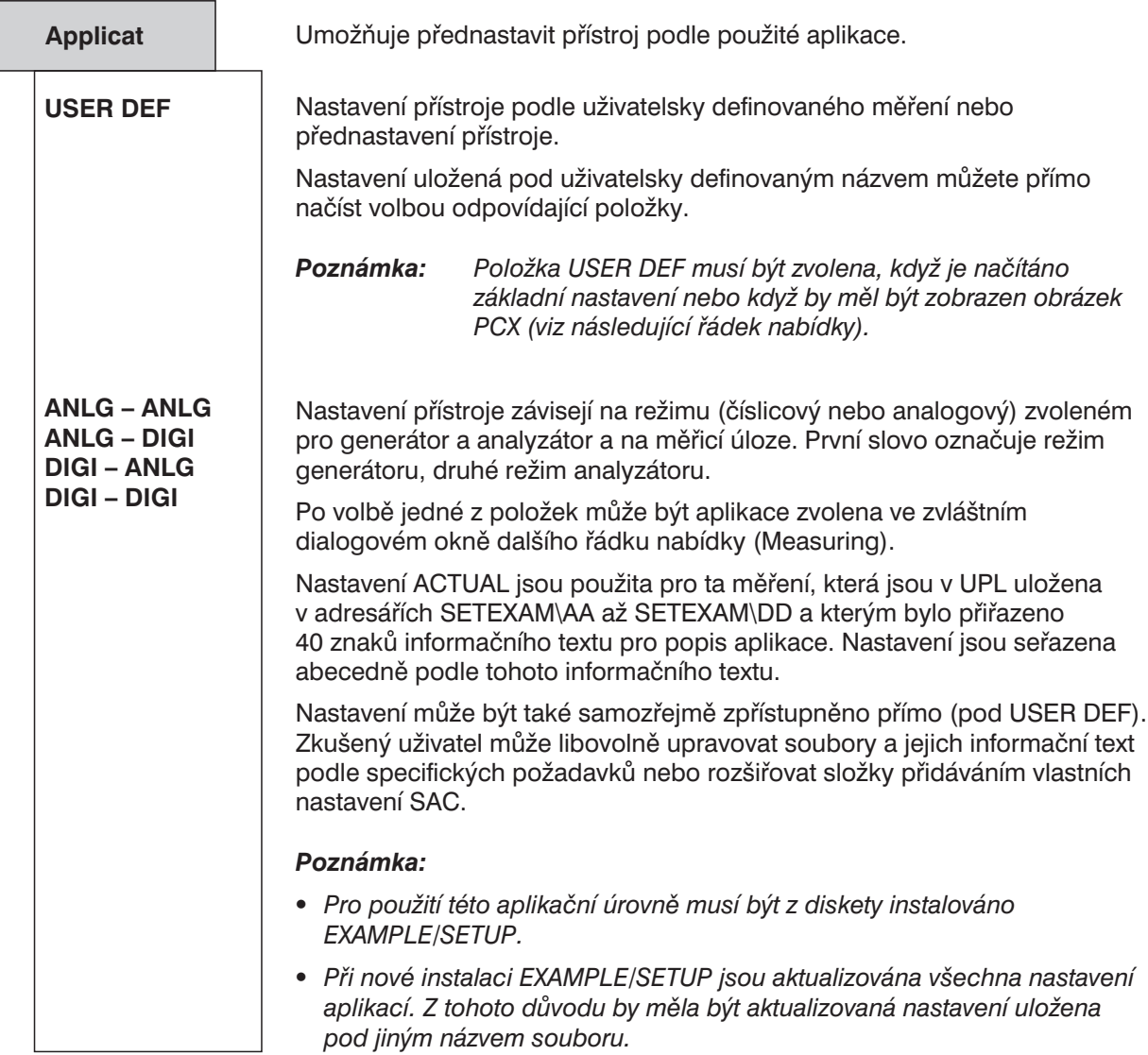

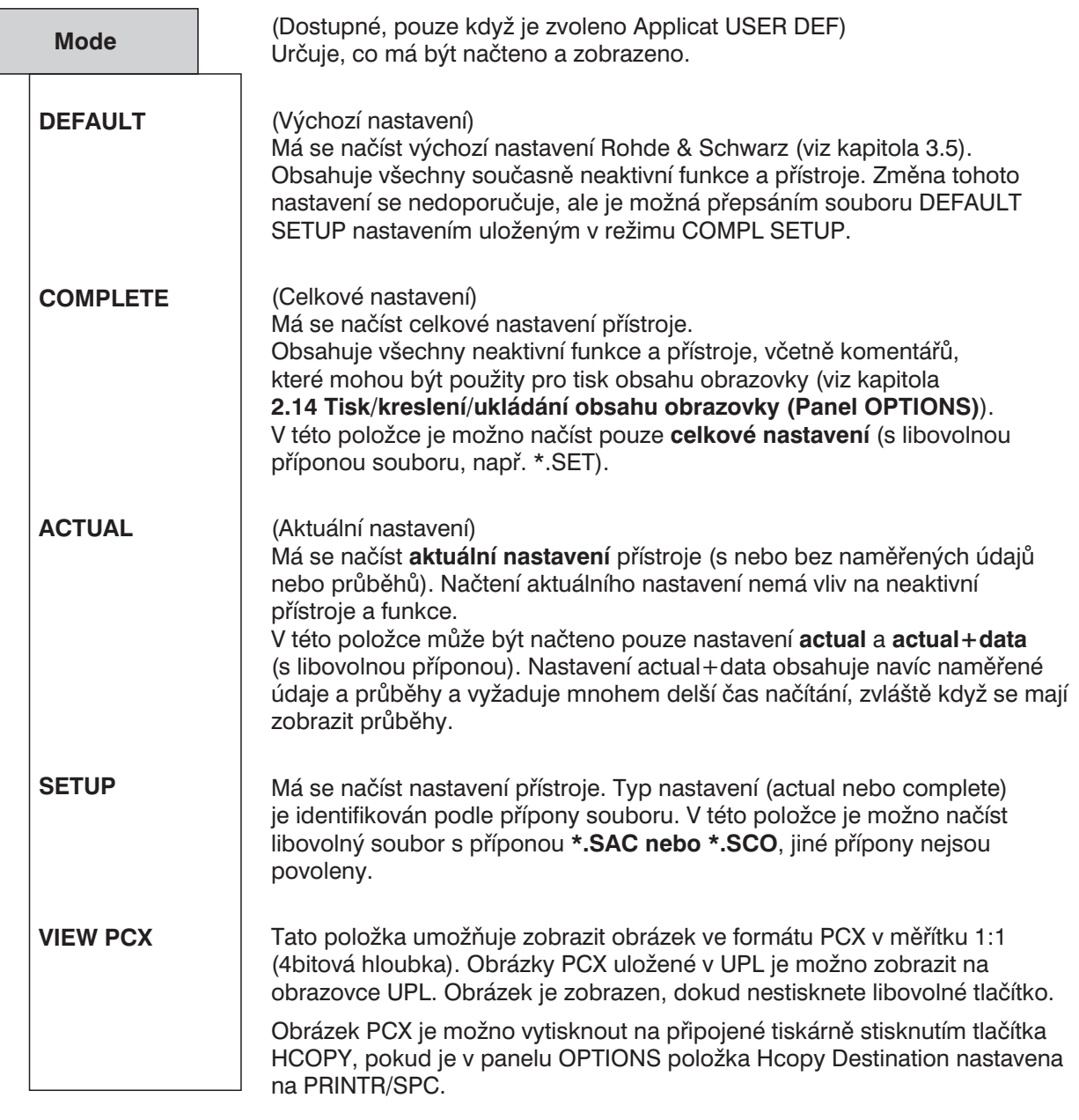

*Poznámka: Obrázek PCX neobsahuje funkční tlačítka, zobrazena jsou aktuální (neoznačená) funkční tlačítka.*

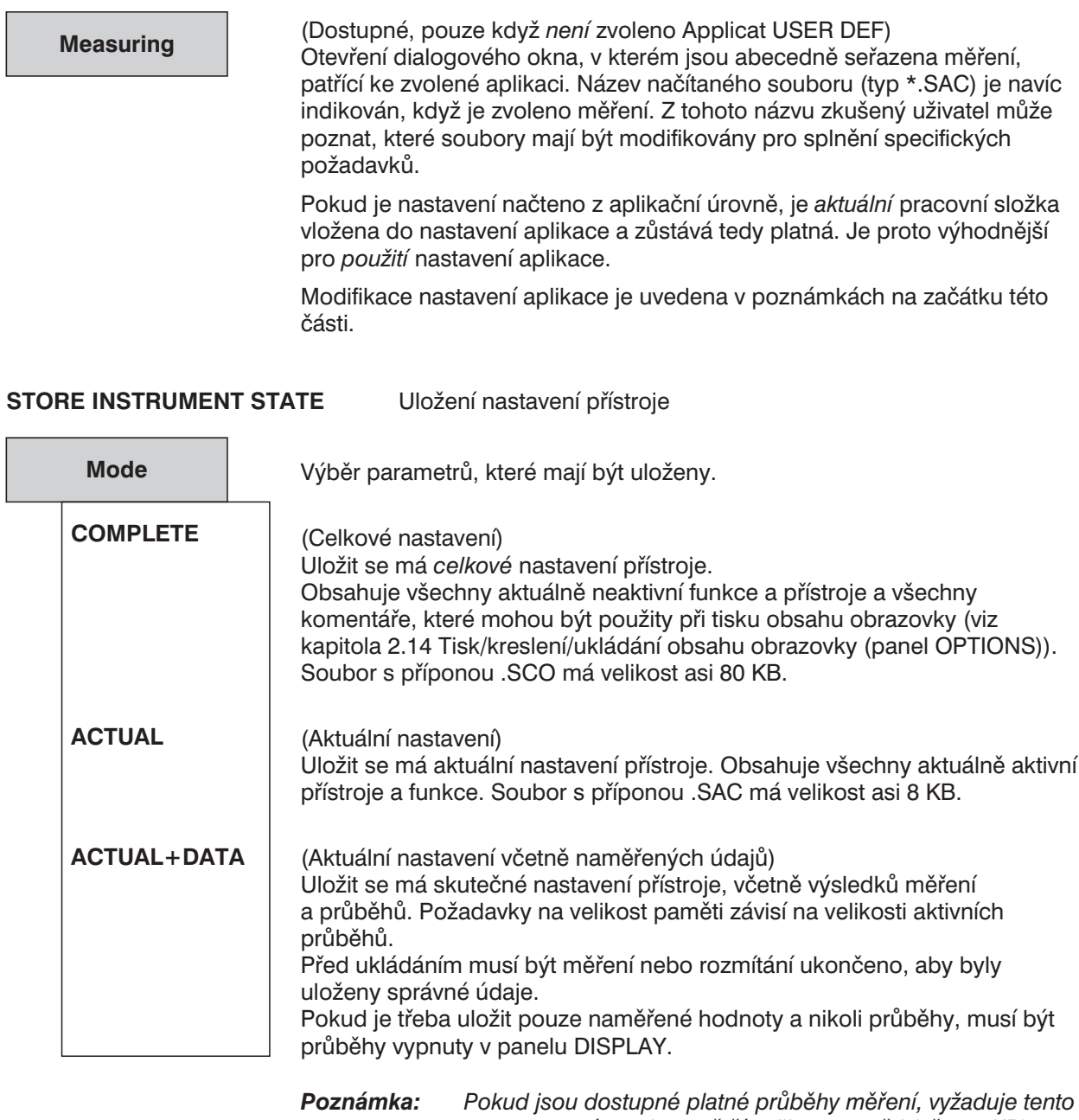

*typ nastavení mnohem větší velikost paměti (až 100 KB) a delší dobu pro načítání souboru než při nastavení ACTUAL. Z těchto důvodů by měla být tato volba použita pouze v případě, že jsou průběhy skutečně potřebné.*

Pokud se načítá nové nastavení přístroje, přepíše předcházející nastavení. Všechny seznamy (korekce, meze atd.) jsou nahrazeny údaji ze souborů, jejichž názvy jsou obsaženy v novém nastavení. Pokud není možno soubor načíst (např. zadaný korekční soubor byl vymazán), zobrazí se chybové hlášení a název souboru je vložen do nabídkového řádku jako zdroj chyby.

*Poznámka: Pokud načítáte nastavení, nemusí existovat názvy jeho souborů (např. protože byly odstraněny nebo bylo nastavení přebráno z jiného UPL). V takovém případě se pod příslušným parametrem (např. Filename) objeví chybové hlášení (obvykle "not found").*

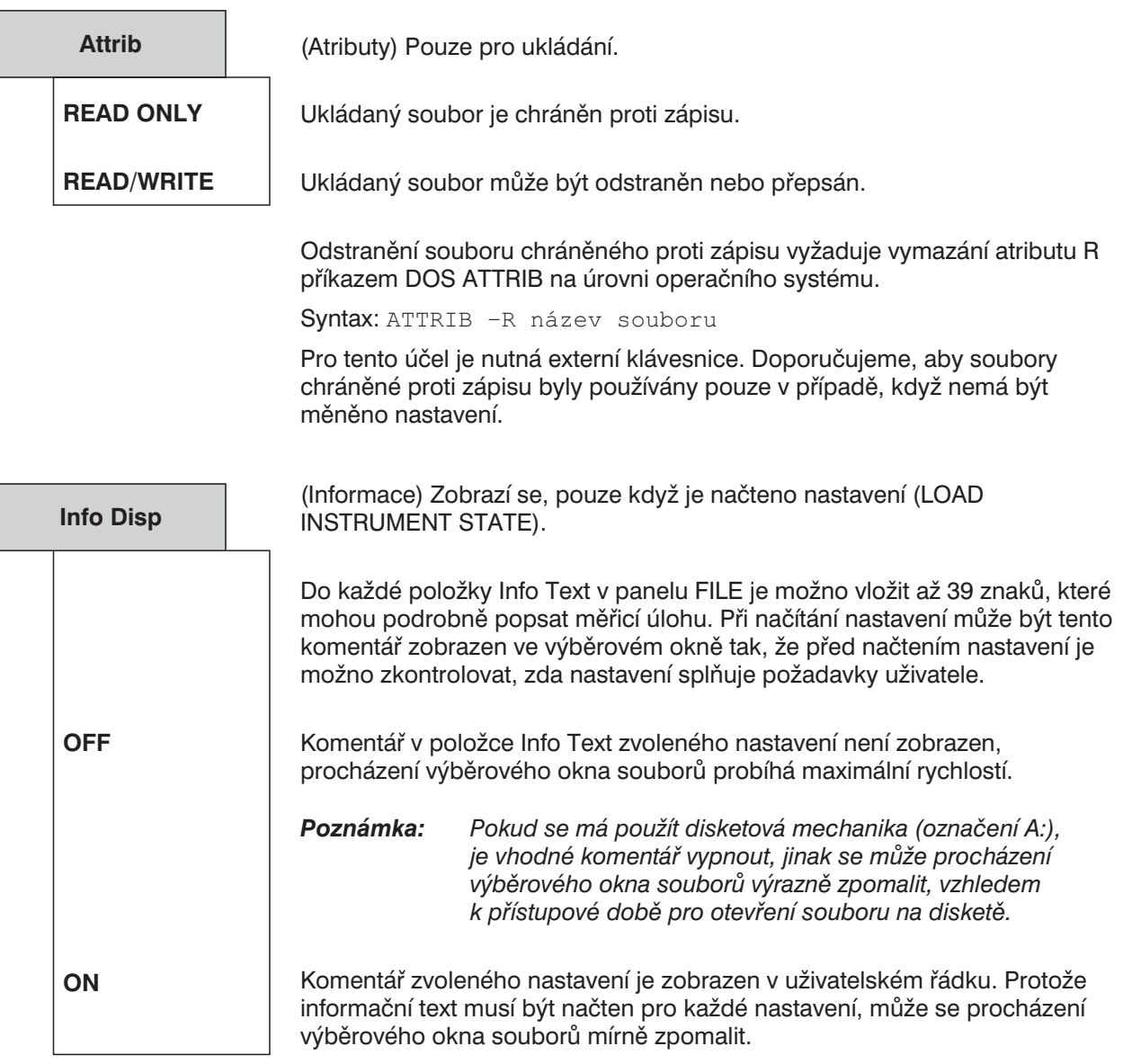

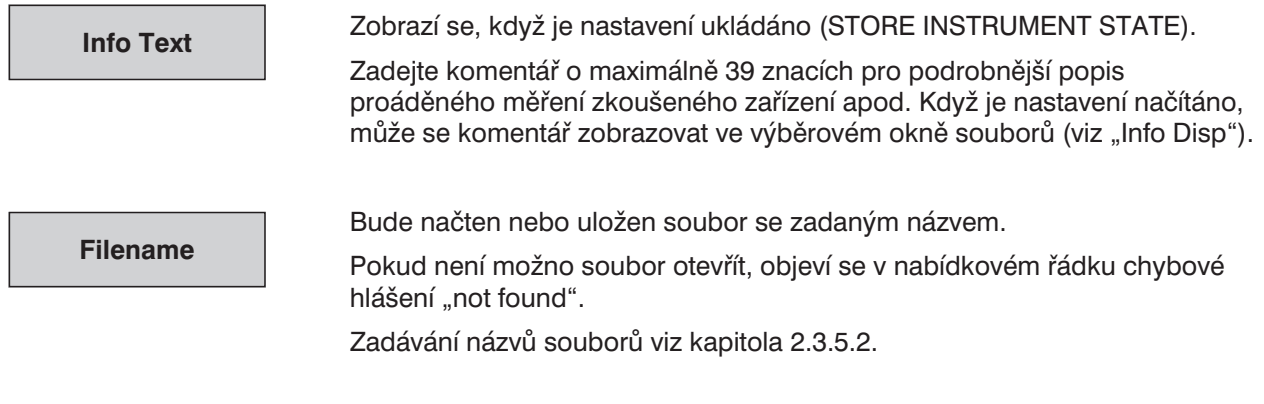

### **2.9.1.2 Načítání a ukládání sad naměřených výsledků a údajů bloků/tabulek**

Sady naměřených výsledků ze zaznamenaného rozmítání nebo FFT, průběhy nebo údaje ze simulace filtrů mohou být uloženy do souboru z několika důvodů:

- Ø Pozdější načtení pro účely srovnání nebo následného zpracování. Sady výsledků je možno načíst příkazy v panelu DISPLAY a zobrazují se v takové formě, v jaké byly uloženy. Mohou být také zobrazeny v jiném měřítku nebo s jinými jednotkami.
- $\triangleright$  Soubory mohou být vyvolány jiným programem a data mohou být následně zpracována. Nejlépe se to provádí s formátem EXPORT nebo ASCII. Struktura souboru ASCII je uvedena v některých příkladech (R&S\_EXAM.TRC v adresáři C:\UPL\USER), které jsou opatřeny podrobným komentářem. Mnohem podrobnější popis je uveden v kapitole **2.9.1.3 Formát souborů bloků/tabulek**. Formát EXPORT nemá ani záhlaví ani doplněk, a může tedy být přímo importován do jiného programu. Protože neobsahuje žádné další informace, nemůže být otevřen v UPL/UPD.
- $\triangleright$  Uložené průběhy se v UPL používají pro různé účely: jako referenční pro jiné průběhy, pokud jsou výsledky zobrazeny v relativních jednotkách. Uložené průběhy se načítají funkcí FILE v položce REFERENCE v panelu DISPLAY. Navíc mohou být soubory průběhů použity jako korekční data pro generátor.

Údaje se ukládají do souboru příkazy v panelu FILE (viz také kapitola 2.3.2.5 Zadání názvu souboru). Sady naměřených hodnot (Y nebo Y2) a jejich odpovídající hodnoty na ose X se ukládají příkazem Store TRACE A nebo TRACE B. Pokud jsou aktivní referenční hodnoty (tj. referenční hodnoty jako funkce osy X) a relativní jednotky (tj. jednotky potřebující reference), jsou v souboru uloženy i referenční hodnoty. Pokud je v generátoru zvoleno i rozmítání v ose Z, jsou uloženy i hodnoty tohoto rozmítání. V kódované formě jsou připojeny i informace o měřítku a označení funkcí. Pokud je v panelu DISPLAY zapnuta nabídka User Label, jsou uloženy také uživatelsky definovaná označení funkcí a jednotky.

Příkazem Store TRACE A + B jsou uložena také data druhé posloupnosti (průběh B v měřítku Y2) i s jejich odpovídajícími referenčními hodnotami. Odpovídající formát může být načten jako dvojitý průběh příkazem DUAL FILE v panelu DISPLAY. Pokud je v panelu DISPLAY aktivní hodnota parametru Scan count > 1, což je vždy v případě rozmítání v ose Z, je výše uvedená sada naměřených hodnot uložena nikoli jako jedna, ale jako několik průběhů. Skupina průběhů může být také otevřena v panelu DISPLAY jako jednotka (viz kapitola 2.9.3.3 Scan Count > 1).

Soubory jsou načítány pro funkce, které je vyžadují. Např. v panelu GENERATOR jsou načteny soubory rozmítání, setrvání a korekční soubory. Soubory rozmítání a setrvání jsou také používány v režimu analyzátoru pro selektivní měření efektivní hodnoty. V panelu DISPLAY jsou zase načítány potřebné soubory průběhů (z rozmítání nebo FFT), referenčních průběhů (pro rozmítání) a limitních hodnot (limitní soubory).

Všechny naměřené hodnoty jsou uloženy s jejich základními jednotkami: úroveň ve voltech (V), kmitočty v Hz, čas v sekundách (s), fáze ve stupních (°), relativní jednotky v procentech (%). Uvědomte si, že údaje S/N – jako úrovně signálu nebo šumu – musí být uvedeny v kladných hodnotách dB , tj. 0 dB = 100 %, 20 dB = 1000 %, číselná hodnota bude 1000.
# **Uložení průběhů a tabulek rozmítání**

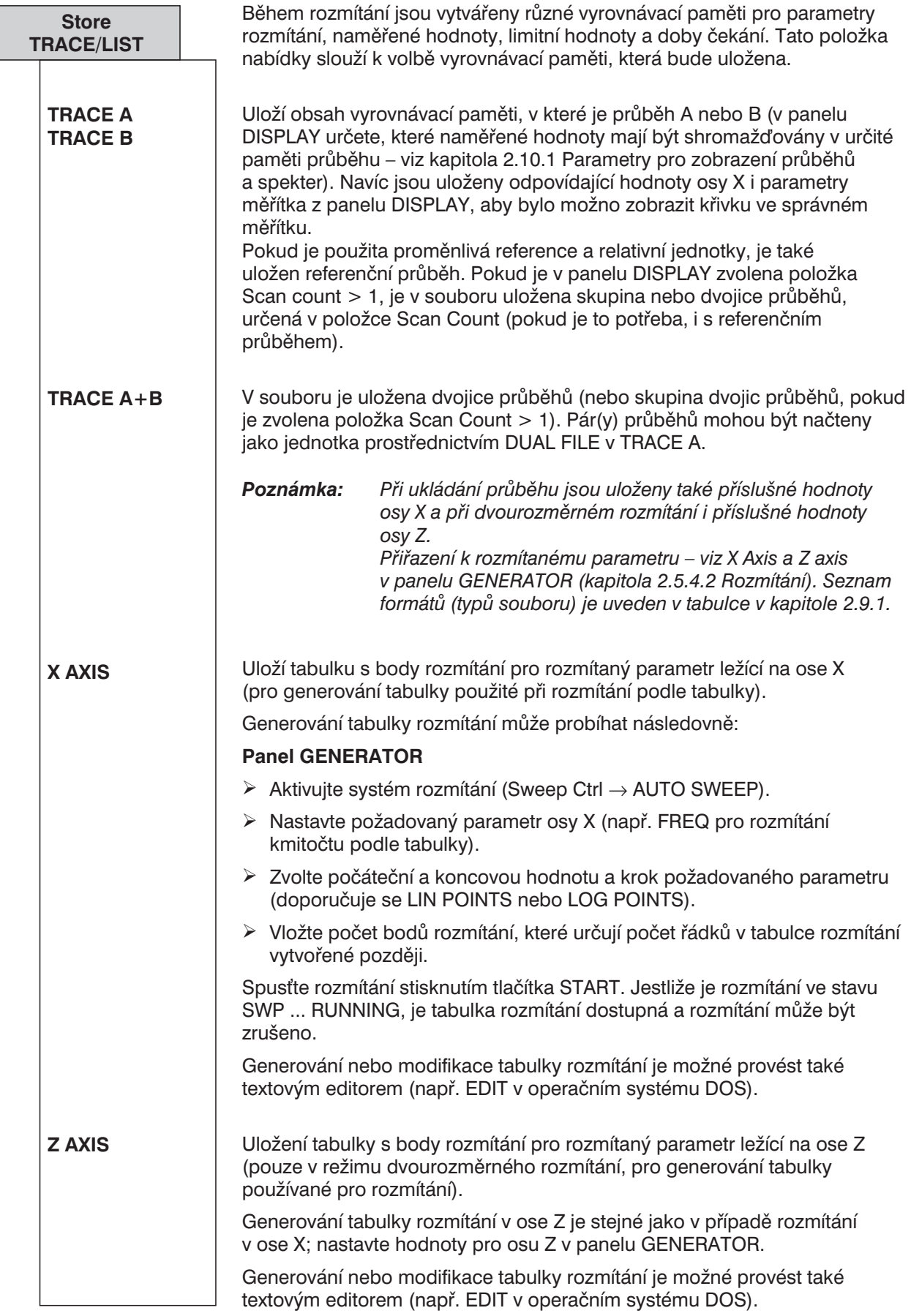

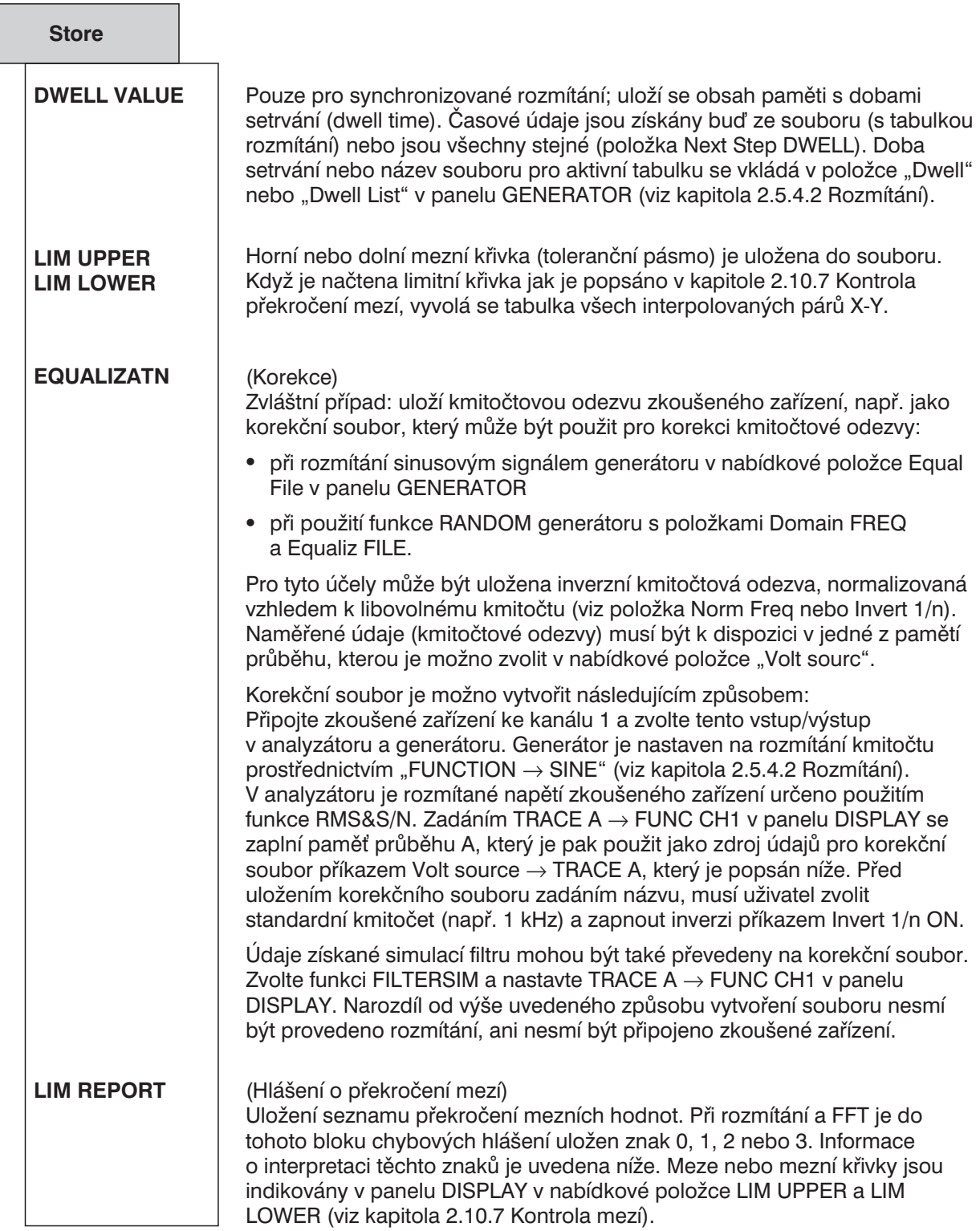

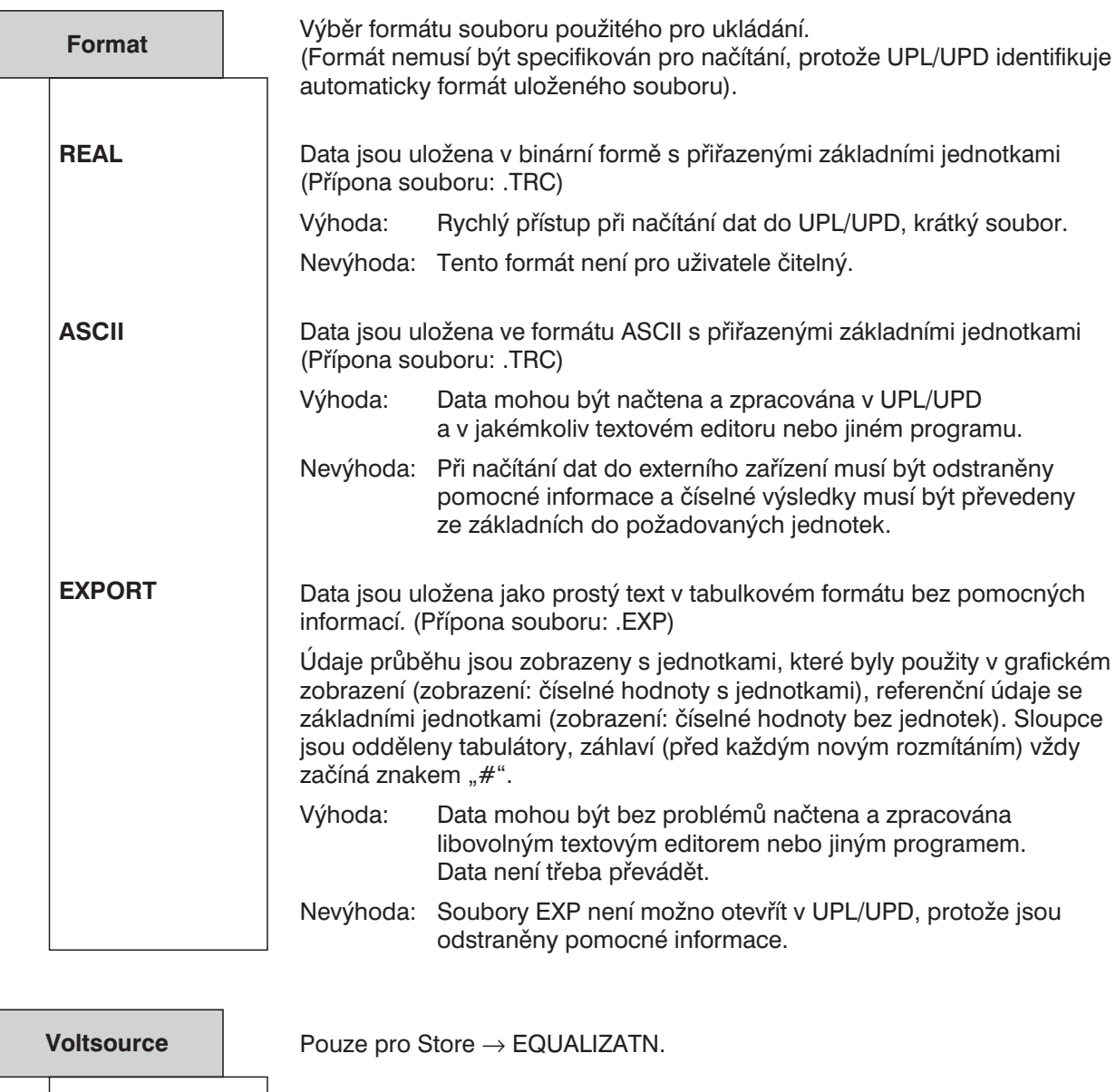

**TRACE A TRACE B** Zde specifikovaná paměť průběhu musí obsahovat pouze naměřené údaje; panely ANALYZATOR a DISPLAY musí být odpovídajícím způsobem konfigurovány (viz "Store  $\rightarrow$  EQUALIZATION").

Napěťové údaje jsou načteny z paměti průběhu A/B.

**Normfreq**

Pouze pro Store → EQUALIZATN

Specifikuje kmitočet, pro jehož napěťovou úroveň bude provedena normalizace. Volbou kmitočtu, na němž má křivka kmitočtové odezvy své maximum dosáhnete toho, že korekční soubor obsahuje pouze hodnoty mezi 0 a 1. Pokud je zvolen jiný kmitočet, může být korekční faktor vyšší než 1.

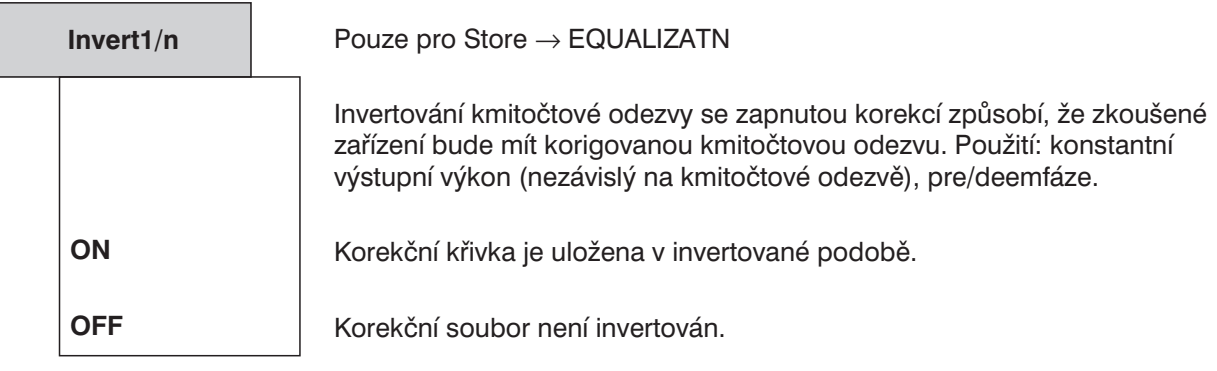

**Filename**

Průběh nebo tabulka bude uložena pod zadaným názvem.

Pokud nemůže být soubor otevřen, v uživatelském řádku se zobrazí chybové hlášení a "not found".

Vložení názvu souboru viz kapitola 2.3.2.5.

# **2.9.1.3 Formát souborů blok/tabulka**

### **Přehled**

Následující text popisuje formát souborů průběh/tabulka, protože je používán interně pro uložení naměřených hodnot, rozmítání, doby setrvání, korekcí a mezních tabulek. Znalost formátů je pro uživatele potřebná pouze v případě, že chce kopírovat hodnoty do jiného programu, editovat soubory nebo vytvářet nové soubory pro interní použití. Popis, který následuje, je určen jako podpora především pro tyto případy. Navíc je možno použít příklady (R&S\_EXAM.\*) v adresáři UPL\USER. Tyto ASCII soubory obsahují komentáře a některé z nich jsou dokonce dostupné v různých verzích (např. R&S\_EXAM.TRC, R&S\_E209.TRC, R&S\_E212.TRC).

# **Číselné datové formáty (ASCII a REAL)**

Všechny hodnoty jsou uloženy se základními jednotkami. Fyzikálně možné hodnoty mohou mít exponent mezi E6 (+120 dB) a E–12 (–240 dB nebo piko). Jsou převedeny z jednotek nastavených pro zobrazení křivky.

Pro mezní soubory jsou všechna čísla interpretována jako hodnoty vztažené k referenční hodnotě (viz kapitola 2.10.7 Kontrola překročení mezí)

Uvědomte si předem rozdíly mezi formátem REAL (binárně, 4 byte, norma IEEE) a srozumitelným formátem ASCII. Výhody prvního formátu jsou kompaktní nastavení a rychlý přístup, protože čísla není třeba převádět. Uživatelé však dávají přednost formátu ASCII, protože je jednodušší pro zpracování.

Ve formátu REAL nejsou hodnoty odděleny separátory a jsou uspořádány v po sobě jdoucích blocích, např. nejdříve všechny hodnoty X, následovaná hodnotami Y. Při vícenásobném průběhu (viz kapitola 2.9.3.3 Scan Coutn > 1) mohou být nejdříve seřazeny hodnoty X a pak následovat hodnoty Y atd.

Ve formátu ASCII jsou všechny hodnoty jednoho indexu uspořádány v tisknutelné řadě, údaje jsou odděleny mezerami a řádky jsou zakončeny znakem pro návrat vozíku CR a přechod na nový řádek LF (v dalším textu bude zakončení řádku označeno CR/LF). Údaje z více průběhů jsou také uspořádány postupně, v uvedeném formátu.

Do verze 2.1.1 formátu souborů byla čísla ve formátu ASCII uspořádána jako čísla ve formátu REAL v blocích a všechna čísla byla oddělena CR/LF. Pokud je tento formát požadován z důvodů kompatibility, je možno jej nastavit volaným parametrem. Tento parametr má tvar -o8 a musí být v editoru v operačním systému DOS vložen do dávkového souboru AUTOEXEC.BAT za řádek obsahující volání UPL (bat).

### **Nastavení**

Popis nastavení souboru může být nejlépe uspořádán ve zjednodušené formě Backus-Neauer. Význam jednotlivých řádků je podrobně vysvětlen níže.

file := header struct, trace  $[$ , info\_struct]

trace := scan | multiscan | fft\_scan

fft\_scan := y\_block, x\_def [, y2\_block] multiscan := scan 0, count 1, scan 1 [, count n, scan n].... scan := ascii scan | real\_scan ascii scan := ascii sample 0,  $[$ , ascii sample n  $]...$ ascii sample := x, [, y [, ref]  $[$ , y2  $[$ , ref2]  $]$  ], "CR/LF"

real\_scan := y\_block  $[$ , x\_block  $[$ , ref\_block]  $[$ , y2\_block  $[$ , ref2\_block]  $]$  ]

x\_block, y\_block, ref\_block, y2\_block a ref2\_block jsou bloky ve formátu REAL (norma IEEE, 4 byte, plovoucí čárka). Pro fft\_scan, y\_block a y2\_block může být použit formát ASCII oddělený CR/FL.

x, y, ref, y2, ref2 jsou čísla ve formátu ASCII, oddělená mezerami, CR/FL je připojen k ascii\_sample.

ASCII formát umožňuje vložit komentář. Komentář začíná znakem "#" a je zakončen následným CR/LF. Povoleno je maximálně 80 znaků.

### **Soubor (file)**

První řádek vysvětluje, že soubor průběh/tabulka vždy obsahuje záhlaví (header struct) a posloupnost čísel, za níž následuje informační struktura, pokud je požadována. Každému výše uvedenému klíčovému slovu je věnovaná samostatná část.

### **Záhlaví souboru (header\_struct)**

Záhlaví je vždy uloženo v ASCII zápisu a obsahuje sedm celých čísel (16bitové celé číslo) s následujícím významem:

```
###### beginning of header
#
213 # version of fileformat this file is built with
0 # format: 0 for ASCII, first all y values then all x values
# 1 for binary (ieee float), successive blocks like format 0
# 2 for ASCII, pairs of values, first y then x values
1131 # mode: 16 bit integer consisting of
# 3 bits (LSBits) comb: 1 for y only, 2 for x+y, 3 for x+y+z,
# DSP data: 4 for fft, 5 for waveform, 6 for filtsim
# 1 bit new: true since sw vers 2.09
# 2 bits dual: 0:for mono, 1:dual with equal scale,
# 2:dual with 2 scales
# 2 bits multi: 0:single, 1:multi scan (2, 3 unused)
# 2 bits ref_trc_a: 0 no reference or value
# 1: reference trace on file
# 2, 3 unused
# 2 bits ref trc b: like ref trc a
# 4 bits (MSBits) reserved
3 # scan count (of first scan if multi scan)
5 # count of entries for scan 1
1 # x scale: 0 for lin, 1 for log
0 # y scale: 0 for lin, 1 for log
#
#----- beginning of scan 1
```
- <sup>l</sup> **První číslo** (213) obsahuje číslo verze formátu souboru. Všechny předchozí formáty mohou být načteny aktualizovanou programovou verzí, ale ne naopak. Z tohoto důvodu je vhodné provádět pravidelnou aktualizaci softwaru přístroje.
- <sup>l</sup> **Druhé číslo** (0) indikuje formát. Hodnota 0 znamená dřívější formát ASCII, který obsahuje číslice v po sobě jdoucích blocích, stejně jako formát REAL. Žádné další podrobnosti zde nejsou dány. Hodnota 1 znamená, že následující čísla budou udána ve formátu REAL. Hodnota 2 znamená, že čísla jsou v dříve popsaném formátu ASCII a hodnoty y a x jsou uspořádány ve dvojicích.

<sup>l</sup> **Třetí číslo** (1131) vznikne kombinací nastavení jednotlivých bitů:

Bity 0 až 2 popisují datovou strukturu. Hodnota

- 1 je určena pro jednorozměrnou řadu (např. tabulku rozmítání)
- 2 dvourozměrná řada (např. hodnoty x a y),
- 3 třírozměrná řada (obvykle vícenásobné rozmítání v ose Z)
- 4 indikuje dvourozměrné údaje s pevnou hodnotou x (počáteční a delta hodnoty), obvykle údaje FFT
- 5 jako 4 ale data průběhu

6 – pro údaje simulace filtru

Bit 3 je vždy nastaven na 1 při spuštění verze 209 a indikuje, že následná data jsou také definována ve zde popsané struktuře.

Bity 4 a 5 indikují, že průběh je ve formátu mono (0) nebo stereo (1).

Bity 6 a 7 indikují jeden průběh (0), mnohonásobný průběh (1) nebo mnohonásobný průběh s rozmítáním v ose Z (2).

Bity 8 a 9 indikují zda osa X obsahuje referenční hodnotu (1) (data y jsou tvořena dvěma čísly) nebo ne. Pokud ne, jsou bity nastaveny na 0.

Bity 10 a 11 mají stejný význam jako 8 a 9, ale jsou vztaženy druhé hodnotě Y (y2) při dvojitém průběhu.

Zbývající čtyři bity jsou rezervovány pro pozdější použití.

- <sup>l</sup> **Čtvrté číslo** (3) indikuje počet skenů (Scan Count), obsažených v tomto souboru.
- <sup>l</sup> **Páté číslo** (5) představuje maximální index + 1, tj. počet vzorků průběhu x (nebo y, ref, y2, ref2).

Uvědomte si, že při násobném skenování, může každý sken obsahovat různý počet dvojic x/y (např. při externím rozmítání), což je důvod, proč aktuální počet následujících hodnot je indikován před každým novým skenem.

- <sup>l</sup> **Šesté číslo** (1) bude nastaveno na hodnotu 0, pokud má osa X lineární měřítko, 1 znamená logaritmické měřítko. Pro interpolaci mezilehlých hodnot mezních křivek, které nejsou ani horizontální ani vertikální, jsou tyto hodnoty použity ve směru x a y. Pro správné grafické zobrazení je důležité, aby souhlasily hodnoty v souboru a skutečné měřítko, protože naměřené body jsou v zobrazení spojovány přímými čarami. Pokud data nesouhlasí, jsou výpočtem získány zakřivené části (části elipsy), které nejsou zobrazeny na displeji, a jsou tedy neviditelné.
- <sup>l</sup> **Sedmé číslo** (0) je stejné jako číslo 6, ale slouží pro osu Y.

# **Průběh (trace)**

Záhlaví (zvláště třetí číslo) specifikuje, jak interpretovat následný průběh.

• Jednorozměrný

Skupina jednorozměrných průběhů/tabulek (např. seznam kmitočtů rozmítání) je jednoduchá posloupnost čísel, která jsou v zápise ASCII oddělena CR/LF a ve formátu REAL následují bezprostředně po sobě. Bity 0 až 2 třetího čísla v záhlaví dávají hodnotu 1.

• Dvourozměrný

Významná skupina dvourozměrných údajů (např. doba setrvání, korekce, meze) obsahuje dvojice čísel v ASCII formátu

 $x_0$  y<sub>0</sub> CR/LF  $x_1$  y<sub>1</sub> CR/LF  $x_2 y_2$  CR/LF atd. x je nezávisle proměnná a y je závisle proměnná

Posloupnost ve formátu REAL je následující  $x_0 x_1 x_2 ... y_0 y_1 y_2$ . Tato struktura je aplikována vždy, a proto není indikována pro každou další položku.

Bity 0 až 2 třetího čísla záhlaví mají dávat hodnotu 2, tj. vzorky a průběhy jsou definovány následovně:  $ascii$ \_sample = x, y  $scan = sample_0$  [,sample<sub>n</sub>]... real scan =  $x$  block, y block

• Dvojrozměrný s referenční hodnotou

Jednokanálové průběhy mohou obsahovat referenční hodnotu nebo ne; ta je proto v následujícím zápisu uváděna v závorkách: ascii sample = x, y,  $[$ , ref] To znamená, že čísla jsou uspořádána následovně:  $x_0$  y<sub>0</sub> [ref<sub>0</sub>] CR/LF  $x_1 y_1$  [ref<sub>1</sub>] CR/LF  $x_2 y_2$  [ref<sub>2</sub>] CR/LF atd. Duální průběh (dvě naměřené hodnoty vzhledem ke stejné hodnotě x) je získán následovně:

ascii sample = x, y, [ref],  $y_2$  [,ref<sub>2</sub>]

Zobecněný vzorek je definován následovně:

ascii\_sample = x, [y, [ref],  $[y_2$  [,ref<sub>2</sub>]]]

ASCII průběh je tvořen určitým počtem vzorků:

ascii scan = Sample<sub>0</sub> [Sample<sub>n</sub>]...

REAL průběh je tvořen určitým počtem bloků: real scan = y\_block  $(x, x, y)$  block [, ref\_block]  $(x, y^2, y^2)$  block [ ref2 block]]] kde x\_block je definován jako  $x_{n}$ block =  $x_{0}$ ,  $x_{1}$ ,  $[x_{n}]...$ 

• Třírozměrný (vícenásobný sken)

Vícenásobné skeny jsou prováděny následnou posloupností skenů: multiscan = scan<sub>0</sub>, count<sub>1</sub> scan<sub>1</sub> [,count<sub>n</sub>, scan<sub>n</sub>]... Uvědomte si, že počet údajů scan<sub>o</sub> byl definován v záhlaví, zatímco následné složky jsou indikovány před dalšími průběhy. Pokud byl vícenásobný sken získán rozmítáním v ose z, je k násobnému skenu přidán jednorozměrný soubor hodnot Z. Bity 0 až 2 třetího čísla jsou nastaveny tak, že dávají číslo 3.

• Jednorozměrný s pevnou osou X

Výše uvedené platí pouze pro údaje průběhů, které byly získány (interním nebo externím) rozmítáním. Údaje FFT, data křivek a simulace filtrů jsou charakterizovány pevnou osou X, tj. osa X je v tomto případě definována dvěma hodnotami. Tyto hodnoty jsou počáteční hodnota a diferenční hodnota s označením x def; struktura je definovaná jako fft scan v části Nastavení uvedeném dříve v této kapitole.

Vícenásobný sken, referenční hodnoty a rozmítání v ose Z jsou přeskočeny, je však přípustný dvojitý průběh. Různé hodnoty bitů 0 až 3 jsou určeny pro kontrolu shodnosti s načítanými průběhy a nepředstavují jinou datovou strukturu.

### **Informační struktura (info\_struct)**

Tato datová sekce obsahuje hodnoty, které se objevují v panelu DISPLAY a zaručují, že uložený průběh, který je načítán, přesně odpovídá vzhledu před uložením. Soubor tedy musí obsahovat údaje o měřítku. Tato struktura je použita pouze při uložení průběhu A, B nebo dvojitého průběhu.

Je rezervována a nemůže být změněna, protože by při chybě mohlo dojít k nedefinovanému stavu programu. Důvod je ten, že všechny možnosti chyb jsou eliminovány při uživatelském zadávání, a tak je tato struktura považována za konzistentní s použitím. Kromě toho obsahuje údaje, které zde není možno popsat, protože přesahují rámec tohoto odstavce. Je vhodné, pokud je to požadováno, vytvořit soubor uložením trace variable/variable trace v UPL. Veškerá nastavení mohou být provedena v panelu DISPLAY a popsaná struktura je uložena automaticky.

info\_struct: = trace\_no, trace\_group, x\_info, y\_info, y2\_info, strings, norm\_y1, norm\_y2

trace no indikuje průběh A (0), průběh B (1) nebo duální průběh (3). trace group indikuje typ osy X, aby nedošlo ke smíchání kmitočtové a časové osy. x info := unit, ref val, ref unit, log flag, upper val, upper unit, lower val, lower unit y info a y2 info jsou nastaveny jako x info. strings .= x\_string, y\_string a y2\_string je uživatelsky definovaný popis os. norm y1 a norm y2 isou určeny pro činitele normalizace. unit se skládá z kódu (16 bitů) a skupiny (16 bitů) a specifikuje jednotku osy; ref val je použitá referenční hodnota; ref unit je jednotka přiřazená referenční hodnotě (opět vyjádřená jako kód a skupina); log flag je 0 při lineárním měřítku (při logaritmickém měřítku není nula); upper val je horní nebo pravá mez osy; upper unit indikuje kód a skupinu přiřazené jednotky; lower val a lower unit znamená hodnotu dolní nebo levé meze měřítka.

# **2.9.1.4 Editace mezních souborů**

Mezní soubory je možno editovat v prostředí operačního systému MS-DOS pomocí libovolného editoru, který je schopný generovat textový soubor. Soubory R&S\_EXAM.LLW (LLW = dolní mez) a R&S\_EXAM.LUP (LUP = horní mez), použité jako příklady struktury souborů, jsou uloženy v adresáři C:\UPL\USER.

Každý soubor obsahuje záhlaví, za níž následují skutečné údaje. Důležité informace mohou být navíc uloženy v řádcích komentáře.

Význam 7 **hodnot záhlaví** je uveden v kapitole 2.9.1.3 Formát souborů blok/tabulka.

Příklad:

Pomocí limitního souboru se má kontrolovat, zda spektrum zkoušeného zařízení získané funkcí FFT nepřekračuje meze. Křivka mezních hodnot může mít následující charakteristiky:

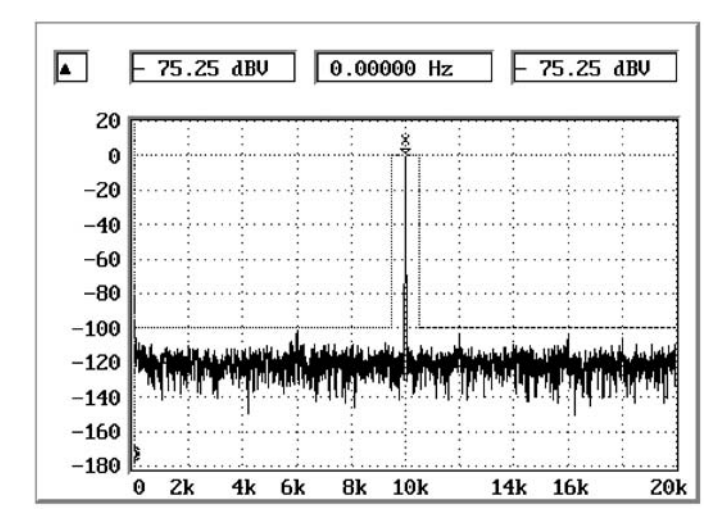

Záhlaví je tvořeno 7 hodnotami, jak je popsáno v kapitola 2.9.1.3 Formát souborů blok/tabulka:

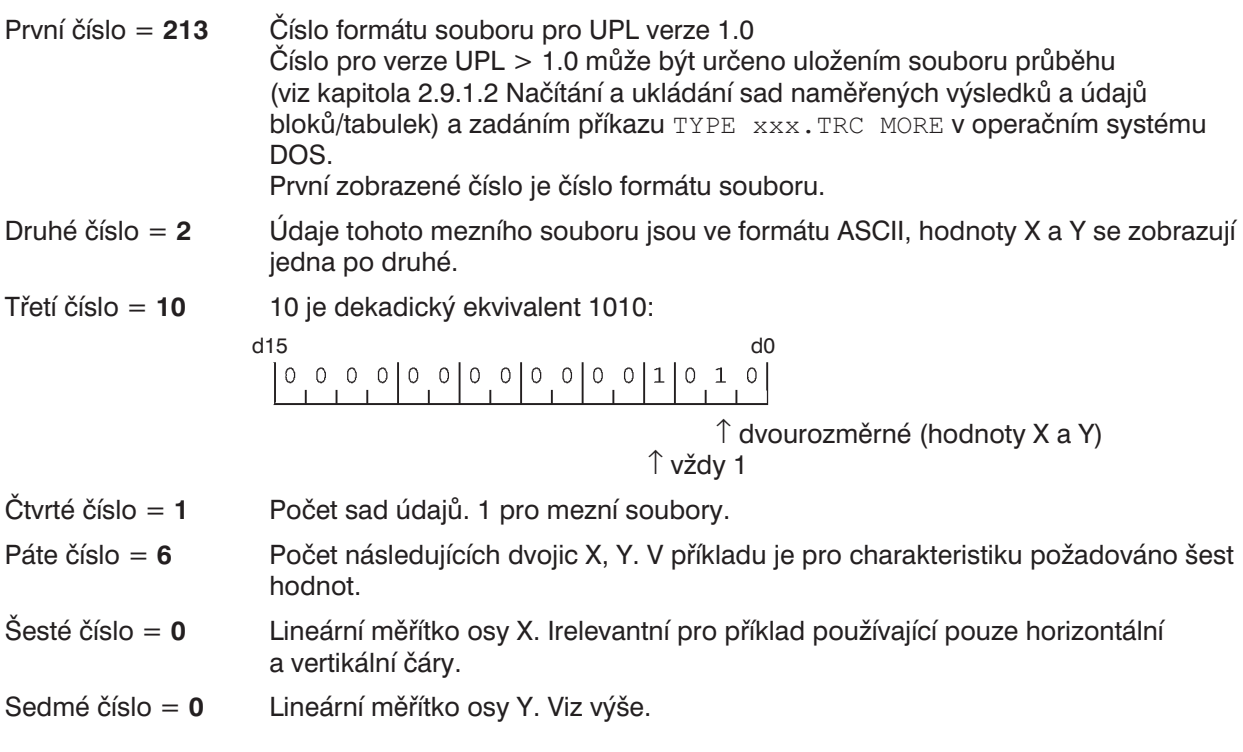

**Interpolace mezivýsledků mezních křivek, které nejsou ani horizontální ani vertikální,** používá tyto údaje ve směru x a y. Pro správné grafické zobrazení musí být data v souboru v souladu se skutečným nastavením měřítka v panelu DISPLAY, protože v diagramu musí být spojeny přímkami.

Pokud data nesouhlasí, jsou výpočtem získány zakřivené části (části elipsy), které nejsou zobrazeny, a nejsou tedy detekovány.

Hodnoty Y zadané v mezním souboru musí být násobitelé, které spolu s hodnotou specifikovanou v panelu DISPLAY tvoří úroveň používanou pro kontrolu překročení mezí.

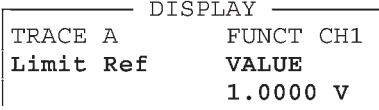

*Poznámka: Použití násobitele v mezním souboru umožňuje posouvat mezní křivku po displeji změnou hodnoty Limit Ref. Křivka tedy může být přizpůsobena změněné úrovni generátoru nebo jinému zkoušenému zařízení.*

Hodnota 0,00001 (1 V  $\times$  0,00001 = 0,00001 V = -100 dBV) je vypočtena jako násobitel pro požadovanou hodnotu Y –100 dBV.

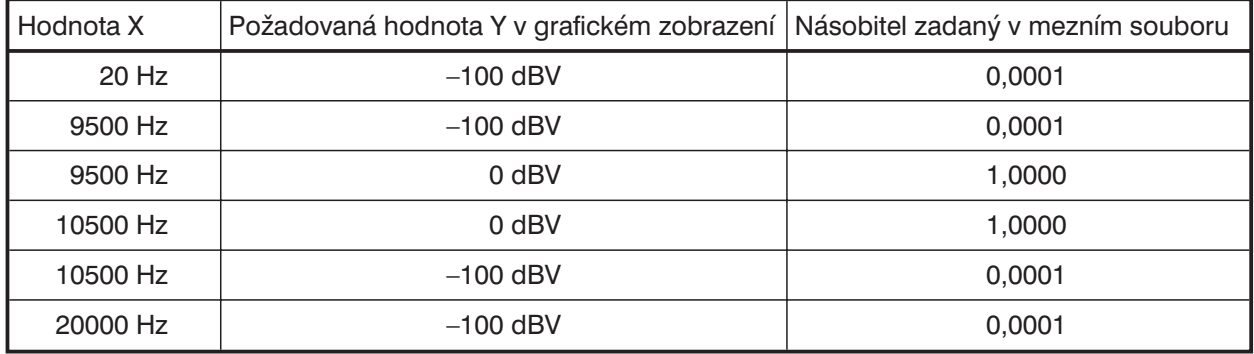

#### **Obsah požadovaného limitního souboru**

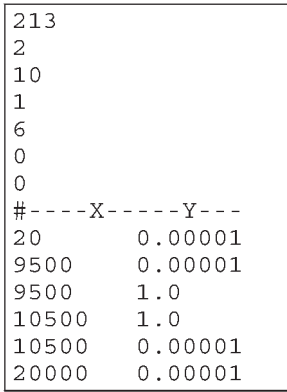

Tento soubor je uložen v prostředí operačního systému MS-DOS, například v adresáři C:\UPL\USER\MYLIM.LUP a načítá se pro zobrazení na obrazovce UPL podle postupu v kapitole 2.10.7 Kontrola překročení mezí.

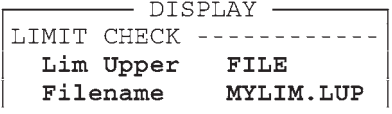

*Poznámka: Další informace o použití mezních souborů jsou v Aplikačním listu 1GA33\_1E (Anglie) nebo 1GA33\_1L (Amerika), který je možno získat u prodejců R&S.*

## **2.9.1.5 Vytvoření mezního souboru ze souboru průběhů**

Příklad:

Má se ověřit propustné pásmo zkoušeného zařízení s charakteristikou C MESSAGE, pro zjištění shody se zadanou tolerancí se použije horní a dolní mezní křivka.

Nejjednodušší způsobem tvorby mezních souborů je vytvoření ze souboru průběhů získaného rozmítáním přes filtr C MESSAGE. Tento způsob zajišuje, že naměřené hodnoty mezní křivky přesně souhlasí s hodnotami x rozmítání (za předpokladu, že nejsou ručně změněny), takže hodnoty y není nutné pro detekci překročení mezí interpolovat.

V tomto příkladu je použit vnitřní filtr C MESSAGE přístroje UPL.

### **Vytvoření souboru průběhu:**

• Načtěte výchozí nastavení:

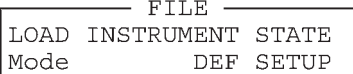

<sup>l</sup> Vytvořte vnitřní spojení s generátorem, nastavte filtr C MESSAGE pro měření RMS a zvolte jednotky dBV.

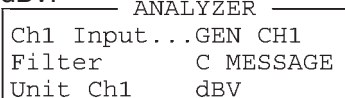

<sup>l</sup> Nastavte automatické rozmítání s deseti body rozmítání (pro získání později zvládnutelného počtu mezních hodnot) a výstupní úroveň nastavte na 0 dBV:

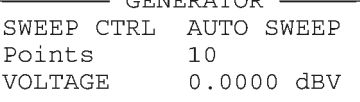

• Zapněte zobrazení křivky a zvolte logaritmické měřítko pro osu X:

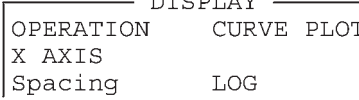

Přejděte do grafického okna (tlačítko ↔ nebo Alt+Z)

- Spustte rozmítání tlačítkem SINGLE, zobrazí se křivka filtru C MESSAGE.
- Uložte křivku jako soubor průběhu pod názvem CMESS.TRC:

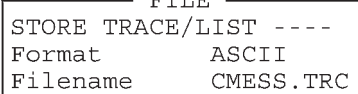

Soubor je nyní uložen v adresáři C:\UPL\USER\CMESS.TRC s hodnotami kmitočtu v Hz a úrovněmi ve V.

• Ukončete program UPL (tlačítko SYSTEM nebo Ctrl+F9).

### **Vytvoření mezních souborů ze souboru průběhu:**

Soubory CMESS.LUP (horní mezní křivka) a CMESS.LLW (dolní mezní křivka) jsou vytvořeny ze souboru CMESS.TRC v operačním systému DOS pomocí vhodného editoru úpravou hodnot úrovní ve V, odvozených ze souboru TRACE tak, že je získáno odpovídající toleranční pásmo.

*Hodnoty Y vkládané do mezního souboru jsou násobitele, které společně s hodnotou vloženou v panelu DISPLAY*

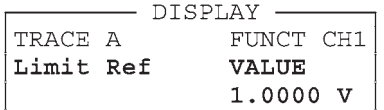

*vytvářejí úroveň použitou pro kontrolu překročení mezí. Křivku je možno posunout změnou parametru (*Limit Ref*).*

Obsah souboru C:\UPL\USER\CMESS.TRC:

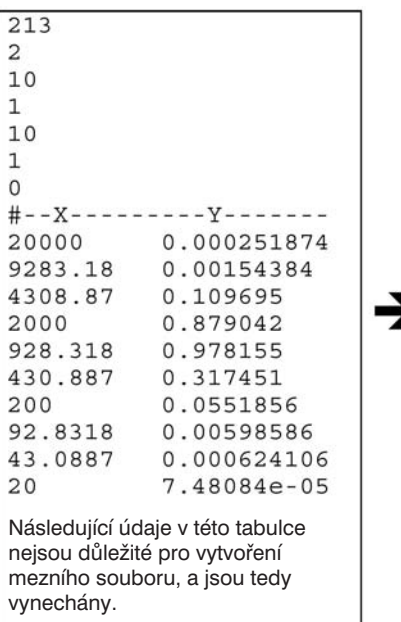

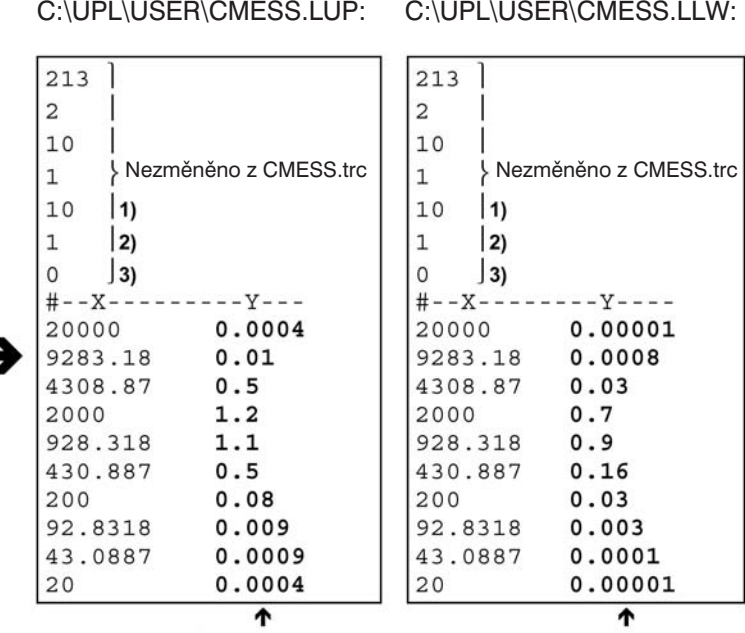

Obsah souboru

Násobitele použité pro určení mezní hodnoty spolu s hodnotou Limit Ref v panelu DISPLAY.

1) Počet mezních hodnot

Obsah souboru

2) Interpolace osy X:  $0 =$  lineární,  $1 =$  logaritmická

3) Interpolace osy Y: 0 = lineární, 1 = logaritmická

Viz kapitola 2.9.1.3 Formát souborů bloků/tabulek.

### **Načtení mezních souborů a detekce překročení mezí:**

Po opětovném spuštění programu UPL zadejte dva mezní soubory

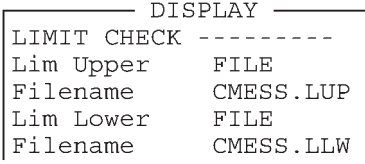

zobrazí se požadované toleranční pásmo.

Pokud je nyní spuštěno rozmítání tlačítkem SINGLE, křivka filtru C MESSAGE je uvnitř tolerančního pásma tak, jak je očekáváno, a překročení limitu není signalizováno.

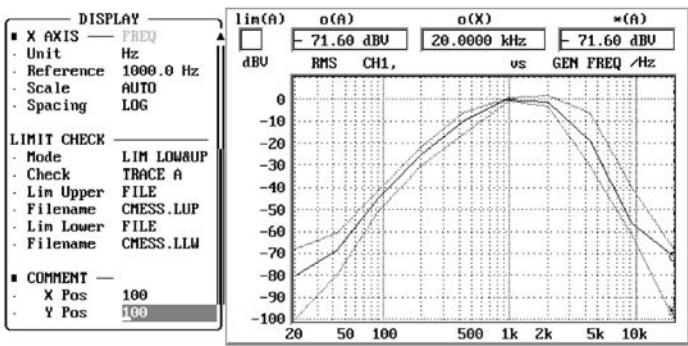

Kontrolu překročení mezí je možné otestovat zvýšením rozmítané úrovně 0 dBV v panelu GENERATOR např. na hodnotu 1 dBV, nebo změnou hodnoty Limit Ref tak, že se mezní křivka posune.

V levém horním rohu grafického displeje se zobrazí symbol

#### $lim(A)$  $\Box$ dBU

Šipka indikuje směr **překročení** limitní hodnoty.

Zjištění důvodů překročení mezí,

- DISPLAY -OPERATION SWEEP LIST

je možno nastavit v panelu DISPLAY. Zobrazí se seznam všech rozmítaných parametrů, v kterém je šipkou vlevo označen směr překročení tolerančního pásma.

Pokud je zvoleno úplné grafické zobrazení (tlačítko ↔ následované GRAPH nebo Alt+Z a pak Alt+R), zobrazí se rozšířená tabulka rozmítaných parametrů s naměřenými hodnotami obou mezních křivek.

*Poznámka: Jestliže jsou ze souboru průběhů načteny nezměněné hodnoty x do mezního souboru, jsou ve sloupcích 3 a 4 uvedeny součiny násobitele z mezního souboru a hodnoty Limit Ref z panelu DISPLAY. Jestliže byly hodnoty x změněny, pak jsou ve sloupcích 3 a 4 zobrazeny interpolované mezní hodnoty pro kmitočty ve sloupci 2.*

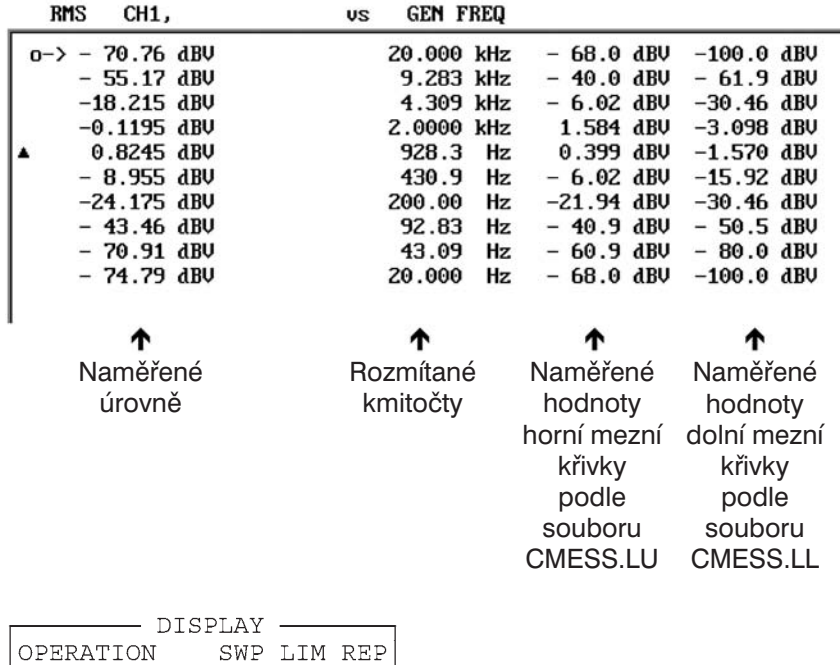

zobrazuje seznam překročení mezí. V tomto příkladu je to pouze jedna hodnota:

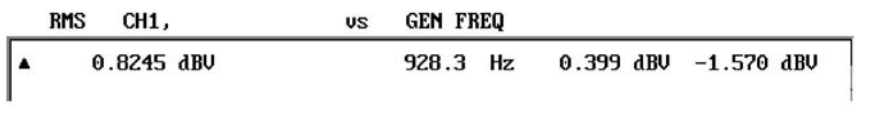

*Poznámka: Dodatečné informace o použití mezních souborů jsou v Aplikačním listu 1GA33\_1E (Anglie) nebo 1GA33\_1L (Amerika), který je možno získat u prodejců R&S.*

### **2.9.1.6 Vytvoření mezního souboru aplikačním programem**

Aplikační list *1GA33\_1E (Anglie)* nebo *1GA33\_1L (Amerika)* a aplikační program LIMIT.BAS jsou dostupné pro tvorbu mezních souborů při měření kmitočtové odezvy. Aplikační program můžete získat u prodejců R&S.

Pro použití tohoto programu musí být instalován Univerzální sekvenční řadič (doplněk UPL-B10). S pomocí doplňku mohou být programem řízeny úplná měřicí sekvence audio analyzátoru.

Aplikační program LIMIT.BAS je možno spustit s využitím doplňku UPL-B10 pouze v UPL verze 1.0 a vyšší. Musí být připojena externí klávesnice.

### **2.9.1.7 Protokol překročení mezí**

Protokol překročení mezí je organizován podobně jako obsah mezního souboru (viz kapitola 2.9.1.4 Editace mezních souborů) a obsahuje kódy 0, 1, 2 a 3 pro každou hodnotu kmitočtu.

- **0:** Žádné překročení limitu
- **1:** Hodnota nebo křivka definovaná jako MODE = LIM UPPER zvoleným v panelu DISPLAY byla **překročena** při rozmítání nebo FFT.

Jestliže je zobrazeno více než jedno rozmítání nebo FFT, např.

- jedna křivka jako průběh A a jedna jako průběh B s parametrem CHECK = TRACE A+B zvoleným v panelu DISPLAY,
- nebo je v panelu DISPLAY zvoleno několik průběhů rozmítání,

pak jedna z křivek překračuje horní mez.

**2:** Hodnota nebo křivka definovaná jako MODE = LIM LOWER byla překročena.

Pokud je zobrazen více než jeden průběh rozmítání nebo FFT, jedna z křivek je **pod dolní mezí**.

- **3:** Pokud jsou hodnoty nebo křivky Lim Lower a Lim Upper zobrazeny současně v režimu Mode = LIM LOW&UP a je zobrazen více než jeden průběh rozmítání, např.
	- $-$  jedna křivka jako průběh A a jedna jako průběh B s parametrem CHECK = TRACE A+B zvoleným v panelu DISPLAY,
	- nebo je v panelu DISPLAY zvoleno několik průběhů rozmítání,

indikuje **3**, že jeden z průběhů rozmítání je **pod** dolní mezí **a** současně jiný průběh překračuje **horní mez**.

Kód **3** nemůže být použit v případě průběhu FFT jako kontrola, protože průběhy A a B nemohou být vytvořeny současně.

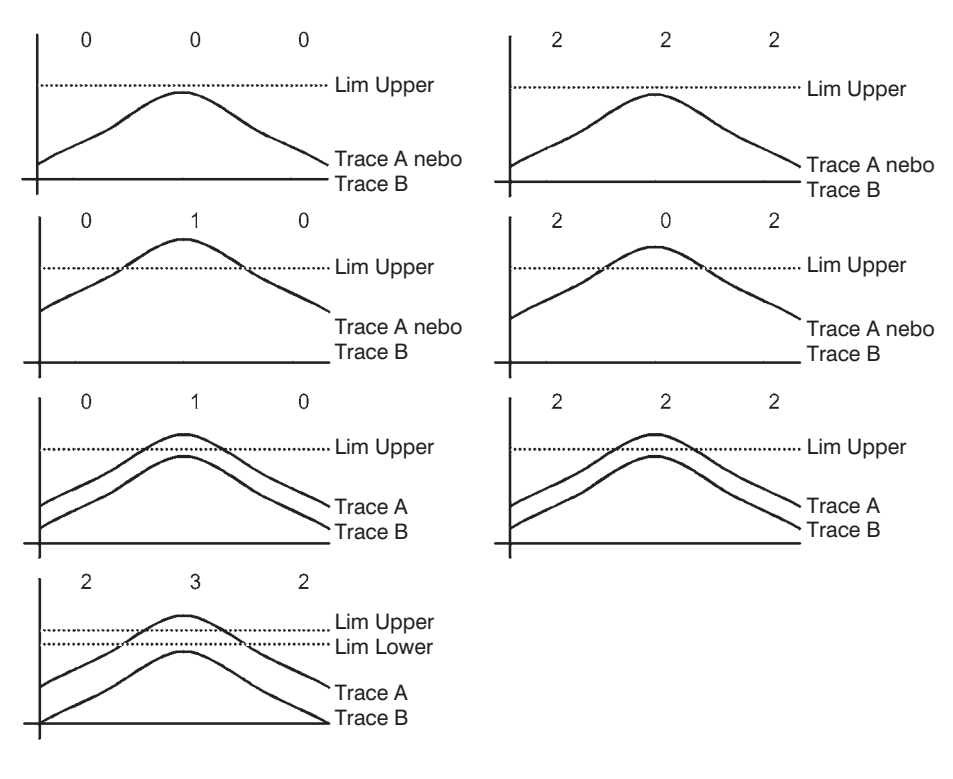

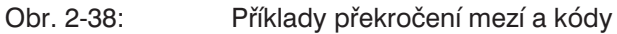

Když byl v panelu FILE zvolen Format = ASCII

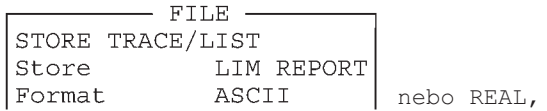

jsou kódy 0, 1, 2 a 3 uloženy jako ASCII hodnoty, pro formát REAL jsou tyto hodnoty uloženy v binární podobě (každý 4 bajty) ve standardu IEEE.

Hodnoty X, pro které je detekováno překročení mezí, je možno zobrazit srovnáním souboru průběhu a souboru LIM REPORT (SCPI nenabízí žádnou pohodlnější možnost řešení):

### **Protokol překročení mezí pro rozmítání průběhu:**

Rozmítání průběhu použité pro kontrolu překročení mezí může být zvoleno následovně v panelu DISPLAY:

- DISPLAY -LIMIT CHECK ----------- ${\tt CHECK}$ TRACE A nebo TRACE B nebo TRACE A+B

*Poznámka: Funkce* CHECK = TRACE A+B *se zobrazením překročení mezí může být nastavena pouze pro rozmítání průběhu (ne pro průběh FFT), pokud bylo provedeno nastavení* SCALE B = EQUAL A *pro* TRACE B *(měřítko průběhu A je také přiřazeno měřítku B).*

Pro zobrazení překročení mezí na obrazovce nastavte

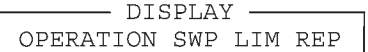

Zobrazeno bude pouze překročení mezí.

Aby bylo možno určit hodnoty X, při kterých došlo k překročení mezí, musí být vygenerován soubor průběhu pro srovnání se souborem LIM REPORT:

```
- FILE -
STORE TRACE/LIST
Store TRACE A
Filename XXX.TRC
                      nebo TRACE B
```
Narozdíl od zobrazení na obrazovce, kde jsou uvedeny pouze hodnoty, které překračují meze při nastavení OPERATION = SWP LIM REP, obsahuje soubor průběhů všechny body rozmítání.

Příklad:

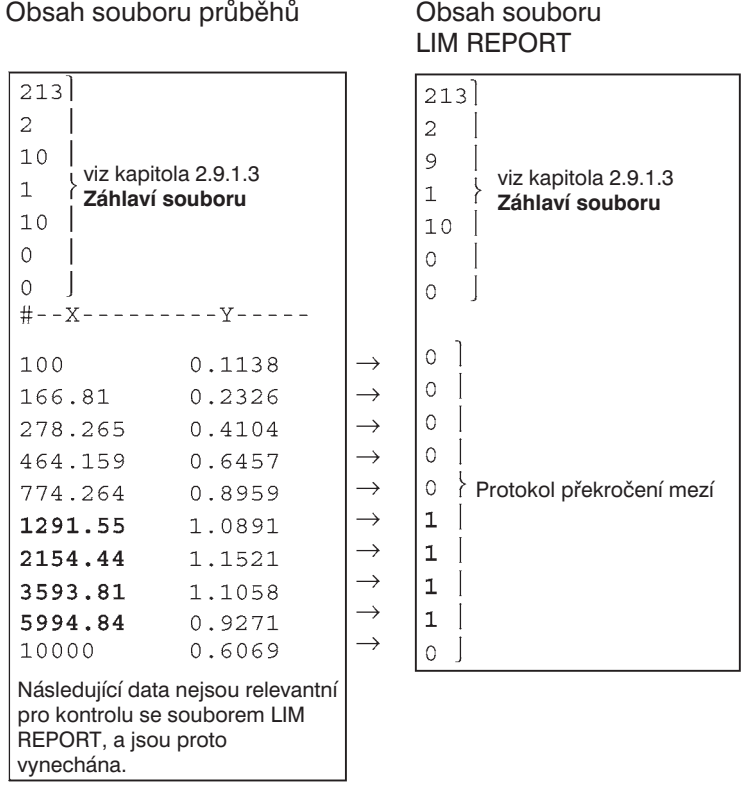

# **Protokol překročení mezí pro FFT**

Křivka FFT používaná pro kontrolu překročení mezí může být zvolena v panelu DISPLAY:

 $-$  DISPLAY  $-$ LIMIT CHECK -----------CHECK TRACE A

*Poznámka: Překročení mezní křivky FFT může být kontrolováno pouze pro průběh A (TRACE A) nebo průběh B (TRACE B). Výběr obou průběhů současně (TRACE A+B) není možný.*

Pro zobrazení překročení mezí na obrazovce nastavte:

- DISPLAY -OPERATION SPC LIM REP |

Na obrazovce jsou uvedeny pouze hodnoty překračující meze.

Aby bylo možno určit hodnoty X, při kterých došlo k překročení mezí, musí být vygenerován soubor průběhu pro srovnání se souborem LIM REPORT:

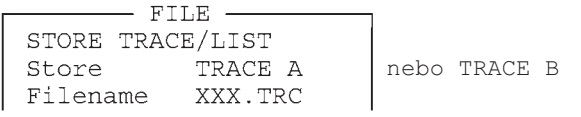

*Poznámka: Narozdíl od rozmítání průběhu, jsou v souboru průběhu pro FFT uloženy pouze hodnoty překračující meze. Je-li tedy zvolena vhodná hodnota horní meze, může být potlačen šum FFT a omezen počet zpracovávaných údajů.*

Příklad:

Obsah souboru průběhu Obsah souboru

LIM REPORT

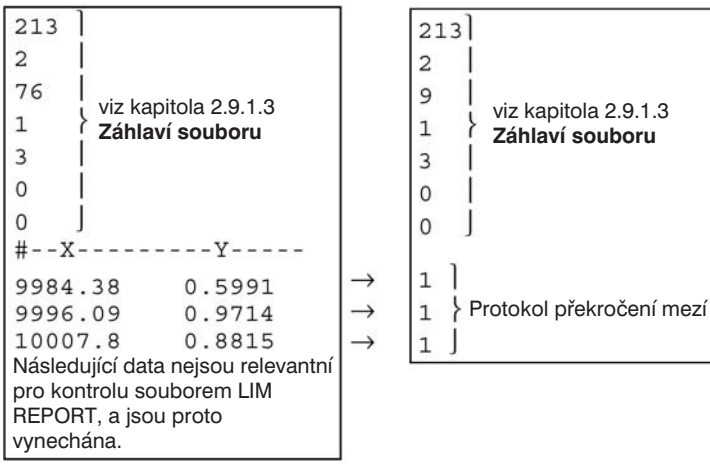

# **2.9.2 Editace souborů a adresářů**

Pod hlavičkou UTILS v panelu FILE jsou dostupné následující soubory. Panel FILE se otevírá stisknutím tlačítka FILE.

Program UPL je podporován operačním systémem DOS a používá jeho správce souborů, který normálně není pro uživatele důležitý. Poskytuje ovšem rozšířené možnosti, které lze v případě potřeby využít. Z důvodu vnitřní správy souborů přiřazuje program UPL každému typu souborů pevně danou příponu názvu, která závisí na funkci a umožňuje identifikaci typu souboru. Přípona je oddělena od názvu tečkou a obsahuje maximálně tři písmena. Přípony obvykle nejsou uživateli dostupné v nabídkách (použití přípon je specifikováno v nabídkových položkách týkajících se souborů a v tabulce uvedené v kapitole 2.9.1).

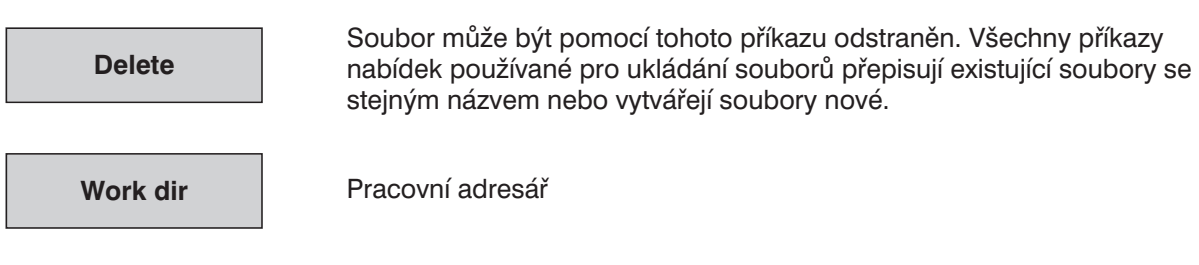

Pokud je adresář specifikován příkazem Work dir a existuje v UPL, je zadaný adresář zvolen jako pracovní. Pokud v UPL takový adresář neexistuje, je název interpretován jako název souboru indikující řídicí soubor, v kterém mohou být specifikovány pracovní adresáře pro různé typy souborů (s příponou .SCO. SAC atd.). Pokud nemůže být nalezen ani řídicí soubor, nabízí se uživateli v dialogovém okně tři možnosti.

- 1. Create: zadání je interpretováno jako název nového pracovního adresáře, který bude otevřen a aktivován.
- 2. Work Dir unaffected: zadání je uloženo ve Work Dir bez změny předešlého pracovního adresáře. Pokud je načteno nastavení obsahující název generovaný tímto způsobem v položce Work Dir, zůstává aktuální pracovní adresář nezměněn. *To znamená, že vložením neexistujícího pracovního adresáře může být vytvořeno nastavení, které při načtení nezmění aktuální pracovní adresář.*
- 3. "Back to filebox": chyba zadání, v okně souborů je možno zvolit jiný pracovní adresář.

### **Specifikace adresáře:**

Soubory mohou být uspořádány v adresářích umožňujících klasifikaci závislou např. na uživateli nebo projektu. Je tedy zvolen pracovní adresář, který předchází všem názvům souborů a názvům cest (pokud nezačínají "\" v kořenovém adresáři). Nezávisle na pracovním adresáři existují také adresáře, které jsou používané aplikačním programem UPL.

Příklad: Pracovní adresář C:\UPL\DUT04

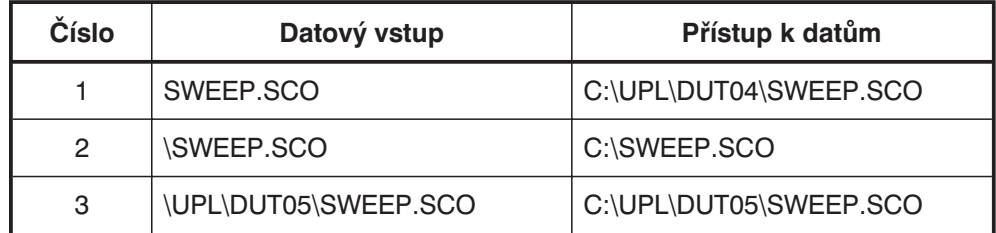

Ukládání souborů v kořenovém adresáři (příklad 2) nebo systémovém adresáři programu UPL (\UPL, \UPL\REF, \UPL\DRIVER atd.) se nedoporučuje.

### **Zadání souboru s řídicími příkazy:**

Zadaný soubor obsahuje řídicí příkazy, kterými je definován adresář pro různé typy souborů.

Všechny názvy souborů zadané do okna souborů bez definované cesty se vyhledávají a přebírají v pracovním adresáři definovaném v řídicím souboru. Pracovní adresář, zobrazený v okně souborů pod specifikovaným názvem, může být porovnán se jménem souboru v UPL.

Řídicí soubor (ASCII Text) Význam

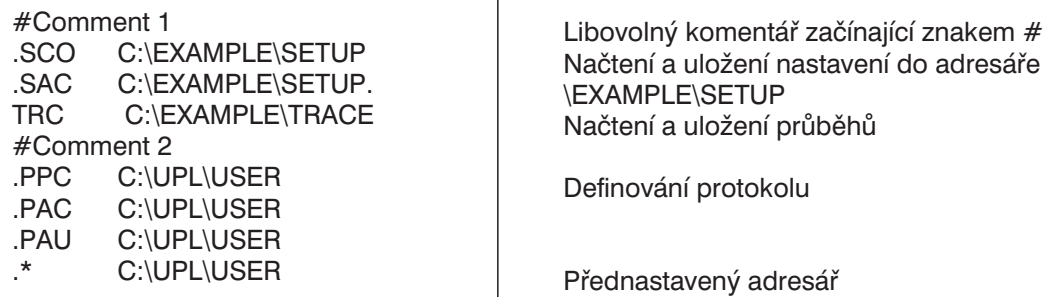

Řídicí sobor může být vytvořen v operačním systému DOS libovolným editorem, schopným vytvářet neformátovaný ASCII text.

- .\* označuje pracovní adresář, který je nastaven, jestliže řídicí soubor neobsahuje typ souboru (výchozí adresář).
- # označuje komentář.

Počáteční a koncové mezery jsou ignorovány. Zadávání je možno provádět v libovolném pořadí.

Jestliže není nalezen vhodný vstup pro zadaný typ souboru, je adresář specifikovaný po ".\*" použit jako pracovní adresář. Pokud neexistuje žádné zadání pro ".\*", jsou informace o cestě (např. C:\UPL\USER) převzaty z názvu souboru definujícího řídicí soubor (např. C:\UPL\USER\EXTDIR.CFG) a vloženy jako pracovní adresář. Jestliže je v řídícím souboru specifikován pracovní adresář, který neexistuje, je vydáno chybové hlášení.

#### *Poznámka: Nastavení může používat několik uživatelů společně a ukládat výsledky odděleně, při použití stejné cesty pro nastavení a rozdílných cest pro ukládání údajů.*

### **Příklad:**

UPL používají pan MILLER, BAKER a SMITH. Každý uživatel chce svůj vlastní pracovní adresář s odpovídajícími nastaveními pro soubory typu .SCO a .SAC a každý zvolil cestu nazvanou SETUP.

Pan MILLER pracuje hlavně se soubory typu .TRC a potřebuje adresář TRACE.

Pan BAKER pracuje hlavně se soubory koeficientů filtrů .COE, a potřebuje tedy adresář COEFF.

Pan SMITH pracuje hlavně se soubory .FFT libovolných průběhů, a potřebuje tedy adresář ARBIT.

Všechny soubory jiných typů, než je uvedeno výše, mají být přímo zapisovány/načítány z adresáře C:\UPL\USET\MILLER, C:\UPL\USER\BAKER nebo C:\UPL\USER\SMITH.

Výše uvedené požadavky je možno splnit následující strukturou adresářů (v operačním systému DOS):

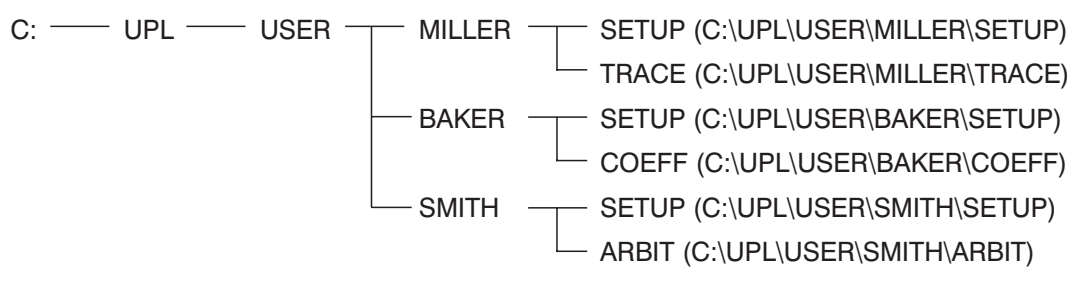

Přiřazení typu souboru pracovnímu adresáři je provedeno v oddělených řídicích souborech, které je nejlépe uložit v adresáři C:\UPL\USER:

### MILLER.CFG

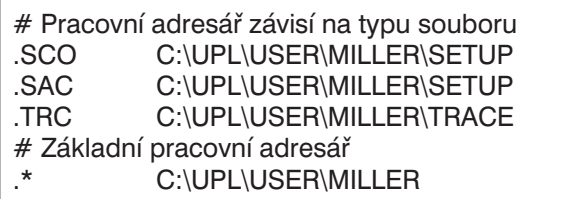

### BAKER.CFG

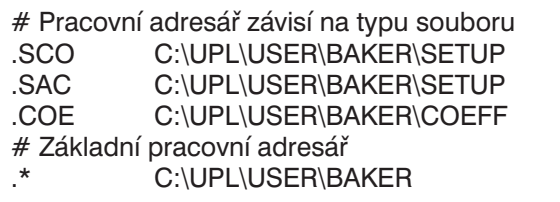

### SMITH.CFG

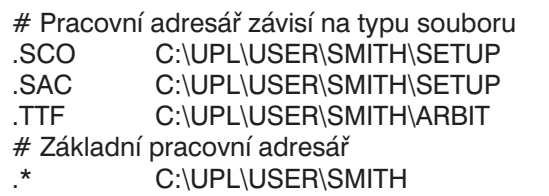

Po zapnutí UPL zadá každý uživatel v položce Work Dir v panelu FILE cestu a název svého řídicího souboru, nebo načte nastavení, v kterém je již název a cesta k řídicímu souboru zadána.

# **2.9.3 Sady naměřených hodnot (rozmítání a skenování) a údajů bloků/tabulek**

Při rozmítání jsou zaznamenávány hodnoty měřené jako funkce proměnné vstupní veličiny a mohou být zobrazeny různým způsobem graficky nebo jako čísla. UPL může souběžně zaznamenávat dva průběhy (Trace A a Trace B). Tyto průběhy jsou následně označeny jako jeden sken.

Proměnná vstupní veličina, která je obvykle vložena jako osa X, je určena parametry rozmítání. K dispozici jsou tři režimy rozmítání, z nichž pouze jeden může být v daném čase aktivní: rozmítání generátoru, analyzátoru a externí/časově řízené rozmítání.

- Ø Při rozmítání generátoru je možno automaticky měnit kmitočet nebo výstupní úroveň (v krocích). Pro impulzní sinusový signál (BURST) je možno navíc měnit dobu impulzu nebo dobu intervalu (viz kapitola 2.5.4.2 Rozmítání).
- Ø Při rozmítání analyzátoru může být v režimu selektivního měření efektivní hodnoty automaticky krokován "přijímaný" kmitočet, nastavení parametrů rozmítání je podobné nastavení při rozmítání generátoru (viz kapitola 2.6.5.3 RMS SELECT). Pokud je na výstupu generátoru použit vícesložkový sinusový signál (maximálně 17 různých kmitočtů), je možno pomocí funkce SWEEP CTRL GEN MLTSIN v UPL vygenerovat tabulku rozmítání. Tato tabulka umožňuje automaticky postupně ladit analyzátor na všechny použité kmitočty.
- Ø Třetí skupinu tvoří externí rozmítání, která se nastavují podobně jako v režimu analyzátoru. Při externím rozmítání jsou analyzovány časově proměnné signály, které nejsou krokovány žádným systémem rozmítání UPL, ale externím řízením. Analyzátor získává naměřené hodnoty po změně kmitočtu anebo úrovně a interpretuje kmitočet nebo úroveň jako parametry osy X. Dále je možno shromažďovat naměřené údaje v pevných časových intervalech. V takovém případě je parametrem osy X čas.

V panelu DISPLAY jsou nastavené parametry rozmítání vždy použity pro osu X. Použité jednotky závisí na měřené fyzikální veličině. Pravé a levá mez jsou určeny počáteční a koncovou hodnotou rozmítaného parametru a nastaveny prostřednictvím funkce automatického měřítka.

### **2.9.3.1 Scan count = 1**

Ze šesti souběžně měřených hodnot mohou být dvě použity pro dvě nezávislé osy Y (průběh A a průběh B). Tyto hodnoty mohou být např. činitel zkreslení v levém nebo pravém kanále, ale také různé fyzikální veličiny jako napětí nebo fáze. Měřená veličina se nastavuje v panelu ANALYZER; hodnoty, které jsou zaznamenávány jako průběh, jsou zvoleny v panelu DISPLAY i v případě, že průběhy nejsou zobrazovány, ale ukládány do souboru.

Naměřené hodnoty musí být často vztaženy k jiné hodnotě (naměřená hodnota je vyjádřena v relativních jednotkách). Pokud je referenční hodnota konstantní (např. 1 mW), je možno ji započítat okamžitě. Pokud je referenční hodnota funkcí osy X, bude výsledkem referenční průběh. V UPL je možno takové průběhy vytvářet např. ze sady naměřených hodnot, nebo z napětí nebo kmitočtu generátoru, nebo mohou být načteny ze souboru (např. jako referenční průběhy).

V dalším popisu je vždy uložen jeden sken: dva průběhy, dva referenční průběhy a data osy X, v případě externího rozmítání jsou data osy X také získána z naměřených hodnot a nemohou být vypočtena.

### **2.9.3.2 Interpolace společné osy X**

Aby bylo možno použít libovolný průběh jako referenční nebo souběžně zobrazený pro účely srovnání a měření pomocí kurzoru, musí mít všechny průběhy stejné hodnoty osy X. Ovšem v UPL je možno použít libovolné dělení osy X, protože hodnoty průběhů a referenční průběhy jsou interpolovány vzhledem k nastavení osy X. Interpolované hodnoty jsou zobrazeny jako průběhy nebo čísla. Původní hodnoty X a Y jsou zobrazeny, pouze pokud není zvoleno žádné rozmítání (a tedy není zvolena žádná osa X). Výjimkou jsou mezní průběhy, které jsou zobrazeny pomocí původních a ne interpolovaných hodnot (viz kapitola 2.10.7 Kontrola překročení mezí).

Pro interpolaci jsou v UPL uloženy hodnoty X a Y čtyř průběhů a referenčních průběhů, které poskytují celkem osm sad čísel, plus čtyři interpolované posloupnosti, plus hodnoty aktuální osy X. To znamená, že výsledky jsou ve 13 sadách po 1024 hodnotách.

UPL také interpoluje další sady čísel: mezní horní a dolní průběhy, korekční průběh pro napětí generátoru a průběh doby setrvání pro krokování rozmítání. Proto je pro každý průběh požadováno pouze několik málo naměřených hodnot. Při interpolaci se bere v úvahu lineární nebo logaritmické měřítko osy X a Y, protože při přepnutí z lineárního do logaritmického měřítka by mohly být místo přímých čar zobrazeny části elipsy.

Všechny průběhy jsou interpolovány jednou při spuštění rozmítání pro dosažení vyšší rychlosti měření. V případě externího rozmítání je hodnota X při startu rozmítání neznámá. V takovém případě není interpolace možná předem, ale musí být provedena během rozmítání.

### **2.9.3.3 Scan Count >1**

Počet rozmítání prováděných ULP není omezena jedním rozmítáním v ose X, ale může být zvýšen na n rozmítání prostřednictvím položky Scan count <n> (v panelu DISPLAY). Skupina průběhů bude získána jako grafická reprezentace. Všechny průběhy jsou uloženy (v UPL nebo jako soubory, pokud je to nutné) a mohou být zobrazeny jako jeden celek, se změnou měřítka a novým vyvoláním. V režimu Scan GROUP je 13 výše uvedených sad čísel násobeno počtem skenů.

V režimu generátoru je možno k rozmítání v ose X přidat další rozmítání. Druhé rozmítání je označováno jako rozmítání Z a je obvykle prováděno ve směru osy Z. Pokud je rozmítání v ose Z zvoleno, je počet n skenů automaticky nastaven na počet bodů Z (Počet skenů je nastaven podle bodů osy Z).

V režimu Scan count > 1 jsou obvykle zobrazeny sady průběhů (nebo sady dvojic průběhů). Při nastavení automatického měřítka osy Y, jsou obsaženy všechny dostupné průběhy. Některé další operace, např. nastavení kurzoru na minimální nebo maximální hodnotu,se uplatní pouze v aktuálním skenu. Při kontrole tolerančního pole jsou všechny průběhy porovnávány se stejnými mezními průběhy, symbol překročení tolerančního pole platí pro aktuální dvojici průběhů.

Aktuální sken (s jedním nebo dvěma průběhy) se volí tlačítky PAGE UP/PAGE DOWN na klávesnici. Aktuální hodnota, tj. index skenu, je indikováno číslem mezi polem překročení mezí a oknem pro hodnotu levého kurzoru. Index skenu je možno nastavit v režimu dálkového ovládání příkazem DISPlay: TRACe:INDex <n>.

Průsečík kurzoru s aktuálním průběhem (nebo dvojicí průběhů) je zvýrazněn kroužkem. Je tedy možno jednoznačně určit hodnotu kurzoru indikovanou v okně aktuálního průběhu.

Nejnovější zaznamenaný sken je zobrazen s číslem ("#n") v horním levém rohu, pokud není tento prostor obsazen oknem polem překročení mezí.

Pokud je zvolen jeden z tabulkových režimů (SWEEP LIST, SPECTR LIST, SWeeP LIMit REPort nebo SpeCtrum LIMit REPort), jsou odpovídající tabulky po změně indexu skenu (tlačítky PAGE DOWN nebo PAGE UP) generovány znovu, protože může být zobrazen pouze jeden sken (dvojice průběhů a osa X). Při FFT je získán velký počet údajů (až 7424), ačkoliv není k dispozici více než jeden sken. Z tohoto důvodu je index skenu použit pro uspořádání čísel v 1–k blocích a výběr podle těchto bloků. To není užitečné jen v případě zobrazení, ale také pro načítání údajů z bloků při dálkovém ovládání nebo univerzální řízení skenu pomocí BASIC (UPL-K1). V případě příkazu dálkového ovládání DISPlay:TRACe:INDex, je zvolen 1–k blok, ke kterému jsou vztaženy vstupy a výstupy FFT. Při rozmítání slouží příkaz pro výběr požadovaného skenu ze skupiny (nebo výběr indexu Z). Index se mění od 0 po Scan count – 1.

Jiný způsob snížení počtu hodnot přenášených z FFT je použití funkce pro porovnání hodnot s tolerančním pásmem. Pouze hodnoty nad mezí definovanou v položce UPPER LIMIT jsou akceptovány jako naměřené hodnoty a mohou být načteny jako LIST 1 a blok TRAC1 nebo blok TRAC 2, pokud je v panelu DISPLAY nastavena funkce OPERATION SPC LIM REP. V tomto případě nemá blok chybových zpráv, který je čten příkazy "CALC:LIM:REP?", smysl, protože všechny hodnoty by měly být označeny jako hodnoty mimo toleranční pásmo (tj. 1) (viz kapitola 3.10.10 Příkazy pro blokové údaje Vstup/ Výstup).

V případě rozmítání je hodnota 0 vložena do indexu průběhu v bloku chybových zpráv, pokud žádná hodnota rozmítání není mimo toleranční pásmo. Pokud je překročena mez v kanále 1, je vložena 1, pokud je překročena mez v kanále 2, je vložena 2; pokud se vyskytne překročení limitu v obou kanálech, je vložena hodnota 3. Hodnoty X a Y, které patří k tomuto indexu, budou nalezeny pod stejným indexem v blocích LIST 1 a TRAC1 nebo TRAC 2.

Pokud není zvolena žádná skupina průběhů (Scan count = 1), je aktuální měření indikováno jako mezera pohybující se po průběhu. Pokud je na obrazovce zobrazeno několik průběhů (Scan count > 1), nemusí být mezera vidět a nastavená hodnota rozmítání je označena na ose X šipkou.

Při časovém řízení měření, které je zvoleno prostřednictvím START COND TIME TICK nebo TIME CHART v panelu ANALYZER, je čas vložen do osy X. Při těchto měřeních může být osa X prodloužena použitím režimu násobného skenování. Výsledná hodnota zastavení měření je např. při čase měření 1 s a počtu 100 měření 100 s. Při počtu 5 skenů se rozšíří na 500 s. Hodnota kurzoru vždy indikuje celkový čas; při indexu skenu 5, může být v tomto případě dosaženo hodnoty 400 až 500 s. Stejně jako v případě průběhů mohou být v tomto případě hodnoty osy X v rozsahu 0 až 99.

# **2.10 Grafická prezentace výsledků (panely DISPLAY a GRAPHICS)**

Panel DISPLAY je použit pro nastavení způsobu, jakým budou graficky **prezentovány** výsledky. Důležité: **co (a jak)** je měřeno, se nastavuje v panelu ANALYZER nebo při rozmítání v panelu GENERATOR. Způsob zobrazení měření může být změněn také později. Ze souboru je možno získat křivku, kterou lze vykreslit.

Panel DISPLAY se zobrazí stisknutím tlačítka DISPLAY na předním panelu UPL nebo kombinací kláves Alt+D na externí klávesnici. Položky v panelu DISPLAY ovlivňují panel GRAPHICS, který zabírá buď 2/3 obrazovky (režim částečného zobrazení) nebo celou obrazovku (režim úplného zobrazení) (nastavitelné tlačítkem <sup>□ ←→</sup> □ nebo kombinací kláves Alt+Z).

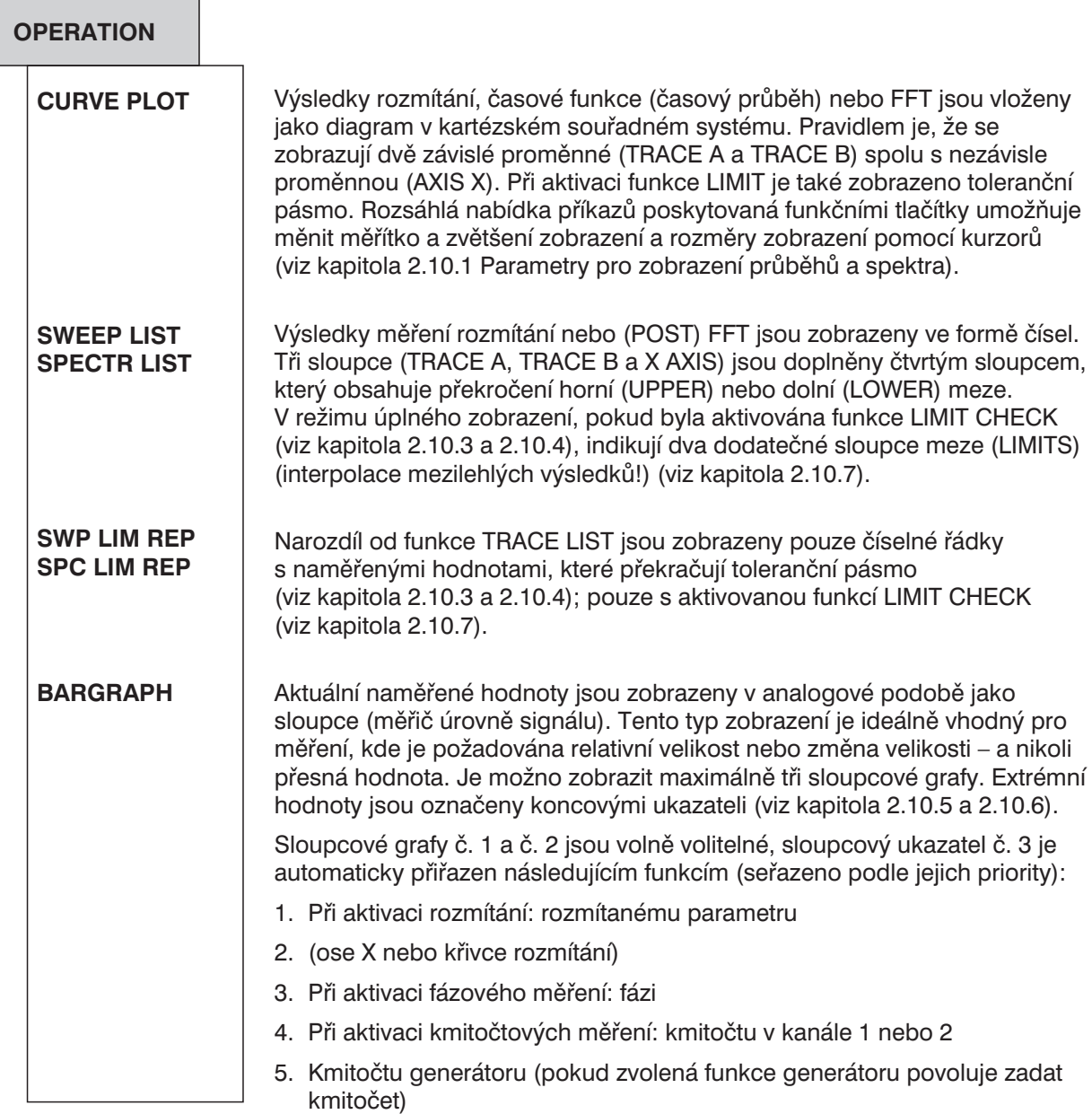

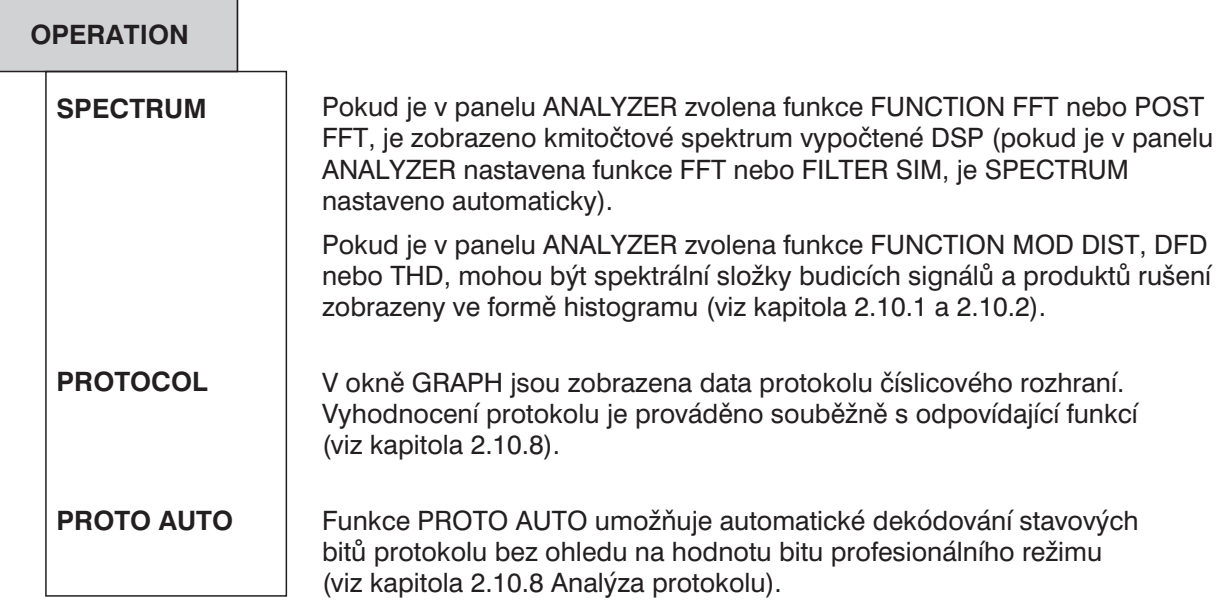

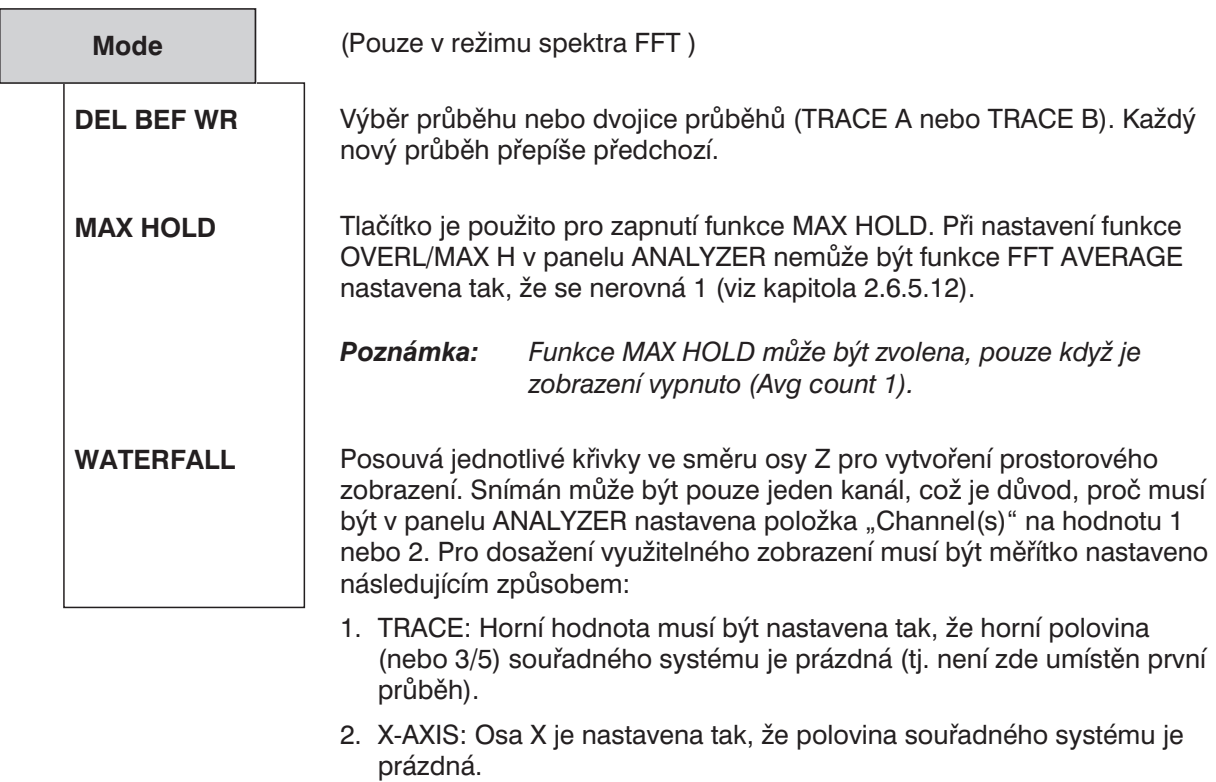

- 3. TRACE: Dolní hodnota musí být nastavena nad limitem šumu, aby šum nebyl viditelný a aby byly zvýrazněny významné složky spektra.
- *Poznámka: Funkce zobrazení WATERFALL může být zvolena pouze pro jeden kanál analyzátoru.*

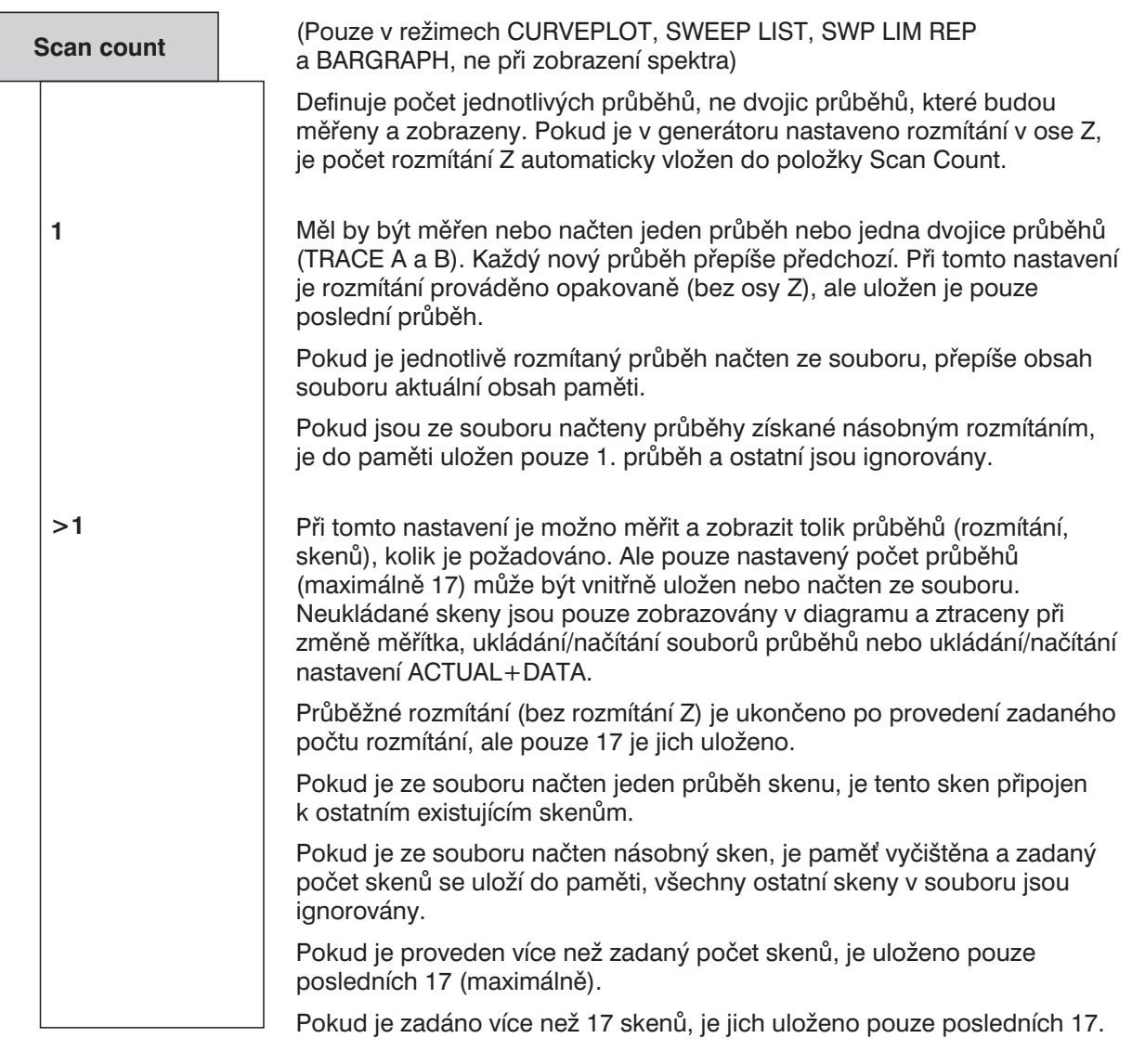

Bližší informace viz kapitola 2.9.3.3 Scan Count > 1.

*Poznámka: Hodnota Scan Count může být kdykoliv zvýšena pro uložení více skenů v paměti. Snížení hodnoty Scan Count vymaže pamě a zobrazí prázdný displej.*

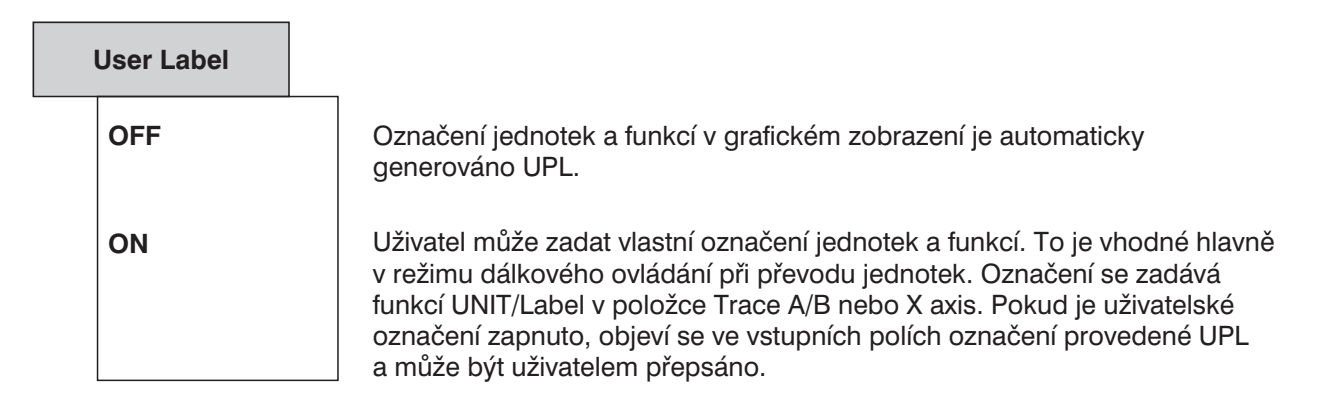

# **2.10.1 Parametry pro zobrazení průběhů a spekter (panel DISPLAY)**

Používá se pro volbu, které naměřené výsledky budou shromážděny a graficky reprezentovány jako průběh A (nebo průběh B), např. při rozmítání. *Poznámka: Zobrazení průběhu může být vypnuto (neviditelné) funkčním tlačítkem.* Žádné naměřené výsledky nebudou shromažďovány, a proto nelze zobrazit průběh. (Funkce kanálu 1) Výsledky měření v kanále 1 aktuálně zvoleného v panelu ANALYZER parametrem FUNCTION. Dostupné pouze v případě, že není parametr FUNCTION v panelu ANALYZER vypnut. Stejné jako v případě kanálu 1 (Kmitočet kanálu 2) Měření kmitočtu v kanále 1 Možné pouze v případě, že funkce FREQ/PHASE v panelu ANALYZER není vypnuta a funkce OPERATION není nastavena na SPECTRUM. Měření kmitočtu v kanále 2. Možné pouze v případě, že funkce FREQ/PHASE v panelu ANALYZER není vypnuta a funkce OPERATION není nastavena na SPECTRUM. Měření fáze mezi kanálem 1 a 2. Možné pouze v případě, že funkce FREQ/PHASE v panelu ANALYZER je nastavena na FREQ&PHASE a funkce OPERATION není nastavena na SPECTRUM. Měření RMS v kanále 1. Možné pouze v případě, že je nastavena funkce THD nebo THD+N/SINAD a kanál 1. Měření RMS v kanále 2. Možné pouze v případě, že je nastavena funkce THD nebo THD+N/SINAD a kanál 2. Neshromažďují se nové hodnoty, ale pokračuje se zobrazením starého průběhu. Funkce HOLD je akceptována jako vstup, pouze pokud jsou dostupná platná data průběhu nebo FFT. Rozmítání uložené v souboru v panelu FILE (TRACE LIST) může být znovu vyvoláno a zobrazeno, např. pro účely porovnání. Tabulka rozmítání může být uložena do souboru jako skupina průběhů (hodnota Scan count > 1 v panelu DISPLAY). Při vyvolání této skupiny průběhů musí být nastaven stejný počet průběhů, jinak se zobrazí chybové hlášení (viz kapitola 2.9.1.2 Načítání a ukládání na > 1). Pokud je do souboru uložena dvojice průběhů (pomocí funkce Store TRACE A+B v panelu FILE) a tento soubor je načten prostřednictvím funkce FILE, použije se pouze průběh A a průběh B je ignorován. Pro načtení dvojice průběhů je nutno použít parametr DUAL FILE. **TRACE A TRACE B OFF FUNC CH1 FUNC CH2 FREQ CH1 FREQ CH2 PHASE INP RMS CH1 INP RMS CH2 HOLD**

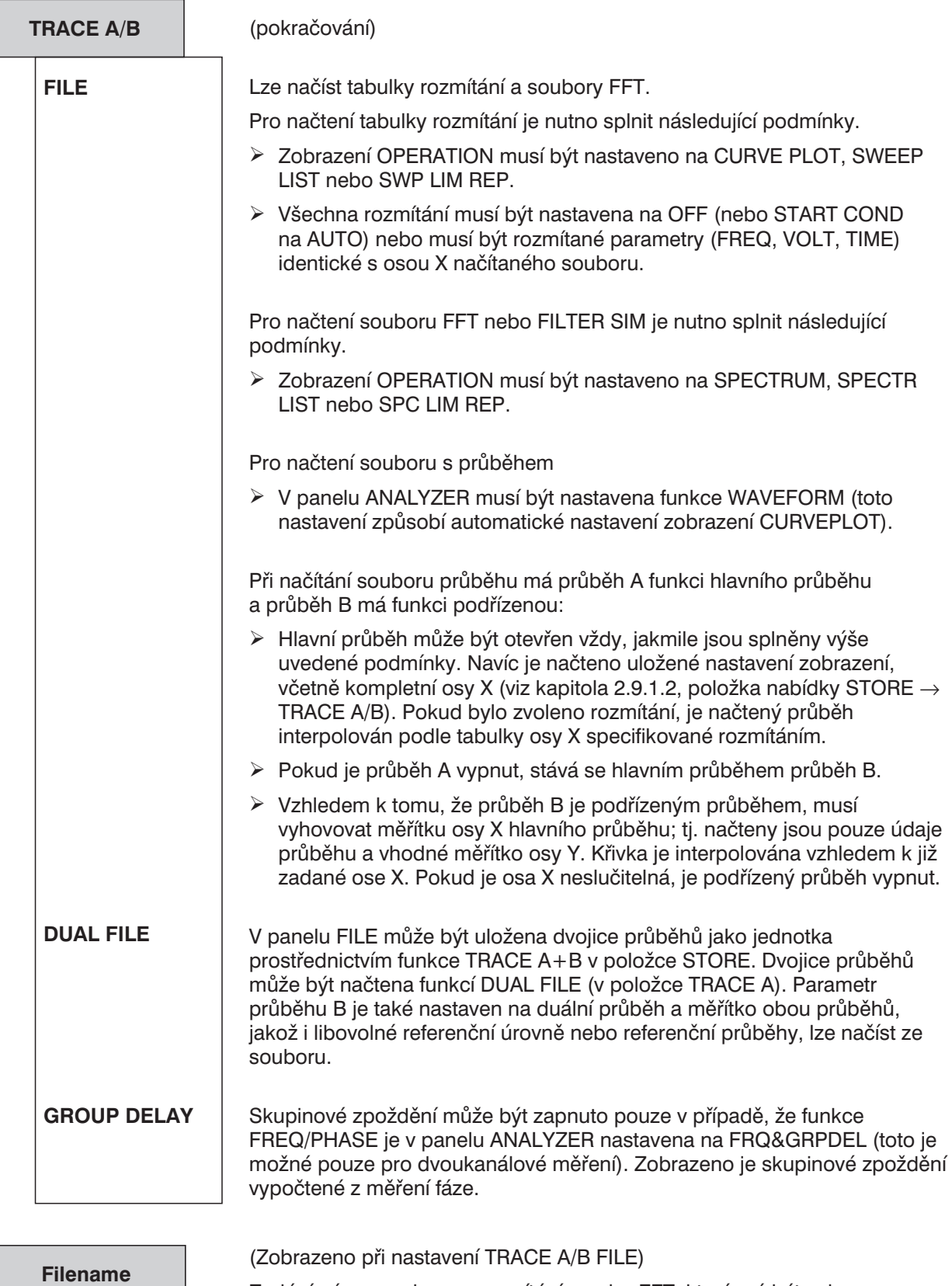

Zadání názvu souboru s rozmítáním nebo FFT, který má být zobrazen. Pokud se při načítání souboru vyskytne chyba, zobrazí se hlášení "NOT FOUND".

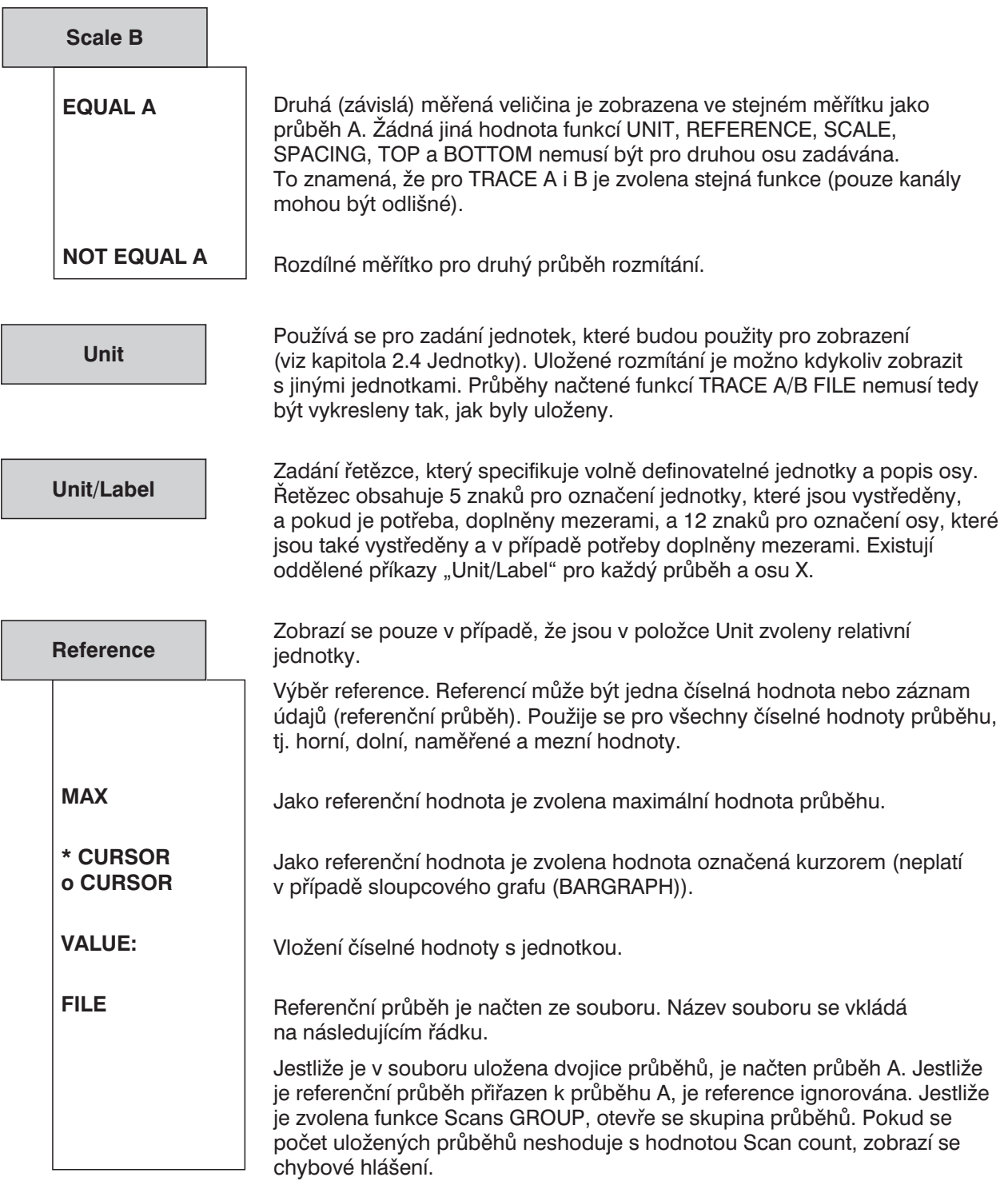

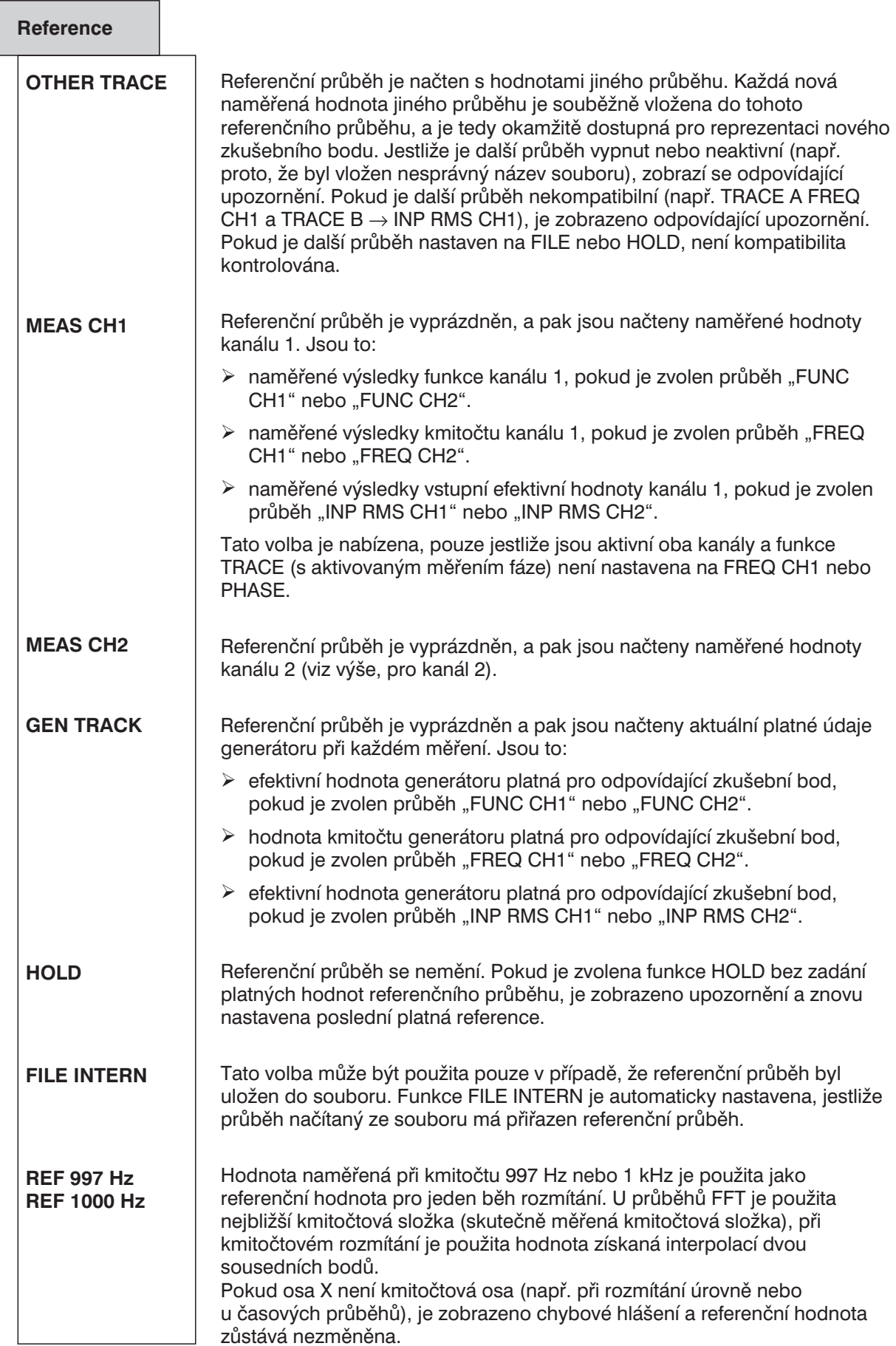

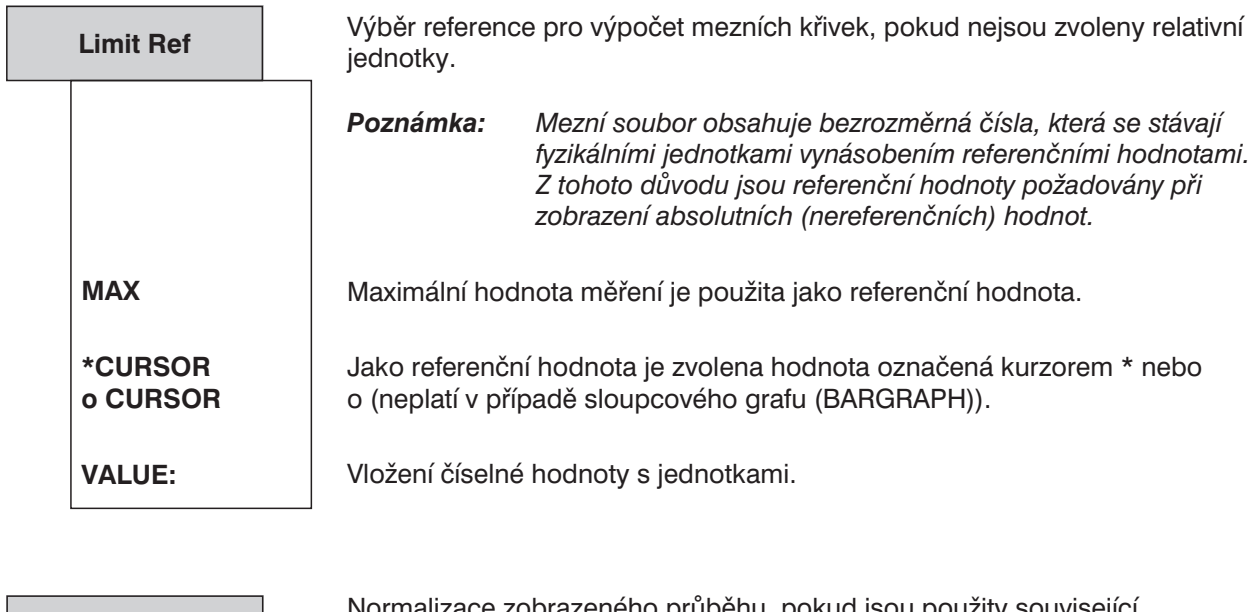

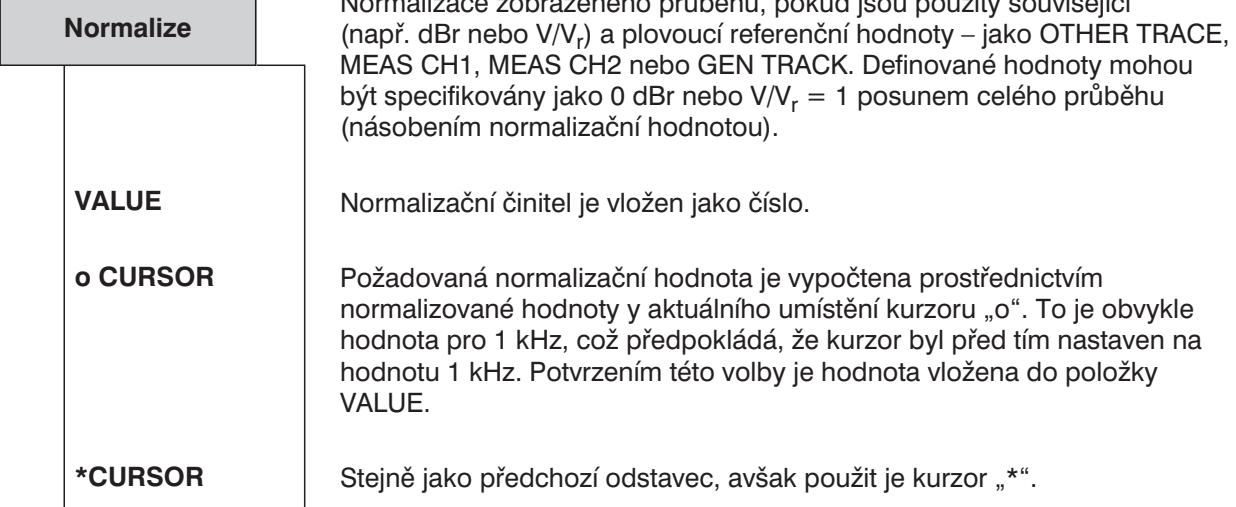

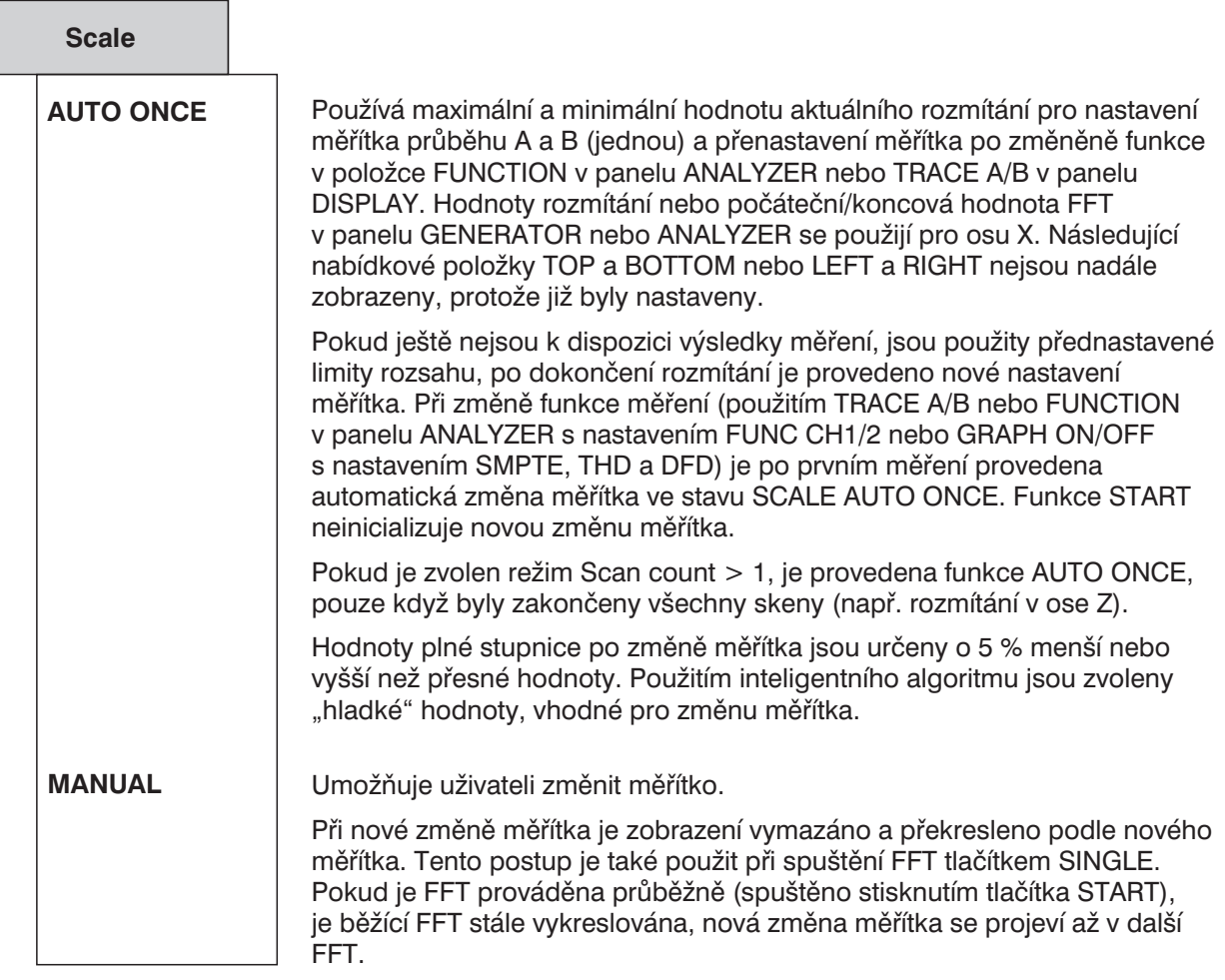

*Poznámka: Pokud je zvoleno AUTO ONCE, je provedena automatická změna měřítka při přepnutí mezi režimem LIN a LOG.*

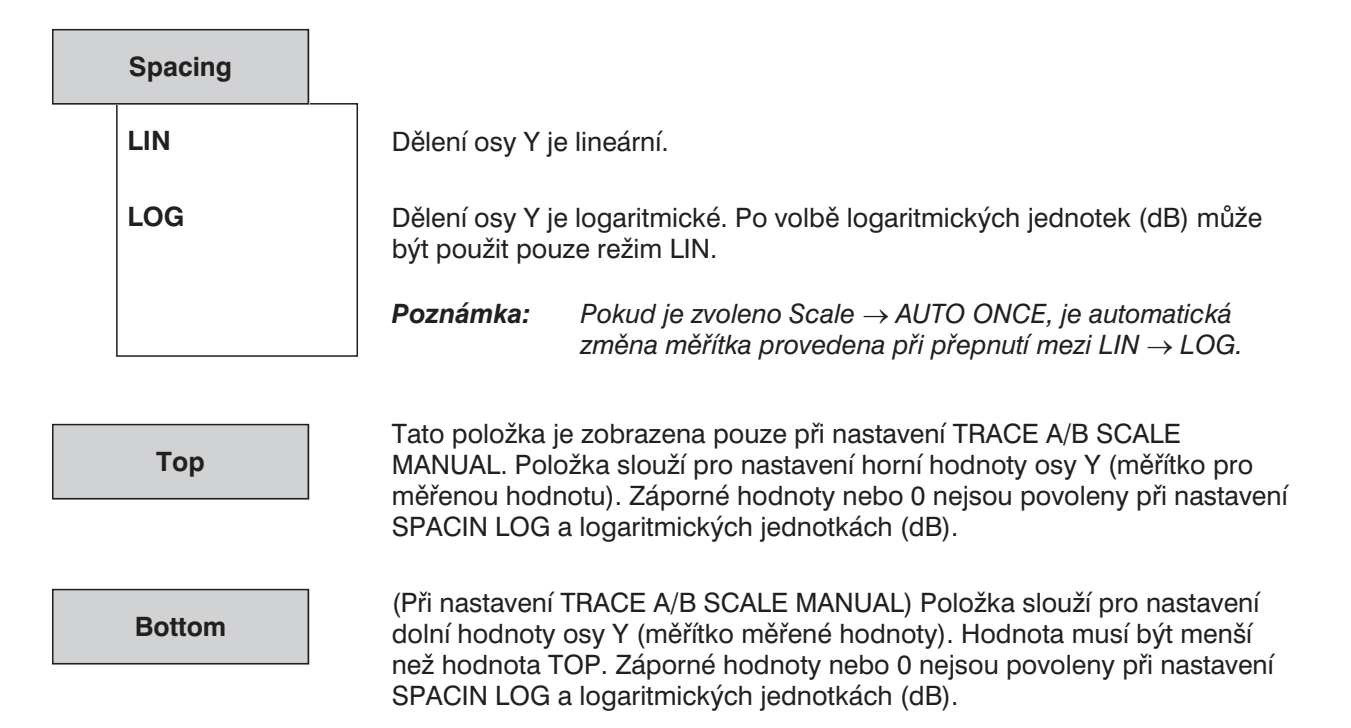

### *Poznámky pro měřítko osy Y:*

- <sup>l</sup> *Nově zvolené jednotky zobrazení jsou přiřazeny všem hodnotám odshora dolů, ale je možno postupně zvolit jiné jednotky. Je tedy možné např. zvolit logaritmické měřítko (např. dBr) jako jednotky a zadat absolutní jednotky pro horní a dolní hodnotu (např. V).*
- <sup>l</sup> *Výjimka: Pokud je aktivní referenční průběh, je vložení absolutních jednotek pro horní a dolní hodnotu fyzikálně nesmyslné. Z tohoto důvodu nejsou v tomto případě nabízeny žádné jednotky a číselné hodnoty jsou přiřazeny jednotkám zvoleným v položce "Unit".*
- <sup>l</sup> *Pokud jsou referenční hodnoty nastaveny pro horní nebo dolní hodnotu, je průběh vertikálně posunut při změně referenční hodnoty.*

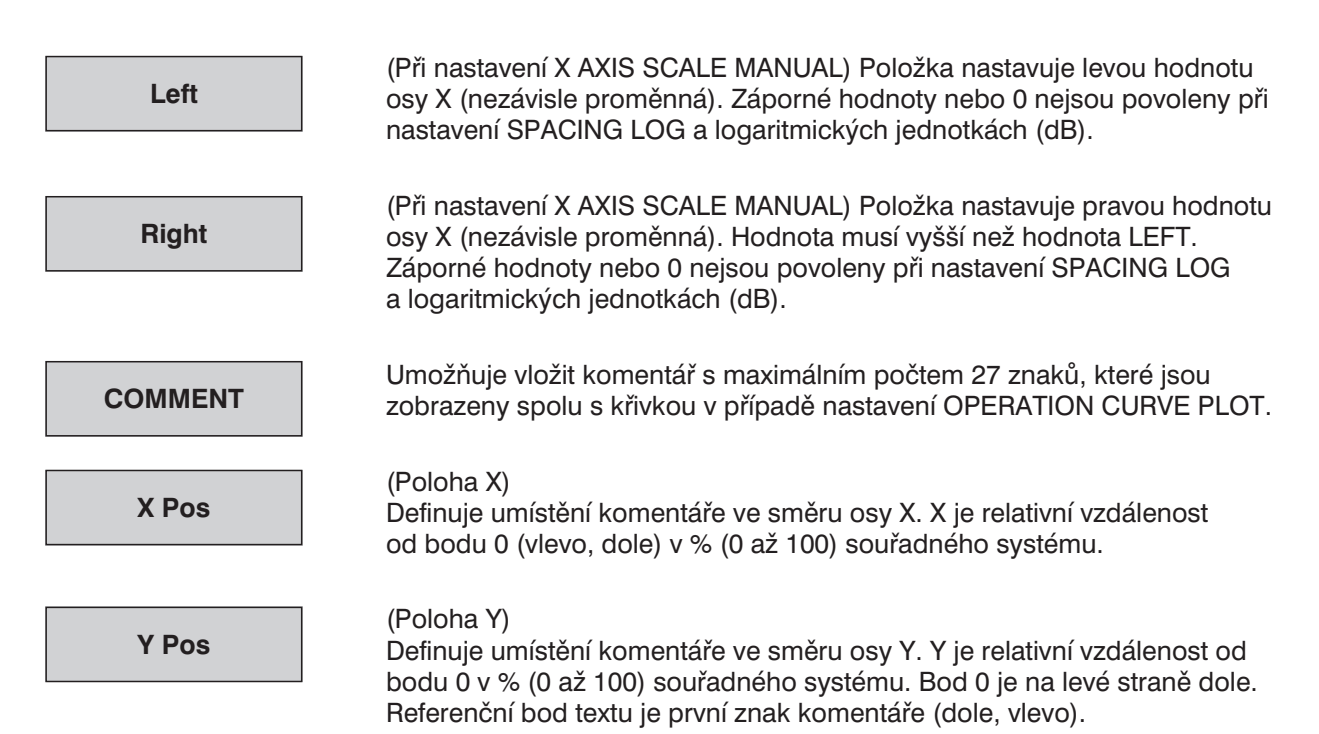

# **2.10.2 Zobrazení průběhu a spektra (panel GRAPH)**

V základním režimu mohou být zobrazeny dvě závislé veličiny (TRACE A a TRACE B) nad nezávislou hodnotou (osa X), měřítka pro TRACE A a TRACE B jsou zobrazena vlevo a vpravo (pokud není zvoleno stejné měřítko nastavením TRACE B, SCALE B: EQUAL A). Měřicí funkce zvolené pro zobrazení jsou zobrazeny zeslabeně v horní části ve formě písmen.

Hodnoty překračující rozsah nejsou zobrazeny (křivka je přerušena). Hodnoty pod rozsahem jsou indikovány ve stavovém řádku SWEEP INFO v pravém horním rohu. Naměřené hodnoty, které nespadají do zvoleného souřadného systému, jsou zobrazeny jako horizontální čáry nahoře nebo dole.

Při měření THD, MOD DIST a DFD je možno hodnoty zobrazit ve formě histogramu nad osou X (při nastavení OPERATION SPECTRUM), kmitočtová osa nebude odpovídat měřítku a konstantám.

Aby bylo možno použít průběh jako referenční nebo pro souběžné zobrazení pro účely porovnání a měření pomocí kurzorů, musí mít všechny průběhy stejné měřítko osy X. I když UPL může použít libovolné dělení osy X, protože hodnoty průběhů a referenční průběhy jsou interpolovány podle nastavení osy X. Interpolované hodnoty jsou zobrazeny jako průběh nebo čísla. Původní hodnoty X a Y jsou zobrazeny pouze v případě, že není nastaveno žádné rozmítání (a tedy není zvolena žádná osa X). (Výjimkou jsou všechny mezní průběhy; jsou zobrazeny pomocí původních a neinterpolovaných hodnot – viz kapitola 2.10.7 Kontrola překročení mezí).

K dispozici jsou dva kurzory označené "\*" a "o". Tyto kurzory lze přesouvat po displeji točítkem nebo kurzorovými tlačítky. Naměřené hodnoty polohy kurzoru jsou zobrazeny ve třech oknech (v závislosti na funkci také jako rozdíl hodnot). Kurzor přeskakuje z jedné naměřené hodnoty na druhou. Pokud je více naměřených hodnot, než je možno zobrazit jako body (např. při FFT), zobrazí se jako bod maximální naměřená hodnota. V tomto případě přeskakuje kurzor z jedné složky na druhou.

Kurzor je možno přemístit i mimo souřadný systém a indikovat příslušné hodnoty. V takovém případě je jeho symbol umístěn v horních rozích.

Pokud není zvolena skupina průběhů (hodnota Scan count = 1), je aktuální prováděné měření indikováno mezerou posunující se po průběhu. Pokud je zobrazeno několik průběhů (hodnota Scan count > 1), nemusí být mezera viditelná, místo toho je nastavená hodnota rozmítání označena šipkou na ose X.

Aktuální sken (s jedním nebo dvěma průběhy) se volí klávesami PAGE UP/PAGE DOWN na klávesnici. Aktuální hodnota, tj. index skenu, je indikována číslem mezi polem překročení rozsahu a oknem pro zobrazení levého kurzoru. Průsečík kurzoru s aktuálním průběhem (nebo dvojicí průběhů) je zobrazen jako kroužek. Je tedy možné jednoznačně přiřadit hodnotu kurzoru indikovanou v okně aktuálnímu průběhu.

Při zapnuté funkci kontroly mezí LIMIT (viz kapitola 2.10.7 Kontrola překročení mezí) je zobrazeno také toleranční pásmo.

Rozsáhlá nabídka příkazů na funkčních tlačítkách umožňuje měnit měřítko, zvětšovat zobrazení, volit kurzorové funkce a nastavovat značky na jednotlivé kmitočtové složky nebo harmonické složky FFT.

Kurzor může být přemisťován a funkční tlačítka mohou být používána pouze po aktivaci panelu GRAPHICS tlačítkem GRAPH na předním panelu a nebo kombinací kláves Alt+R na externí klávesnici.

Nabídky funkčních tlačítek mají maximálně 3 úrovně. Vlevo umístěné tlačítko (označené "BACK") vždy vrátí předchozí úroveň nabídky. Označení je umístěno nad tlačítkem BACK a tvoří spolu s textem zobrazeným uprostřed nad zbylými 7 funkčními tlačítky záhlaví aktuální nabídky.

Některá funkční tlačítka indikují stav zapnuto (ON) nebo vypnuto (OFF), symbol O označuje stav OFF a symbol  $\odot$  indikuje stav ON.

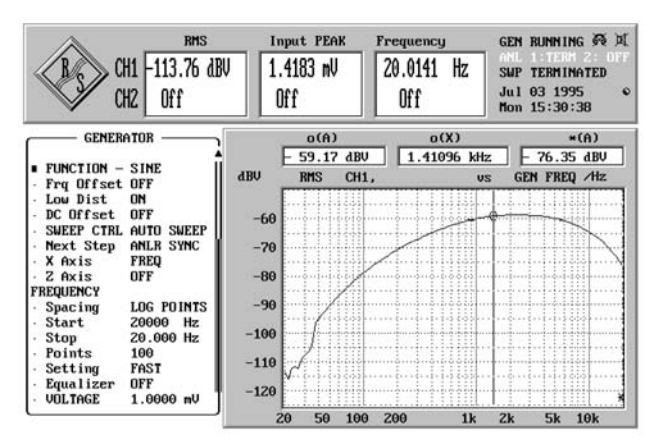

Obr. 3-29

První dvě úrovně nabídkové struktury funkčních tlačítek jsou popisovány dále. Třetí úroveň, pokud je použita, je vysvětlena následně.

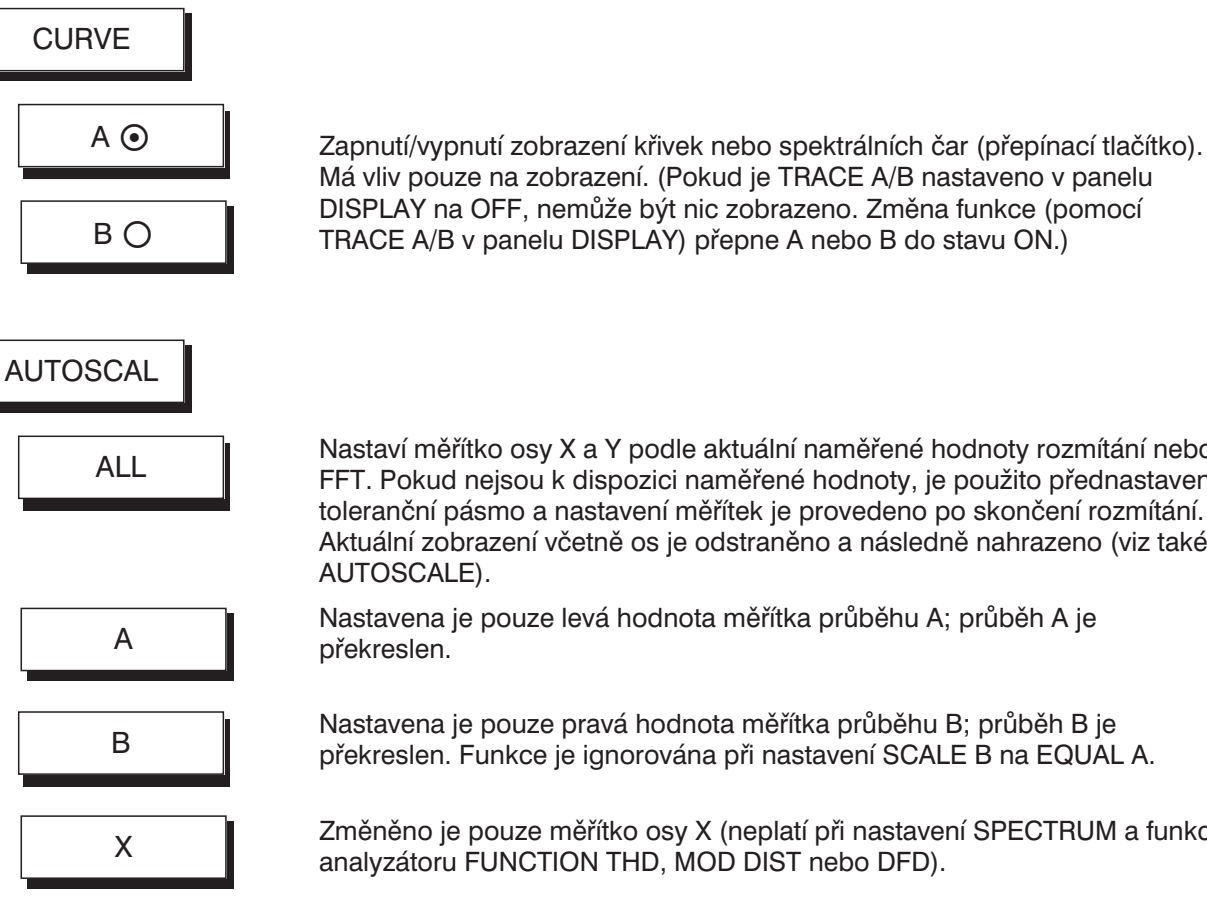

Nastaví měřítko osy X a Y podle aktuální naměřené hodnoty rozmítání nebo FFT. Pokud nejsou k dispozici naměřené hodnoty, je použito přednastavené toleranční pásmo a nastavení měřítek je provedeno po skončení rozmítání. Aktuální zobrazení včetně os je odstraněno a následně nahrazeno (viz také

Nastavena je pouze levá hodnota měřítka průběhu A; průběh A je překreslen.

Nastavena je pouze pravá hodnota měřítka průběhu B; průběh B je překreslen. Funkce je ignorována při nastavení SCALE B na EQUAL A.

Změněno je pouze měřítko osy X (neplatí při nastavení SPECTRUM a funkce analyzátoru FUNCTION THD, MOD DIST nebo DFD).
$$
0\bigcirc\ast\odot
$$

Přepíná střídavě kurzor "\*" nebo "o". Pouze aktivní kurzor může být přesouván pomocí točítka nebo kurzorových tlačítek a může zobrazovat naměřenou hodnotu. Funkční tlačítka stisknutá následně (HLINE, SET TO a ON/OFF) se vztahují k aktivnímu kurzoru. Neaktivní kurzor je zobrazen čárkovaně.

Kurzor "o" je použit pro funkci zvětšení (ZOOM) a jako reference pro kurzor "\*" a horizontální kurzor. Kurzor "\*" může být přepnut na horizontální čáru (neplatí pro funkci SPECTRUM).

Další funkční tlačítka slouží pro výběr různých funkcí kurzoru. Jednotky číselných hodnot jsou určeny měřítkem os.

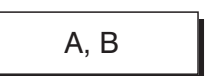

\* CURSOR

Zobrazení naměřené hodnoty průběhu A a B na pozici kurzoru a odpovídající hodnoty osy X.

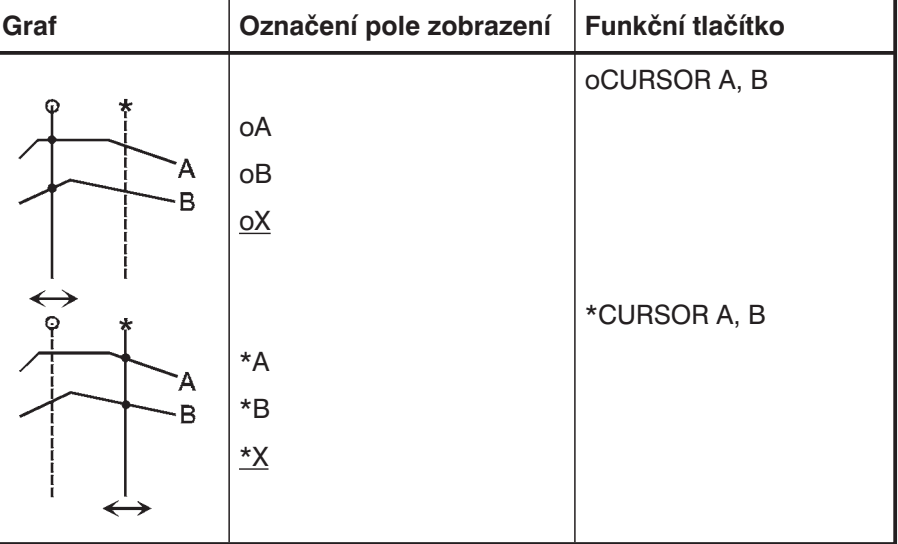

 $A - B$ 

Zobrazení rozdílu mezi křivkou A a B na pozici kurzoru a odpovídající hodnoty osy X (použitelné pouze s identickými fyzikálními veličinami).

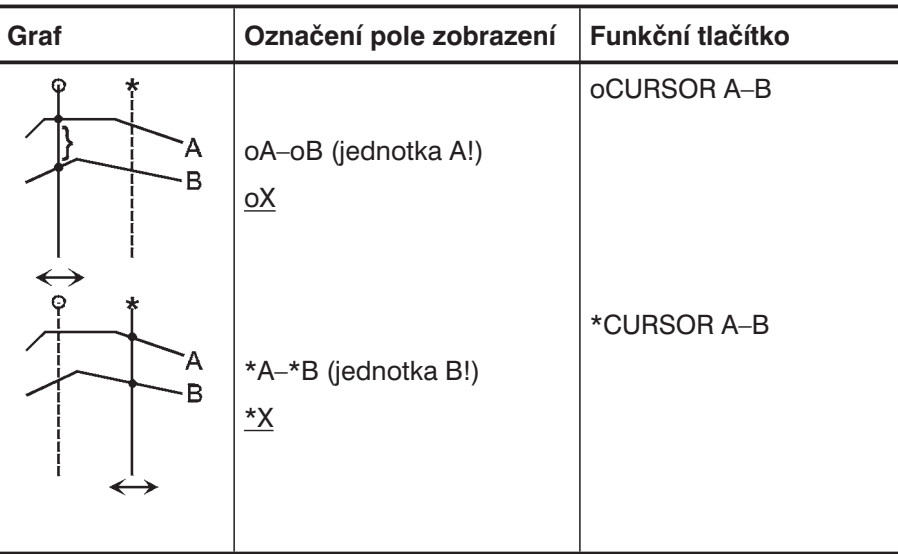

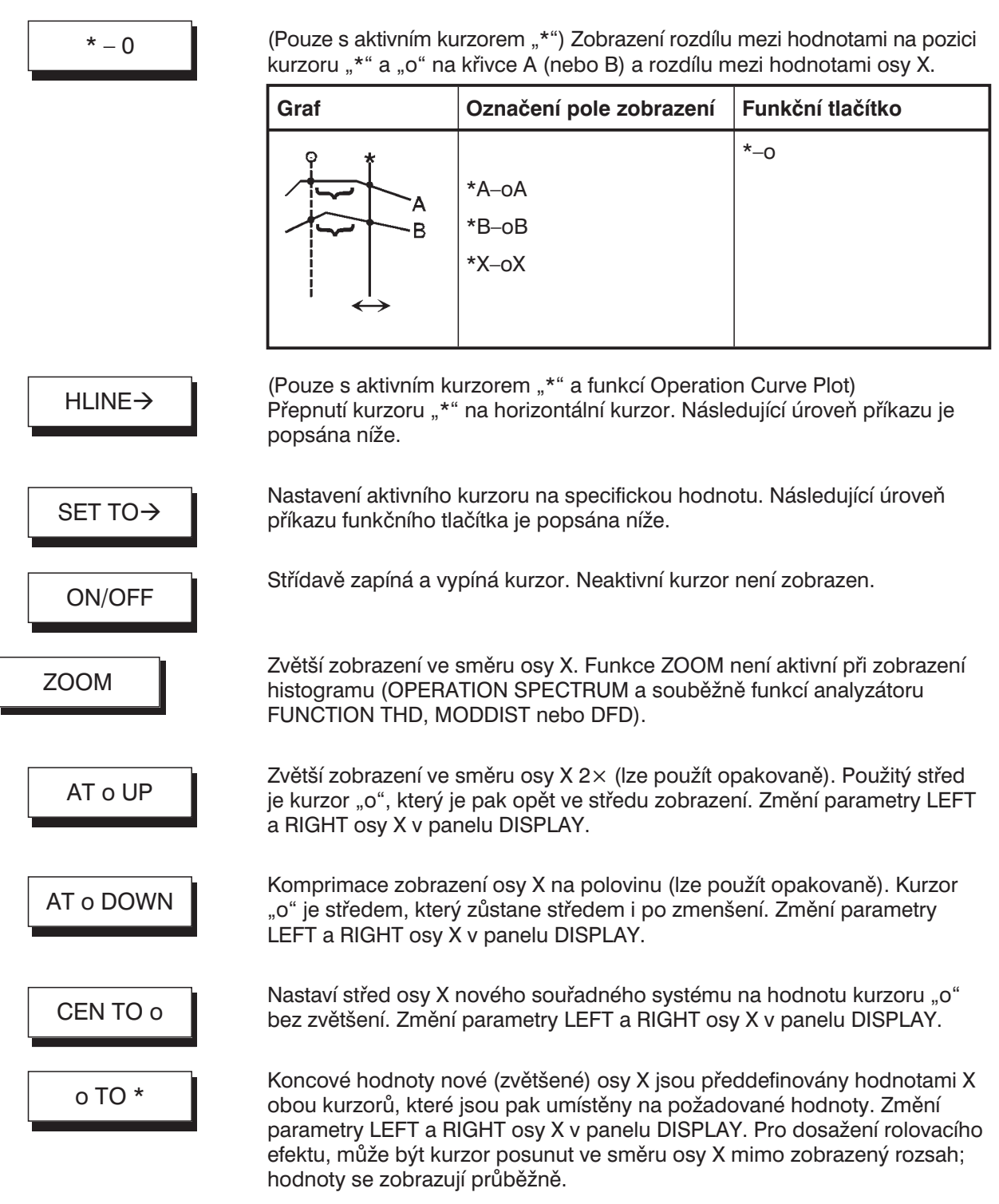

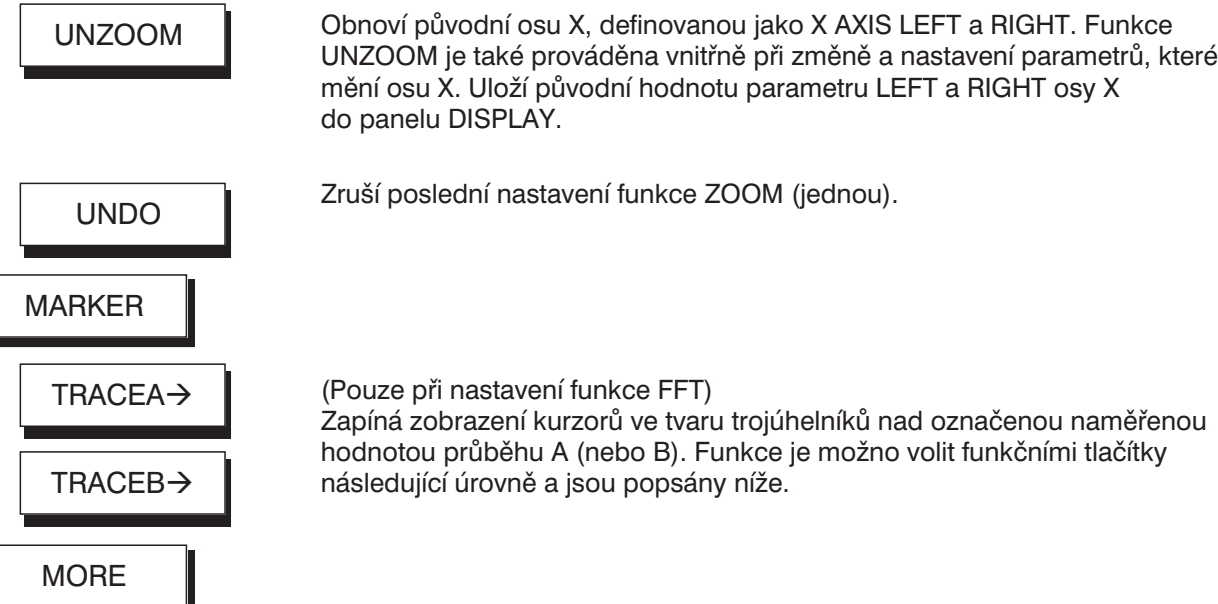

**Funkce třetí (a poslední) úrovně** nabídek funkčních tlačítek jsou následující:

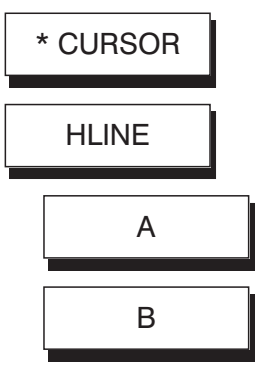

(Pouze při nastavení Operation Curve Plot (neplatí pro FFT)) Kurzor "\*" se přepne na horizontální čáru. Pokud je to možné, jsou zobrazeny hodnoty Y a X průsečíků s průběhem A (nebo B). Pokud je průsečíků několik, jsou pro zobrazení použity průsečíky nejvíc vpravo a nejvíc vlevo. Pokud se mění její poloha prostřednictvím točítka nebo kurzorových tlačítek, přeskakuje kurzor z jedné naměřené hodnoty na jinou, obvykle se dosáhne přesně pouze jednoho průsečíku (vlevo nebo vpravo). Ostatní (poslední) průsečíky přestávají být platné, a jsou tedy označeny "i" v zobrazení. Funkčním tlačítkem B se zobrazí průsečíky s průběhem B.

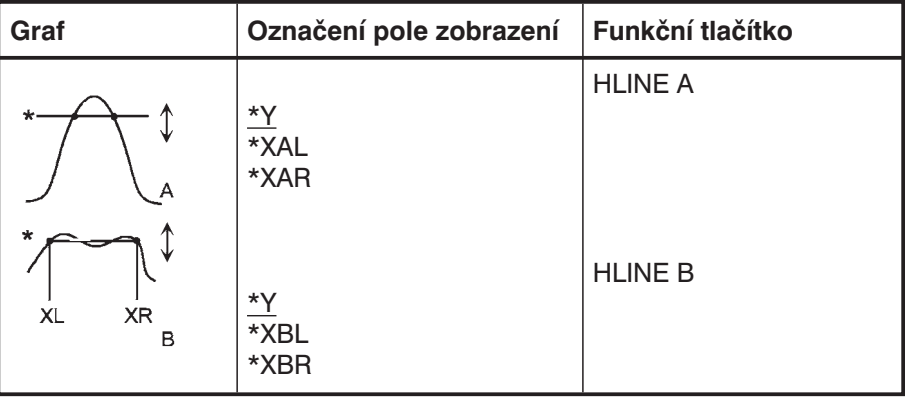

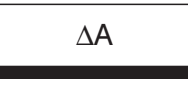

∆B

Kurzor "\*" se přepne na horizontální čáru. Zobrazuje se rozdíl mezi jeho hodnotou Y a hodnotou kurzoru "o". Zobrazeny jsou průsečíky s průběhem A nebo B (viz výše)

Použití: jednoduché měření bodů –3 dB.

maximální hodnotu průběhu A (nebo B).

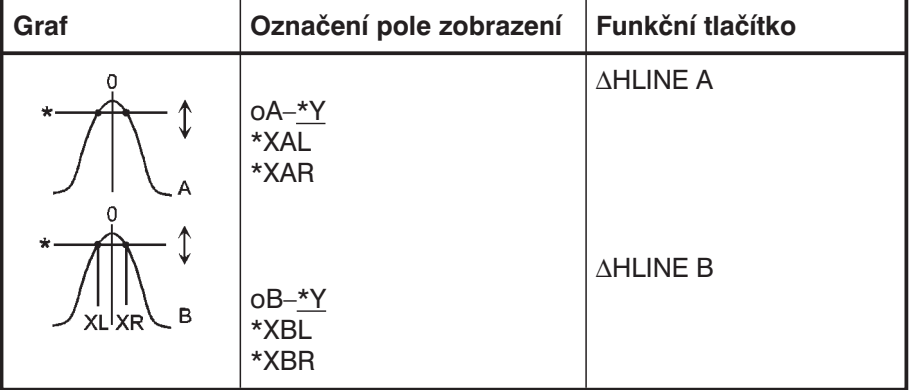

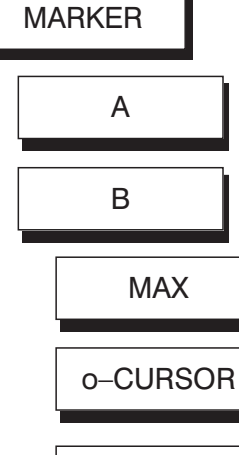

VIEW OFF

 $HARM$   $\odot$ 

Pouze pro funkci FFT; nastavuje první značku na hodnotu definovanou kurzorem "o". Použit je průběh A (nebo B).

Pouze pro funkci FFT; nastavuje první značku (trojúhelník označený X) na

Pouze pro funkci FFT; odstraní první značku z průběhu A (nebo B) a harmonických složek.

(Harmonické složky)

Pouze pro funkci FFT; nastavuje nebo odstraňuje značky 2 až 9 na/z harmonické složky (násobky složky) kmitočtu označeného první značkou. Označeny jsou hodnoty průběhu A (nebo B). Pokud je první značka (trojúhelník označený X) na základní kmitočtové složce, jsou označeny složky k2 až k9.

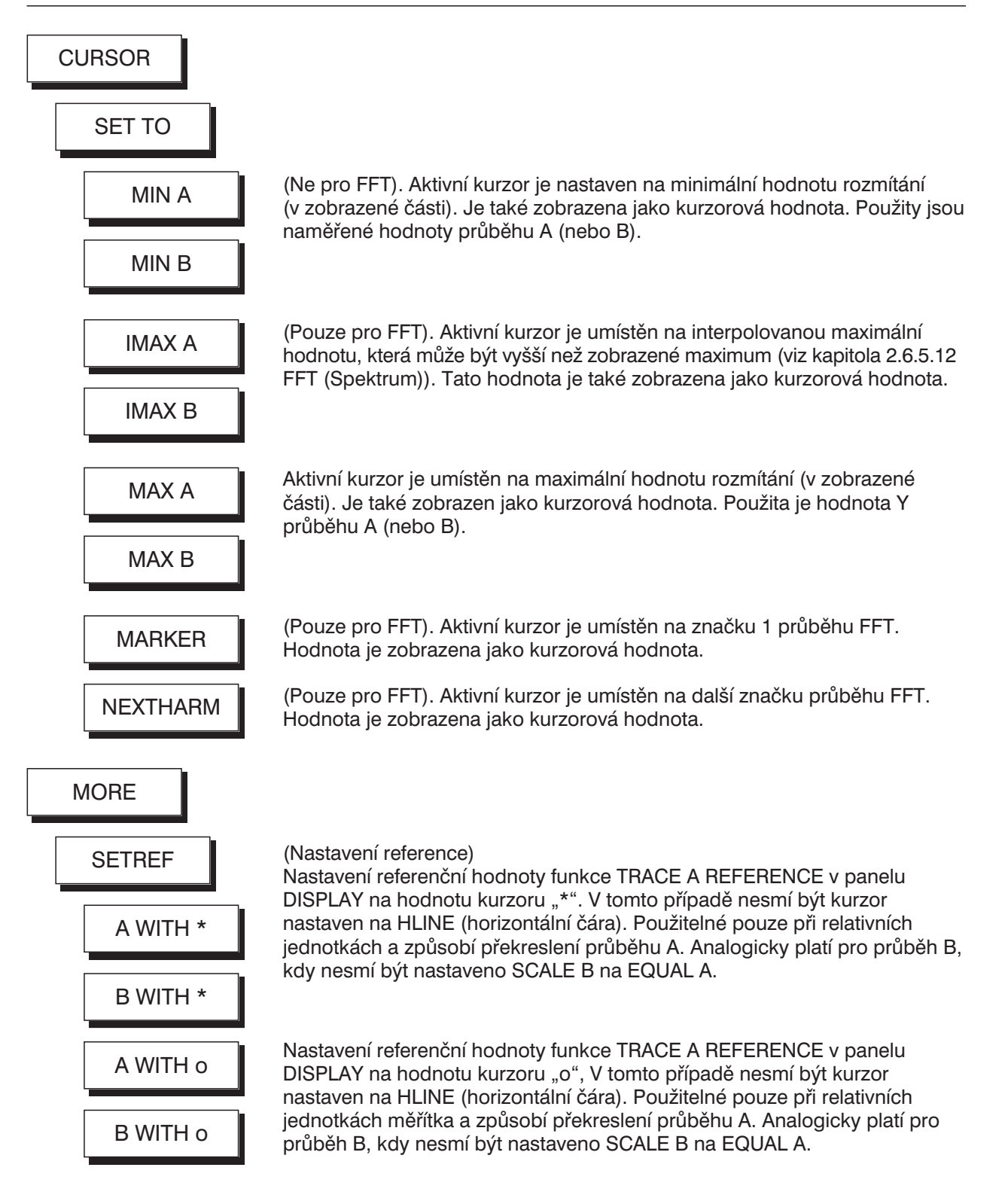

### **2.10.3 Parametry pro zobrazení tabulek**

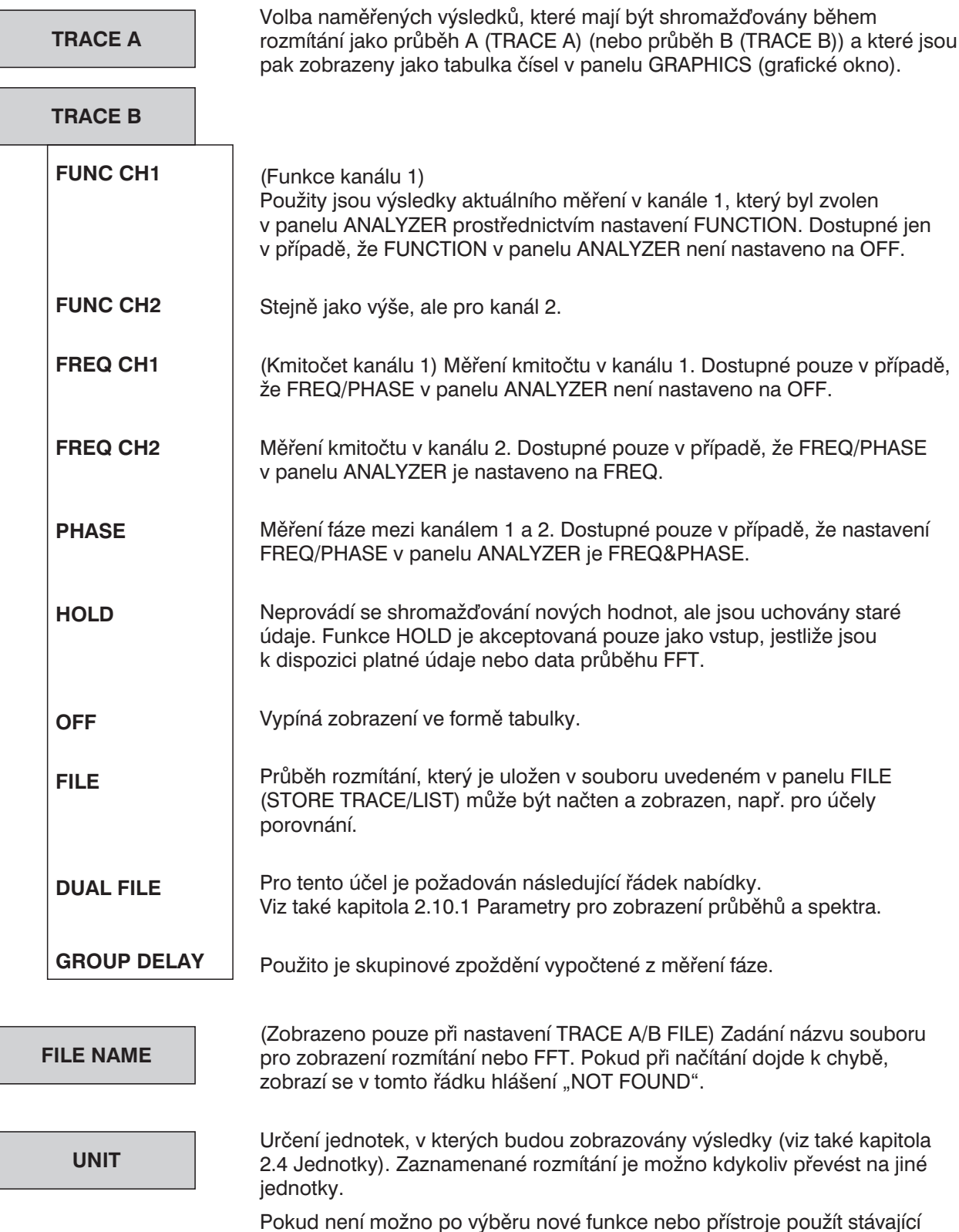

Pokud není možno po výběru nové funkce nebo přístroje použít stávající jednotky, jsou jednotky v panelu ANALYZER a GENERATOR automaticky nastaveny s ohledem na novou funkci.

 $\overline{\phantom{0}}$ 

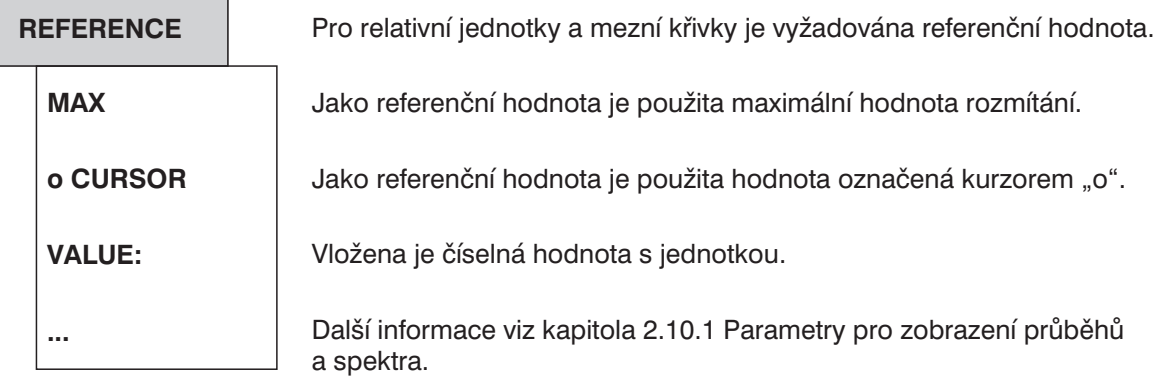

# **2.10.4 Zobrazení tabulek (GRAPH)**

Výsledky FFT nebo rozmítání jsou zobrazeny jako číselné hodnoty pomocí funkcí SPECTR LIST nebo SWEEP LIST. Průběh A (TRACE A), průběh B (TRACE B) a osa X (X AXIS) jsou zobrazeny jako 3 sloupce, které jsou doplněny 4. sloupcem, v němž jsou naměřené výsledky překračující horní (UPPER) nebo dolní (LOWER) mezní křivku indikovány šipkou (trojúhelníkem) ukazujícím směrem nahoru nebo dolů. V panelu FILE však musí být aktivována funkce LIMIT CHECK. V režimu úplného grafického zobrazení jsou meze (LIMIT CHECK nesmí být OFF) indikovány v dalších dvou sloupcích (hodnoty jsou v případě mezilehlých hodnot interpolované).

Symbol pro kurzor "o" je zobrazen na levé straně obrazovky spolu s hodnotu, na které je kurzor umístěn (také při prezentaci průběhu). Po nastavení nového obrázku je kurzor umístěn do středu a může být přemístěn pomocí točítka nebo kurzorových tlačítek. Pokud kurzor dosáhne hranice obrázku, je zobrazení rolováno řádek po řádku. Každé nové rozmítání odstraní starý řádek a nahradí jej novým.

Narozdíl od SWEEP OR SPECTR LIST, LIM REPORT zobrazí pouze ty naměřené hodnoty, které překračují toleranční pásmo dané hodnotami LIMIT UP nebo LIMIT LOW. Pro tyto účely musí být v panelu FILE aktivována funkce LIMIT CHECK. Každé nové rozmítání odstraní kompletně staré zobrazení a zobrazí nové shora dolů. Pokud je k dispozici více hodnot, než je možno zobrazit na obrazovce, může být segment obrázku posouván pomocí točítka nebo kurzorových tlačítek.

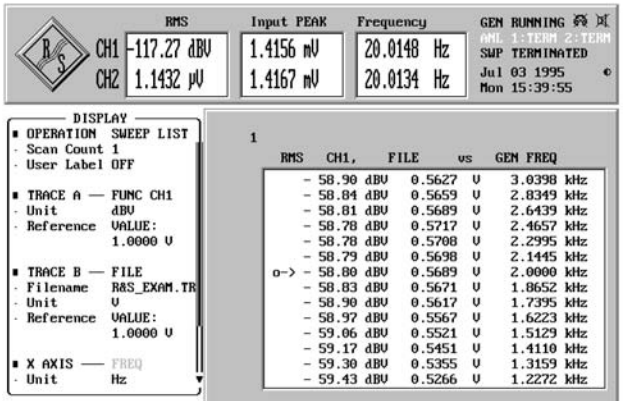

Obr. 2-40: Stránkování tabulky: volba skenu

# **2.10.5 Parametry sloupcového grafu (BARGRAPH)**

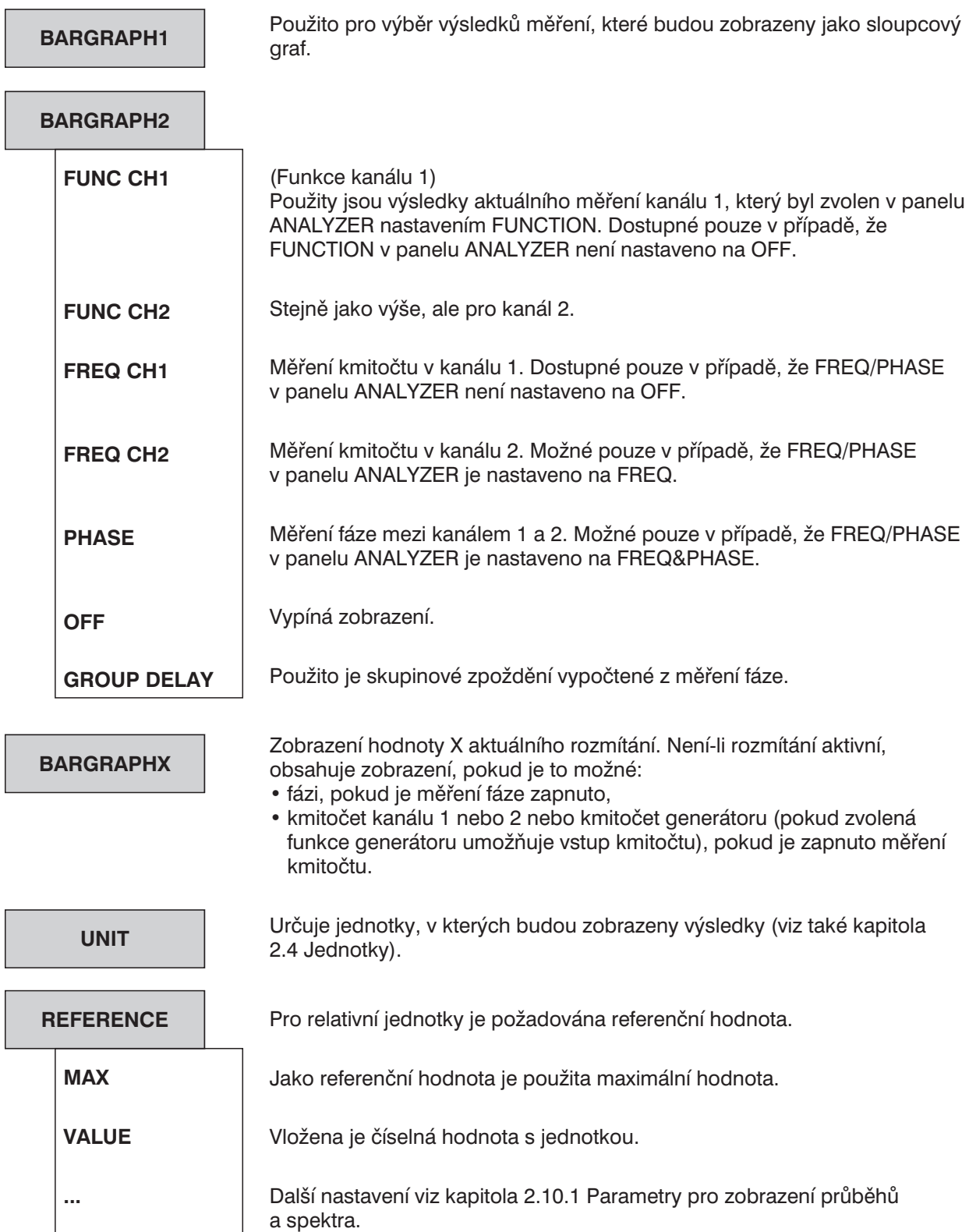

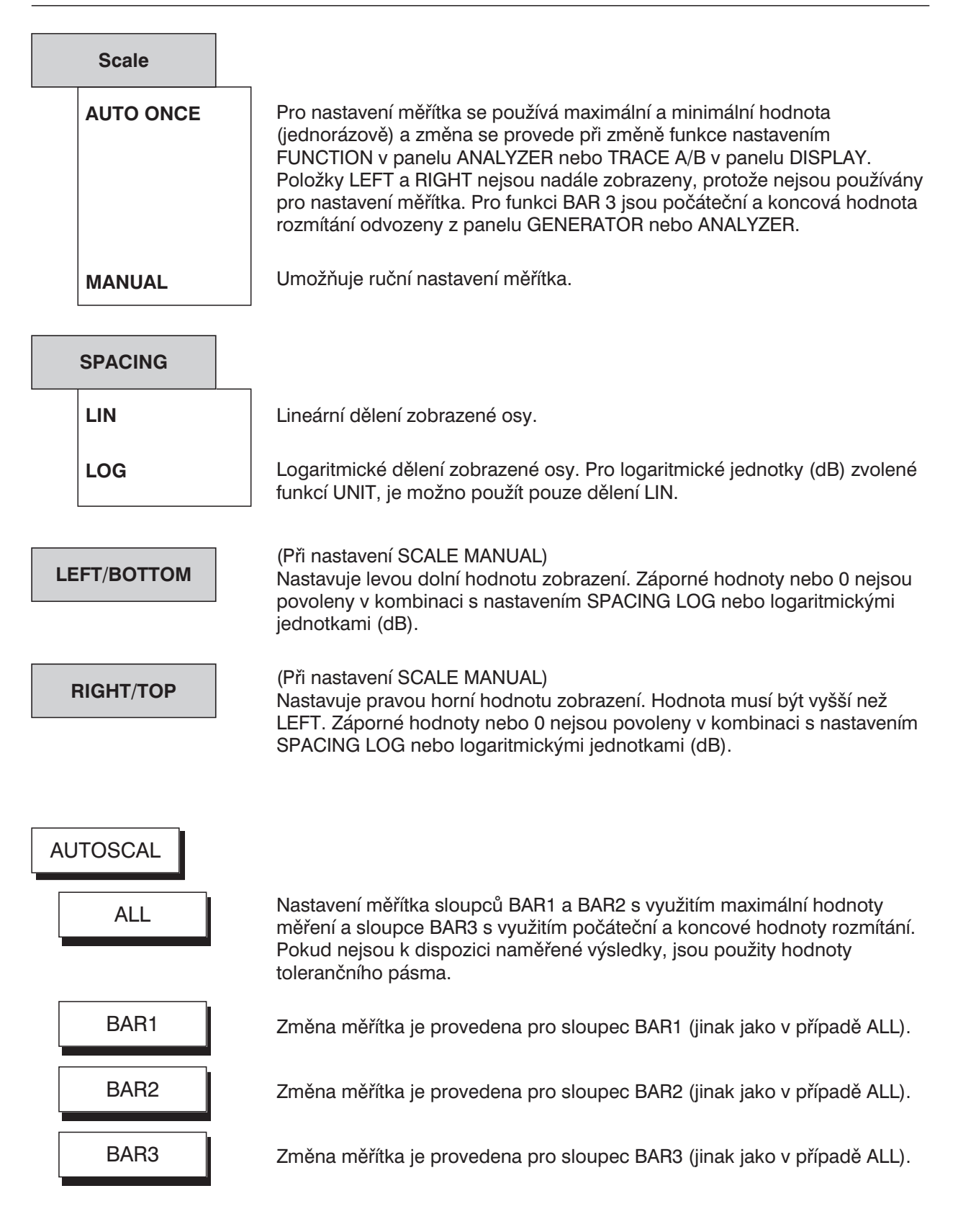

### **2.10.6 Zobrazení sloupcového grafu BARGRAPH (panel GRAPHICS)**

Sloupcový graf je používán pro zobrazení měřené veličiny v analogové podobě jako sloupec. Sloupcové zobrazení je výhodné pro aplikace, kdy je důležité sledovat relativní velikost nebo změnu velikosti a ne přesnou hodnotu. Zobrazeny mohou být maximálně 3 sloupce. Hodnoty přesahující zobrazitelný rozsah jsou indikovány trojúhelníkovou šipkou na levé nebo pravé straně.

Vrcholová hodnota, která je naměřena ve sledovaném intervalu (po spuštění), je označena ukazatelem, identifikovaným tenkou čarou, její levý konec indikuje minimální hodnotu a pravý konec maximální hodnotu. Ukazatel je možno resetovat tlačítkem START.

Při aktivaci kontroly překročení mezí v panelu FILE (nastavení LIMIT není OFF) jsou také zobrazeny limitní hodnoty (v případě mezilehlých hodnot interpolované) v závorkách. Při změně nezávislé osy (např. kmitočtové při rozmítání) jsou závorky automaticky nastaveny na odpovídající hodnoty. Při překročení mezí změní sloupec barvu.

Minimální a maximální hodnoty jsou ve sledovaném intervalu zobrazeny jako číselné hodnoty nad příslušným sloupcem. V režimu úplného zobrazení je také indikován rozdíl mezi maximální a minimální hodnotou.

BARGRAPH3 indikuje aktuální hodnotu osy X při rozmítání, měřený kmitočet, fázi nebo kmitočet generátoru. Pokud není rozmítání spuštěno, zůstává pole prázdné.

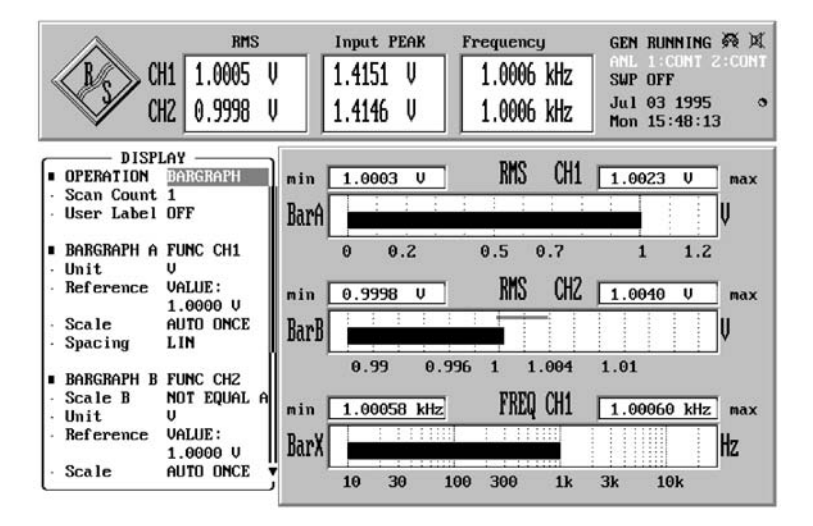

Obr. 2-41: Sloupcový graf

# **2.10.7 Kontrola překročení mezí**

Pod záhlavím LIMIT CHECK v panelu DISPLAY, který se zobrazí stisknutím tlačítka DISPLAY nebo kombinací kláves Alt+D na externí klávesnici, jsou dostupné následující příkazy.

Pro každé měření, jednotlivé měřicí body průběhu rozmítání nebo FFT je možno pro porovnání definovat horní a dolní mez nebo případně mezní křivku. Při zobrazení průběhu jsou součástí souřadnicového systému, při sloupcovém zobrazení jsou ve formě krátkých čar (s různým umístěním). Při funkci SWEEP LIST jsou řádky, které obsahují hodnoty mimo toleranční pásmo, označeny trojúhelníkem. Při nastavení LIM REPORT jsou naměřené hodnoty, které překračují limity, indikovány nebo uloženy. (Viz také příkaz OPERATION v panelu DISPLAY v kapitole 2.10 a příkaz STORE TRACE/LIST v panelu FILE v kapitole 2.9.1.2).

Při nastavení CURVE PLOT je překročení mezí označeno v horním levém rohu šipkou, ukazující směrem dolů (je překročena dolní mez) nebo nahoru (je překročena horní mez). Po jediném překročení mezí je celý průběh rozmítání označen jako nevyhovující toleranci. Narozdíl od hodnot pod dolní mezí jsou hodnoty nad horní mezí (měřené při přebuzení) označeny jako hodnoty mimo toleranční pásmo.

Při použití relativních jednotek jsou limity upraveny pomocí referenční hodnoty v panelu DISPLAY.

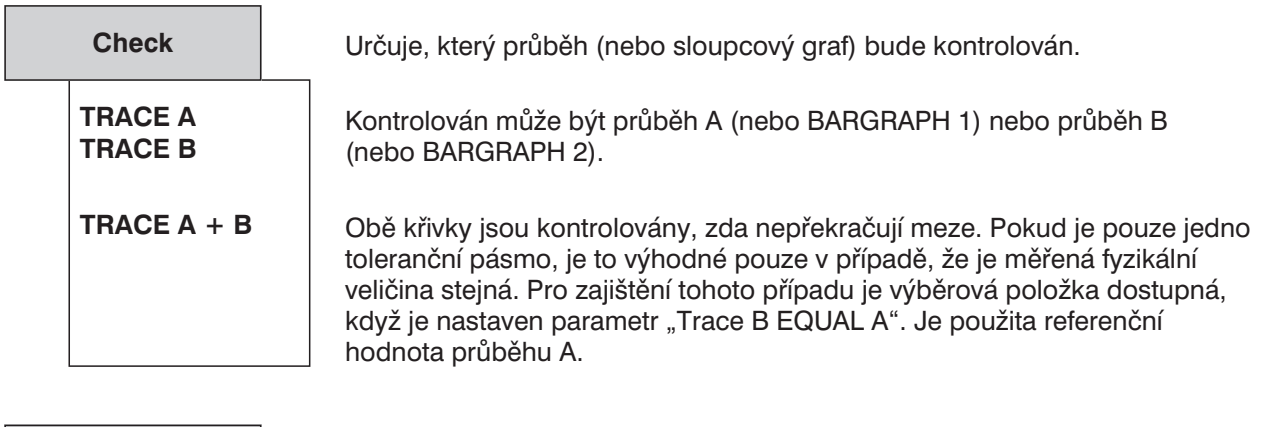

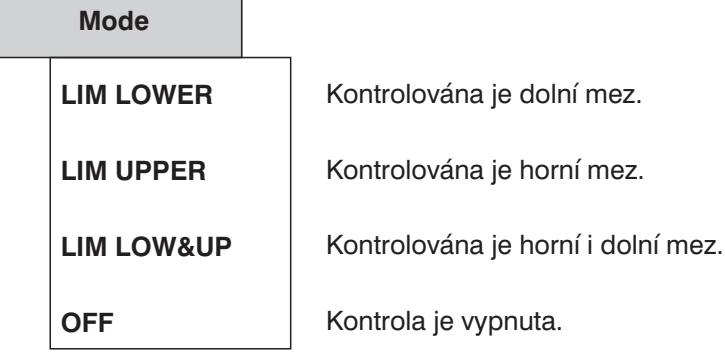

**Limit Upper**

Určuje způsob definování dolní/horní meze. Hodnota s jednotkou, která je pro všechny hodnoty X konstantní, je vložena jako horní/dolní mez. Pokud je použita relativní jednotka, je jako odpovídající referenční hodnota použita hodnota z panelu DISPLAY (TRACE A/B REFERENCE). Dolní/horní limitní křivka je definována níže. **VALUE OFF Lim Lower**

**Filename**

Položka slouží pro načtení souboru s limitní křivkou. Pokud je zvolen režim LIM LOWER nebo LIM LOW&UP, je možno načíst soubor s dolní mezní křivkou, který má příponu .LLW. V režimu UPPER nebo LIM LOW&UP má mezní soubor příponu .LUP.

Tyto soubory obsahují dvojice x-y, kde y je násobitel, kterým se násobí nastavená referenční hodnota (TRACE A (nebo B) REFERENCE VALUE v panelu DISPLAY) pro dosažení absolutní hodnoty. Změnou referenční hodnoty je možno toleranční pásmo posouvat ve směru osy Y. Následující měření jsou měření relativní, což je příčina toho, že zde nejsou žádné referenční hodnoty, ale pouze jednotky % a dB: platí pro funkce THD, THD+N, MOD DIST, DFD, WOW&FL.

Mezní hodnoty musí být zadávány v %, např. 5 % pro horní mez, dolní mez (LIM LOWER) nebyla požadována.

Potřebných je pouze několik vzorkovacích bodů. Mezilehlé hodnoty, potřebné pro sledování tolerančního pásma při rozmítání nebo FFT, jsou interpolovány při spuštění rozmítání. Je nutno indikovat, zda mají osy pro hodnoty x a y lineární nebo logaritmické měřítko, aby se zajistilo, že pro segmenty jsou vypočteny správné hodnoty, které nejsou ani horizontální ani vertikální (tzv. šikmé segmenty). Tyto čáry v jiném dělení vytvářejí části elipsy. Pokud jsou požadovány body před posledním vzorkovacím bodem nebo po něm, jsou prodlouženy poslední směry interpolace.

V režimu úplného zobrazení jsou interpolované mezní hodnoty indikovány pro každou naměřenou hodnotu v grafickém okně při nastavení OPERATION SWEEP/SPECTR LIST nebo SWP/SPC LIM Report.

*Poznámka: Formát souboru je popsán ve vzorových datech R&S\_EXAM.LLW a R&S\_EXAM.LUP ve formě komentářů. Parametry naměřených bodů jsou uspořádány do bloků, které následují po sobě, tj. první jsou hodnoty y a potom hodnoty x. V souborech R&S\_EXAM.LLW a R&S\_EXAM.LUP jsou parametry naměřených bodů uspořádány ve dvojicích, tj. hodnoty y a x v jednom řádku.*

## **2.10.8 Analýza protokolu**

Pokud je použit číslicový analyzátor, může být obsah audio dat monitorován, zobrazen a navíc může být analyzována přenášená informace, tj. stav kanálu a uživatelské údaje, jejichž význam závisí na použití a protokolu. Navíc může analýza protokolu obsahovat zobrazení dalších (přenosových) chyb. Aktivace analýzy protokolu se provádí v panelu ANALYZER nastavením měřicí funkce PROTOCOL (viz kapitola 2.6.5.15).

Zobrazení na obrazovce:

Obrazovka (obsahující 16 řádků s padesáti znaky v každém řádku) je rozdělena na dvě části:

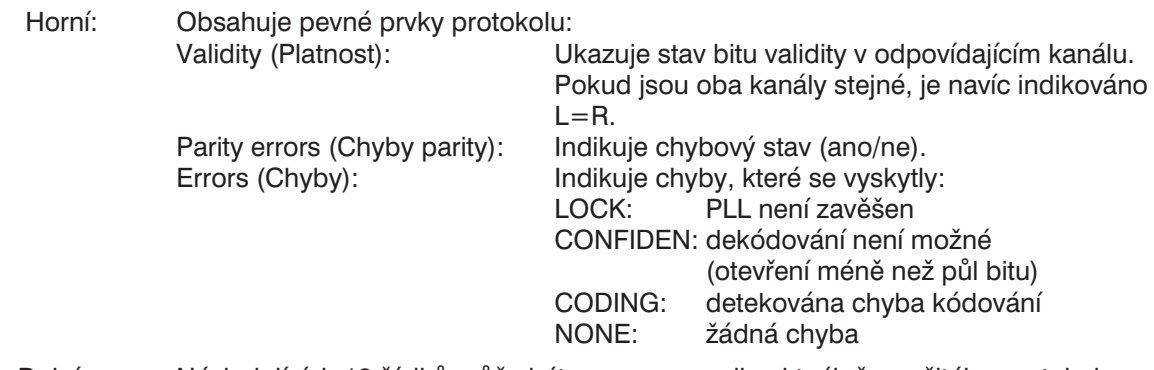

Dolní: Následujících 13 řádků může být upraveno podle aktuálně použitého protokolu pomocí řídicího souboru protokolu.

Změny stavových bitů jsou zobrazeny červeně.

Bity, které se od posledního zobrazení nezměnily, jsou zobrazeny zeleně. Komentáře (příkaz PRINT) jsou zobrazeny žlutě.

Použité barvy je možno změnit v panelu OPTIONS v nabídce TRACES COLOR/LINE (viz kapitola 2.15.5.4 Grafické zobrazení s volitelnými barvami).

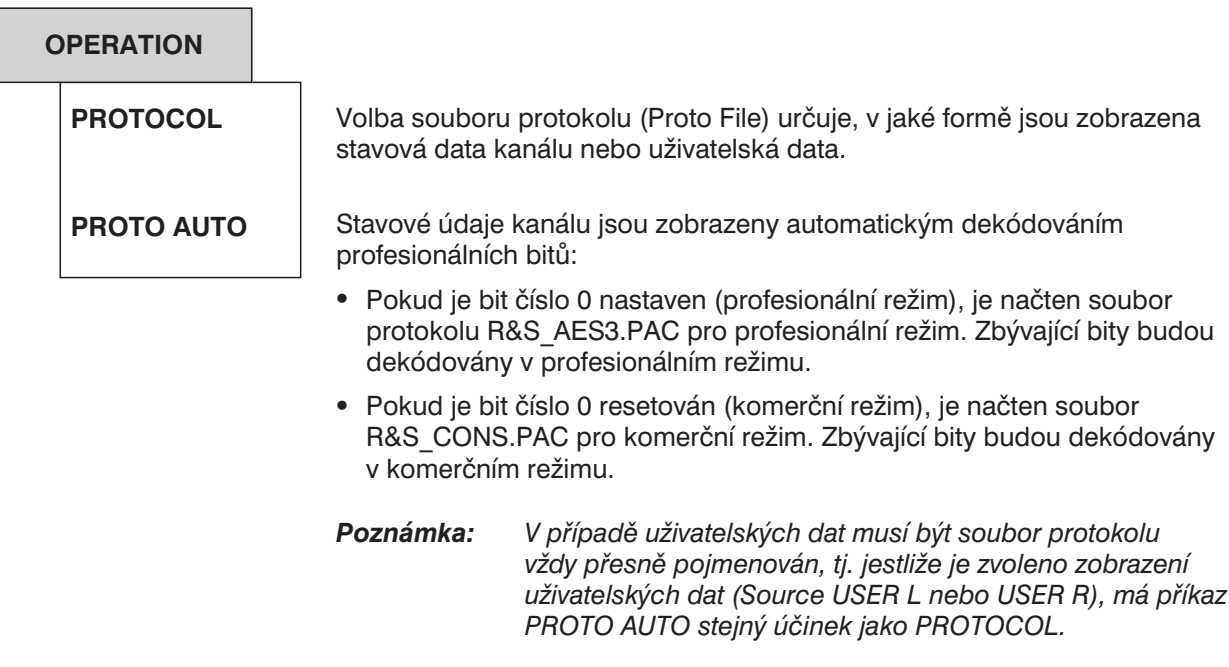

Analýza protokolu: Stav levého kanálu

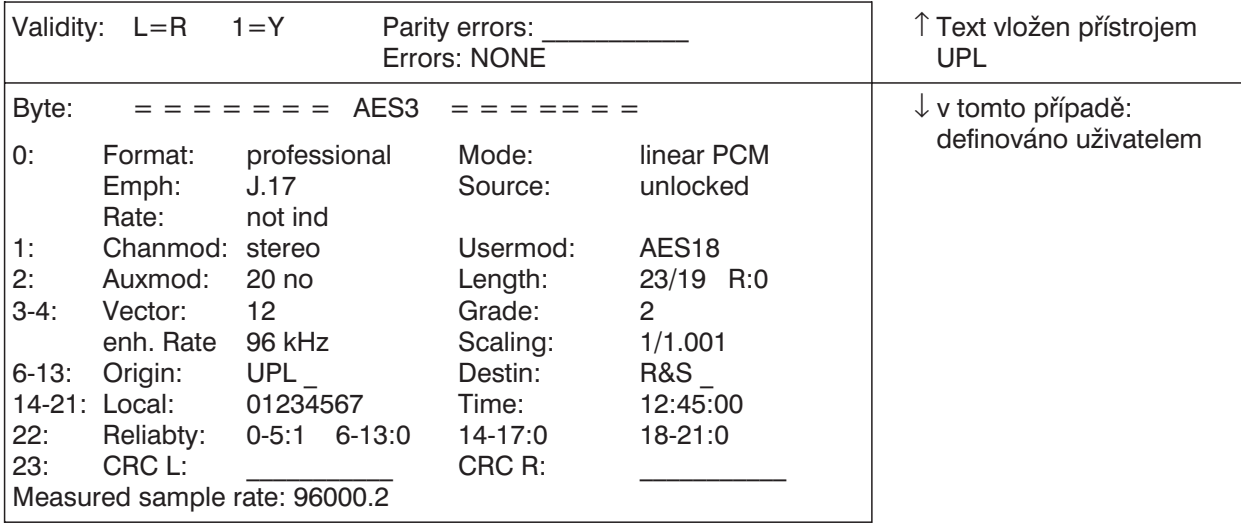

Tento příklad byl vygenerován souborem protokolu R&S\_aes3.pac.

*Poznámka: Stavová data kanálu jsou dekódována v profesionálním režimu (a kódována v panelu GENERATOR) podle doporučení AES3 z 1. listopadu 1998, které má přípravný charakter.*

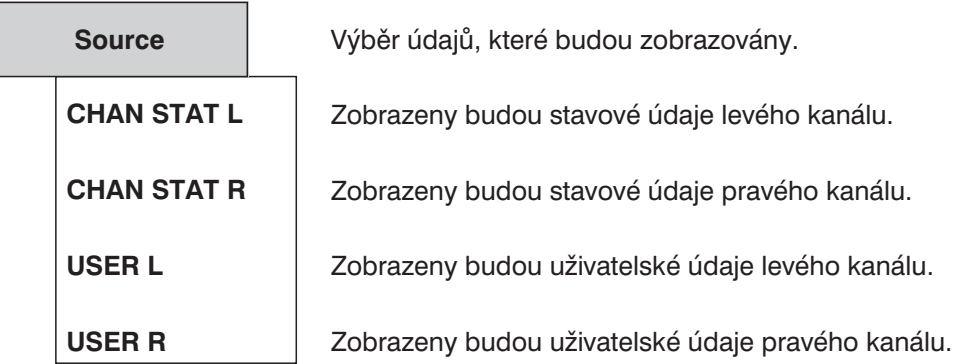

Při nastavení CHAN STAT L nebo R se na obrazovce zobrazí následující řádek (pro OPERATION PROTOCOL):

Volba interpretace souboru protokolu pro stavové údaje kanálu. **Proto File**

Výběr z: název souboru, přednastavený typ souboru: \*.pac

Po zadání názvu souboru se se stavovými údaji kanálu provede jedna z následujících akcí:

- <sup>l</sup> dekódování v komerčním nebo profesionálním režimu (R&S\_CONS.PAC nebo R&S\_AES3.PAC),
- zobrazení v binárním kódu (R&S\_BIN.PAC),
- <sup>l</sup> zobrazení v hexadecimálním kódu (4bitové skupiny, každá tvoří hexadecimální číslici) (R&S\_HEX.PAC),
- zobrazení v ASCII formátu (R&S ASC.PAC).
- Popis: Informace o protokolu jsou uspořádány do dvou skupin; dva horní řádky jsou zobrazeny v pevném formátu a obsahují informace o validitě, paritě a dalších chybách a rozdílech mezi dvěma kanály. Další řádky jsou formátovány podle specifikací ve zvoleném souboru, jednotlivé bity jsou přiřazeny libovolnému požadovanému textu. Soubor může být upraven tak, aby byl vhodný pro jakýkoliv protokol.

Příklad: viz R&S\_AES3.PAC

Formát souboru: stejný jako v případě USER L nebo USER R, viz dále.

*Poznámka: Tento řádek se neobjeví při nastavení OPERATION PROTO AUTO; místo toho se načte správný soubor protokolu.*

Při použití USER x se zobrazí následující řádky:

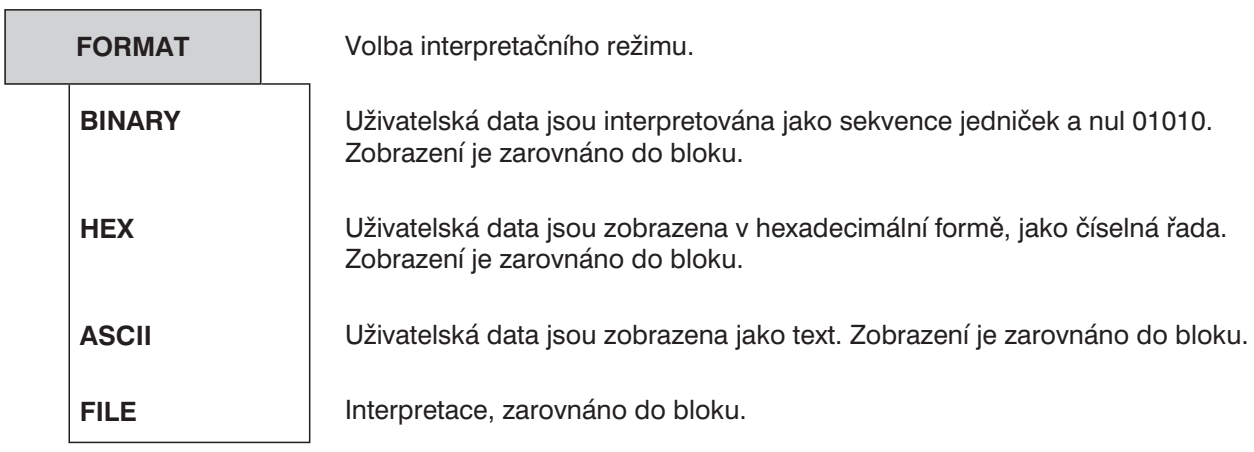

Při nastavení FILE se zobrazí následující řádek:

**Proto File**

Položka je určena pro výběr interpretačního souboru uživatelských dat. Výběr z: název souboru, přednastavený typ souboru: \*.PAU

#### Formát souboru:

Soubor protokolu má následující strukturu:

Jeden řádek pro každou operaci, následovaný parametry, které jsou odděleny čárkami. Parametry umožňují reprezentaci libovolného bitu (1 až 32) ze zvolených dat, výstupní pozice je volně nastavitelná. Žádný řádek nesmí obsahovat více než 255 znaků.

Ovládání:

PRINT: Výstup textu (nezávislého na datech)

Příklad: PRINT 26,5, "Usermod:" (do sloupce 26 a řádku 5 se vloží text "Usermod:").

VALUE: Výstup hodnot, buď jako hexadecimálních čísel (výchozí nastavení) nebo jako textu za předpokladu, že je provedeno přiřazení.

Příklad:

VALUE 17, 3, BIT:2-4, 0="not ind", 4="no empf", 6="50/15"

Ve sloupci 17, v řádku 3 se zobrazí obsah tří bitů (2, 3, 4) jako hexadecimální číslo (nebo text v případě, že hodnota je 0, 4 nebo 6)

VALUE 17, 11, CRC\_L\_ERR

(ve sloupci 17, v řádku 11 se zobrazí CRC čítače kmitočtu v levém kanálu)

#### *Poznámka k délce výstupu:*

*Pokud je přiřazen text, určuje délku výstupu nejdelší text. V případě, že žádný text není přiřazen, určuje délku výstupu počet bitů.*

Pro zdrojová data jsou povoleny následující specifikace:

- "BIT" následované ":" a definicí bitů:
	- číslo v rozsahu od 0 až 191: jeden bit
	- interval (např. 4-9): kombinovaná sekvence bitů; povoleno maximálně 32 bitů
- "CRC L ERR": indikace chyby CRC error v levém kanále.
- "CRC\_R\_ERR": indikace chyby CRC\_error v pravém kanále.
- "MEASURED\_RATE": naměřený vzorkovací kmitočet (zobrazená jako 5.1ciferné číslo s plovoucí čárkou (např. "48001.2")
- BINARY: stejné jako VALUE, ovšem výchozí nastavení jako kombinace bitů
- TEXT: výstup textu (ASCII) používající počet písmen určený počtem zvolených bitů; každá operace TEXT umožňuje použít pouze 32 bitů pro zobrazení; při požadavku delšího textu je třeba použít několik následných textových řádků.

Příklad:

TEXT 17, 8, BIT:48-79 (ve sloupci 17, v řádku 8 se zobrazí obsah 32 bitů jako text). Znaky, které není možno vytisknout, jsou nahrazeny znakem "?", v případě "0" se použije znak ".".

TIME: Výstup času (ve formátu 12:45:56) zvoleného čísla děleného specifikovanou rychlostí. Poměr číslo/rychlost je interpretován v sekundách od půlnoci.

Příklad:

TIME 35, 9, BIT:144-175, RATE:48000.0 TIME 35, 9, BIT:144-175, RATE:SET\_RATE

(ve sloupci 35, v řádku 9 je zobrazen obsah 32 bitů jako čas (např. 12:34:45))

- "RATE:" Musí odpovídat vzorkovacímu kmitočtu, může být specifikováno jako číslo s plovoucí čárkou. Možná je také následující specifikace:
- MEASURED\_RATE: naměřený vzorkovací kmitočet hodin

SET\_RATE: hodinový kmitočet nastavený v panelu

### **2.10.9 Přepínání mezi režimem úplného a částečného zobrazení**

Režim částečného grafického zobrazení nabízí možnost doplnění grafického zobrazení panely. K dispozici je také rozsáhlé zobrazení naměřené hodnoty v horní části obrazovky. V režimu úplného zobrazení je velikost grafu nastavena tak, aby byla zaplněna celá obrazovka. Jediným rozdílem mezi režimem částečného zobrazení a úplného zobrazení jsou dva sloupce navíc, které obsahují meze pro výstup tabulek (SWEEP/SECTR LIST a SWP/SPC LIM REPORT) a zobrazení rozdílu mezi minimální a maximální hodnotou ve sloupcovém grafu, které jsou možné pouze v režimu úplného zobrazení.

Po aktivaci panelu GRAPHICS tlačítkem GRAPH (nebo klávesami Alt+R) je možno zvolit mezi režimem úplného a částečného zobrazení tlačítkem  $\Box \rightarrow \Box$  na předním panelu (nebo kombinací kláves Alt+Z) nebo klepnutím myší (viz také kapitola 2.3 Obecné pokyny pro ovládání a kapitola 2.3.1 Panely).

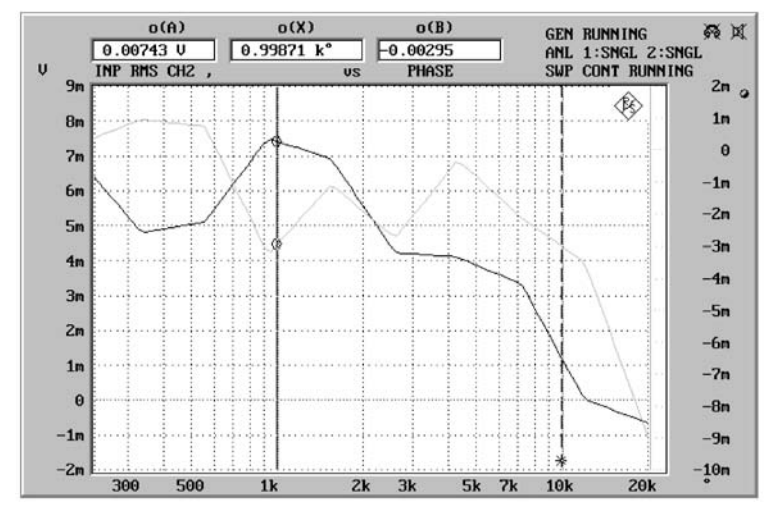

Obr. 2-42: Úplné zobrazení

# **2.11 Spuštění a zastavení měření nebo rozmítání**

# **2.11.1 Přehled systémů měření a rozmítání**

Základní rozdíly mezi měřením a rozmítáním:

- Ø Měřením se v nejužším smyslu rozumí jednotlivé nebo průběžné měření kmitočtu, fáze, vstupních maximálních hodnot nebo použití jedné z měřicích funkcí. Ty zahrnují měření S/N, které může být aktivováno při nastavení měřicí funkce pro střídavé úrovně (RMS, vrcholová a kvazivrcholová hodnota), kdy je měření prováděno nejprve se signálem a potom bez signálu generátoru a oba výsledky jsou mezi sebou porovnány. Funkce FFT je také považována za měření a také funkce POST FFT, kterou je možno aktivovat, i když jsou výsledky prezentovány v grafické podobě jako čáry nebo ve formě tabulky (podobně jako rozmítání).
- $\triangleright$  Rozmítání jsou zkušební průběhy, v kterých jsou jednotlivá měření spouštěna s předdefinovaným nastavením generátoru nebo analyzátoru nebo externí událostí. Rozmítání generátoru nebo analyzátoru je zadáno počáteční a koncovou hodnotou, dělením a krokem nebo tabulkou rozmítání. Při obou metodách je definována tabulka nastavení (ve směru osy X), která jsou prováděna po spuštění rozmítání. V případě rozmítání generátoru může být tabulka dvourozměrná, tj. může obsahovat dva proměnné parametry generátoru. Je označováno jako rozmítání Z, protože k rozmítání ve směru osy X je přidáno rozmítání ve směru osy Z. Externí rozmítání (nastavitelné v panelu ANALYZER v položce Start Cond) nemá pevnou osu X. Místo osy X je definováno externí napětí, kmitočet nebo časový úsek. Systém rozmítání je aktivován zapnutím rozmítání.

Měření a rozmítání je ovládáno řídícími tlačítky START (Ctrl+F5), SINGLE (Ctrl+F6) a STOP/CONT (Ctrl+F7) nebo specifickou událostí vztahující se k přerušení. Řídicí tlačítka a přerušení ovládají systém měření v případě, že je systém rozmítání vypnutý (žádné rozmítání není zapnuto). Pokud je systém rozmítání aktivní (rozmítání generátoru, analyzátoru nebo externí rozmítání je zapnuto) je řídícími tlačítky a přerušením ovládán systém rozmítání a měření je ovládáno systémem rozmítání.

### **Přerušení:**

Definice:

Jakákoliv událost, která způsobí, že aktuální měření nebo rozmítání bude neplatné. Nastane, když v panelech GENERATOR, ANALYZER nebo FILTER a v odpovídajících částech panelu STAUS, které ovlivňují měření nebo rozmítání, dojde ke změně.

### **Účinky:**

- Ø Aktuální měření nebo rozmítání je zrušeno a znovu spuštěno.
- Ø Je spuštěno ukončené (jednotlivé) měření. (Poznámka: Toto je platné pouze v režimu ručního ovládání, žádné nové spuštění není provedeno dálkovým ovládáním nebo řízením.)
- Ø Ukončené (jednotlivé) rozmítání je nastaveno na "invalid" (nahoře vpravo, stavové zobrazení).
- Ø Ukončené (jednotlivé) rozmítání normálně zůstává neovlivněno, aby uživatel mohl provést jednotlivé skeny multiskenového průběhu se změněnými nastaveními UPL. Pouze pokud je nastavení rozmítání změněno "ukončovací událostí" (např. změnou počáteční/koncové hodnoty, počtu bodů rozmítání) je rozmítání nastaveno jako neplatné (stavová zobrazení vpravo nahoře).

### **2.11.2 Zapnutí a vypnutí režimů měření**

UPL může měřit maximálně 6 parametrů současně a zobrazit je v číselné nebo grafické podobě. Jsou to následující parametry:

- Ø Měřicí funkce kanálu 1 a 2
- Ø Vstupní vrcholová nebo efektivní úroveň v kanále 1 a 2
- $\triangleright$  Kmitočet kanálu 1 a 2 nebo kmitočet v kanálu 1 a rozdíl fází mezi kanálem 1 a 2

Režim měření je možno vypnout:

- Ø přímo zásahem uživatele (výběrem kanálu, vypnutím funkcí Input Disp, Frequency nebo Function v panelu ANALYZER); tyto zásahy jsou indikovány hlášením "OFF" v příslušném měřicím okně.
- Ø nepřímo zvolením zkušební funkce, analyzátoru nebo tím, že vstup neodpovídá zvolenému režimu měření (režim měření zvolený v panelu ANALYZER, ale ne fyzikálně proveditelný, např. měření kmitočtu v případě funkce měření stejnosměrného signálu je indikován zobrazením "------" v příslušném měřicím okně).

V režimu (jednotlivého) měření jsou provedeny všechny zapnuté a aktivní měřicí funkce. Měření je dokončeno, když jsou dostupné všechny odpovídající výsledky (včetně periody ustálení, pokud je požadována). Pouze tehdy může rozmítání pokračovat dalším krokem nebo může být výsledek odeslán v režimu dálkového ovládání. To také znamená, že rychlost měření UPL je definována nejpomalejším režimem měření nebo nejpomalejší funkcí. Pro dosažení maximální rychlosti měření se doporučuje zapínat pouze skutečně potřebné režimy měření.

#### *Poznámka: V analyzátoru 110 kHz jsou měření v obou kanálech prováděna postupně (ne současně), čímž se doba měření zdvojnásobuje oproti měření v jednom kanále.*

Zobrazení naměřených výsledků může být úplně vypnuto bez ohledu na zvolený režim měření. V takovém případě se vypne i zobrazování stavových informací. Vypnutí se provádí zvolením položky "Meas Disp" v panelu OPTIONS nebo stiskem kláves Ctrl+D na externí klávesnici. Vypnutí zobrazení výsledků znamená podstatné snížení doby měření. Tento režim je např. vhodný v případě, že jsou pro vyhodnocení potřebné pouze průběhy rozmítání a spekter a nejsou potřebné jednotlivé naměřené hodnoty.

## **2.11.3 Pracovní stavy systému měření (rozmítání není aktivní)**

Pracovní stavy systému měření jsou zobrazeny v pravém horním rohu obrazovky.

ANL WAIT FOR TRIG: Analyzátor čeká na spouštěcí podmínku nastavenou v položce START COND (viz 2.6.4).

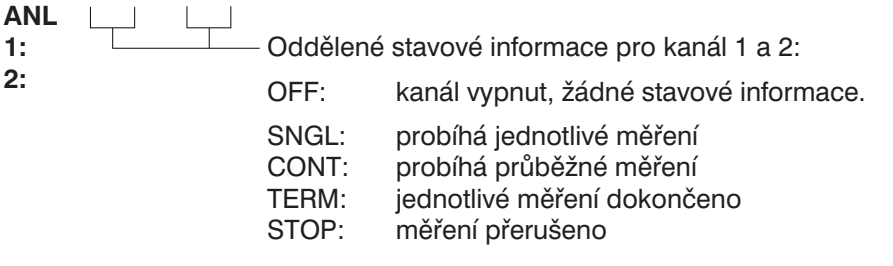

K dispozici jsou i další hlášení, např. pracovní režim vztažený k probíhajícímu měření (např. RANG) nebo dokončenému měření (např. OVER v případě, že byly získány neplatné údaje způsobené přebuzením).

Podrobnější informace viz kapitola 2.3.4.

### **Průběžné měření:**

Průběžné měření je nastaveno jako výchozí režim. UPL se do tohoto režimu nastaví po zapnutí. UPL provádí všechny aktivní měřicí funkce asynchronně, dokud se nevyskytne následující událost:

- Ø Je stisknuto tlačítko SINGLE: Přepnutí do režimu jednotlivých měření. Již spuštěné měření je dokončeno. Po dokončení měření je systém zastaven a přejde do stavu TERM. Pro obnovení průběžného režimu měření je třeba stisknout tlačítko START nebo STOP/CONT.
- Ø Je stisknuto tlačítko STOP/CONT: Aktuální měření je zastaveno a systém přejde do stavu STOP. Pro obnovení průběžného režimu měření je třeba stisknout tlačítko START nebo STOP/CONT.
- Ø Je stisknuto tlačítko START: Aktuální měření je zrušeno, ukazatele a min./max. hodnoty sloupcových ukazatelů jakož i průměrování FFT je resetováno a je spuštěno nové průběžné měření.
- $\triangleright$  Výskyt události přerušení (viz kapitola 2.11.1): Aktuální měření je zrušeno a průběžné měření je restartováno.

#### **Jednotlivé měření:**

Každý typ měření je proveden pouze jednou, pak systém měření přejde do stavu TERM. Tento stav neznamená nutně, že bylo dosaženo platných výsledků. Pokud se během měření vyskytne chyba, objeví se v měřicím okně odpovídající veličiny hlášení "Input? Press Show I/O". V režimu dálkového ovládání a automatického řízení je odesláno hlášení NAN (není číslo, 9.97e37). Jednotlivé měření je restartováno po ukončení předchozího měření stisknum tlačítka SINGLE nebo po události přerušení.

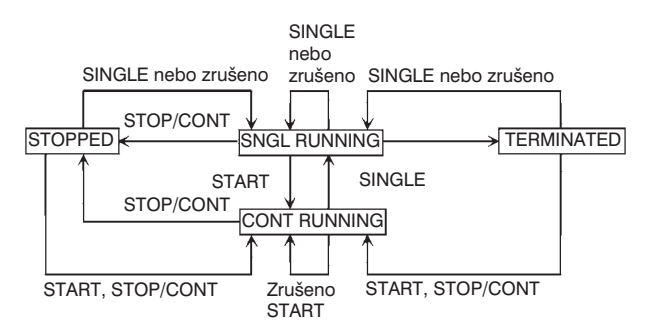

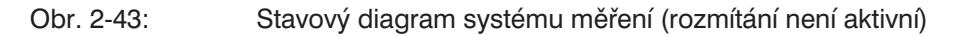

### **2.11.4 Přehled režimů rozmítání**

UPL umožňuje různé režimy rozmítání, které jsou krátce popsány v následující kapitole:

#### **Předdefinované rozmítání:**

Rozmítání generátoru

Časově synchronizované rozmítání (DWELL) Rozmítání synchronizované s analyzátorem (AUTO) Ruční rozmítání (MANU)

Rozmítání analyzátoru

Rozmítání synchronizované s generátorem (AUTO)

#### **Externí rozmítání:**

Rozmítání podle časových značek Rozmítání podle časové tabulky Rozmítání externího kmitočtu Rozmítání externí úrovně Rozmítání spouštěcí úrovně

Všechna výše uvedená rozmítání je možno provádět jako jednotlivá nebo průběžná. Všechna předdefinovaná rozmítání mohou být prováděna jako rozmítání s konstantním přírůstkem nebo jako rozmítání podle tabulky.

Všechna rozmítání parametrů generátoru je možno provádět jako jednorozměrná nebo dvourozměrná (rozmítání X nebo Z), která umožňují rozmítat více než jeden parametr zvolené funkce generátoru.

Externí rozmítání nemá pevnou osu X. Hodnota X pro každý bod měření je určena během rozmítání.

Jednorozměrné rozmítání může být prováděno jako jednotlivý průběh nebo jako skupina průběhů, dvourozměrné rozmítání je vždy prováděno jako skupina průběhů. Volba rozmítání jako jednotlivého průběhu nebo skupina průběhů se provádí v položce "Scan count" v panelu DISPLAY:

- $\triangleright$  Při nastavení count = 1 je po každém rozmítání zobrazen jeden průběh; starý průběh je postupně mazán tak, jak probíhá nové rozmítání.
- $\triangleright$  Při nastavení count >1 jsou všechny průběhy provedené od spuštění superponovány jeden na druhý. Posledních 17 průběhů je uloženo do paměti a je možné je zobrazit se změněným měřítkem.

Při ručním rozmítání je po spuštění rozmítání automaticky aktivován panel GRAPHICS. Po startu rozmítání musí být každý bod rozmítání spouštěn samostatně točítkem nebo kurzorovými tlačítky. Krokování rozmítání má přednost před aktuálním měřením, tj. generátor se nastaví na další zvolený bod rozmítání, i když předchozí měření ještě není dokončeno.

Externí spouštěcí úroveň může být považována jako meziprodukt mezi rozmítáním a měřením. Na jedné straně se tato funkce chová jako externí jednobodové rozmítání úrovně, na druhé straně není naměřená hodnota uložena v paměti, a nemůže tedy být zobrazena jako průběh rozmítání nebo tabulka.

# **2.11.5 Zapnutí a vypnutí rozmítání**

Různé režimy rozmítání je možno zvolit přímo v přiřazených panelech UPL:

- Ø Rozmítání generátoru funkcí SWEEP CONTROL v panelu GENERATOR
- $\triangleright$  Rozmítání selektivních filtrů funkce RMS SEL nastavením SWEEP CTRL v panelu ANALYZER
- Ø Externí rozmítání funkcí START COND v horní části panelu ANALYZER

Před tím, než je rozmítání spuštěno, je třeba se ujistit, že není aktivní jiné rozmítání.

Pokud je aktivní jiné rozmítání, objeví se chyba a uživatel je vyzván, aby nepotřebné rozmítání vypnul.

Po zapnutí režimu rozmítání bude měřicí systém pokračovat v průběžném nebo jednotlivém rozmítání; pouze spuštění rozmítání převezme systém rozmítání a řízení systému měření.

Pokud je rozmítání vypnuto v průběhu rozmítání, vrátí se systém do režimu průběžného měření.

## **2.11.6 Provozní stavy systému rozmítání**

Provozní stavy systému rozmítání jsou zobrazeny v horní části obrazovky vpravo:

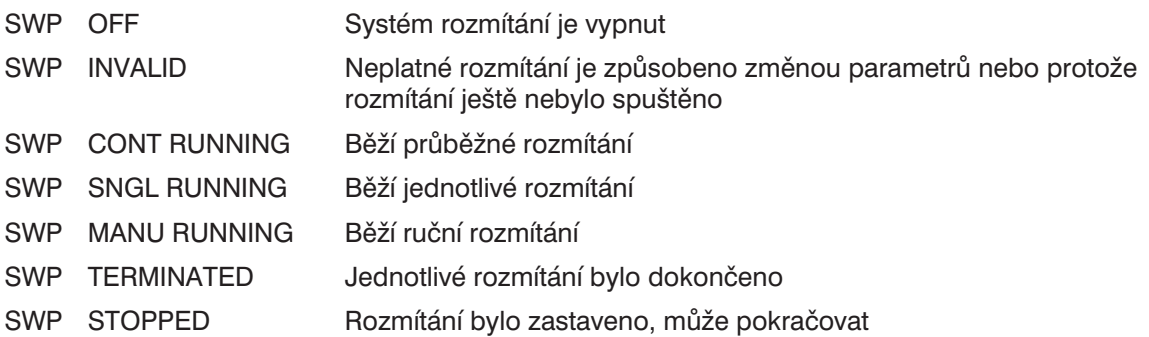

### **Průběžné rozmítání:**

Průběžné rozmítání se spouští stisknutím tlačítka START. Po dosažení koncového bodu rozmítání je rozmítání opět spuštěno od počátečního bodu. Rozmítání pokračuje, dokud se nevyskytne jedna z následujících událostí:

 $\triangleright$  Při průběžném rozmítání s nastavením Scan count  $> 1$ : Po dokončení počtu rozmítání definovaného v položce Scan count přejde systém rozmítání do stavu SWP TERMINATED.

*Poznámka: Při rozmítání v ose Z je počet bodů rozmítání Z převeden do panelu DISPLAY jako dolní mez položky Scans.*

- Ø Je stisknuto tlačítko SINGLE: Přepnutí do režimu jednotlivého rozmítání. Aktuální průběh je dokončen, a systém pak přejde do stavu SWP TERMINATED. Průběžné rozmítání se obnoví stisknutím tlačítka START. Stisknutím tlačítka STOP/CONT se aktivuje režim průběžného měření.
- Ø Je stisknuto tlačítko STOP/CONT: Aktuální rozmítání a systém rozmítání se zastaví (stav SWP STOPPED). Rozmítání se obnoví stisknutím tlačítka START (rozmítání je restartováno) nebo dalším stisknutím tlačítka STOP/CONT (v rozmítání se pokračuje). Režim průběžného měření se aktivuje vypnutím systému rozmítání.
- Ø Je stisknuto tlačítko START: Aktuální rozmítání je zrušeno, ukazatele a min./max. hodnota sloupcového grafu i průměrování FFT jsou resetovány a je spuštěno nové průběžné rozmítání.
- Ø Výskyt události přerušení (viz kapitola 2.11.1): Aktuální rozmítání je zrušeno a restartuje se průběžné rozmítání.
- Ø Režim rozmítání je vypnut: Přepnutí do režimu průběžného měření.

### **Výjimky:**

- Ø Externí rozmítání spouštěné úrovní nebo kmitočtem: Hodnoty spouštěcí úrovně, které jsou k počáteční hodnotě blíž, než je rozdíl vztažený k poslední naměřené hodnotě, jsou detekovány jako návratové a rozmítání je znovu spuštěno.
- $\triangleright$  Externí rozmítání spouštěné úrovní: Úroveň musí klesnout pod počáteční hodnotu po každém externě spuštěném měření, aby se spouštěcí obvod připravil pro další měření.
- Ø Všechna externí rozmítání: Když je stisknuto tlačítko STOP/CONT, je aktuální rozmítání dokončeno (stav SWP TERMINATED). Pokračování rozmítání není možné (viz kapitola 2.11.7 Pracovní režimy externího rozmítání kmitočtu a úrovně a 2.6.4 Způsob spuštění analyzátoru, externí rozmítání).

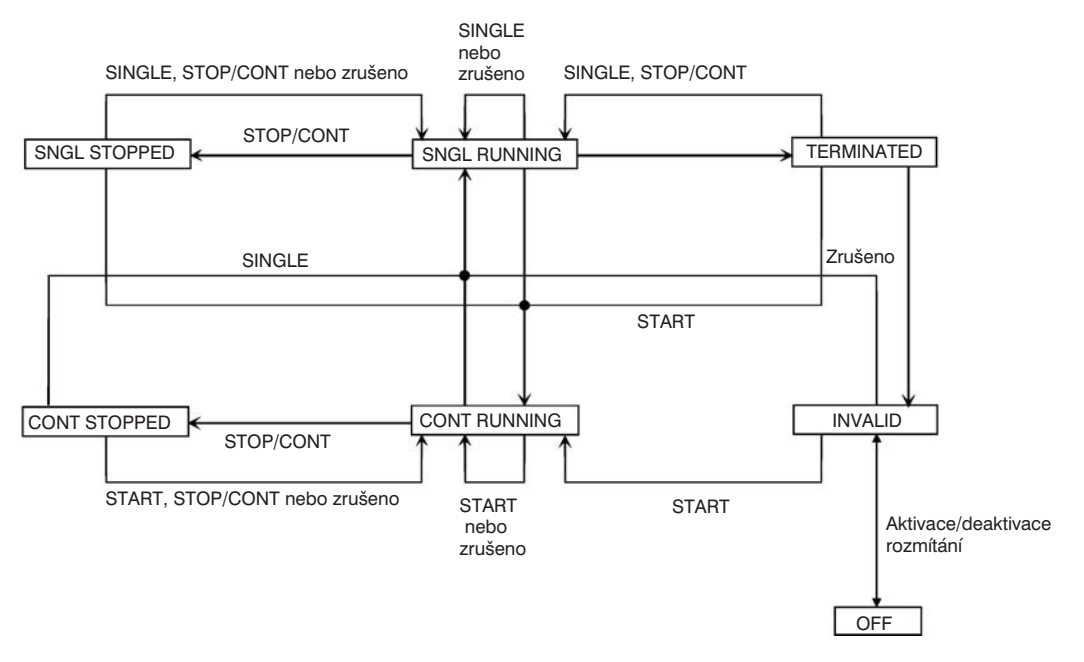

*Poznámka: Stavy SNGL STOPPED a CONT STOPPED jsou zkráceně indikovány ve stavovém zobrazení jako "STOPPED".*

Obr. 2-44: Stavový diagram systému rozmítání

#### **Jednotlivá rozmítání:**

Jednotlivé rozmítání se spouští stisknutím tlačítka SINGLE a provádí se pouze jednou. Po dosažení konečné hodnoty (na ose X) se systém nastaví do stavu SWP TERMINATED. Při rozmítání v ose Z musí být každý nový bod rozmítání Z (a odpovídající rozmítání X) spouštěn samostatně. Probíhající rozmítání se zastaví nebo zruší jednou z následujících událostí:

- Ø Je stisknuto tlačítko SINGLE: Aktuální rozmítání je zrušeno a spuštěno znovu od počátku.
- Ø Je stisknuto tlačítko STOP/CONT: Aktuální rozmítání a systém se zastaví (stav SWP STOPPED). Rozmítání se obnoví stisknutím tlačítka SINGLE (rozmítání je restartováno) nebo dalším stisknutím tlačítka STOP/CONT (v rozmítání se pokračuje).
- $\triangleright$  Je stisknuto tlačítko START: Aktuální rozmítání je zrušeno, ukazatele a min./max. hodnota sloupcového grafu i průměrování FFT jsou resetovány a je spuštěno průběžné rozmítání.
- Ø Výskyt události přerušení (viz kapitola 2.11.1): Aktuální jednotlivé rozmítání je zrušeno a restartováno.
- Ø Režim rozmítání je vypnut: Přepnutí do režimu průběžného měření.

Po dokončení jednotlivého měření mohou nastat následující situace:

- Ø Je stisknuto tlačítko SINGLE: Je opět spuštěno jednotlivé rozmítání.
- Ø Je stisknuto tlačítko STOP/CONT: Přepnutí do režimu průběžného měření. Stisknutím tlačítka SINGLE se opět spustí jednotlivé rozmítání.
- Ø Je stisknuto tlačítko START: Ukazatele a min./max. hodnota sloupcového grafu i průměrování FFT jsou resetovány a je spuštěno nové průběžné rozmítání.
- Ø Výskyt události přerušení (viz kapitola 2.11.1): Systém rozmítání přejde do stavu SWP INVALID.
- Ø Režim rozmítání je vypnut: Přepnutí do režimu průběžného měření.

Mohou nastat určité odchylky od těchto běžných stavů, existují následující **zvláštní podmínky** pro některé režimy rozmítání:

- Ø Externí rozmítání spouštěné úrovní nebo kmitočtem: Spouštěcí hodnoty, které jsou počáteční hodnotě blíž, než poslední naměřená hodnota, jsou ignorovány. Spouštěcí hodnoty za koncovou hodnotu způsobí, že aktuální jednotlivé rozmítání je dokončeno (výsledkem je stav SWP TERMINATED)
- Ø Externí rozmítání spouštěné úrovní: Jednotlivé měření je považováno za dokončené po prvním externě spuštěném měření (výsledkem je stav SWP TERMINATED). Stisknutím tlačítka SINGLE je úrovňové spouštění připraveno pro další spouštěcí událost.
- Ø Všechna externí rozmítání: Když je stisknuto tlačítko STOP/CONT, je aktuální rozmítání dokončeno (stav SWP TERMINATED). Pokračování rozmítání není možné.

#### **Přehled: funkce tlačítek**

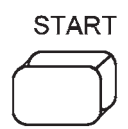

Spuštění průběžného nebo ručního rozmítání (pouze při aktivním systému rozmítání, viz kapitola 2.5.4.2 Rozmítání) a aktivním měření.

Číslicový analyzátor: přijímače AES/EBU jsou resetovány, pokud se vyskytne chyba blokování.

#### **Systém rozmítání je aktivní:**

Reset rozmítání (vrcholové, průměrné hodnoty a nenávratové ukazatele jsou resetovány a grafické zobrazení odstraněno) a spuštění rozmítání; nový stav: RUNNING.

V režimu ručního rozmítání musí být každé nové nastavení rozmítání spuštěno točítkem.

Pokud rozmítání běží, způsobí jakákoliv změna v panelu GENERATOR, ANALYZER nebo FILTER nebo v odpovídající části panelu STATUS zrušení rozmítání. Povolená tlačítka (nezmění stav):

- $\triangleright$  funkční tlačítka
- $\triangleright$  točítko

#### **Systém rozmítání je neaktivní (stav rozmítání OFF):**

Reset měření (průměrování, vrcholové, průměrné hodnoty a nenávratové ukazatele jsou resetovány) a spustí se režim průběžného měření.

**SINGLE** 

#### **Systém rozmítání je aktivní:**

Ve stavech rozmítání SNGL RUNNING, MANU RUNNING, STOPPED, TERMINATED nebo INVALID:

Ø Spuštění jednotlivého nebo ručního měření

Ve stavu rozmítání CONT RUNNING:

Ø Přepnutí z režimu průběžného do režimu jednotlivého rozmítání.

#### **Systém rozmítání je neaktivní (stav rozmítání OFF):**

Tlačítko se vztahuje k režimu jednotlivého/průběžného měření:

- Ø Stav analyzátoru SNGL RUNNING, STOPPED nebo TERMINATED: spuštění jednotlivého měření
- Ø Stav analyzátoru CONT RUNNING: přepnutí z režimu průběžného do režimu jednotlivého měření.

2.365 1078.2008.02

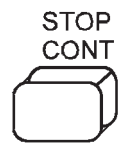

### **Systém rozmítání je aktivní:**

Ve stavu rozmítání CONT RUNNING nebo SNGL RUNNING

- Ø Zrušení rozmítání; nový stav: STOPPED.
- > Analyzátor je přepnut do stavu čekání na spuštění "Wait for trigger".

Ve stavu rozmítání STOPPED:

Ø Pokračování rozmítání bez resetu; nový stav: SNGL RUNNING nebo CONT RUNNING.

Ve stavu rozmítání INVALID nebo TERMINATED:

Ø Spuštění průběžného měření.

#### **Systém rozmítání je neaktivní (stav rozmítání OFF):**

Tlačítko se vztahuje k režimu jednotlivého/průběžného měření:

- Ø Stav analyzátoru: RUNNING: okamžité zrušení měření.
- Ø Stav analyzátoru STOPPED nebo TERMINATED: spuštění průběžného měření.

### **2.11.7 Pracovní režimy externího rozmítání kmitočtu a úrovně**

Při externím rozmítání se musí analyzátor rozhodovat nezávisle, zda je použita nová naměřená hodnota, která má být zaznamenána a zobrazena. Důležité je, že hodnoty osy X se průběžně zvyšují nebo snižují. Změna směru rozmítání musí být interpretována jako návrat nebo ignorována. Otázka zní: kdy se má spustit nové měření a kdy je možno nepatřičné výsledky ignorovat.

Pro odpověď jsou důležité následující nastavení:

Počáteční podmínka Koncová podmínka Možné ustálení Spuštění měření tlačítkem START Zakončení měření stiskem tlačítka STOP

- <sup>l</sup> Externí rozmítání, které je spuštěno stisknutím tlačítka **SINGLE**, se spustí okamžitě po dosažení počáteční podmínky a skončí po dosažení koncové podmínky. Pak se zobrazí stav TERMINATED, tj. rozmítání je dokončeno. Aby bylo rozpoznáno ukončení rozmítání, musí být koncová podmínka taková, že je ji možno rozpoznat jednoznačně. Např. při rozmítání kmitočtu do 20 kHz musí být koncová podmínka nastavena nepatrně před 20 kHz, což znamená, že nemůže být dosaženo rozmítání v celém rozsahu. V režimu jednotlivého měření jsou jednotlivé naměřené hodnoty vykreslovány ve vzestupném pořadí. Příliš odlišné naměřené hodnoty, které by vedly ke zpětnému běhu, jsou ignorovány. V tomto pracovním režimu je doporučeno nastavení položky Scan count v panelu DISPLAY na hodnotu 1.
- <sup>l</sup> Externí rozmítání, které je spuštěno stiskem tlačítka **START**, začne okamžitě po dosažení počáteční podmínky a není zakončeno automaticky. Každá nespojitost v měřicí posloupnosti nebo dosažení koncové podmínky zruší aktuální rozmítání. Pokud je opět splněna počáteční podmínka, je průběh až do tohoto bodu úplně odstraněn a je vykreslen nový průběh. V tomto pracovním režimu není tedy dovoleno, aby externí rozmítání obsahovalo příliš odlišné naměřené hodnoty, které by vedly ke zpětnému běhu. Pokud je nastavena koncová podmínka tak, že ji není možno splnit (např. 25 kHz. když rozmítání probíhá pouze do 20 kHz), je externí rozmítání vykresleno pouze do posledního měřeného bodu. Pokud musí být měřeno a zobrazeno několik externích rozmítání v kvaziprůběžném pracovním režimu, musí být v panelu DISPLAY nastavena položka Scan count > 1. Každé nové spuštění rozmítání zvyšuje index skenu, všechna rozmítání jsou zobrazena současně a mohou být vyhodnocena.

### **2.11.8 Několik průběhů rozmítání zobrazených v diagramu**

Aby bylo možno porovnávat různé průběhy rozmítání, je užitečné zobrazit je do jednoho diagramu. To může být provedeno několika způsoby v panelu DISPLAY:

*Poznámka: Pokud není stanoveno jinak, je ve všech příkladech uvažováno rozmítání kmitočtu generátoru bez rozmítání v ose Z.*

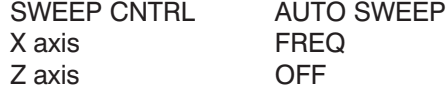

1. Dva samostatné průběhy mohou být zobrazeny s identickými nebo různými osami Y. Každý průběh může obsahovat maximálně 17 skenovaných křivek. Pokud obsahují hodnoty s jednotkami, mohou být křivky porovnávány mezi sebou tak, že je možno přímo odečítat odchylky každého bodu rozmítání (např. v dB).

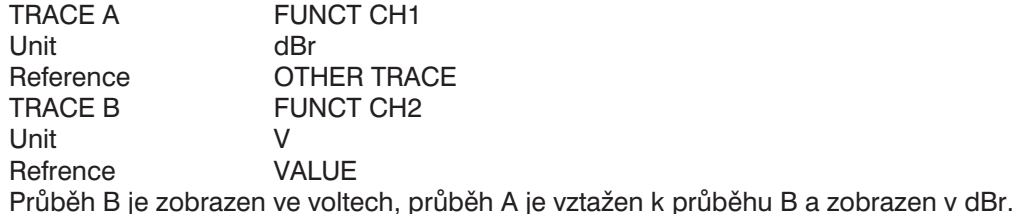

- 2. Soubor průběhů obsahující průběh rozmítání nebo skupinu průběhů předešlých (referenčních) měření může být načten do každého z obou průběhů. Toto zobrazení je výhodné při srovnávání
	- aktuálně naměřených průběhů rozmítání vzhledem k referenčnímu průběhu, nebo

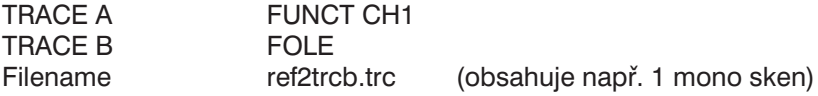

– dvou dříve naměřených a uložených průběhů.

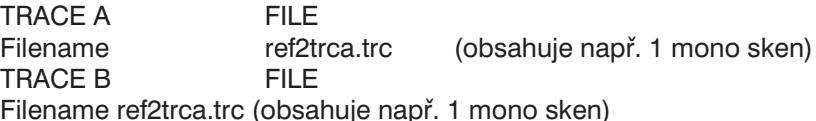

3. Každý průběh může být vztažen k referenčnímu průběhu. V tomto případě je průběh zobrazen se zvolenými *relativními* jednotkami. Dva průběhy tohoto typu mohou být zobrazeny současně v jednom diagramu.

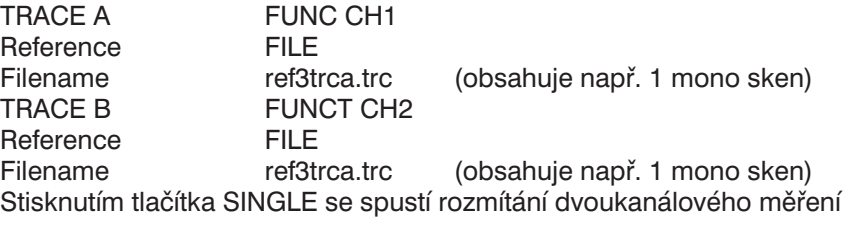

4. V jednom průběhu je možno zpracovávat až 17 skenů, tj. změnit měřítko a uložit. Zobrazen může být libovolný počet skenů; jejich počet je uveden v parametru Scan Count. Každý sken může být spuštěn tlačítkem SINGLE. Po každém skenu (stav rozmítání TERMINATED) může uživatel změnit parametry zkoušeného zařízení, ale také UPL (s výjimkou parametrů rozmítání). Je tedy např. možné zaznamenat sken v jiném režimu měření (THD všech lichých, THD všech sudých) nebo s jinou měřicí funkcí (THD, THD+N) za předpokladu, že se nezmění základní jednotky měřicí funkce. (Není např. možné zaznamenat průběhy s měřením RMS a THD). Naměřené křivky mohou být uloženy jako jednotlivý průběh.

Scan Count 3 FUNCTION THD Meas Mode ALL EVEN Tlačítko SINGLE spustí sken č. 1 Meas Mode ALL ODD Tlačítko SINGLE spustí sken č. 2 THD+N/SINAD<br>THD+N Meas Mode Tlačítko SINGLE spustí sken č. 3

### *Poznámky:*

- *Jestliže je zvolen parametr Scan Count > 17, je možno zpracovat pouze posledních 17 zaznamenaných skenů. Předchozí skeny jsou pouze viditelné na obrazovce a během procesu změny měřítka nebo uložení jsou ztraceny.*
- *Stisknutím tlačítka START odstraníte všechny předchozí zaznamenané nebo načtené skeny.*
- *Pokud chcete z obrazovky odstranit předchozí skeny a zaznamenat samostatný sken, stiskněte tlačítko START a pak hned SINGLE.*
- 5. Tlačítkem SINGLE je možno k vícenásobnému průběhu přidat další skeny nebo jednotlivé skeny nahradit, za předpokladu, že je nastaveno platné rozmítání. Načtením uloženého (referenčního) vícenásobného průběhu (možné jsou i dvojice průběhů) je možno ke křivkám referenčního průběhu přidat nové rozmítané měření (a uložit).

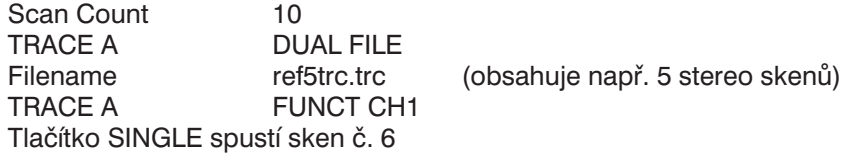

*Poznámka: Stisknutím tlačítka START se odstraní všechny předcházející nebo načtené průběhy.*

6. Jednotlivé skeny mohou být otevřeny společně s naměřenými nebo uloženými vícenásobnými nebo jednotlivými průběhy za předpokladu, že osy X a Y jsou kompatibilní.

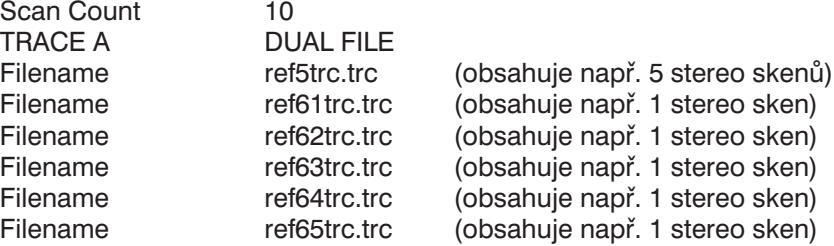

Tento (stereo) vícenásobný průběh tvořený 10 stereo skeny může být opět uložen pod novým názvem (příkazem STORE TRACE A+B v panelu FILE).

*Poznámka: Pokud se kombinuje vícenásobný sken a několik jednotlivých skenů, musí být nejprve načten vícenásobný sken. Kombinace dvou nebo více vícenásobných skenů není možná.*

7. Jednotlivé skeny mohou být načteny nebo zaznamenány společně s existujícím rozmítáním Z. Pro tyto účely musí být rozmítání Z po dokončení vypnuto (OFF) v panelu GENERATOR a položka Scan Count musí být zvýšena o počet dodatečných skenů.

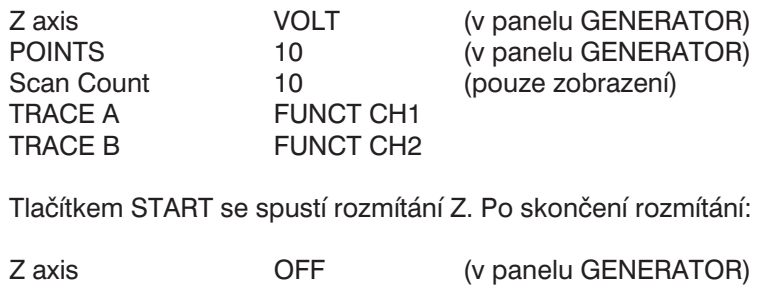

| Scan Count | 12.          |                                |
|------------|--------------|--------------------------------|
| TRACE A    | DUAL FILE    |                                |
| Filename   | ref71trc.trc | (obsahuje např. 1 stereo sken) |
| Filename   | ref72trc.trc | (obsahuje např. 1 stereo sken) |
|            |              |                                |

*Poznámka: Pouze jednotlivé skeny (mono nebo stereo) mohou být zaznamenány nebo načteny společně se zaznamenanými nebo načtenými vícenásobnými skeny.*

8. Pokud nastavení uložené jako ACTUAL+DATA obsahuje kompletní rozmítání, nastavení je načteno se všemi zaznamenanými průběhy rozmítání. Rozmítání může pokračovat stisknutím tlačítka SINGLE za předpokladu, že byl nastaven odpovídající počet skenů v položce Scan Count.

Může tedy být např. vytvořeno takové referenční nastavení ACTUAL+DATA, ke kterému bude možno přidat další průběhy zkoušeného zařízení. Tato nová skupina průběhů může být samozřejmě opět uložena jako ACTUAL+DATA nebo jako soubor s vícenásobným průběhem.

*Poznámka: Tlačítko START odstraní všechny předcházející průběhy rozmítání.*

# **2.12 Zobrazení zvolených vstupů/výstupů**

SHOW I/O

Zobrazí přední panel UPL; aktivní vstupy a výstupy jsou označeny šipkami. Displej indikuje, které vstupy a výstupy byly zvoleny na zadním panelu UPL.

Pokud je tlačítko stisknuto po hlášení "Input? Press SHOW I/O", které se objeví (nejméně) v jednom okně naměřených výsledků, zobrazí se hlášení o výskytu chyby měření (viz kapitola 2.3.6 Chybová hlášení).

# **2.13 Rychlé odpojení výstupů**

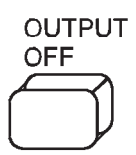

Odpojení všech výstupů (včetně hodinových linek číslicových rozhraní). Aby byly ochráněny vstupy analyzátoru po přebuzení (vstupní napětí do impedance 300 Ω a 600 Ω vyšší než 25 V) jsou výstupy generátoru automaticky odpojeny a rozsvítí se OUTPUT OFF LED, jako kdyby bylo stisknuto tlačítko OUTPUT OFF.

Stavy:

- Ø Úroveň číslicových výstupů se nastaví na hodnotu 0 V; bez hodinového signálu.
- Ø Analogové výstupy jsou zakončeny (impedance se nezmění); výstupní úroveň = 0 V.
- Ø Číslicové vstupy nedostávají žádný hodinový signál.

Po vypnutí je možno linky znovu aktivovat pouze dalším stisknutím tlačítka OUTPUT OFF. Po přebuzení vstupů analyzátoru je možno v měření pokračovat, pokud byla odstraněna příčina přebuzení a vstupní impedance přepnuta na 200 kΩ.

LED indikuje stav tlačítka. Když svítí, znamená to, že jsou výstupy odpojeny (OUTPUT OFF). Navíc zobrazení stavu generátoru indikuje "Output Off". takže tento stav je zjistitelný i při použití externího monitoru, když se nevěnuje pozornost UPL.

# **2.14 Tisk/vykreslení/uložení obsahu obrazovky**

Stisknutím tlačítka HCOPY (hardcopy) na předním panelu UPL je možno iniciovat tisk, vykreslení nebo uložení aktuálního obsahu obrazovky do souboru.

Následující položky jsou dostupné v panelu OPTIONS pod záhlavím SCREEN HARD COPY.

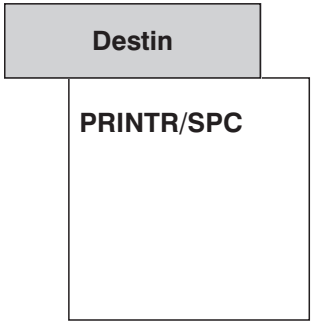

(Určení) Indikuje kam a v jakém formátu bude proveden tiskový výstup. Tisk se spouští tlačítkem HCOPY (viz níže):

Grafické prvky jsou odesílány na výstup jako pixelová data ve speciálním tiskovém formátu (zkratka **SPC**). Tisk je prováděn na pozadí, zatímco UPL může provádět jinou úlohu.

*Poznámka: Tisk je možno provádět na pozadí, zatímco UPL provádí další měřicí úlohy. Výstup může být urychlen zastavením měření nebo rozmítání stisknutím tlačítka STOP/CONT.*

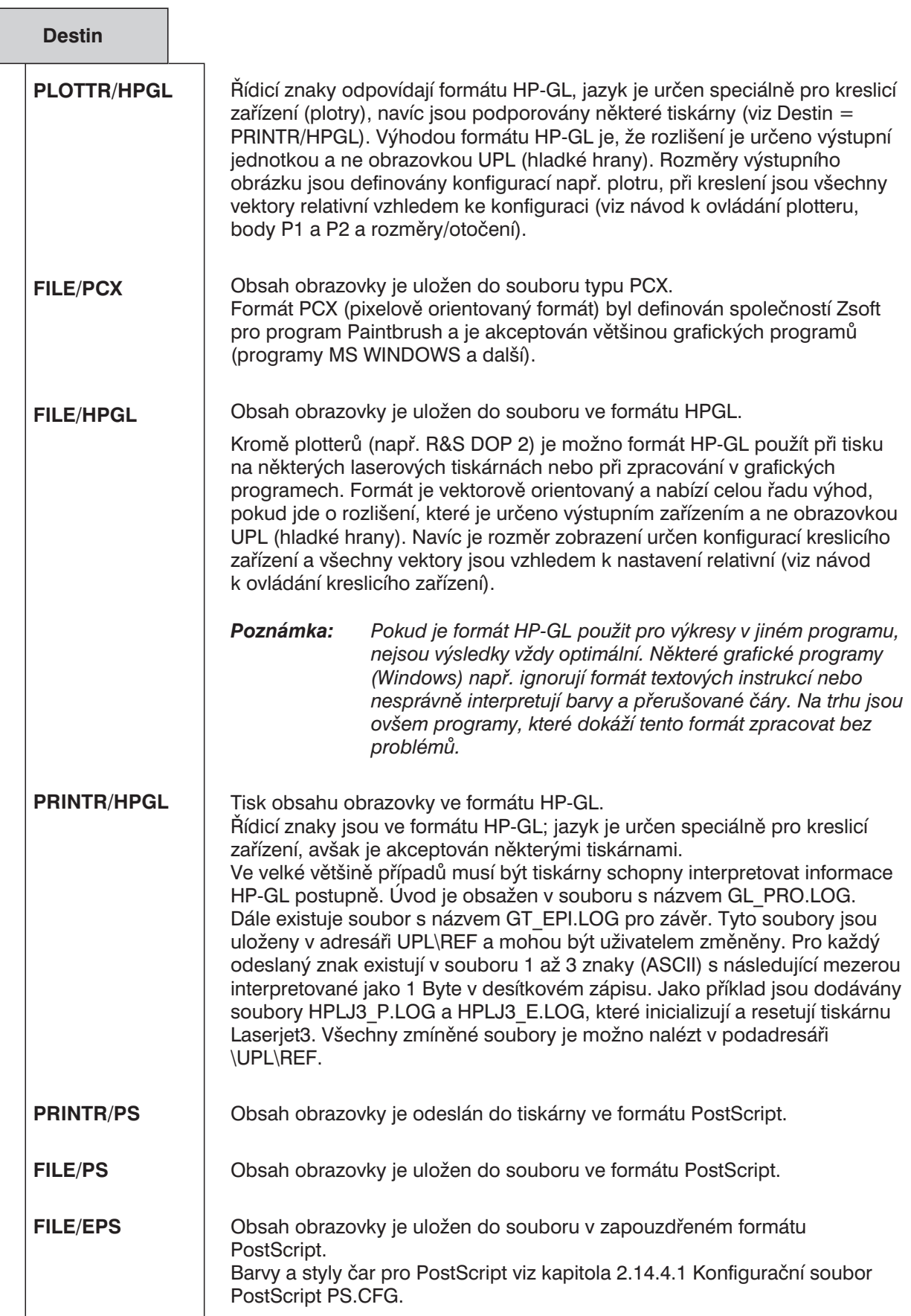

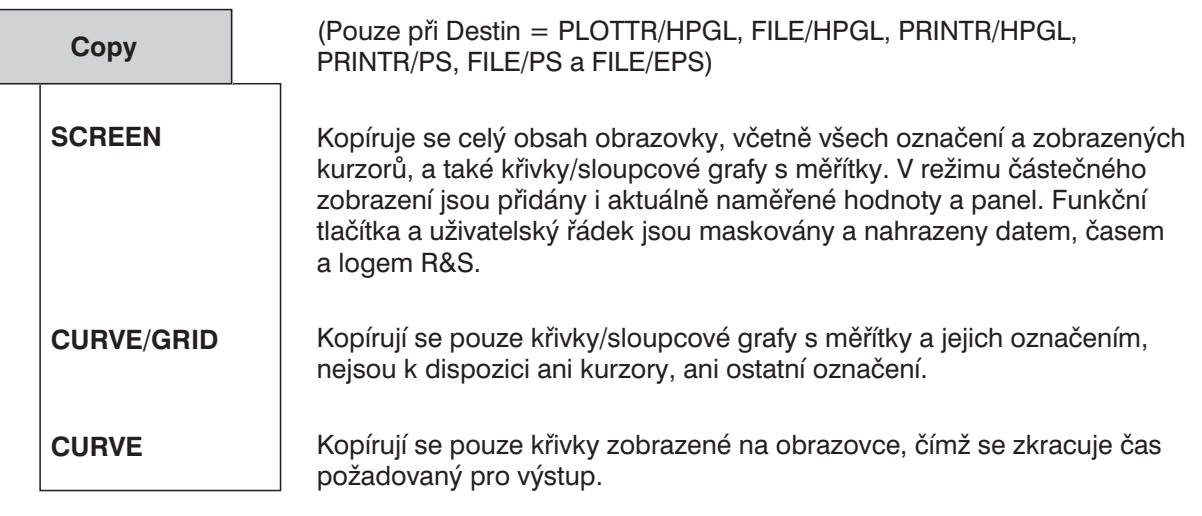

*Poznámka: Pokud je zvoleno zobrazení tří panelů, není PostScriptová kopie UPL připravena pro CURVE/GRID a CURVE (prázdné) a zobrazení neobsahuje průběh.*

Výchozí nastavení: SCREEN

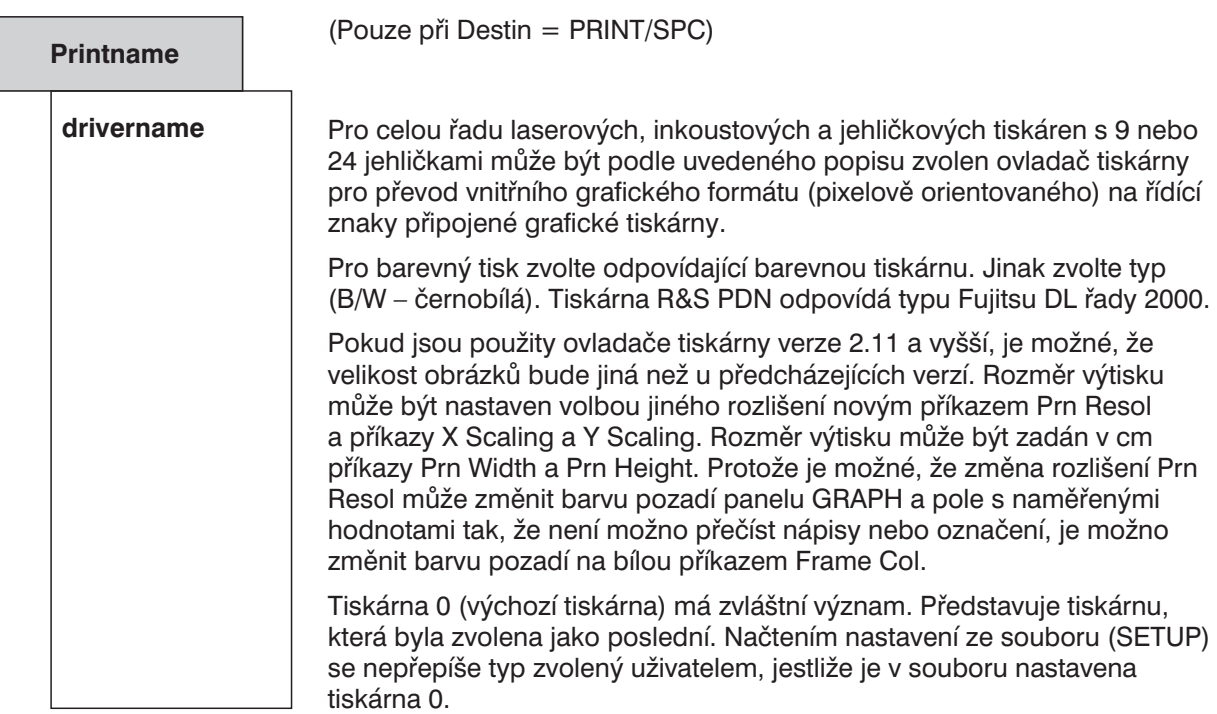

*Poznámka: Tisk probíhá na pozadí, zatímco UPL provádí další měřicí úlohy. Výstup můžete urychlit zastavením měření nebo rozmítání stisknutím tlačítka STOP/CONT.*

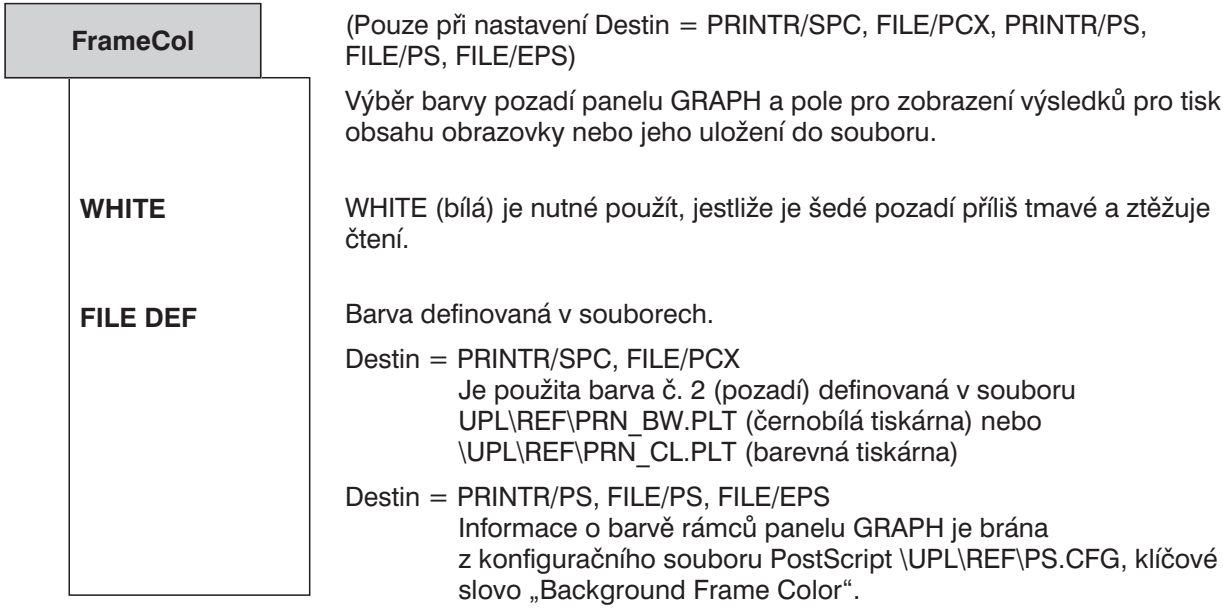

Výchozí nastavení: WHITE
Г

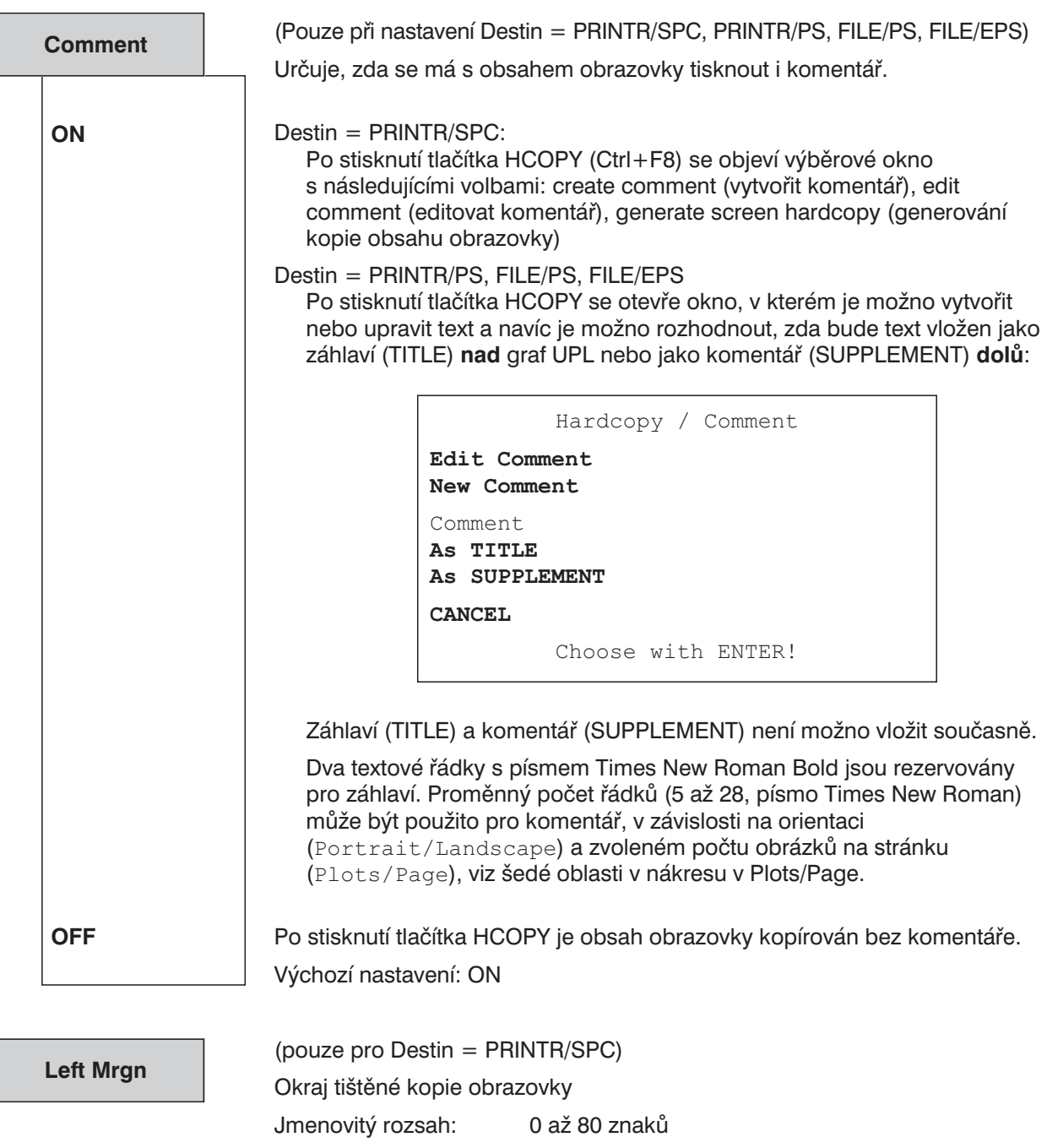

*Poznámka: Ne všechny tiskárny podporují umístění grafických výstupů!* Výchozí nastavení: 10

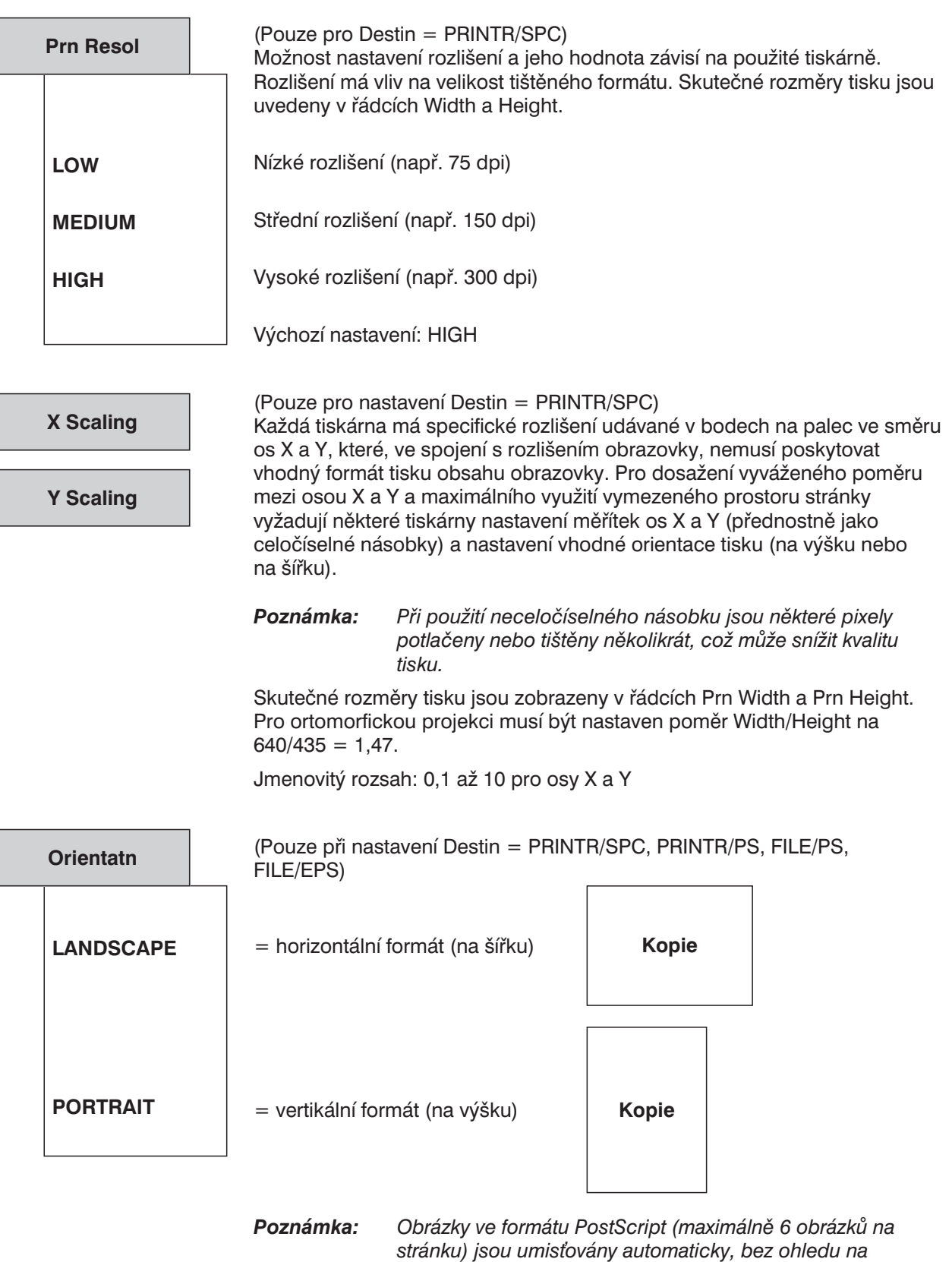

*zvolenou orientaci; viz Plots/Page na stránce 3.380!*

Výchozí nastavení: LANDSCAPE

Г

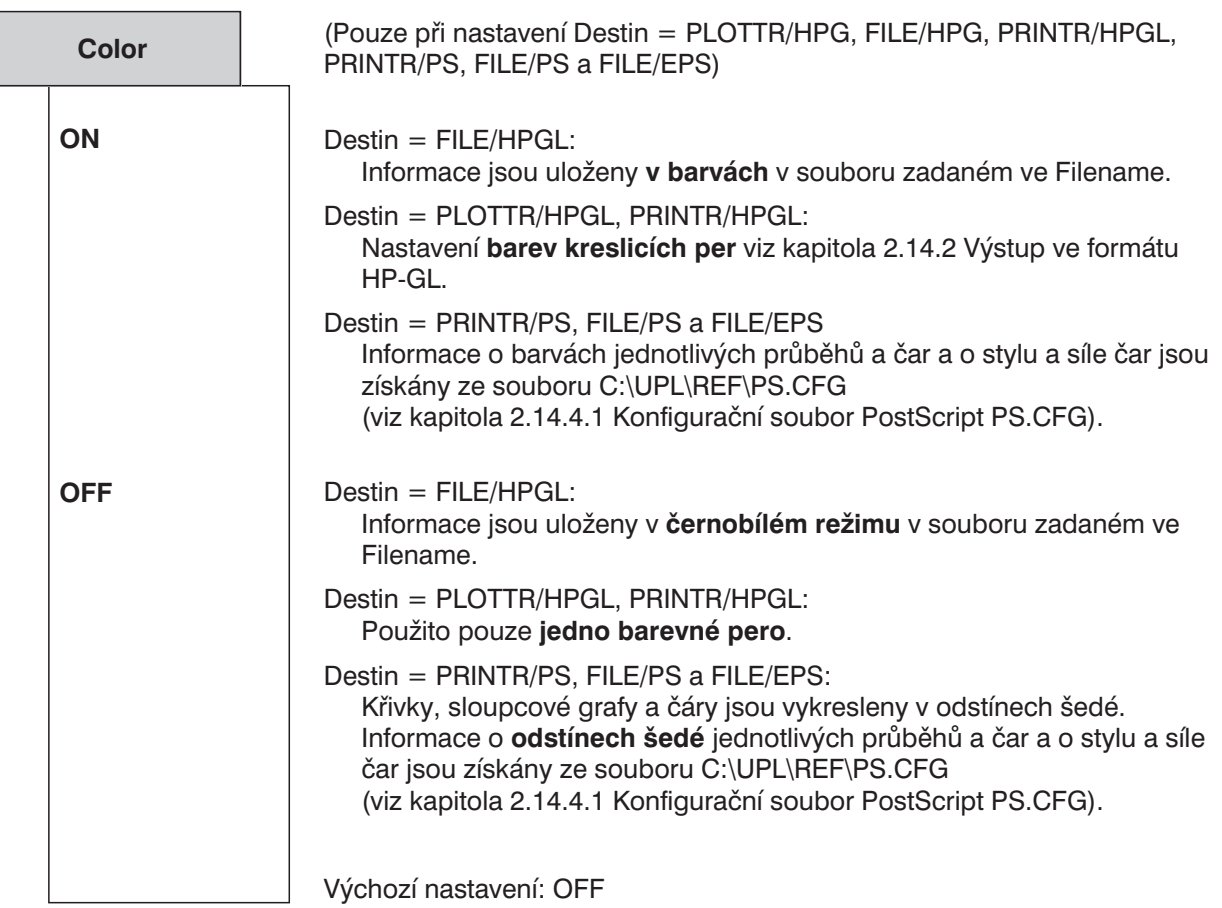

**Filename**

```
(Pouze při nastavení Destin = FILE/PCX, FILE HPGL, FILE/PS a FILE/EPS)
```
Název souboru, který bude použit pro uložení informací o formátech PCX, HPGL nebo PostSript.

#### **Destin = FILE/PCX**

Je vytvořen soubor PCX s příponou \*.PCX a zadaným názvem.

#### **Destin = FILE/HPGL**

Je vytvořen soubor HPGL s příponou \*.GL a zadaným názvem.

#### **Destin = FILE/PS**

Je vytvořen soubor PostScript s příponou \*.PS a zadaným názvem. Tento soubor může být v operačním systému DOS odeslán (např. copy TEST.PS PRN:) do PostScriptové tiskárny.

#### **Destin = FILE/EPS**

Je vytvořen soubor zapouzdřený PostScript s příponou \*.EPS a zadaným názvem. Od souboru \*.PS se liší pouze v prvním a druhém řádku (v následujícím příkladu vytištěno silně):

Příklad:

%!PS-Adobe-3.0 **EPSF-3.0 %%BoundingBox: 45 205 559 733**

BoundingBox obsahuje informace o rozměrech a umístění obrázku v základním souřadnicovém systému PostScript v pixelech (jeden pixel  $= 1/72$  palce  $= 0.35$  mm) a informuje program provádějící integraci obrázku o rozměrech obrázku a jeho umístění.

Údaje **45 205 559 733** z výše uvedeného příkazu specifikují souřadnice X a Y levého dolního a pravého horního rohu obrázku v základních souřadnicích PostScriptu.

Aby nebylo nutno zadávat název souboru v panelu OPTIONS vždy při spouštění tisku, je uživatel dotázán, zda je možno uložit soubor pod již existujícím názvem, jestli

- tento soubor může být nyní přepsán (bez dalšího dotazu),
- **•** by tento soubor **ne**měl být uložen (a tedy nepřepsán),
- nový název by měl být vygenerován automaticky zvýšením koncového čísla názvu zobrazeného v panelu OPTIONS.

#### *Poznámka k automatickém přírůstku:*

- <sup>l</sup> *Pokud název neobsahuje číslo, je přidáno jedno číslo (počínaje jedničkou).*
- <sup>l</sup> *Pokud název obsahuje nejméně jedno číslo, jsou čísla považována za oddělovače a jsou zvyšována, dokud nedojde k překročení počtu znaků v názvu (nový název obsahuje více znaků než původní).*
- <sup>l</sup> *Když je překročeno poslední přípustné číslo, objeví se chybové hlášení.*

#### *Příklady automatického přírůstku:*

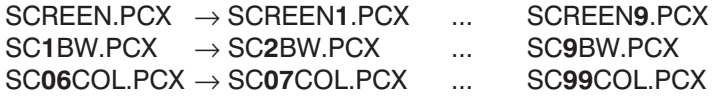

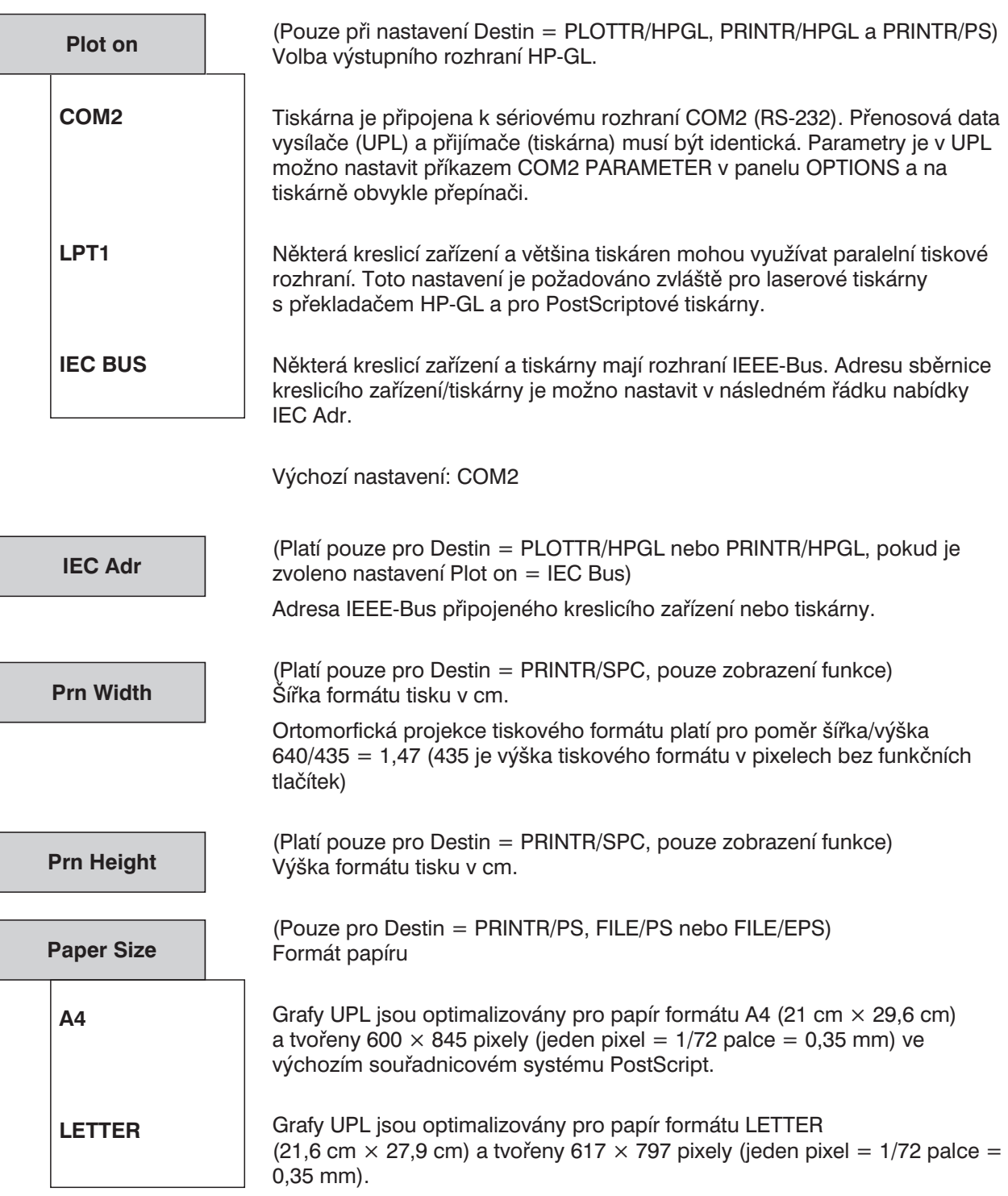

Výchozí nastavení: A4

**Plots/Page**

Počet grafů UPL, které budou umístěny na PostScriptovou stránku.

Pokud je třeba na jednu stránku vytisknout dva nebo více obrazovek (Plots/Page ≥ 2), otevře se po stisknutí tlačítka HCOPY okno, v kterém se zobrazí stránka, na kterou se bude tisknout, a umístění grafů UPL:

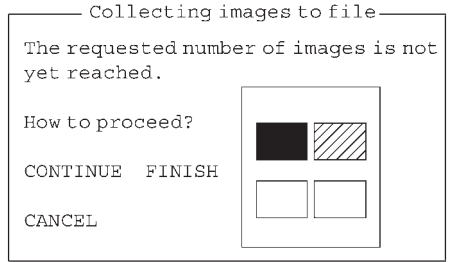

Vyplněný obdélník: obrázek již byl umístěn Vyšrafovaný obdélník: obrázek se zpracovává Prázdný obdélník: tyto obrázky se mají ještě umístit

Okno také umožňuje zrušit PostScriptový výstup na tiskárnu nebo do souboru. Již umístěné obrázky zůstávají beze změny.

Automatické umisťování závisí na orientaci papíru: Orientace = PORTRAIT (Na výšku)

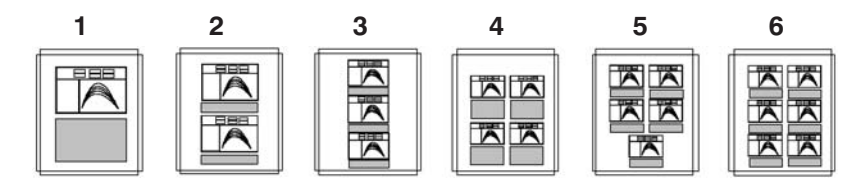

Orientace = LANDSCAPE (Na šířku)

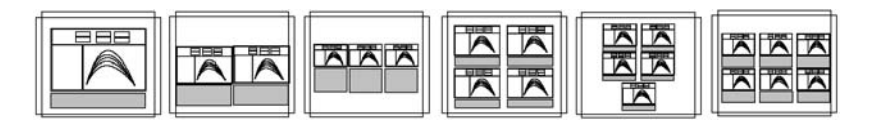

Jmenovitý rozsah: 1 až 6 Výchozí nastavení: 1

$$
\bigodot^{\text{HCOPY}}_{\text{(CTRL F8)}}
$$

Jestliže je zvoleno nastavení Comment OFF, spustí se stisknutím tlačítka HCOPY kopírování obrazovky bez komentáře.

Pokud je zvoleno nastavení Comment ON, otevře se po stisknutí tlačítka HCOPY dialogové okno. Zde je možno vytvořit nový komentář pro výtisk, editovat existující komentář nebo spustit tisk aktuálního obsahu obrazovky. V okně je také možno rozhodnout, zda tisk bude

- s komentářem nebo bez komentáře,
- s přechodem na novou stránku nebo bez přechodu.

*Poznámka: Při potlačení přechodu na novou stránku může být na stejné stránce vytištěno několik obrázků.*

Pokud tlačítko HCOPY stisknete v průběhu tisku, otevře se dialogové okno, v kterém je možno tisk zastavit nebo obnovit. Tisk nového obsahu obrazovky je možný pouze po dokončení nebo zrušení aktuální tiskové úlohy.

Existují čtyři druhy dostupných výstupů; můžete určit čtyři barevná provedení rozdílným způsobem.

# **2.14.1 Kopírování obsahu obrazovky do tiskárny (pixelový obrázek)**

Pokud je na obrazovce otevřené dialogové nebo výběrové okno, je jejich obsah také vytištěn. Lze tedy vytisknout konkrétní chybové hlášení nebo text nápovědy.

Kromě toho je možno v dialogovém okně vložit komentář (maximálně 1500 znaků) a také jej vytisknout. Tento komentář je navíc uložen v samostatném souboru se stejným názvem ale příponou "CTX", pokud je nastavení ukládáno nebo načítáno příkazem COMPL SETUP. Textový soubor se otevře po načtení tohoto nastavení a lze jej upravovat v textovém editoru.

Typ zařízení, které bude použito jako výstup pro kopírování obsahu obrazovky, je možno specifikovat v panelu OPTIONS. Panel se aktivuje stisknutím tlačítka OPTIONS nebo kombinací kláves Alt+O na externí klávesnici.

Pokud není požadováno zobrazení kurzorů a přiřazených hodnot, je možno kurzory vypnout. V položkách funkčních kláves \*-cursor a o-cursor nastavte OFF.

### **Spuštění tisku obsahu obrazovky:**

Stiskněte tlačítko HCOPY (nebo klávesy Ctrl+F8 na externí klávesnici), pokud tisk ještě neprobíhá. UPL vyžaduje několik sekund na přípravu a pak pokračuje v měření, zatímco probíhá tisk na pozadí.

Při stisknutí tlačítka HCOPY se mohou zobrazit různá dialogová okna:

- "Printer not ready" (Chybové hlášení tiskárna není připravena): Připojená tiskárna není zapnutá, je ve stavu OFF-LINE nebo není připojená. Po odstranění chyby je možno tisk opakovat.
- "Hardcopy already in progress!" (Tisk již probíhá) Kopírování obrazovky již probíhá. Před spuštěním nového kopírování musí být předchozí úloha dokončena nebo přerušena.
- "Hardcopy/Comment" K obsahu obrazovky může být přidán komentář nebo přechod na novou stránku. Pokud není komentář požadován, může být dialogové okno vyprázdněno volbou "Comment OFF" v panelu OPTIONS.

### **Zrychlení kopírování obsahu obrazovky:**

Kopírování probíhá na pozadí, zatímco UPL pokračuje v měření. Kopírování je možno zrychlit vypnutím měření nebo rozmítání stisknutím tlačítka STOP/CONT.

Příkaz tisku je možno vyslat v režimu dálkového ovládání příkazem HCOPy:WAIT. V takovém případě je tisk prováděn přednostně a doba potřebná pro tisk závisí pouze na rychlosti a velikosti vyrovnávací paměti tiskárny. Program pokračuje po dokončení kopírování. Tento režim je doporučován v případě, že se provádí několik kopírování za sebou, aby se zajistilo, že je nejprve dokončeno jedno, a teprve pak začne nové.

### **Zrušení kopírování obsahu obrazovky:**

Stisknutím tlačítka HCOPY při kopírování se otevře dialogové okno, v němž je možno zastavit aktuální proces kopírování. Pokud je na obrazovce zobrazeno dialogové okno, tisk je pozastaven.

- <sup>l</sup> Jestliže je proces přerušen ještě **před** spuštěním skutečného kopírování, tj. v čase přípravy, není kopírování spuštěno.
- <sup>l</sup> Pokud je proces přerušen v době, kdy již kopírování **probíhá**, budou vytištěny všechny znaky poslané do tiskárny před zastavením tisku. Tisk znaků, které jsou již ve vyrovnávací paměti tiskárny, je možno zastavit pouze vypnutím tiskárny.

# **Nastavení barev**

Pixelově orientovaná data odesílaná do tiskárny přes ovladač tiskárny, např. tisk obsahu obrazovky.

Barevné tiskárny používají jiný systém přípravy barev než obrazovka (aditivní barevný systém: červená, zelená, modrá pro obrazovku narozdíl od subtraktivního barevného systému, tzn. azurová, purpurová, žlutá a černá v tiskárnách). Je nutné dobře rozvážit např. tisk žluté křivky na černém pozadí na bílý papír. Barvy jsou tedy převáděny a mohou být zvoleny podle požadavků uživatele. Požadované barvy, ze 16 možných, jsou načítány ze souboru PRN\_CL\_PLT, který je možno uživatelsky editovat.

Jediným způsobem, jak využít odstíny šedé pro rozlišovací účely na černobílých tiskárnách, je vynechat určité jednotlivé body. Tento proces, který se nazývá "dithering", je řízen souborem PRN\_BW.PLT. Soubor obsahuje buňky o  $8 \times 4$  bodech pro každé "šedé" pero a může být uživatelem podle potřeby změněn. Barva 10 (průběh B) je použita pouze v případě, když rozlišení tiskárny přesahuje jeden tiskový bod na jeden pixel obrazovky.

Oba výše popsané soubory jsou umístěny v adresáři \UPL\REF a obsahují popis obsahu ve formě komentářů.

Barva č. 2 je použita pro pozadí a může být na obrazovce zobrazena jako světle šedá. Pokud černá použitá pro popis není dostatečně kontrastní s pozadím, může být barva pozadí nastavena jako WHITE příkaze FrameCol. Barvy specifikované v souboru jsou používány do doby výběru nového souboru v položce FILE DEF.

# **2.14.2 Výstup ve formátu HP-GL**

Vektorově orientované výstupy ve formátu HP-GL jsou obvykle používány pro kreslicí zařízení (plotr) (Destin = PLOTTR/HPGL), i když některé laserové tiskárny tento formát také podporují (Destin = PRINTR/HPGL), např. pro tisk průběhů měření. Výstupní data je také možno uložit do souboru (Destin = FILE/HPGL).

Barvy na obrazovce a jejich interpretace při kreslení (tisku), je možno zjistit v následující tabulce:

| Funkce/typ | <b>UPL-LCD</b> | <b>UPL barevný</b><br>monitor | Pero kreslicího<br>zařízení | Doporučená barva            |
|------------|----------------|-------------------------------|-----------------------------|-----------------------------|
| Panel      | černá          | černá                         |                             | černá                       |
| Průběh A   | černá          | zelená                        | 2                           | zelená                      |
| Průběh B   | šedá           | žlutá                         | 3                           | modrá                       |
| Osy B      | šedá           | žlutá                         | 3                           | modrá                       |
| Stupnice   | šedá           | červená                       | 4                           | světle červená (tenká čára) |

Tabulka 2-38: Barvy na obrazovce a jejich přiřazení perům kreslicího zařízení

Před výstupem dat a vektorů HPGL je do kreslicího zařízení vyslána inicializační sekvence na vybrané rozhraní nebo do souboru. Při použití plotru může tato sekvence obsahovat informace o bodech P1/P2 (rozměr listu nebo nákresu) nebo orientaci stránky (na výšku/na šířku). Tiskárny obvykle vyžadují inicializační sekvenci pro interpretaci informací HPGL. Pokud je zvoleno Destin = PRINTR/HPGL, je tato sekvence načtena ze souboru prologu GL\_PRO.LOG. Existuje také závěrečná sekvence, která je označena GL\_EPI.LOG. Tyto soubory jsou uloženy v adresáři UPL\REF a mohou být změněny. Soubory obsahují pro každý odesílaný znak 1 až 3 znaky (ASCII) následované mezerou. Tato sekvence je interpretována jako 1 byte v desítkovém zápisu. Soubory HPLJ3\_P.LOG a HPLJ\_R.LOG jsou dodávány jako příklady souborů pro inicializaci a reset tiskárny LaserJet 3. Všechny soubory jsou v adresáři \UPL\REF.

# **2.14.3 Výstup ve formátu PCX**

Výstup ve formátu PCX do souboru je určen pro následné zpracování v jiném programu (Destin = FILE/PCX).

Formát souboru PCX obsahuje informace o barevné paletě. Ve verzi používané UPL obsahuje 16 položek, které přiřazují 16 barevných odstínů, každý je tvořen konkrétním podílem červené, zelené a modré barvy. Při černobílém výstupu (Color OFF) je použito pouze 16 odstínů černé/šedé/bílé. Tyto barevné palety jsou umístěny v adresáři UPL\REF pod názvy PCX\_BW.PLT a PCX\_CO.PLT. Barevné palety mohou být uživatelem změněny. Soubory obsahují komentář, který popisuje přiřazení barev jednotlivým perům.

Barva č. 2 je použita pro pozadí rámců a je na obrazovce reprezentována světle šedou barvou. Pokud černá použitá pro popisy není dostatečně kontrastní s pozadím, může být barva pozadí nastavena jako WHITE příkazem FrameCol. Barvy specifikované v souboru jsou používány do do výběru nového souboru v položce FILE DEF.

# **2.14.4 Výstup ve formátu PostScript**

Výstup vektorově orientovaného formátu PostScript na tiskárnu schopnou tento formát tisknout (Destin = PRINTR/PS) nebo do souboru pro pozdější zpracování (Destin = FILE/PS) nebo integraci do dalších programů (Destin = FILE/EPS).

PostScript je velmi často používaný formát pro spojení s velmi kvalitními periferiemi, např. laserovými tiskárnami. Formát PostScript obsahuje kompletní programovací jazyk s příkazy, které umožňují velmi kvalitní grafické kopírování bez ohledu na typ tiskárny za předpokladu, že tiskárna je vybavena doplňkem PostScript.

Po stisknutí tlačítka HCOPY zkopíruje UPL obsah obrazovky nebo jeho část pomocí vhodných PostScriptových příkazů. Tyto příkazy jsou odeslány do PostScriptové tiskárny buď přímo přes rozhraní LPT1 nebo COM2, nebo se uloží jako soubor (\*.PS), který může být zpracován uživateli, kteří znají PostScriptové příkazy, a zobrazen na monitoru PC s využitím prohlížeče.

Tento postup by měl být používán ve vývojové fázi PostScriptového tisku, protože šetří papír a toner tiskárny.

Je možno také vytvořit zapouzdřený (encapsulated) soubor PostScript (\*.EPS). Tento soubor umožňuje integraci obrázku UPL do jiného PostScriptového souboru, dokumentace nebo grafického zobrazení (viz kapitola 2.14.4.2 Integrace a výstup PostScriptových souborů).

Velmi často používané prohlížeče jsou **GhostScript**, **Ghost View** a **GSview**. Jsou dostupné jako volně šiřitelné programy na internetové adrese **http://www.cs.wisc.edu/~ghost/**.

Do souboru PostScript je možno uložit až 6 různých obrázků UPL, včetně záhlaví a komentáře, v pevném uspořádání. Volit je možno formát A4 nebo LETTER, orientaci PORTRAIT nebo LANDSCAPE, barevný nebo černobílý tisk a požadovanou část zobrazení.

Nastavení pro PostScript se provádí v panelu OPTIONS:

Informace o průbězích a čarách, které se mají tisknout, a o barvách/odstínech šedé, stylu a šířce čar, které mají být použity, je možno najít v PostScriptovém konfiguračním souboru PS.CFG (viz kapitola 2.14.4.1 Konfigurační soubor PostScript PS.CFG).

# **Přehled příkazů PostScript v panelu OPTIONS:**

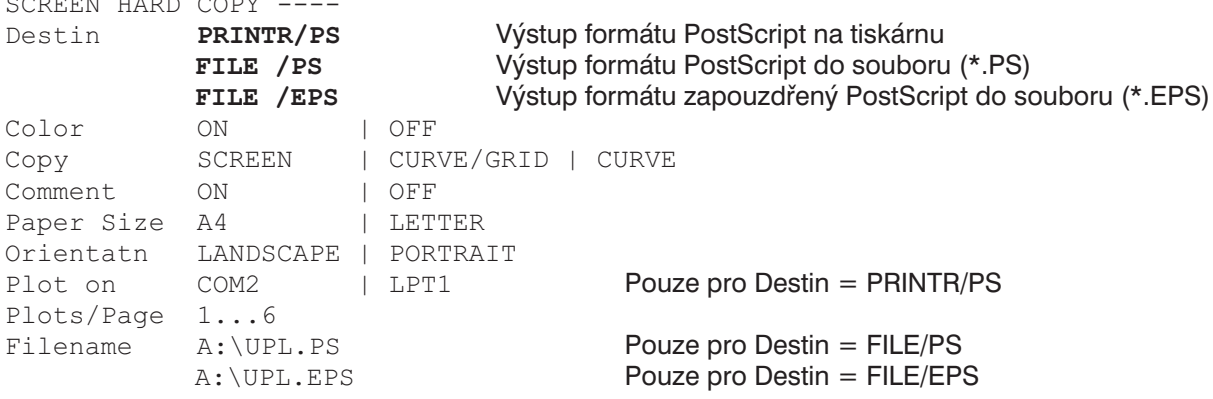

 $s = -1$ 

# **2.14.4.1 Konfigurační soubor PostScript PS.CFG**

Konfigurační soubor PostScript C:\UPL\REF\PS.CFG je textový soubor, který obsahuje všechny informace o barvě, odstínech šedé, šířce a stylech čar pro

- křivky průběhu A (sken 1 až 17)
- křivky průběhu B (sken 1 až 17)
- mezní křivky (horní, dolní)
- mřížku osy Y (nízká, střední a vysoká priorita)
- mřížku osy X (nízká, střední a vysoká priorita)

### Pro **logaritmické měřítko** má priorita mřížky

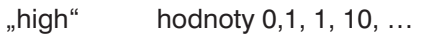

 $m$ edium" hodnoty 0,5, 5, 50,  $\dots$  a

"low" je použita pro všechny ostatní čáry.

Pro **lineární měřítko** závisí priorita přidělené mřížky na počáteční a koncové hodnotě měřítka a je obtížné ji předpovědět.

### **Soubor musí být editován editorem ASCII v operačním systému DOS.**

Několik řádků komentáře v záhlaví souboru PS.CFG informuje o povolených stylech čar, barvě, odstínu šedé a šířce čar.

Příklad konfiguračního souboru PostScript PS.CFG

```
# The following linestyle strings are available:
# ------ or
                                   \qquad \qquad , \qquad - - - - - - , \qquad . \qquad . \qquad . \qquad . \qquad .1 - 1 = 1 - 1 =# The following color strings are available:
# red, green, blue, yellow, magenta, cyan,
# rea, green, biue, yeriow, magenta, cyan,<br># black, gray9, gray8, gray7, gray6, gray5,<br># gray4, gray3, gray2, gray1, white
## The following gray levels are available:
# 0.0 (black) ... 1.0 (white)
# The following width values are available:
# Values > 0.0
\pm#----------- Line --------
#Style Color Gray Width
#TRAC A
Scan1: \frac{\text{red}}{\text{11.0}} and \frac{\text{red}}{\text{11.0}} are \frac{0.1}{0.2} 1.0
Scan3: ...... blue 0.3 1.0<br>Scan4: .-.-.- cyan 0.4 1.0
Scan4: .-.-.- cyan 0.4 1.0<br>Scan5: ------ magenta 0.5 1.0
TRAC B
Scan1: ------ green 0.1 1.0<br>Scan2: ------ gray1 0.2 1.0
Scan3: ..... gray2 0.3 1.0<br>Scan4: .-.-- gray3 0.4 1.0<br>Scan5: ------ gray4 0.5 1.0
LIMIT LINE
Upper: ...... yellow 0.4 2.5<br>
Lower: ...... yellow 0.4 2.5
GRID Y
Priority low: ...... blue 0.4 1.0<br>Priority medium: ...... blue 0.4 1.0<br>Priority high: .-.-.- blue 0.4 1.0
GRID X
Priority low: \dots \dots red 0.4 1.0
Priority medium: ...... red 0.4 1.0<br>Priority high: ...... red 0.4 1.0
                 color
                                         gray
\begin{array}{ccccc}\n\text{\#} & & & & \\
\text{\#} & & & & \\
\text{\#} & & & & \\
\text{\#} & & & & \\
\text{\#} & & & & \\
\text{\#} & & & & \\
\text{\#} & & & & \\
\text{\#} & & & & \\
\text{\#} & & & & \\
\text{\#} & & & & \\
\text{\#} & & & & \\
\text{\#} & & & & \\
\text{\#} & & & & \\
\text{\#} & & & & \\
\text{\#} & & & & \\
\text{\#} & & & & \\
\text{\#} & & & & \\
\text{\#} & & & & \\
\text{\#} & & & & \\
\text{\#} & & & & \\
\text{\#} & & & & \\
\Frame: 0.7 0.7 0.7 0.7<br>Plane: 1.0 1.0 1.0 1.0
Plane: 1.0 1.0 1.0
```
Výrazy vytištěné tučně jsou klíčová slova požadovaná UPL pro vyhledání parametrů v sekcích Style, Color, Gray a Width. Parametry musí být na stejném řádku jako klíčové slovo a odděleny nejméně jednou mezerou. Dostupné musí být pouze řádky požadované pro vytvoření formátu PostScript. Nesprávné nebo chybějící zadání je zjištěno po přístupu do souboru, a v takovém případě se na obrazovce UPL zobrazí chybové hlášení.

Zvoleny mohou být následující parametry:

- Style: 4 styly čar
- Color: 17 barev a odstínů šedé pro barevné PostScriptové zobrazení (Color = ON)
- Gray: Libovolný počet odstínů šedé pro monochromatické PostScriptové zobrazení (Color = OFF)
- Width: Libovolný počet šířek čar

# **2.14.4.2 Integrace a výstup PostScriptových souborů**

# **Integrace PostScriptových souborů do textových procesorů a konstrukčních programů**

Soubory EPS vytvořené v UPL jsou vhodné pro vložení PostScriptových souborů do textových procesorů a konstrukčních programů. Většina programů nemůže obsah souborů EPS interpretovat. Zpravidla ukazují rámeček s nebo bez diagonálních čar, nebo je zobrazen světle šedý obdélník s názvem obrázku EPS. Nicméně soubor EPS je vytištěn správně.

Pro získání představy, jak zobrazit obsah souboru v textovém procesoru nebo projektovém programu, je možné vložit do souboru EPS hrubě rastrovanou bitovou mapu. Tato bitová mapa může být vyhodnocena a zobrazena některými uživatelskými programy bez interpretace souboru EPS.

Pro tyto účely musí být bitová mapa vložena do souboru EPS generovaného v UPL. Obrázek je v souboru EPS v hexadecimálním formátu. Velmi vhodný je pro tento případ volně šiřitelný program GSview zmíněný výše.

#### **Příklad:**

Po spuštění programu **GSview** se po zvolení položky **File – Open** zadá název souboru EPS, do kterého je třeba vložit bitovou mapu. Po zvolení položky **Edit – Insert EPS preview** se zobrazí výběr grafických formátů pro vytvoření bitové mapy, např. **Windows Metafile**. Následně je specifikován název souboru EPS s bitovou mapou.

Soubor EPS s integrovanou bitovou mapou může být použit například v programu Microsoft Word 6.0, kde mohou být bitmapové soubory zobrazeny v textových dokumentech.

#### **Příklad:**

Po startu programu **Microsoft Word 6.0** je třeba otevřít okno **Vložit – Obrázek**, kde je možno vybrat soubor formátu EPS (\*.EPS) a název zvoleného souboru EPS.

Bitová mapa je nyní zobrazena v dokumentu. Položkou **Soubor –Tisk** je obrázek ve formátu PostScript (ne bitová mapa) vytištěn s největším možným rozlišením za předpokladu, že je instalován správný PostScriptový ovladač tiskárny (viz Tisk PostScriptových souborů ).

Grafický program **CorelDRAW 5.0** je schopen přímo interpretovat a zobrazovat soubory EPS vytvořené v UPL:

### **Příklad**:

**Soubor – Importovat – Soubory typu – Zapouzdřený PostScript (\*.eps, \*.ps)**

# **Tisk PostScriptových souborů**

Jestliže je k dispozici PostScriptová tiskárna, může být soubor EPS tištěn přímo, např. příkazem "copy SCREEN.EPS prn:" z operačního systému **DOS**. V operačním systému **Windows** není tisk na tak nízké úrovni možný. Zde je vhodné soubor EPS integrovat do textového procesoru nebo konstrukčního programu výše popsaným způsobem. Při postupném tisku je možno také použít grafický program nebo GSview.

Pro tisk souborů EPS, které byly integrovány do textového procesoru nebo konstrukčního programu, nebo souborů \*.PS nebo \*.EPS otevřených programem Gsview, je nutno instalovat odpovídající PostScriptový ovladač tiskárny. **Nestačí pouze** připojit PostScriptovou tiskárnu; dostupný musí být také vhodný PostScriptový ovladač tiskárny.

Bez instalace vhodného ovladače tiskárny operační systém Windows neví, že je dostupná PostScriptová tiskárna a tiskne pouze prázdné rámečky nebo, pokud je v souboru EPS integrovaná bitová mapa, hrubě rastrovanou bitovou mapu.

*Pro dosažení skutečného PostScriptového tisku kopie obrazovky je nepostradatelný Postscriptový ovladač, např. "HP LaserJet 4/4M PostScript" pro laserovou tiskárnu LaserJet 4 Plus.*

*Pouze v takovém případě bude původní soubor EPS vytištěn s nejvyšším možným rozlišením.*

# **2.14.5 Výstup naměřených průběhů a tabulek**

Následující položky jsou dostupné v panelu OPTIONS pod hlavičkou PRINT.

Tímto tlačítkem se do tiskárny odesílají naměřené hodnoty a ostatní bloková data jako čísla (v kódování ASCII), provádí se okamžitě, není nutno stisknout tlačítko HCOPY.

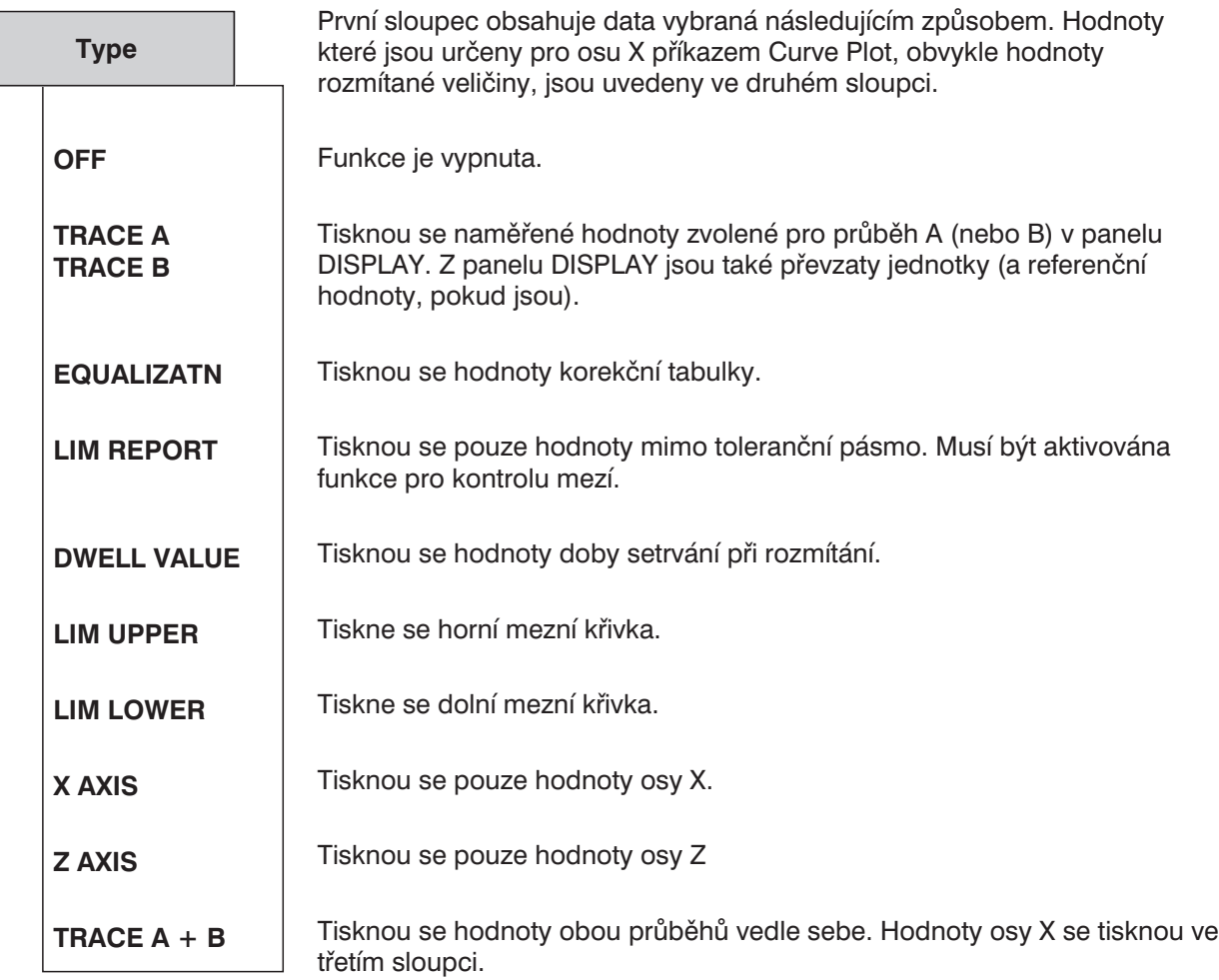

# **2.15 Nastavení a zobrazení pomocných parametrů (panel OPTIONS)**

Panel OPTIONS se aktivuje stisknutím tlačítka OPTIONS (na předním panelu UPL) nebo kombinací kláves Alt+O (externí klávesnice). Panel je zobrazen na pravé straně obrazovky.

# **2.15.1 Volba rozhraní dálkového ovládání (IEC/IEEE Bus/COM2)**

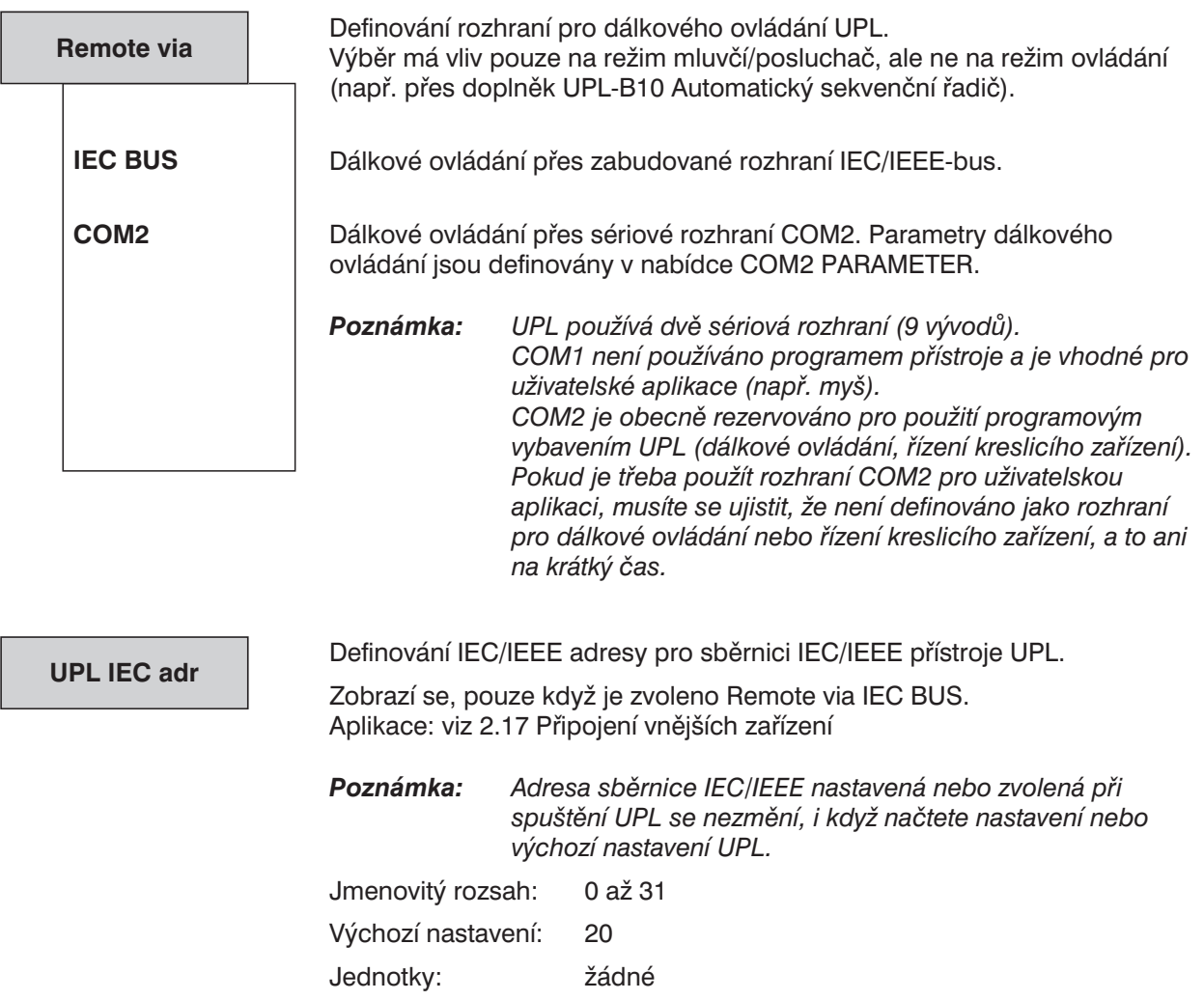

# *COM2 PARAMETER*

*Definování parametrů pro sériové rozhraní COM2. Zde nastavené parametry jsou použity pro dálkové ovládání a kopírování obsahu obrazovky na kreslicího zařízení, na kterém je zvoleno rozhraní COM2. Tyto parametry musí být shodné s parametry připojeného zařízení (počítač nebo kreslicí zařízení).*

*Následující parametry představují standardní nastavení rozhraní COM2 přístroje UPL: 9600 baudů, sudá parita, 7 datových bitů, 1 stop bit.*

*Tyto standardní parametry jsou nastaveny po zapnutí UPL, pokud stisknete klávesu BACKSPACE (načtení výchozího nastavení), při zadání příkazu UPL -d v operačním systému DOS nebo po nové instalaci softwaru UPL. Parametry COM2 nastavené po zapnutí UPL nebo zvolené uživatelem zůstávají nezměněny, i když načtete nastavení nebo výchozí nastavení. Tím se zajistí, že parametry rozhraní budou souhlasit s nastavením parametrů připojeného zařízení a nebudou náhodně přepsány.*

#### *Poznámka: Parametry rozhraní COM2 nesmí být změněny přes dálkové ovládání COM2. Parametry COM1 je možno změnit pouze příkazem MODE na úrovni operačního systému DOS. To může být provedeno:*

- *změnou souboru AUTOEXEC.BAT,*
- *po přerušení programu UPL tlačítkem SYSTEM,*
- *po provedení příkazu SHELL v automatickém sekvenčním řadiči (UPL-B10).*

Podrobnější informace o parametrech **baud rate (přenosová rychlost)**, **parity (parita)**, **data bits (datové bity)** a **stop bits (stop bity)** je možno získat v on-line nápovědě UPL nebo v nápovědě operačního systému DOS příkazem HELP MODE v sekci Configure Serial Port (Konfigurace sériového portu).

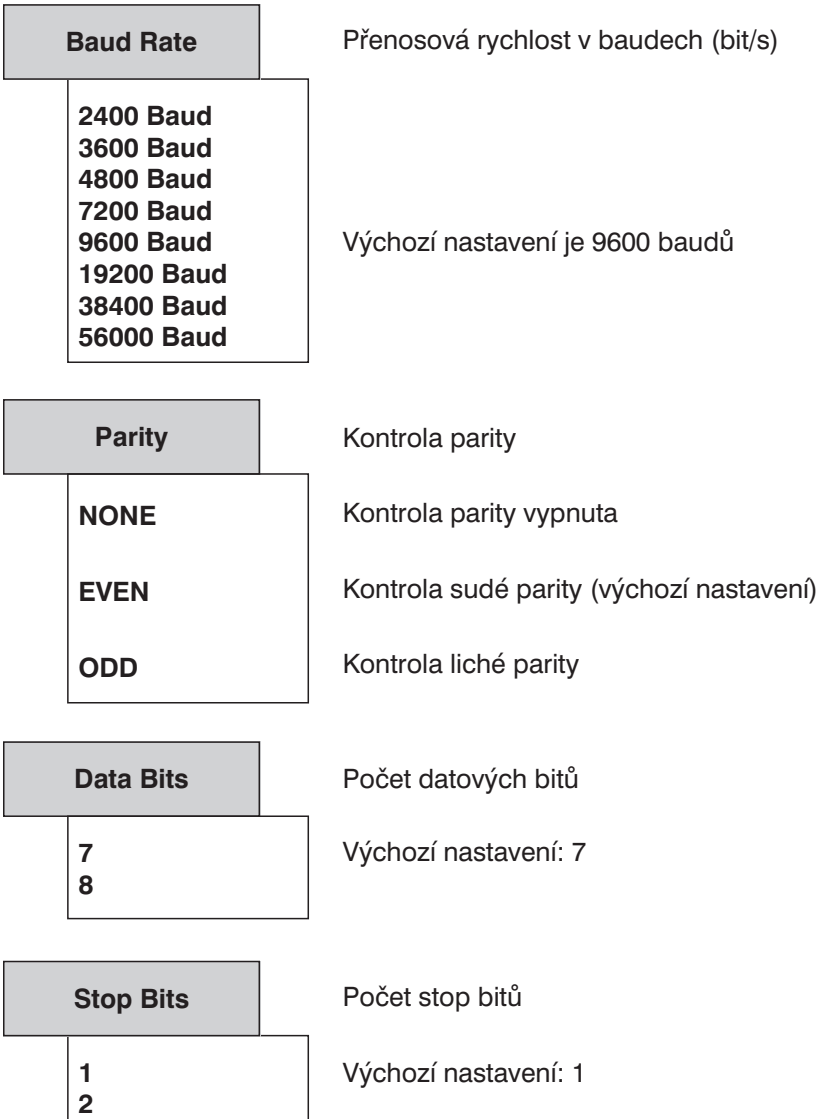

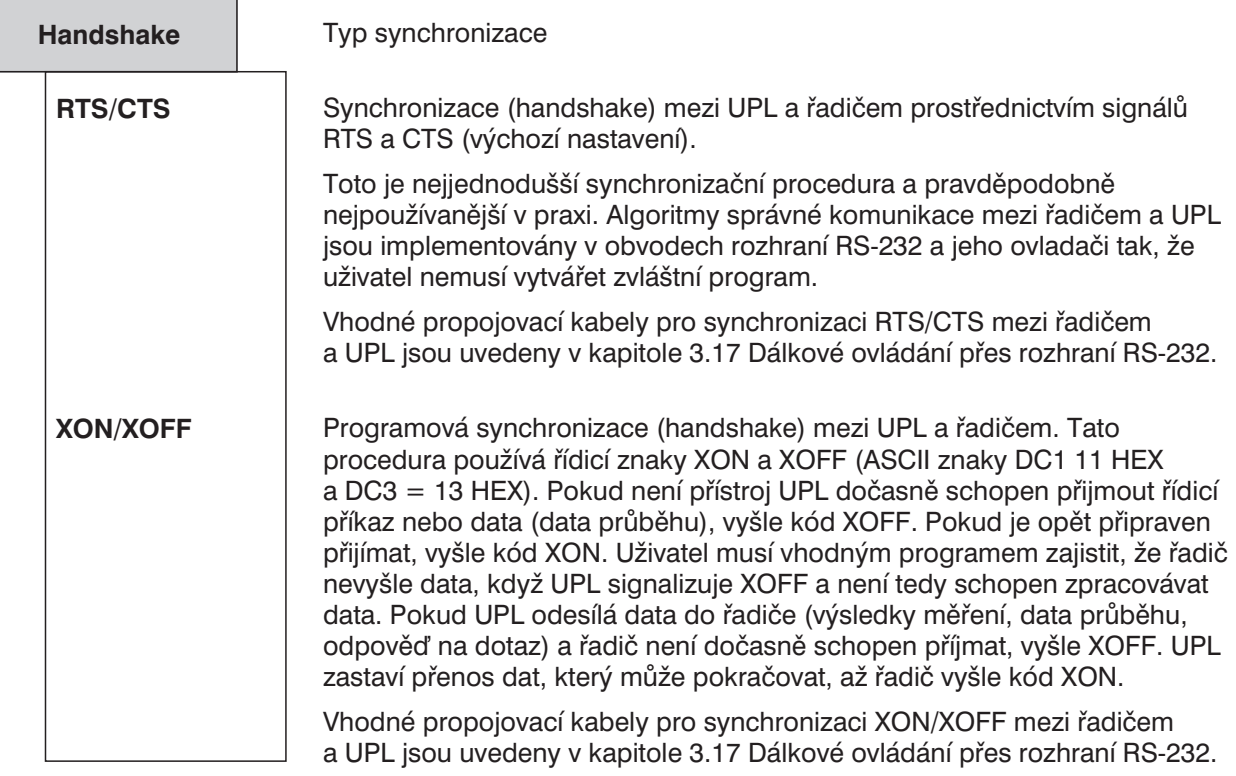

# **2.15.2 Akustická signalizace**

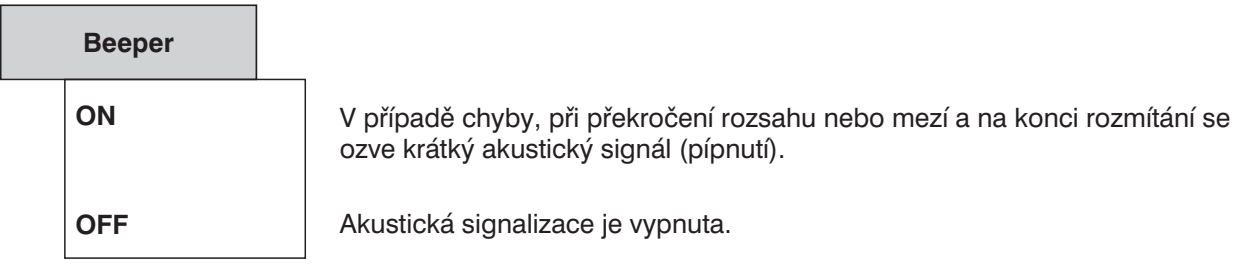

# **2.15.3 Nastavení klávesnice**

Nastavení platí jednak pro tlačítka na předním panelu UPL, jednak pro externí klávesnici (pokud je použita).

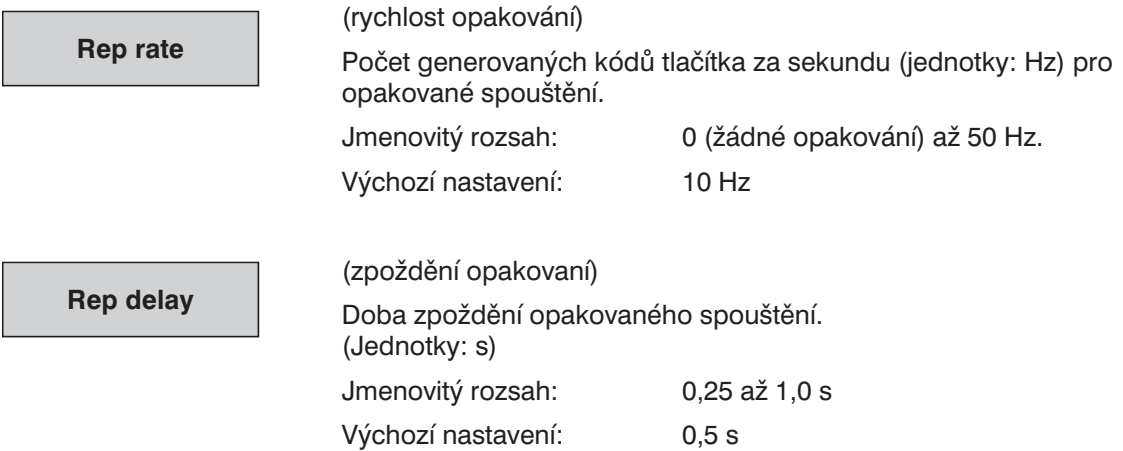

# **2.15.4 Jazyk nápovědy**

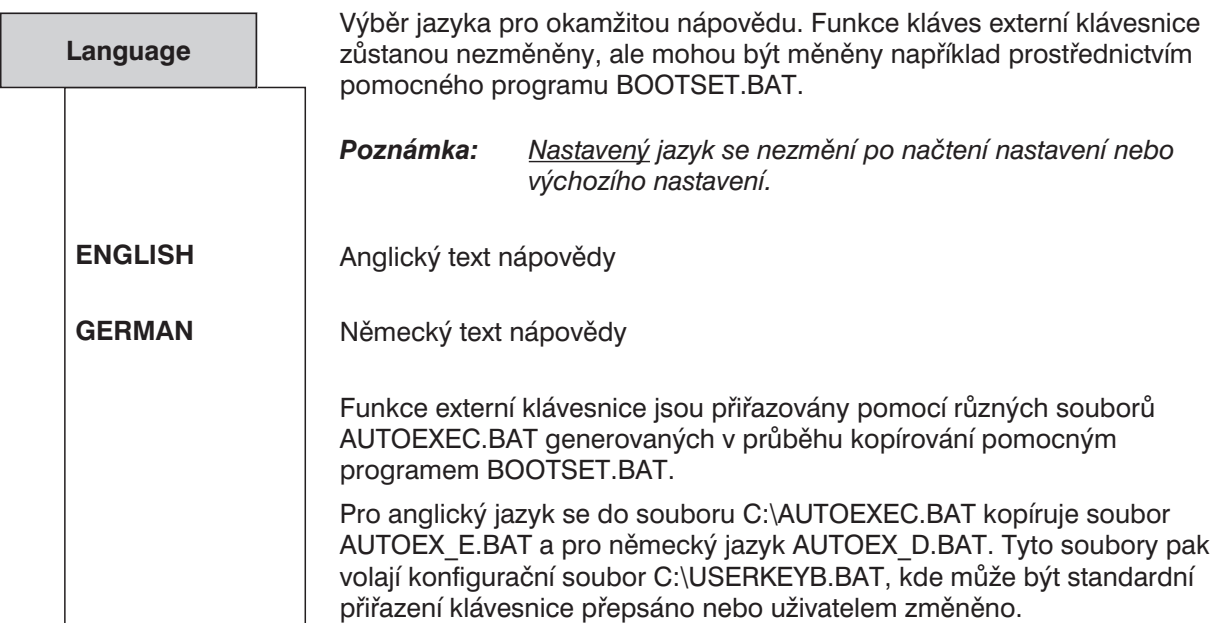

# **2.15.5 Nastavení displeje**

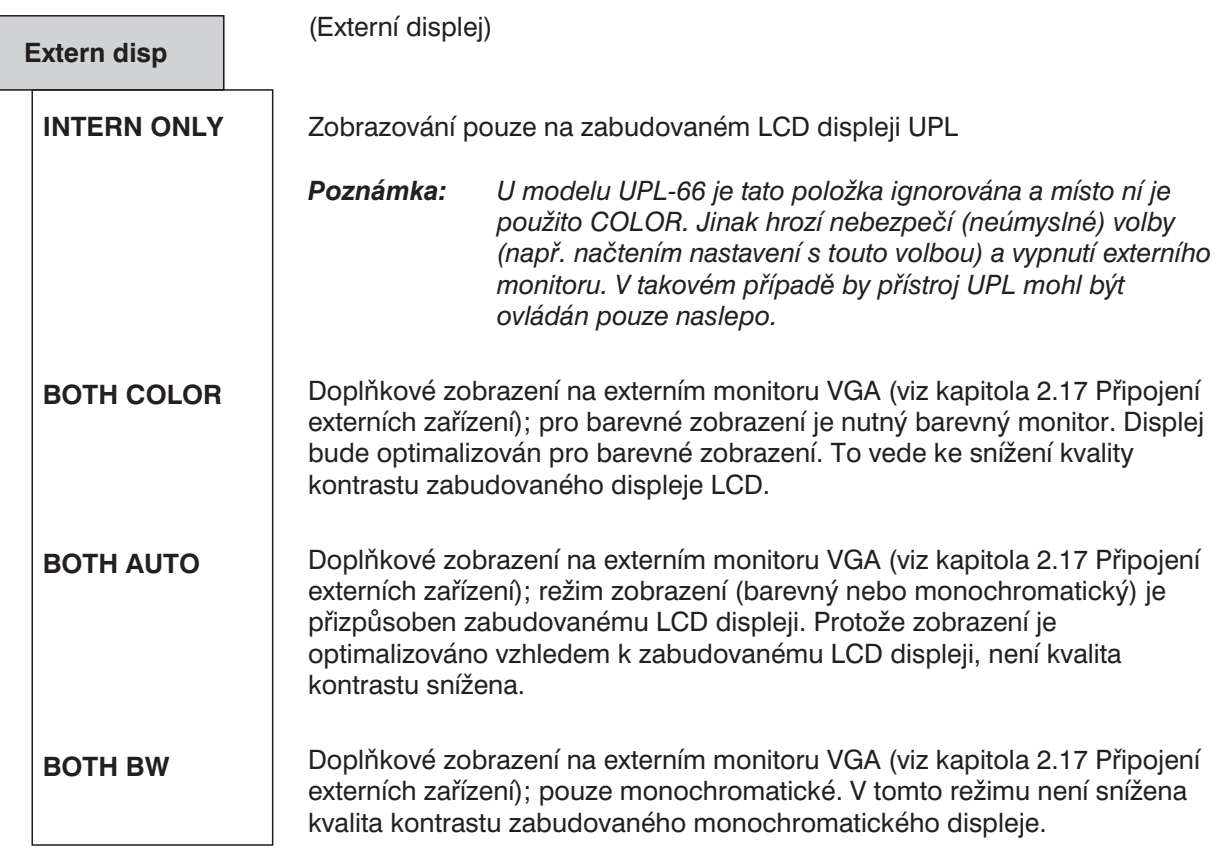

# **2.15.5.1 Zapnutí/vypnutí zobrazení měření**

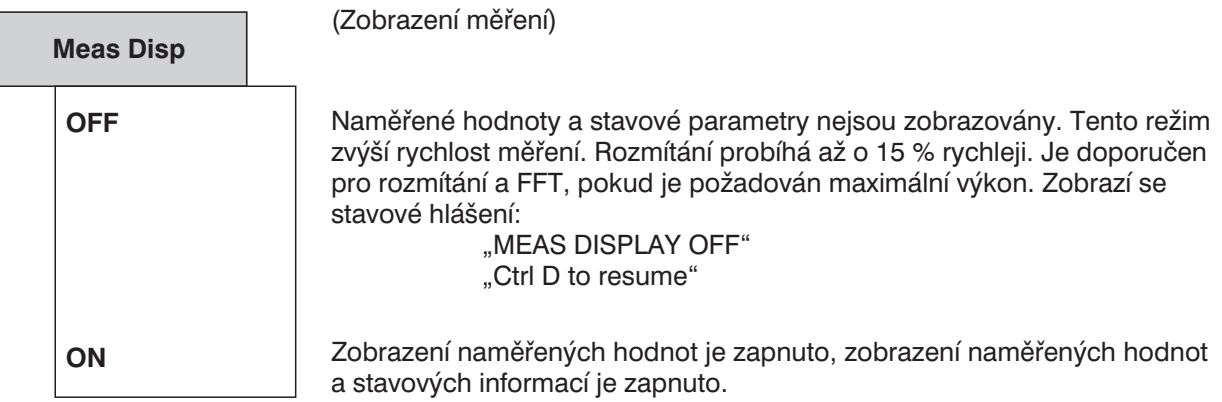

*Poznámka: Stavy MEAS DISP OFF/ON je možno přepínat z externí klávesnice kombinací kláves Ctrl+D.*

# **2.15.5.2 Četnost zobrazování výsledků měření**

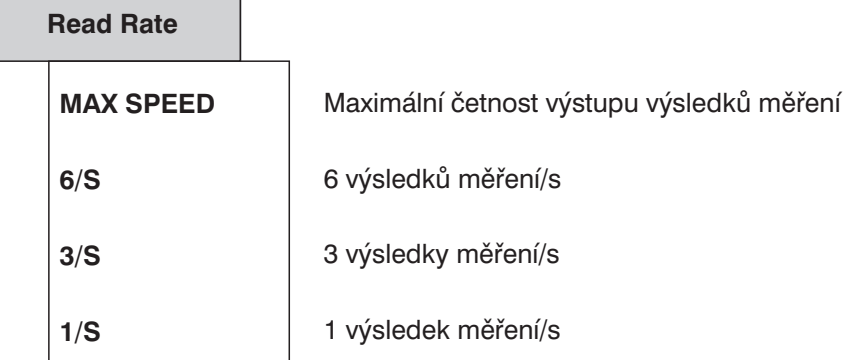

*Poznámka: Nastavení je účinné pouze v režimu měření Continuous. Při rozmítání, spuštění časovou tabulkou a jednotlivě spouštěném měření jsou výsledky zobrazovány vždy s maximální četností.*

*Výstupní rychlost sběrnice IEC/IEEE není ovlivněna a je vždy maximální.*

# **2.15.5.3 Rozlišení výsledků měření**

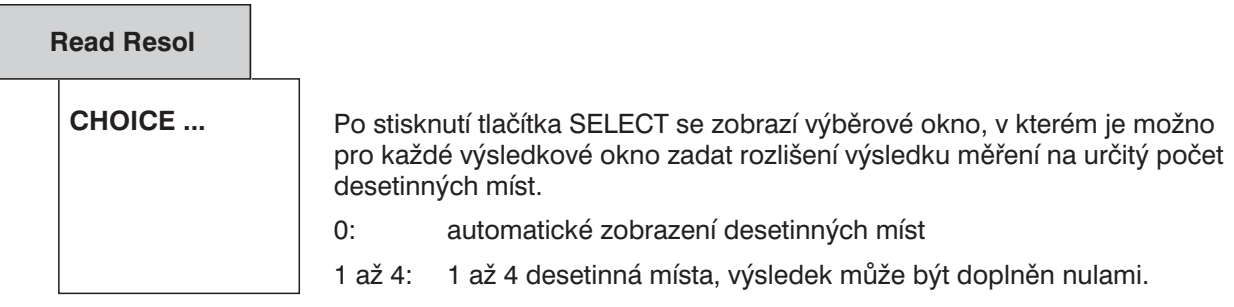

# **2.15.5.4 Grafické zobrazení s volitelnými barvami**

Pokud jsou zobrazeny jednotlivé průběhy, skupiny průběhů (viz kapitola 2.9.3.3 Scan count > 1) a sloupcové grafy, je možno specifikovat barvu nebo odstín šedé pro každý průběh nebo sloupec. Barva nebo odstín šedé závisí na barevné nebo monochromatické reprezentaci zvolené v položce Extrn Disp (viz kapitola 2.15.5 Nastavení displeje).

Navíc je možno průběhům rozmítání a skupinám průběhů přiřadit styl a tloušku čáry.

Nastavení barvy/odstínu šedé, stylu a tloušťky čáry se provádí v panelu OPTIONS v nabídkách

### **DISPLAY\_\_\_\_\_\_\_\_\_\_\_\_\_\_\_\_\_\_\_\_\_\_**

### **TRACES COLOR/LINE\_\_\_\_\_\_\_\_\_\_**

Nastavení barev a stylu čar pro maximálně 17 skenů v kanálu A a kanálu B je uloženo v textu souboru C:\UPL\REF\TRCCOL.CFG (i s vysvětlivkami).

**Ve výjimečných případech** může být tento soubor editován prostřednictvím textového ASCII editoru v operačním systému DOS za podmínky, že umístění a délka (správný počet koncových mezer) textu zůstanou nezměněny.

*Poznámka: Pokud byl soubor omylem zničen nebo poškozen, může být znovu vytvořen s výchozím nastavením, příkazem* Scan conf = DEFAULT*. Všechny skeny průběhu A jsou zelené (nepřerušovaná, úzká čára) a všechny skeny průběhu B jsou žluté (tečkovaná, úzká čára).*

Barvy a styly čar uložené v tomto souboru jsou nezávislé na nastavení a **zůstávají nezměněné i po načtení nastavení nebo výchozího nastavení**.

# **Skupiny průběhů:**

Při zobrazení skupiny průběhů (viz kapitola 2.9.3.3 Scan Count > 1) mohou být barvy/stupně šedé a styly čar přiřazeny pouze 17 skenům v kanálu A a v kanálu B (panel DISPLAY: Scan count ≥ 2).

Pokud je na UPL zobrazeno více než 17 průběhů, je průběhu č. 18 přiřazena barva a styl čáry 1. skenu atd.

### **Jednotlivé průběhy rozmítání:**

Pokud je v kanále 1 a 2 zobrazen pouze jeden průběh (panel DISPLAY: Scan count = 1), budou jim přiřazeny barva/odstín šedé a styl čáry specifikované v Scannr. $A = 1$  a Scannr. $B = 1$ . Nastavení pro  $Scannr.A/B = 2$  ... 17 nemají smysl.

### **Zobrazení FFT, průběhu a simulace filtru:**

Panel ANALYZER: FUNCTION = FFT, WAVEFORM, FILTER SIM Pro zobrazení průběhů v kanálu 1 a 2 výše uvedených měřicích funkcí budou barva/odstín šedé specifikovány v Scannr,  $A = 1$  a Scannr,  $B = 1$ . Přiřazení stylu čáry nebude provedeno. Nastavení pro  $Scannr.A/B = 2$  ... 17 nemají smysl.

## **Sloupcový graf pro měření DFD, THIRD OCT a MOD DIST:**

Panel ANALYZER: FUNCTION = DFD, THIRD OCT, MOD DIST Pro zobrazení sloupců v kanále 1 a 2 výše uvedených měřicích funkcí budou barva/odstín šedé specifikovány v Scannr,  $A = 1$  a Scannr,  $B = 1$ . Přiřazení stylu čáry nebude provedeno. Nastavení pro  $Scannr.A/B = 2$  ... 17 nemají smysl.

### **Zobrazení sloupcového grafu:**

Horizontální sloupce BarA, BarB a BarX jsou zobrazeny v barvách/odstínech šedé specifikovaných v Scannr.A = 1. Pokud se v jednom sloupci vyskytne překročení mezí (Panel DISPLAY: LIMIT CHECK), jsou jeho barva/odstín šedé specifikovány v Scannr.B = 1. Nastavení pro Scannr.A/B = 2 … 17 nemají smysl.

# **Panel PROTOCOL:**

Parametry jsou zobrazeny v barvě/odstínu šedé specifikovaných v  $Scann$ . A = 1, barva/odstín šedé komentáře jsou specifikovány v  $Scannr, B = 1$ . Proměnné parametry jsou vždy tistěny červeně.

### **Zobrazení výsledků:**

Šest naměřených hodnot je reprezentováno barvou/odstínem šedé specifikovaných v Scannr. $A = 1$ . pokud nebylo zvoleno zobrazení skupiny průběhů (panel DISPLAY: Scan count ≥ 2).

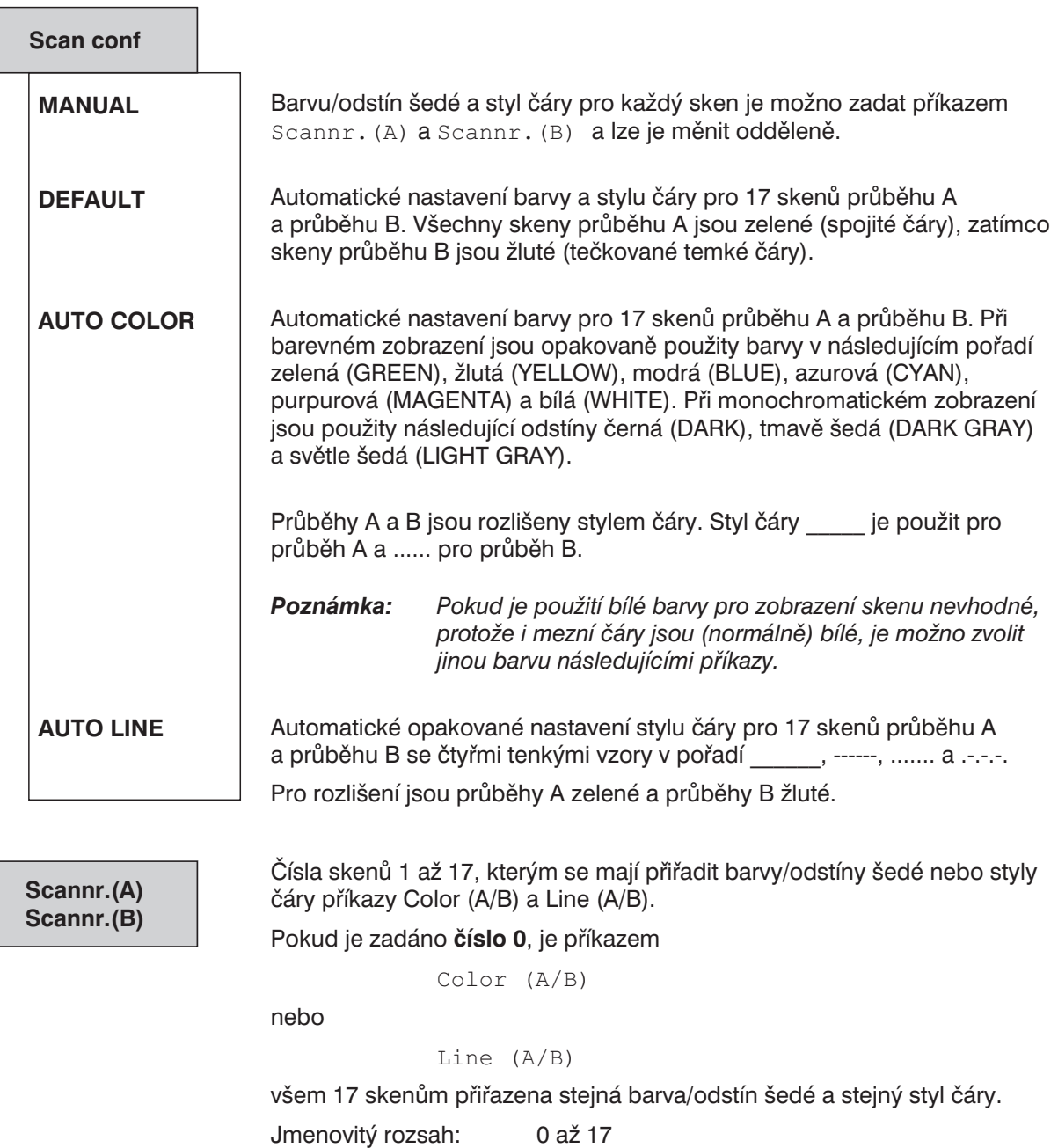

Výchozí nastavení: 0

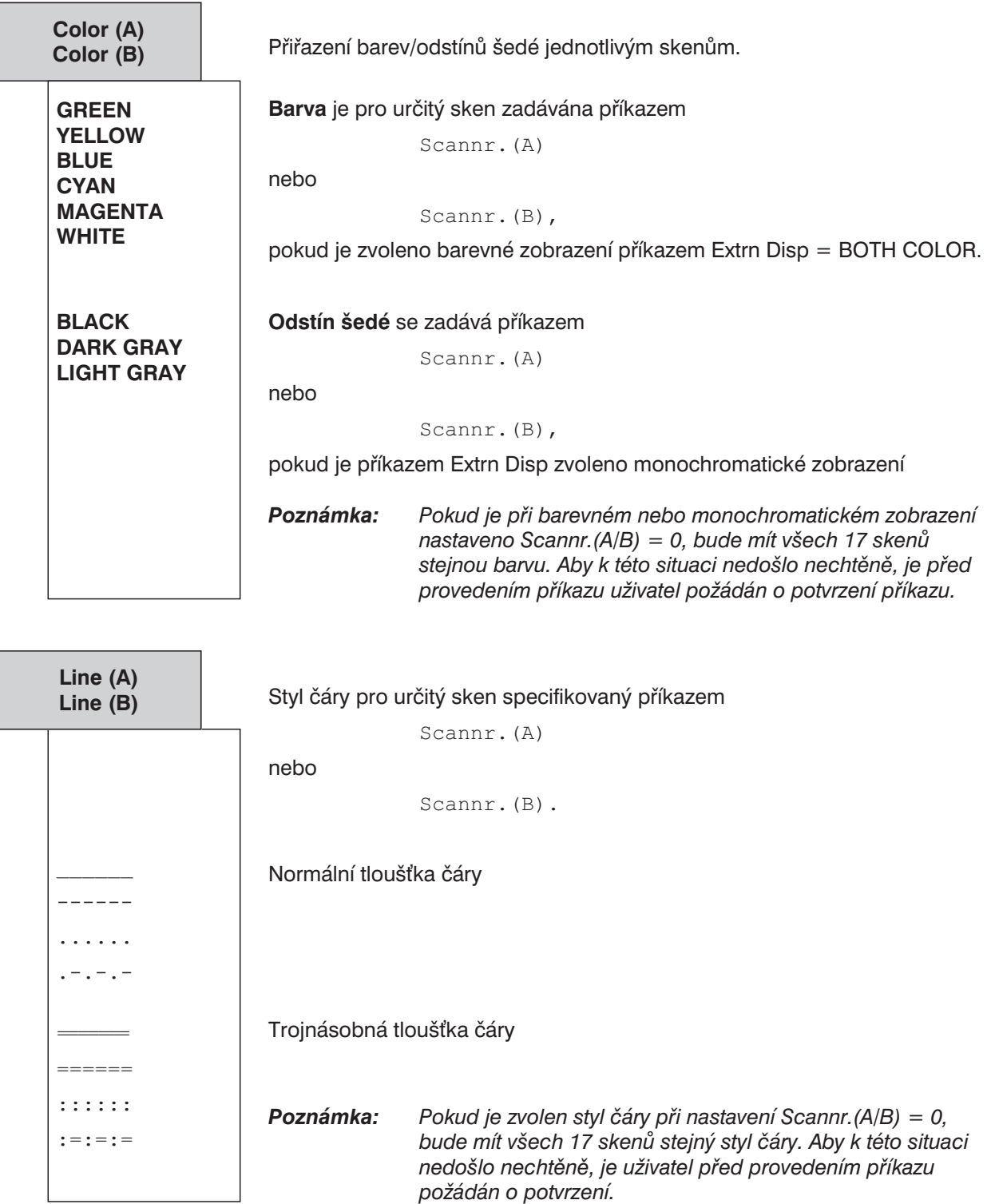

# **2.15.6 Kalibrace**

 $\mathsf{r}$ 

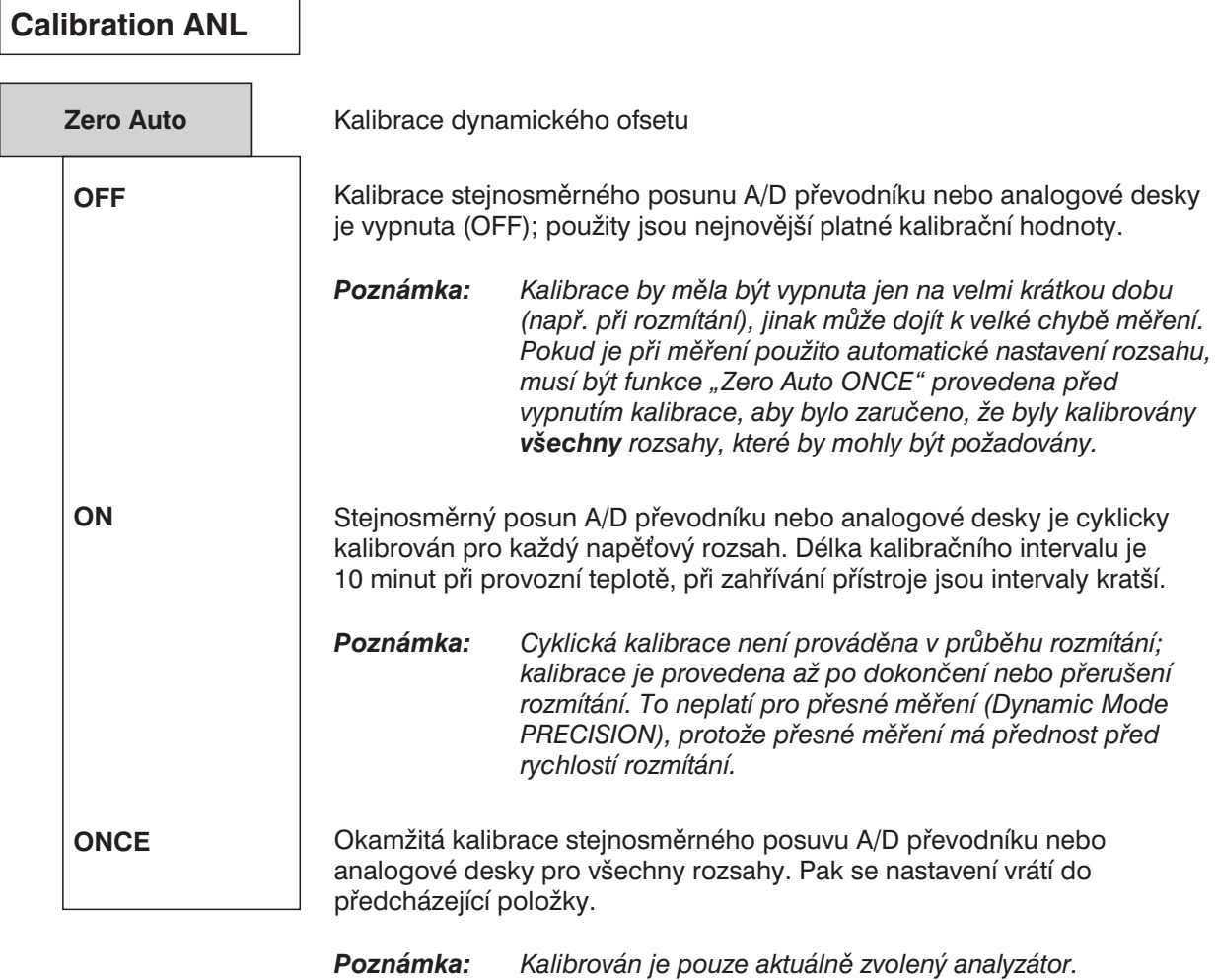

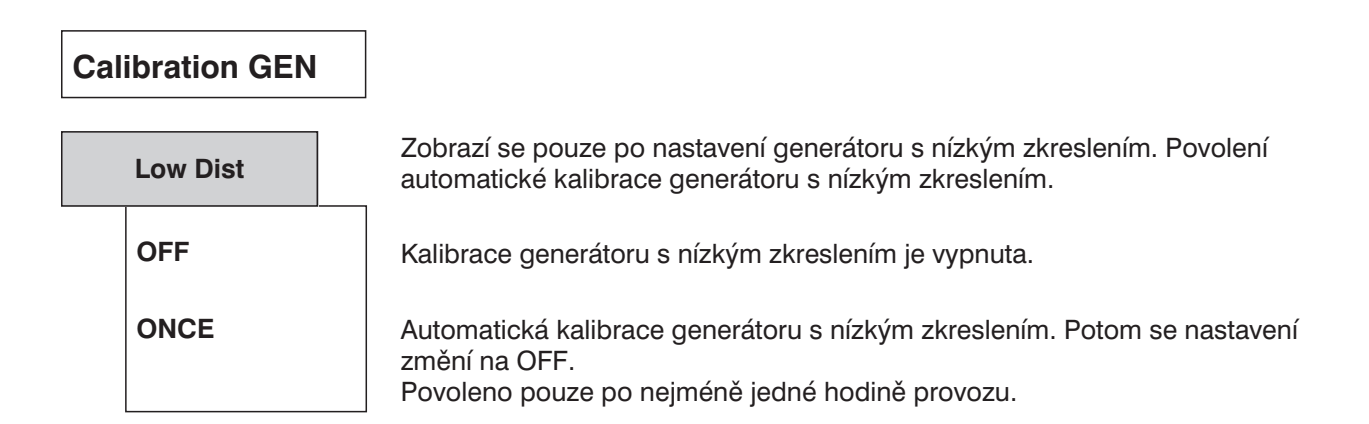

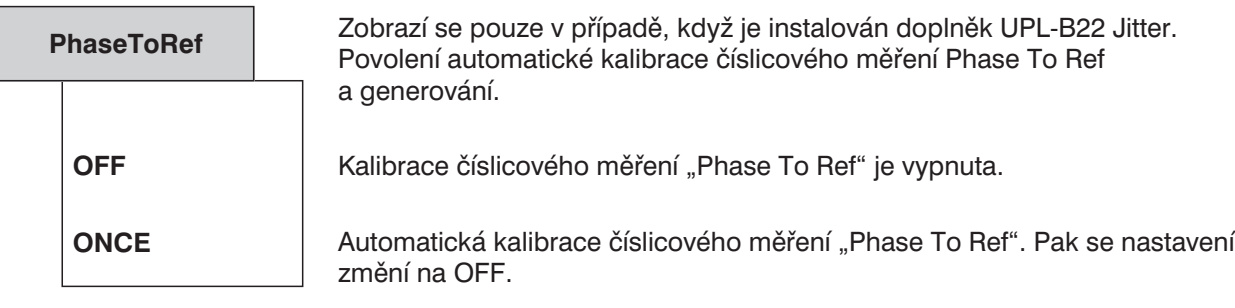

# **2.15.7 Zobrazení verze a servisních funkcí**

Čísla verzí softwaru a čísla analogového a číslicového hardwaru a doplňků se zobrazují v panelu OPTIONS. Uvolněné programové doplňky jsou označeny INST (instalováno). Protože tyto položky není možno změnit, nelze je zvolit kurzorem.

### **VERSIONS**

### **SOFTWARE --------------------------------**

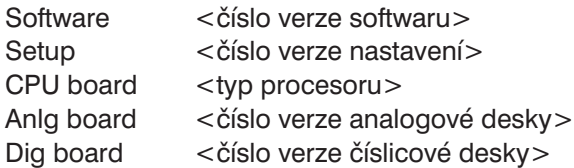

**OPTIONS --------------------------------**

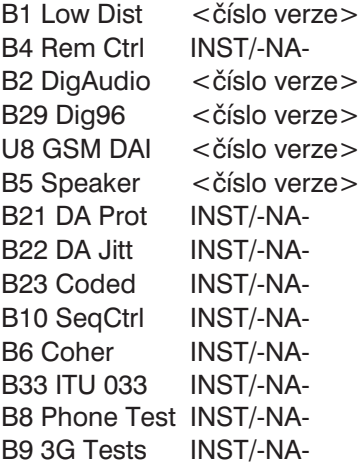

Jakýkoliv software, hardware nebo doplněk, který není instalován, je označen písmeny -NA- (není dostupné). Jinak je pro hardware zobrazeno číslo verze nebo označení INST (instalováno) v případě uvolněného programového doplňku.

Programové doplňky jsou uvolňovány vložením specifického instalačního kódu v položce InstallKey. Instalační kód je dodáván s podrobným popisem.

V panelu OPTIONS jsou také obsaženy servisní funkce. Jsou uvedeny v položce DIAGNOSTIC, chráněny heslem a uživateli nejsou dostupné.

Instalován může být pouze jeden z doplňků B2, B29 nebo U8.

# **2.15.8 Přenos parametrů (Funkce propojení parametrů)**

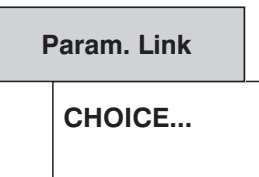

Funkce Parameter Link nabízí možnost přenosu nastavení generátoru nebo analyzátoru na jiný signál, zkušební funkci nebo přístroj. Stisknutím tlačítka SELECT se otevře odpovídající okno voleb. Zvolené doplňky jsou označeny zatržením, viz následující strana.

Jestliže je v UPL provedeno nastavení tak, že umožňuje přenos parametrů v souladu se zvoleným doplňkem (označen zatržením), budete vyzváni k potvrzení přenosu:

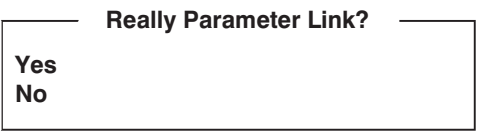

Pokud zvolíte položku YES, budou parametry nastavení přeneseny do nové funkce signálu, pokud ji změníte. Pro přenos musí existovat odpovídající příkazový řádek a přenášené nastavení musí být dostupné pro starou i novou funkci.

Příklad:

Přenos parametrů z funkce měření efektivního napětí (RMS) do funkce měření stejnosměrného napětí (DC).

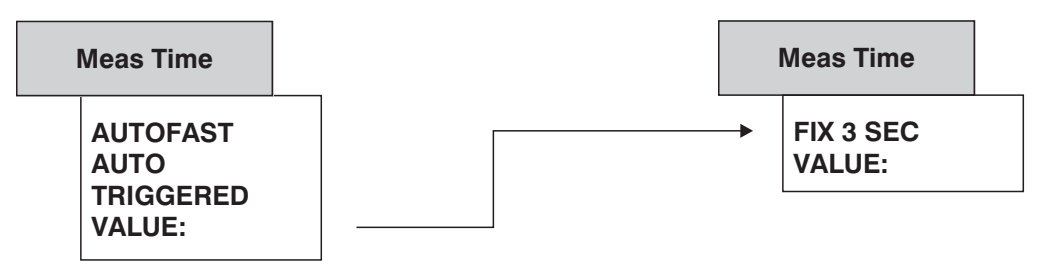

Při přepnutí režimu měření z RMS na DC mohou být přeneseny nastavené hodnoty VALUE:. Přenos nastavení parametrů AUTO FAST, AUTO a TRIGGERING není možný, protože nejsou při měření stejnosměrného napětí dostupné.

Číselné hodnoty jsou přeneseny pouze v případě, že existuje odpovídající příkazový řádek a jestliže jsou v nové funkci nebo přístroji dostupné vhodné jednotky. Přenos hodnot z analogového do číslicového přístroje a naopak není možný, ani užitečný. Pokud je rozsah hodnot nové funkce nebo přístroje omezen, takže není přenos možný navzdory odpovídajícím jednotkám, je přenášená hodnota nastavena na dolní nebo horní mez rozsahu.

### **Popis položek okna pro přenos parametrů**

# **Changing Gen Function keeps**

## **FUNCTION parameters**

Když je změněna funkce signálu, je nastavení staré funkce přeneseno do nové funkce.

#### **Changing Gen Instrument keeps**

### **Output Config.**

Když je změněn přístroj, nastavení konfigurace (odpovídající výstupům generátoru) je přeneseno do nového přístroje. Přenos není proveden při změně číslicového přístroje na analogový a opačně.

#### **Changing Gen Instrument keeps FUNCTION + Parameters**

Pokud je změněn přístroj, je signálová funkce a příslušné nastavení přeneseno do nového přístroje za předpokladu, že funkce signálu a nastavení jsou pro nový přístroj povoleny.

# **Changing Anl Instrument keeps FUNCTION parameters**

Pokud je změněna měřicí funkce, je nastavení staré funkce přeneseno do nové funkce.

# **Changing Anl Instrument keeps**

**Input Config.**

Když je změněn přístroj, nastavení konfigurace (odpovídající vstupům analyzátoru) je přeneseno do nového přístroje. Přenos není proveden při změně číslicového přístroje na analogový a opačně.

### **Changing Anl Instrument keeps START COND**

Když je změněn přístroj, jsou spouštěcí podmínky (START COND) přeneseny do nového přístroje.

#### **Changing Anl Instrument keeps INPUT DISP**

Když je změněn přístroj, je nastavení INPUT DISP přeneseno do nového přístroje.

# **Changing Anl Instrument keeps**

#### **FREQ/PHASE**

Když je změněn přístroj, je nastavení FREQ/PHASE přeneseno do nového přístroje za předpokladu, že je funkce v přístroji povolena.

# **Changing Anl Instrument keeps**

### **FUNCTION + Parameters**

Když je změněn přístroj, je měřicí funkce a příslušné nastavení přeneseno do nového přístroje za předpokladu, že jsou funkce a nastavení v přístroji povoleny.

# **Function tracking Gen ® Anl**

### **MDIST, DFD, POL, FM**  $\rightarrow$  **W&F**

Když je změněna funkce signálu generátoru, je nastavena odpovídající měřicí funkce analyzátoru.

Pokud není možno přenést funkci signálu, měřicí funkci nebo konfiguraci nastavení, zobrazí se varování.

# **2.15.9 Volba režimu vzorkování**

Pouze s instalovaným doplňkem UPL-B29 (Digital audio 96 kHz).

Pokud je použit nový doplněk UPL-B29, může UPL pracovat ve dvou různých režimech vzorkování, které je možno volit v panelu OPTIONS v položce DIGITAL AUDIO I/O nebo funkčními klávesami na externí klávesnici. Volba režimu vzorkování ovlivňuje generátor i analyzátor, a je tedy celá prováděna v panelu OPTIONS.

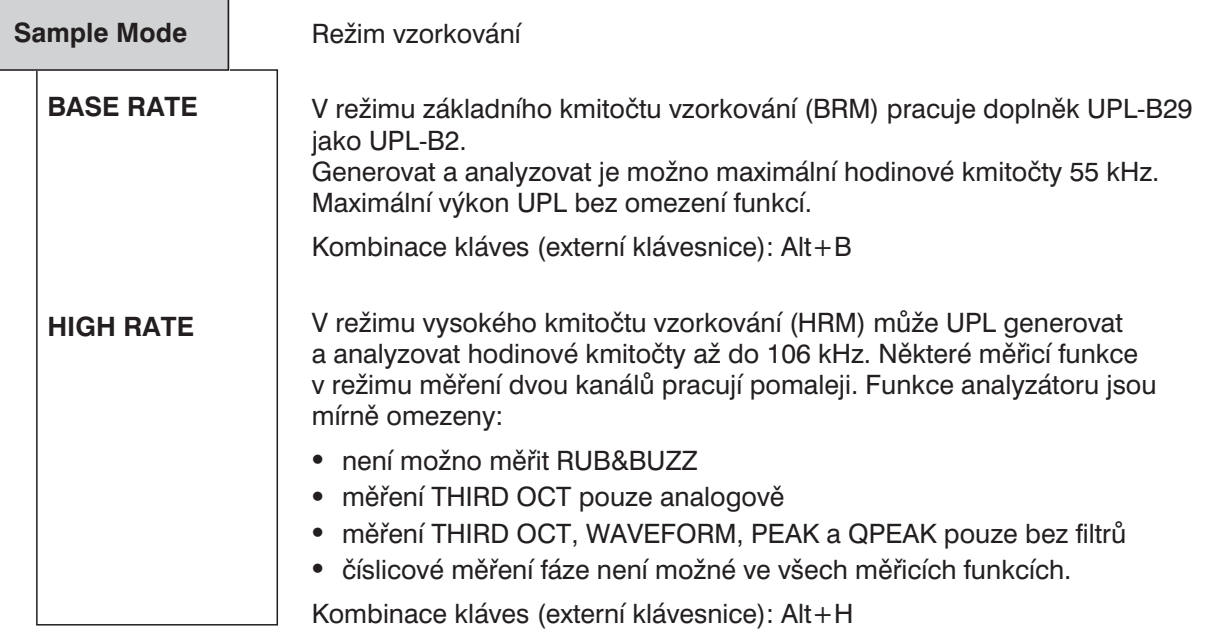

*Poznámka: V režimu HRM je také omezen výkon a počet analogových měření. Tento režim by tedy měl být zvolen, pouze pokud je požadován vysoký kmitočet vzorkování generátoru nebo analyzátoru.*

# **2.16 Ovládání pomocí maker**

UPL umožňuje vytvořit posloupnosti měření jako programy v jazyce BASIC nebo jinak zaznamenat zabudovaným programovým generátorem (viz kapitola 3.16.4.3 Režim registrace UPL-B10). Pro tuto funkci je požadován doplněk UPL-B10 (Automatický sekvenční řadič). Program BASIC může být uložen (preferovaná přípona: .BAS), vyvolán a spouštěn různými způsoby:

1. Vyvolání z uživatelského rozhraní BASIC:

Pokud bylo uživatelské rozhraní BASIC aktivováno stisknutím klávesy F3 (na externí klávesnici) nebo tlačítkem BACKSP (na předním panelu UPL), může být program načten tlačítkem LOAD (funkční tlačítko nebo klávesa F11) a spuštěn tlačítkem RUN (funkční tlačítko nebo klávesa F6). Při načítání je třeba zadat název programu. Po ukončení programu je možno uživatelské rozhraní UPL znovu aktivovat klávesou F3 nebo tlačítkem LOCAL.

2. Automatický start programu BASIC po zapnutí UPL:

UPL může být nastaven pro načtení a spuštění (jednou) určitého programu při zapnutí. Po ukončení programu je možno uživatelské rozhraní UPL znovu aktivovat klávesou F3 nebo tlačítkem LOCAL. Program BASIC může mít následující podobu:

- <sup>l</sup> program INIT.BAS v adresáři C:\UPL\USER, když byl režim zapnutí přístroje nastaven na 2 pomocí obslužných programů BASSET nebo UPLSET.
- jakýkoliv program, jehož název byl vložen s "-bn<název souboru>" jako parametrem volaným při zapnutí UPL.
- 3. Volání z uživatelského rozhraní UPL:

V položce "Exec Makro" v panelu OPTIONS může být zvolen název programu BASIC ve standardním okně souborů; standardně se zobrazují všechny soubory s příponou .BAS. Zvolený program BASIC je automaticky načten a spuštěn. Po ukončení programu je opět automaticky aktivováno uživatelské rozhraní UPL.

Výhody této metody:

- V okně souborů se zobrazí všechny soubory BAS (makra) dostupné ve zvoleném adresáři.
- <sup>l</sup> Rychlé a mnohem pohodlnější zacházení se soubory: program je možno zvolit přímo v okně souborů UPL a není potřeba psát název a přístupovou cestu k programu.
- <sup>l</sup> Není třeba psát název souboru, a tudíž není nutná externí klávesnice (která je nutná, pro zápis názvu v uživatelském rozhraní BASIC).
- 4. Volání z externího řídícího programu přes rozhraní sběrnice IEC/IEEE:

Libovolný program BASIC je možno otevřít a spustit příkazem IEC/IEEE sběrnice SYST:PROG:EXEC. Po ukončení programu je generován přechod 1->0 v bitu RUN (číslo 14) pracovního registru. To je informace pro řadič, že jsou dostupné naměřené výsledky. Výměna dat mezi externím řídícím programem a programem BASIC může být provedena prostřednictvím zobrazení naměřených výsledků a pamětí výsledků měření.

Výhody této metody:

- Modulární měřicí úlohy; řadič se přímo nepodílí na tom, jak se provádí měření v UPL.
- <sup>l</sup> Omezení pracovního zatížení řadiče; jakmile bylo makro spuštěno, může řadič plnit jinou úlohu.
- <sup>l</sup> Algoritmus měření, který je implementován v programech BASIC doplňku UPL-B10, je možno vyvolat jedním stisknutím tlačítka v režimu ručního ovládání (viz výše).

**Exec Macro**

Soubor s uvedeným názvem bude načten a spuštěn jako program BASIC. Je podstatné, aby byl tento soubor generován v jazyce BASIC Rhode&Schwarz, např. v doplňku UPD nebo UPL (UPD-K1 nebo UPL-B10).

Doporučená přípona: .BAS

Pokud není možno soubor načíst nebo obsahuje neplatné řádky, zobrazí se chybové hlášení jazyka BASIC.

Zadání nového názvu viz kapitola 2.3.2.5.

# **2.17 Připojení externích zařízení**

# *Důležité:*

*Pro připojování externích zařízení se doporučuje používat stíněné kabely! Jinak může dojít k ovlivňování citlivých zkoušených zařízení elektromagnetickým rušením.*

Všechny níže uvedené konektory jsou umístěny na zadním panelu UPL (viz kapitola 2.1.2 Zadní panel).

# **Sběrnice IEC/IEEE**

Doplněk: UPL-B4 (rozhraní sběrnice IEC-625/IEEE-488)

Aplikace:

- <sup>l</sup> Dálkové ovládání UPL z řídicího počítače; adresa se volí v panelu OPTIONS: UPL IECadr (viz kapitola 2.15.1 Adresa sběrnice IEC/IEEE).
- <sup>l</sup> Kopírování obsahu obrazovky na kreslicího zařízení připojeného k rozhraní sběrnice IEC/IEEE; nastavení se provádí v panelu OPTIONS: Destin → PLOTTER, Plot on → IEC BUS, IEC-Adr (viz kapitola 2.14 Tisk/kreslení/ukládání obsahu obrazovky (panel OPTIONS)).

Používání sběrnice IEC/IEEE je popsáno v kapitole 3.

# **RS-232 (COM1, COM2)**

2 sériová rozhraní

Sériová rozhraní COM1 a COM2 mají následující standardní nastavení:

přenosová rychlost 9600 baudů sudá parita 7 datových bitů 1 stop bit bez opakování

Použití COM1 (volné pro uživatelsky definované zařízení):

<sup>l</sup> Připojení myši nebo rolovacího tlačítka, umožňuje alternativní ovládání panelů a funkčních tlačítek (viz kapitola 1.1.7 Připojení myši, 2.3 Obecné pokyny pro ovládání).

Použití COM2 (rezervováno pro programové vybavení přístroje):

- <sup>l</sup> Dálkové ovládání UPL z řídicího počítače. **Dálkové ovládání** je popisováno v **kapitole 3**.
- <sup>l</sup> Kopírování obsahu obrazovky na kreslicího zařízení připojené k rozhraní COM2; nastavení se provádí v panelu OPTIONS: Destin → PLOTTER, Plot on → COM2" (viz kapitola 2.14.1 Kopírování obsahu obrazovky do tiskárny (pixelový obrázek).

Rozhraní je možno konfigurovat

- <sup>l</sup> v operačním systému DOS příkazem MODE (přechod do systému DOS tlačítkem SYSTEM)
- automaticky po zapnutí UPL, po zadání odpovídajícího příkazu do souboru AUTOEXEC.BAT
- <sup>l</sup> při použití doplňku UPL-B10 (univerzální sekvenční řadič).

#### **Syntaxe**

```
mode comm [:] [b[,b[,d[,s[,r]]]]]
mode comm [:] [baud=b] [parity=p] [data=d] [stop=s] [retry=r]
```
#### **Parametr**

#### **com***m*

Označuje čísla vývodů asynchronního přenosu dat (COM). Platné hodnoty pro *m* jsou 1 nebo 2.

Jestliže je jeden z pěti následujících parametrů vynechán, použije příkaz **mode** pro vynechaný parametr jeho poslední nastavení. Pokud je použit zkrácený zápis (tj. bez slov **baud =**, **parity =**, **data =** atd.), identifikuje příkaz mode parametry podle jejich pozice. Pokud není pro některý parametr vložena žádná hodnota, musí být před následujícím parametrem vložena čárka.

#### **baud**  $= b$

Označuje první dvě pozice přenosové rychlosti v bitech za sekundu. Následující tabulka obsahuje platné hodnoty pro odpovídající rychlosti přenosu:

Tento parametr může být zkrácen vynecháním textu **baud =** a vložením hodnoty parametru *b*.

#### **parity** *= p*

Určuje, jaká paritní bit je použita pro kontrolu chyb při přenosu. Parametr p může mít jednu z následujících hodnot: **n** (žádná), **e** (sudá) nebo **o** (lichá). Standardní hodnota je e. Parametr může být zkrácen vynecháním textu **parity =** a specifikováním parametru *p*.

#### **data** =  $d$

Určuje počet datových bitů pro jeden znak: platné hodnoty jsou 7 nebo 8. Standardní hodnota je 7 datových bitů. Parametr může být zkrácen vynecháním textu **data =** a specifikováním hodnoty *d*.

#### $stop = s$

Určuje počet bitů, které ukončují znak: platné hodnoty jsou 1 nebo 2. Při přenosové rychlosti 110 je standardní nastavení 2. Jinak je standardní hodnota 1. Parametr může být zkrácen vynecháním textu **stop =** a vložením hodnoty *s*.

#### $r$ **etry** =  $r$

Určuje, co se stane v případě, že dojde k překročení času a příkaz **mode** se pokusí poslat výstup na sériovou tiskárnu. Volba způsobí, že část **mode** zůstane v operační paměti. Následující seznam obsahuje platné hodnoty pro *r* a krátký popis jejich významu.

- e Výstup chyby s následnou kontrolou stavu obsazeného kontaktu
- b Indikace **busy** a následná kontrola stavu obsazeného kontaktu
- p Opakování do té doby, než rozhraní výstup akceptuje
- r Indikace **ready** s následnou kontrolou stavu obsazeného kontaktu
- n Neopakovat pokus (standardní nastavení). Může být indikováno **none**.

Parametr může být zkrácen vynecháním textu **retry =** a specifikováním hodnoty pro *r*.

# Sériové rozhraní:

Typické připojení k externímu zařízení opatřenému konektorem s devíti vývody (PC) za použití synchronizačních signálních linek.

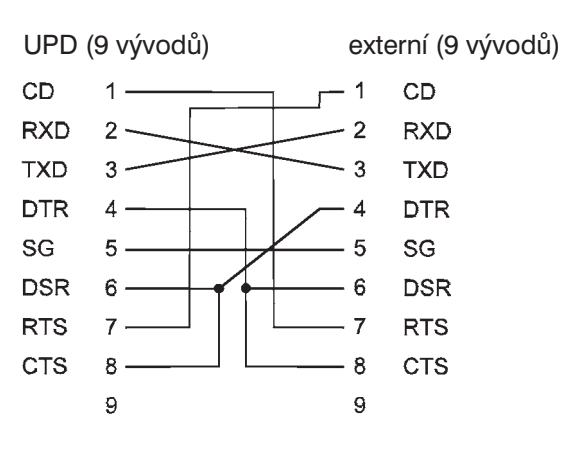

Obr. 2-44: Sériové rozhraní s 9 vývody

Typické připojené k externímu zařízení opatřenému konektorem s 25 vývody, za použití synchronizačních signálních linek.

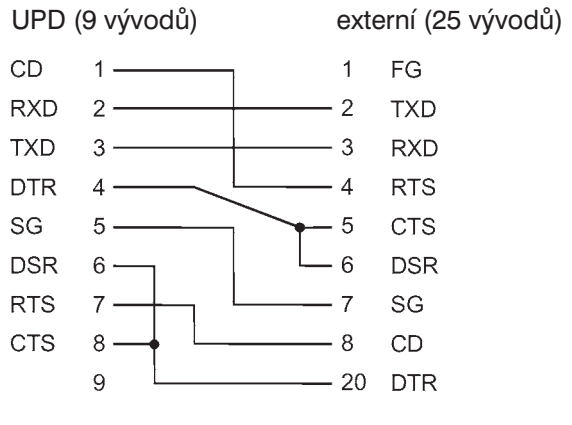

Obr. 2-45: Sériové rozhraní s 25 vývody
Sériové rozhraní s 25 vývody bez synchronizačních linek

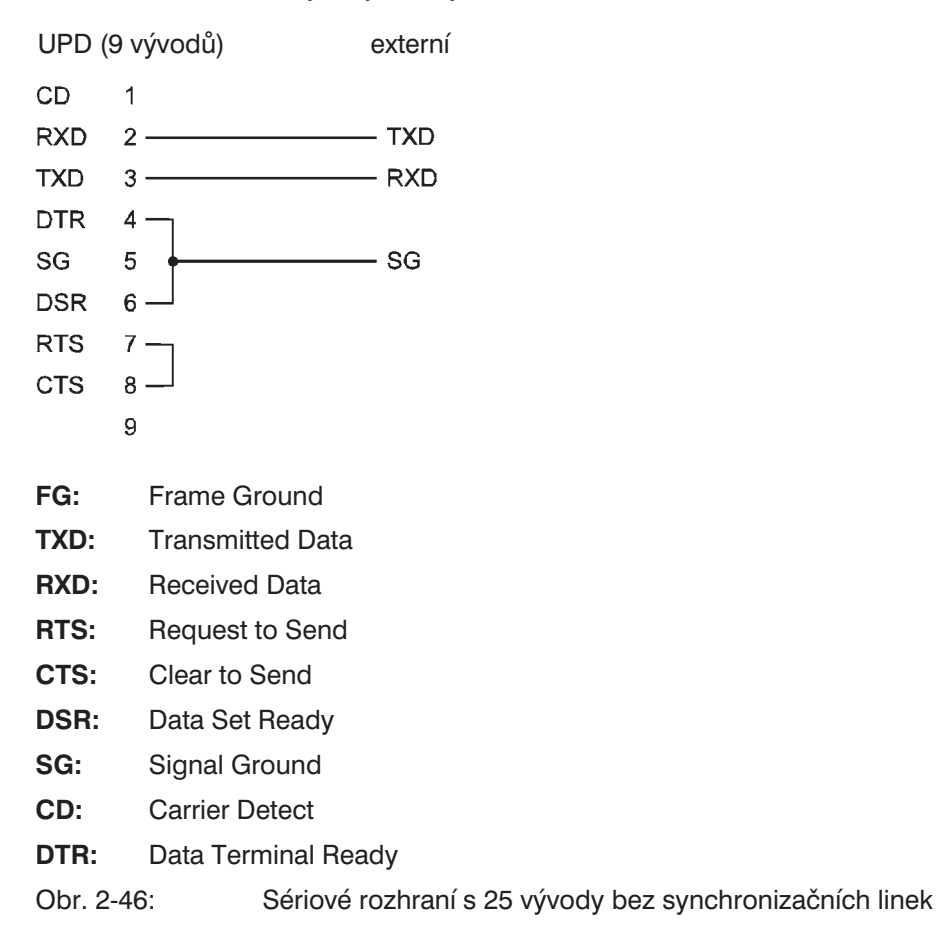

*Poznámka: Propojovací kabel mezi UPL (konektor s 9 vývody) a externím zařízením (např. kreslicím zařízením) musí být konfigurován tak, jak je popsáno v návodu k obsluze (např. kreslicího zařízení). Na straně UPL může být připojení provedeno jako v případě počítače kompatibilního s ISA (IBM-PC).*

#### **Centronics**

Paralelní rozhraní pro připojení tiskárny (viz kapitola 2.14.5 Výstup naměřených průběhů a tabulek).

#### **VGA (externí monitor VGA)**

Rozhraní pro připojení (barevného nebo monochromatického) monitoru VGA.

Výhody:

- Větší plocha zobrazení
- · Barevné zobrazení průběhů i při monochromatickém displeji UPL

Přepínání do režimu externího monitoru se provádí v panelu OPTIONS v položce Extrn disp → BOTH... (viz kapitola 2.15.5 Nastavení displeje).

#### *Poznámka: Když je připojen externí monochromatický monitor VGA, musí být změněn konfigurační soubor C:\CONFIG.SYS (bližší informace jsou uvedeny v komentářích v tomto souboru).*

### **2.18 Použití UPL jako počítače**

Software UPL je vytvořen na bázi operačního systému MS-DOS® od firmy Microsoft. Příkazy a programy MS-DOS jsou dostupné po ukončení aplikačního programu UPL.

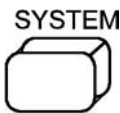

Stisknutím tlačítka SYSTEM (nebo kombinací kláves Ctrl+F9 na externí klávesnici) je možno ukončit aplikační program UPL. Objeví se dialogové okno, v kterém je nutno příkaz potvrdit, aby se předešlo nechtěnému přechodu do operačního systému MS-DOS®.

*Poznámka: Kombinace kláves Ctrl+C nebo Ctrl+Pause (pouze na externí klávesnici) mají stejnou funkci jako tlačítko SYSTEM. Nechtěné použití těchto kláves nezpůsobí přerušení běhu programu.*

Na úrovni operačního systému je uživatel odpovědný za to, že se nezmění ani neodstraní soubory, které jsou potřebné pro správnou funkci UPL. Také by měla být zachována struktura adresářů (viz kapitola 1.2.1 Aktivace softwarových doplňků). Soubory CONFIG.SYS a AUTOEXEC.BAT, které jsou potřebné pro spouštění UPL, smí být upravovány pouze zkušeným uživatelem.

Aplikační program UPL je možno restartovat třemi způsoby:

- 1. Voláním dávkového souboru UPL.BAT příkazem > UPL (kde znak > je výzva systému MS-DOS a nemusí být zadáván).
- 2. Současným stisknutím kláves Ctrl+Alt+Del se provede teplý start.
- 3. Vypnutím UPL a opětovným zapnutím (po několika sekundách).

Podle Licenčního ujednání firmy Microsoft, není možno instalovat do systému přístroje kancelářské aplikace.

#### **2.18.1 Nastavení hodin reálného času**

Pokud není zobrazení data a času v UPL správné, je nutno nastavit hodiny reálného času. To se v operačním systému MS-DOS provádí příkazem TIME (čas) a DATE (datum). Z aplikačního programu UPL do operačního systému MS-DOS přejdete stisknutím tlačítka SYSTEM.

# **Rejstřík**

## *A*

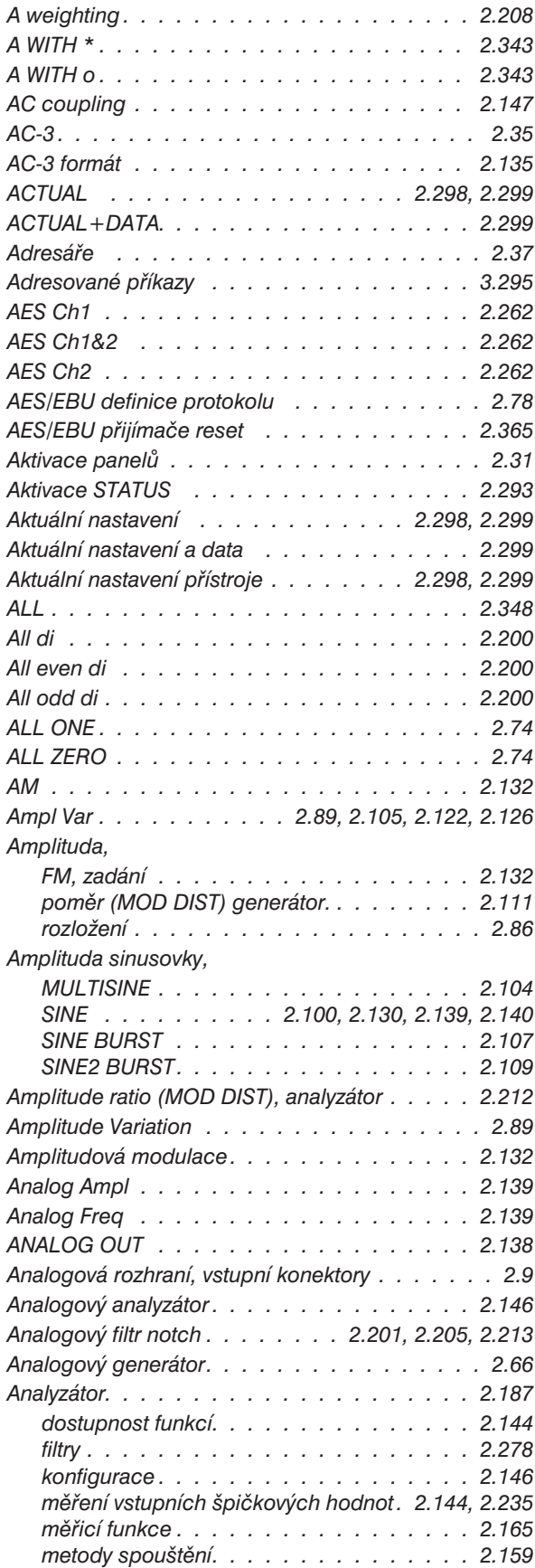

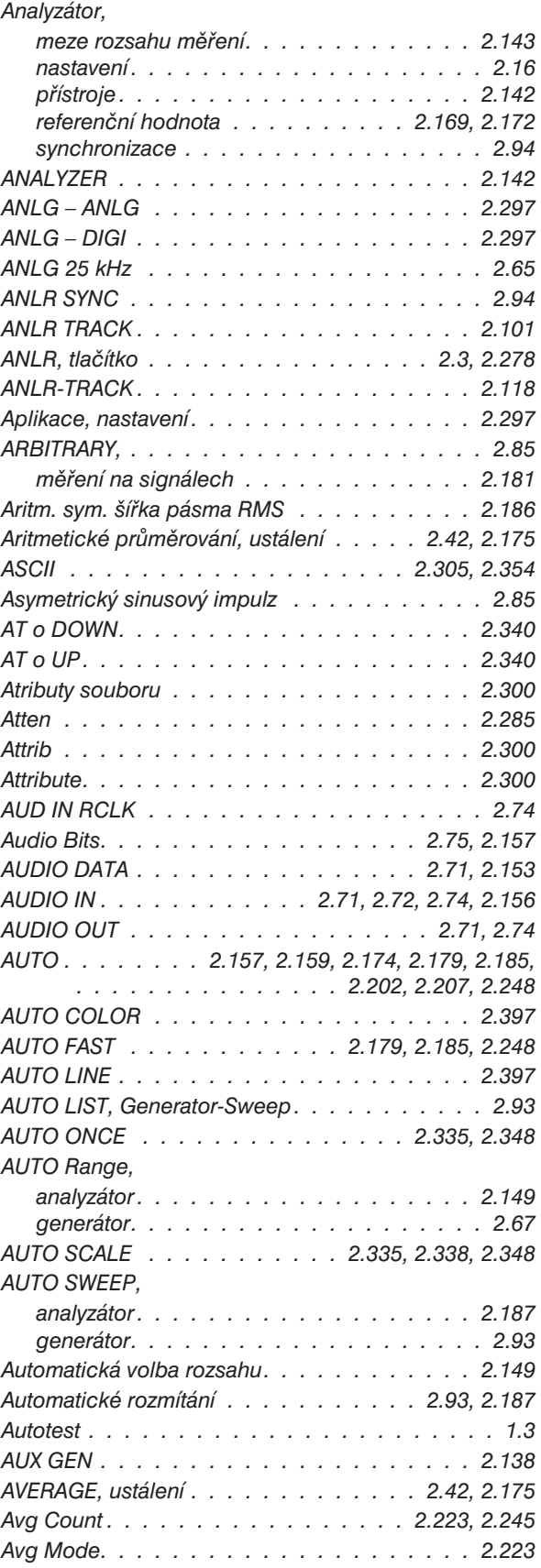

## *B*

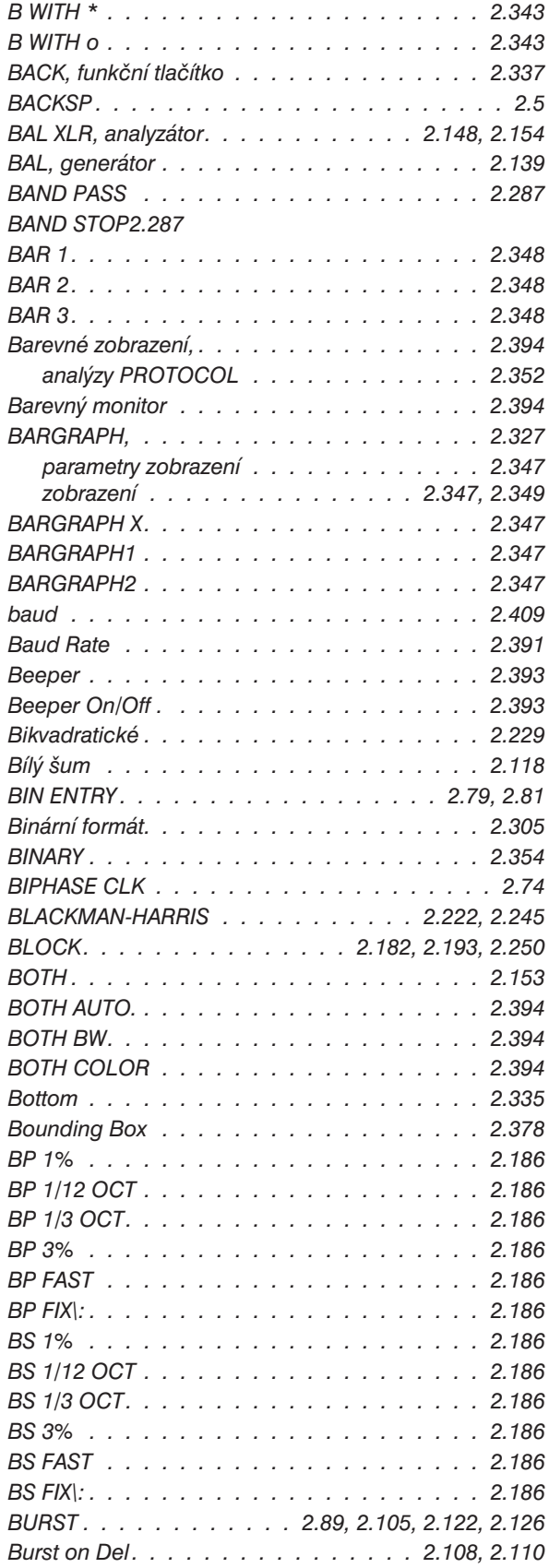

# *C*

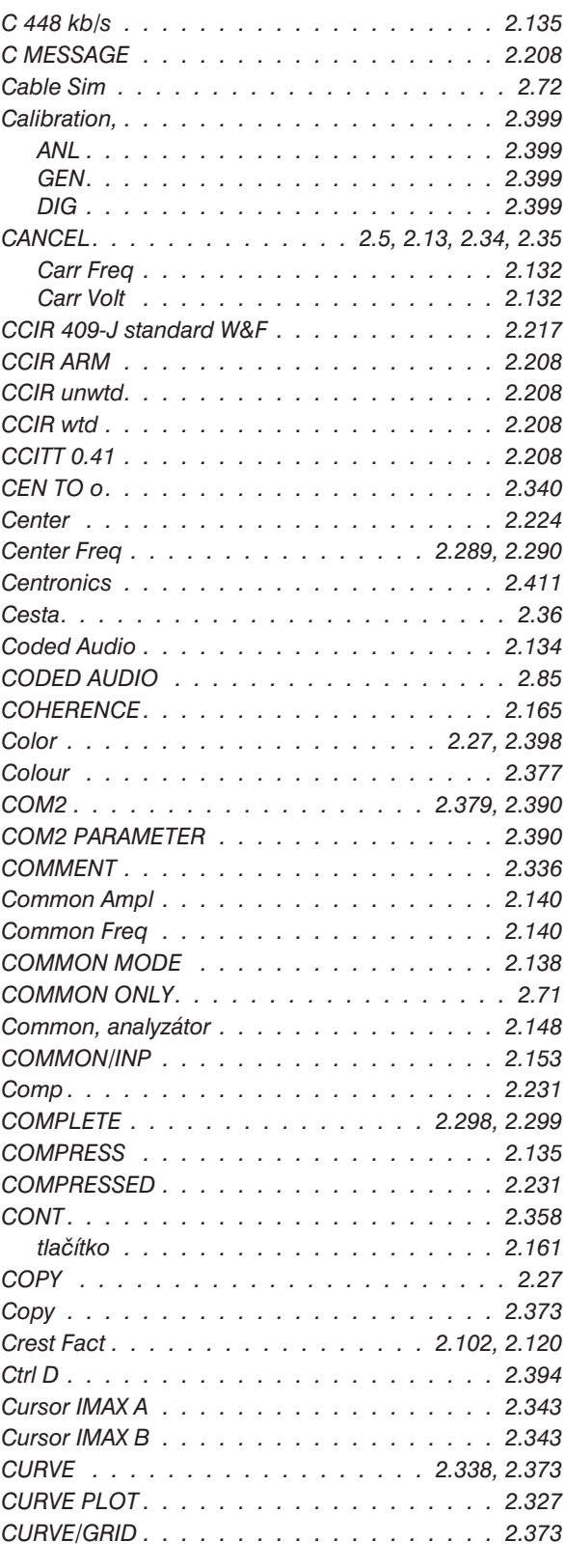

# *Č*

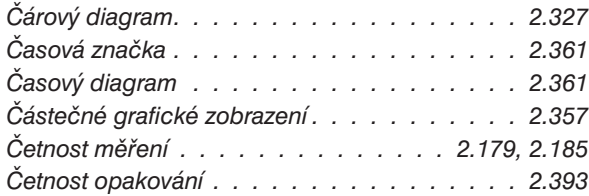

## *D*

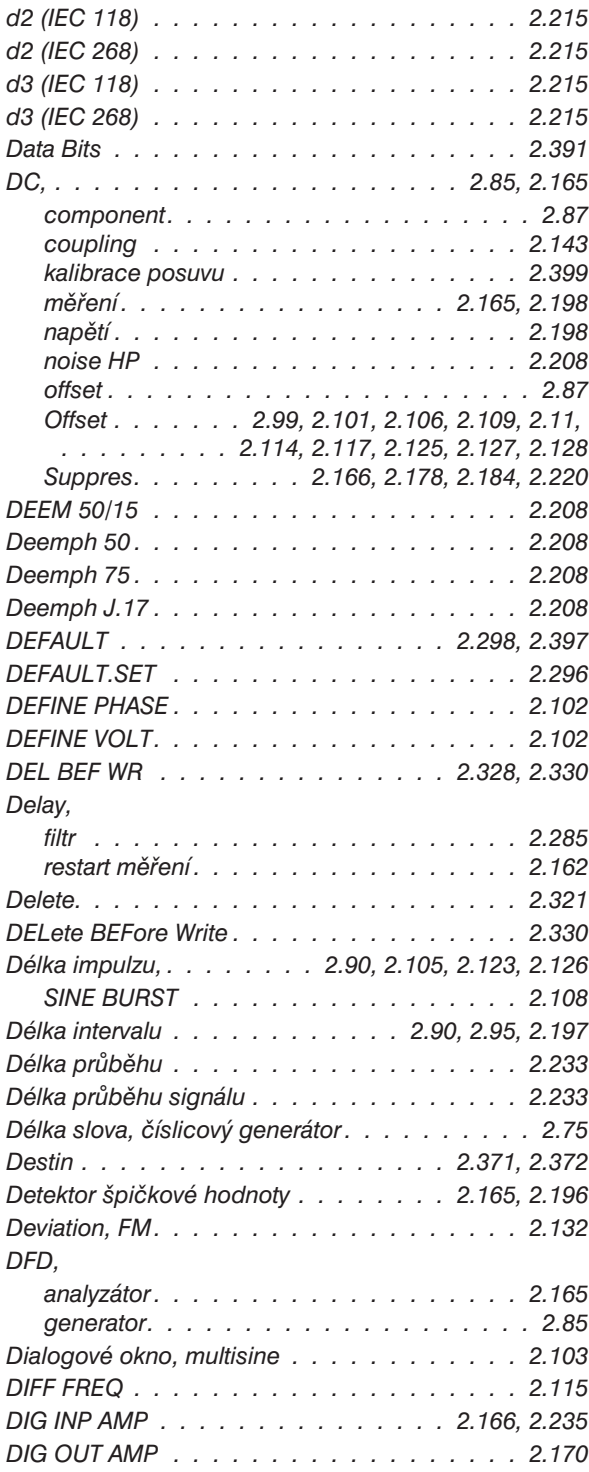

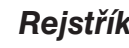

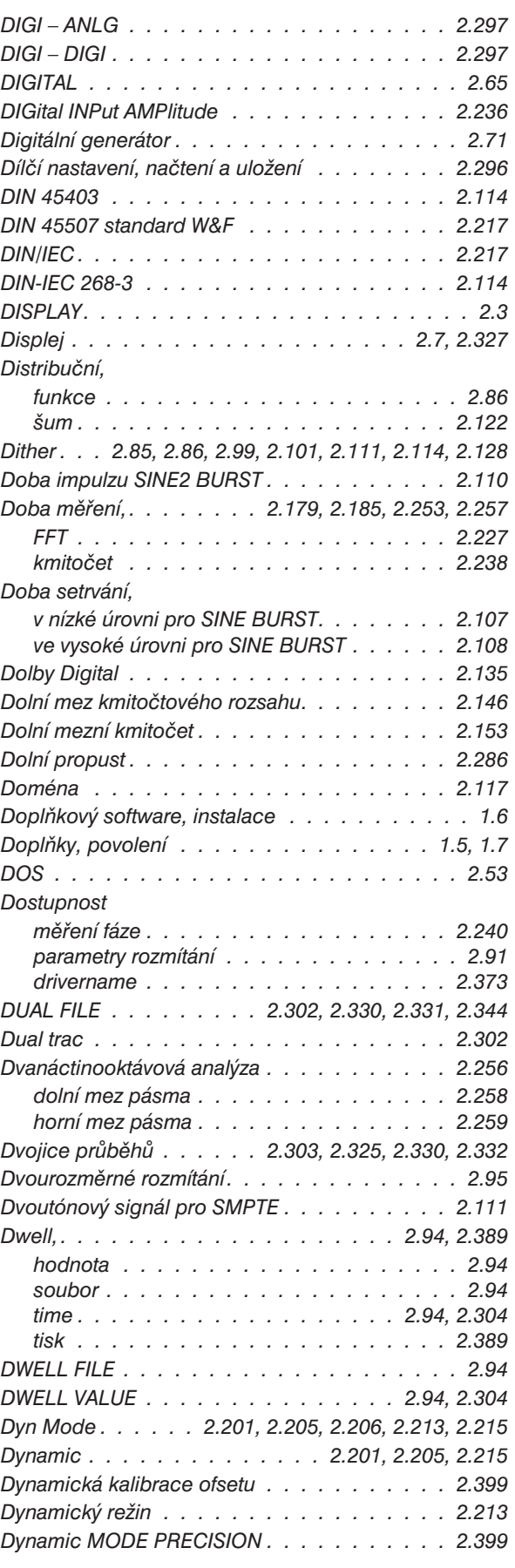

## *E*

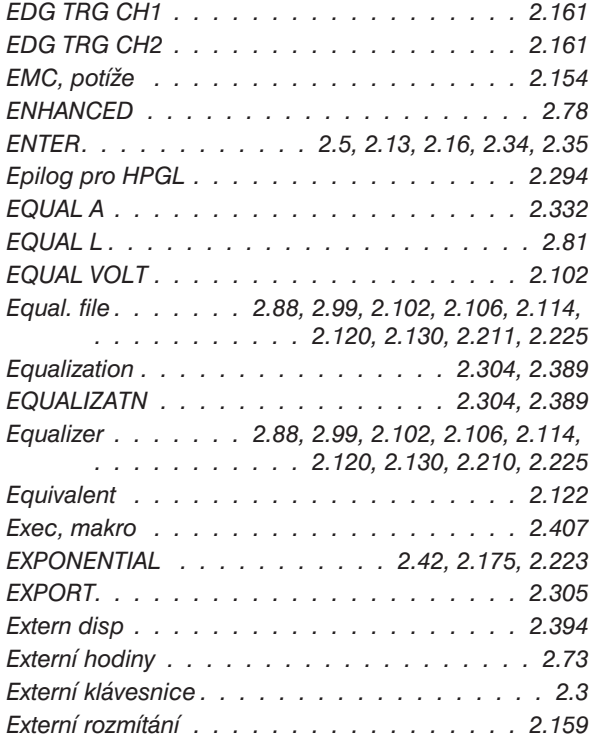

## *F*

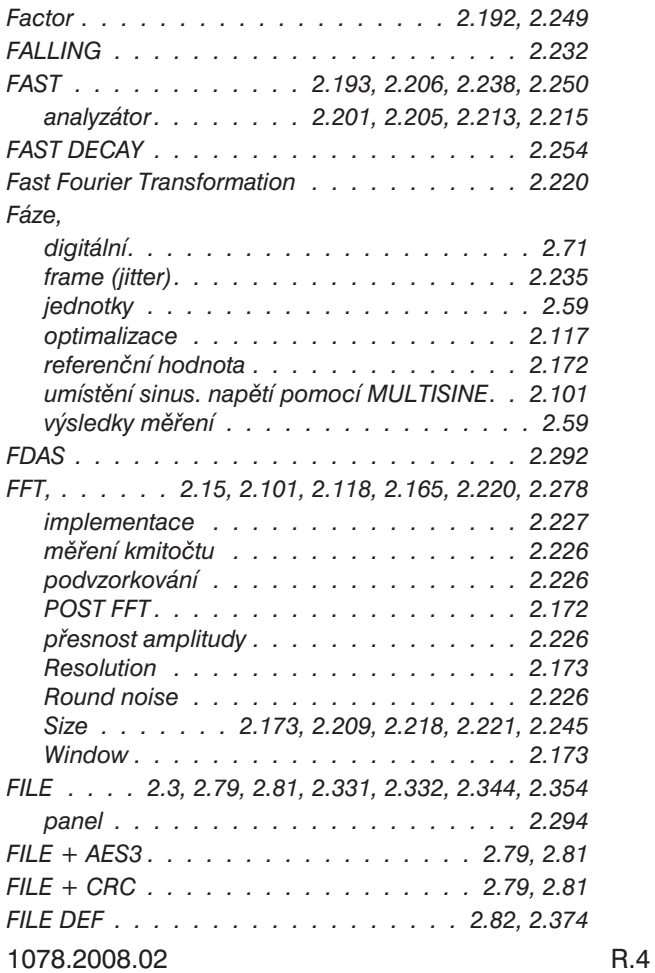

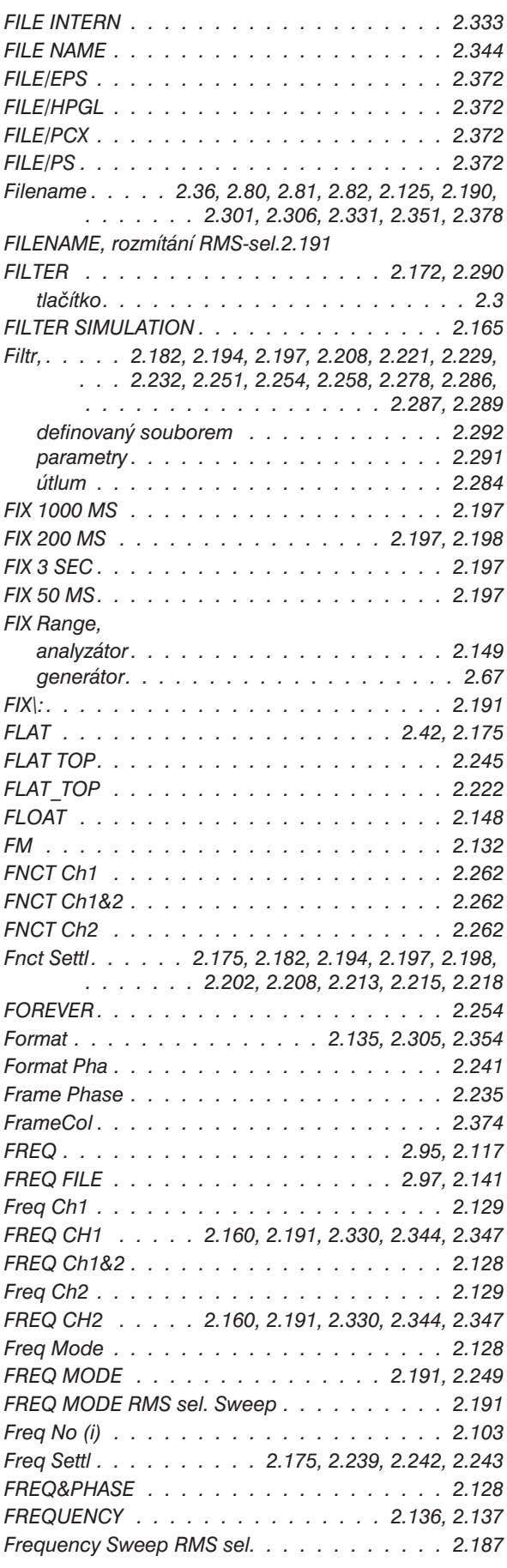

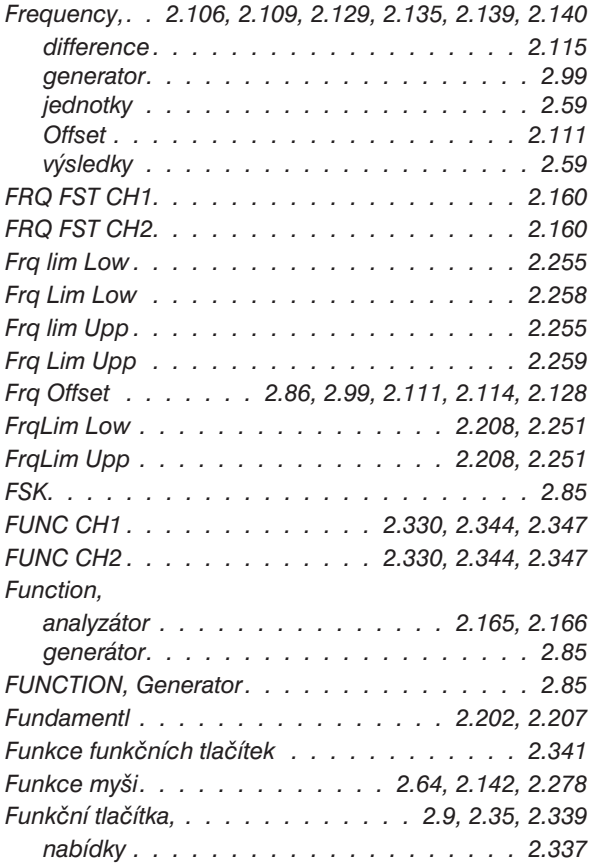

# *G*

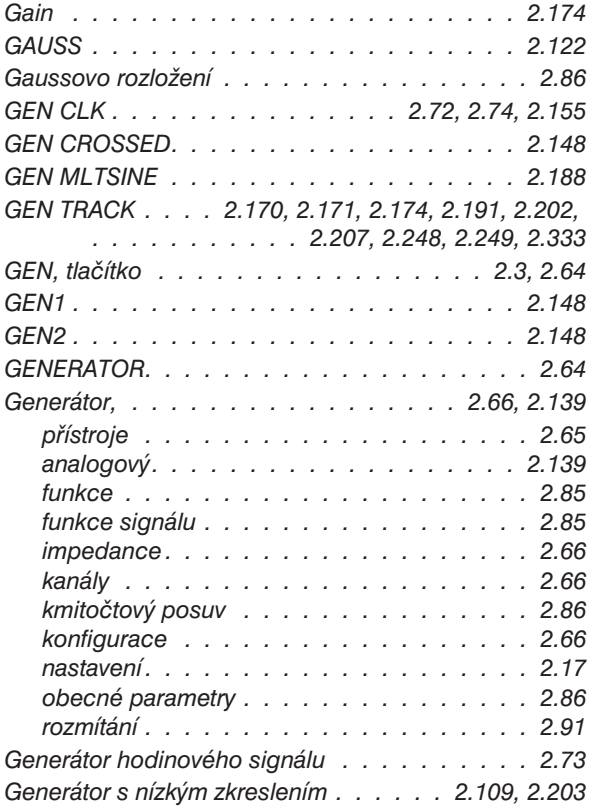

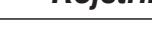

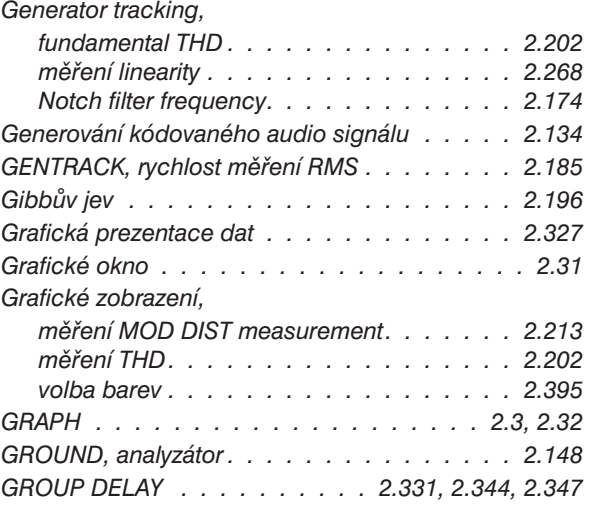

## *H*

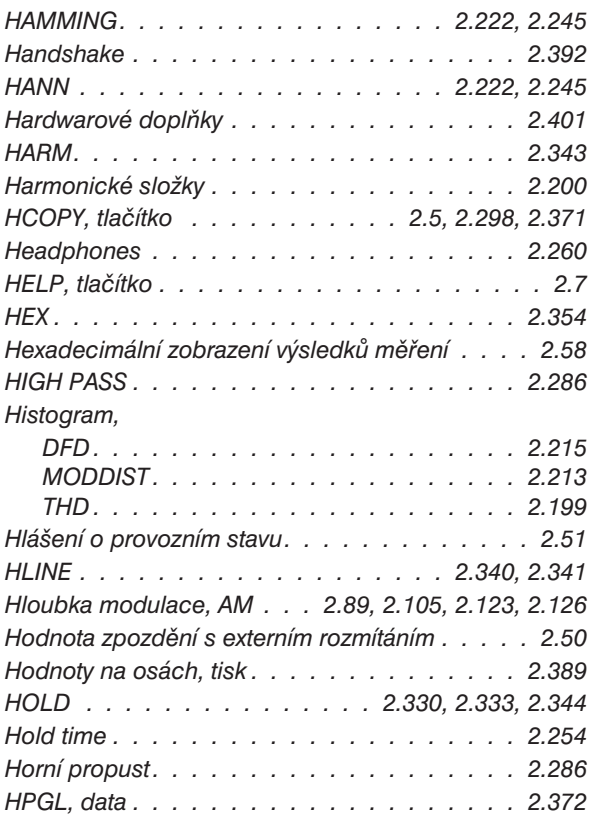

## *CH*

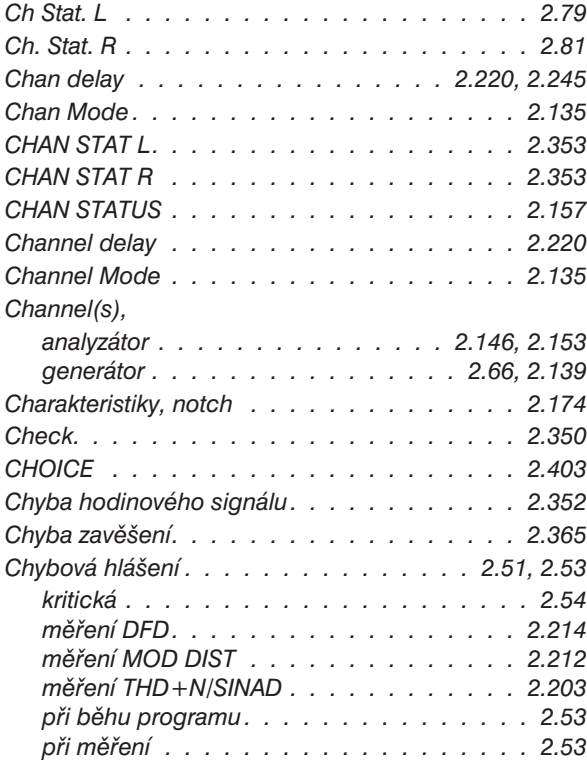

# *I*

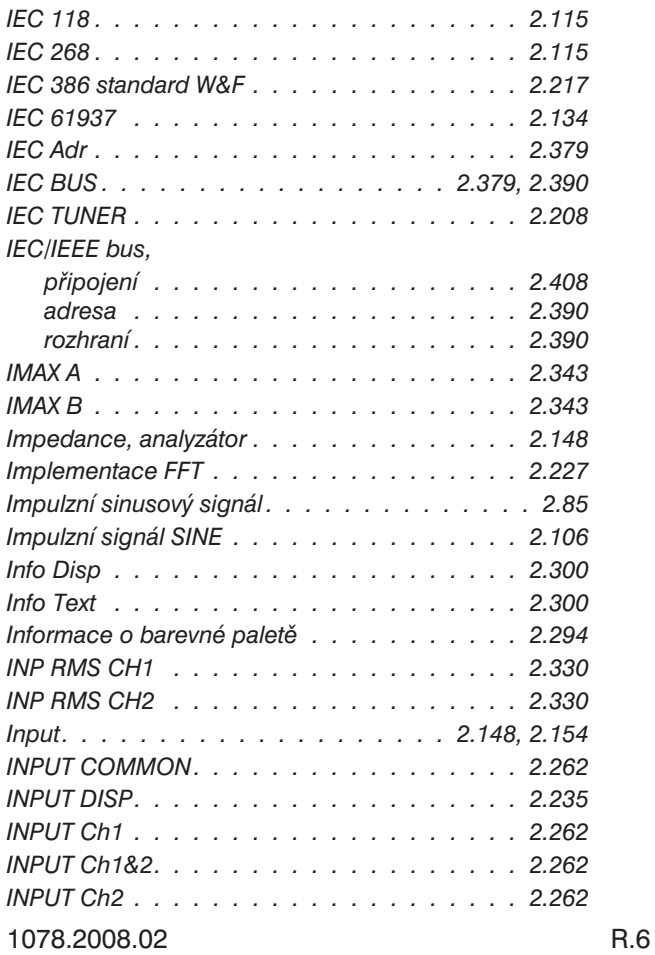

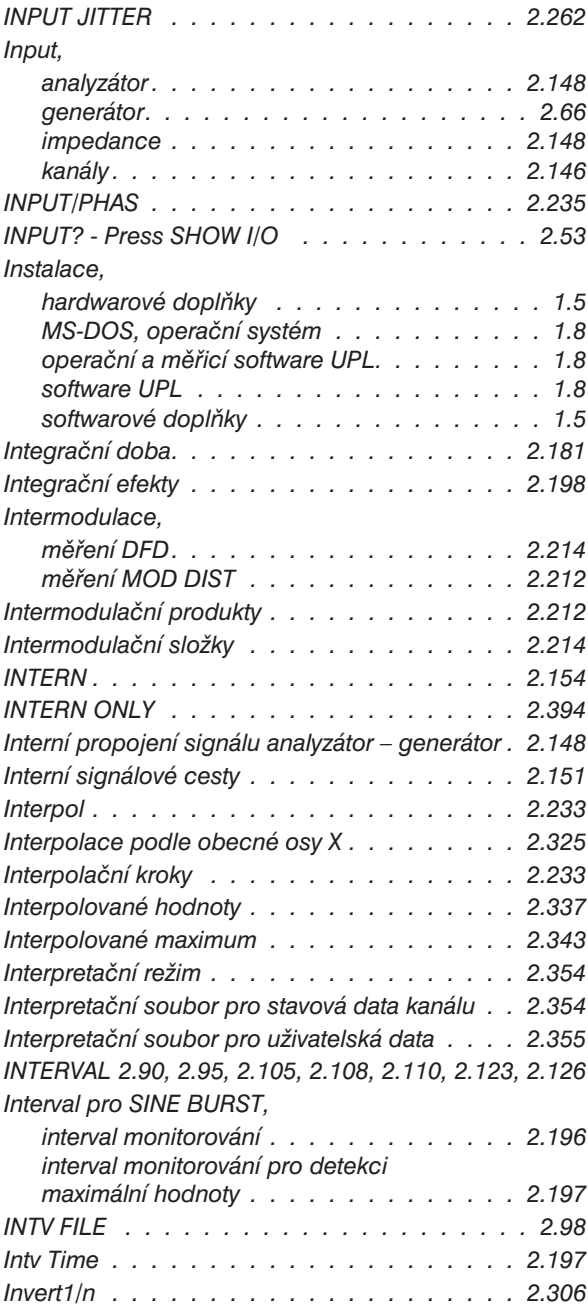

## *J*

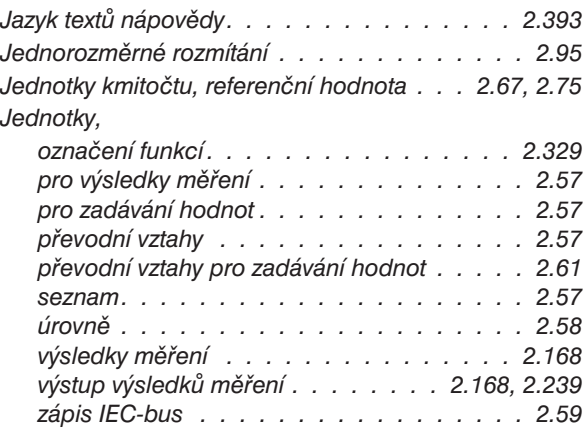

#### *Jednotky,*

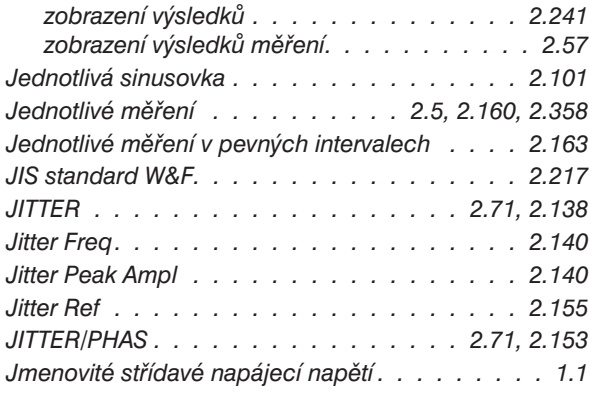

## *K*

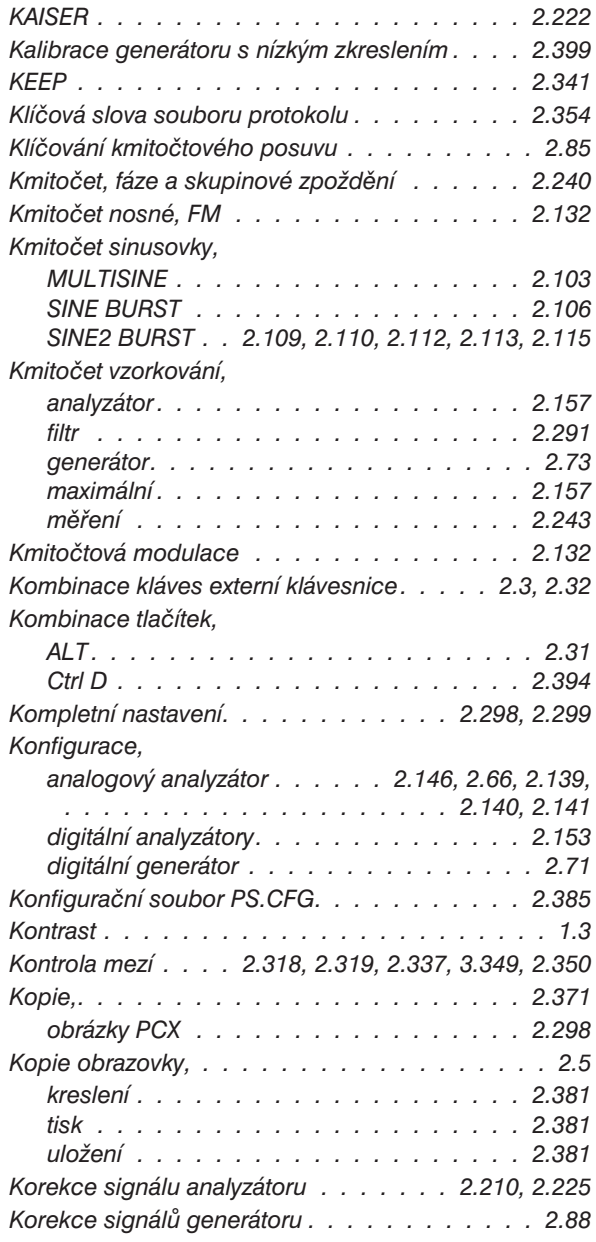

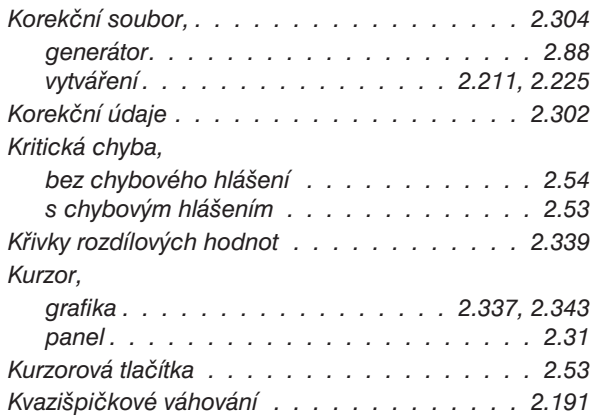

## *L*

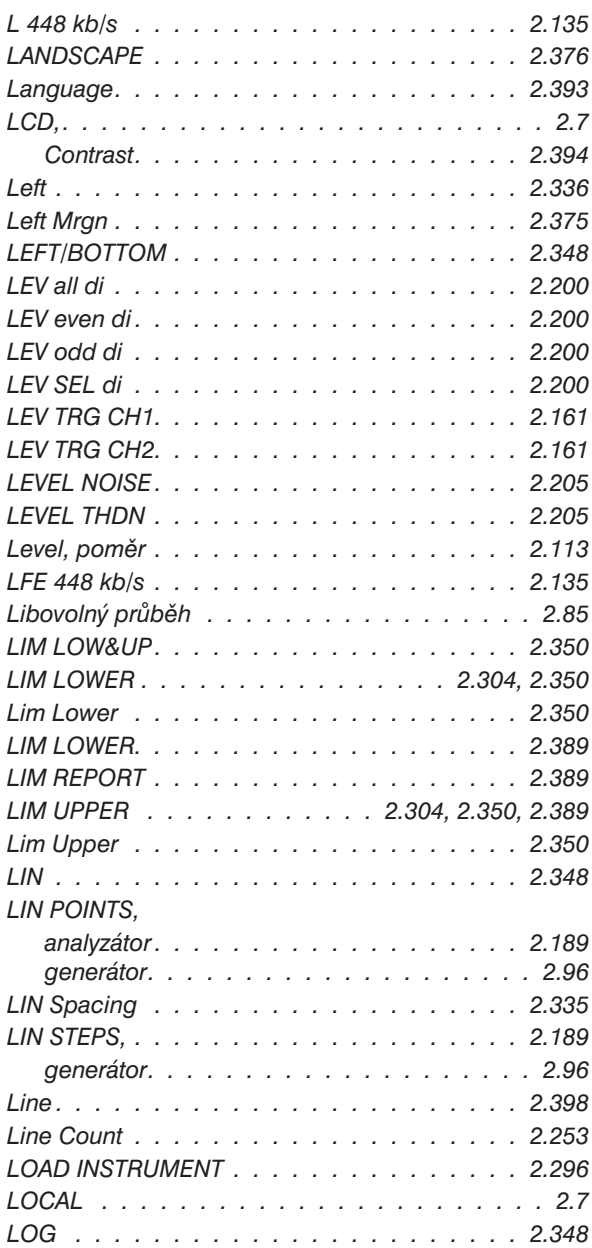

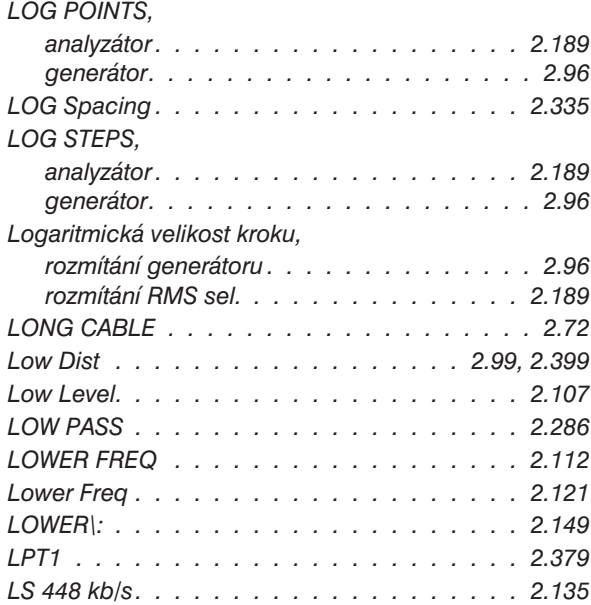

## *M*

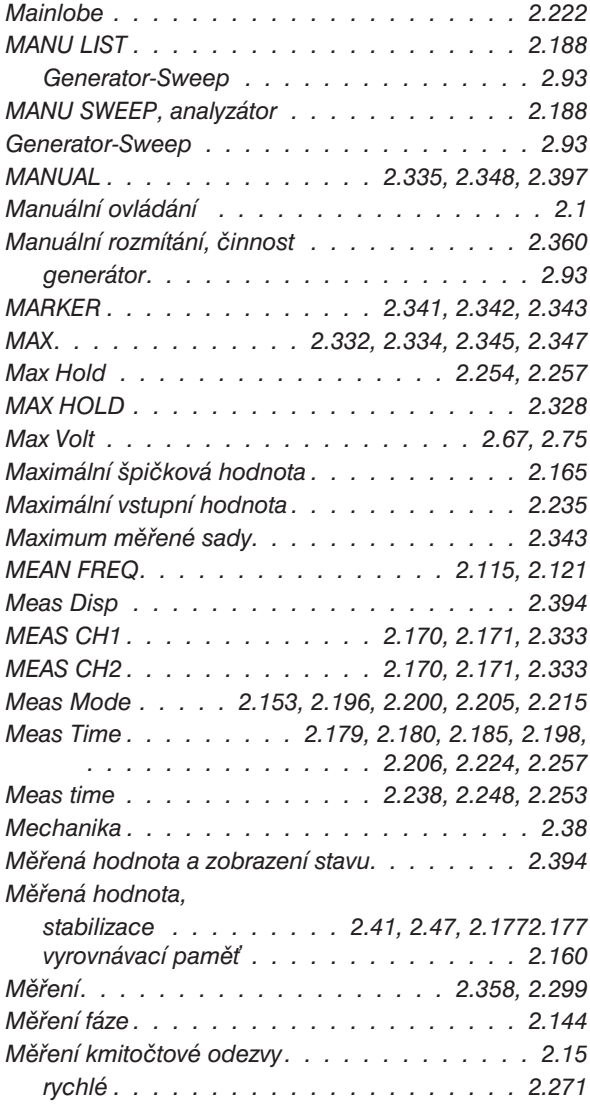

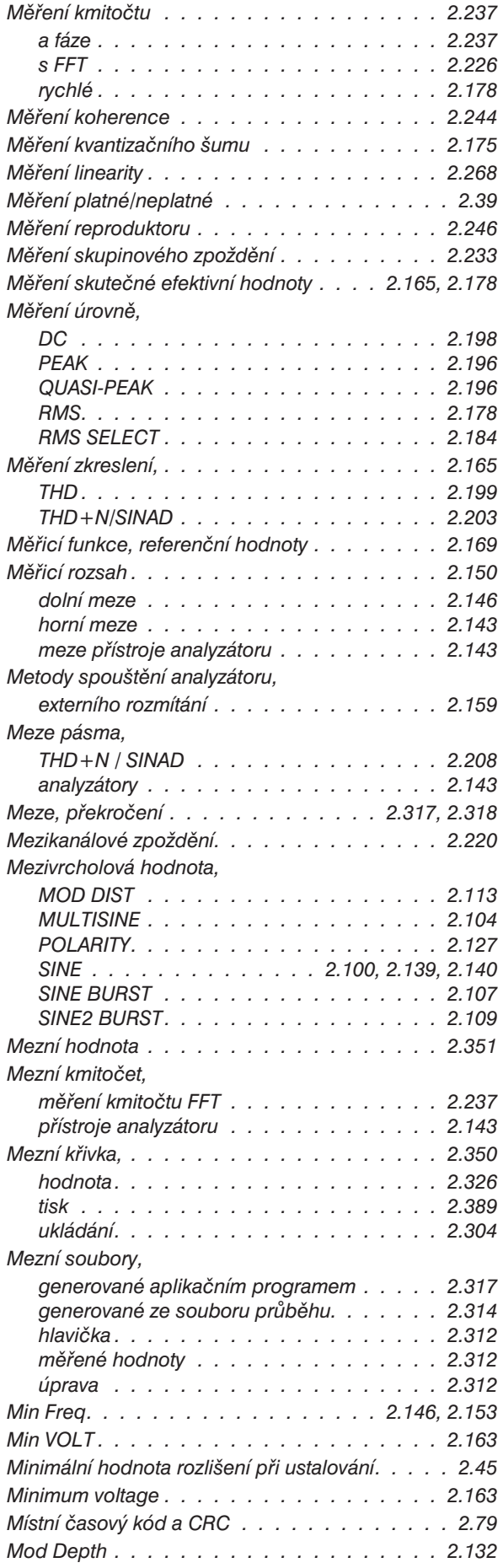

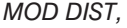

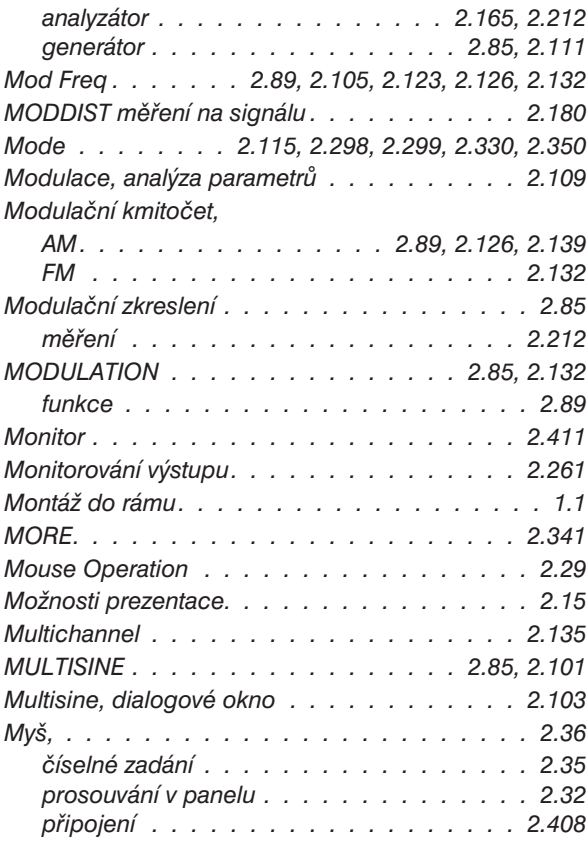

## *N*

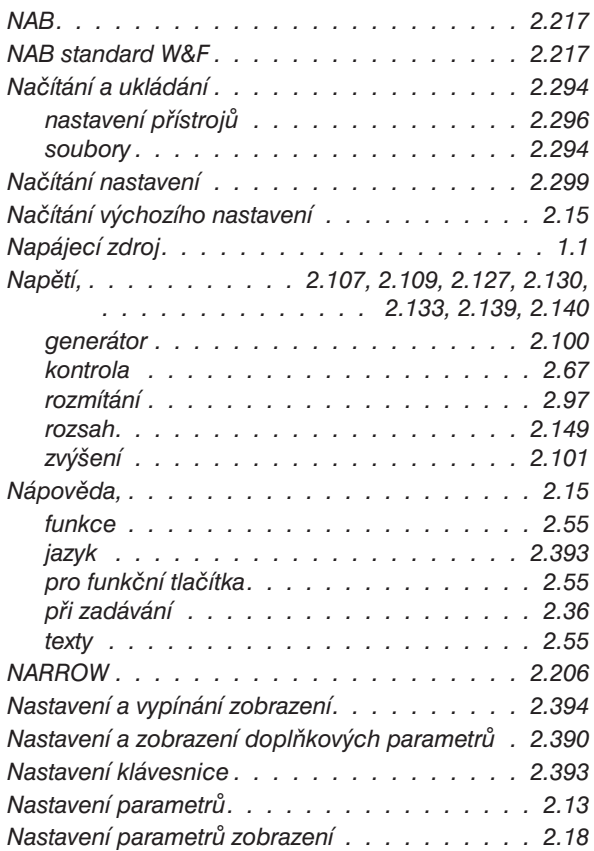

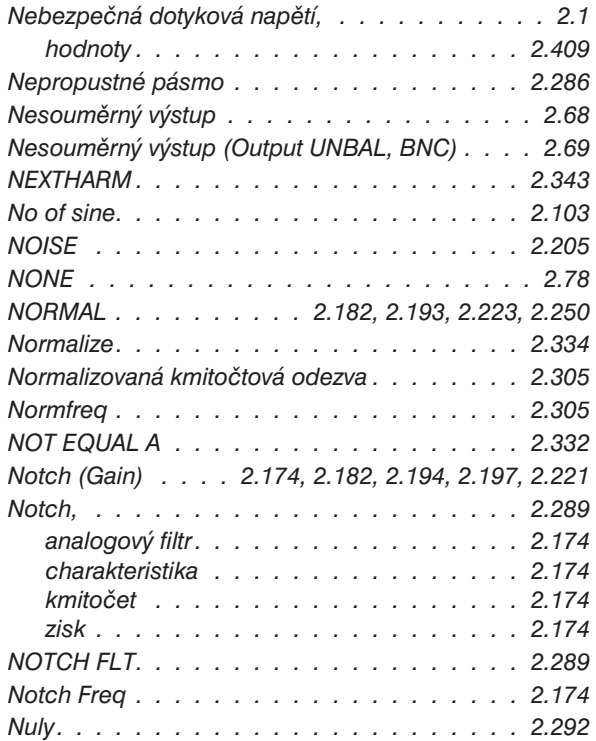

## *O*

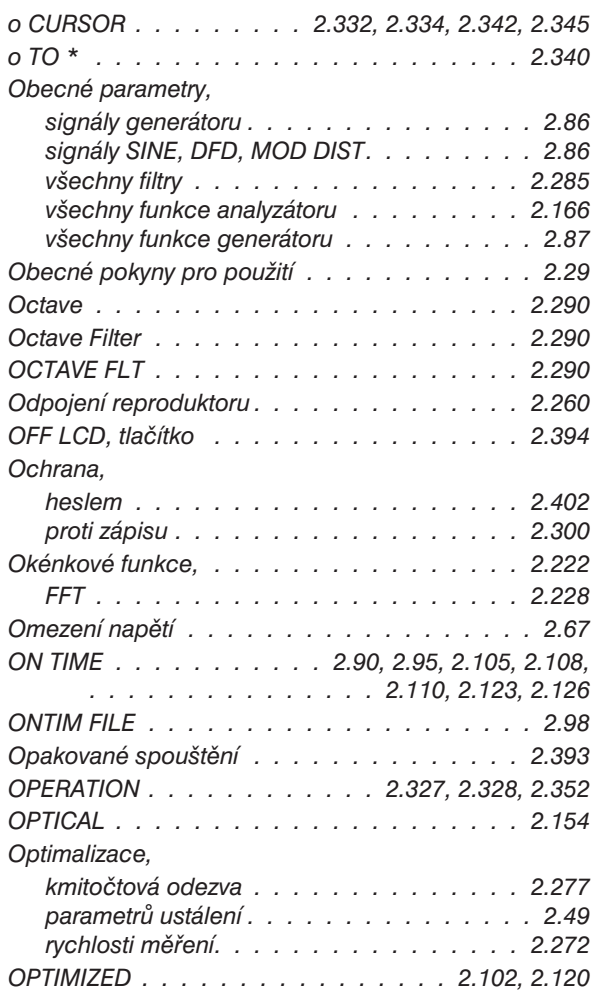

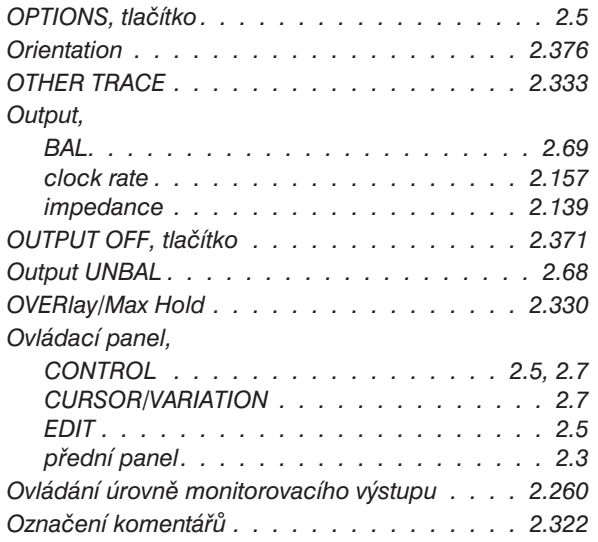

#### *P*

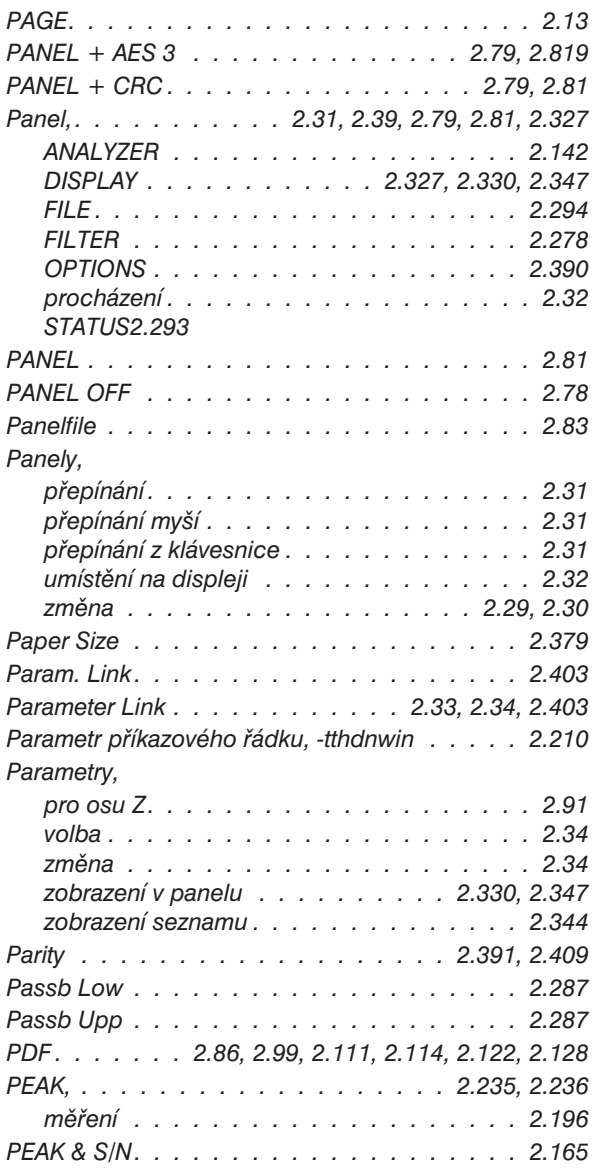

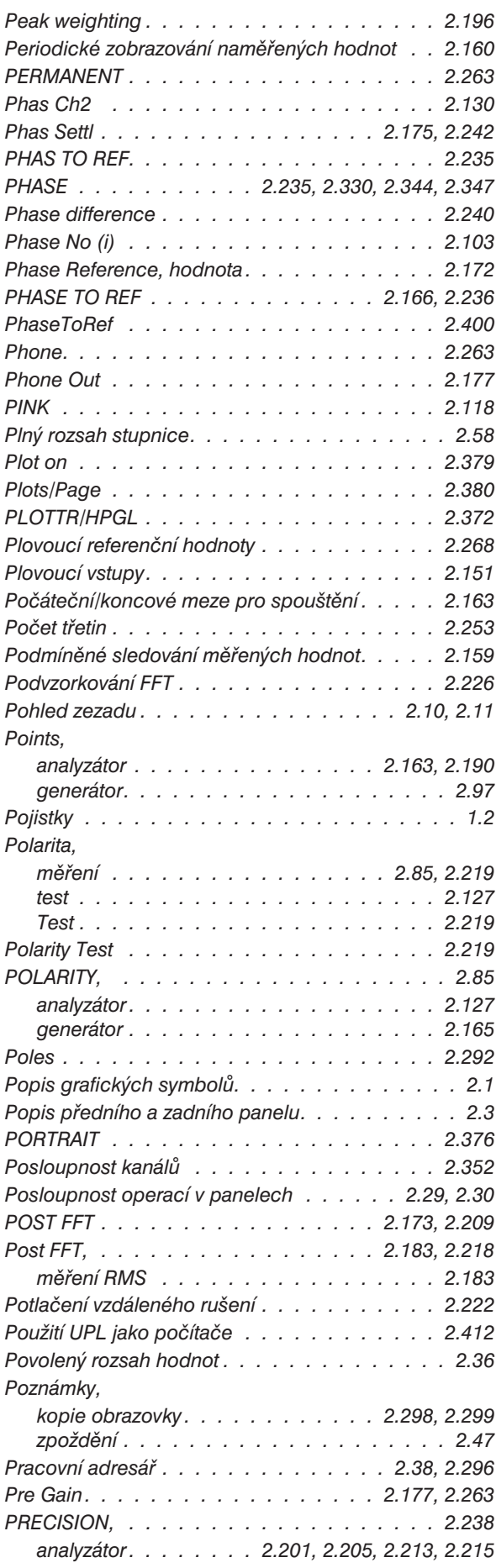

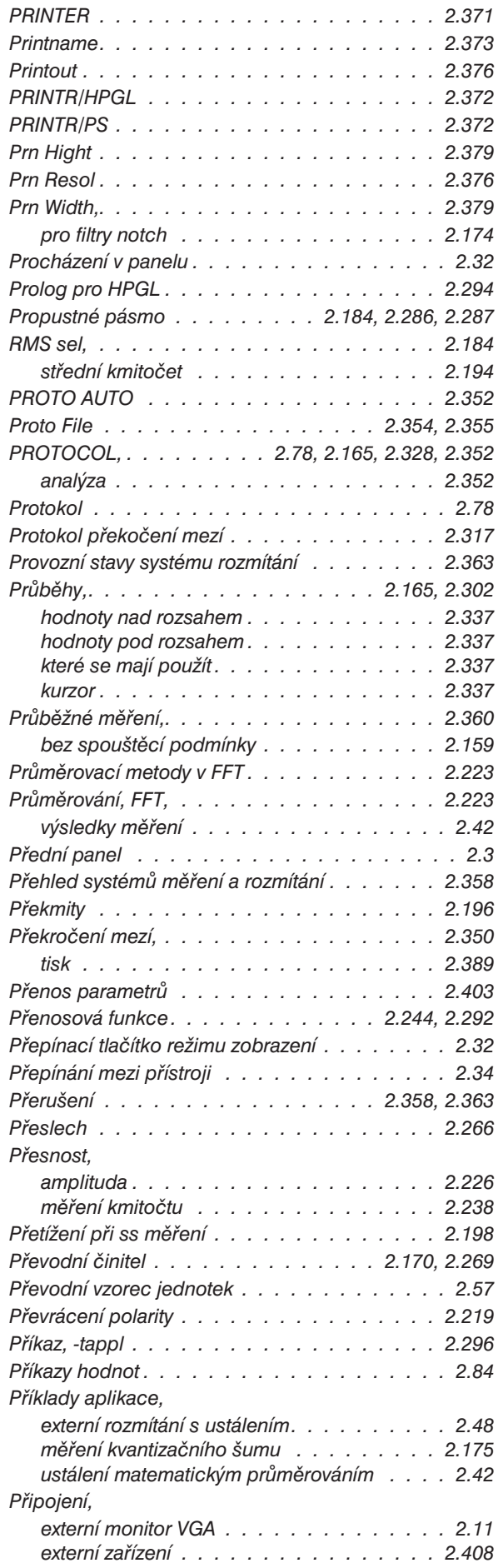

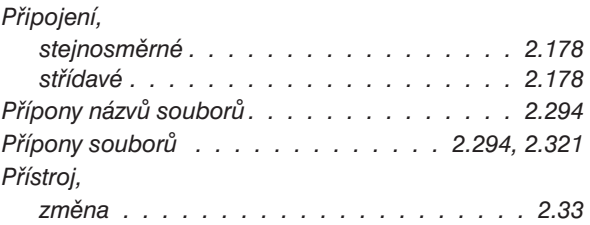

## *Q*

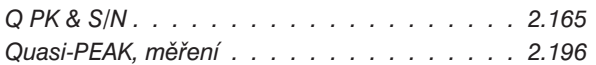

## *R*

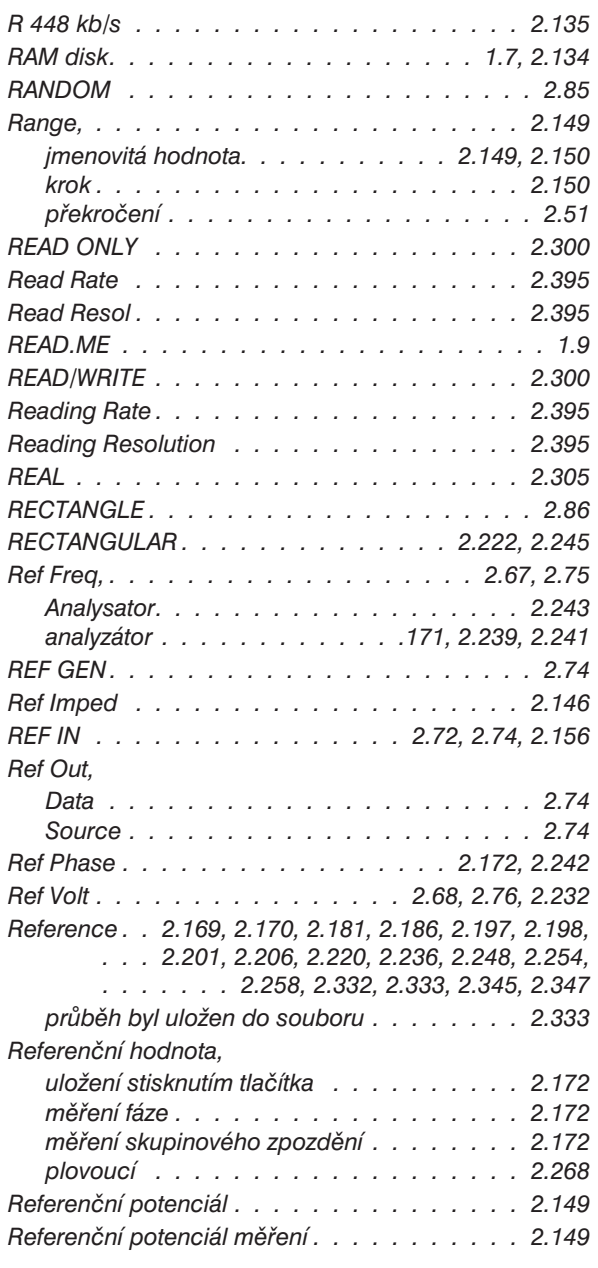

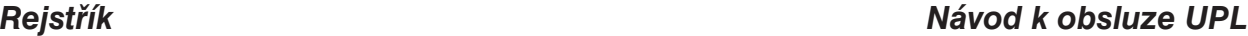

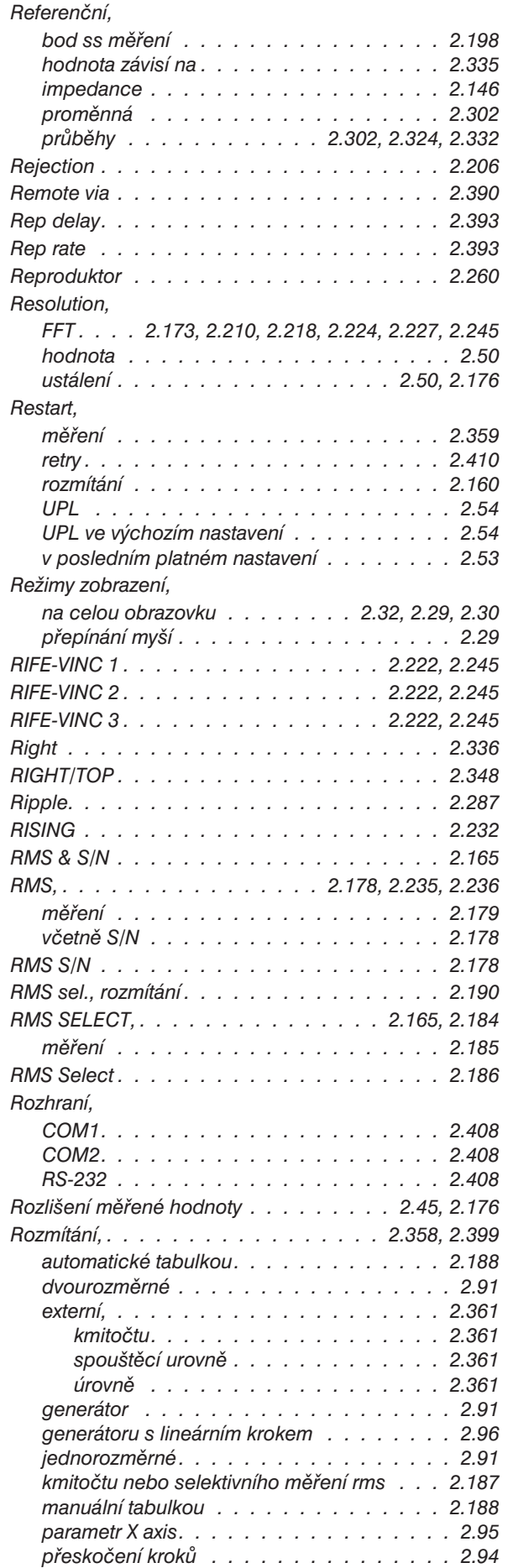

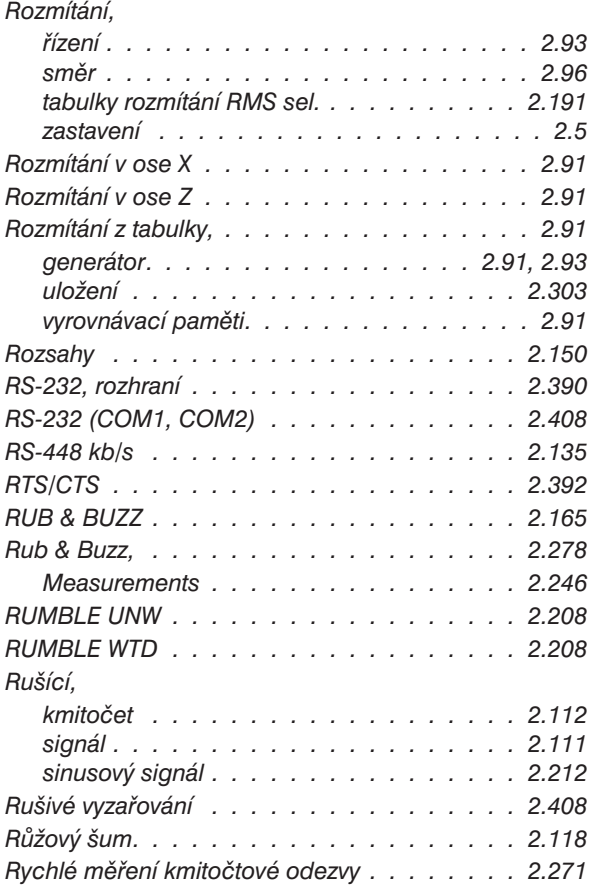

# *Ř*

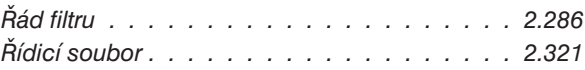

# *S*

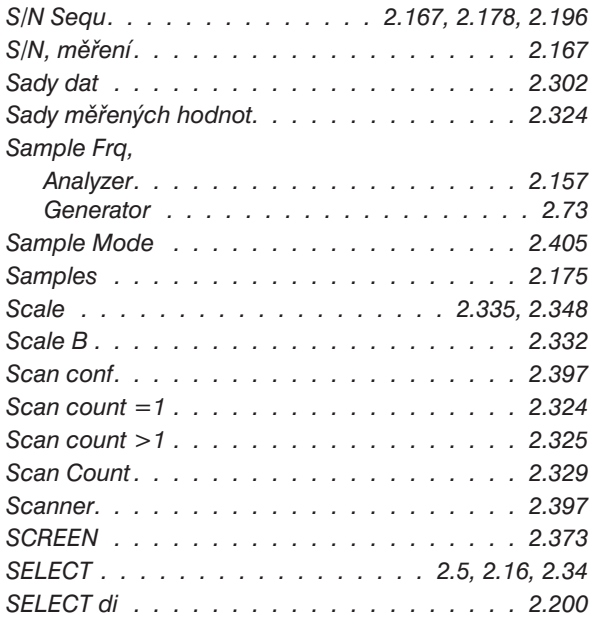

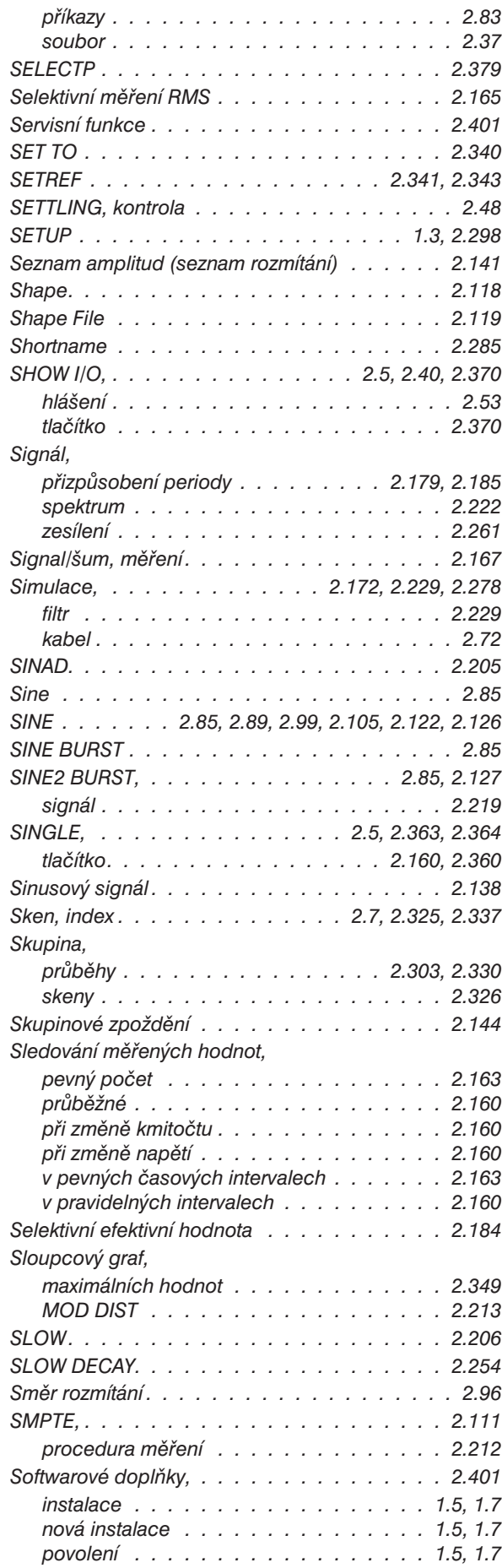

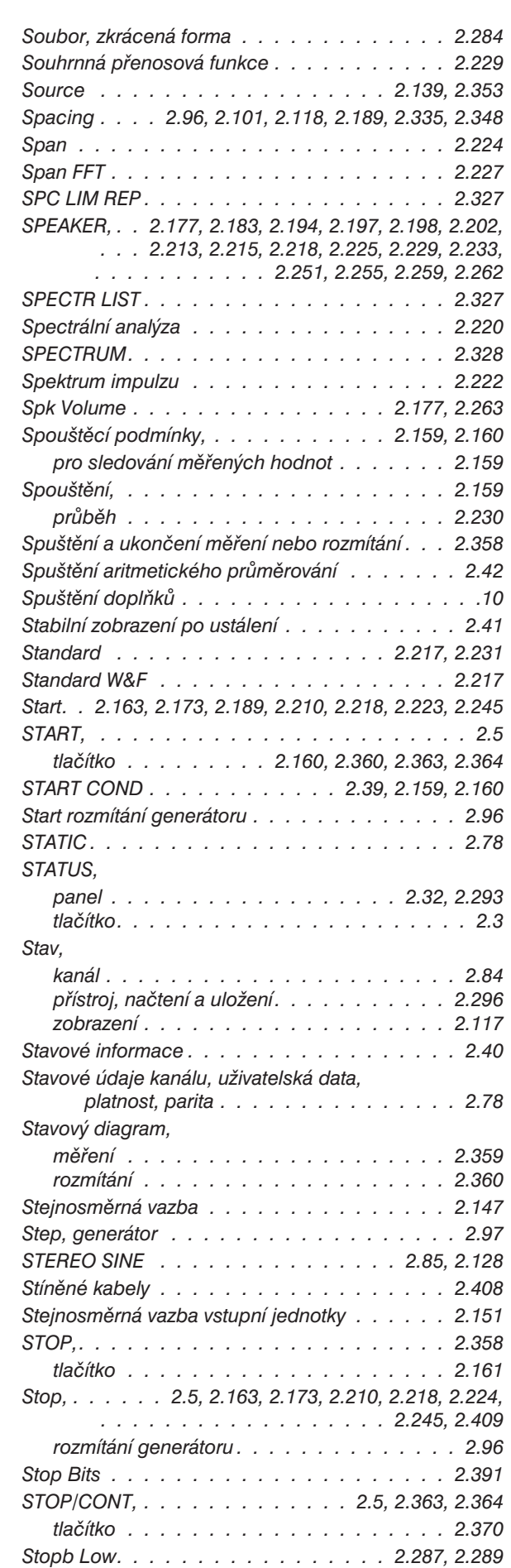

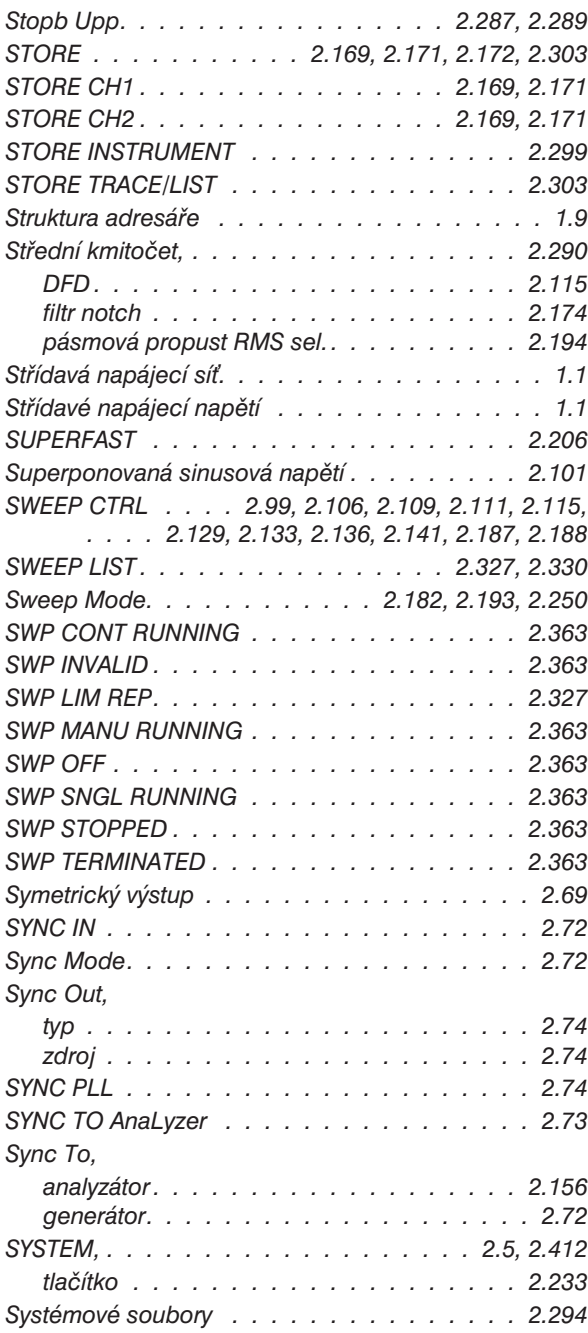

# *Š*

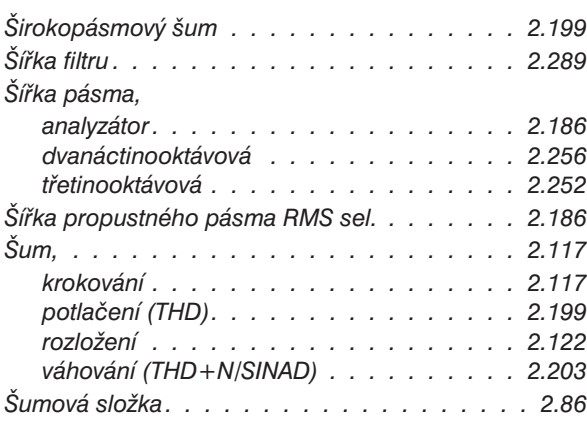

#### *Rejstřík Návod k obsluze UPL*

## *T*

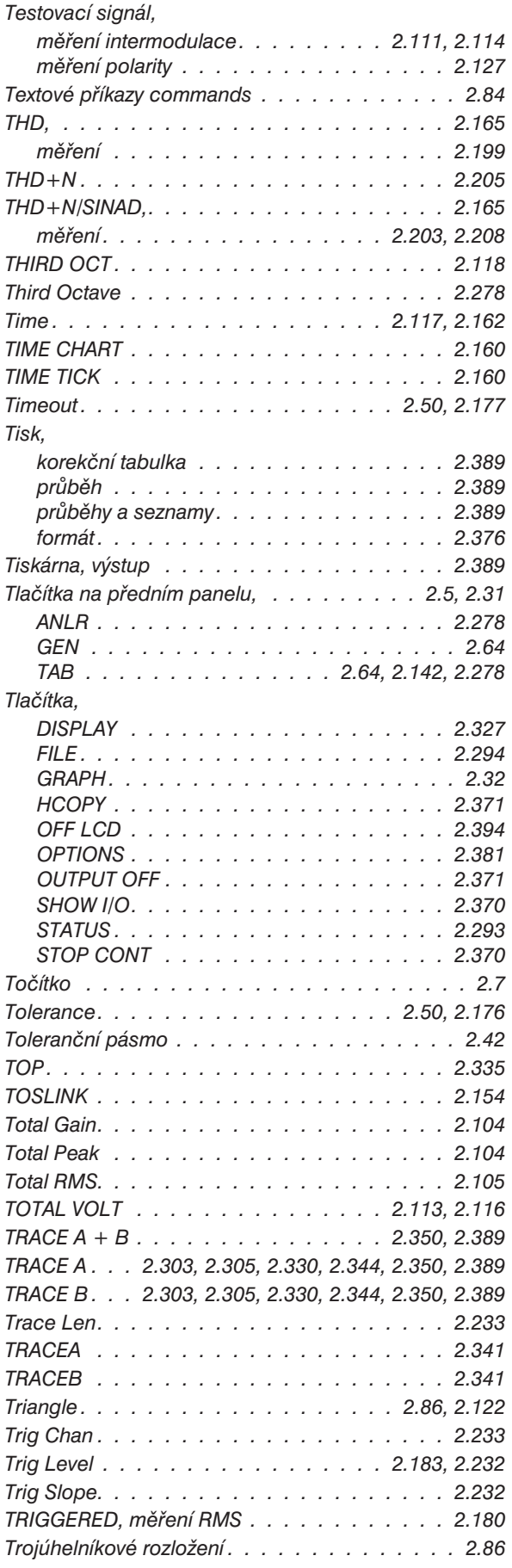

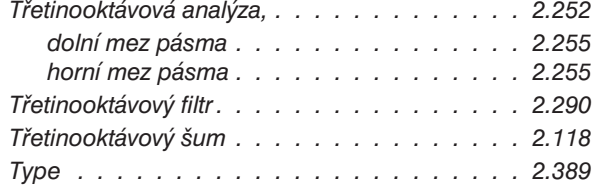

## *U*

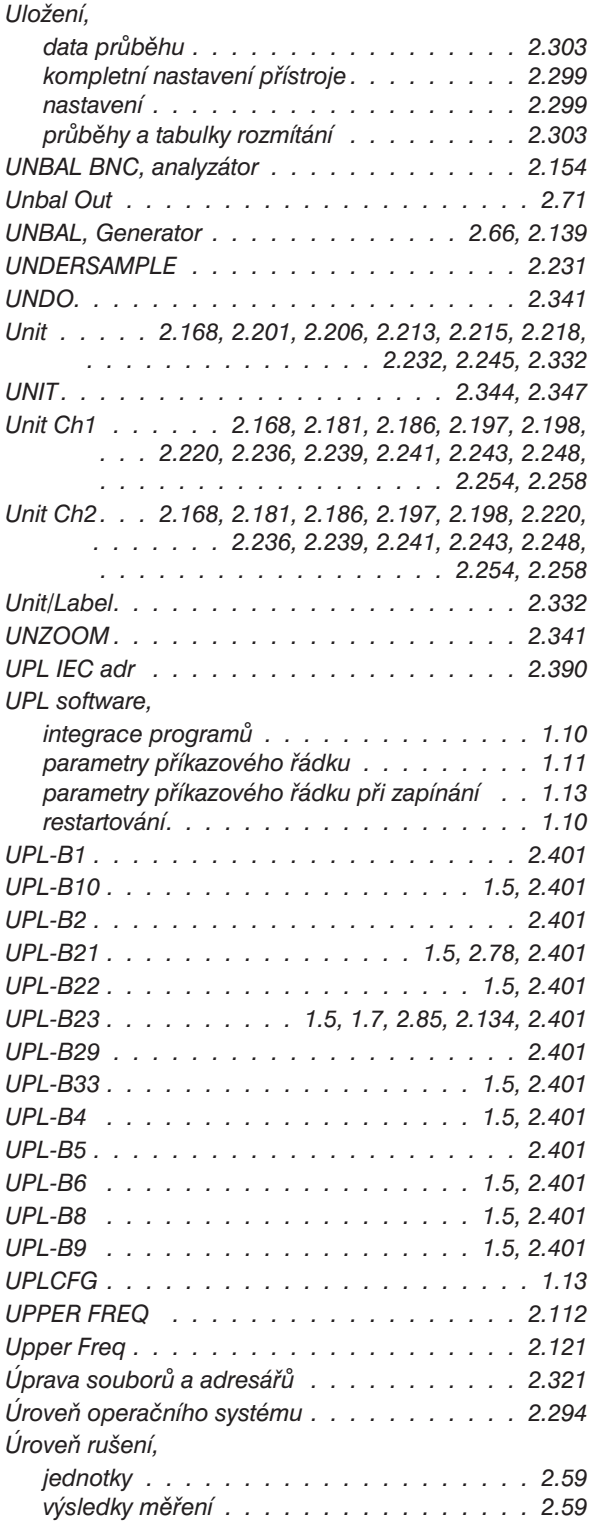

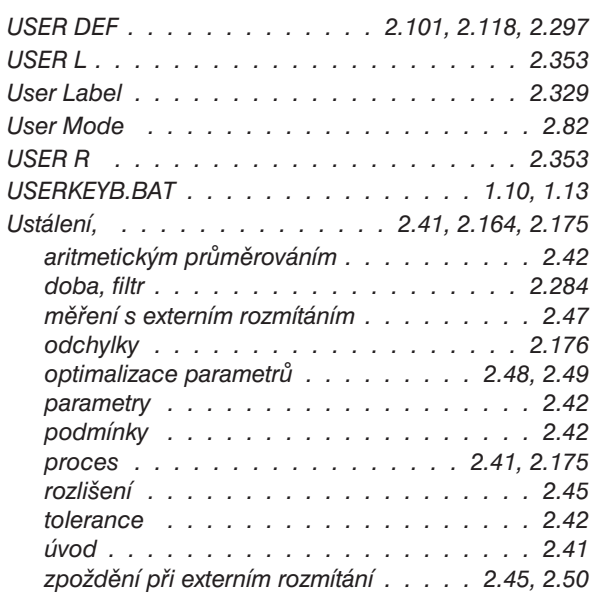

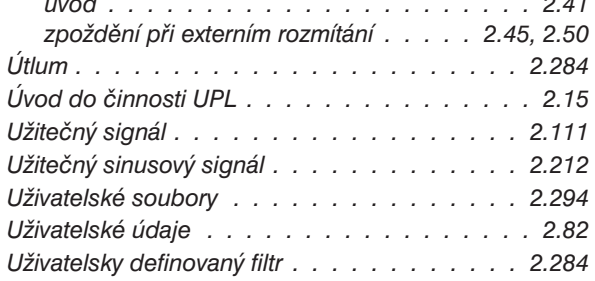

#### *V*

*USER L . . . . . . . . . . . . . . . . . . . . . . 2.353*

*USER R . . . . . . . . . . . . . . . . . . . . . 2.353*

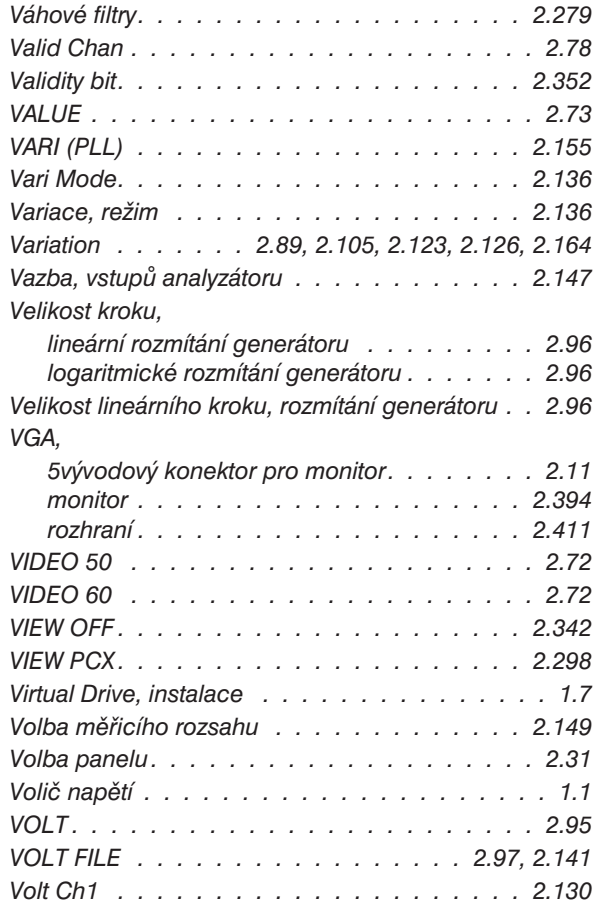

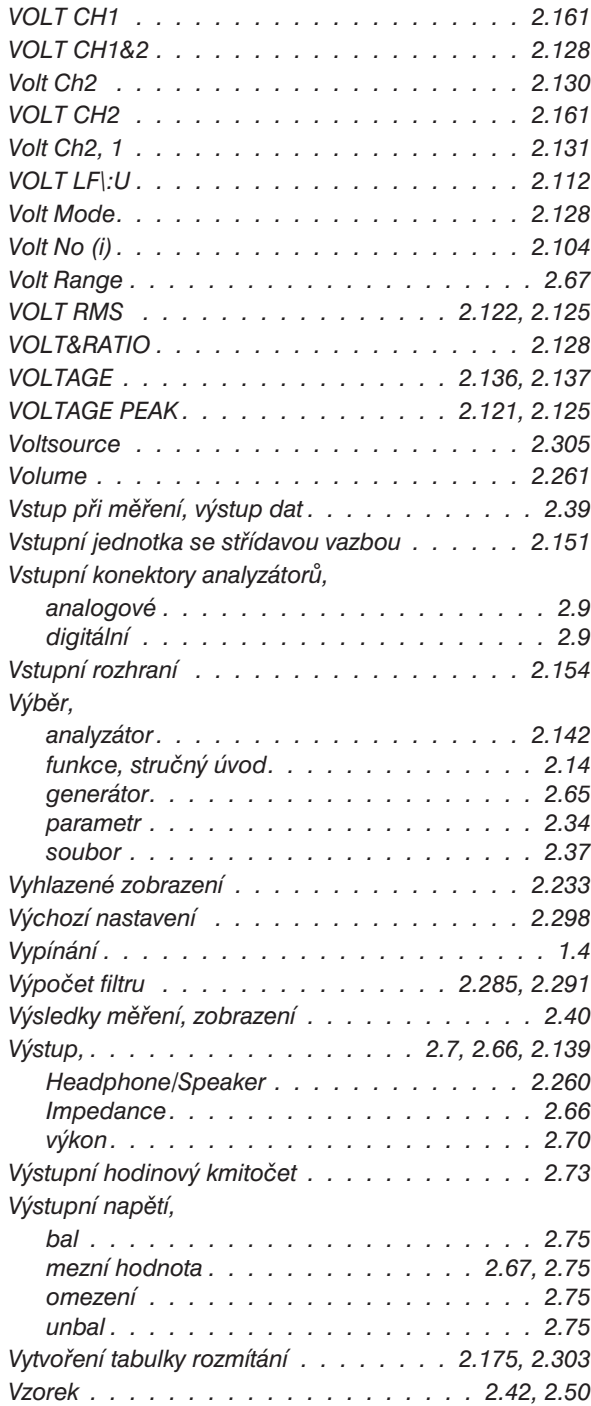

#### *W*

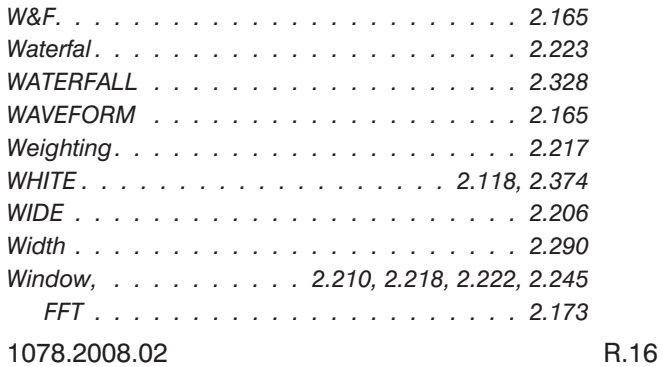

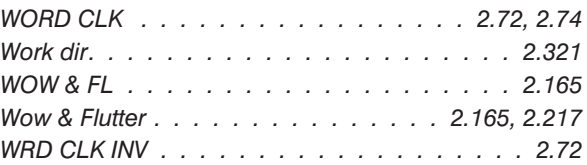

## *X*

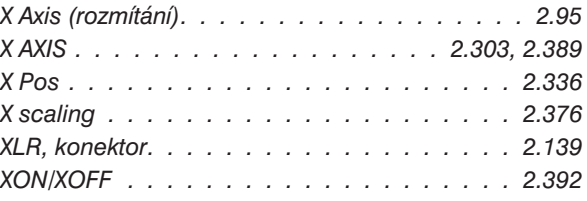

## *Y*

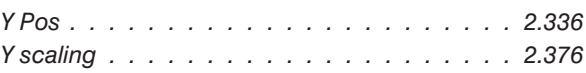

## *Z*

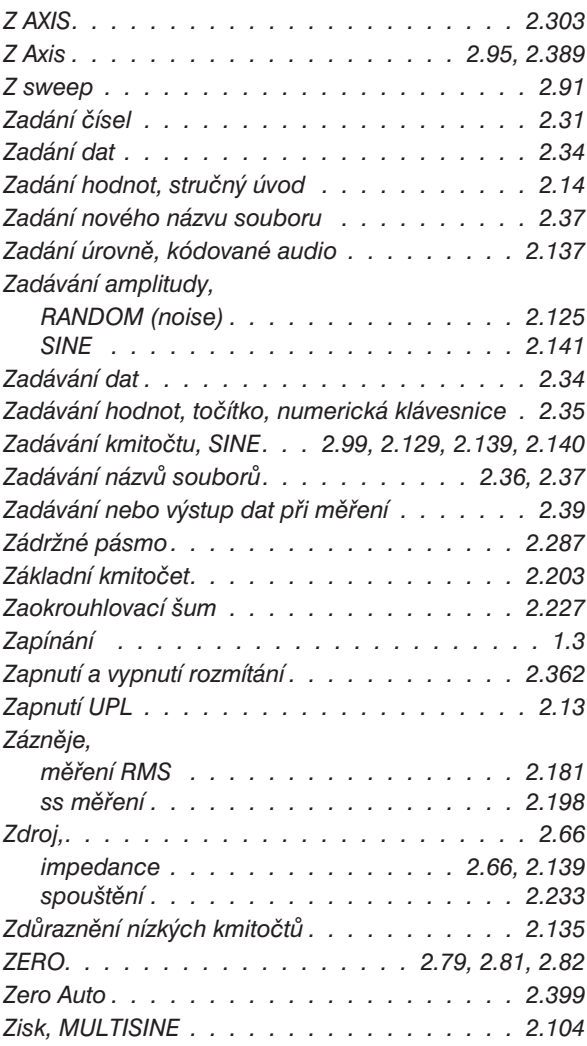

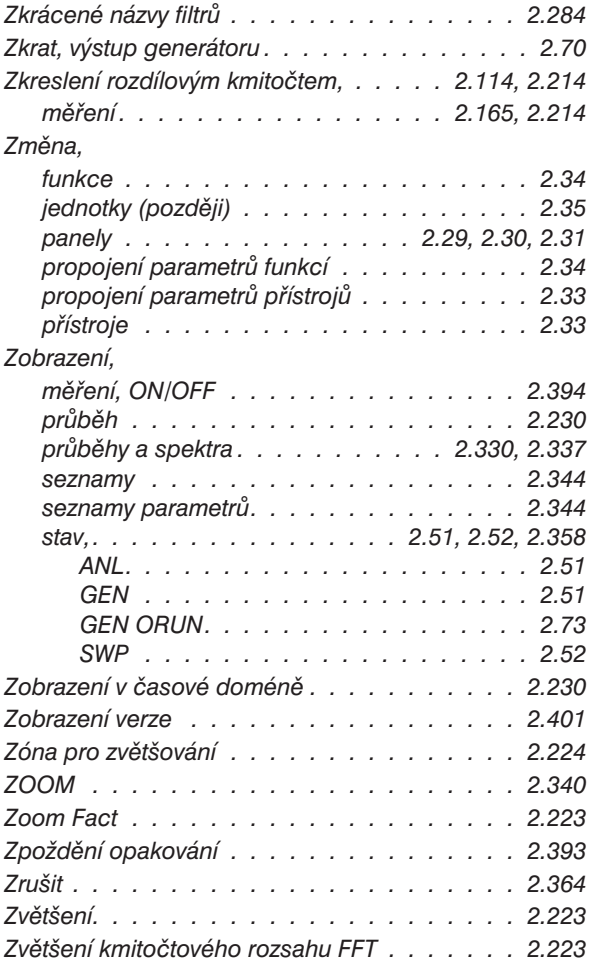

#### *#*

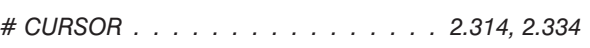

#### *\**

*\* CURSOR . . . . . . . . . 2.307, 2.312, 2.314, 2.321*

#### *+*

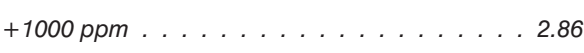

#### *=*

*= SPEAKER . . . . . . . . . . . . . . . . 2.247, 2.263*

#### *0*

*0 dB . . . . . . . . . . . . . . . . . . . . 2.164, 2.174*

### *1*

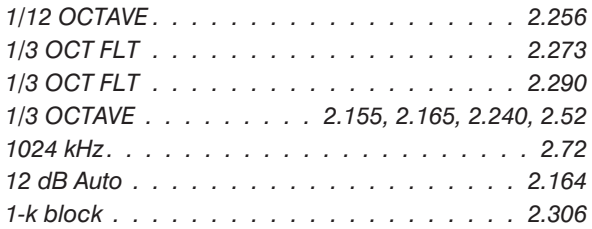

## *2*

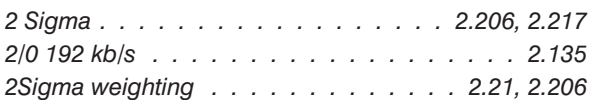

## *3*

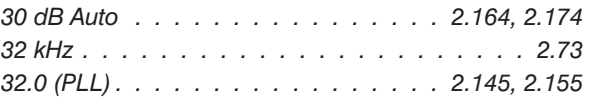

## *4*

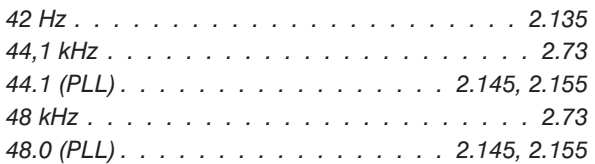

## *5*

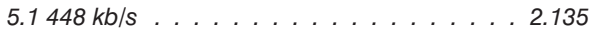

### *9*

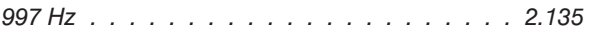